# **Maintenance Manual**

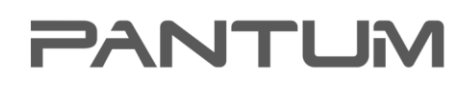

= WWW.PANTUM.COM.CN =

# Pantum CM7000FDN Series

Color multi-function laser printer

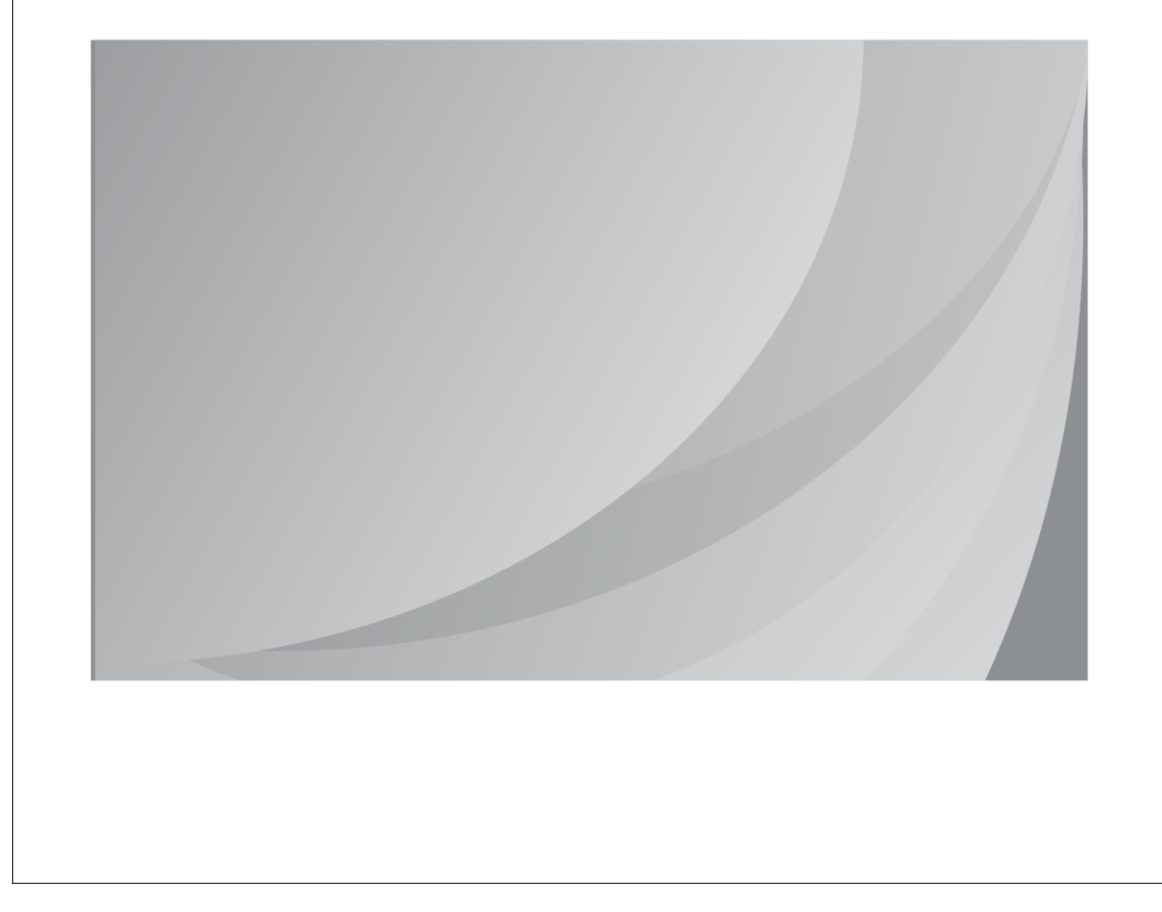

# **Edition notice**

December 2012

**The following paragraph does not apply to any country where such provisions are inconsistent with local law:** PANTUM INTERNATIONAL, INC., PROVIDES THIS PUBLICATION "AS IS" WITHOUT WARRANTY OF ANY KIND, EITHER EXPRESS OR IMPLIED, INCLUDING, BUT NOT LIMITED TO, THE IMPLIED WARRANTIES OF MERCHANTABILITY OR FITNESS FOR A PARTICULAR PURPOSE. Some states do not allow disclaimer of express or implied warranties in certain transactions; therefore, this statement may not apply to you.

References in this publication to products, programs, or services do not imply that the manufacturer intends to make these available in all countries in which it operates. Any reference to a product, program, or service is not intended to state or imply that only that product, program, or service may be used. Any functionally equivalent product, program, or service that does not infringe any existing intellectual property right may be used instead. Evaluation and verification of operation in conjunction with other products, programs, or services, except those expressly designated by the manufacturer, are the user's responsibility.

# **Trademarks**

Pantum, Pantum with diamond design, and MarkNet are trademarks of Pantum International, Inc., registered in the United States and/or other countries.

PrintCryption is a trademark of Pantum International, Inc.

PCL® is a registered trademark of the Hewlett-Packard Company. PCL is Hewlett-Packard Company's designation of a set of printer commands (language) and functions included in its printer products. This printer is intended to be compatible with the PCL language. This means the printer recognizes PCL commands used in various application programs, and that the printer emulates the functions corresponding to the commands.

All other trademarks are the property of their respective owners.

© 2017 Pantum International, Inc.

**All rights reserved.**

# **Contents**

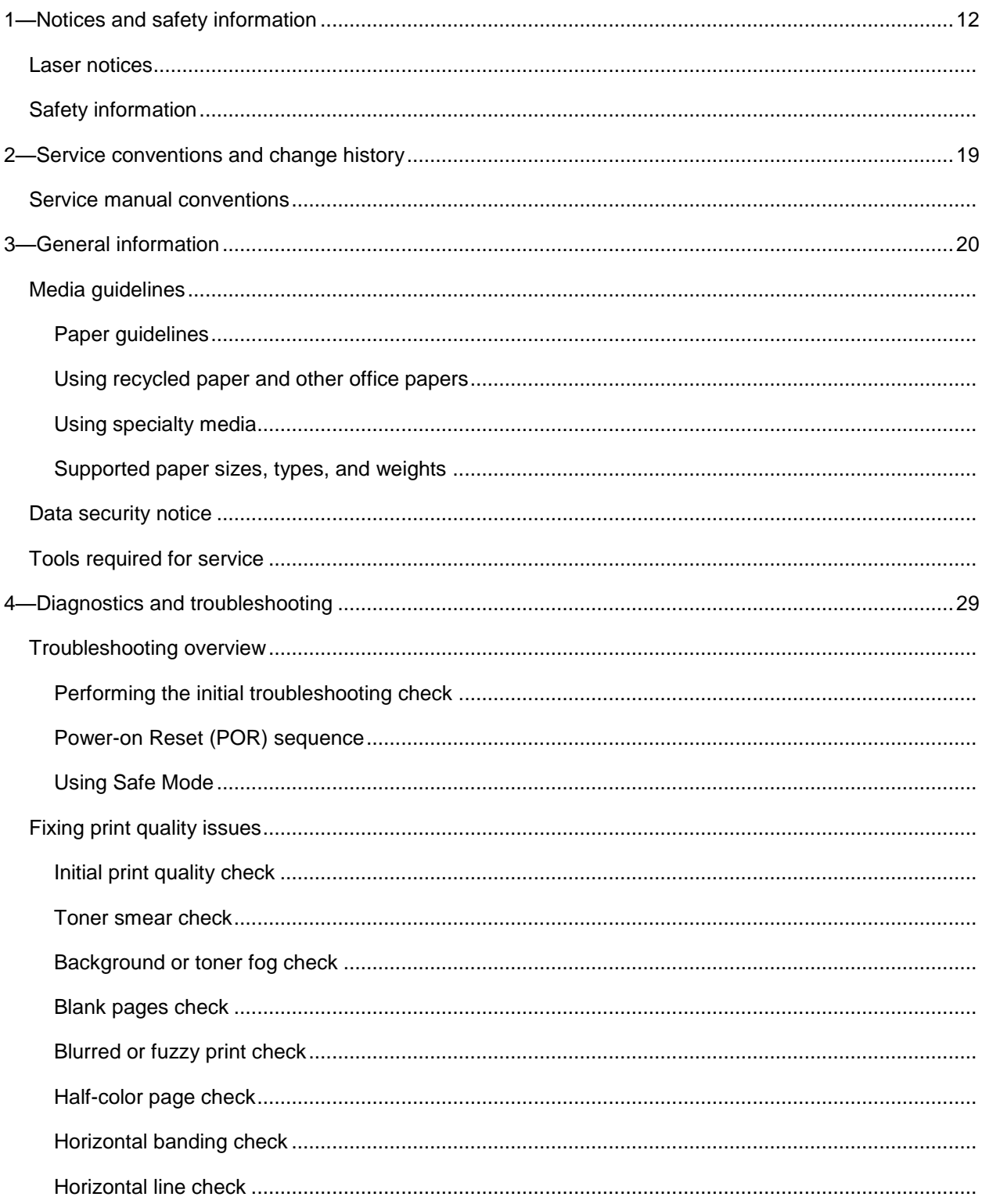

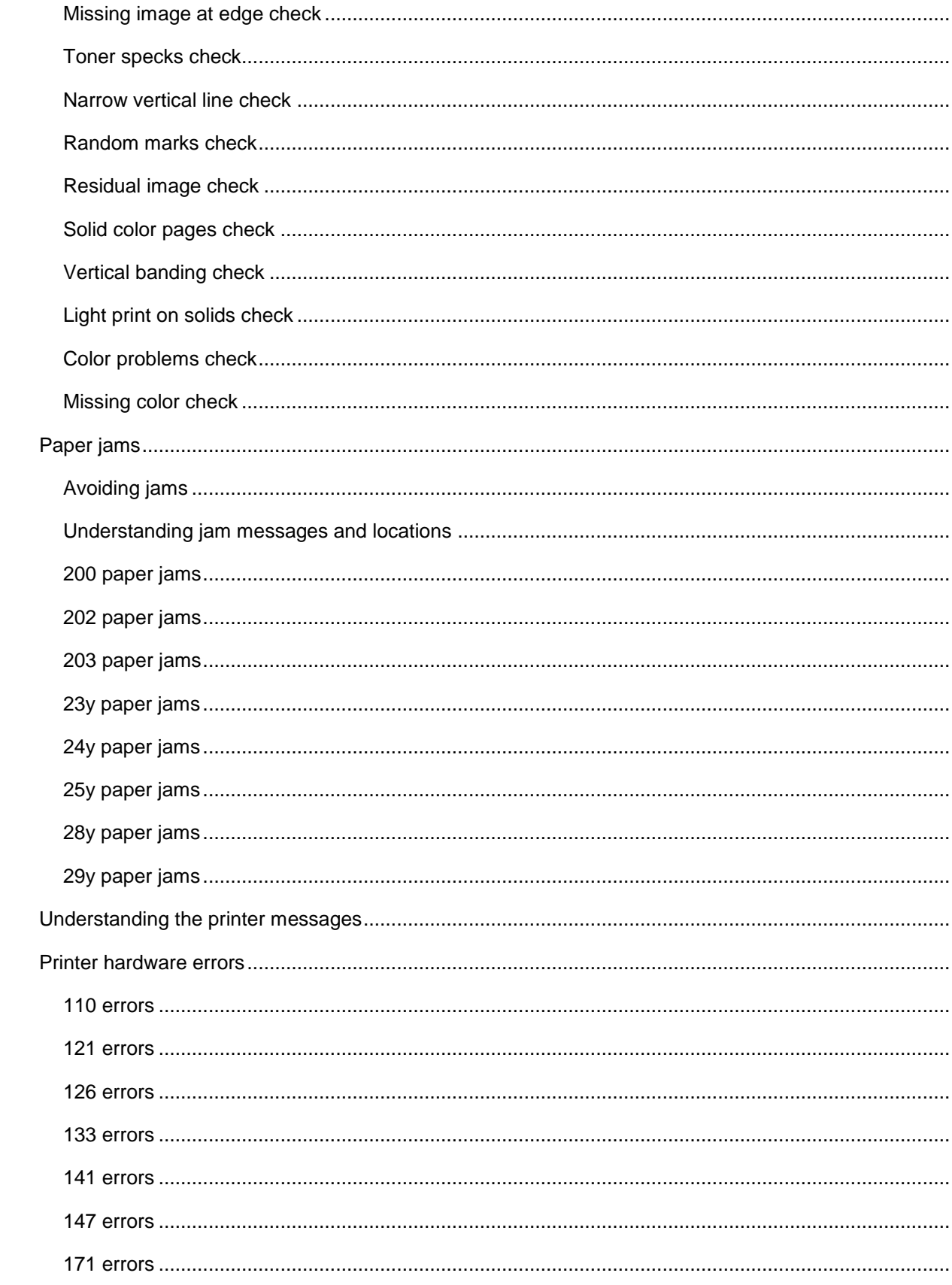

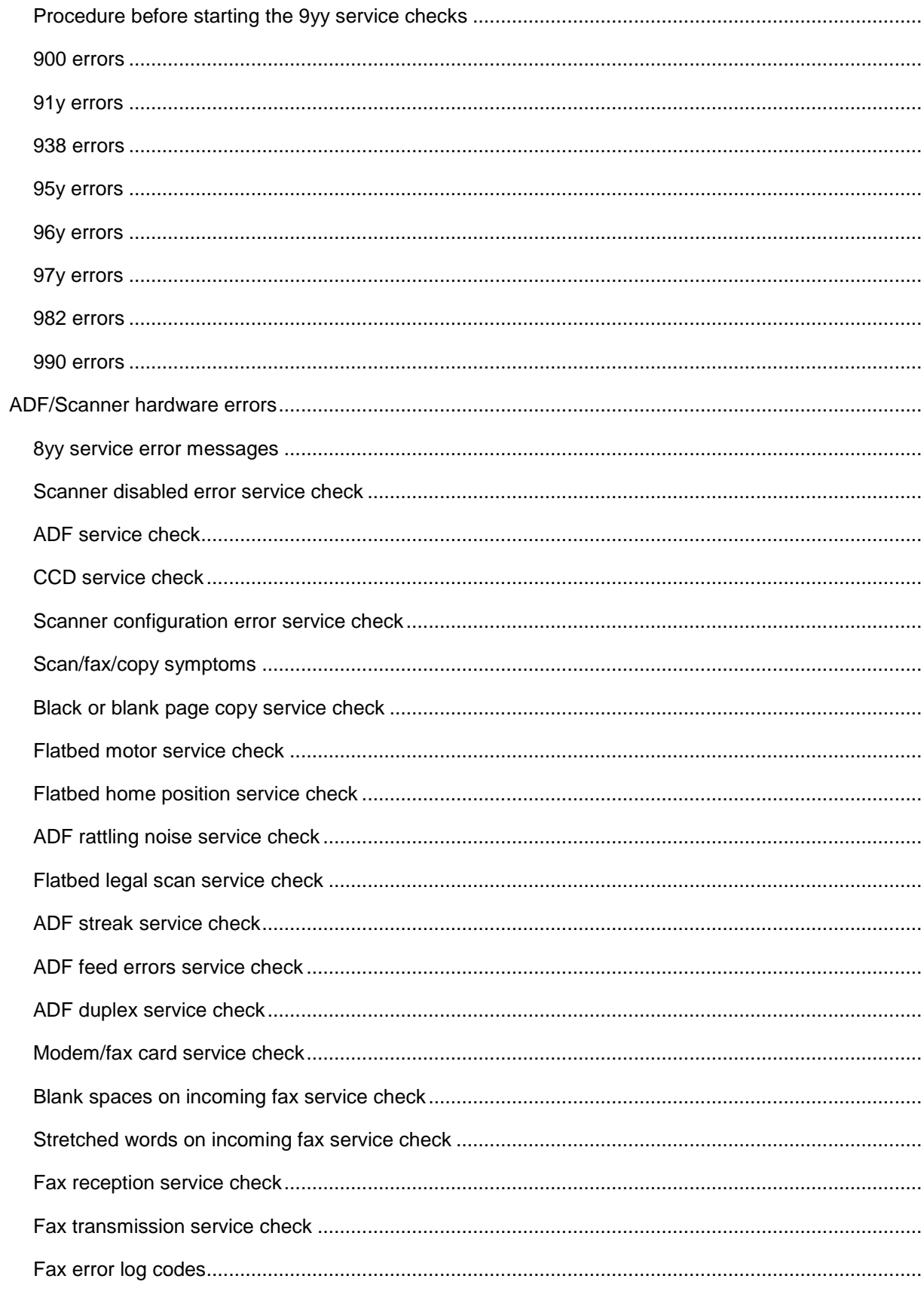

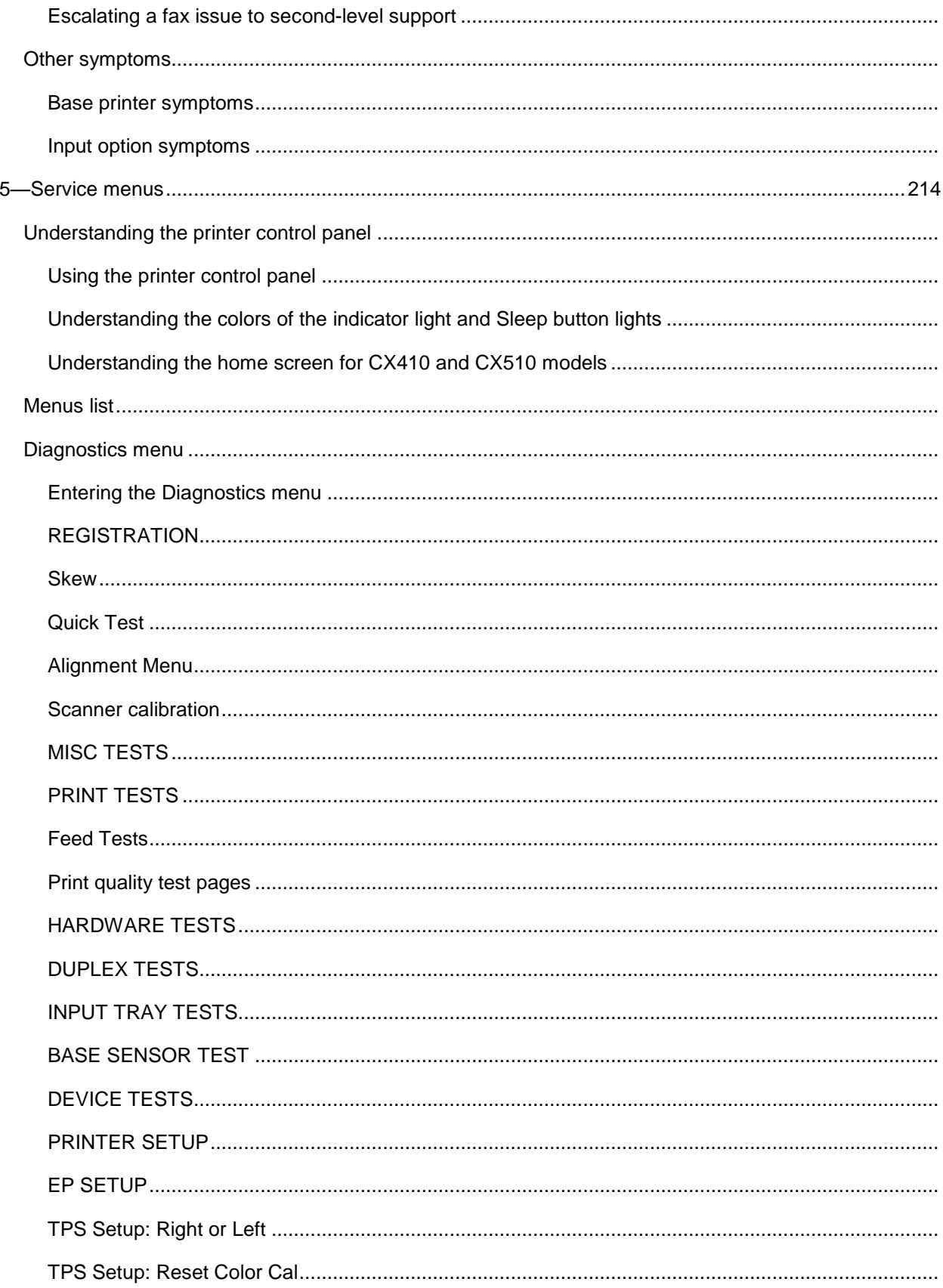

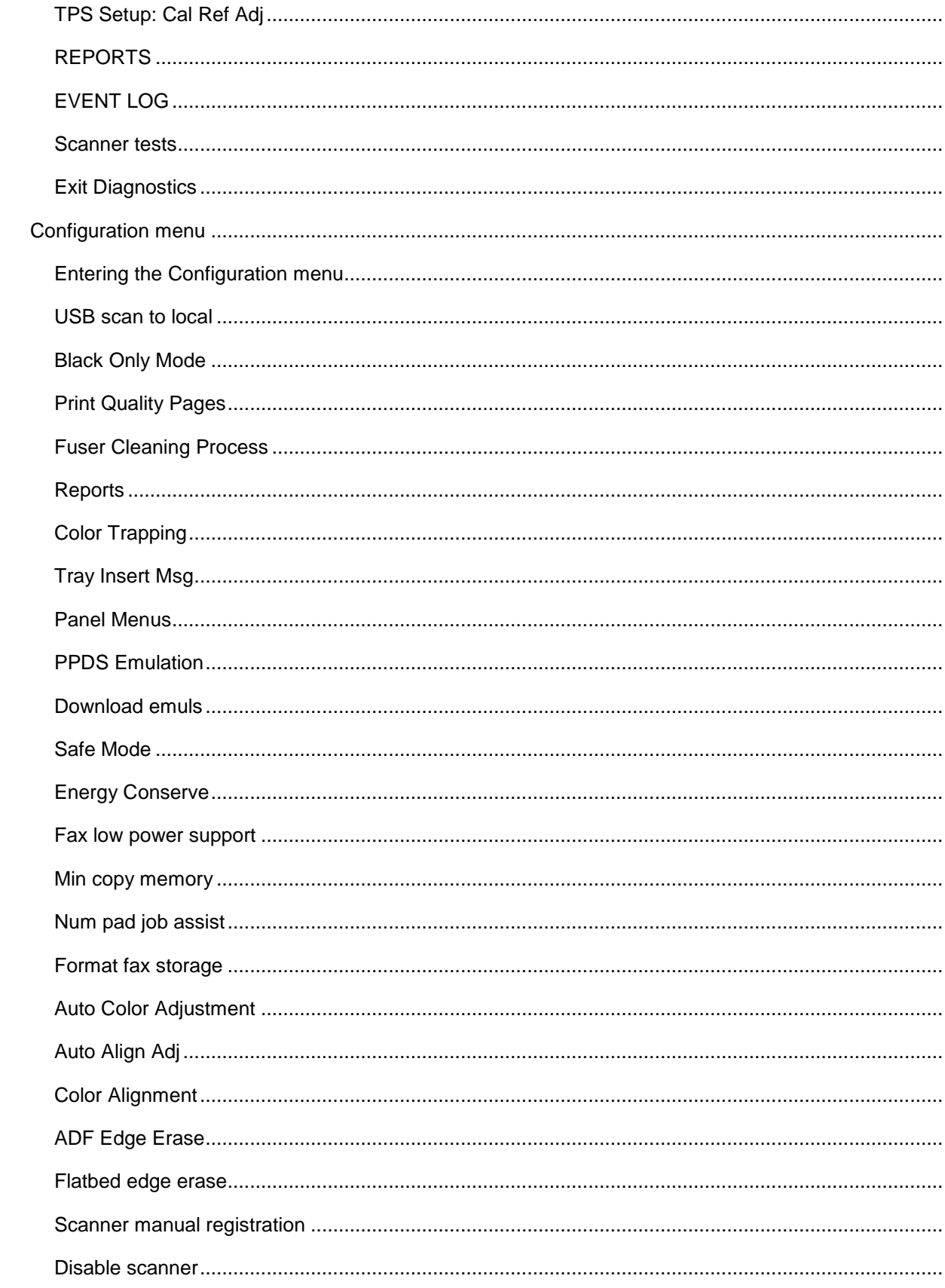

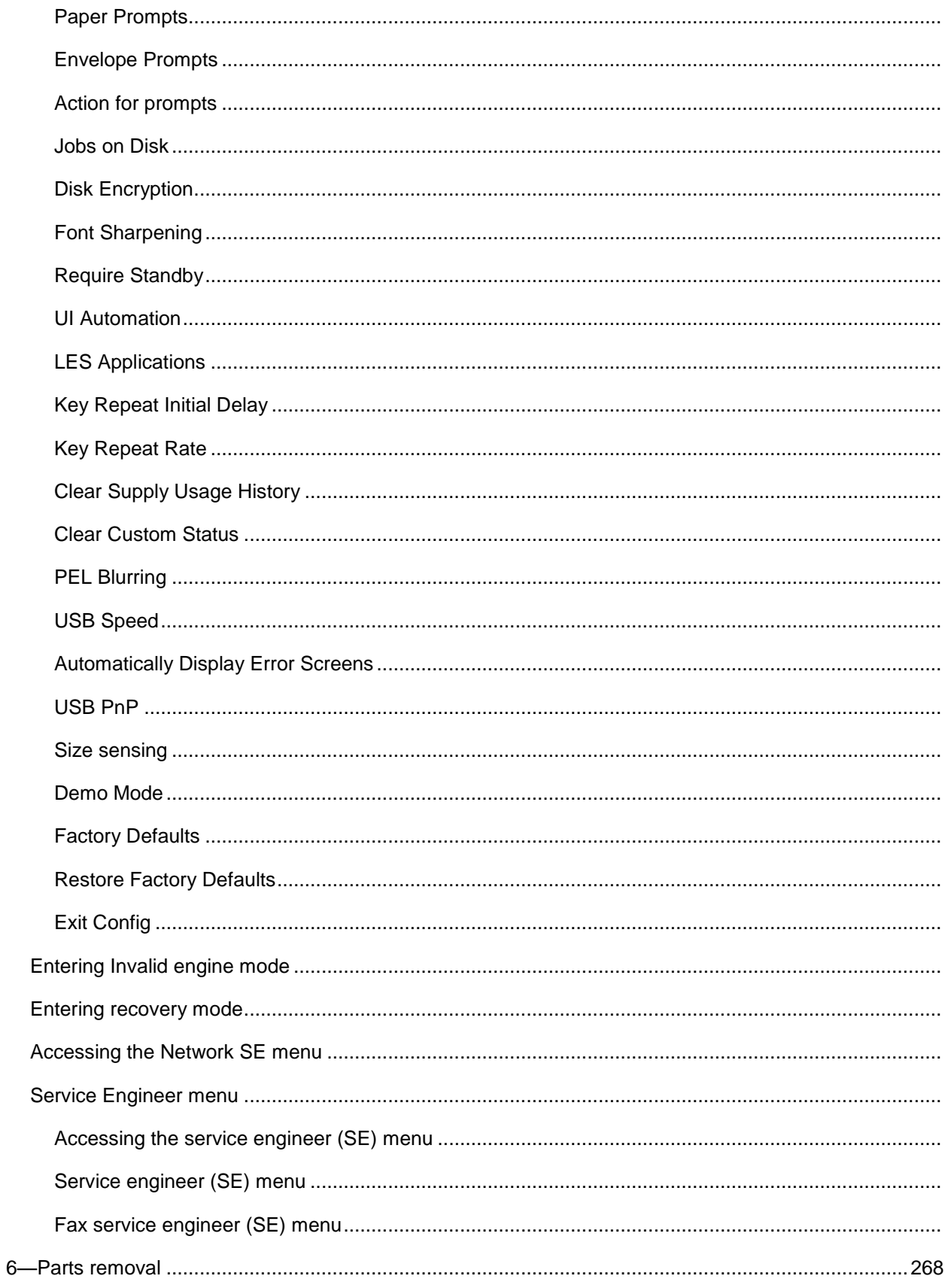

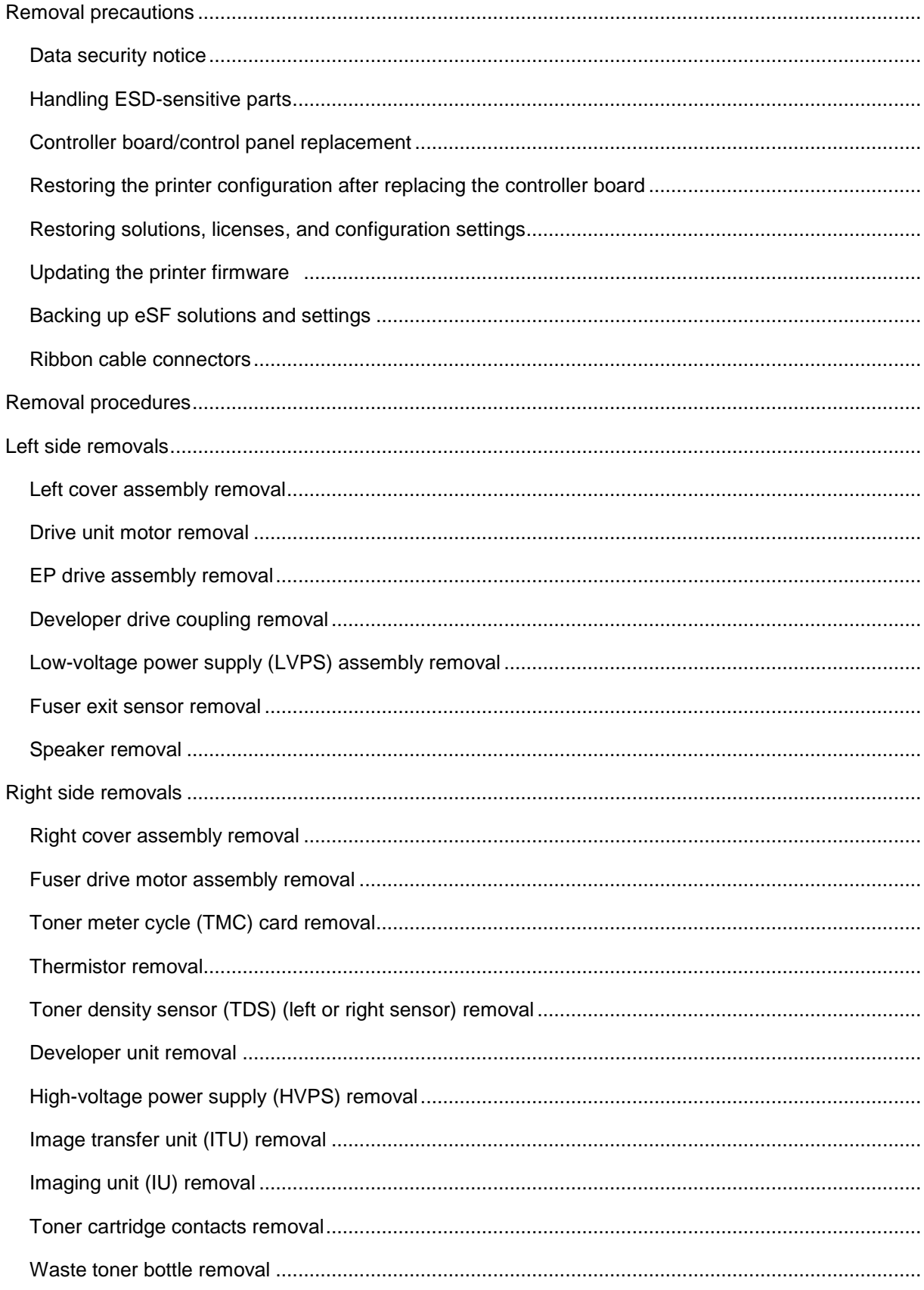

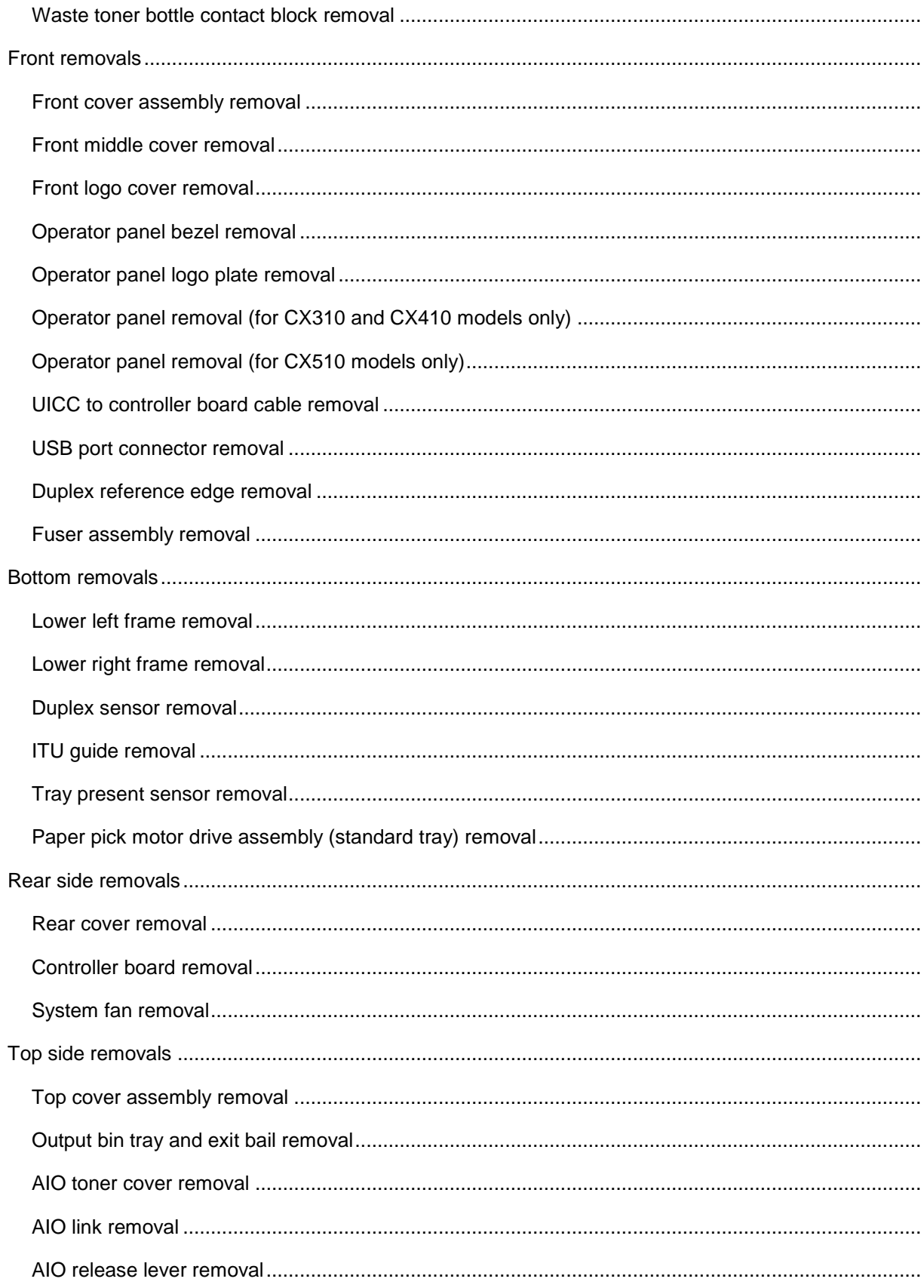

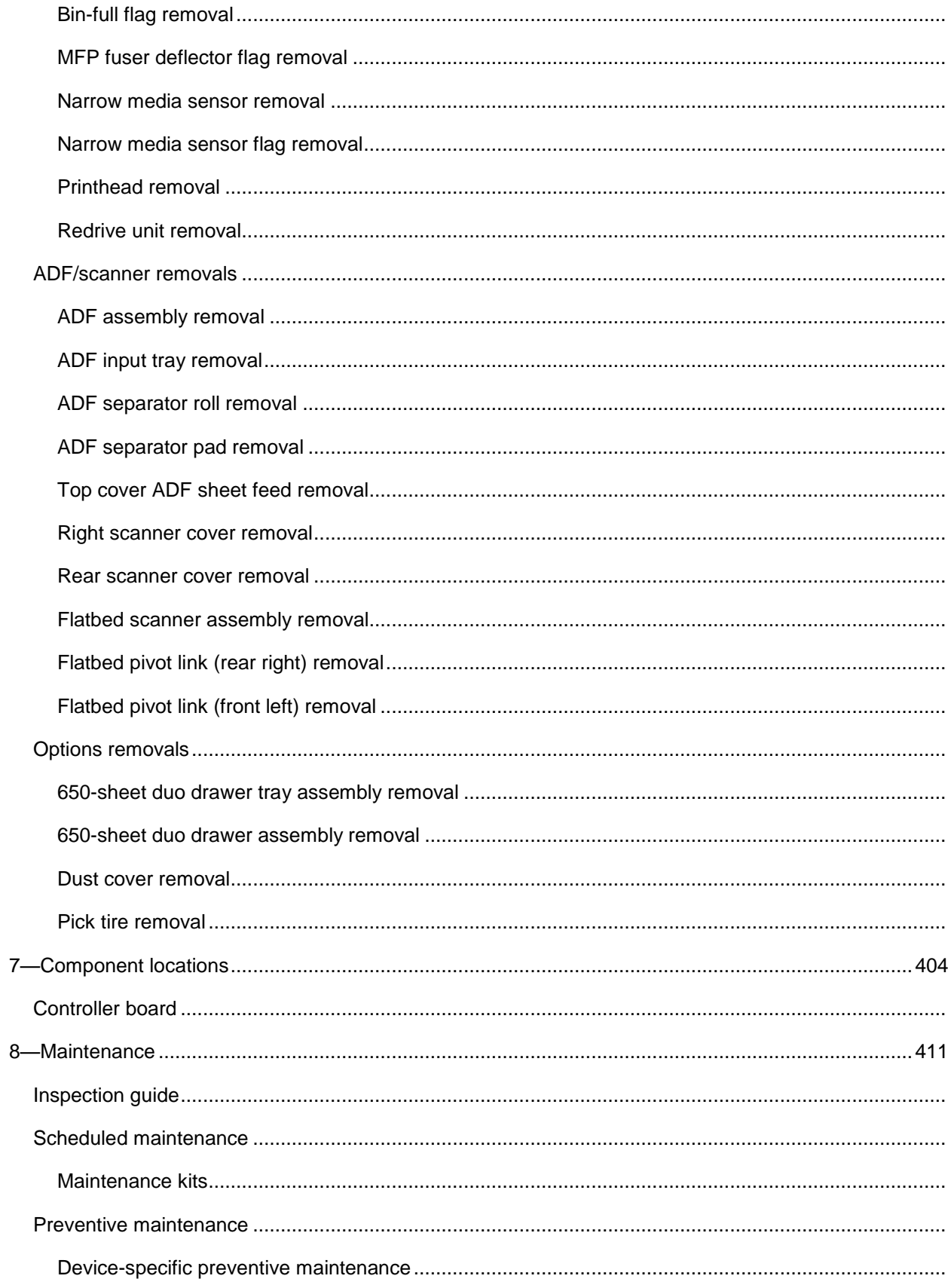

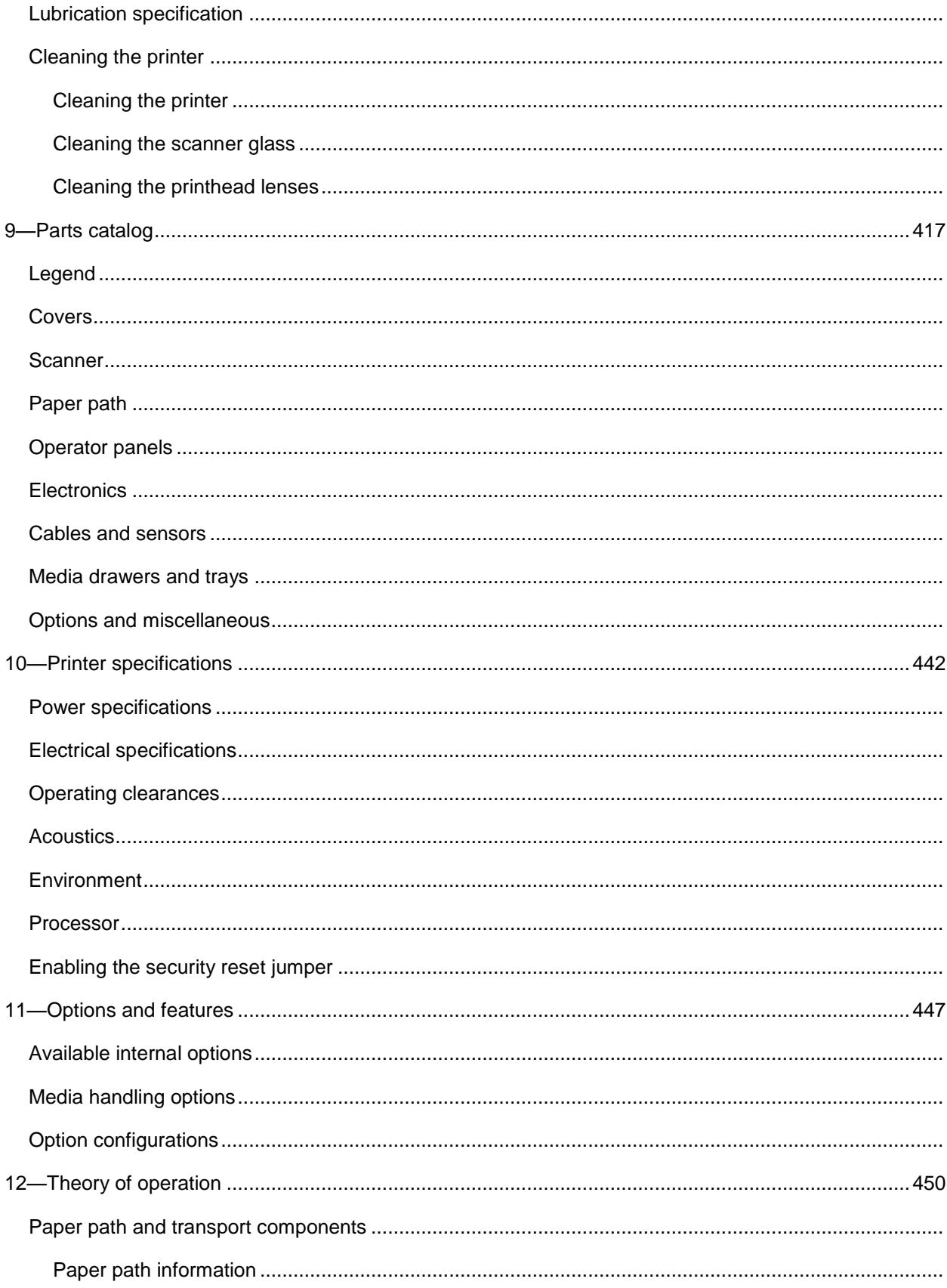

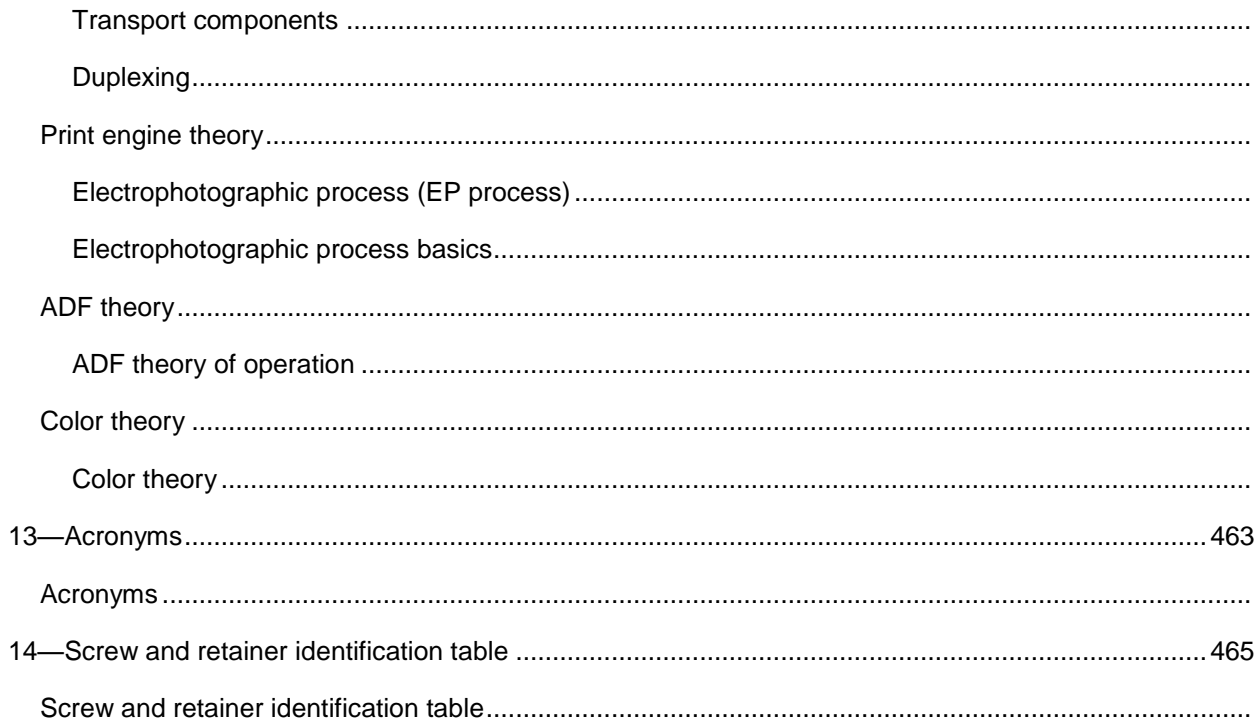

# **1—Notices and safety information**

# **Laser notices**

# **Laser notice**

The printer is certified in the U.S. to conform to the requirements of DHHS 21 CFR, Chapter I, Subchapter J for Class I (1) laser products, and elsewhere is certified as a Class I laser product conforming to the requirements of IEC 60825-1.

Class I laser products are not considered to be hazardous. The printer contains internally a Class IIIb (3b) laser that is nominally a 7 milliwatt gallium arsenide laser operating in the wavelength of 655-675 nanometers. The laser system and printer are designed so there is never any human access to laser radiation above a Class I level during normal operation, user maintenance, or prescribed service condition.

# **Laser-Hinweis**

Der Drucker wurde in den USA zertifiziert und entspricht den DHHS-Vorschriften 21 CFR, Kapitel I, Unterkapitel J für Laserprodukte der Klasse I (1); andernorts ist er als Laserprodukt der Klasse I zertifiziert, das den IEC 60825-1-Anforderungen entspricht.

Laserprodukte der Klasse I werden nicht als gefährlich eingestuft. Der Drucker enthält im Inneren einen Laser der Klasse IIIb (3b), und zwar einen 7-Milliwatt-Gallium-Arsenid-Laser, der im Wellenlängenbereich von 655 bis 675 Nanometern arbeitet. Das Lasersystem und der Drucker sind so konstruiert, dass unter normalen Betriebsbedingungen, bei der Wartung durch den Benutzer oder bei den vorgeschriebenen Wartungsbedingungen Menschen keiner Laserstrahlung ausgesetzt sind, die die Werte für Klasse I überschreitet.

# **Avis relatif à l'utilisation du laser**

L'imprimante est certifiée conforme aux exigences de la réglementation des Etats-Unis relative aux produits laser (DHHS 21 CFR, Chapter I, Subchapter J for Class I (1)). Pour les autres pays, elle est certifiée conforme aux exigences des normes IEC 60825-1 relatives aux produits laser de classe I.

Les produits laser de Classe I ne sont pas considérés comme dangereux. L'imprimante contient un laser de classe IIIb (3b), laser arséniure de gallium 7 milliwatts opérant sur une longueur d'onde de l'ordre de 655 à 675 nanomètres. Le système laser ainsi que l'imprimante ont été conçus de manière à ce que personne ne soit exposé à des rayonnements laser dépassant le niveau de classe I dans le cadre d'un fonctionnement normal, de l'entretien par l'utilisateur ou de la maintenance.

# **Avvertenze sui prodotti laser**

La stampante è certificata negli Stati Uniti come stampante conforme ai requisiti DHHS 21 CFR, Capitolo I, Sottocapitolo J per i prodotti laser di Classe I (1), mentre in altri paesi è certificata come prodotto laser di Classe I conforme ai requisiti IEC 60825-1.

I prodotti laser di Classe I non sono considerati pericolosi. La stampante contiene un laser di Classe IIIb (3b), che è nominalmente un laser ad arseniuro di gallio a 7 milliwatt funzionante a una lunghezza d'onda di 655-675 nanometri. Il sistema laser e la stampante sono stati progettati in modo da impedire l'esposizione a radiazioni laser superiori al livello previsto dalla Classe I durante le normali operazioni di stampa, manutenzione o assistenza.

### **Aviso de láser**

Esta impresora se ha certificado en EE. UU. de conformidad con los requisitos de DHHS 21 CFR, capítulo I, subcapítulo J, para los productos láser de Clase I (1), y en otros países está certificada como un producto láser de Clase I de acuerdo con los requisitos de IEC 60825-1.

Los productos láser de Clase I no se consideran peligrosos. La impresora contiene un láser interno de Clase IIIb (3b) que nominalmente es un láser de arseniuro de galio de 7 milivatios que funciona en una longitud de onda de 655-675 nanómetros. El sistema láser y la impresora se han diseñado para que ningún individuo acceda nunca a las radiaciones láser por encima del nivel de Clase I durante su uso normal, ni en tareas de mantenimiento o intervenciones de servicio técnico prescritas.

#### **Aviso sobre laser**

A impressora foi certificada nos EUA por estar em conformidade com os requisitos do DHHS 21 CFR, capítulo I, subcapítulo J, para produtos a laser de Classe I (1) e, nos demais países, foi certificada como produto a laser de Classe I em conformidade com os requisitos da IEC 60825-1.

Os produtos a laser de Classe I não são considerados perigosos. A impressora contém, internamente, um laser de Classe IIIb (3b) que é um laser de arsenieto de gálio de 7 miliwatts operando no comprimento de onda de 655-675 nanômetros. O sistema do laser e a impressora foram projetados para que jamais haja acesso humano à radiação do laser acima do nível da Classe I durante a operação normal ou a manutenção pelo usuário ou sob as condições de manutenção prescritas.

### **Laserinformatie**

Deze printer is in de Verenigde Staten gecertificeerd als een product dat voldoet aan de vereisten van DHHS 21 CFR, hoofdstuk 1, paragraaf J voor laserproducten van klasse I (1). Elders is de printer gecertificeerd als een laserproduct van klasse I dat voldoet aan de vereisten van IEC 60825-1.

Laserproducten van klasse I worden geacht geen gevaar op te leveren. De printer bevat intern een laser van klasse IIIb (3b), een galliumarsenide laser met een nominaal vermogen van 7 milliwatt en een golflengtebereik van 655-675 nanometer. Het lasersysteem en de printer zijn zodanig ontworpen dat gebruikers nooit blootstaan aan laserstraling die hoger is dan het toegestane niveau voor klasse I-apparaten, tijdens normaal gebruik, onderhoudswerkzaamheden door de gebruiker of voorgeschreven servicewerkzaamheden.

### **Lasererklæring**

Denne printer er certificeret i USA i henhold til kravene i DHHS 21 CFR, afsnit I, underafsnit J, for Klasse I-laserprodukter (1) og certificeret andetsteds som et Klasse I-laserprodukt i henhold til kravene i IEC 60825-1.

Klasse I-laserprodukter anses ikke for at være farlige. Printeren indeholder internt en klasse IIIb (3b)-laser, der nominelt er en 7 milliwatt galliumarsenid-laser, som fungerer i bølgelæ ngdeområdet 655-675 nanometer. Lasersystemet og printeren er udviklet på en sådan måde, at der ikke er en direkte laserstråling, der overskrider Klasse I-niveauet under normal brug, brugers vedligeholdelse eller de foreskrevne servicebetingelser.

### **Laserilmoitus**

Tämä tulostin on sertifioitu Yhdysvalloissa DHHS 21 CFR, Chapter I, Subchapter J -standardin mukaiseksi luokan I (1) -lasertuotteeksi ja muualla IEC 60825-1 -standardin mukaiseksi luokan I lasertuotteeksi.

Luokan I lasertuotteita ei pidetä haitallisina. Tulostimen sisällä on luokan IIIb (3b) laser, joka on

nimellisteholtaan 7 mW:n galliumarsenidilaser ja toimii 655–675 nanometrin aallonpituuksilla. Laserjärjestelmä ja tulostin ovat rakenteeltaan sellaisia, että käyttäjä ei joudu alttiiksi luokkaa 1 suuremmalle säteilylle normaalin käytön, ylläpidon tai huollon aikana.

#### **Lasermeddelande**

Skrivaren är certifierad i USA enligt kraven i DHHS 21 CFR, avsnitt I, underavsnitt J för laserprodukter av klass I (1) och i andra länder är den certifierad som en laserprodukt av klass I som uppfyller kraven i IEC 60825-1.

Laserprodukter av klass I anses inte vara skadliga. Skrivaren innehåller en klass IIIb (3b)-laser, vilket är en 7 mW galliumarseniklaser som arbetar inom en våglängd på 655–675 nm. Lasersystemet och skrivaren är utformade så att människor aldrig utsätts för laserstrålning över klass I-nivå under normala förhållanden vid användning, underhåll eller service.

#### **Lasermerknad**

Skriveren er sertifisert i USA for samsvar med kravene i DHHS 21 CFR, kapittel I, underkapittel J for laserprodukter av klasse I (1), og er andre steder sertifisert som et laserprodukt av klasse I som samsvarer med kravene i IEC 60825-1.

Laserprodukter av klasse I anses ikke som helseskadelige. Skriveren inneholder en intern laser av klasse IIIb (3b) som nominelt er en 7 milliwatt galliumarsenid-laser, og som opererer i bølgelengder på 655-675 nanometer. Lasersystemet og skriveren er utformet slik at mennesker ikke utsettes for laserstråling utover nivået i klasse I under normal drift, vedlikehold eller foreskrevet service.

#### **Avís sobre el làser**

Als EUA, la impressora està certificada de conformitat amb els requisits del capítol I, apartat J del CFR 21 del Departament de Salut i Serveis Humans per a productes làser de classe I (1) i a la resta de països està certificada com a producte làser de classe I d'acord amb els requisits de la norma IEC 60825-1.

Els productes làser de classe I no es consideren perillosos. A l'interior de la impressora hi ha un làser de classe IIIb (3b) que nominalment es un arsenur de galió de 7 mil·liwatts que funciona a una longitud d'ona de 655-675 nanòmetres. El sistema làser y la impressora s'han dissenyat amb l'objectiu d'impedir l'accés humà de la radiació làser superior al nivell de classe I durant un funcionament normal, el manteniment per part de l'usuari o les condicions de servei prescrites.

# レーザーに関する通知

本機は、米国においてクラス I(1)レーザー製品に対する DHHS 21 CFR、Chapter I、Subchapter J の 要件に準拠し、その他の国では IEC 60825-1 の要件に準拠するクラス I レーザー製品として認可され ています。

クラス I レーザー製品は、危険性がないとみなされています。 本機には、クラス IIIb (3b) レーザーが 内蔵されています。これは、655 ~ 675 ナノメートルの波長で動作する定格 7 ミリワットのガリウム ヒ素レーザーです。 レーザーシステムとプリンタは、通常の操作、ユーザーによるメンテナンス、また は所定のサービス条件の下で、ユーザーがクラス I レベルを超えるレーザー放射に絶対にさらされない ように設計されています。

## **레이저 관련 공지**

이 프린터는 미국에서 DHHS 21 CFR, Chapter I, Subchapter J의 요구 사항을 준수하는 클래스 I(1)

레이저 제품으로 승인되었으며 이외 지역에서 IEC 60825-1의 요구 사항을 준수하는 클래스 I 레이저 제품으로 승인되었습니다.

Class I 레이저 제품은 위험한 제품으로 간주되지 않습니다. 프린터에는 655-675 나노미터의 파장 영역에서 작동하는 공칭 7밀리와트 갈륨 비소 레이저인 클래스 IIIb(3b) 레이저가 내부에 포함되어 있습니다. 레이저 시스템과 프린터는 정상적인 작동, 사용자 유지 관리 또는 사전 설명된 서비스 조건에는 사람에게 클래스 I 수준 이상의 레이저 방사가 노출되지 않도록 설계되었습니다.

### 激光注意事项

本打印机在美国认证合乎 DHHS 21 CFR Chapter I, Subchapter J 对分类 I(1) 激光产品的标准, 而在其 他地区则被认证是合乎IEC 60825-1 的分类 I 激光产品。

一般认为分类 I 激光产品不具有危险性。本打印机内部含有分类 IIIb(3b)的激光,在操作过程中会产生额 定 7 毫瓦的砷化镓激光, 其波长范围在 655-675nm 之间。本激光系统及打印机的设计, 在一般操作、使 用者维护或规定内的维修情况下,不会使人体接触分类 I 以上等级的辐射。

### 雷射聲明

本印表機係經過美國核可,符合 DHHS 21 CFR, Chapter I, Subchapter J 規定的 I (1) 級雷射產品激光 注意事项;在美國以外的地區,為符合 IEC 60825-1 規定的 I 級雷射產品。

根據 I 級雷射產品的規定,這類產品不會對人體造成傷害。本機所採用之 IIIb (3b) 級雷射只會產生 7 百 萬分之一瓦特 (milliwatt)、波長 655 至 675 億分之一米 (nanometer) 的鎵砷放射線 (gallium arsenide laser)。使用者只要以正確的方法操作及維護保養,並依照先前所述之維修方式進行修護,此印表機與其雷 射系統絕不會產生 I 級以上的放射線,而對人體造成傷害。

# **Safety information**

#### **Safety information**

- The safety of this product is based on testing and approvals of the original design and specific components. The manufacturer is not responsible for safety in the event of use of unauthorized replacement parts.
- The maintenance information for this product has been prepared for use by a professional service person and is not intended to be used by others.
- There may be an increased risk of electric shock and personal injury during disassembly and servicing of this product. Professional service personnel should understand this and take necessary precautions.

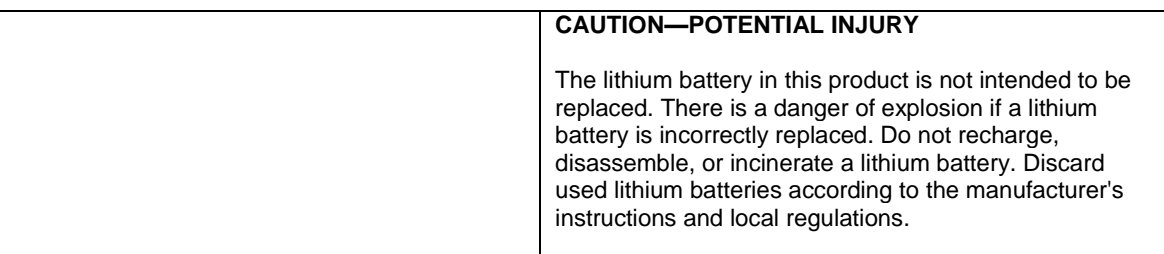

# **Consignes de sécurité**

- La sécurité de ce produit repose sur des tests et des agréations portant sur sa conception d'origine et sur des composants particuliers. Le fabricant n'assume aucune responsabilité concernant la sécurité en cas d'utilisation de pièces de rechange non agréées.
- Les consignes d'entretien et de réparation de ce produit s'adressent uniquement à un personnel de maintenance qualifié.
- Le démontage et l'entretien de ce produit pouvant présenter certains risques électriques, le personnel d'entretien qualifié devra prendre toutes les précautions nécessaires.

#### **AVERTISSEMENT—RISQUE DE BLESSURE**

La batterie lithium de ce produit n'est pas destinée à être remplacée. Il existe un risque d'explosion si une batterie lithium est pl n'incinérez pas une batterie lithium. Mettez les batteries lithium usagées au rebut selon les instructions du fabricant et les régle

## **Norme di sicurezza**

- La sicurezza del prodotto si basa sui test e sull'approvazione del progetto originale e dei componenti specifici. Il produttore non è responsabile per la sicurezza in caso di sostituzione non autorizzata delle parti.
- Le informazioni riguardanti la manutenzione di questo prodotto sono indirizzate soltanto al personale di assistenza autorizzato.
- Durante lo smontaggio e la manutenzione di questo prodotto, il rischio di subire scosse elettriche e danni alla persona è più elevato. Il personale di assistenza autorizzato deve, quindi, adottare le precauzioni necessarie.

#### **ATTENZIONE — PERICOLO DI LESIONI**

La batteria al litio presente del prodotto non deve essere sostituita. In caso di sostituzione errata della batteria al litio, potrebbe verificarsi un'esplosione. Non ricaricare, smontare o bruciare batterie al litio. Smaltire le batterie al litio usate seguendo le istruzioni del produttore e le norme locali.

## **Sicherheitshinweise**

- Die Sicherheit dieses Produkts basiert auf Tests und Zulassungen des ursprünglichen Modells und bestimmter Bauteile. Bei Verwendung nicht genehmigter Ersatzteile wird vom Hersteller keine Verantwortung oder Haftung für die Sicherheit übernommen.
- Die Wartungsinformationen für dieses Produkt sind ausschließlich für die Verwendung durch einen Wartungsfachmann bestimmt.
- Während des Auseinandernehmens und der Wartung des Geräts besteht ein zusätzliches Risiko eines elektrischen Schlags und körperlicher Verletzung. Das zuständige Fachpersonal sollte entsprechende Vorsichtsmaßnahmen treffen.

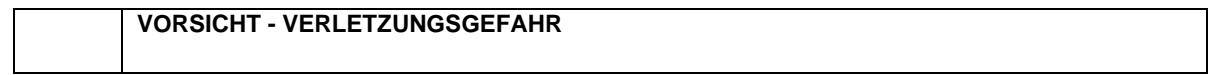

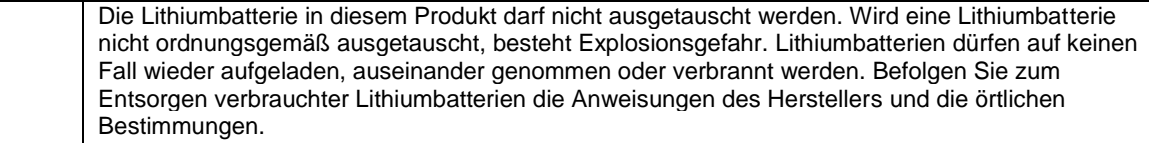

# **Pautas de Seguridad**

- La seguridad de este producto se basa en pruebas y aprobaciones del diseño original y componentes específicos. El fabricante no es responsable de la seguridad en caso de uso de piezas de repuesto no autorizadas.
- La información sobre el mantenimiento de este producto está dirigida exclusivamente al personal cualificado de mantenimiento.
- Existe mayor riesgo de descarga eléctrica y de daños personales durante el desmontaje y la reparación de la máquina. El personal cualificado debe ser consciente de este peligro y tomar las precauciones necesarias.

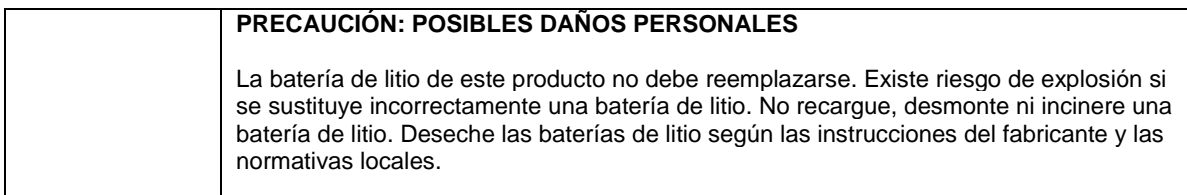

## **Informações de Segurança**

- A segurança deste produto baseia-se em testes e aprovações do modelo original e de componentes específicos. O fabricante não é responsável pela segunrança, no caso de uso de peças de substituição não autorizadas.
- As informações de segurança relativas a este produto destinam-se a profissionais destes serviços e não devem ser utilizadas por outras pessoas.
- Risco de choques eléctricos e ferimentos graves durante a desmontagem e manutenção deste produto. Os profissionais destes serviços devem estar avisados deste facto e tomar os cuidados necessários.

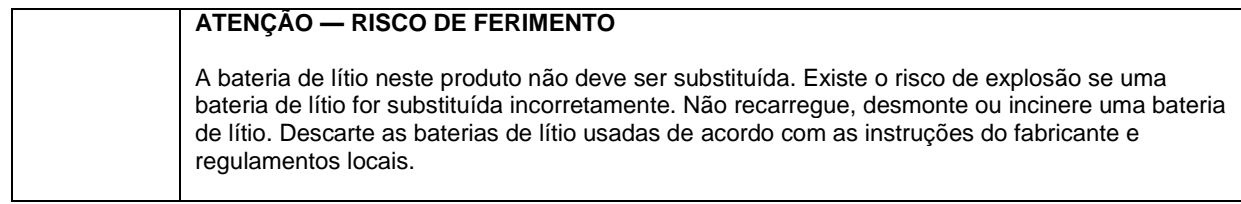

# **Informació de Seguretat**

 La seguretat d'aquest producte es basa en l'avaluació i aprovació del disseny original i els components específics. El fabricant no es fa responsable de les qüestions de seguretat si s'utilitzen peces de recanvi no autoritzades.

- La informació pel manteniment d'aquest producte està orientada exclusivament a professionals i no està destinada a ningú que no ho sigui.
- El risc de xoc elèctric i de danys personals pot augmentar durant el procés de desmuntatge i de servei d'aquest producte. El personal professional ha d'estar-ne assabentat i prendre les mesures convenients.

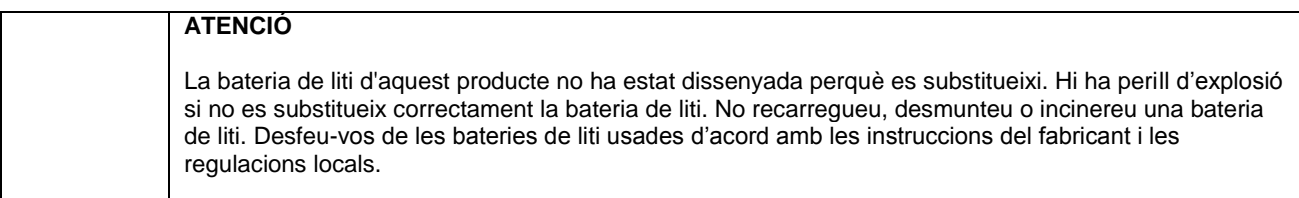

# **안전 사항**

- 본 제품은 원래 설계및특정 구성에 대한 테스트 결과로 안정 성이 입증된 것입니다. 따라서 무허가 교체부품을 사용하는 경 우 에는 제조업체에서 안전에 대한 책임을 지지 않습니다.
- 본 제품에 관한 유지 보수 설명 서는 전문 서비스 기술자 용으로 작성된 것이므로, 비 전문가는 사용할 수 없습니다.
- 본 제품을 해체하거나 정비할 경우, 전 기전 인 충 경 을 받거나 상 처를 입을 위험이 커집니다. 전문 서비스 기술자는 이 사실을 숙지하고, 필요한 예방조치를 취하도록 하십시오.

#### **주의—부상 위험**

이 제품에 들어 있는 리튬 배터리는 교체할 수 없습니다. 리튬 배터리를 잘못 교체하면 폭발할 위험이 있습니다. 리튬 배터리를 재충전하거나, 분해하거나, 태우지 마십시오. 제조업체의 지침과 지역 규정에 따라 다 쓴 리튬 배터리를 폐기하십시오.

# 安全信息

- 本产品的安全性以原来设计和特定产品的测试结果和认证为基础。万一使用来经许可的替换部件,制造 商不对安全性负责。
- 本产品的维护信息仅供专业服务人员使用,并不打算证其他人使用。
- 本产品在拆卸、维修时,遭受电击或人员受伤的危险性会增高,专业服务人员对这点必须有所了触,并 采取必要的预防措施。

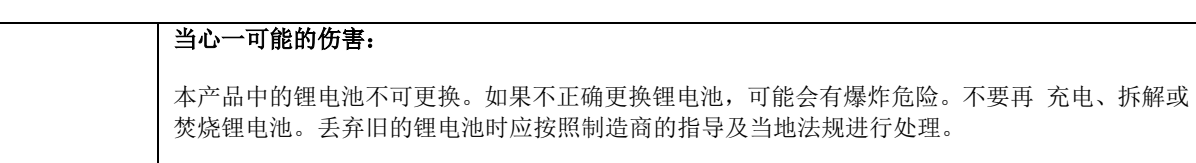

# **2—Service conventions and change history**

This manual contains maintenance procedures for service personnel.

It is divided into the following chapters:

- **General information** contains a general description of the printer. Special tools and test equipment are discussed.
- **Diagnostic information** contains diagnostic aids you can use to isolate failing FRUs. These diagnostic aids include error code tables, symptom tables, and service checks.
- **Service menus** contains descriptions of the printer interface, the user and service menus.
- **Repair information** provides instructions for making printer adjustments and removing and installing FRUs.
- **Component locations** uses illustrations to identify the basic printer parts.
- **Maintenance** contains the lubrication specifications and recommendations to prevent problems.
- **Parts catalog** contains illustrations and part numbers for individual FRUs.
- **Appendix A: Printer specifications** contains detailed specifications about the product.
- **Appendix B: Options and features** contains the available options and other features of the product.
- **Appendix C: Theory of operation** contains the theory of operation.
- **Appendix D: Acronyms** contains the list of acronyms in the manual and their meanings.

# **Service manual conventions**

**Note:** A *note* provides additional information.

**Warning—Potential Damage:** A *warning* identifies something that may damage the product hardware or software.

This service manual uses several different types of caution statements:

**CAUTION—POTENTIAL INJURY:** A *caution* identifies something that may cause harm to the service technician.

**CAUTION—SHOCK HAZARD:** This type of caution indicates a danger from hazardous voltage in the area of the product where you are working. Unplug the product before you start working, or use caution if the product must receive power to perform the task.

**CAUTION—HOT SURFACE:** This type of caution indicates a hot surface.

**CAUTION—TIPPING HAZARD:** This type of caution indicates a tipping hazard.

**CAUTION—PINCH HAZARD:** This type of caution indicates a risk of being caught between moving parts.

# **3—General information**

The Pantum<sup>™</sup> CM7000FDN is network-capable, multi-function laser printers that print both four-color and monochrome print jobs. All information in this service manual pertains to all models unless explicitly noted.

The diagnostic information in this manual leads you to the correct field replaceable unit (FRU) or part. Use the error code charts, symptom index, and service checks to determine the symptom and then repair the failure. After you complete the repair, perform tests as needed to verify the repair.

To begin diagnosing a problem, go to Diagnostics and troubleshooting. See Parts removal for information about removing and reinstalling parts. See Parts catalog to help identify parts.

# **Media guidelines**

Paper guidelines

Using recycled paper and other office papers

Using specialty media

Supported paper sizes, types, and weights

## **Paper guidelines**

Select the correct paper or specialty media to reduce printing problems. For the best print quality, try a sample of the paper or specialty media before buying large quantities.

## **Paper characteristics**

The following paper characteristics affect print quality and reliability. Consider these characteristics when evaluating new paper stock.

### **Weight**

The printer trays can automatically feed paper weights up to 176-g/m<sup>2</sup> (47-lb) bond grain long paper. The multipurpose feeder can automatically feed paper weights up to 176-g/m<sup>2</sup> (47-lb) bond grain long paper. Paper lighter than 60 g/m<sup>2</sup> (16 lb) might not be stiff enough to feed properly, causing jams. For best performance, use 75-g/m<sup>2</sup> (20-lb) bond grain long paper. For paper smaller than 182 x 257 mm  $(7.2 \times 10.1 \text{ inches})$ , we recommend 90 g/m<sup>2</sup> (24 lb) or heavier paper.

**Note:** Duplex printing is supported from 60–105-g/m<sup>2</sup> (16–28-lb) bond grain long paper.

### **Curl**

Curl is the tendency for paper to curl at its edges. Excessive curl can cause paper feeding problems. Curl can occur after the paper passes through the printer, where it is exposed to high temperatures. Storing paper unwrapped in hot, humid, cold, or dry conditions, even in the trays, can contribute to paper curling prior to printing and can cause feeding problems.

#### **Smoothness**

Paper smoothness directly affects print quality. If paper is too rough, then toner cannot fuse to it properly.

If paper is too smooth, then it can cause paper feeding or print quality issues. Always use paper between 100 and 300 Sheffield points; smoothness between 150 and 250 Sheffield points produces the best print quality.

#### **Moisture content**

The amount of moisture in paper affects both print quality and the ability of the printer to feed the paper correctly. Leave paper in its original wrapper until it is time to use it. This limits the exposure of paper to moisture changes that can degrade its performance.

Store paper in its original wrapper in the same environment as the printer for 24 to 48 hours before printing. Extend the time to several days if the storage or transportation environment is very different from the printer environment. Thick paper may also require a longer conditioning period.

#### **Grain direction**

Grain refers to the alignment of the paper fibers in a sheet of paper. Grain is either *grain long*, running the length of the paper, or *grain short*, running the width of the paper.

For 60–90-g/m<sup>2</sup> (16–24-lb) bond paper, grain long paper is recommended.

#### **Fiber content**

Most high-quality xerographic paper is made from 100% chemically treated pulped wood. This content provides the paper with a high degree of stability resulting in fewer paper feeding problems and better print quality. Paper containing fibers such as cotton can negatively affect paper handling.

#### **Unacceptable paper**

The following paper types are not recommended for use with the printer:

- Chemically treated papers used to make copies without carbon paper, also known as carbonless papers, carbonless copy paper (CCP), or no carbon required (NCR) paper
- Preprinted papers with chemicals that may contaminate the printer
- Preprinted papers that can be affected by the temperature in the printer fuser
- Preprinted papers that require a registration (the precise print location on the page) greater than  $\pm 2.3$  mm ( $\pm 0.9$  in.), such as optical character recognition (OCR) forms

In some cases, registration can be adjusted with a software application to successfully print on these forms.

- Coated papers (erasable bond), synthetic papers, thermal papers
- Rough-edged, rough or heavily textured surface papers, or curled papers
- Recycled papers that fail EN12281:2002 (European)
- Paper weighing less than 60 g/m<sup>2</sup> (16 lb)
- Multiple-part forms or documents

#### **Selecting paper**

Using the appropriate paper prevents jams and helps ensure trouble-free printing.

To help avoid paper jams and poor print quality:

- *Always* use new, undamaged paper.
- Before loading paper, know the recommended printable side of the paper. This information is usually indicated on the paper package.
- *Do not* use paper that has been cut or trimmed by hand.
- *Do not* mix paper sizes, types, or weights in the same tray; mixing results in jams.
- *Do not* use coated papers unless they are specifically designed for electrophotographic printing.

### **Selecting preprinted forms and letterhead**

Use these guidelines when selecting preprinted forms and letterhead:

- Use grain long for 60–90-g/m<sup>2</sup> (16–24-lb) paper.
- Use only forms and letterhead printed using an offset lithographic or engraved printing process.
- Avoid paper with rough or heavily textured surfaces.

Use inks that are not affected by the resin in toner. Inks that are oxidation-set or oil-based generally meet these requirements; latex inks might not.

When in doubt, contact your paper supplier.

### **Storing paper**

Use these paper storage guidelines to help avoid jams and uneven print quality:

- For best results, store paper where the temperature is 21°C (70°F) and the relative humidity is 40 percent. Most label manufacturers recommend printing in a temperature range of 18–24°C (65–75°F) with relative humidity between 40 and 60 percent.
- Store paper in cartons, on a pallet or shelf, rather than on the floor.
- Store individual packages on a flat surface.
- Do not store anything on top of individual paper packages.
- Take paper out of the carton or wrapper only when you are ready to load it in the printer. The carton and wrapper help keep the paper clean, dry, and flat.

## **Using recycled paper and other office papers**

As an environmentally conscious company, Pantum supports the use of recycled office paper produced specifically for use in laser (electrophotographic) printers. In 1998, Pantum presented to the US government a study demonstrating that recycled paper produced by major mills in the US fed as well as non-recycled paper. However, no blanket statement can be made that *all* recycled paper will feed well.

Pantum consistently tests its printers with recycled paper (20–100% post-consumer waste) and a variety

of test paper from around the world, using chamber tests for different temperature and humidity conditions. Pantum has found no reason to discourage the use of today's recycled office papers, but generally the following property guidelines apply to recycled paper.

- Low moisture content (4–5%)
- Suitable smoothness (100–200 Sheffield units, or 140–350 Bendtsen units, European)

**Note:** Some much smoother papers (such as premium 24 lb laser papers, 50–90 Sheffield units) and much rougher papers (such as premium cotton papers, 200–300 Sheffield units) have been engineered to work very well in laser printers, despite surface texture. Before using these types of paper, consult your paper supplier.

- Suitable sheet-to-sheet coefficient of friction (0.4–0.6)
- Sufficient bending resistance in the direction of feed

Recycled paper, paper of lower weight (<60 g/m<sup>2</sup> [16 lb bond]) and/or lower caliper (<3.8 mils [0.1 mm]), and paper that is cut grain-short for portrait (or short-edge) fed printers may have lower bending resistance than is required for reliable paper feeding. Before using these types of paper for laser (electrophotographic) printing, consult your paper supplier. Remember that these are general guidelines only and that paper meeting these guidelines may still cause paper feeding problems in any laser printer (for example, if the paper curls excessively under normal printing conditions).

## **Using specialty media**

### **Tips on using letterhead**

- Use letterhead designed specifically for laser printers.
- Print a test page on the letterhead being considered for use before buying large quantities.
- Before loading letterhead, flex, fan, and straighten the stacks to prevent sheets from sticking together.
- Page orientation is important when printing on letterhead.

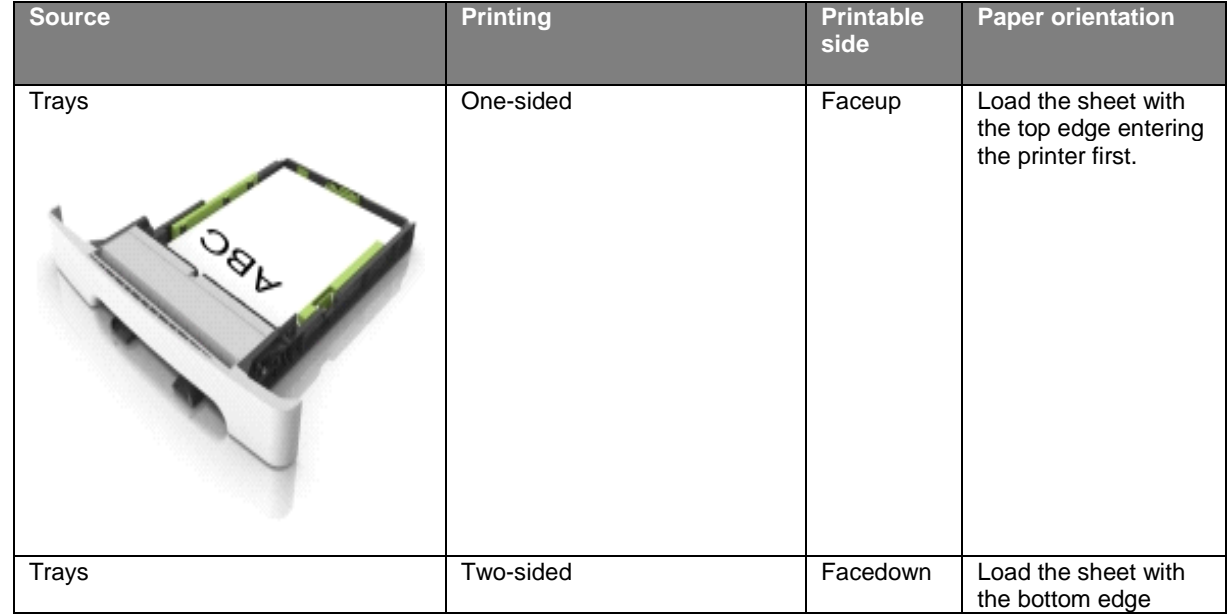

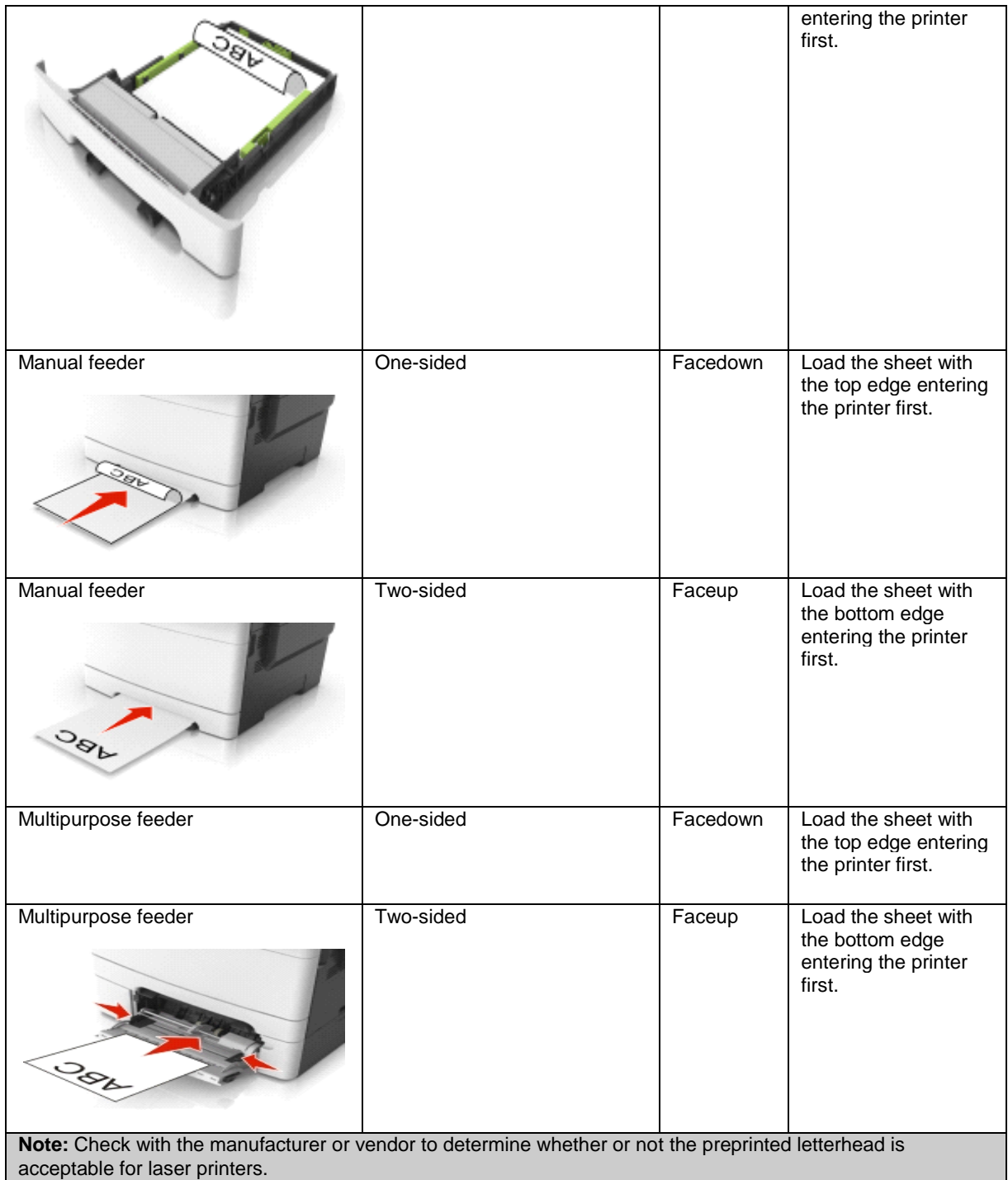

## **Tips on using transparencies**

Print a test page on the transparencies being considered for use before buying large quantities.

 From the printer control panel, set the paper size, type, texture, and weight in the Paper menu to match the transparencies loaded in the tray.

- Print a test page on the transparencies being considered for use before buying large quantities.
- Feed transparencies from the 250-sheet tray, manual feeder, or multipurpose feeder.
- Use transparencies designed specifically for laser printers.
- Avoid getting fingerprints on the transparencies to prevent print quality problems.
- Before loading transparencies, flex, fan, and straighten the stacks to prevent sheets from sticking together.

### **Tips on using envelopes**

- From the printer control panel, set the paper size, type, texture, and weight in the Paper menu to match the envelopes loaded in the tray.
- Print samples on the envelopes being considered for use before buying large quantities.
- Use envelopes designed specifically for laser printers.
- For best performance, use envelopes made from  $90$ -g/m<sup>2</sup> (24-lb) paper or 25% cotton.
- Use only new envelopes from undamaged packages.
- To optimize performance and minimize jams, do not use envelopes that:
	- Have excessive curl or twist.
	- Are stuck together or damaged in any way.
	- Have windows, holes, perforations, cutouts, or embossing.
	- Have metal clasps, string ties, or folding bars.
	- Have an interlocking design.
	- Have postage stamps attached.
	- Have any exposed adhesive when the flap is in the sealed or closed position.
	- Have bent corners.
	- Have rough, cockle, or laid finishes.
- Adjust the width guides to fit the width of the envelopes.
- Before loading the envelopes on the tray, flex and fan the envelopes to loosen them. Straighten the edges on a level surface.

**Note:** A combination of high humidity (over 60%) and high printing temperature may wrinkle or seal envelopes.

### **Tips on using labels**

 From the printer control panel, set the paper size, type, texture, and weight in the Paper menu to match the labels loaded in the tray.

- Print samples on labels being considered for use before buying large quantities.
- For more information on label printing, characteristics, and design, see the *Card Stock & Label Guide* at [http://support.Pantum.com.](http://support.lexmark.com/)
- Use labels designed specifically for laser printers.
- Do not use labels with slick backing material.
- Use full label sheets. Partial sheets may cause labels to peel off during printing, resulting in a jam. Partial sheets also contaminate the printer and the cartridge with adhesive, and could void the printer and toner cartridge warranties.
- Do not use labels with exposed adhesive.
- Before loading labels on the tray, flex and fan labels to loosen them. Straighten the edges on a level surface.

## **Tips on using card stock**

Card stock is heavy, single-ply specialty media. Many of its variable characteristics, such as moisture content, thickness, and texture, can significantly affect print quality.

- From the printer control panel, set the paper size, type, texture, and weight in the Paper menu to match the card stock loaded in the tray.
- Print samples on the card stock being considered for use before buying large quantities.
- Specify the paper texture and weight from the tray settings to match the paper loaded in the tray.
- Preprinting, perforation, and creasing may significantly affect the print quality and cause jams or other paper feed problems.
- Before loading the card stock on the tray, flex and fan the card stock to loosen them. Straighten the edges on a level surface.

## **Supported paper sizes, types, and weights**

The following tables provide information on standard and optional paper sources and the sizes, types, and weights of paper they support.

**Note:** For an unlisted paper size, select the closest *larger* listed size.

### **Supported paper sizes**

**Note:** Your printer model may have a 650-sheet duo tray, which consists of a 550-sheet tray and an integrated 100-sheet multipurpose feeder. The 550-sheet tray of the 650-sheet duo tray supports the same paper sizes as the optional 550-sheet tray. The integrated multipurpose feeder supports different paper sizes, types, and weights.

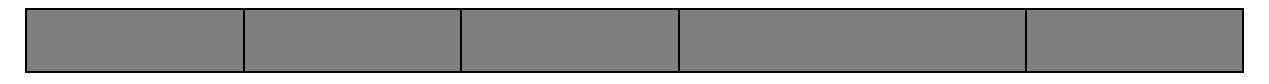

### **Supported paper types and weights**

#### **Notes:**

- Your printer model may have a 650-sheet duo tray, which consists of a 550-sheet tray and an integrated 100-sheet multipurpose feeder. The 550-sheet tray of the 650-sheet duo tray supports the same paper as the 550-sheet tray. The integrated multipurpose feeder supports different paper sizes, types, and weights.
- Labels, transparencies, envelopes, and card stock always print at reduced speed.

# **Data security notice**

 The printer contains various types of memory that store printer and network settings, information from embedded solutions, and user data.

The following are the types of memory and data that they store.

- **Volatile memory**—The printer uses standard random access memory (RAM) to buffer user data temporarily during simple print and copy jobs.
- **Non-volatile memory**—The printer may use two forms of non-volatile memory: EEPROM and NAND (flash memory). Both types are used to store the operating system, printer settings, network information, scanner and bookmark settings, and embedded solutions.
- **Hard disk memory**—The printer hard disk is designed for printer-specific functionality and cannot be used for the long-term storage of data that is not print-related. The hard disk can retain buffered user data from complex print jobs, form data, and font data.

To erase volatile memory, turn off the printer.

To erase the non-volatile and printer hard disk memory, see Configuration menu.

The following parts are capable of storing memory:

- Printer control panel
- User interface controller card (UICC)
- Controller board
- Optional hard disk

**Note:** The control panel and controller board contain NVRAM.

After removing the old part, return it to your next level of support.

# **Tools required for service**

- Flat-blade screwdrivers, magnetic, various sizes
- #1 Phillips screwdriver, magnetic
- #2 Phillips screwdriver, magnetic
- #2 Phillips screwdriver, magnetic short-blade
- 7/32 inch (5.5 mm) open-end wrench
- 7.0 mm nut driver
- Needle-nose pliers
- Diagonal side cutters
- Spring hook
- Feeler gauges
- Analog or digital multimeter
- Parallel wrap plug 1319128
- Twinax/serial debug cable 1381963
- Coax/serial debug cable 1381964
- Flash light (optional)
- 3 mm hex wrench

# **4—Diagnostics and troubleshooting**

Understanding the printer messages

**CAUTION—SHOCK HAZARD:** Remove the power cord from the electrical outlet before you connect or disconnect any cable or electronic card or assembly for personal safety and to prevent damage to the printer. Disconnect any connections between the printer and PCs/peripherals.

**CAUTION—POTENTIAL INJURY:** The printer weight is greater than 18kg (40 lb) and requires two or more trained personnel to lift it safely. Use the hand holds on the side of the printer. Make sure your fingers are not under the printer when you lift or set the printer on the floor or another stable surface.

**CAUTION—HOT SURFACE:** The inside of the printer might be hot. To reduce the risk of injury from a hot component, allow the surface to cool before touching.

# **Troubleshooting overview**

Performing the initial troubleshooting check

Power-on Reset (POR) sequence

Using Safe Mode

## **Performing the initial troubleshooting check**

Before you start the troubleshooting procedures, perform the following checks:

- With the power cord unplugged from the electrical outlet, check that the cord is free from the breakage, short circuits, disconnected wires, or incorrect connections.
- Make sure the printer is properly grounded. Check the power cord ground terminal.
- Make sure the power supply line voltage is within 10% of the rated line voltage.
- Make sure the machine is securely installed on a level surface in a well-ventilated area.
- Make sure the room temperature is between 16 and 32°C (60 and 90°F) and that the relative humidity is between 20 and 80%.
- Avoid sites generating ammonia gas, high temperature, high humidity (near water faucets, kettles, humidifiers), cold spaces, near open flames, and dusty areas.
- Avoid sites exposed to direct sunlight.
- Make sure the paper is the recommended paper for this printer.
- Make a trial print with paper from a newly opened package, and check the result.

## **Power-on Reset (POR) sequence**

When you turn on the printer, it performs a POR sequence.

Check for correct POR functioning of the base printer by observing the following:

The LED turns on.

- The main fan turns on.
- The control panel turns on.
- The fuser heater turns on.

**Note:** The fuser takes longer to warm up from a cold start than a warm start.

- The control panel LED starts blinking.
- A splash screen appears on the display. The following errors or messages may appear:
	- **Close Door** or **Insert Cartridge** appears if the front access door is open or the print cartridge is missing
	- Cartridge errors, such as **Defective Cartridge** or **Missing Cartridge**
- **Ready** appears on the display.
- The main drive motor turns on.
- The EP drive assembly drives the developer shaft located in the print cartridge.
- The exit rollers turn.
- The printer may begin calibration.

## **Using Safe Mode**

Safe Mode lets the printer continue to operate in a special limited mode in which it attempts to continue offering as much functionality as possible despite known issues.

**Warning—Potential Damage:** Safe Mode is intended as a short-term workaround and should be used only in the case of a non-critical error when a print job must be completed before service can be arranged to repair the printer. The printer must be returned to standard operating mode before diagnostics can be run or full-function printing can continue.

You can enter Safe Mode in one of the following ways:

- Enable Safe Mode from the Configuration menu, and then POR the printer.
- For 2.4" display models, press the **Stop** and **Back** keys, and then POR the printer.
- For 4.3" and 7" display touchscreen models, press the **6** and **7** keys, and then POR the printer.

Return the printer to standard operating mode to service the printer and return to full-function printing.

# **Safe mode print behavior**

The following table outlines the behavior for this printer model while in Safe Mode:

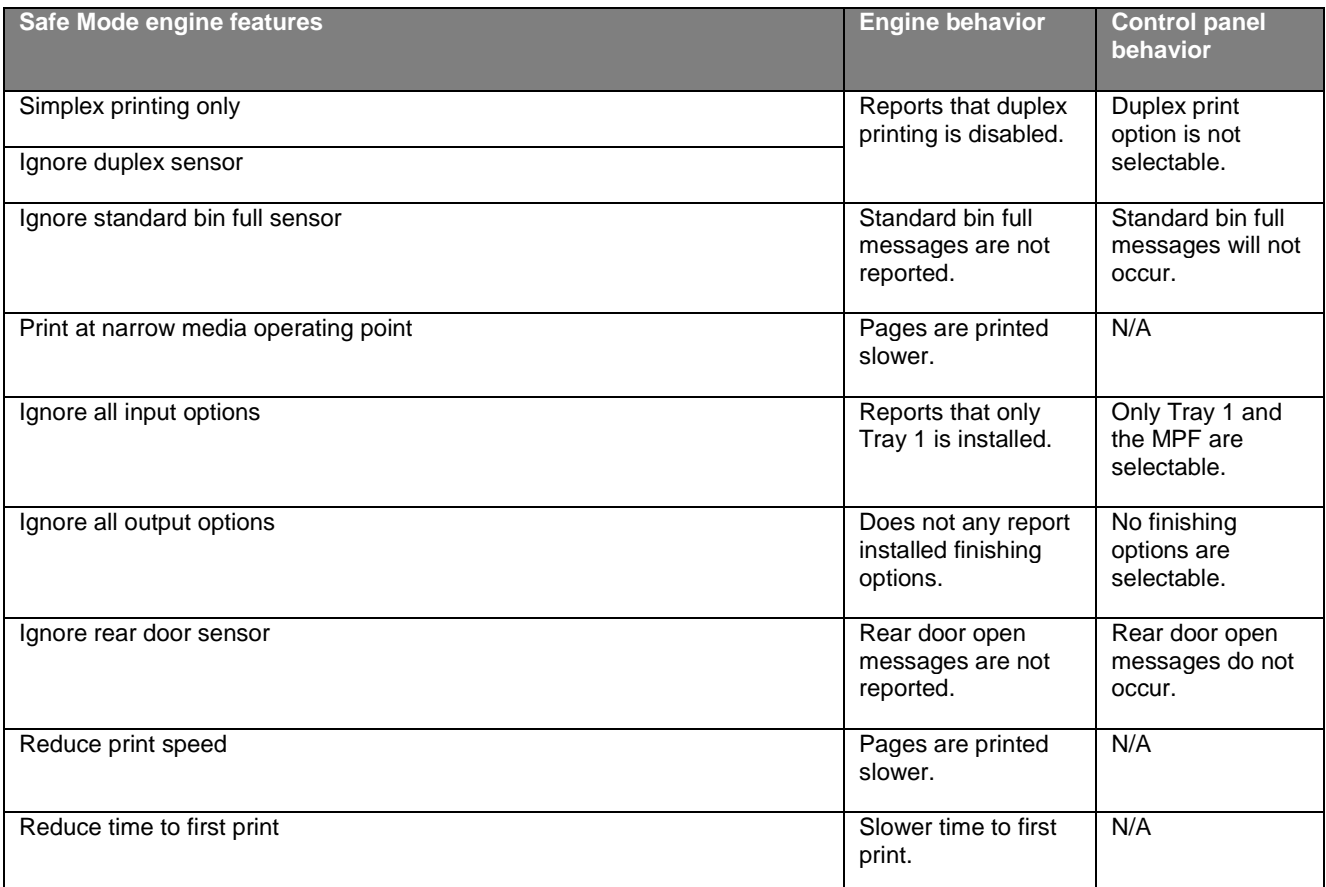

# **Fixing print quality issues**

- Initial print quality check
- Toner smear check
- Background or toner fog check
- Blank pages check
- Blurred or fuzzy print check
- Half-color page check
- Horizontal banding check
- Horizontal line check
- Missing image at edge check
- Toner specks check
- Narrow vertical line check
- Random marks check
- Residual image check
- Solid color pages check
- Vertical banding check
- Light print on solids check
- Color problems check
- Missing color check

The symptoms described in this chapter might require replacement of one or more CRUs (Customer Replaceable Units) designated as supplies or maintenance items, which are the responsibility of the customer. With the customer's permission, you might need to install a developer (toner) cartridge.

# **Initial print quality check**

Before troubleshooting specific print problems, complete the following initial print quality check:

- The printer must be in a location that follows the recommended operating environment specifications. See Environment.
- Check the life status of all supplies. Any supply that is low should be replaced.
- Load 20-lb plain letter or A4 paper. Make sure the paper guides are properly set and locked. From the control panel, set the paper size and type to match the paper loaded in the tray.
- Print a menu settings page. Be sure to keep the original menu settings page to restore the customer's custom settings if needed.
- Verify on the menu settings page if the following are set to their default values:
	- Color Correction: Set to Auto.
	- Print Resolution: Set to 4800 dpi (print quality problems should be checked at different resolution settings).
	- Toner Darkness: Set to 4 (default).
	- Color Saver: Set to OFF.
	- RGB Brightness, RGB Contrast, RGB Saturation: Set to 0.
	- Color Balance: Select **Reset Defaults** to zero out all colors.
	- Check the paper type, texture and weight settings against the paper that is loaded in the printer.
- Check the image transfer unit for damage. Replace if damaged.
- Check the print cartridges and imaging unit for damage. Replace if damaged.
- Print the print quality pages to see if the problem remains. Use Tray 1 to test print quality problems.
- Print a print quality test page, and then look for variations in the print from what is expected. Verify if the settings under EP Setup are set to their default values. See EP Defaults.
- Check to ensure the correct printer driver for the installed software is being used. An incorrect printer driver for the installed software can cause problems. Incorrect characters could print, and the copy may not fit the page correctly.

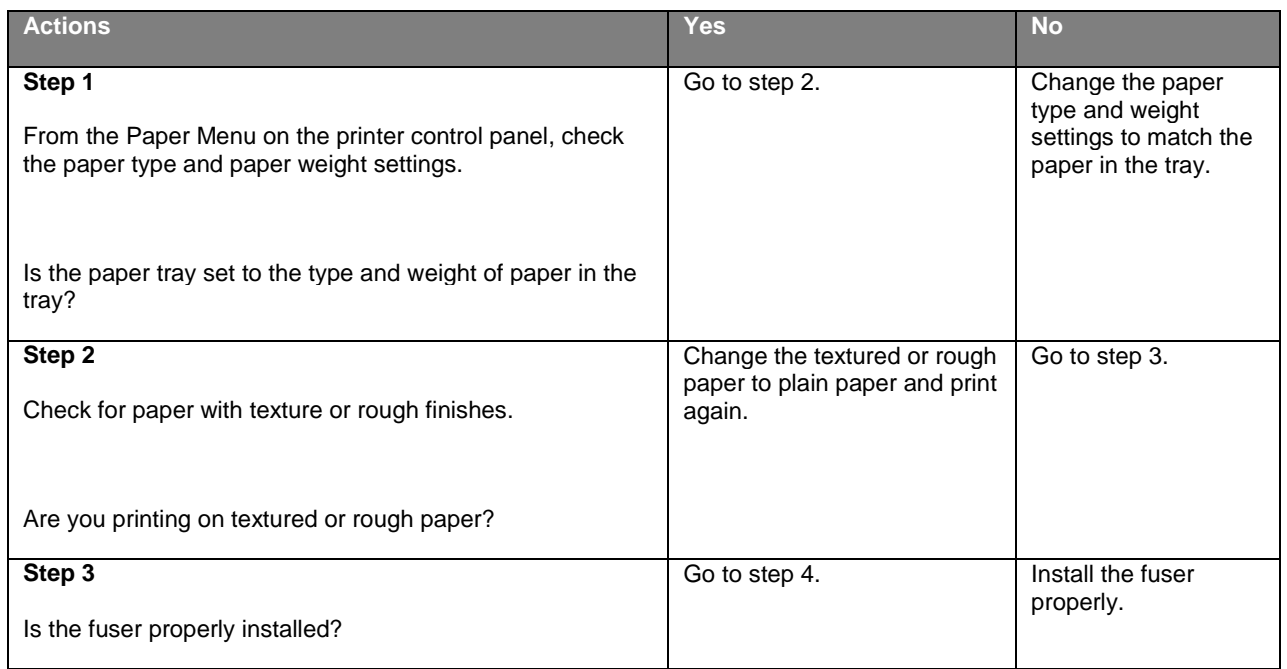

## **Toner smear check**

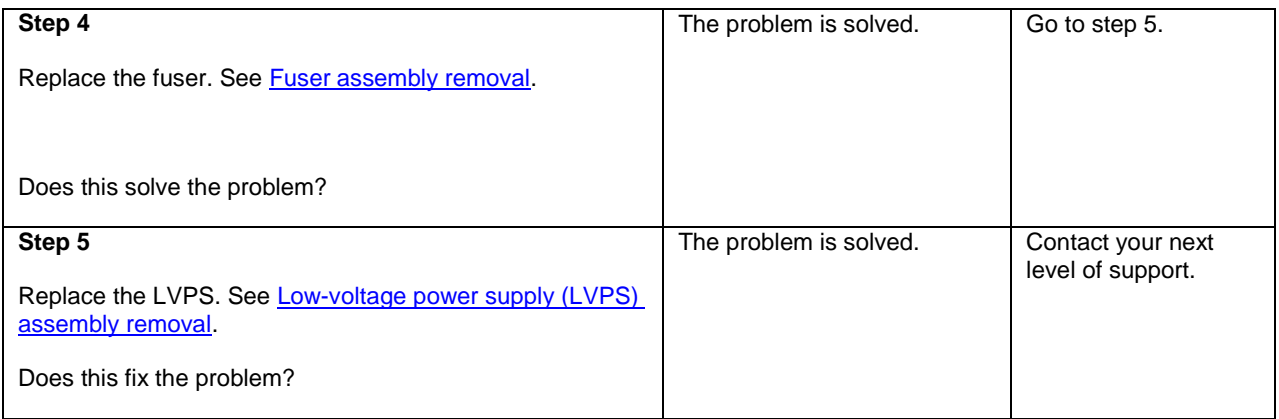

# **Background or toner fog check**

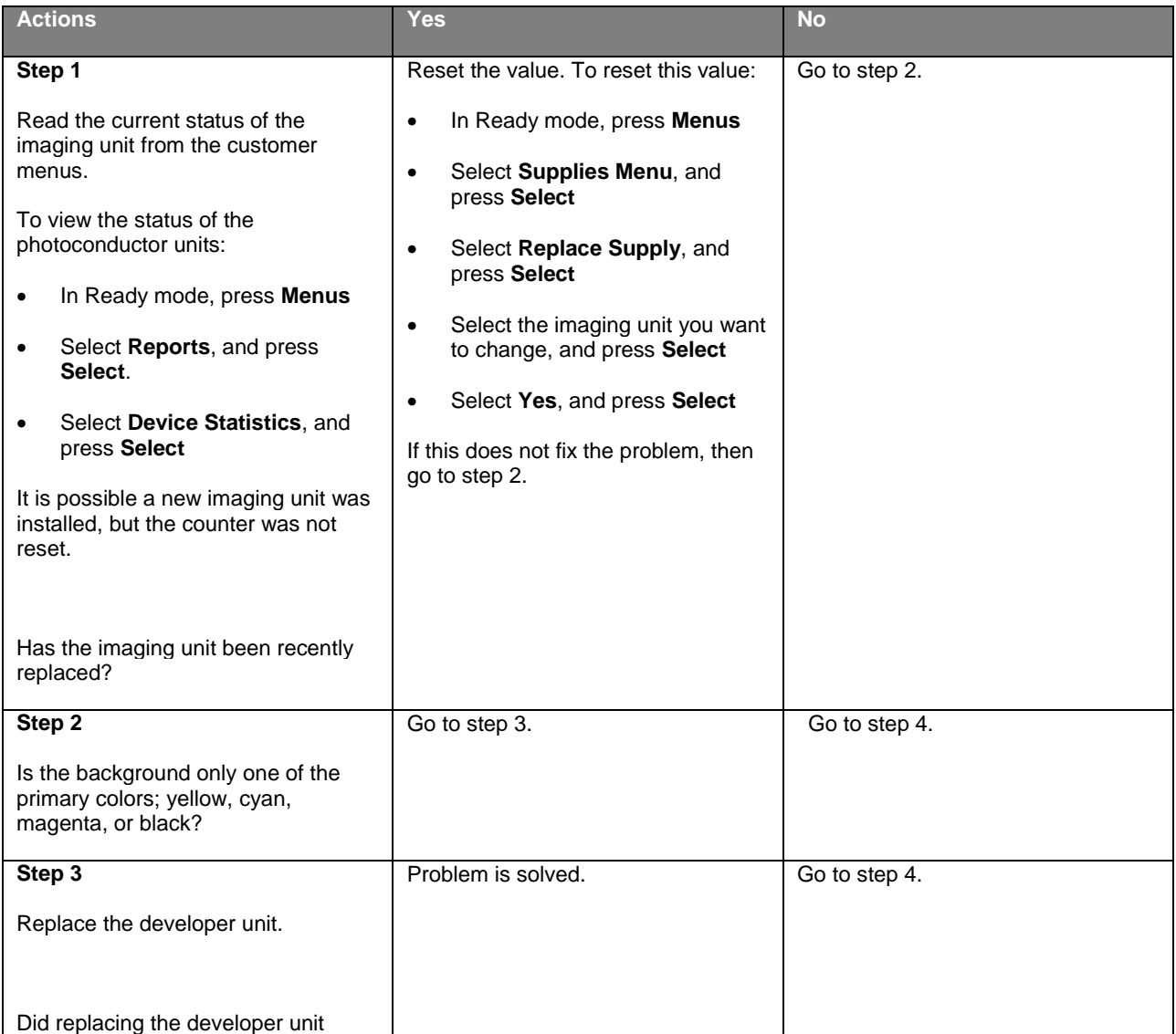
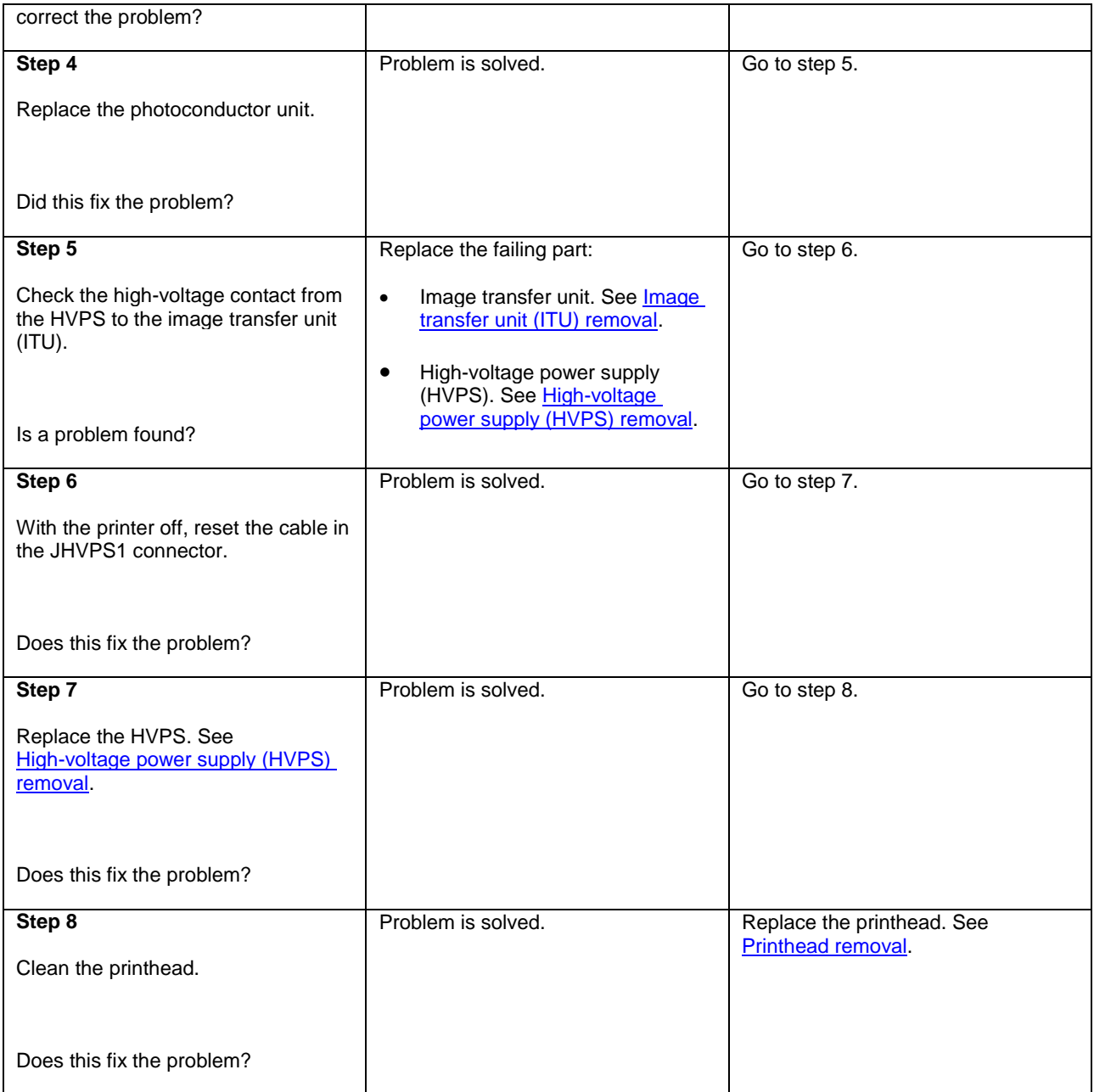

## **Blank pages check**

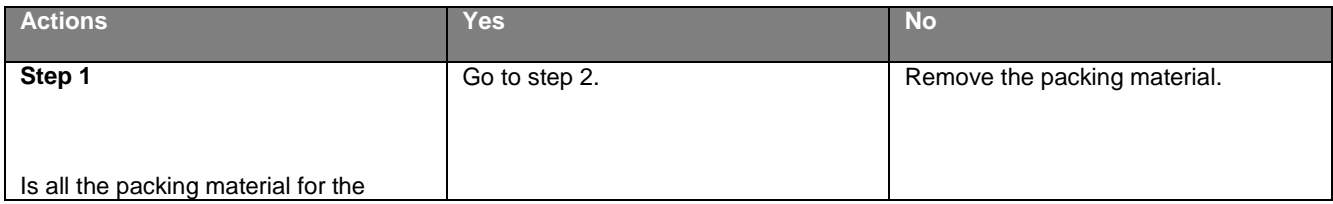

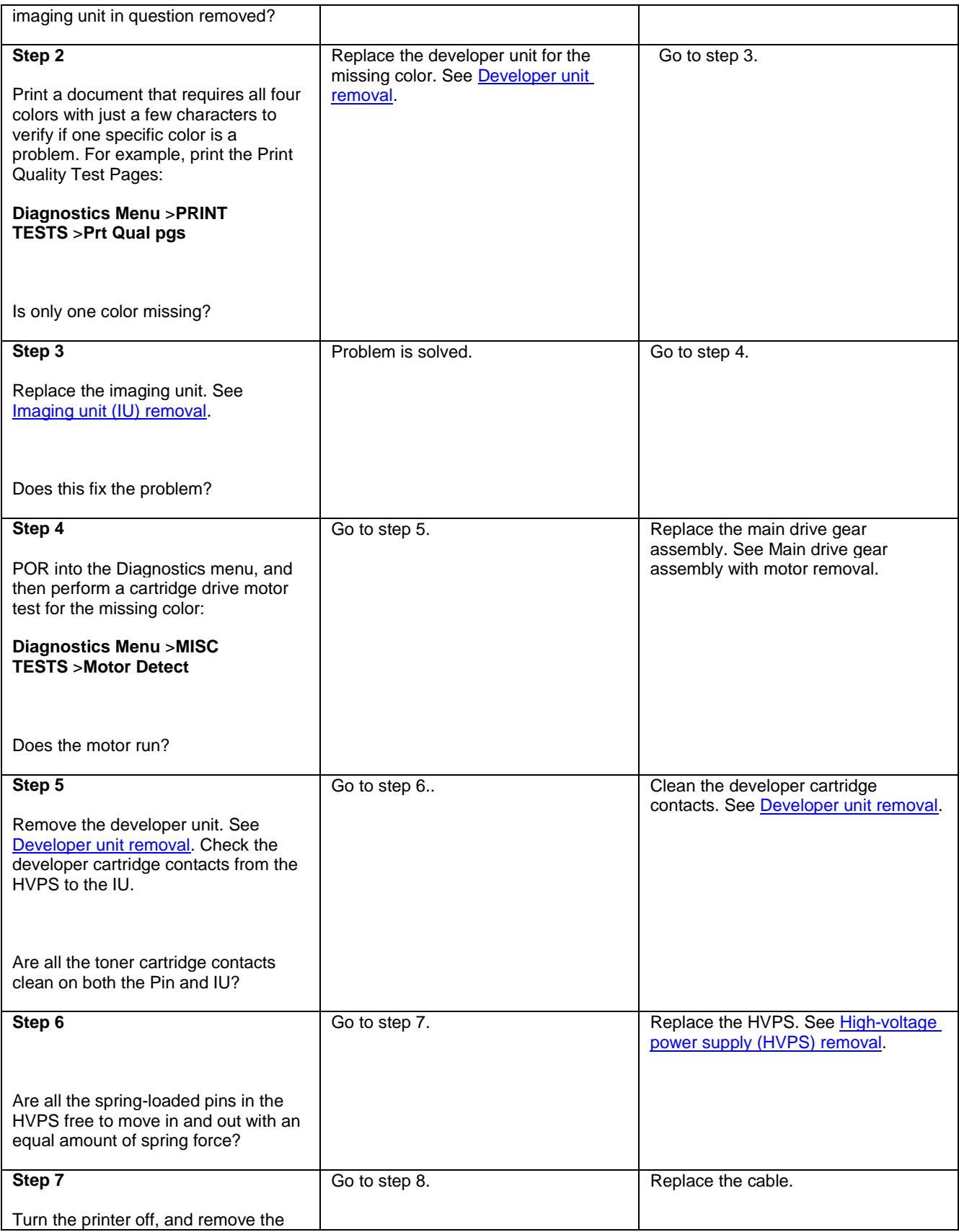

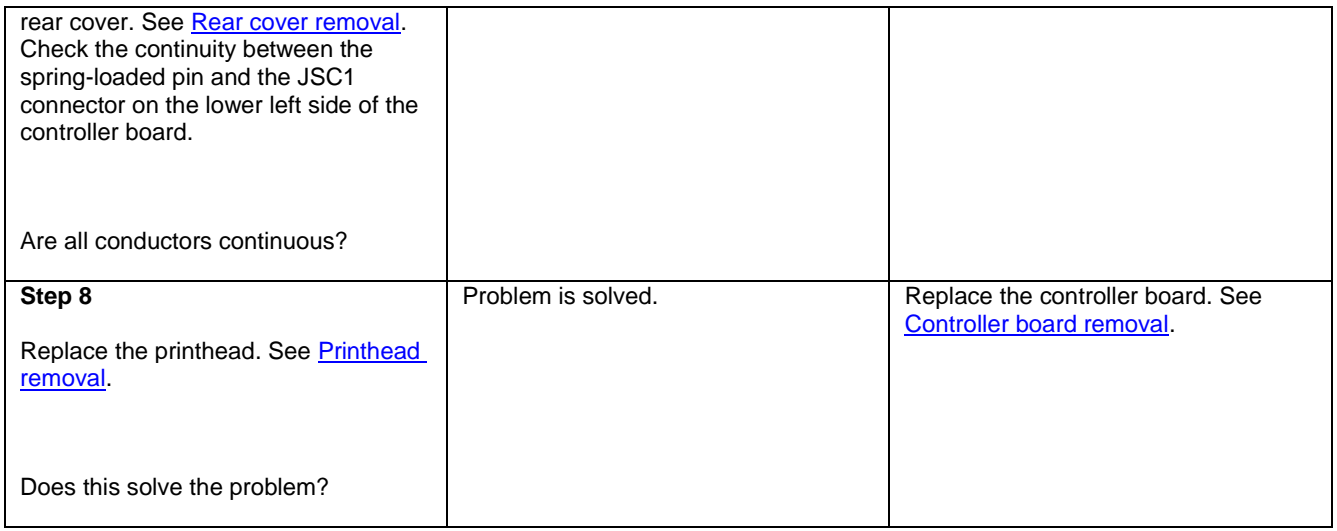

### **Blurred or fuzzy print check**

Run the automatic alignment. The TPS sensor may be damaged. To run Reset Color Cal:

Enter the Diagnostics Menu.

Turn the printer off, and press and hold **3** and **6**.

- Select **Reset Color Cal**, and press **Select**.
- Select **TPS Setup**.
- Select **Reset Color Cal**, and press **Select**. **Resetting** appears. When the reset is complete, the screen is automatically returned to TPS Setup.

Blurred or fuzzy print is usually caused by a problem in the main gear drive assembly or in the image transfer unit (ITU). Check the main drive gear assembly and ITU for correct operation.

Blurred print can also be caused by incorrect feeding from one of the input paper sources, media trays, or duplex paper path.

Check the high-voltage spring contacts to ensure they are not bent, corroded, or damaged. Replace the high-voltage power supply as necessary. See High voltage power supply (HVPS) assembly removal.

#### **Half-color page check**

A photoconductor unit is not properly seated. Reset the specific photoconductor unit.

#### **Horizontal banding check**

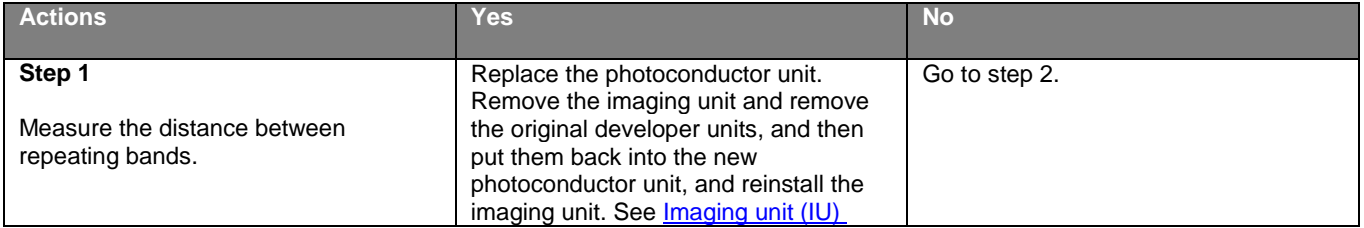

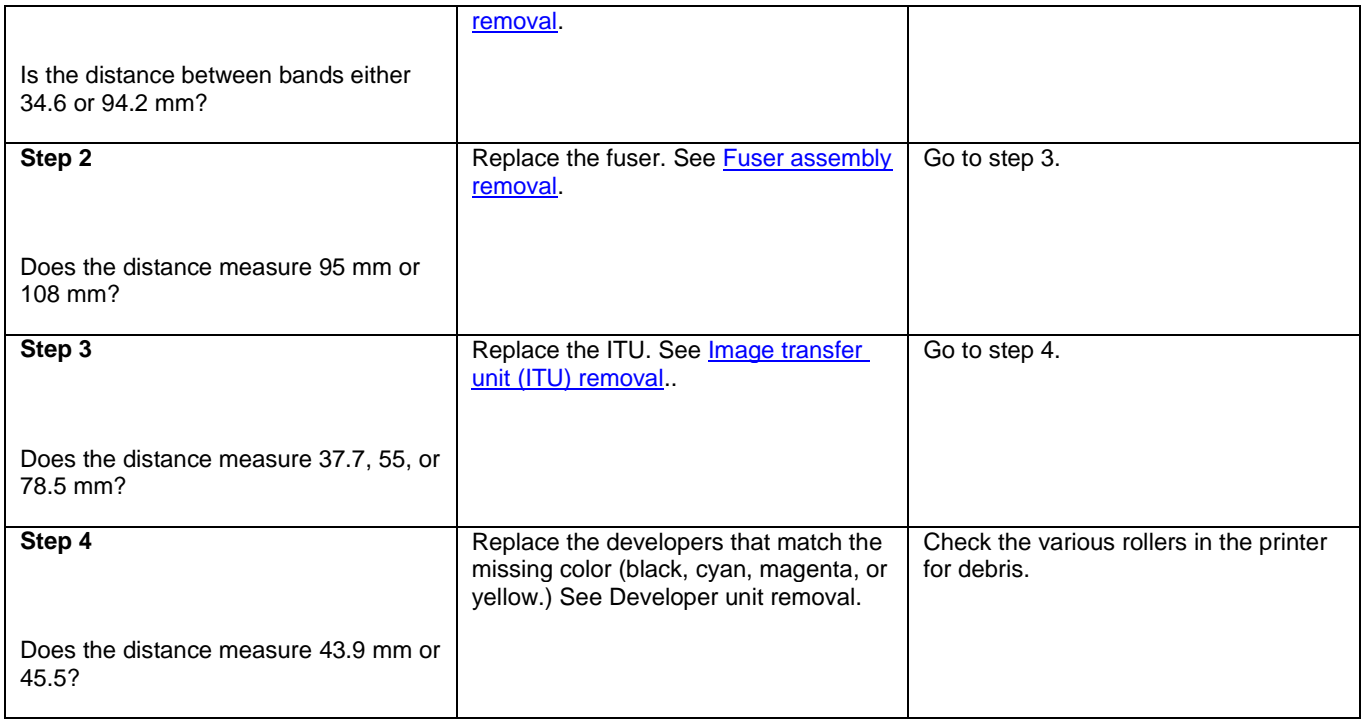

#### **Horizontal line check**

Either the photoconductor unit or one of the developer units that make up the imaging unit is defective. Remove and inspect the imaging unit. Replace the damaged part of the imaging unit. See Imaging unit (IU) removal.

### **Missing image at edge check**

Remove and reset the following:

- Toner cartridge
- Imaging unit
- Developer units

#### **Toner specks check**

Keep running prints through, and the problem normally clears up. If the problem persists, then replace the developer cartridge.

#### **Narrow vertical line check**

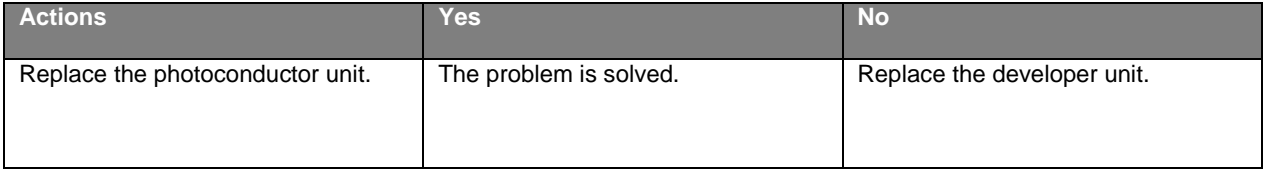

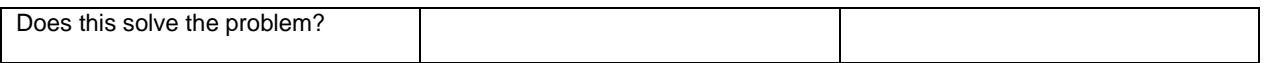

#### **Random marks check**

Service tip: The primary cause of random marks is due to loose material moving around inside the printer and attaching to the photoconductor unit, developer roll, or transfer belt.

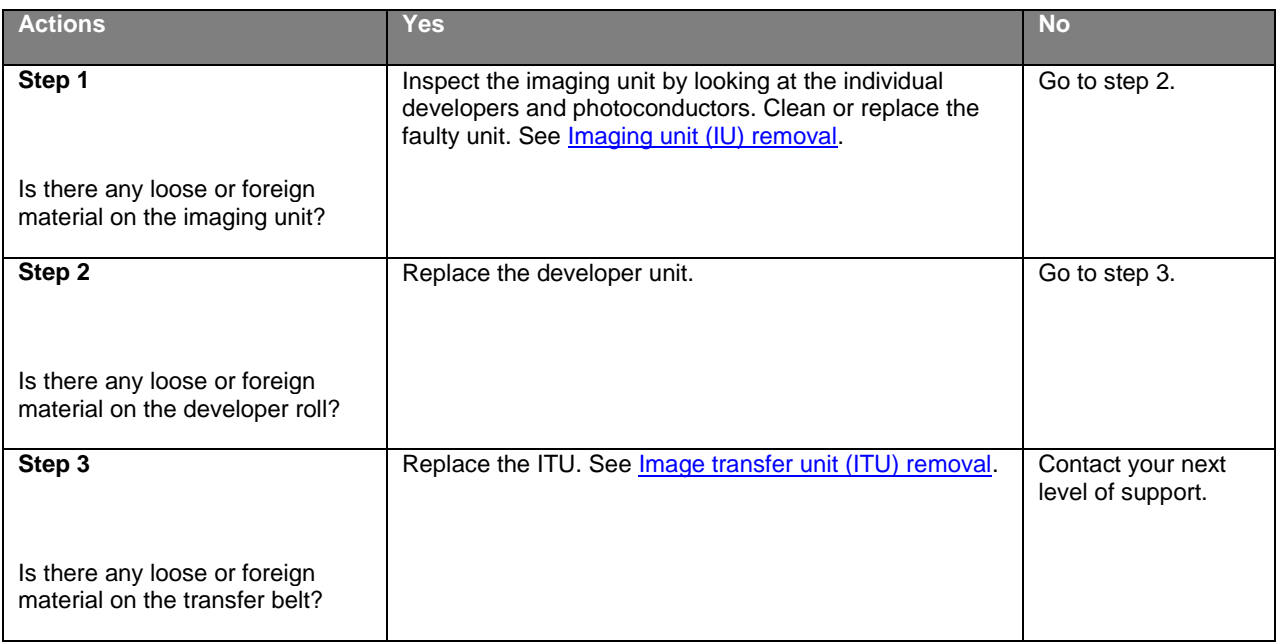

#### **Residual image check**

Service tip: The primary cause of random marks is due to loose material moving around inside the printer and attaching to the photoconductor unit, developer roll, or transfer belt.

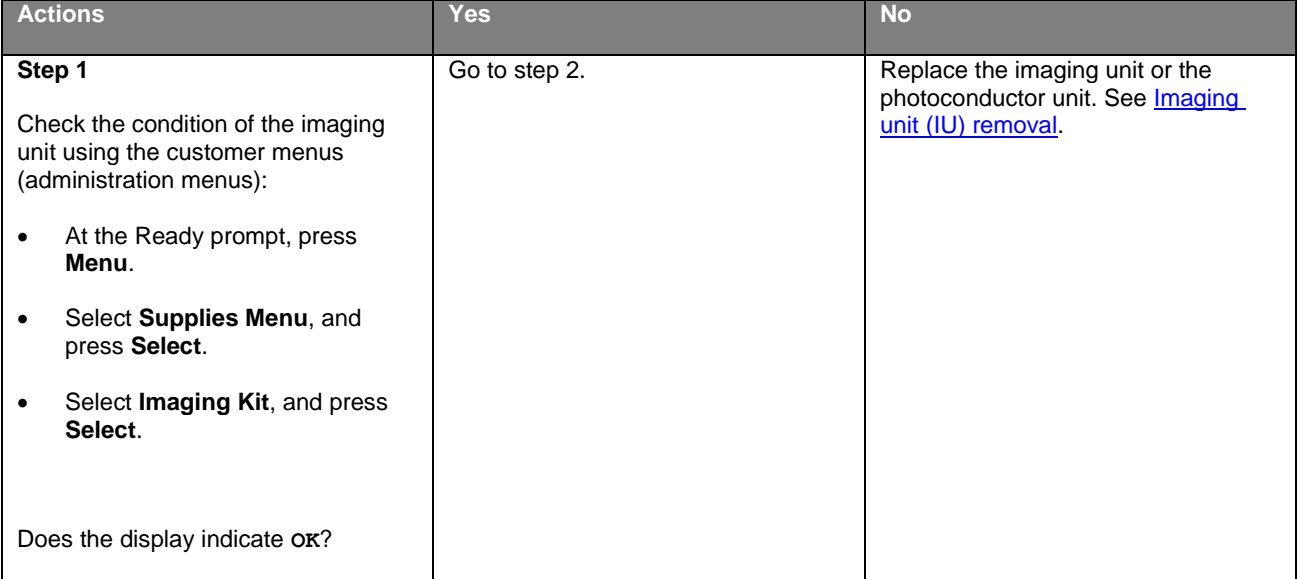

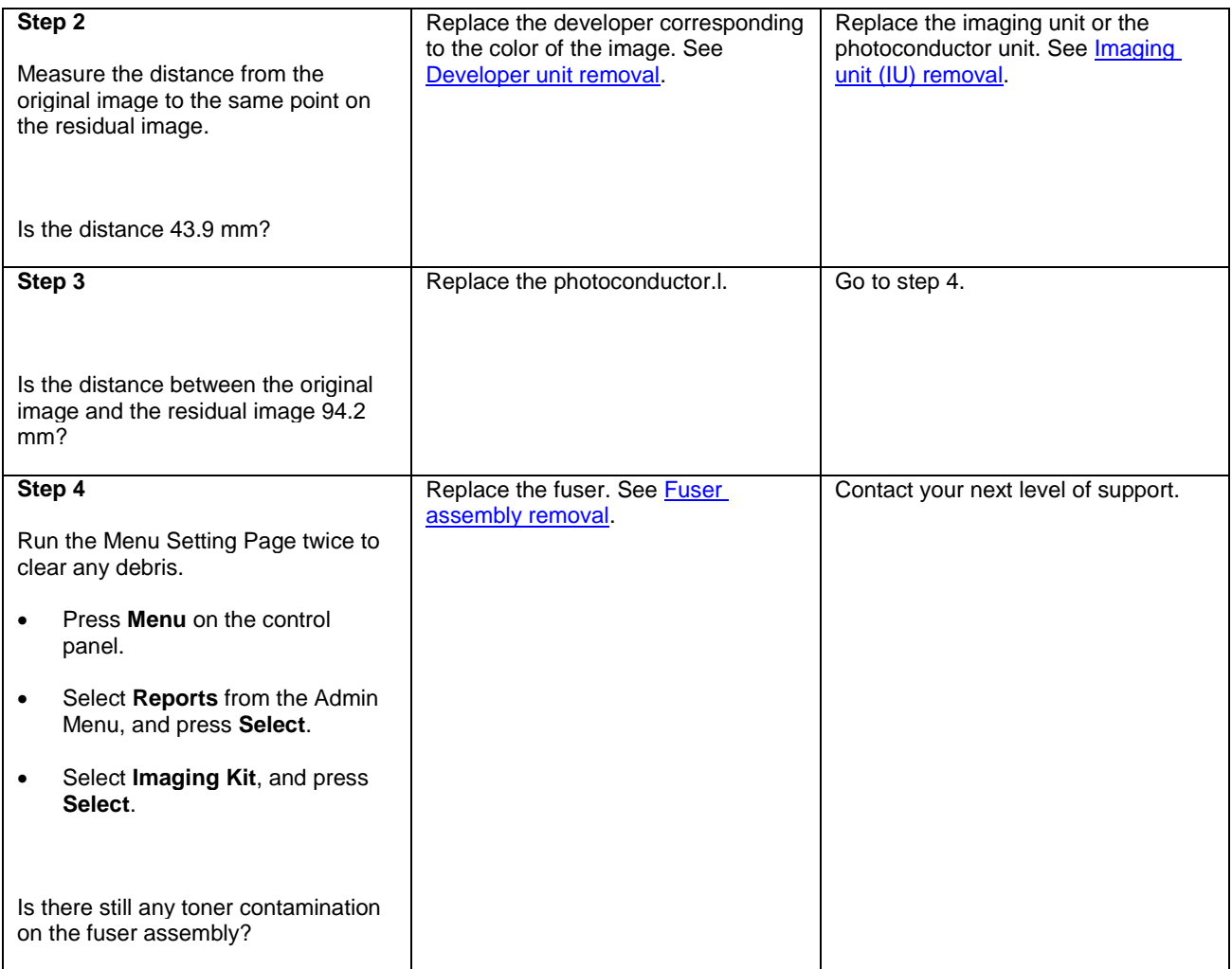

## **Solid color pages check**

Service tip: A solid color page is generally caused by a problem in the high-voltage power supply or an incorrect high voltage in the printing process resulting in toner development on the entire photoconductor.

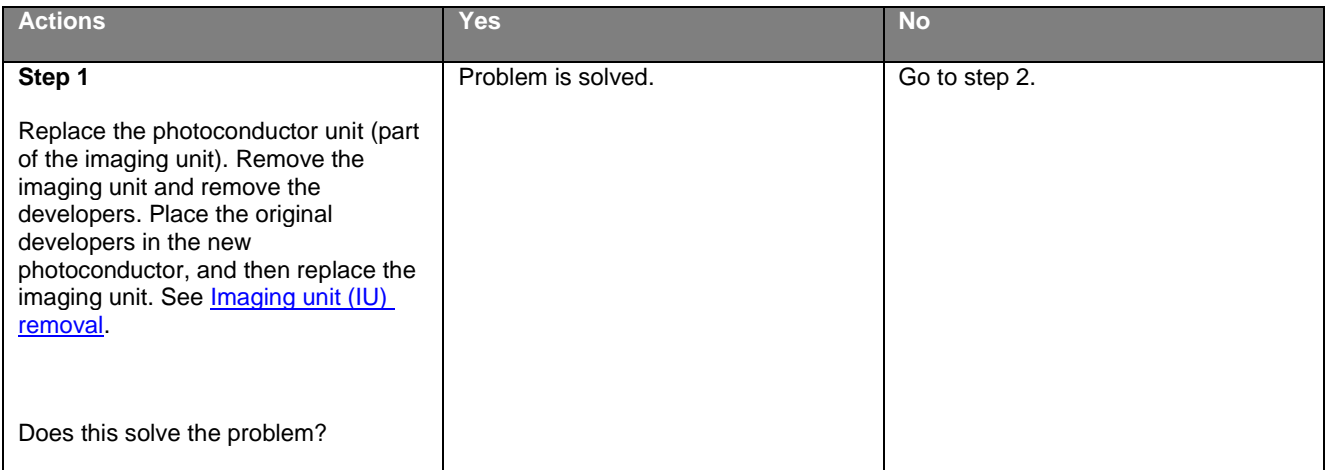

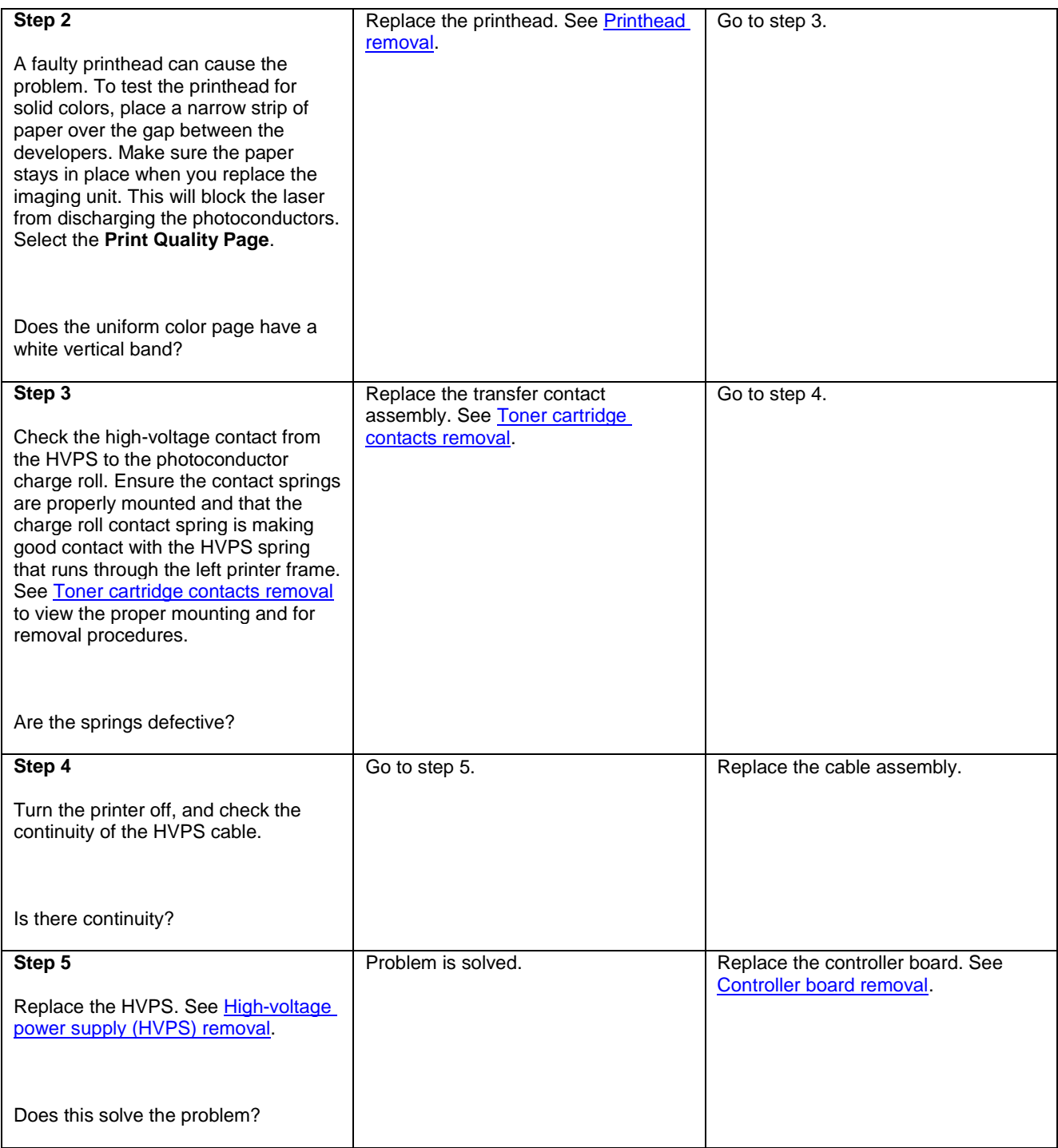

### **Vertical banding check**

Replace the developer cartridge.

## **Light print on solids check**

Light print can be caused by incorrect media. For more information, see Media guidelines.

## **Color problems check**

For more information on non-mechanical color issues, see Color theory.

## **Missing color check**

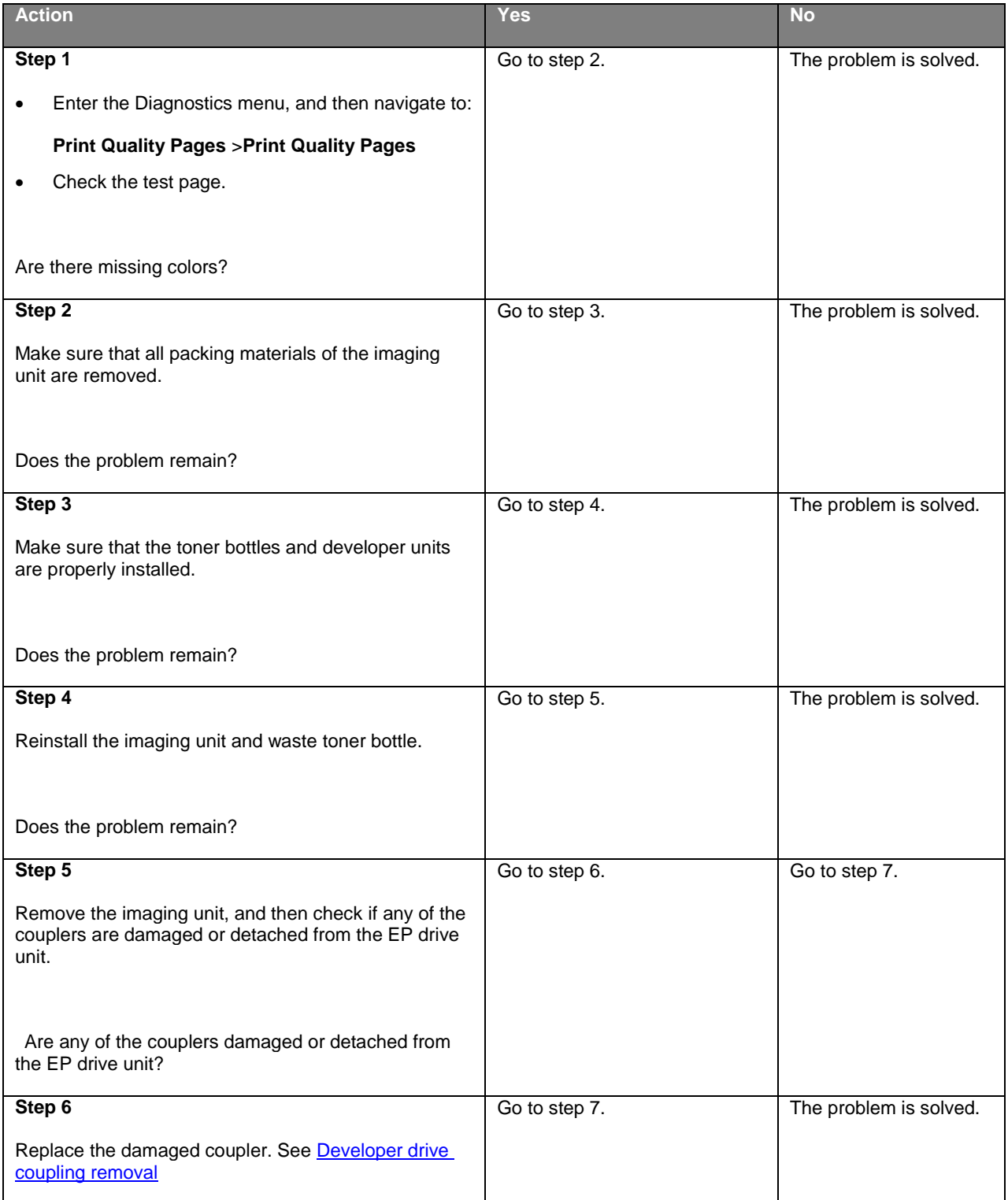

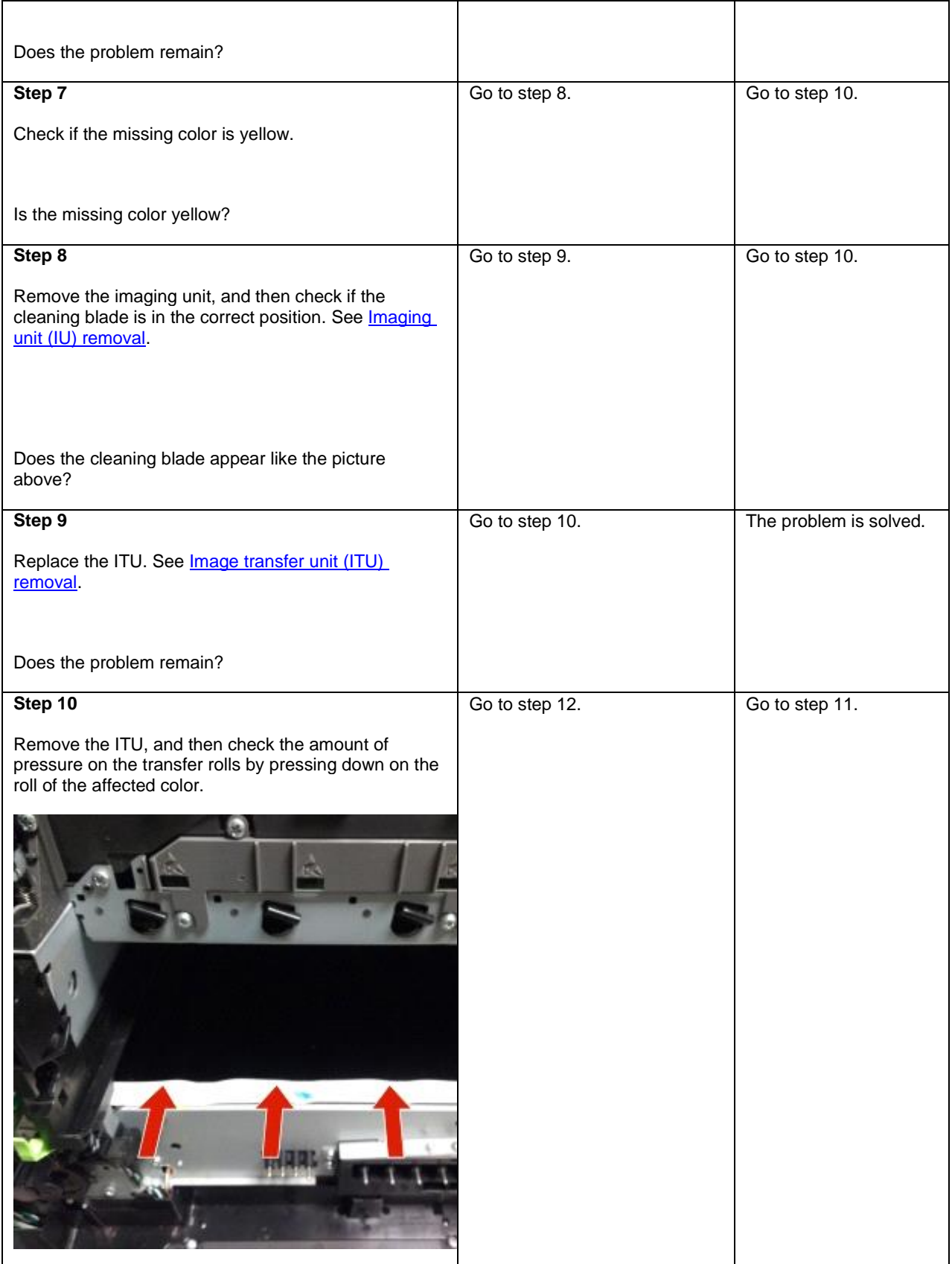

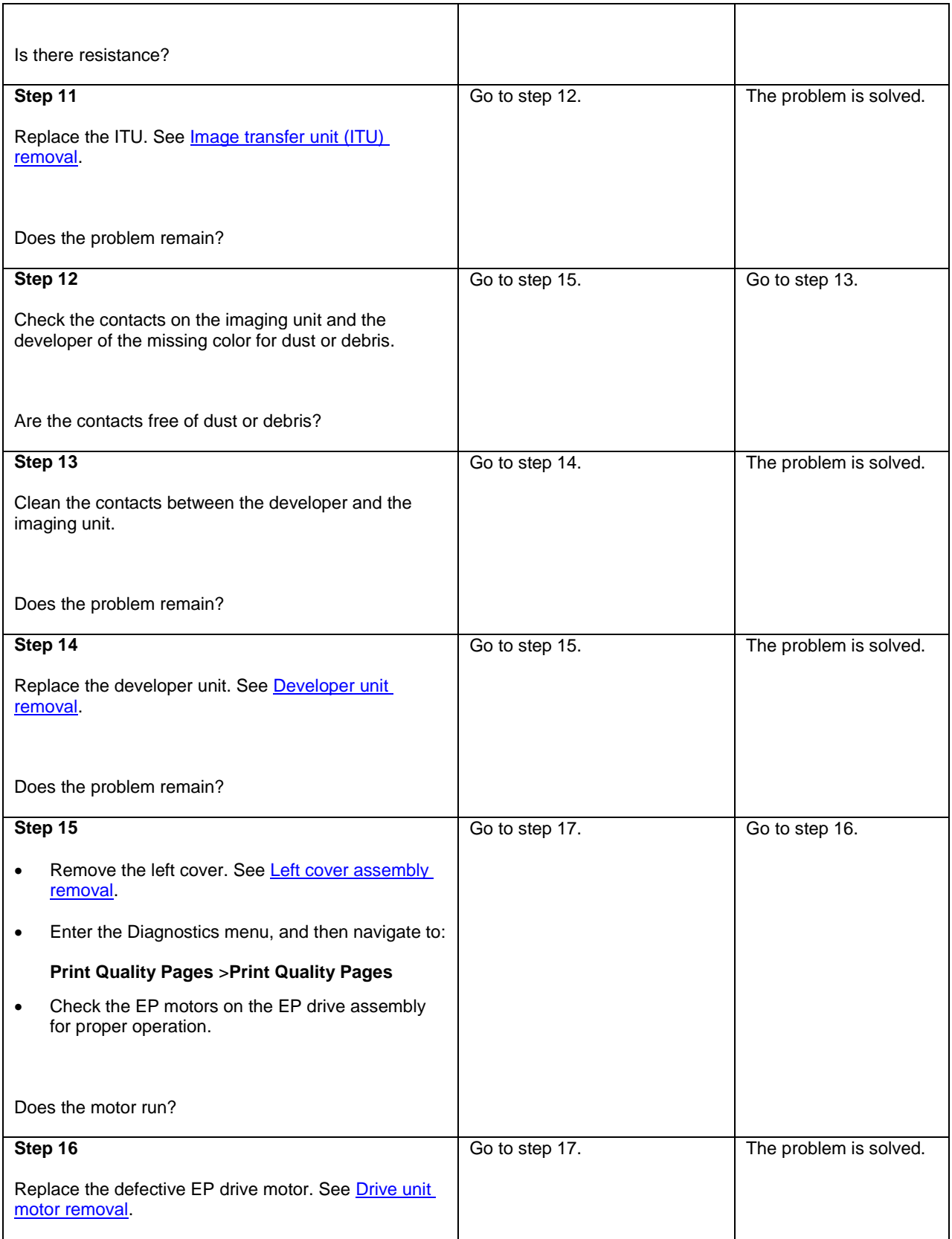

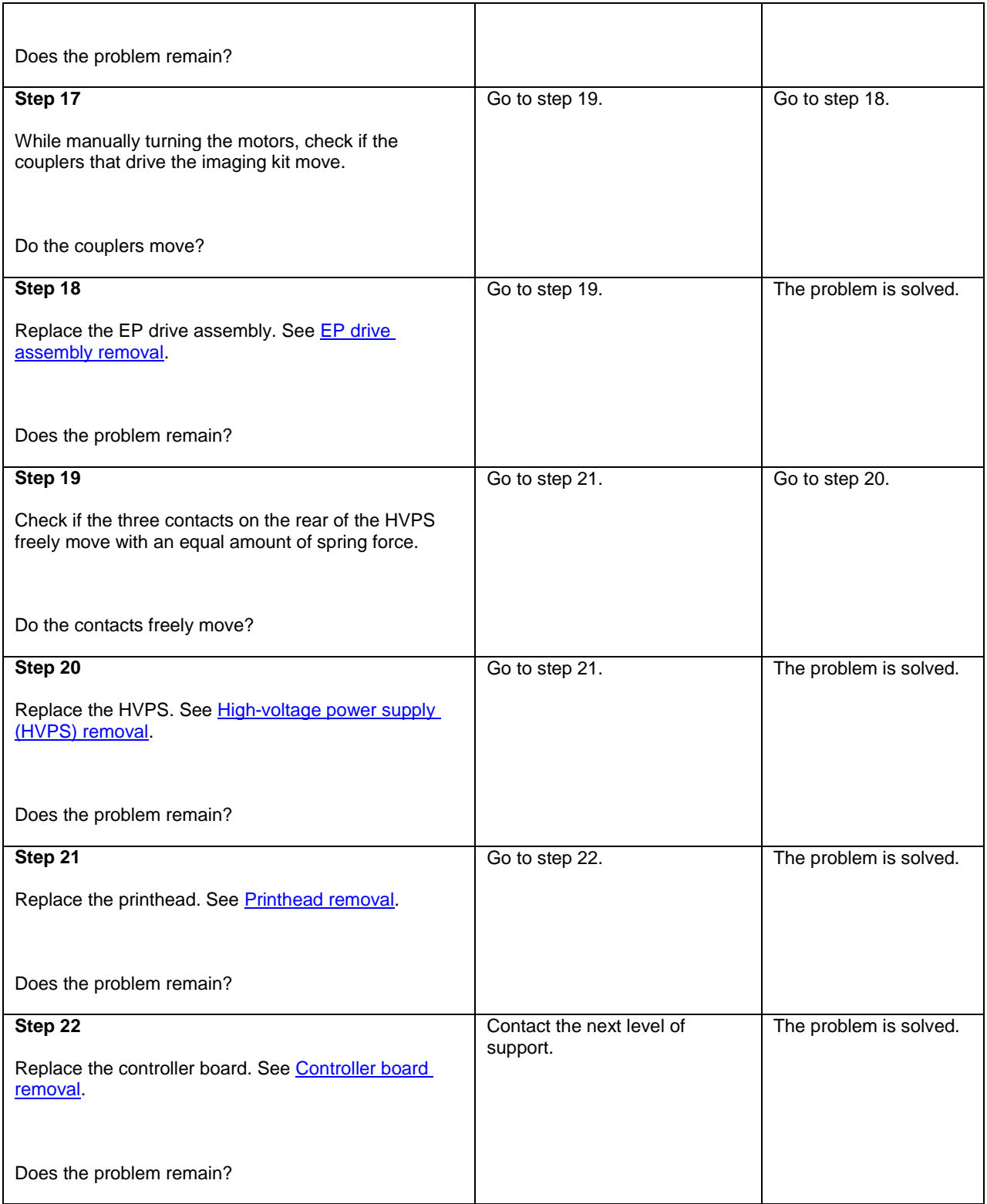

# **Paper jams**

- Avoiding jams
- Understanding jam messages and locations
- 200 paper jams
- 202 paper jams
- 203 paper jams
- 23y paper jams
- 24y paper jams
- 25y paper jams
- 28y paper jams
- 29y paper jams

### **Avoiding jams**

#### **Load paper properly**

- Make sure that the paper lies flat in the tray.
- Do not remove a tray while the printer is printing.
- Do not load a tray while the printer is printing. Load it before printing, or wait for a prompt to load it.
- Do not load too much paper. Make sure that the stack height is below the maximum paper fill indicator.

Do not slide paper into the tray. Load paper as shown in the illustration.

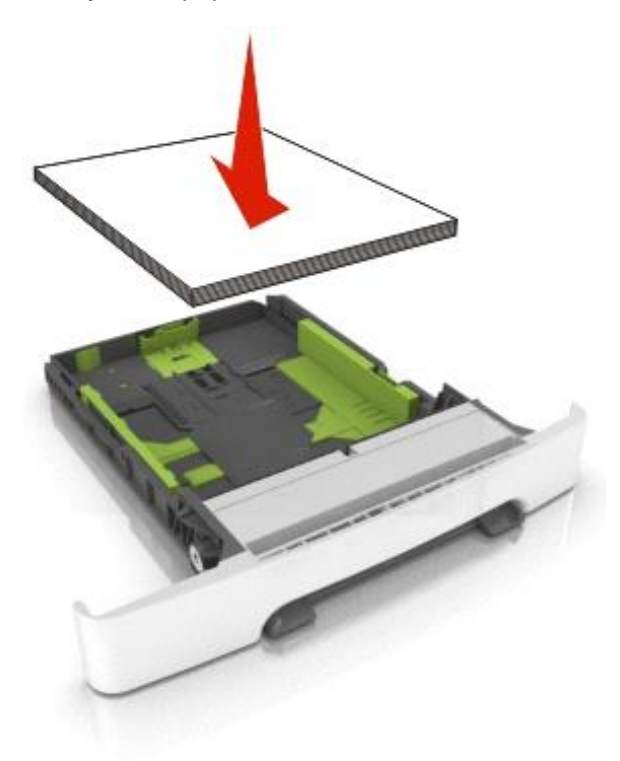

- Make sure that the paper guides are properly positioned.
- Push the tray firmly into the printer after loading paper.

#### **Use recommended paper**

- Use only recommended paper or specialty media.
- Do not load wrinkled, creased, damp, bent, or curled paper.
- Flex, fan, and straighten paper before loading it.

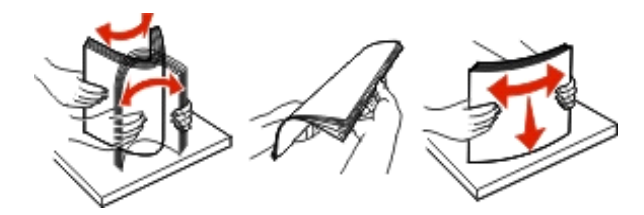

- Do not use paper that has been cut or trimmed by hand.
- Do not mix paper sizes, weights, or types in the same tray.
- Make sure that the paper size and type are set correctly on the Embedded Web Server or the computer.

**Note:** Depending on your operating system, access the Paper menu using Local Printer Settings Utility or Printer Settings.

Store paper according to manufacturer recommendations.

#### **Understanding jam messages and locations**

When a jam occurs, a message indicating the jam location and information to clear the jam appears on the printer display. Open the doors, covers, and trays indicated on the display to remove the jam.

**Note:** When Jam Recovery is set to On or Auto, the printer reprints jammed pages. However, Auto does not guarantee that the page will print.

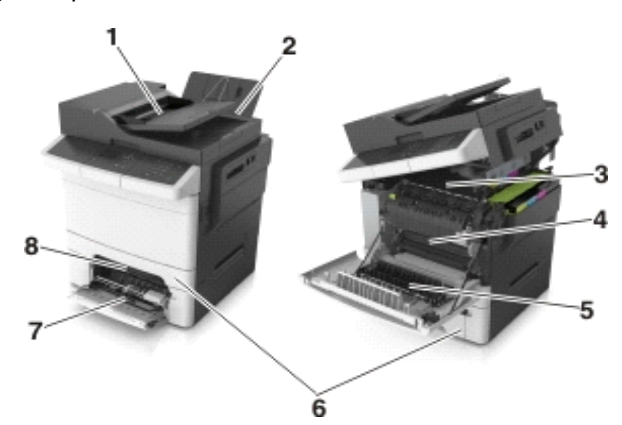

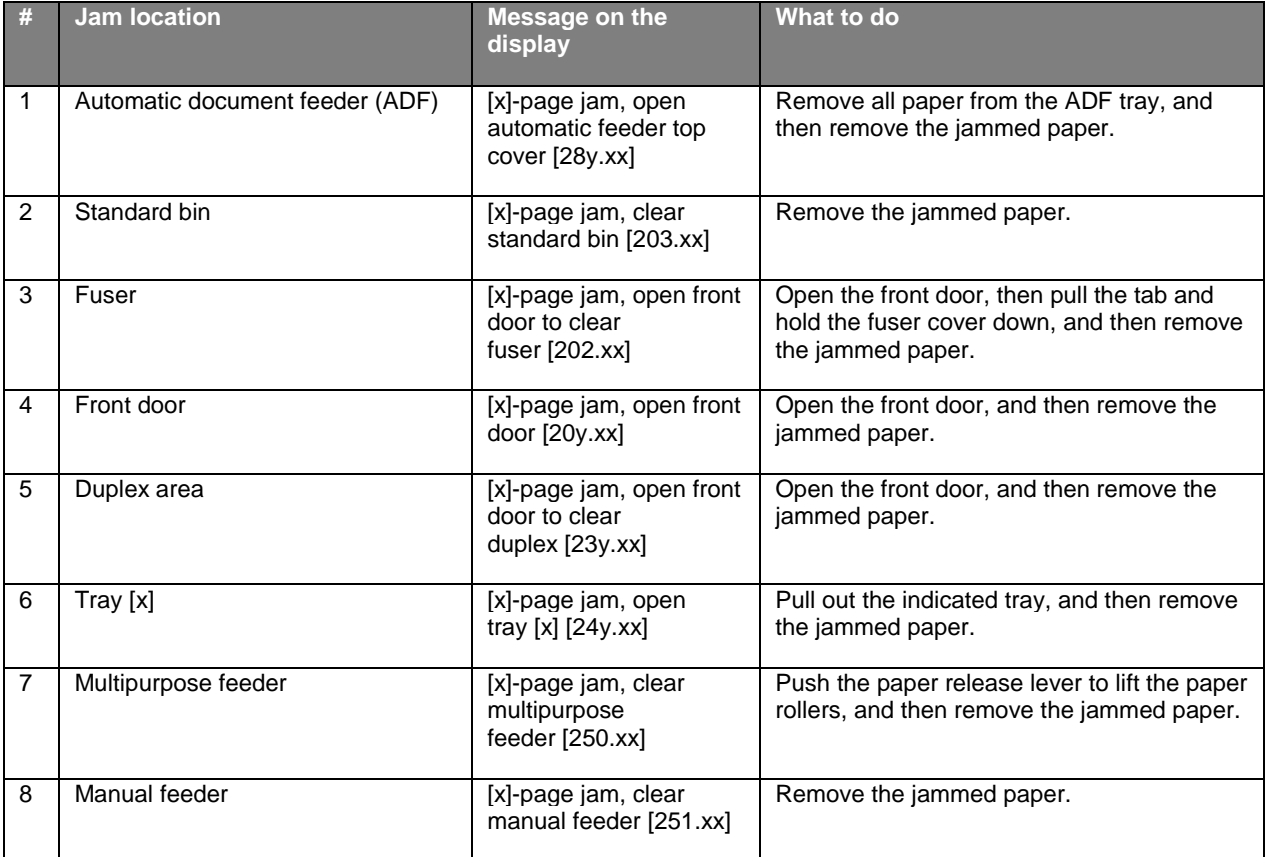

## **200 paper jams**

#### **[x]-page jam, open front door [20y.xx]**

Open the front door.

**CAUTION—HOT SURFACE:** The inside of the printer might be hot. To reduce the risk of injury from a hot component, allow the surface to cool before touching.

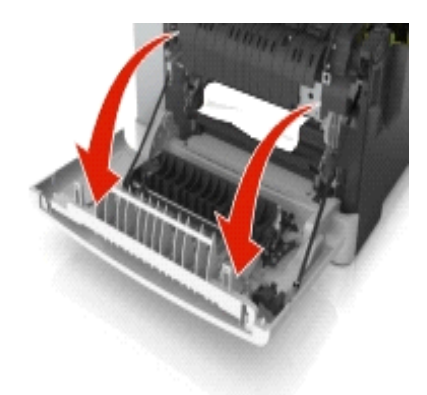

Firmly grasp the jammed paper on each side, and then gently pull it out.

**Note:** Make sure all paper fragments are removed.

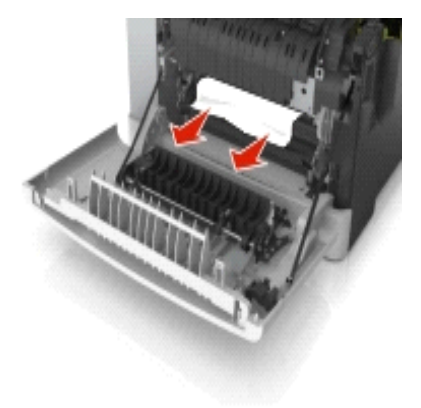

Close the front door.

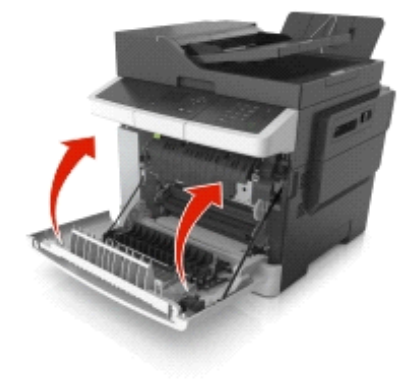

From the printer control panel, touch **Done** to clear the message and continue printing.

### **200 paper jam messages**

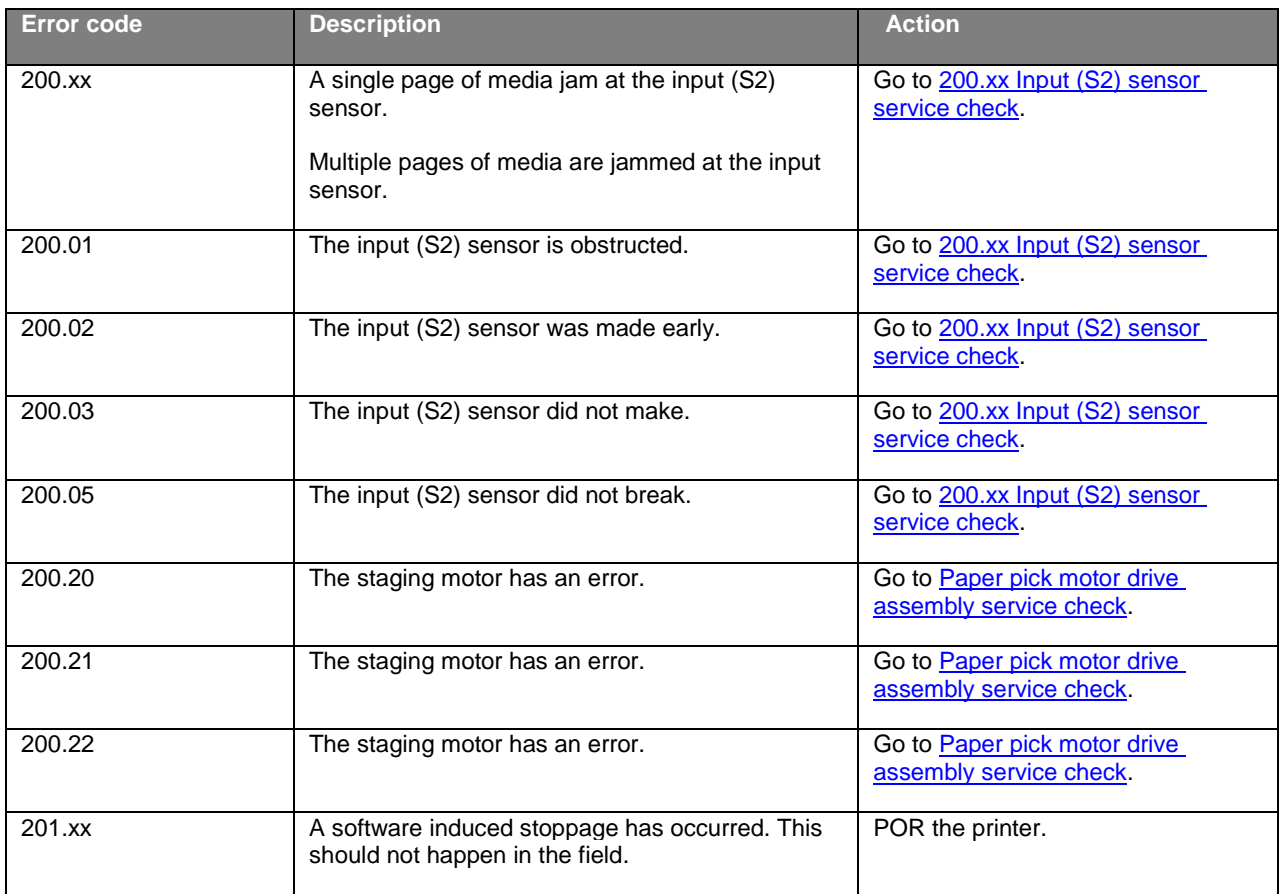

### **200.xx Input (S2) sensor service check**

The input (S2) sensor is part of the paper pick motor drive assembly FRU, and is not available otherwise.

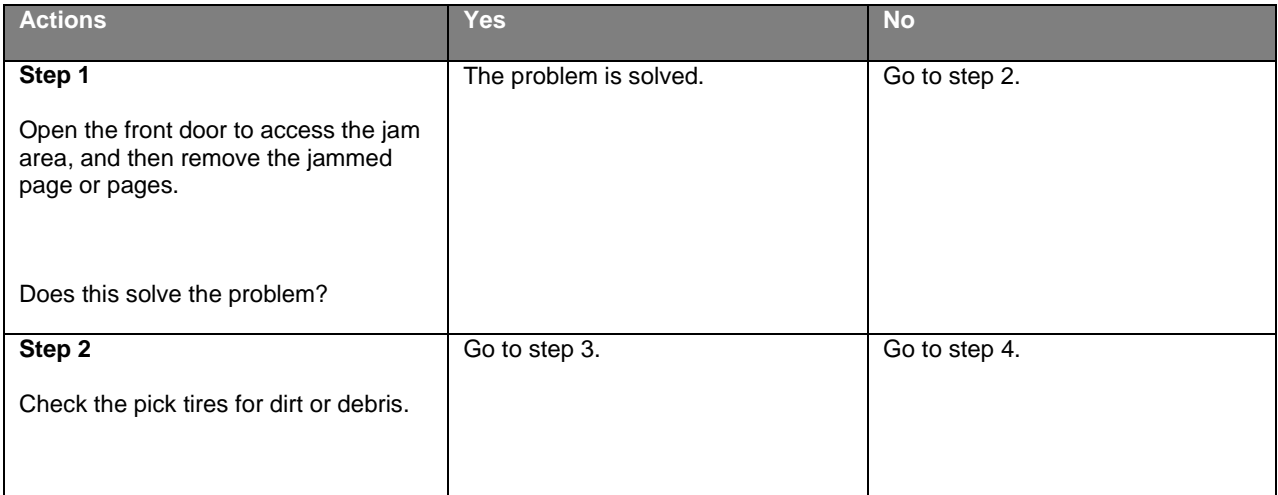

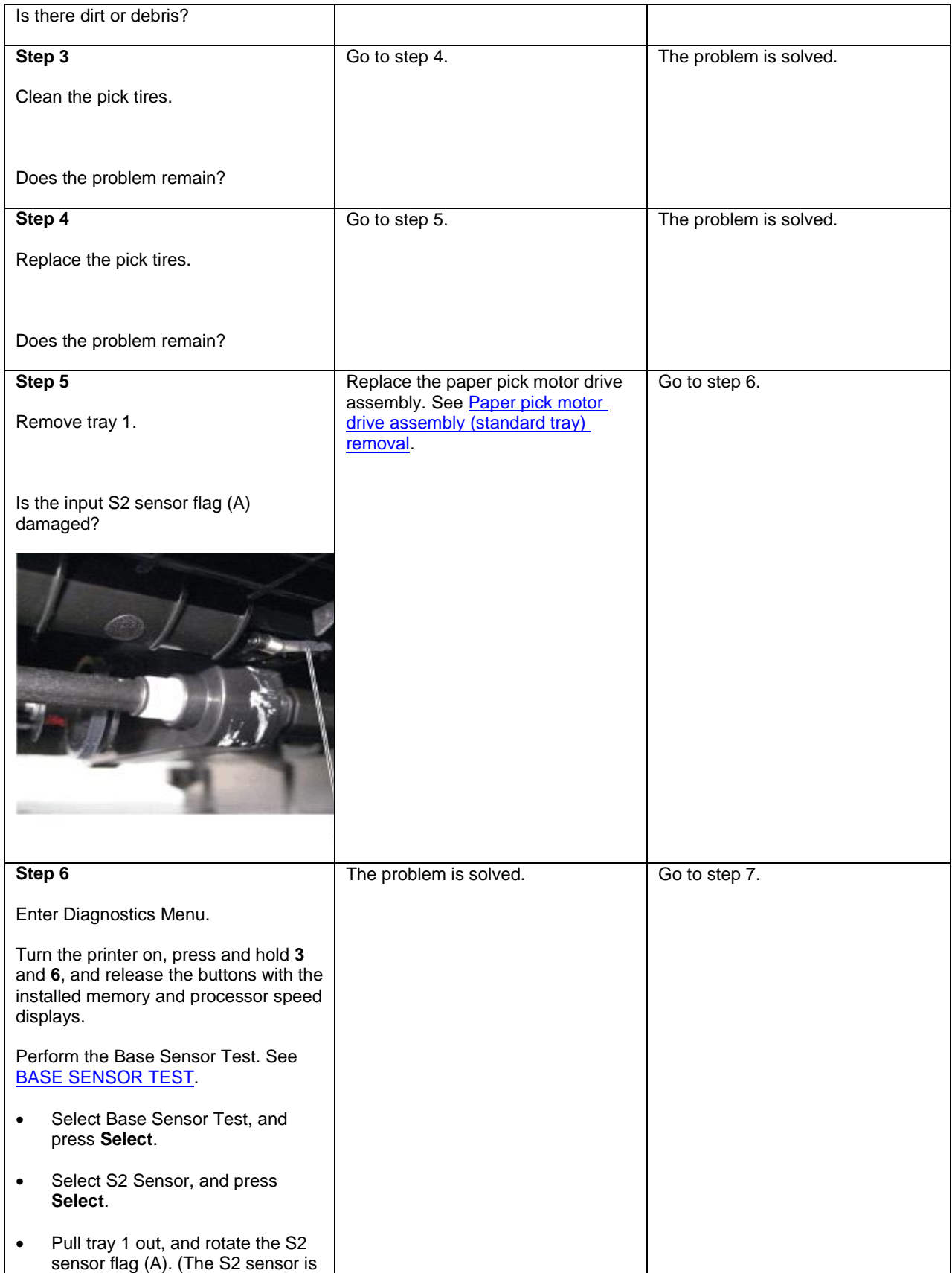

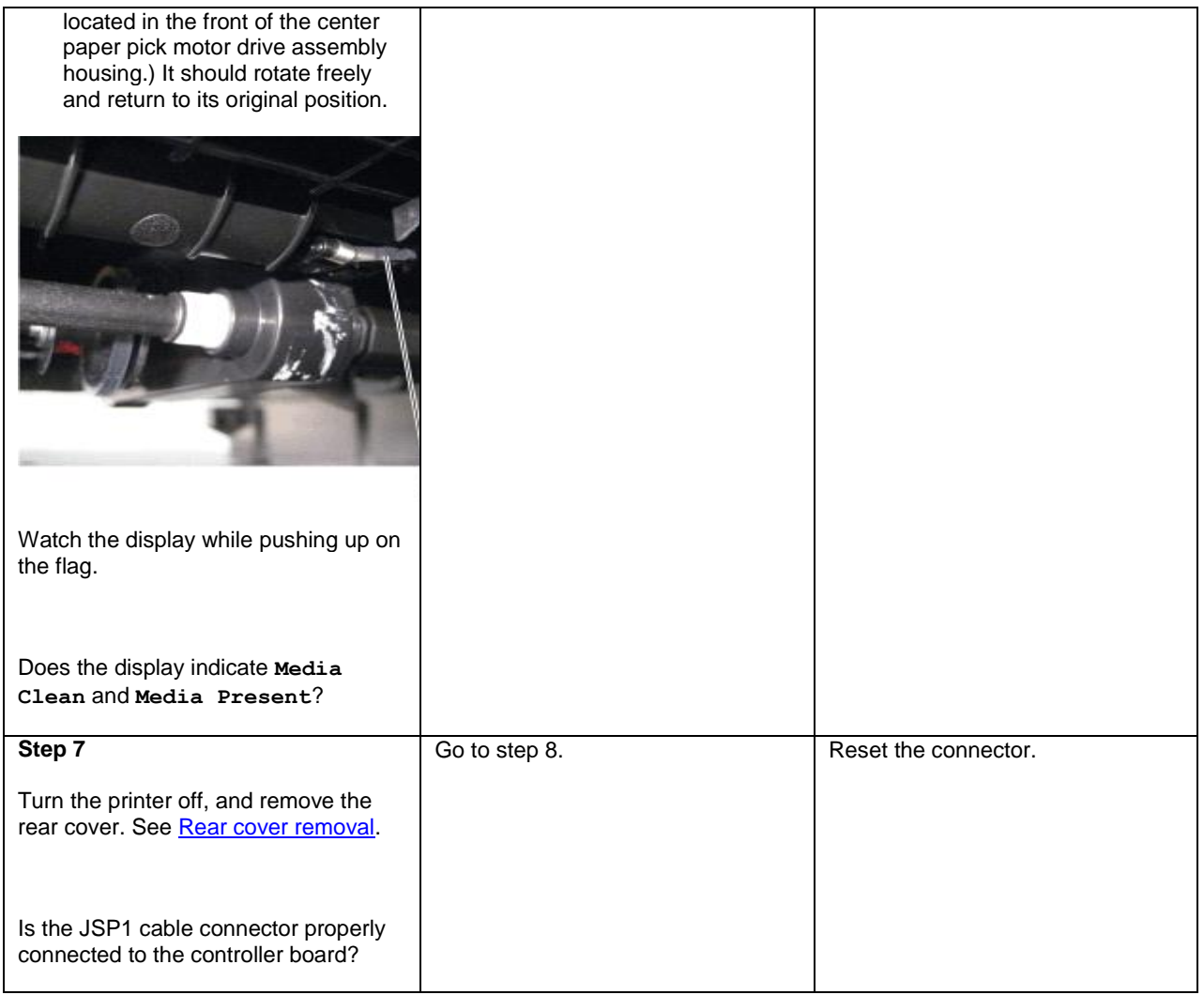

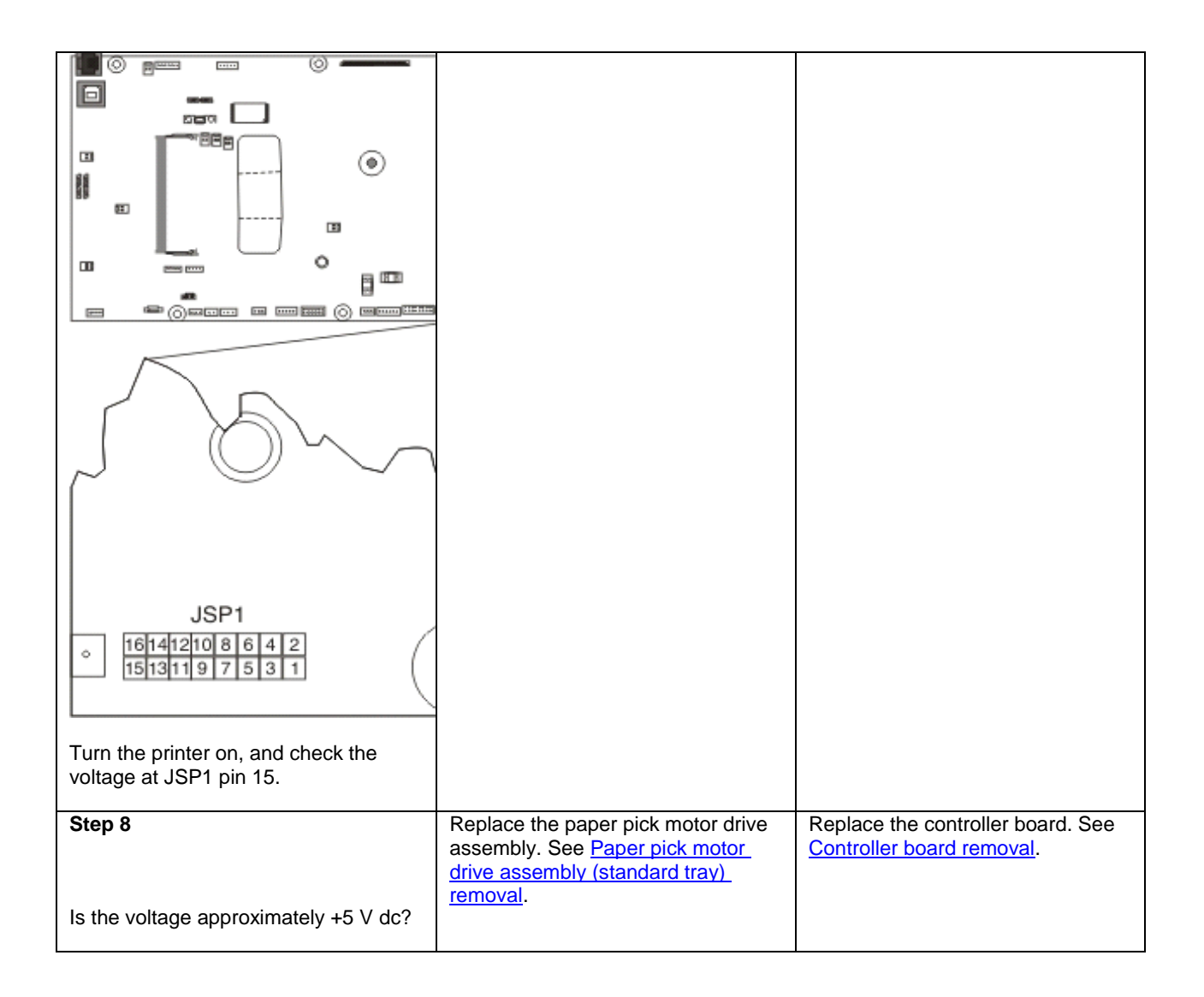

#### **202 paper jams**

#### **[x]-page jam, open front door to clear fuser [20y.xx]**

Open the front door.

**CAUTION—HOT SURFACE:** The inside of the printer might be hot. To reduce the risk of injury from a hot component, allow the surface to cool before touching.

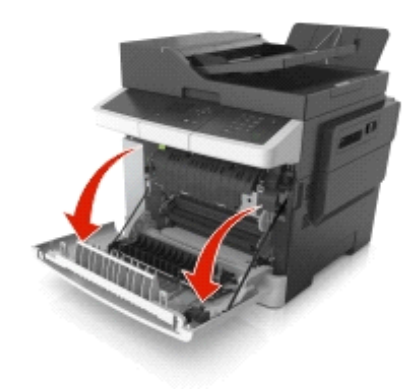

• Open the top door.

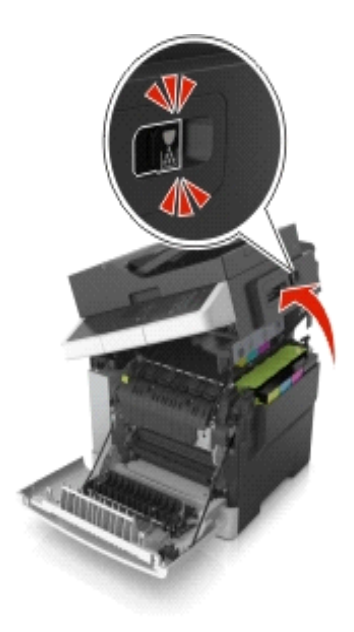

Pull the green lever to open the fuser cover.

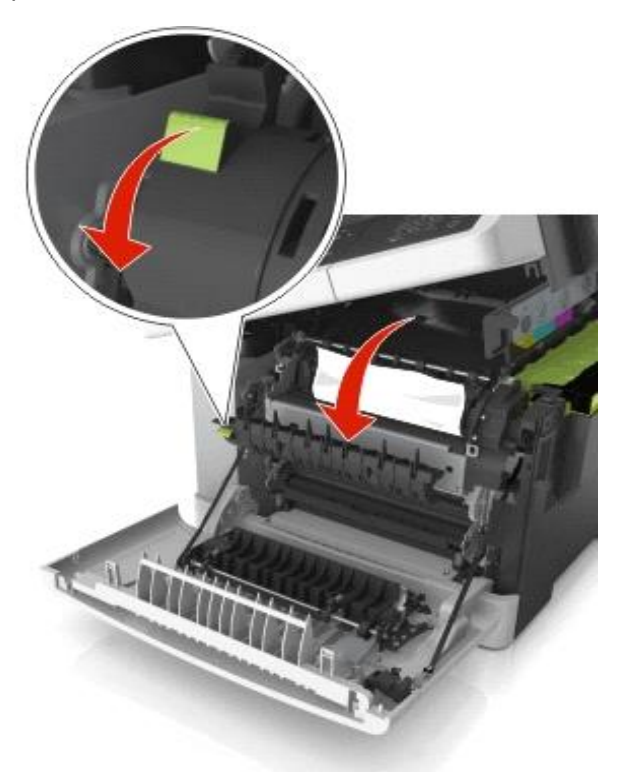

 Hold down the fuser cover, and then remove the jammed paper. **Note:** Make sure all paper fragments are removed.

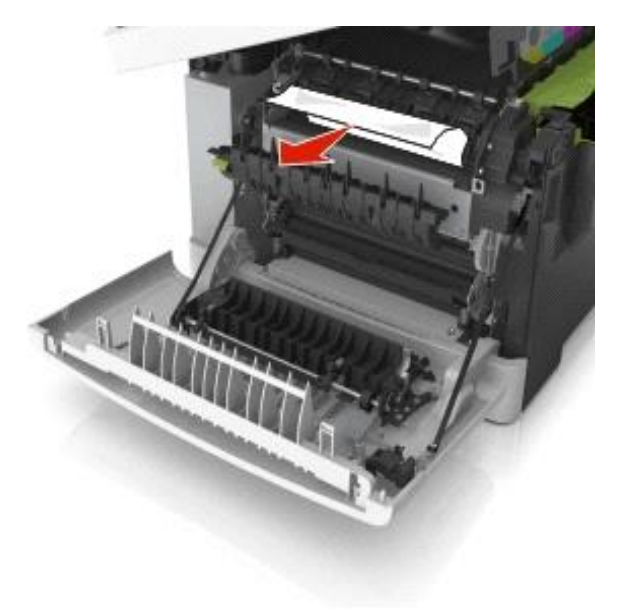

Slide and hold the release latch on the right side of the printer, and then slowly close the top door.

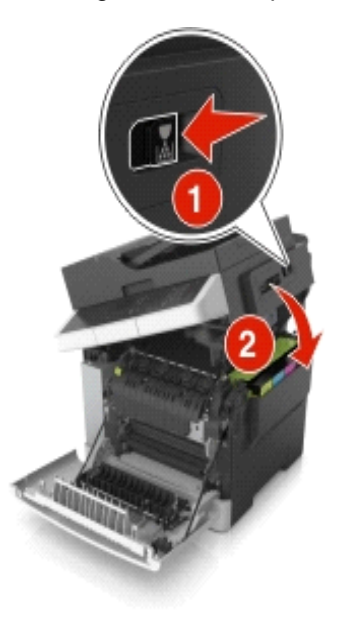

Close the front door.

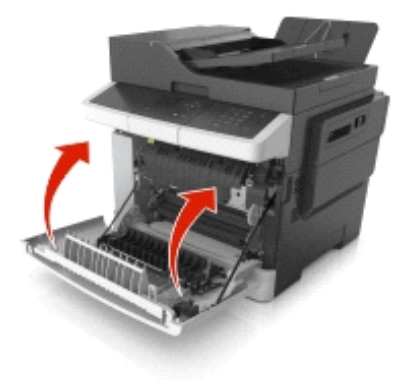

From the printer control panel, touch **Done** to clear the message and continue printing.

## **202 paper jam messages**

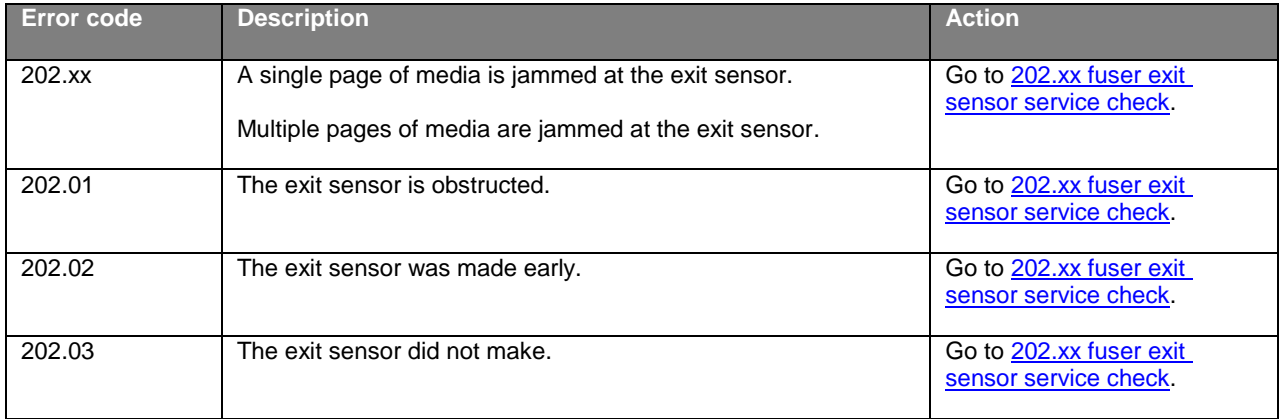

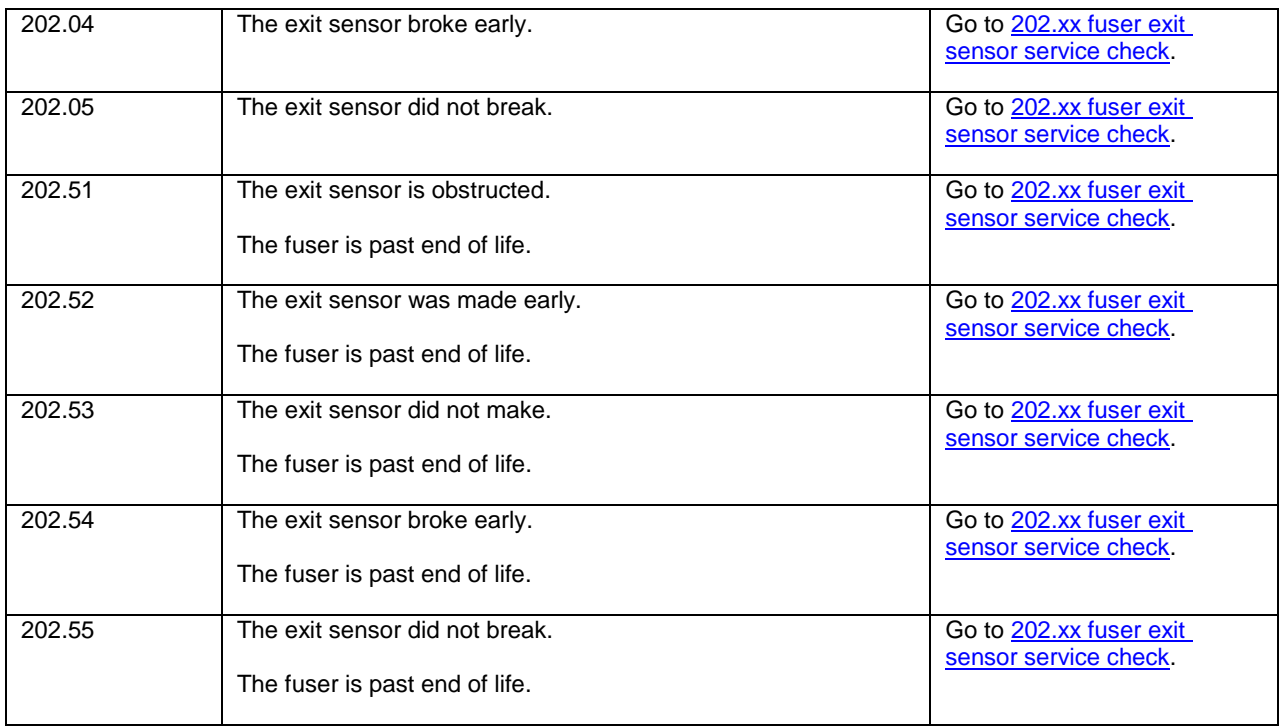

## **202.xx fuser exit sensor service check**

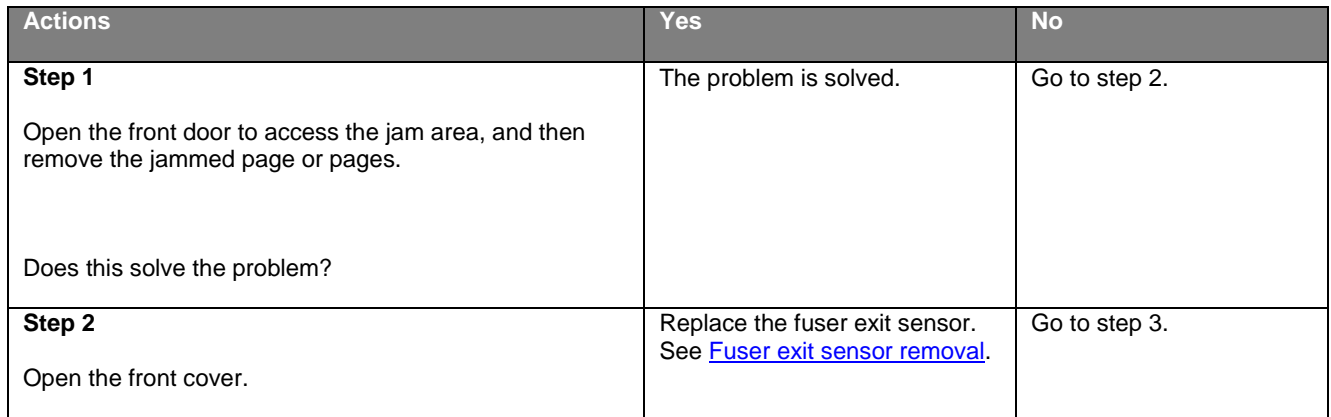

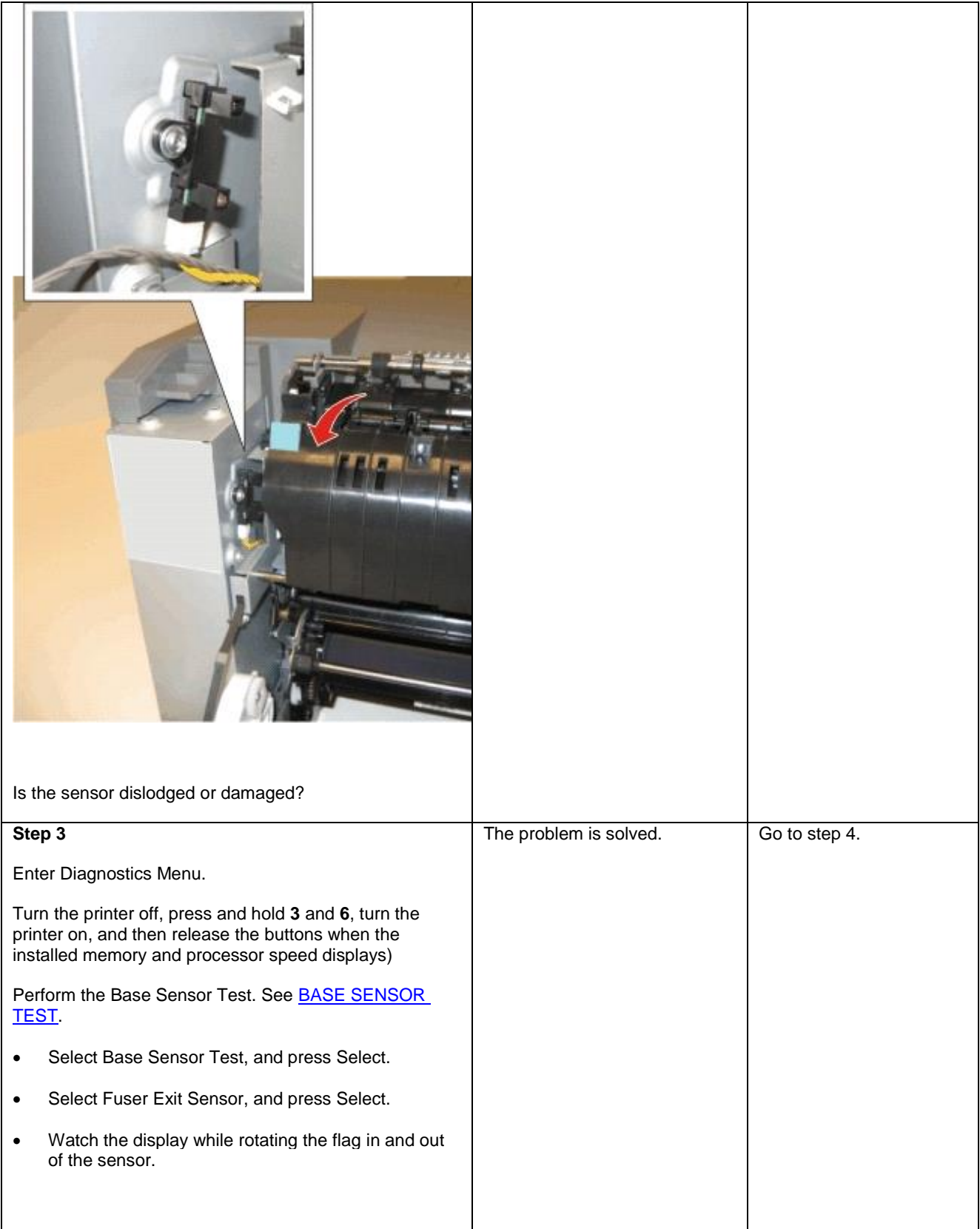

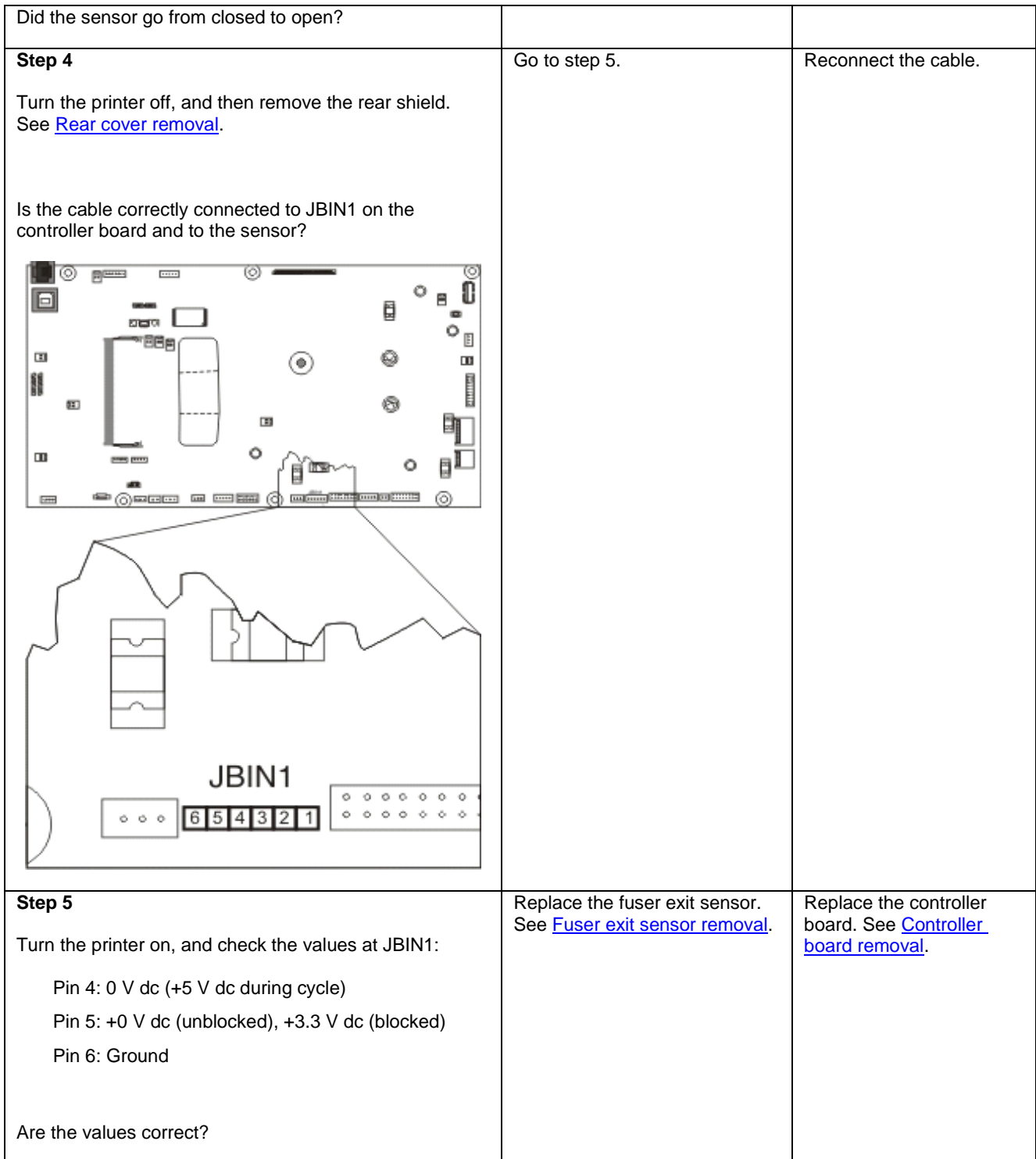

## **203 paper jams**

### **[x]-page jam, clear standard bin [203.xx]**

• Open the top door.

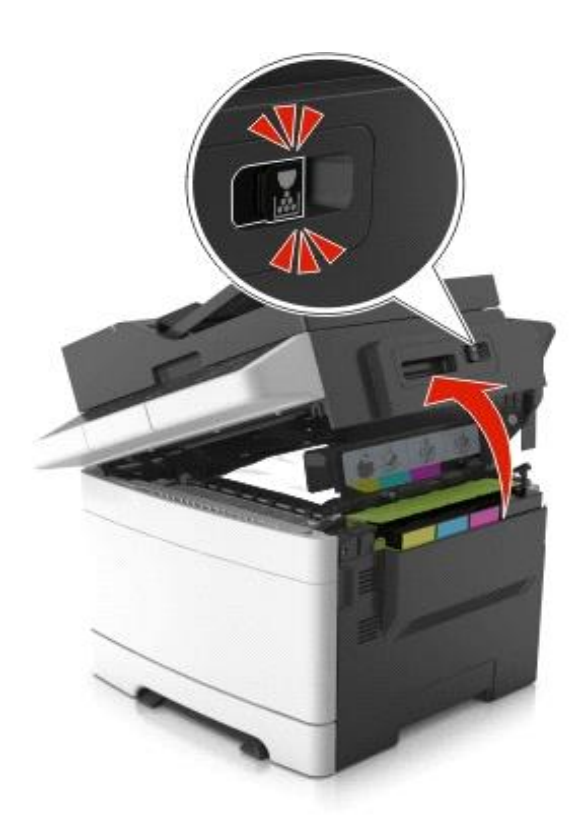

 Firmly grasp the jammed paper on each side, and then gently pull it out. **Note:** Make sure all paper fragments are removed.

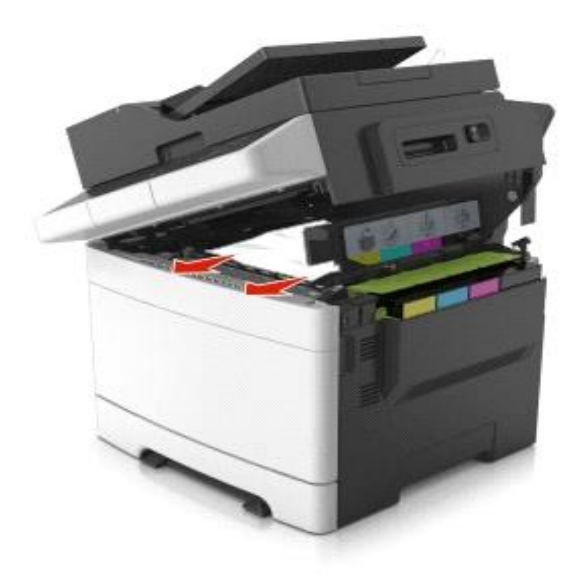

• Open the front door.

**CAUTION—HOT SURFACE:** The inside of the printer might be hot. To reduce the risk of injury from a hot component, allow the surface to cool before touching.

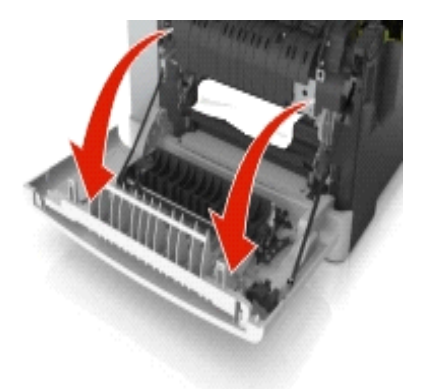

 If there is a jammed paper under the fuser, then firmly grasp the paper on each side, and then gently pull it out.

**Note:** Make sure all paper fragments are removed.

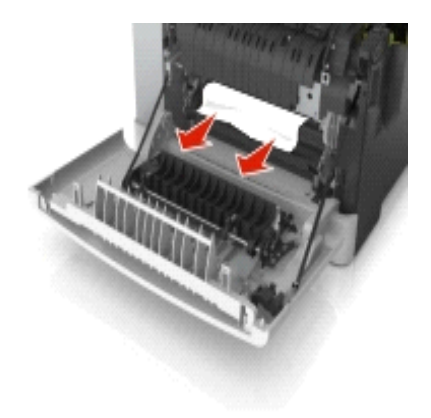

• Pull the green lever to open the fuser cover.

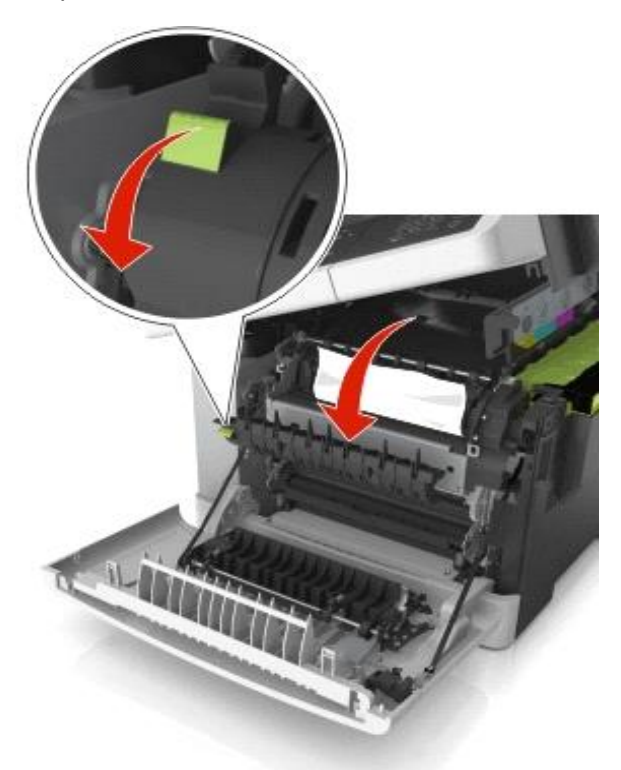

 If there is a jammed paper in the fuser, then hold down the fuser cover, and then remove the paper.

**Note:** Make sure all paper fragments are removed.

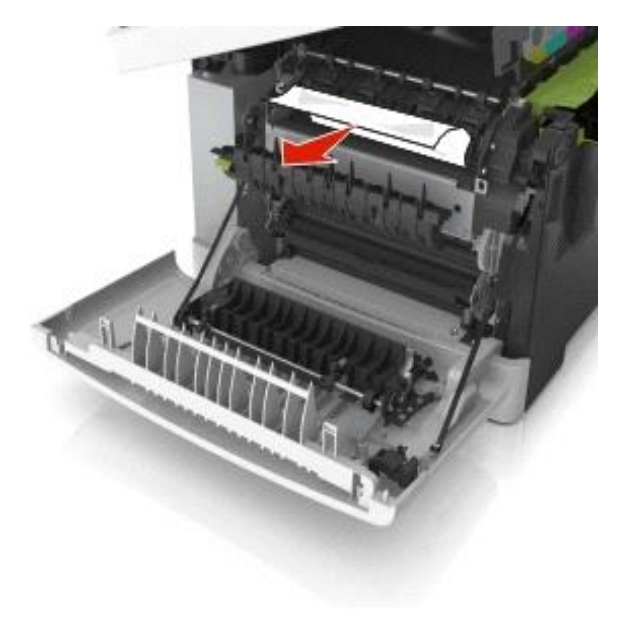

• Slide and hold the release latch on the right side of the printer, and then slowly close the top door.

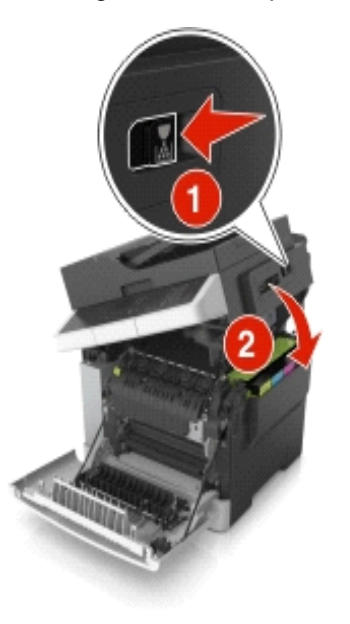

Close the front door.

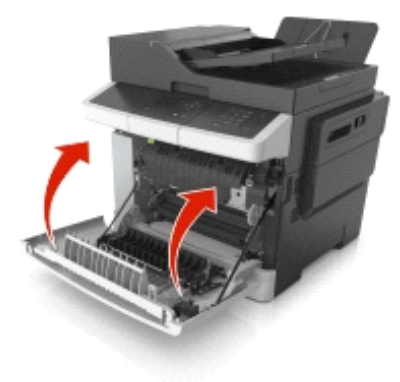

From the printer control panel, touch **Done** to clear the message and continue printing.

### **23y paper jams**

#### **[x]-page jam, open front door to clear duplex [23y.xx]**

Open the front door.

**CAUTION—HOT SURFACE:** The inside of the printer might be hot. To reduce the risk of injury from a hot component, allow the surface to cool before touching.

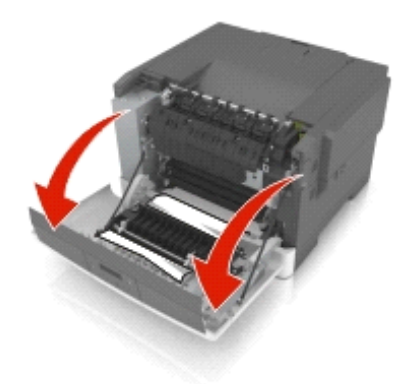

 Firmly grasp the jammed paper on each side, and then gently pull it out. **Note:** Make sure all paper fragments are removed.

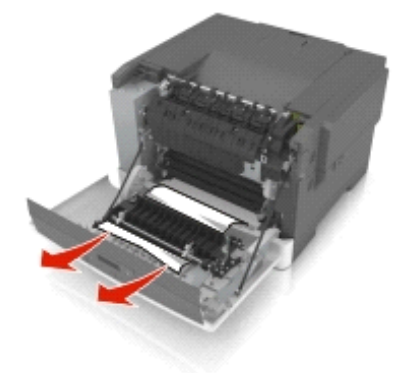

Close the front door.

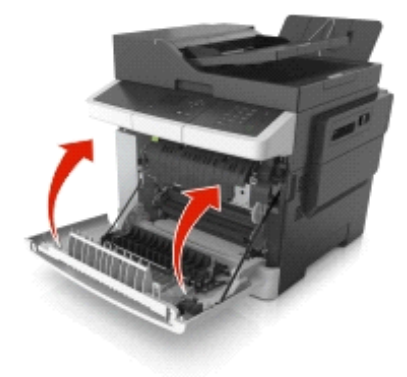

From the printer control panel, touch **Done** to clear the message and continue printing.

## **23y paper jam messages**

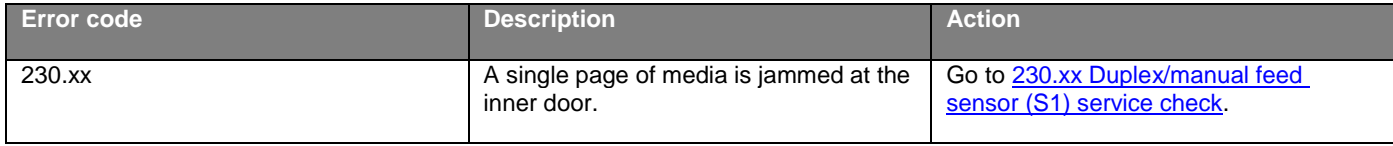

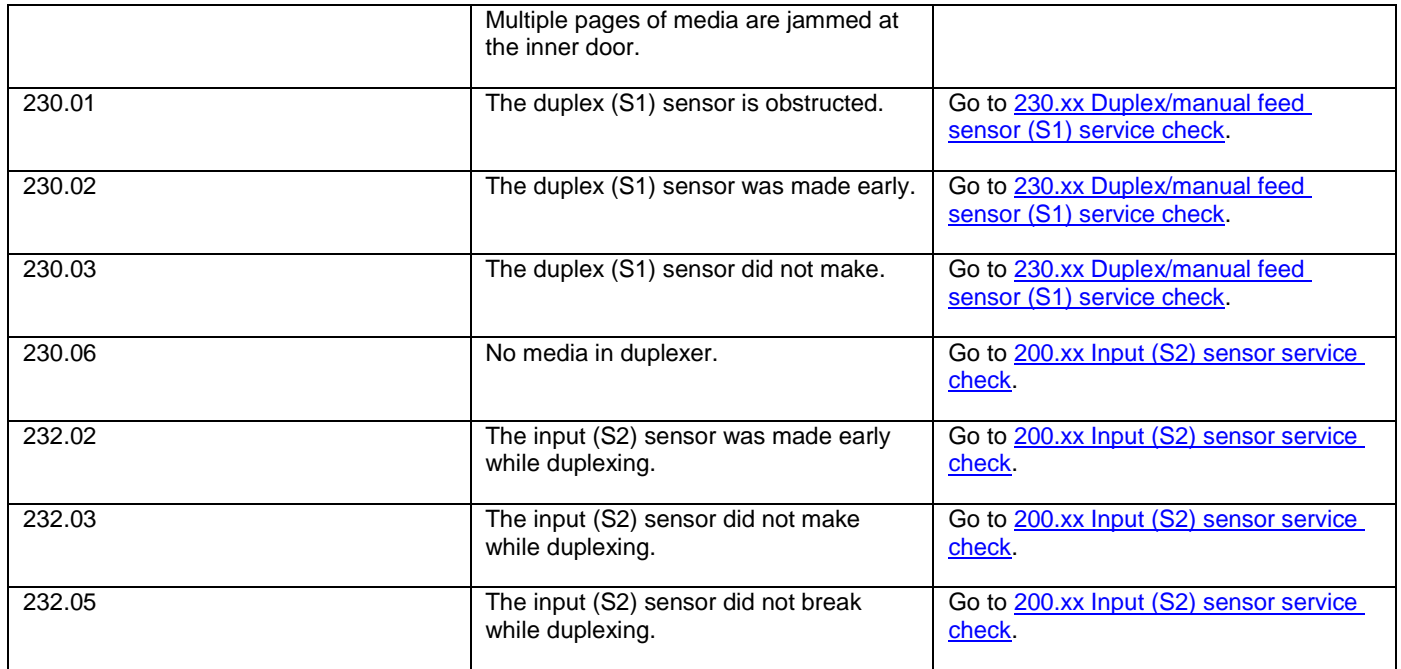

# **230.xx Duplex/manual feed sensor (S1) service check**

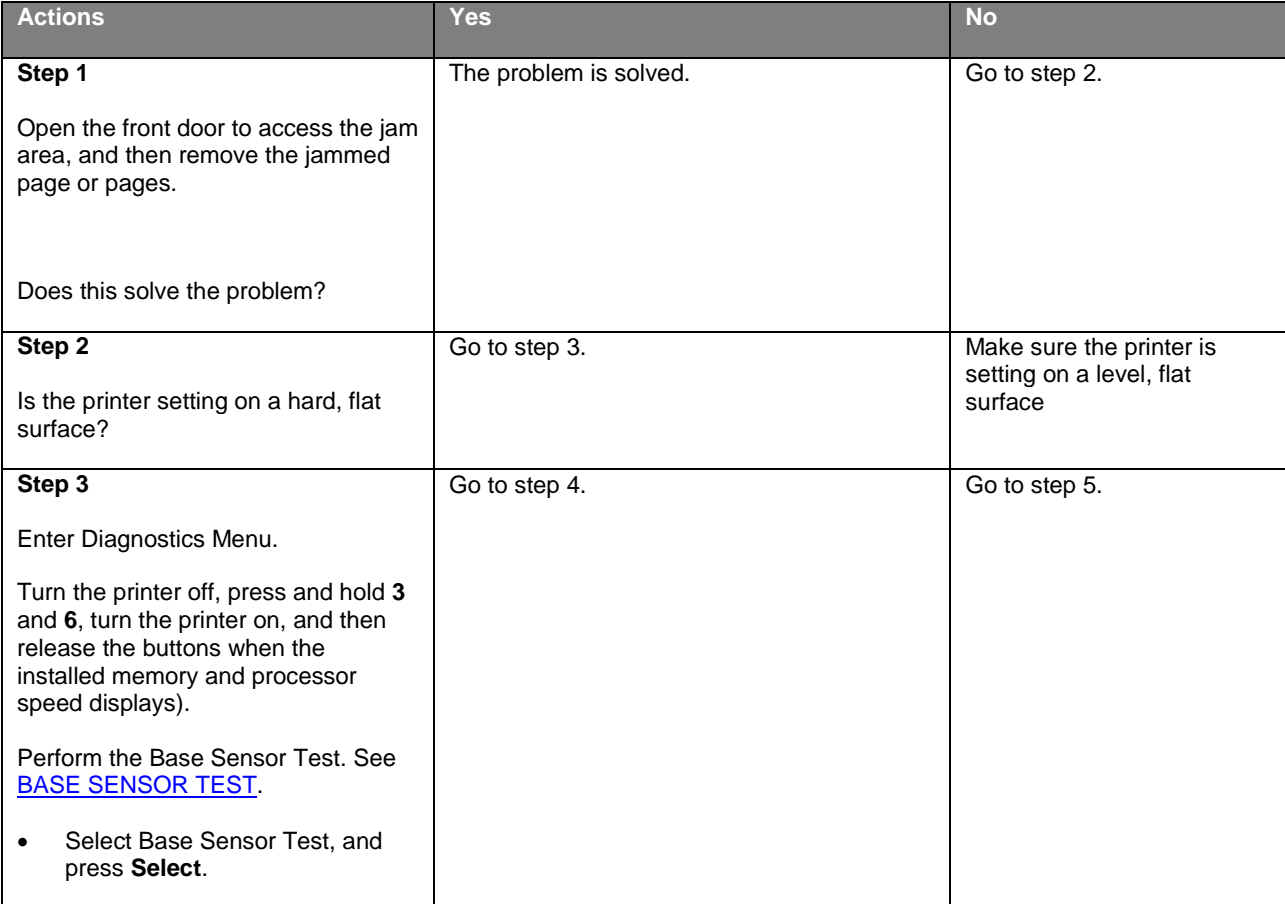

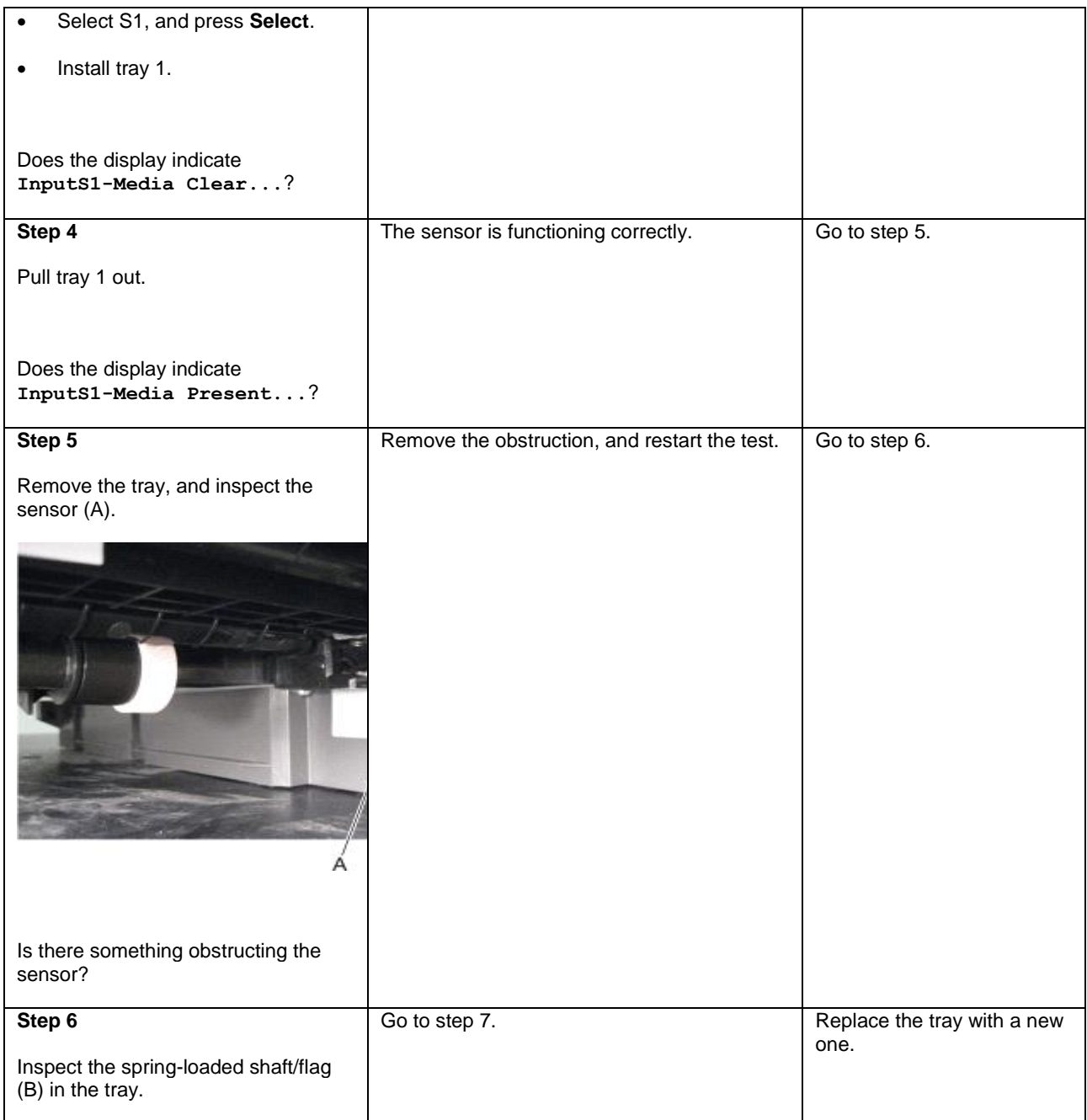

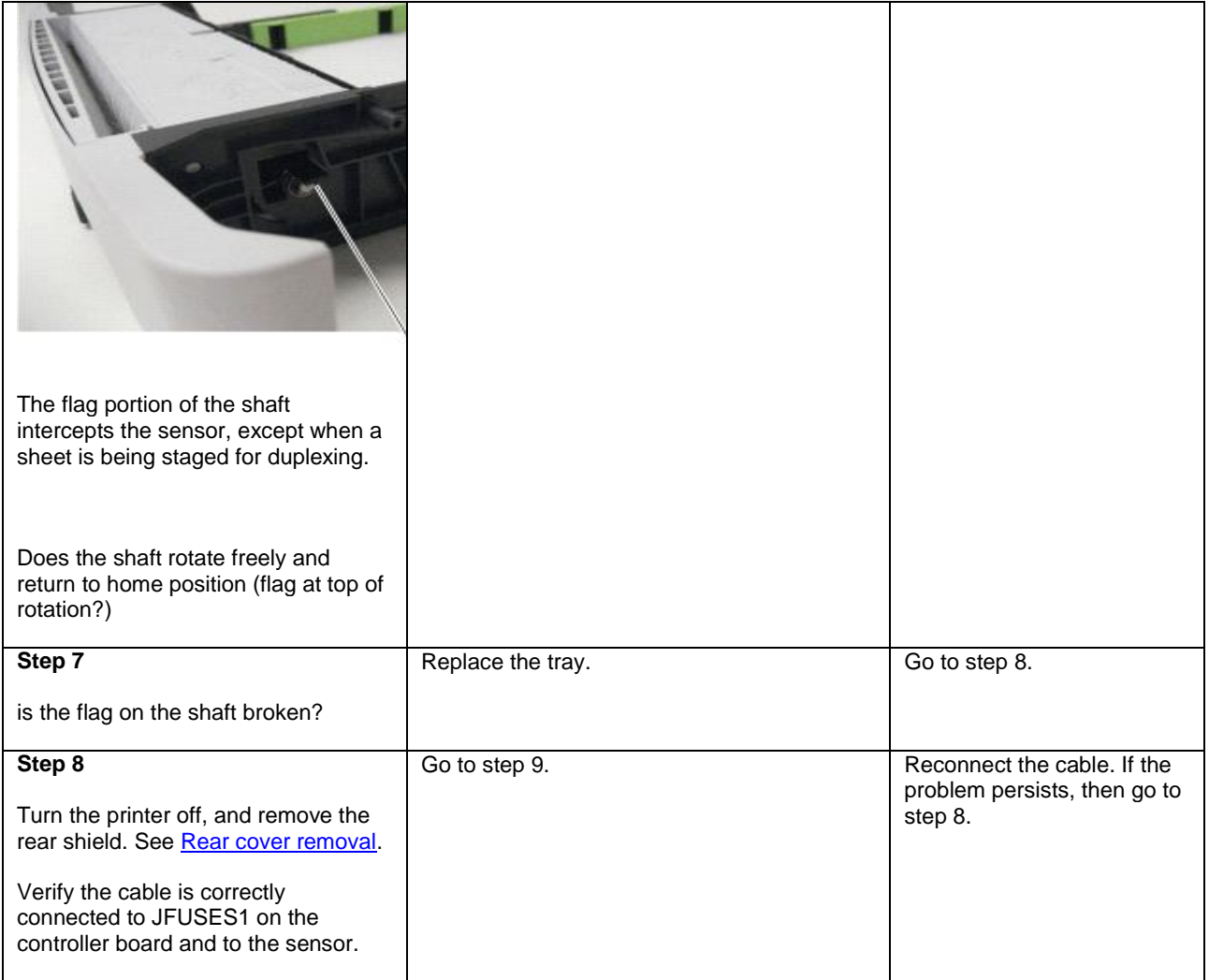

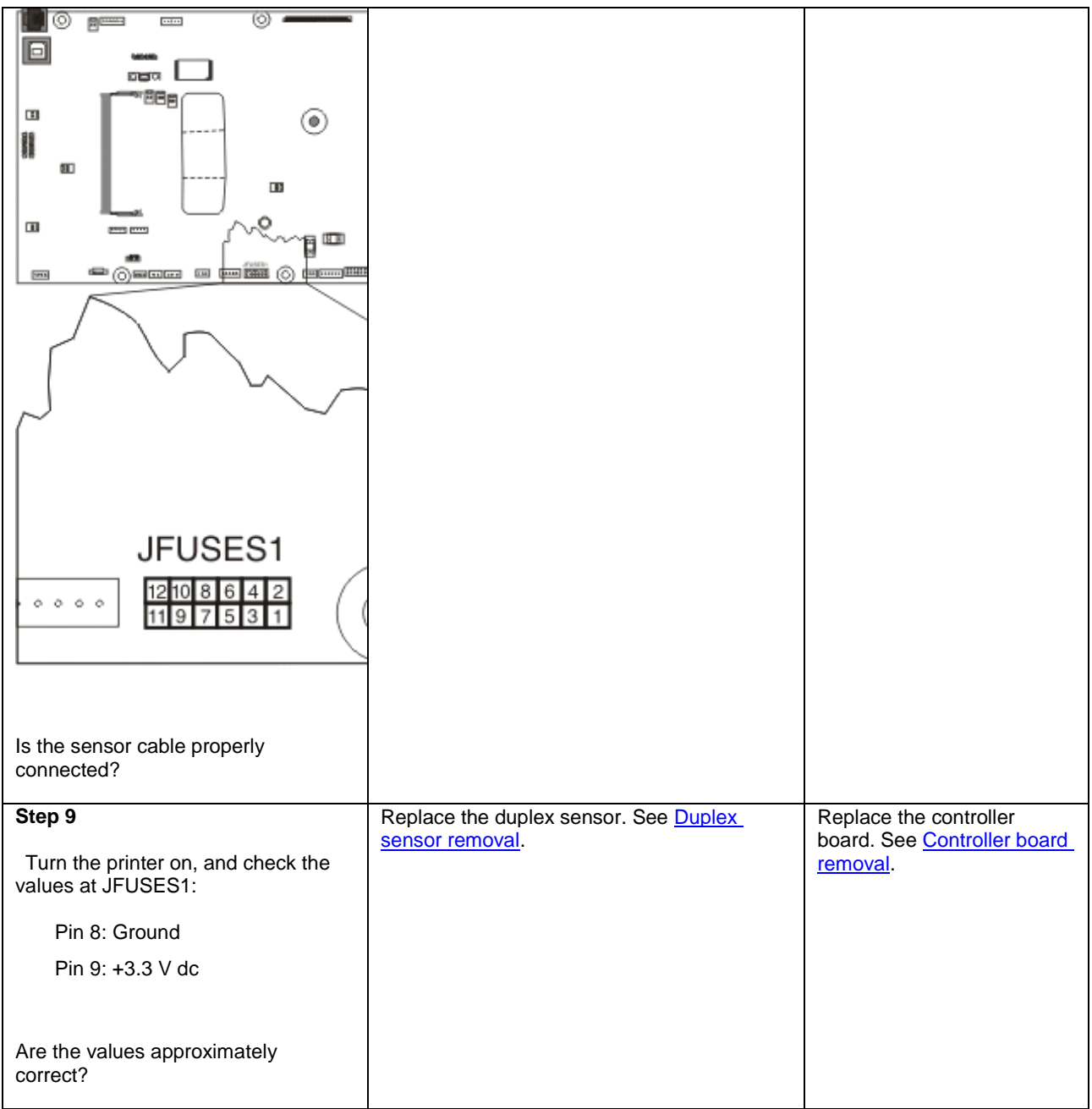

## **24y paper jams**

## **[x]-page jam, open tray [x] [24y.xx]**

• Pull out the tray completely.

**Note:** The message on the printer display determines in which tray the paper jam is located.

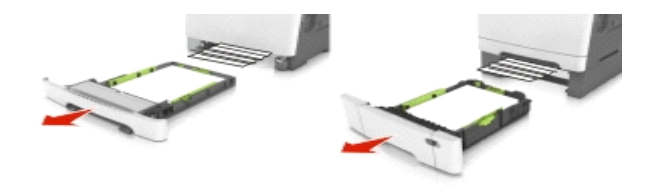

Firmly grasp the jammed paper on each side, and then gently pull it out.

**Note:** Make sure all paper fragments are removed.

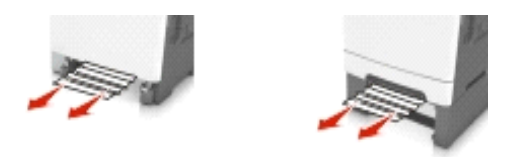

- Insert the tray.
- From the printer control panel, touch **Done** to clear the message and continue printing.

#### **24y paper jam messages**

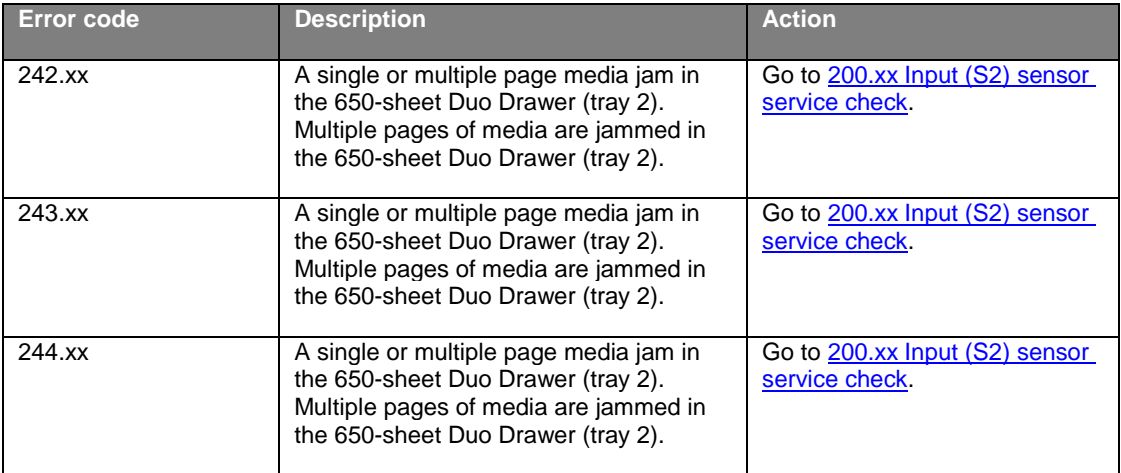

### **25y paper jams**

#### **[x]-page jam, clear multipurpose feeder [250.xx]**

 Push the paper release lever in the multipurpose feeder to access the jammed paper, and then gently pull out the paper.

**Note:** Make sure all paper fragments are removed.

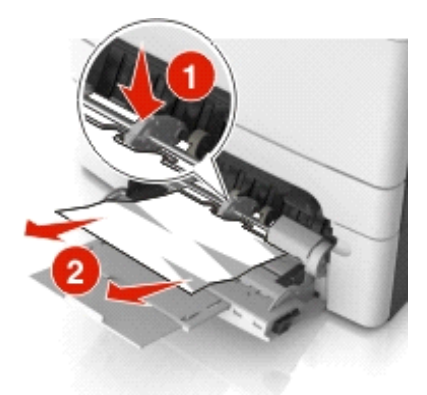

 Flex the sheets of paper back and forth to loosen them, and then fan them. Do not fold or crease the paper. Straighten the edges on a level surface.

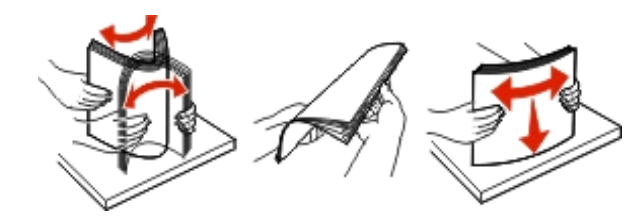

• Reload paper into the multipurpose feeder.

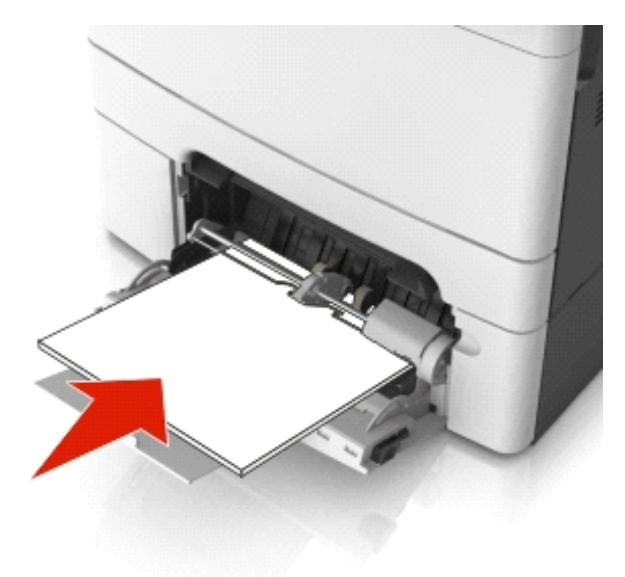
• Slide the paper guide until it lightly rests against the edge of the paper stack.

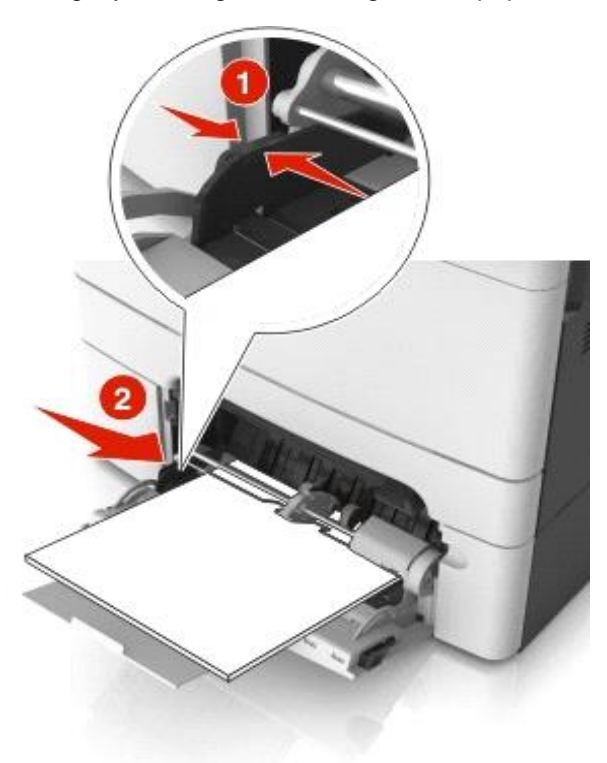

From the printer control panel, touch **Done** to clear the message and continue printing.

## **[x]-page jam, clear manual feeder [251.xx]**

Pull out the standard 250-sheet tray (Tray 1) and manual feeder.

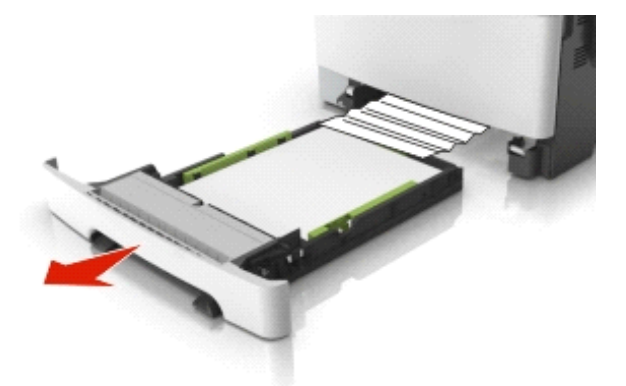

 Firmly grasp the jammed paper on each side, and then gently pull it out. **Note:** Make sure all paper fragments are removed.

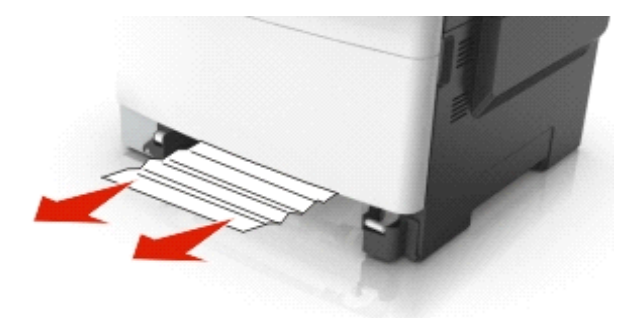

- Insert the tray.
- From the printer control panel, touch **Done** to clear the message and continue printing.

#### **25y paper jam messages**

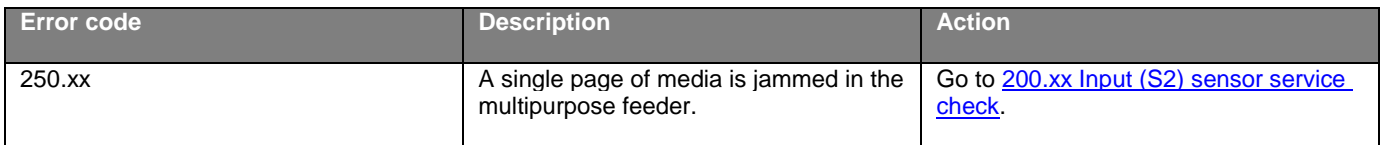

### **28y paper jams**

#### **[x]-page jam, open automatic feeder top cover [28y.xx]**

Remove all original documents from the ADF tray.

**Note:** The message is cleared when the pages are removed from the ADF tray.

Open the ADF cover.

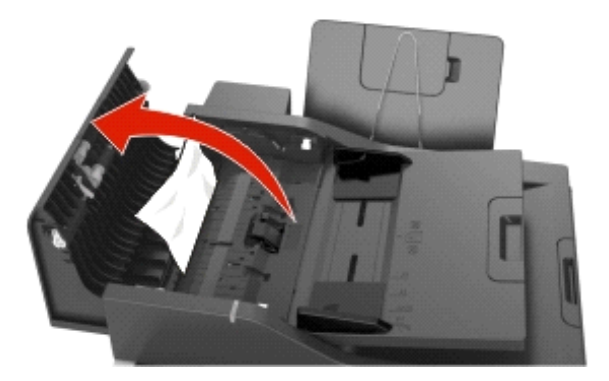

 Firmly grasp the jammed paper on each side, and then gently pull it out. **Note:** Make sure all paper fragments are removed.

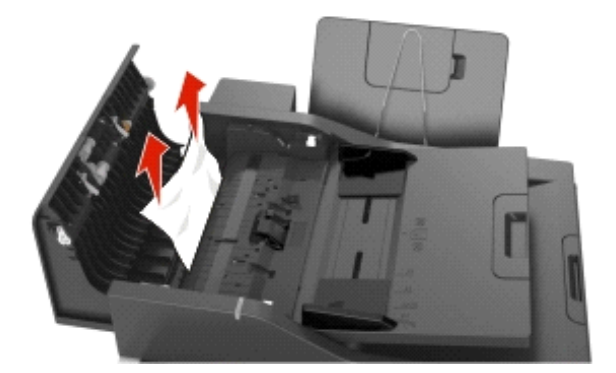

- Close the ADF cover.
- Straighten the edges of the original documents, then load the documents into the ADF, and then adjust the paper guide.
- From the printer control panel, touch **Done** to clear the message and continue printing.

## **28y paper jam messages**

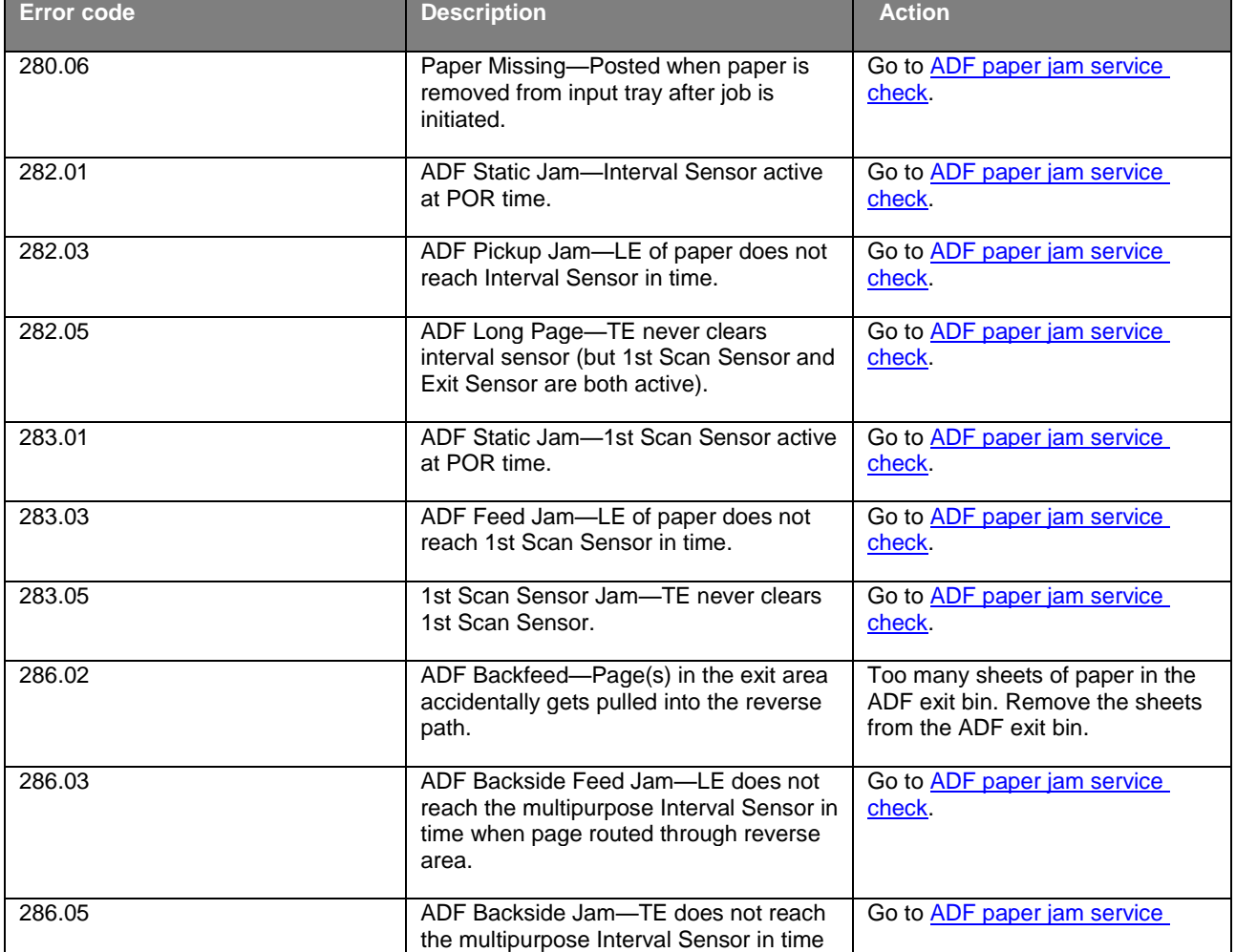

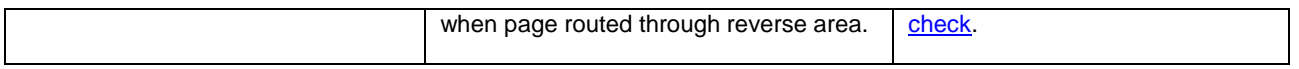

### **ADF paper jam service check**

#### **Notes:**

- Before performing this check, update the scanner firmware. For more information on the correct firmware version, contact the next level of support.
- This service check should be used if the paper feeds and jams in the ADF. If the paper is not feeding into the ADF, then see ADF feed errors service check.

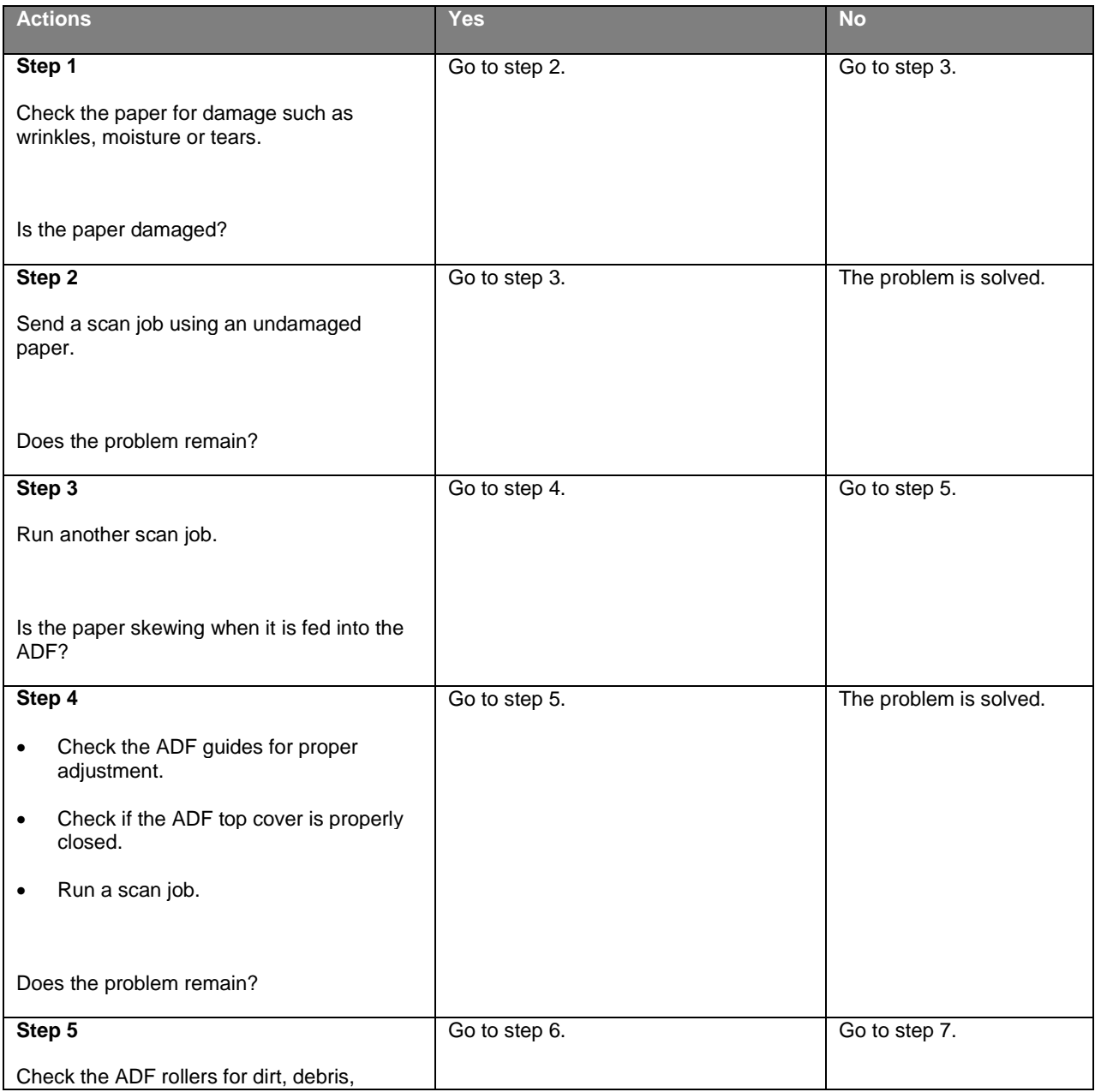

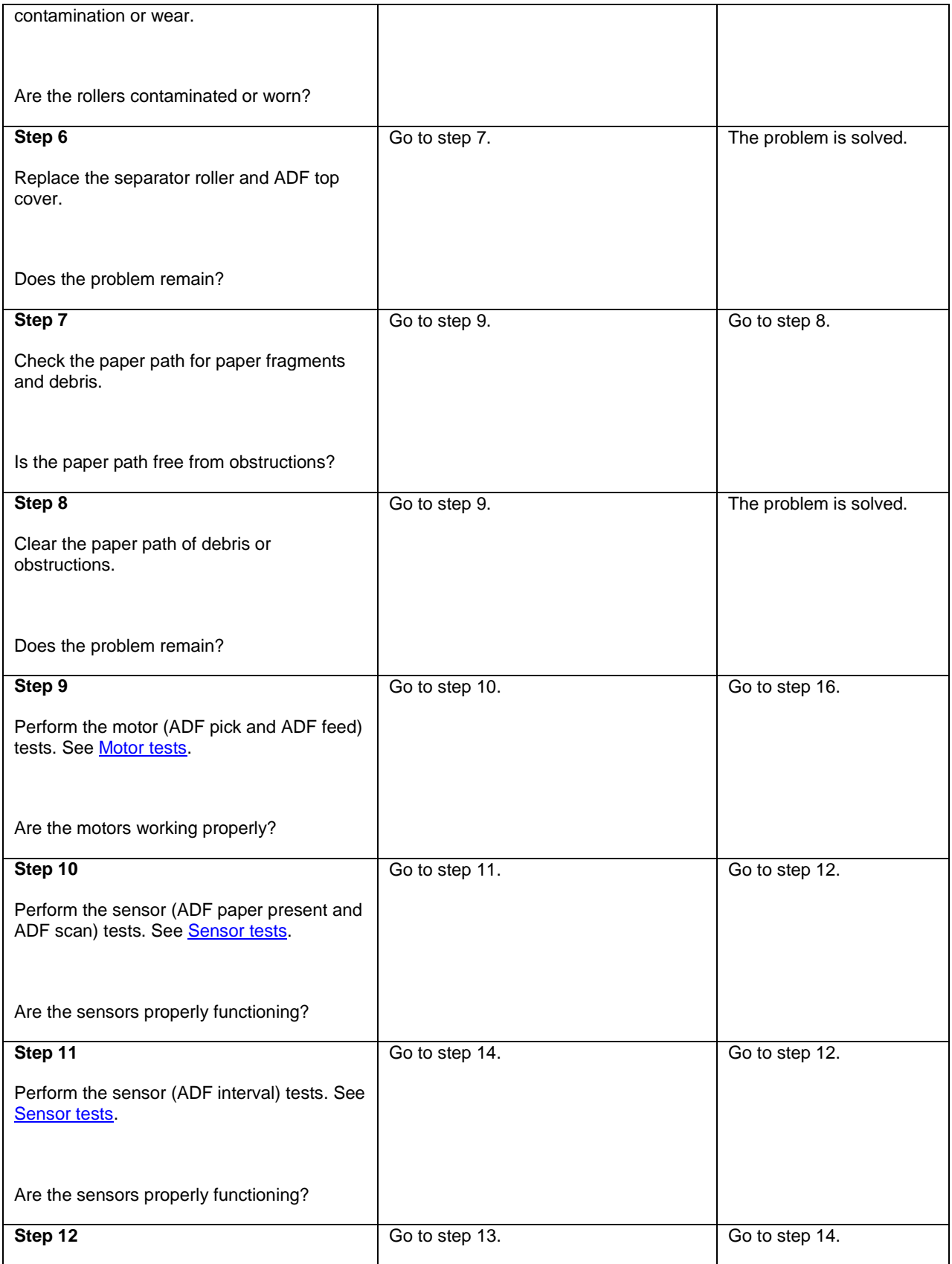

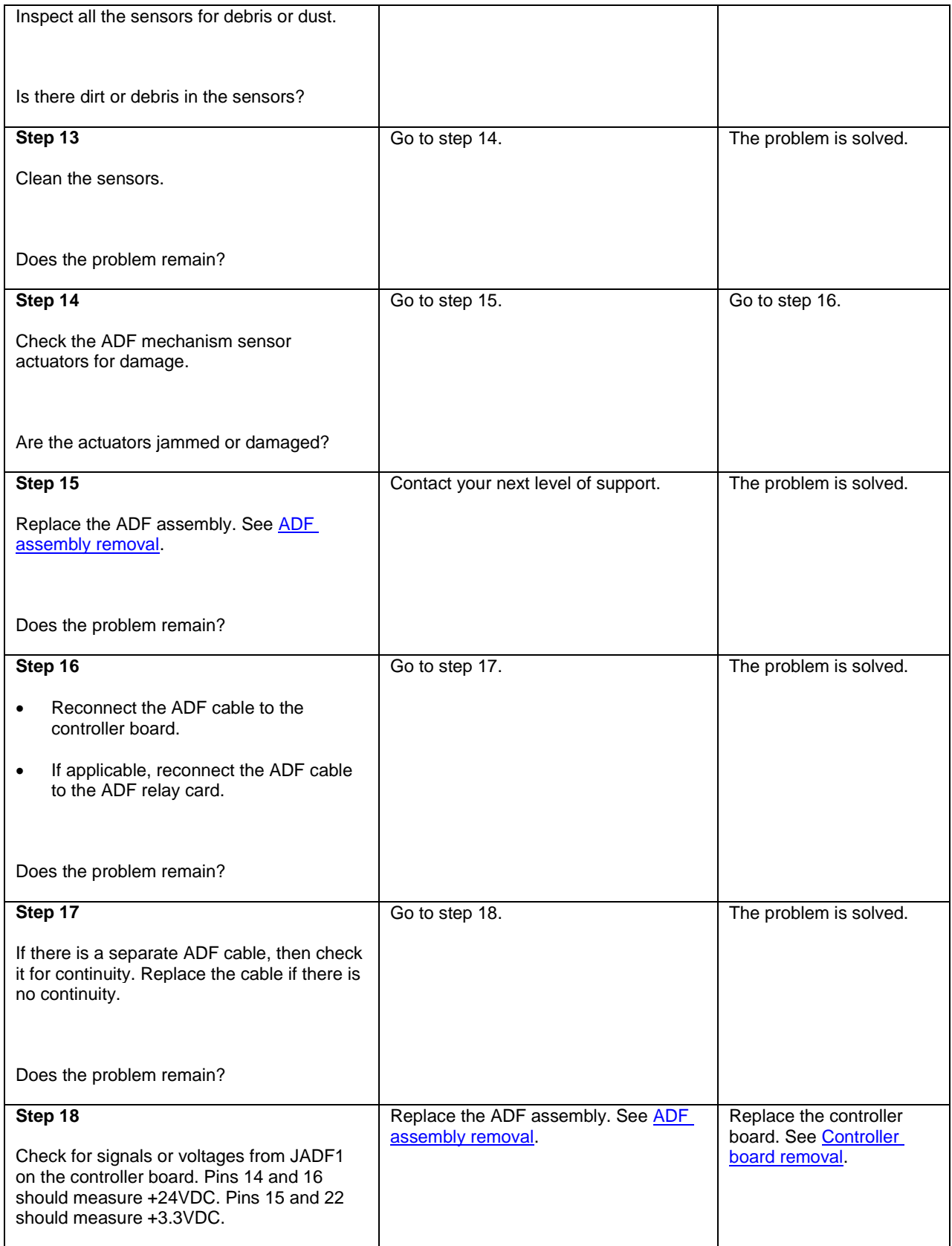

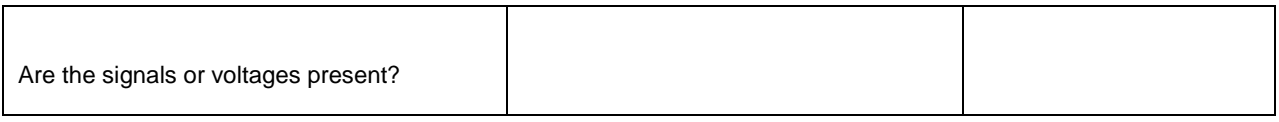

# **29y paper jams**

# **29y paper jam messages**

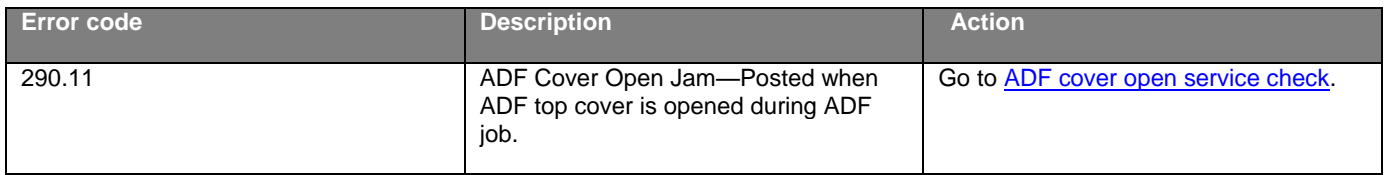

# **ADF cover open service check**

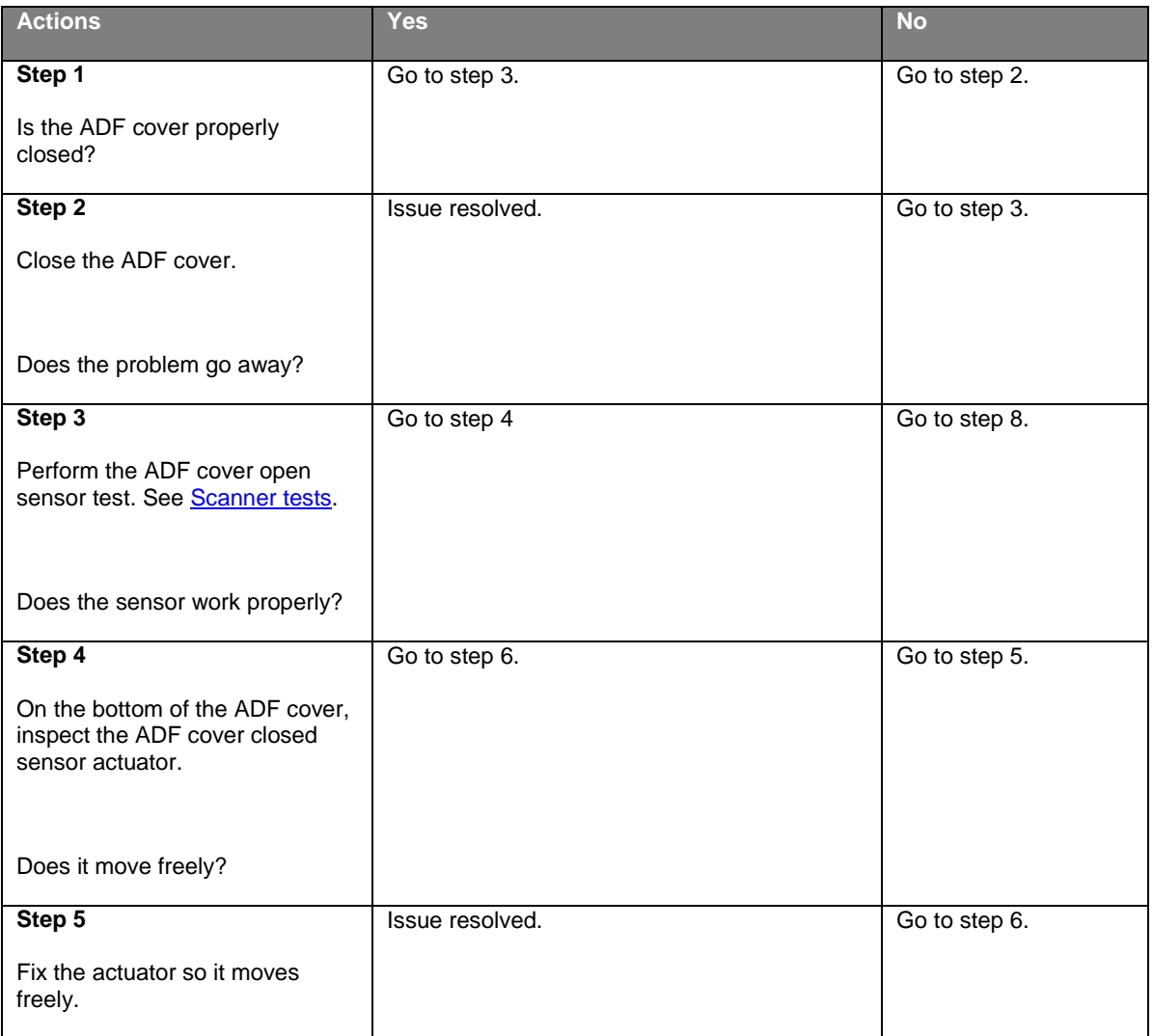

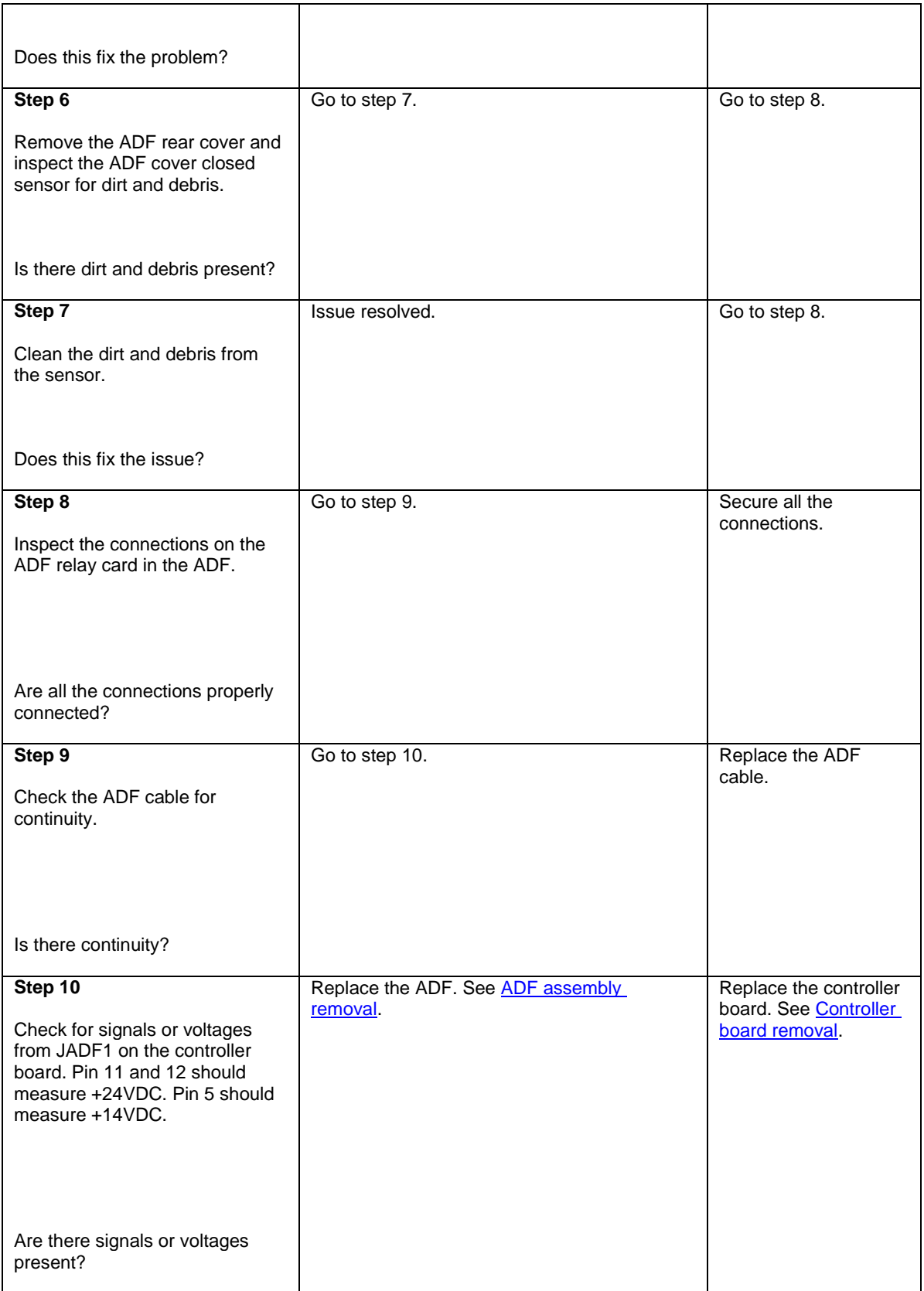

# **Understanding the printer messages**

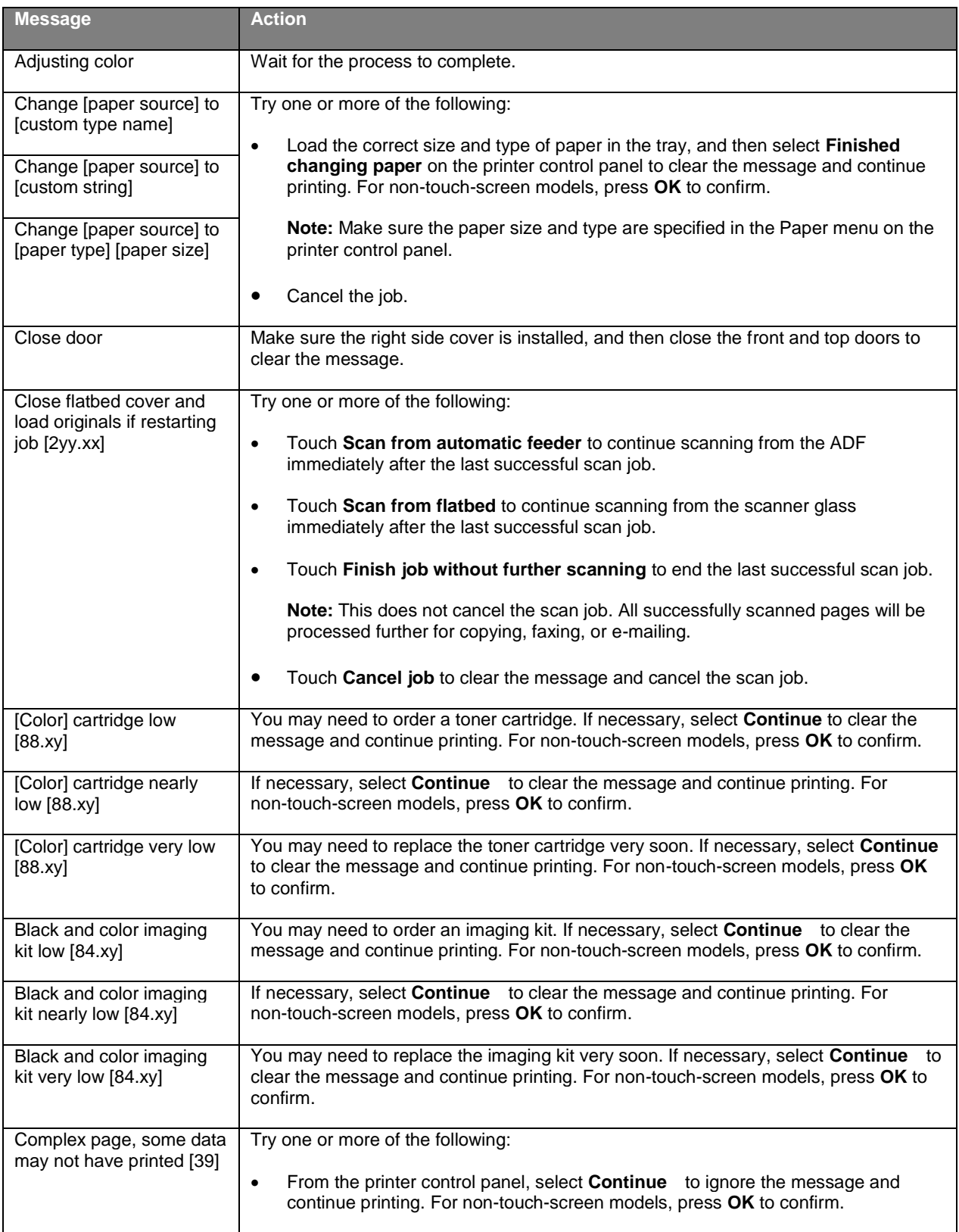

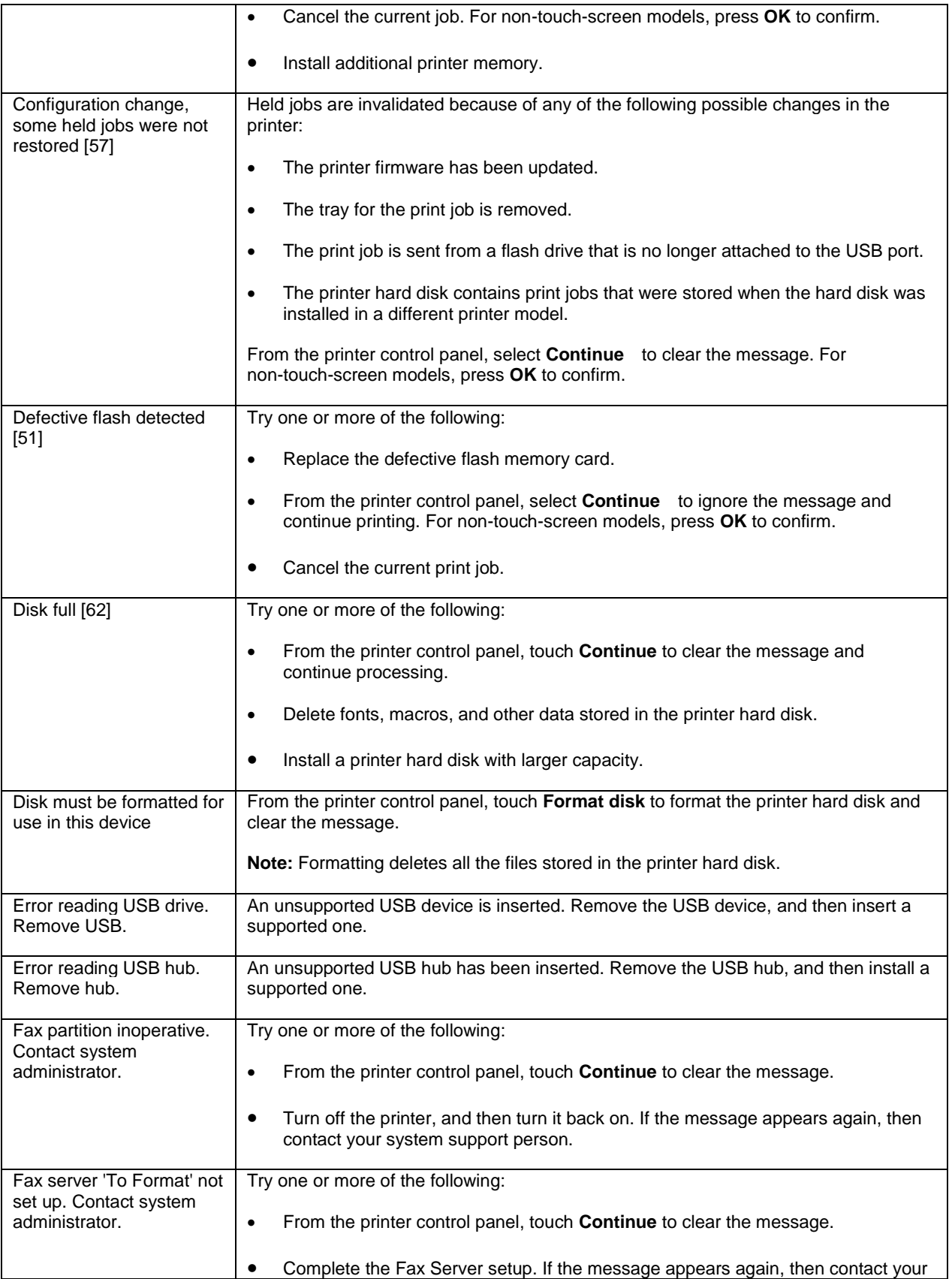

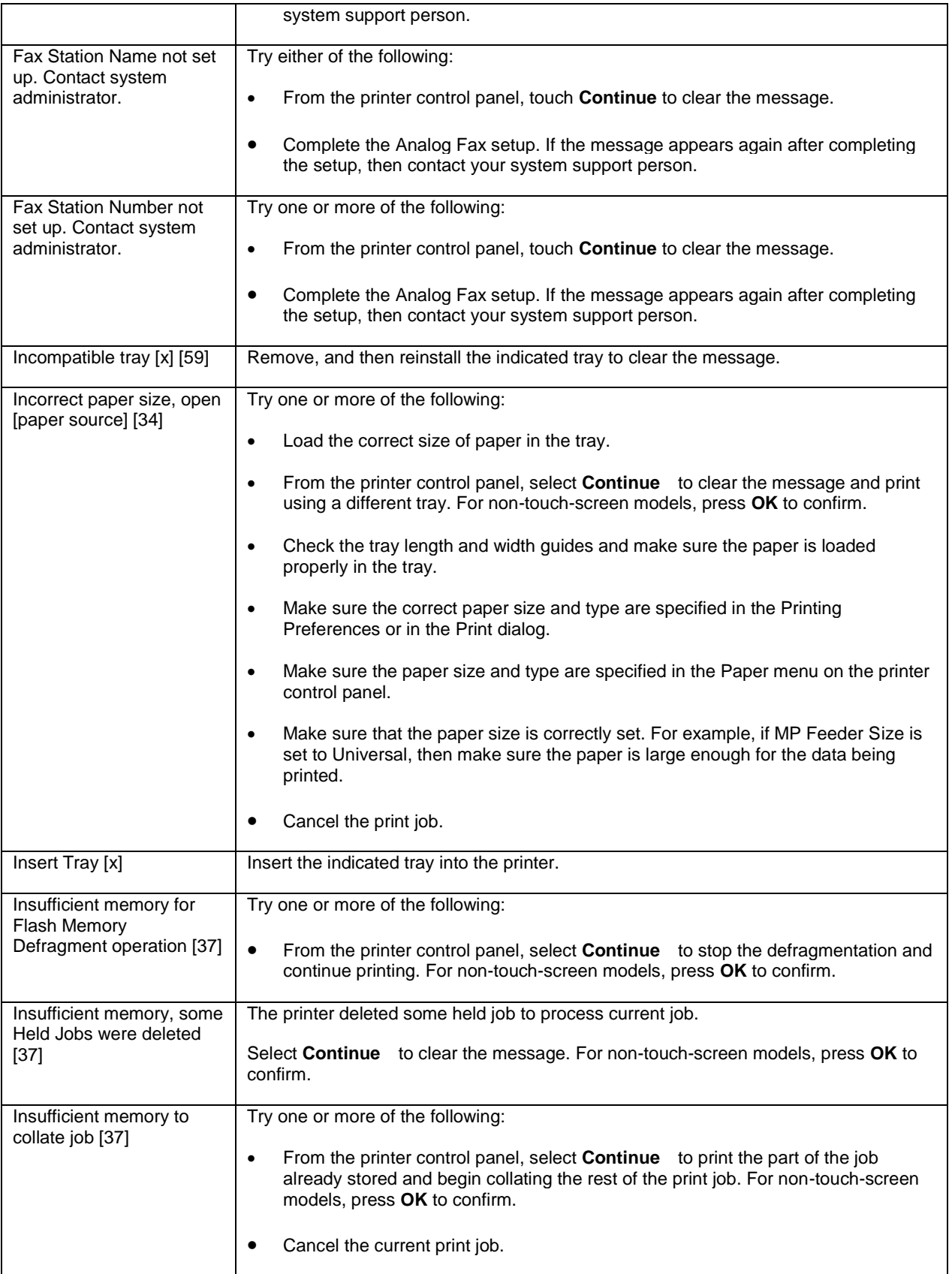

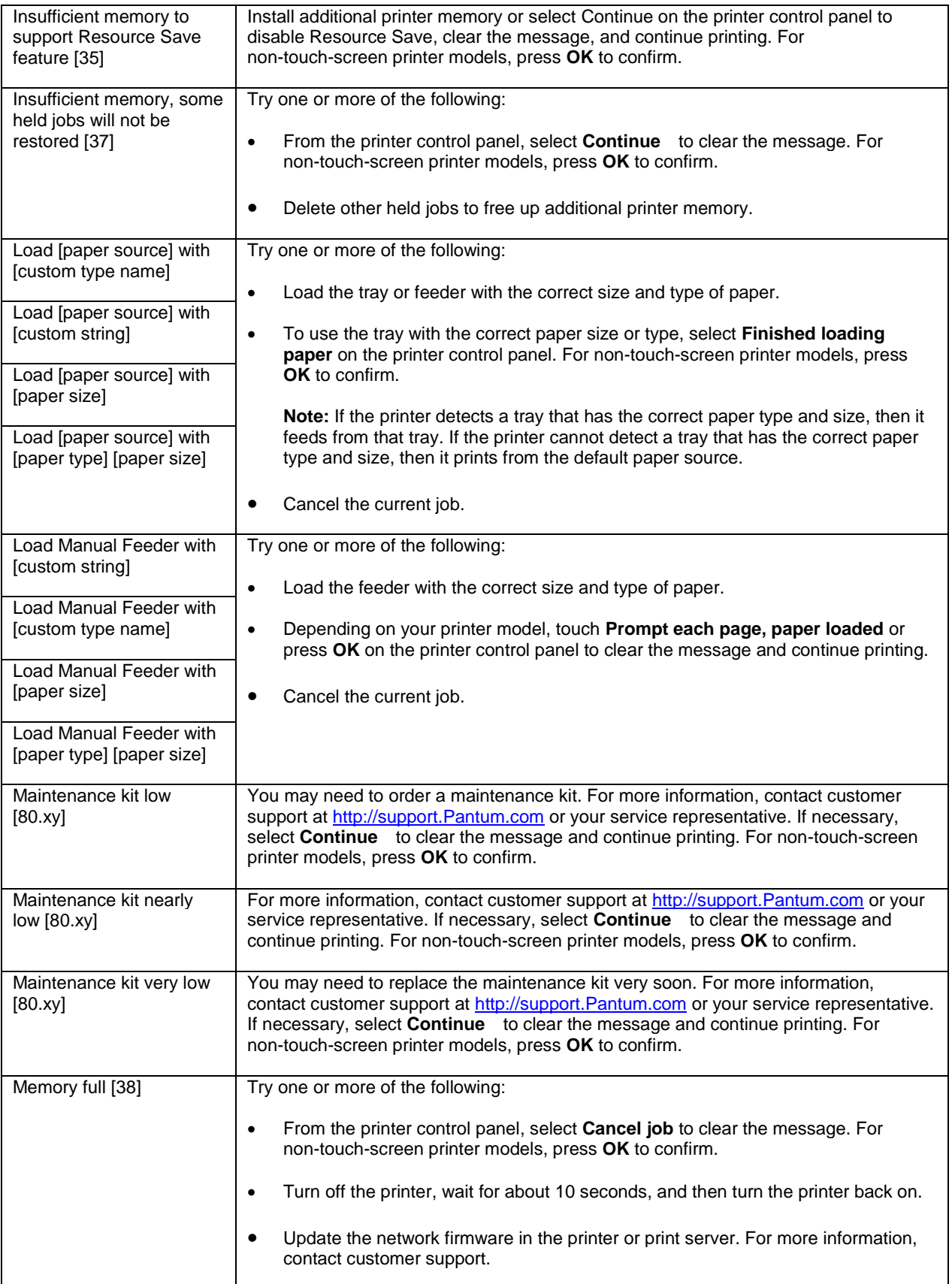

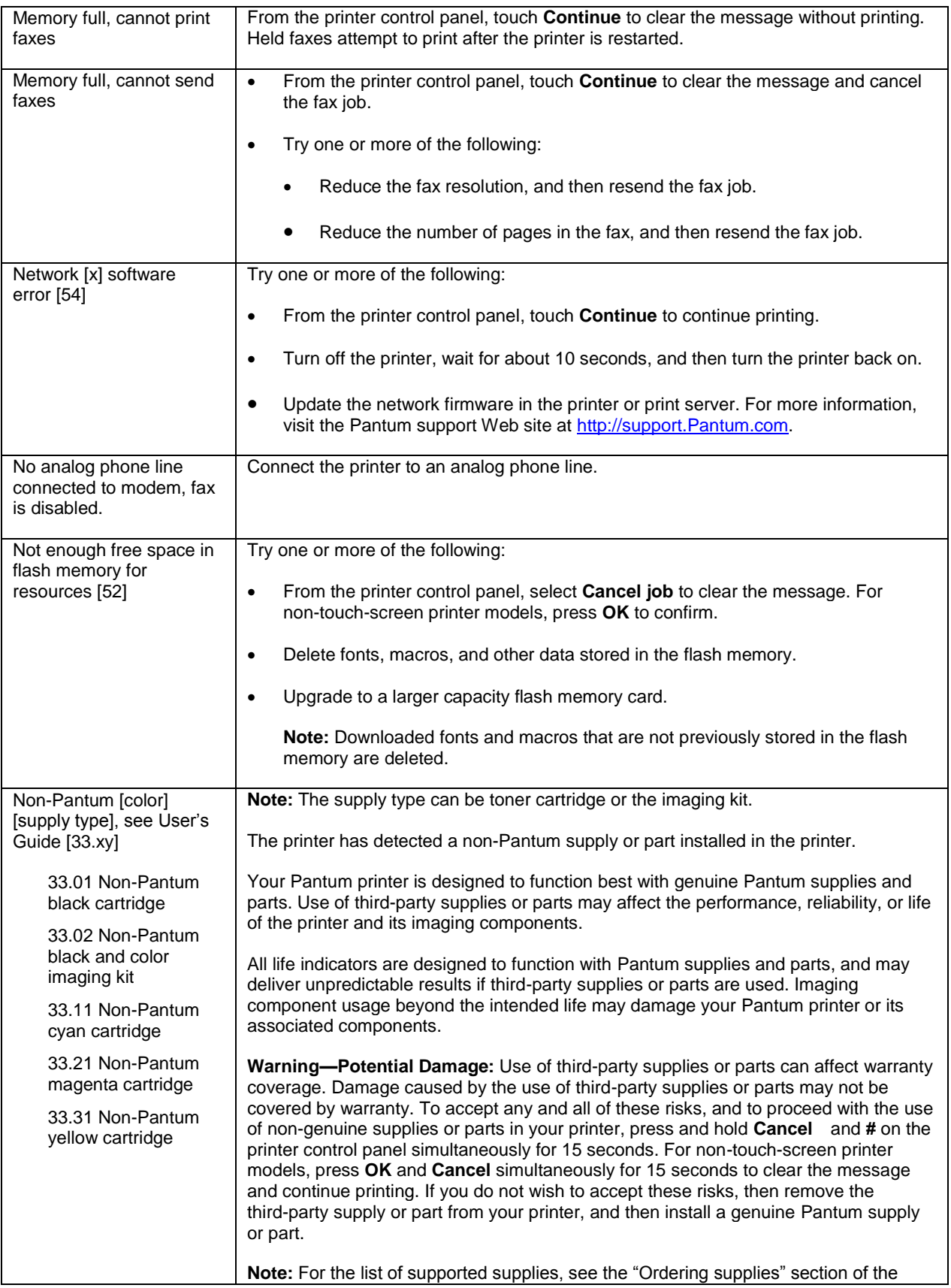

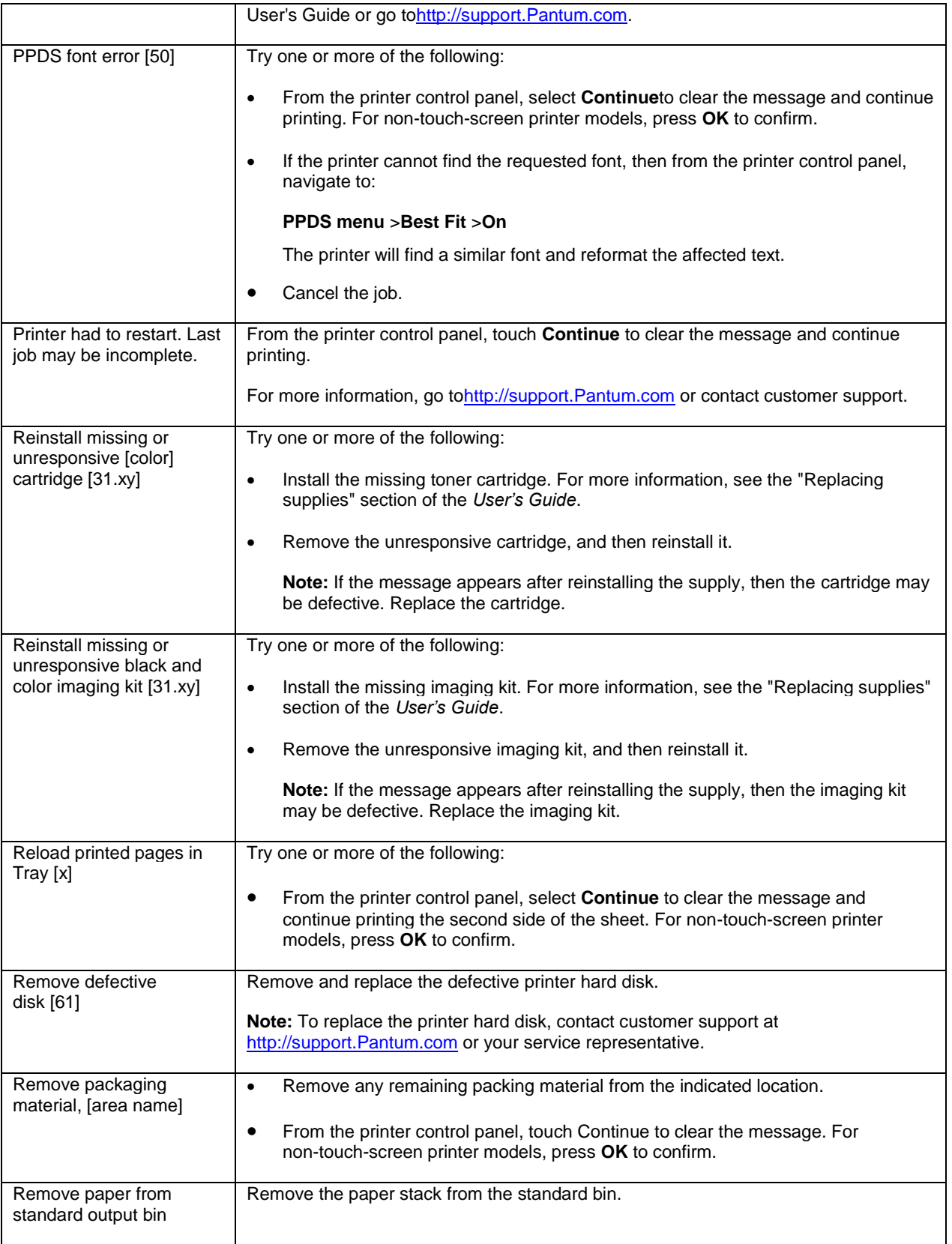

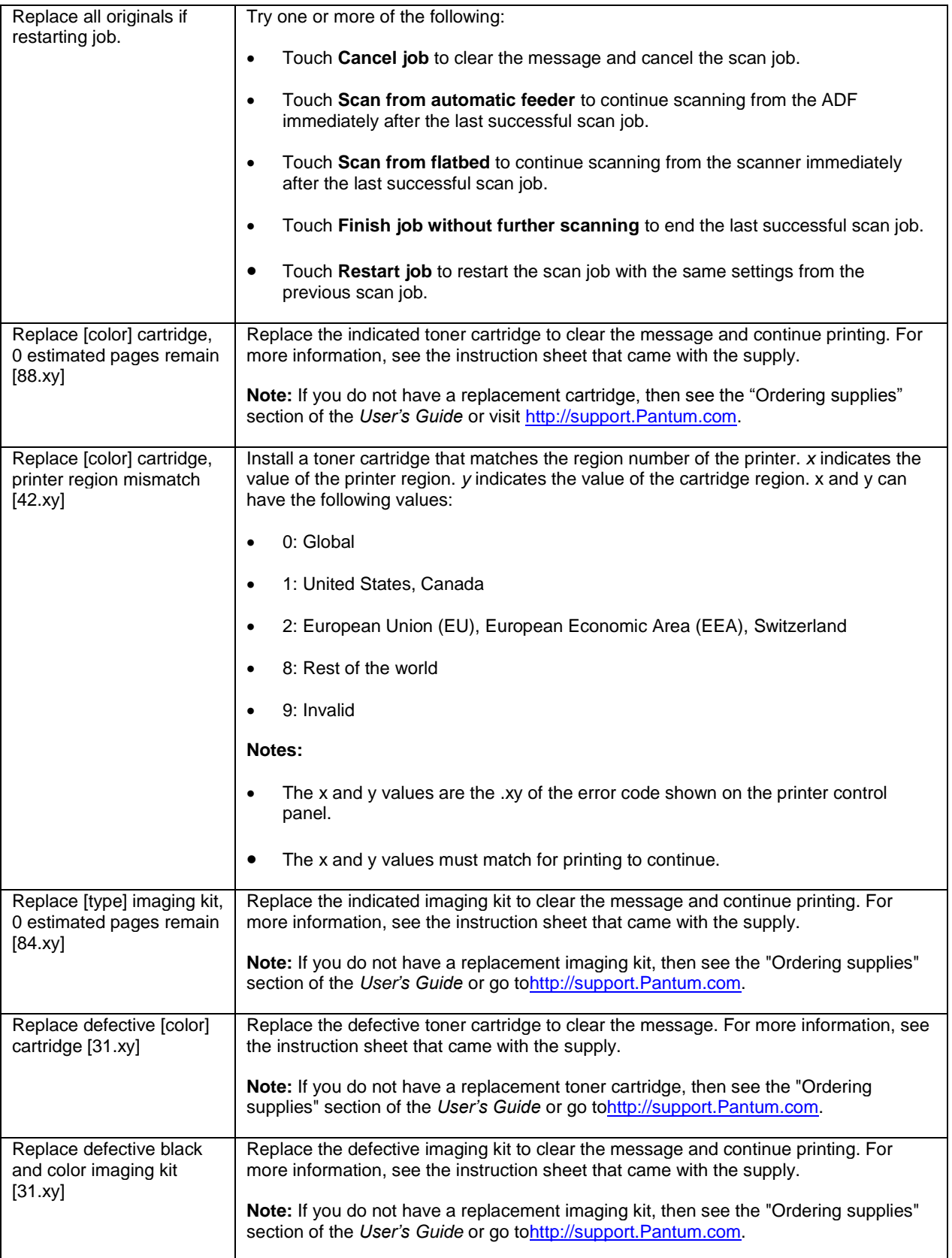

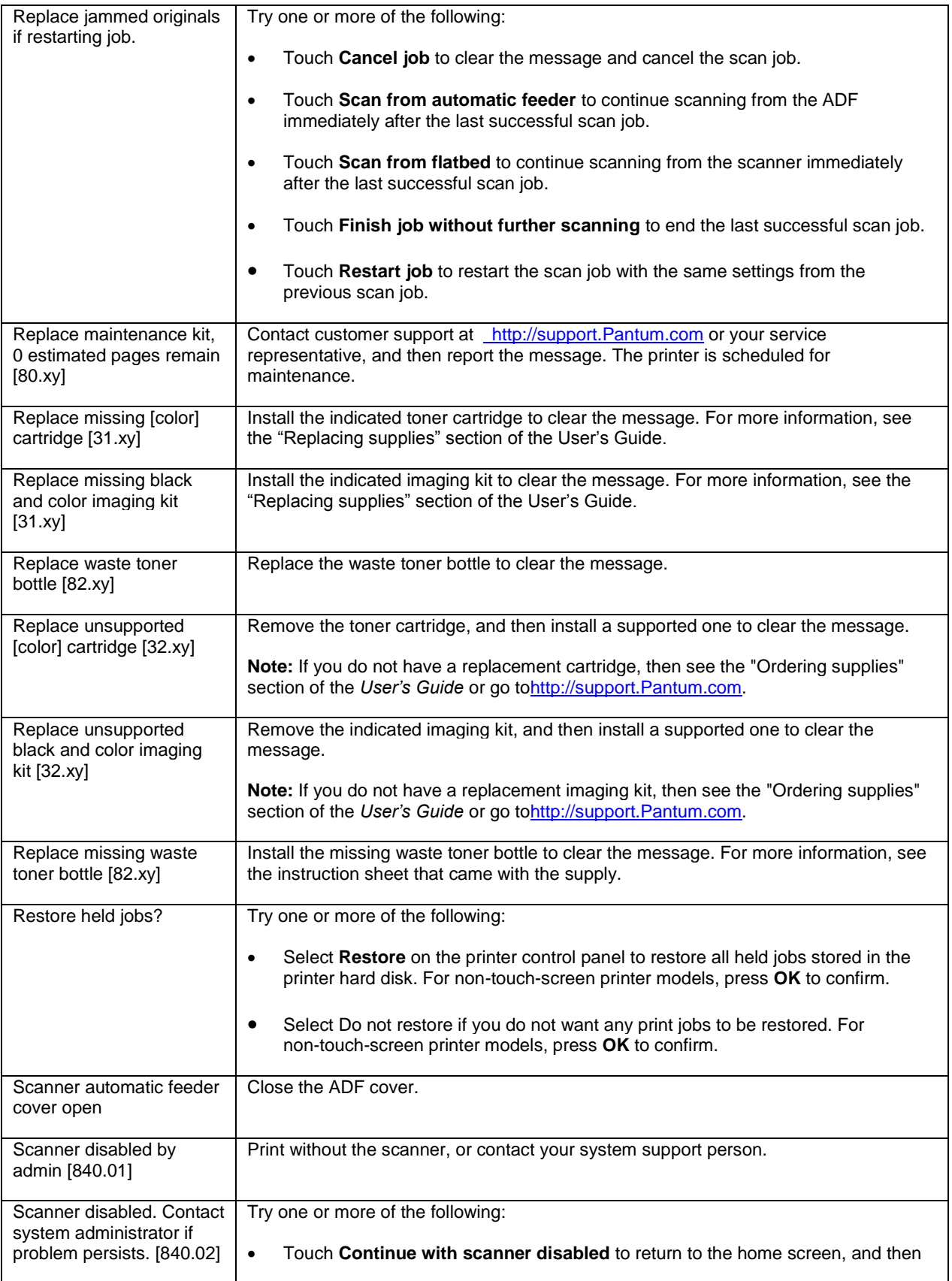

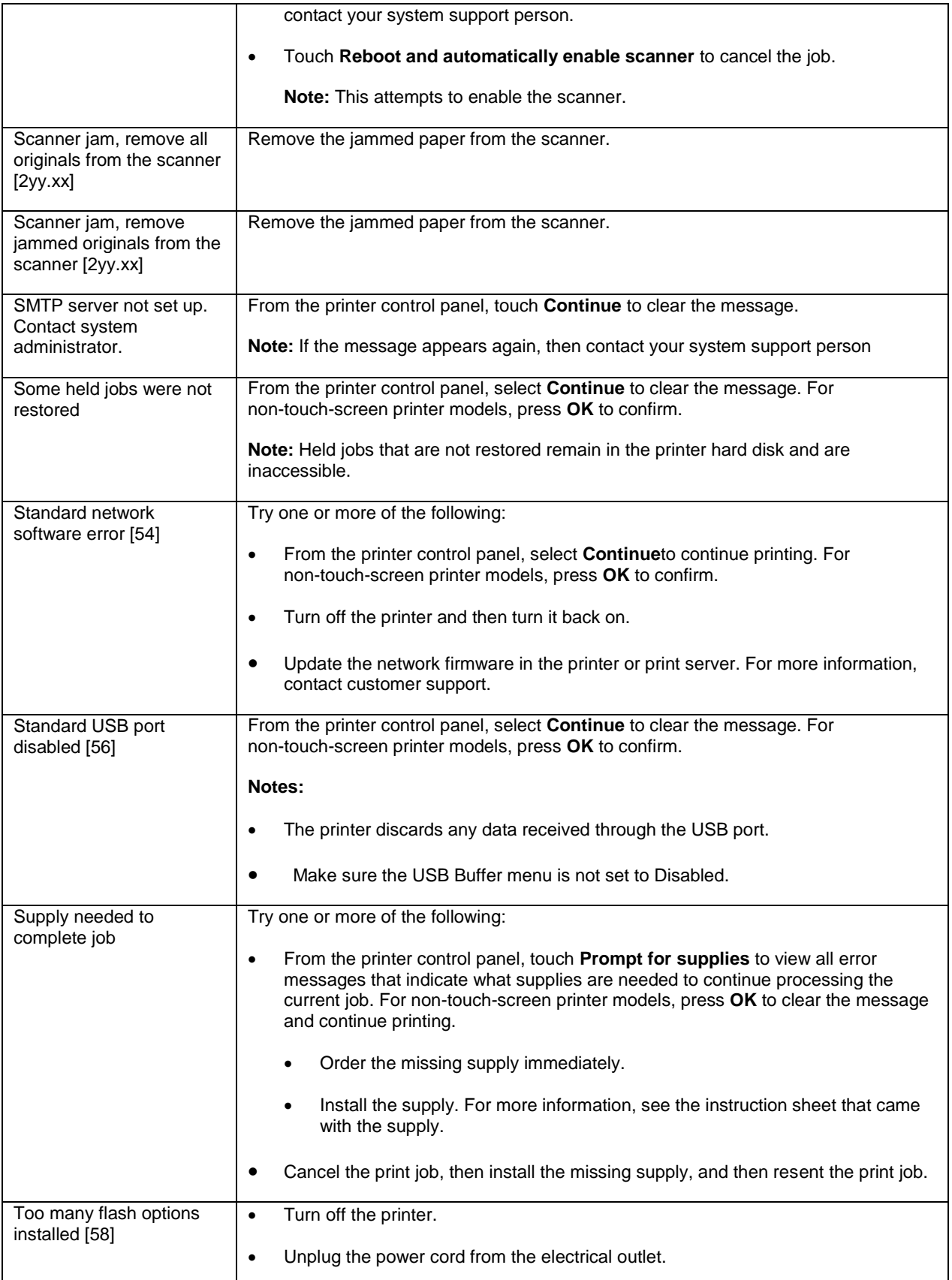

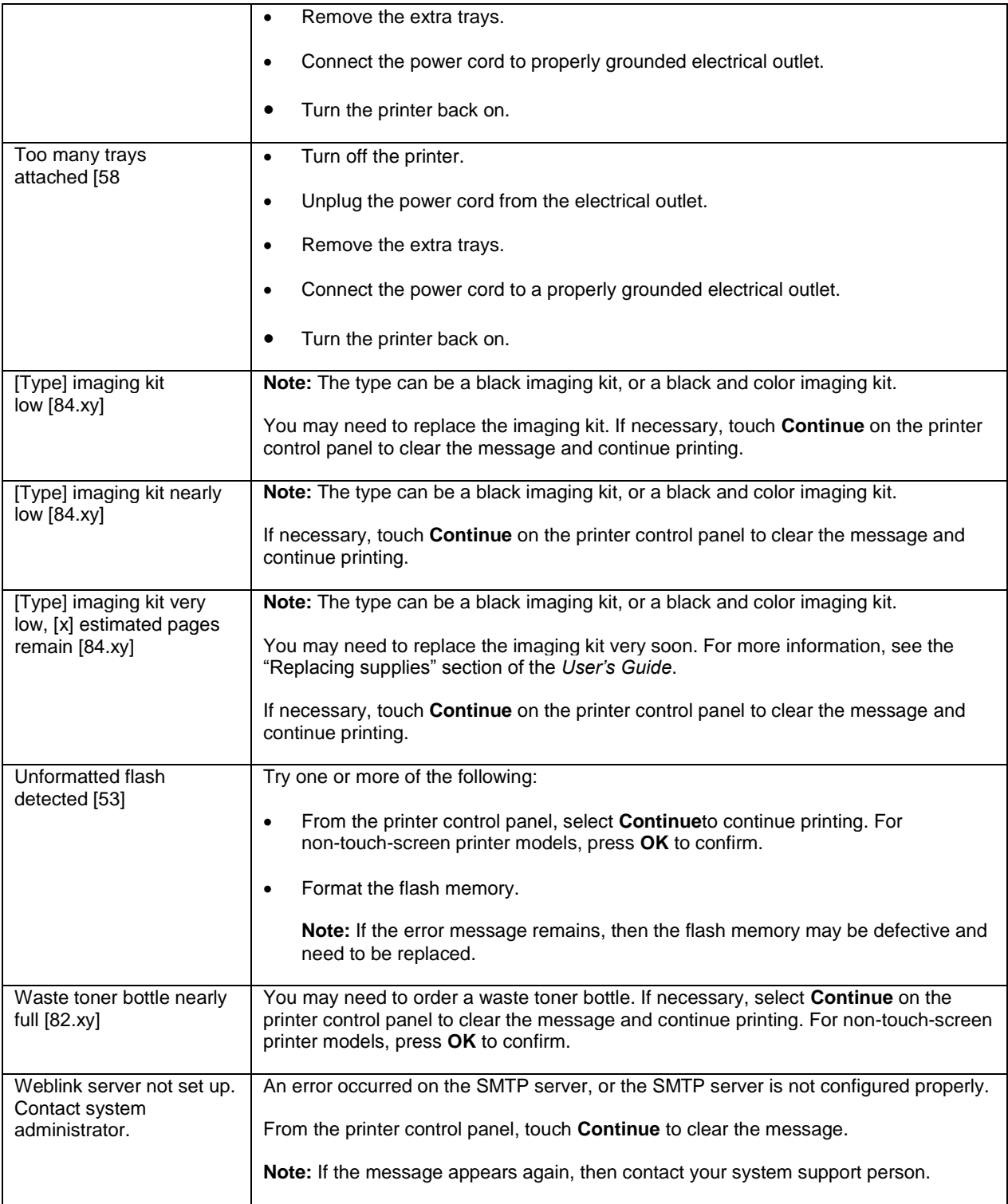

# **Printer hardware errors**

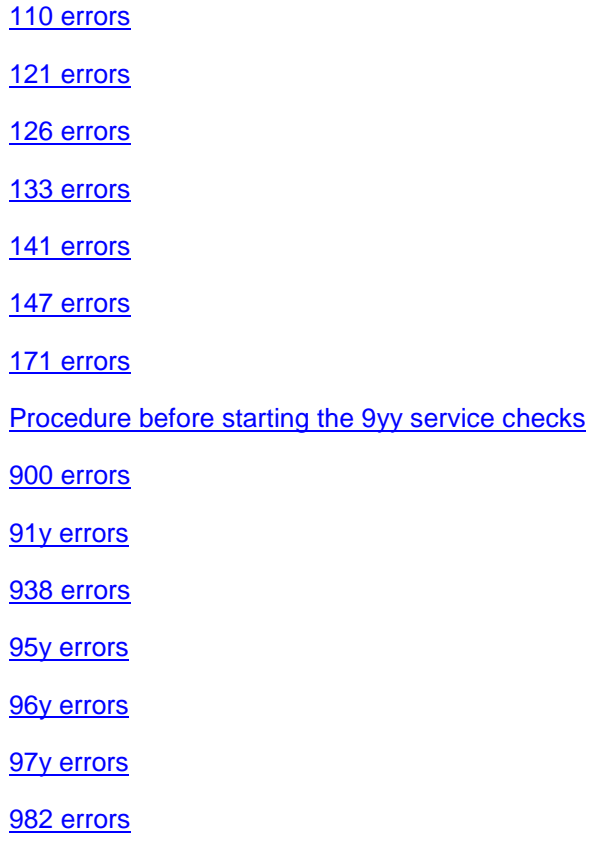

# **110 errors**

# **110 error messages**

990 errors

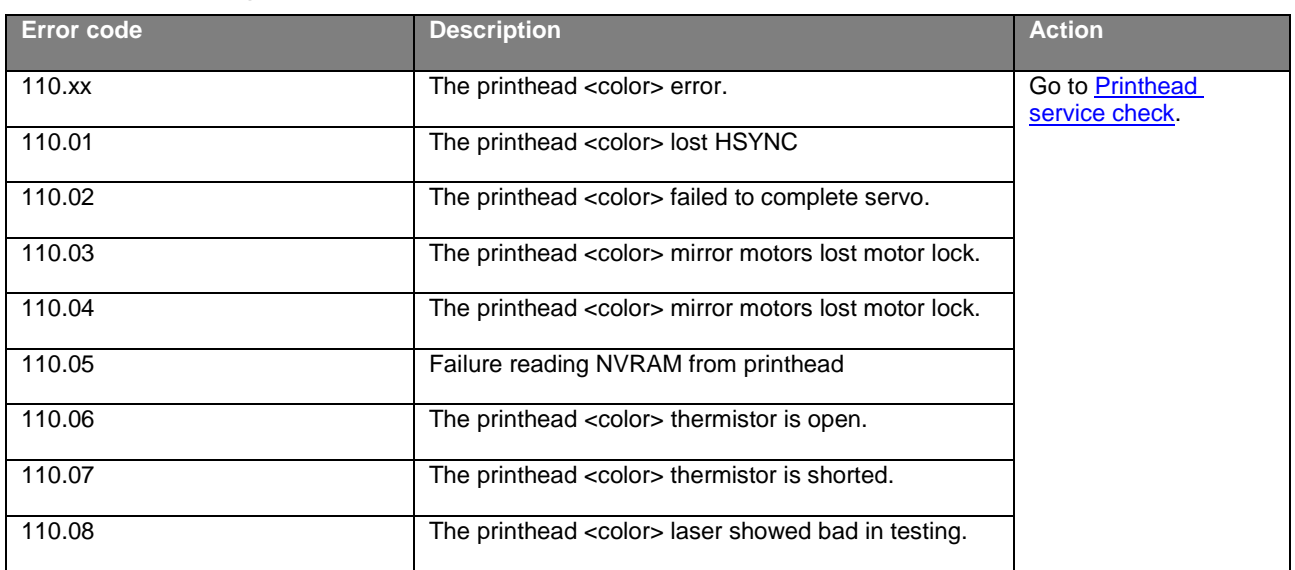

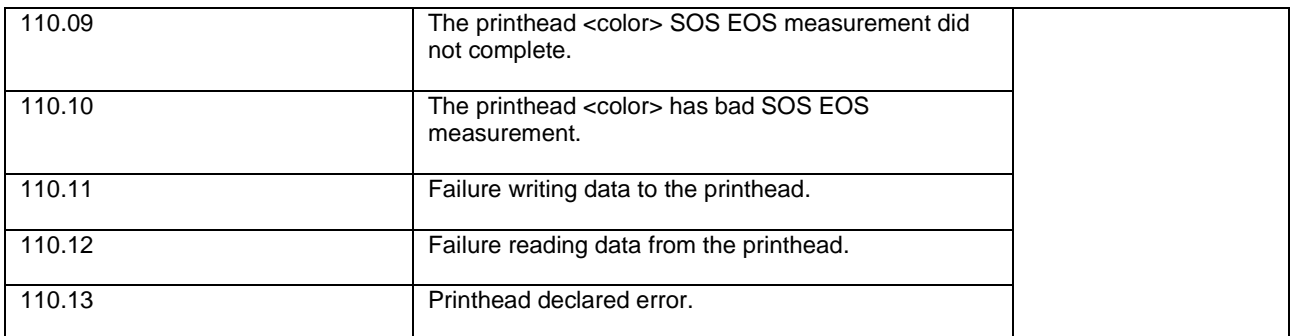

## **Printhead service check**

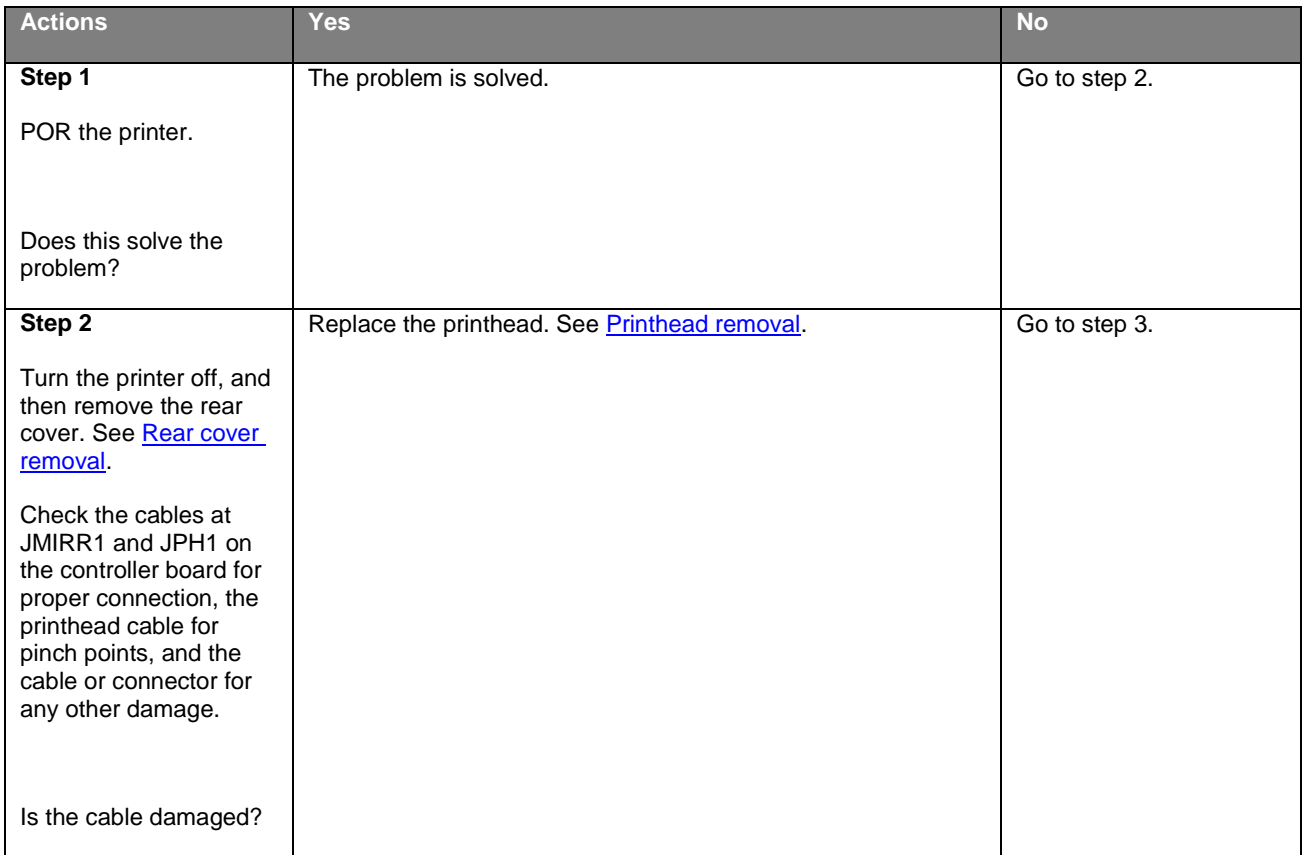

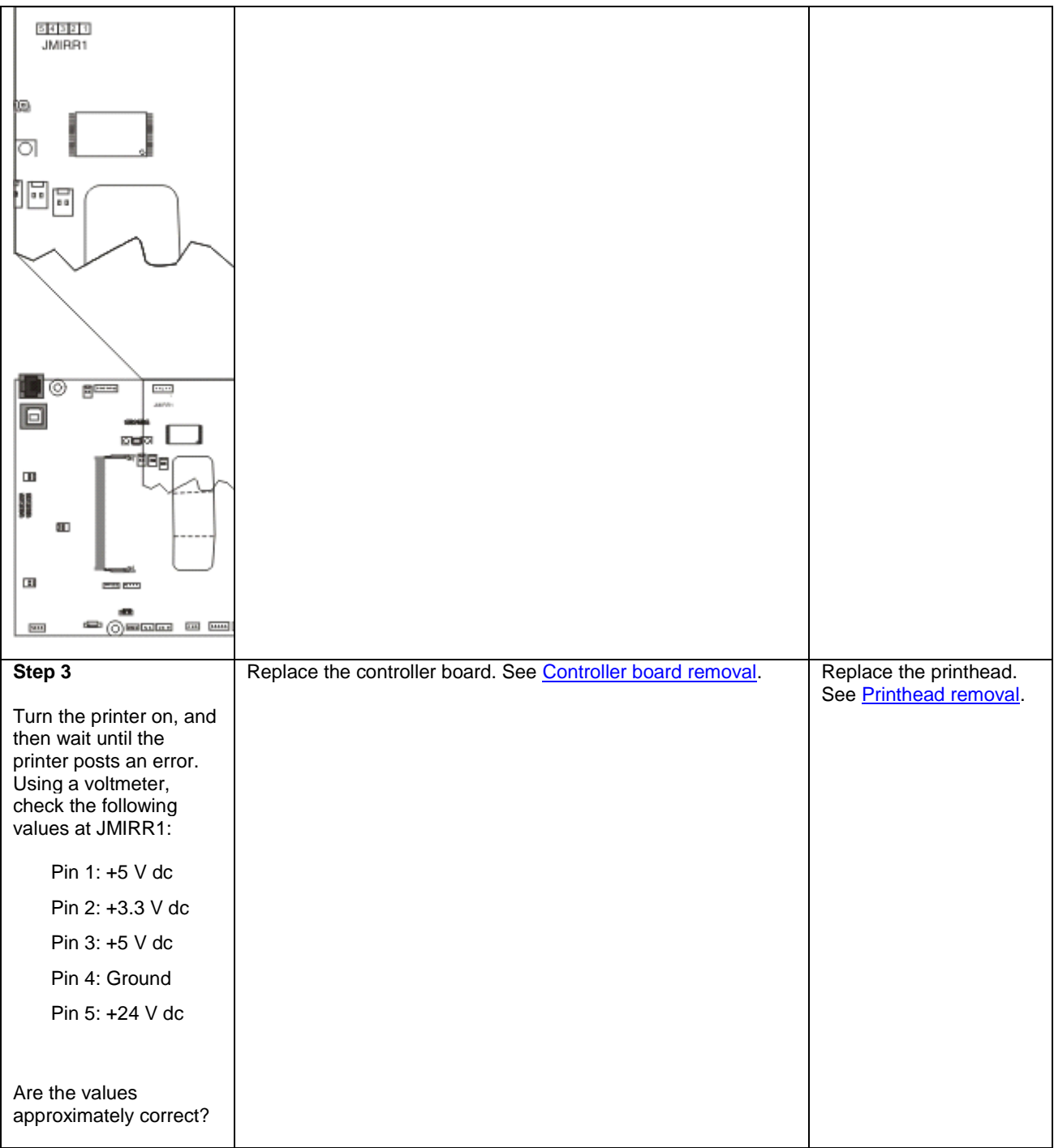

### **121 error messages**

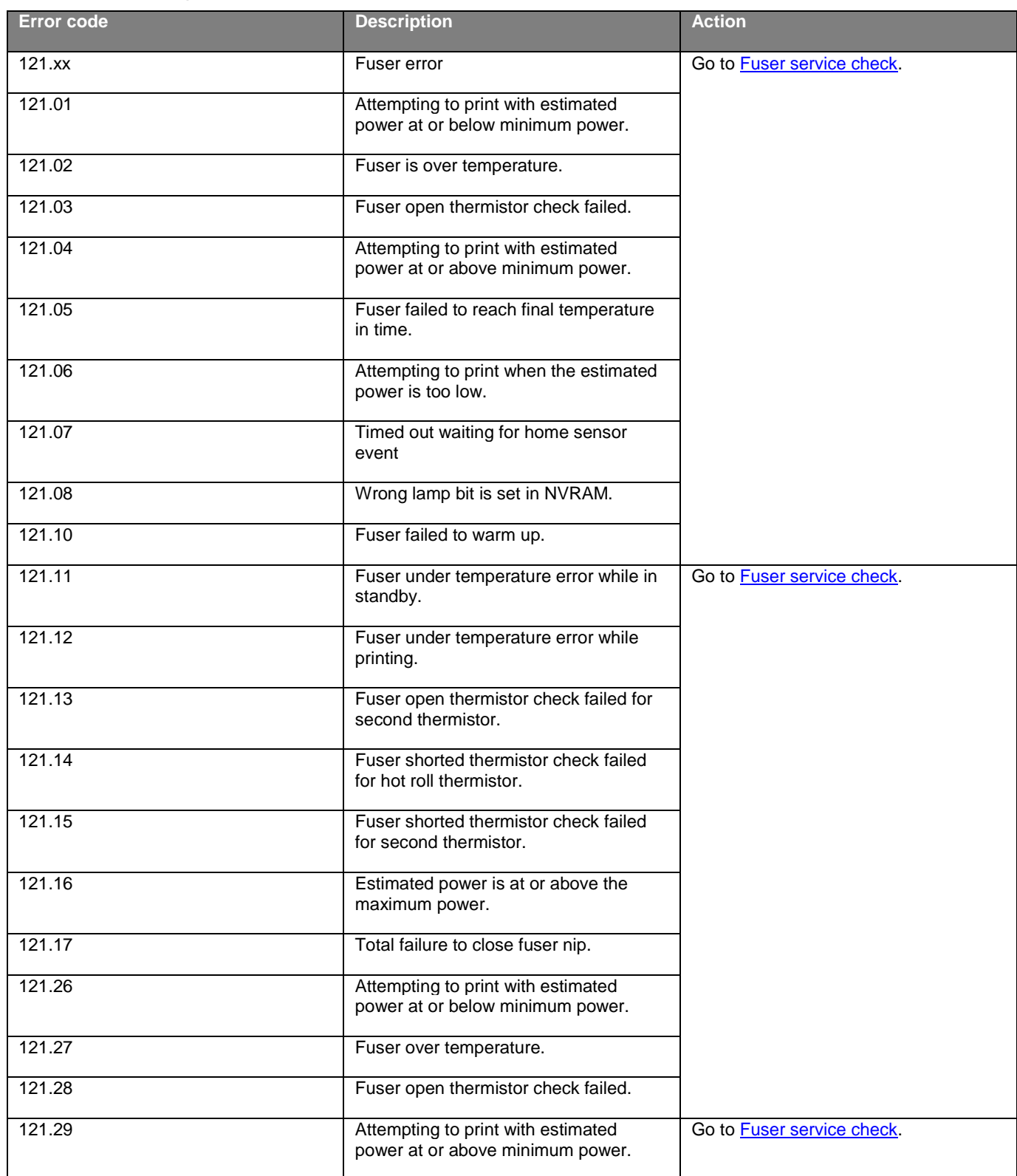

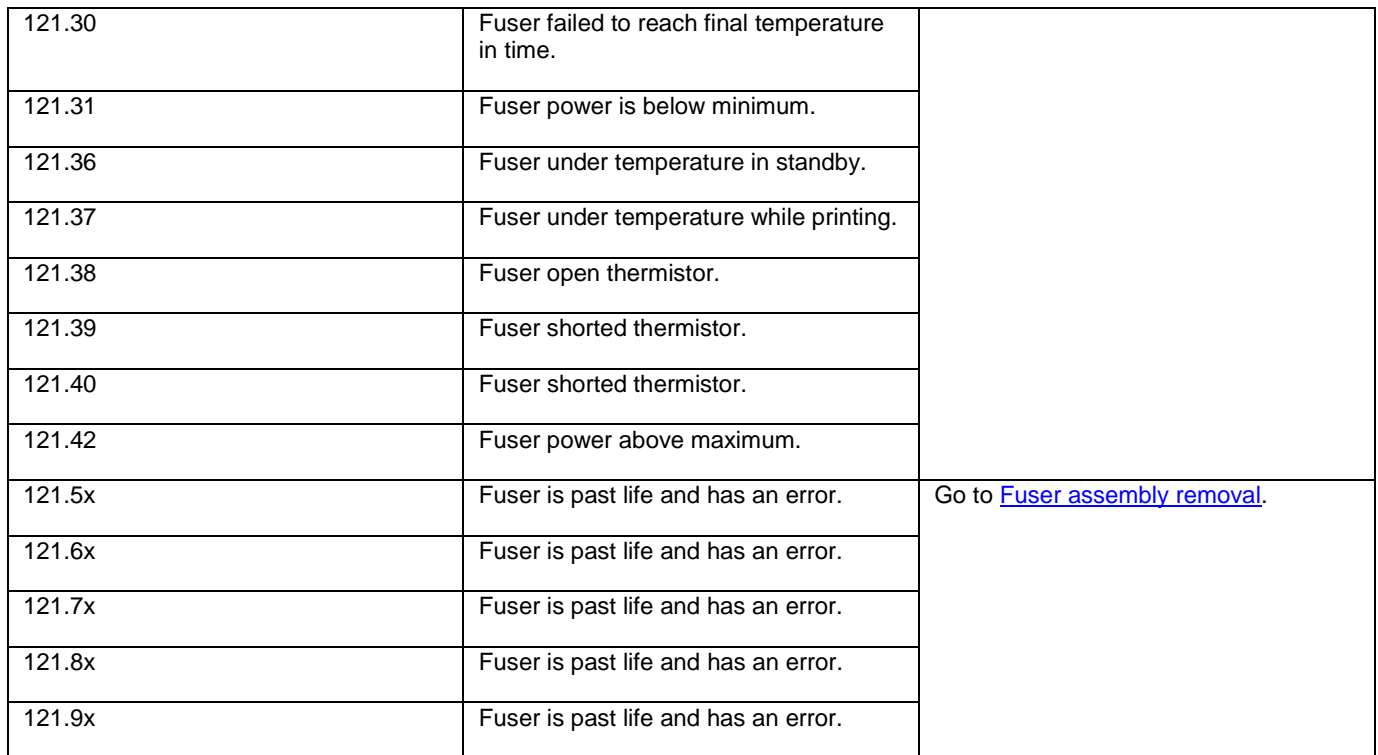

## **Fuser service check**

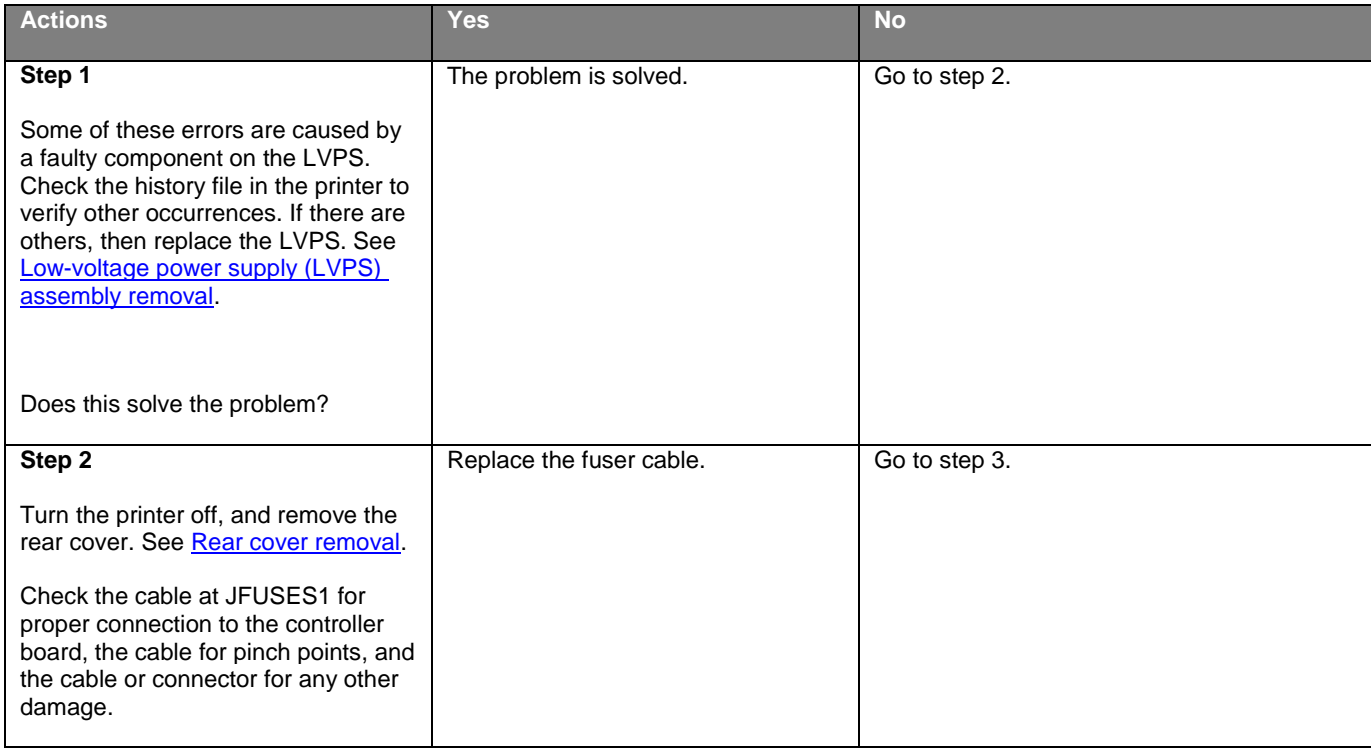

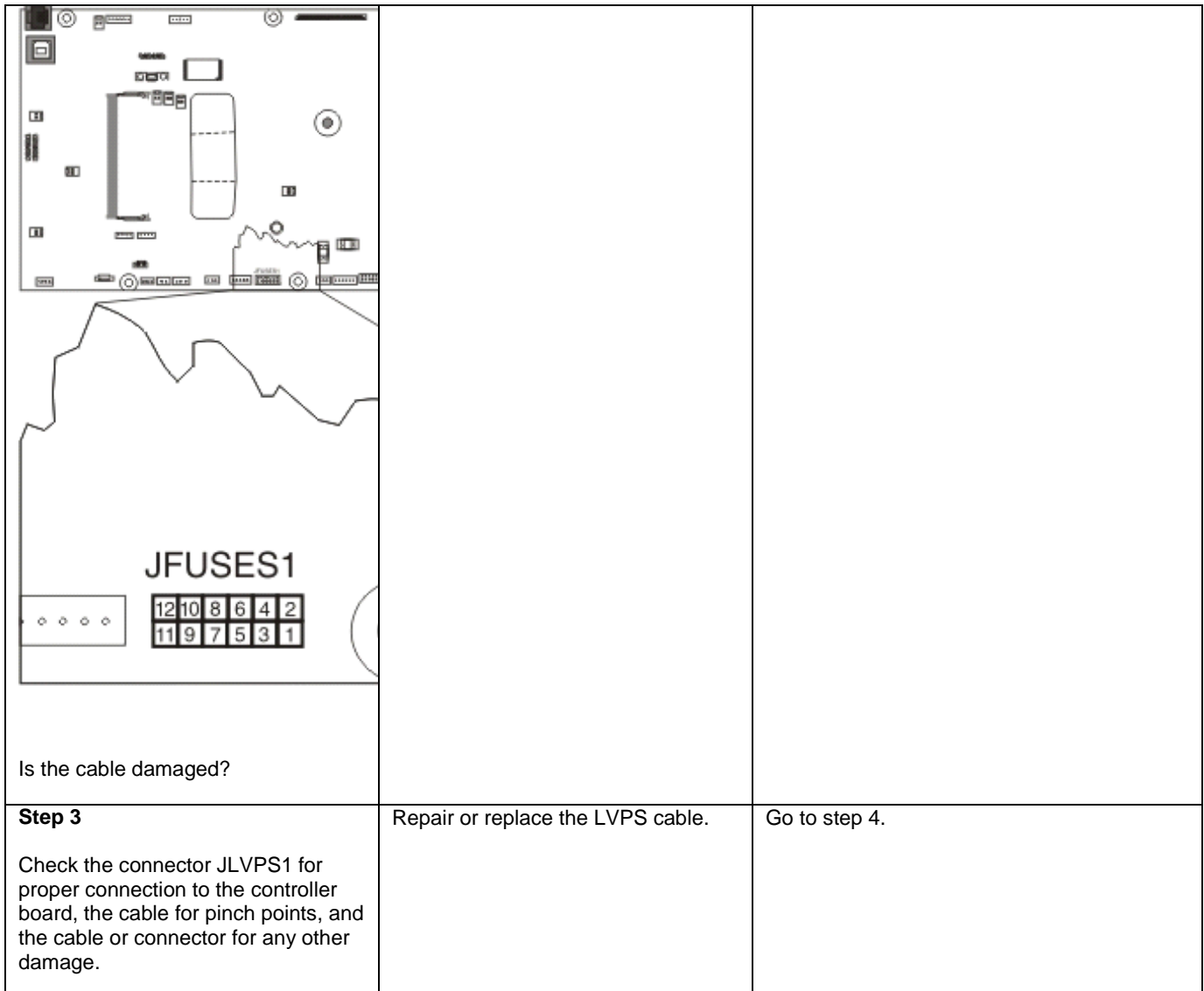

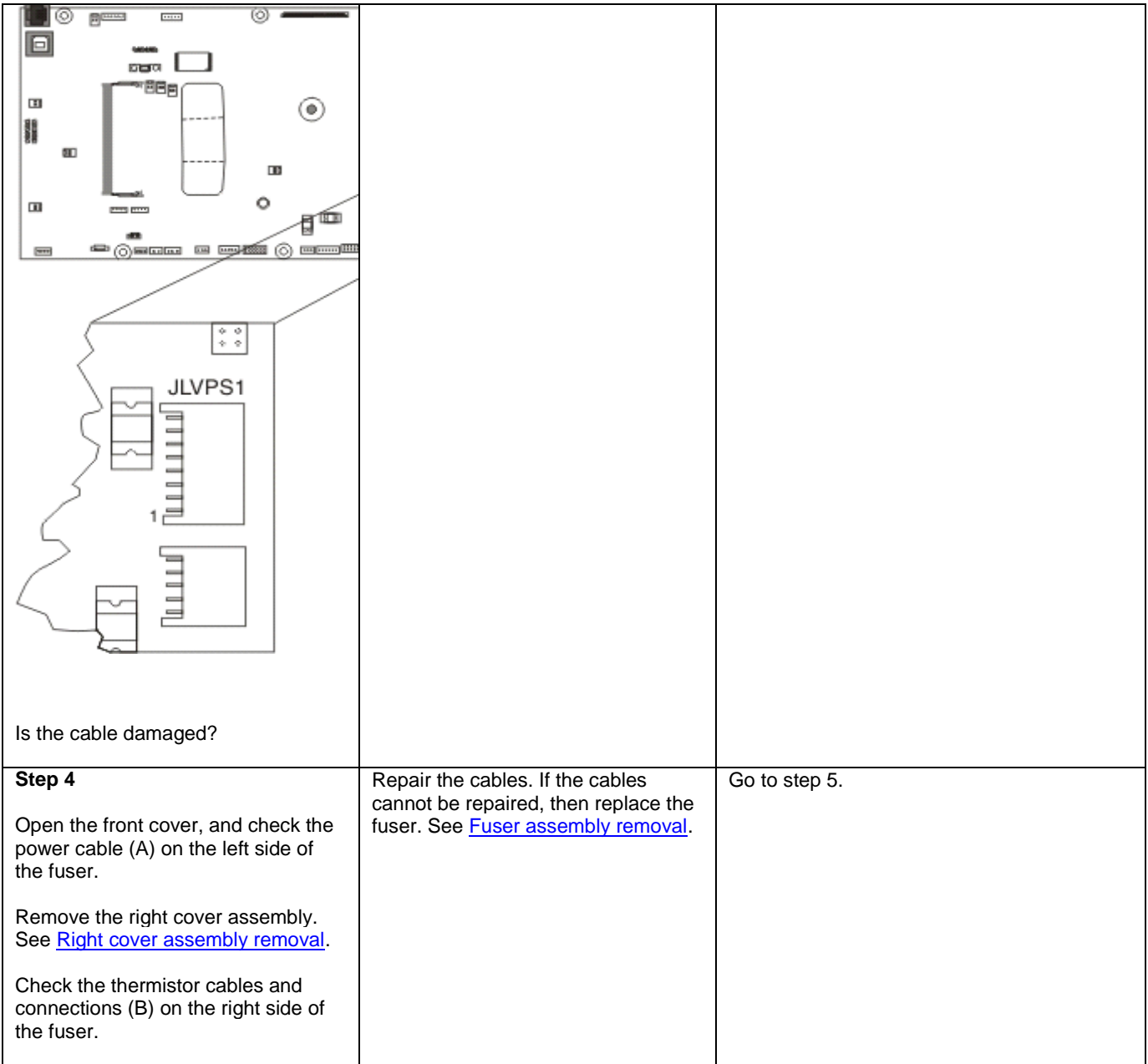

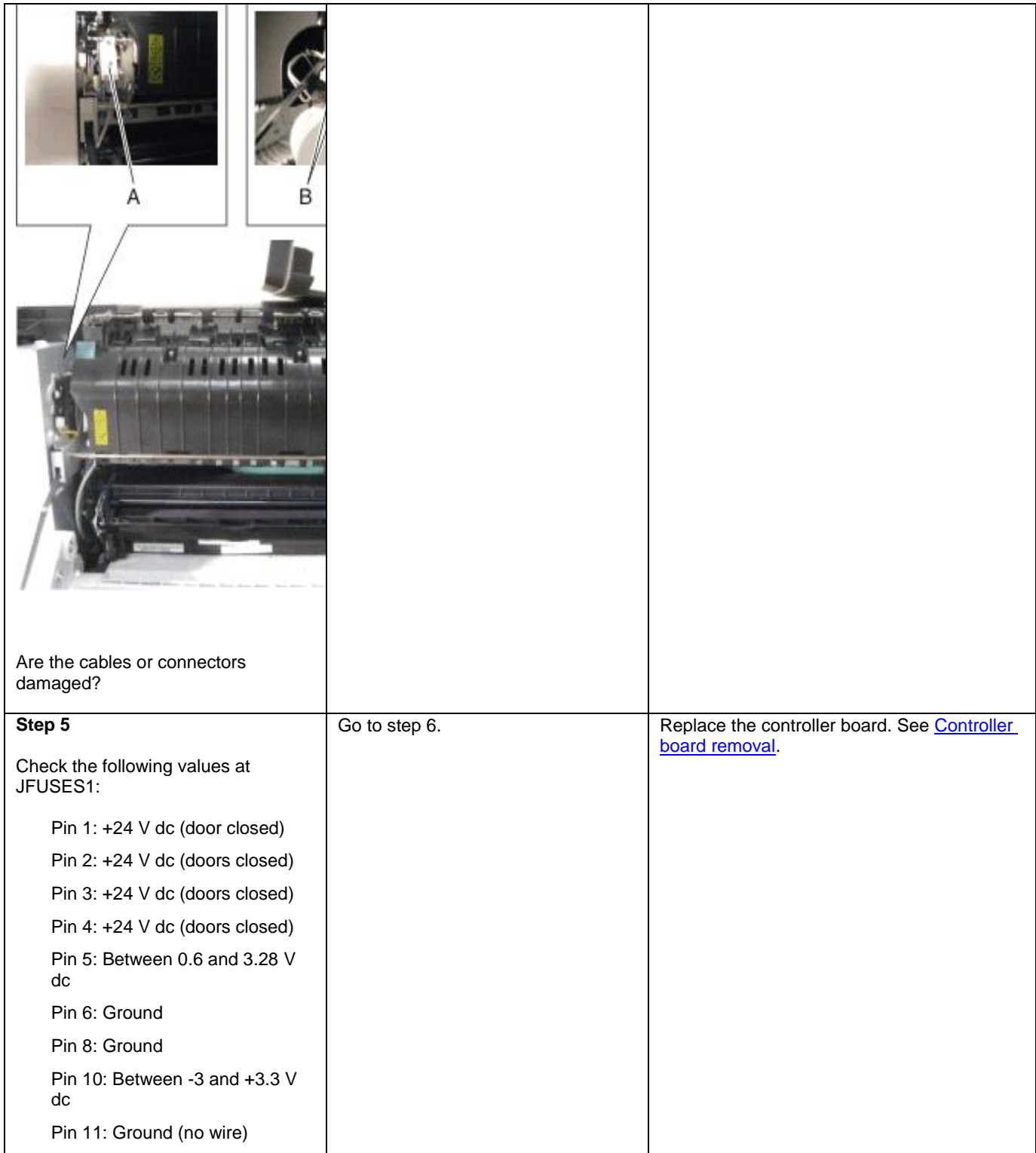

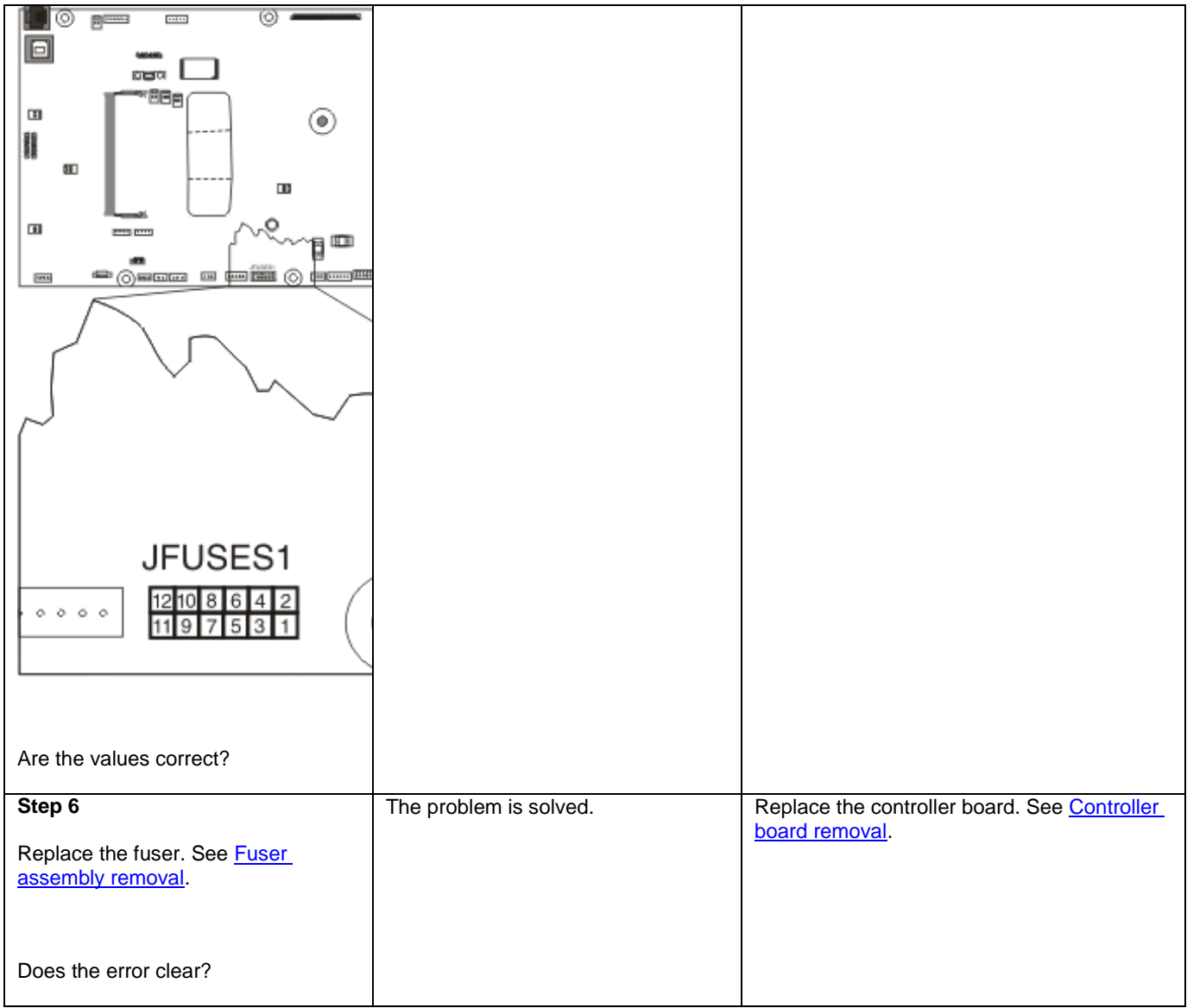

## **126 error messages**

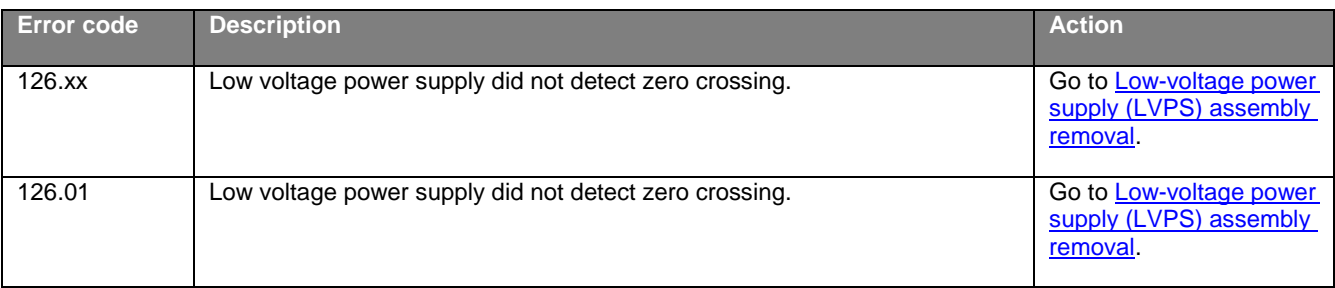

### **133 error messages**

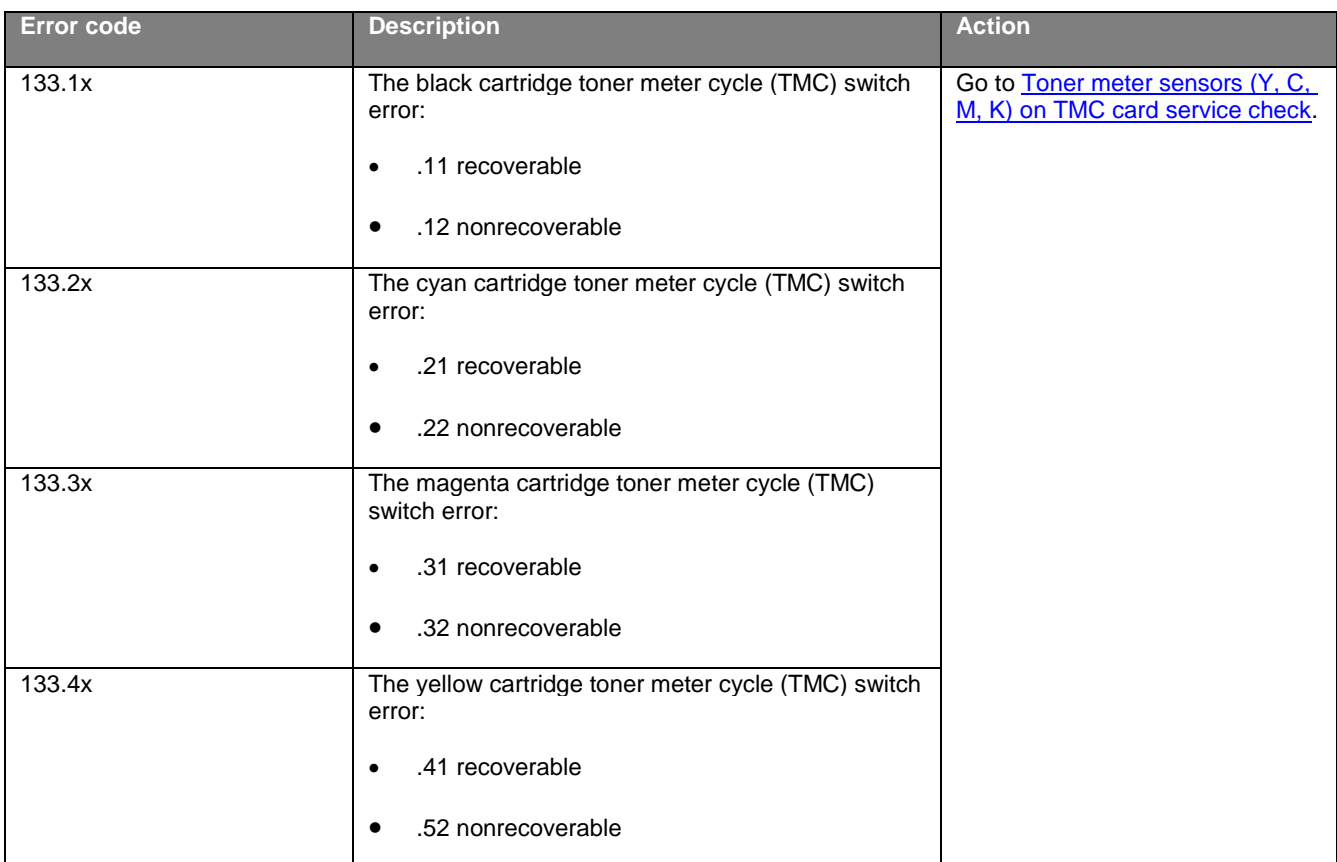

## **Toner meter sensors (Y, C, M, K) on TMC card service check**

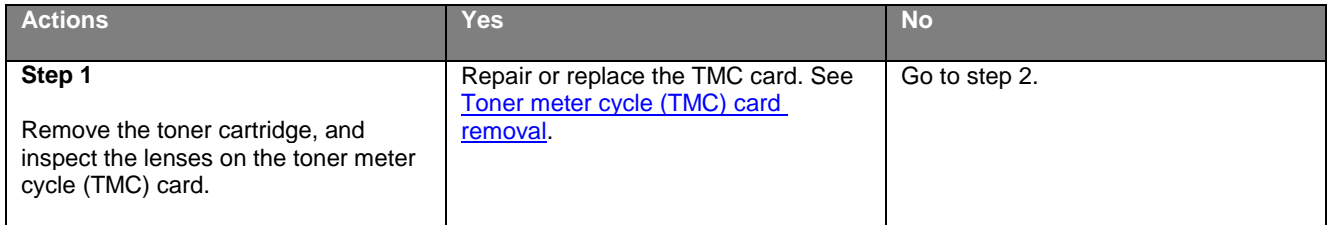

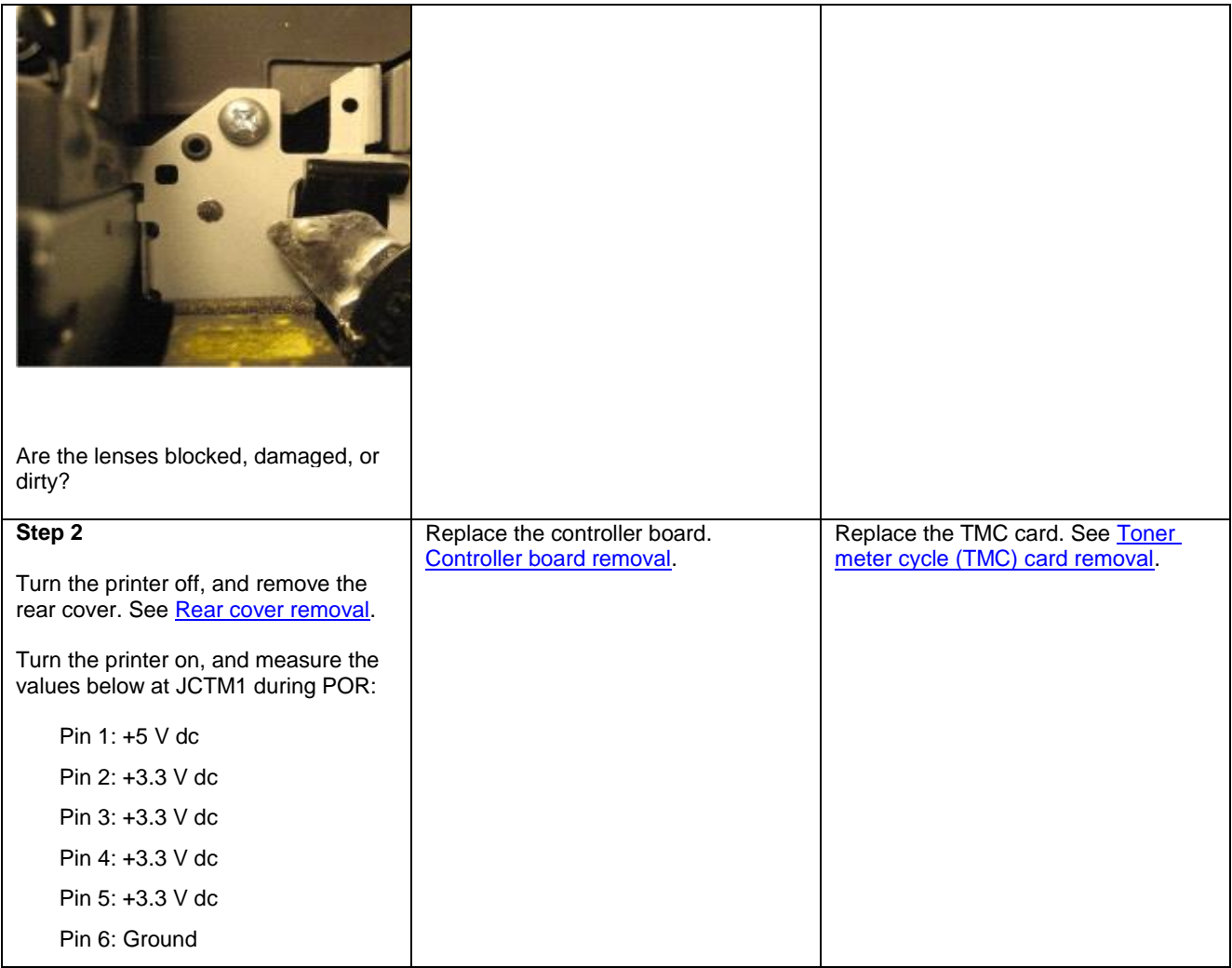

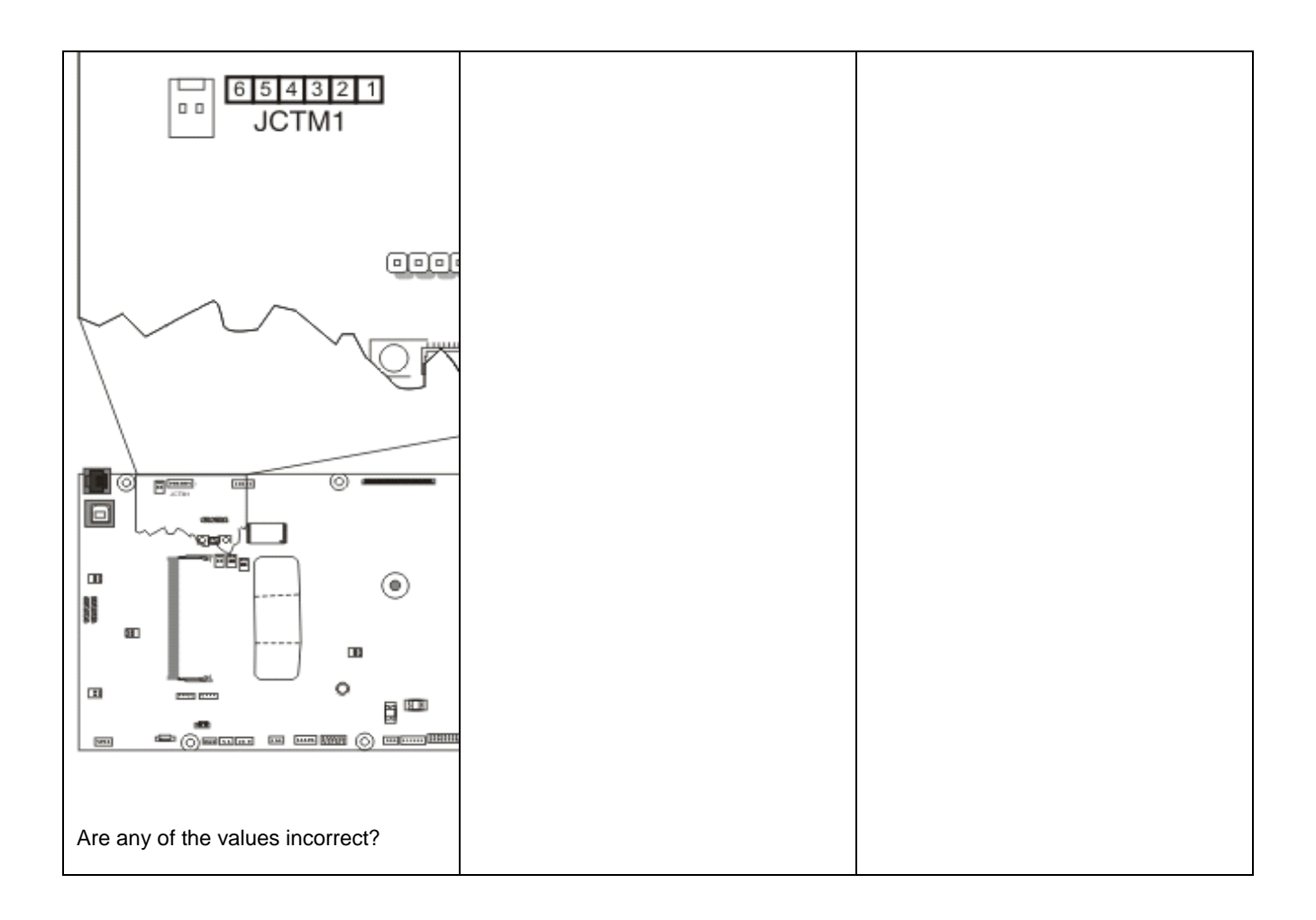

### **141 error messages**

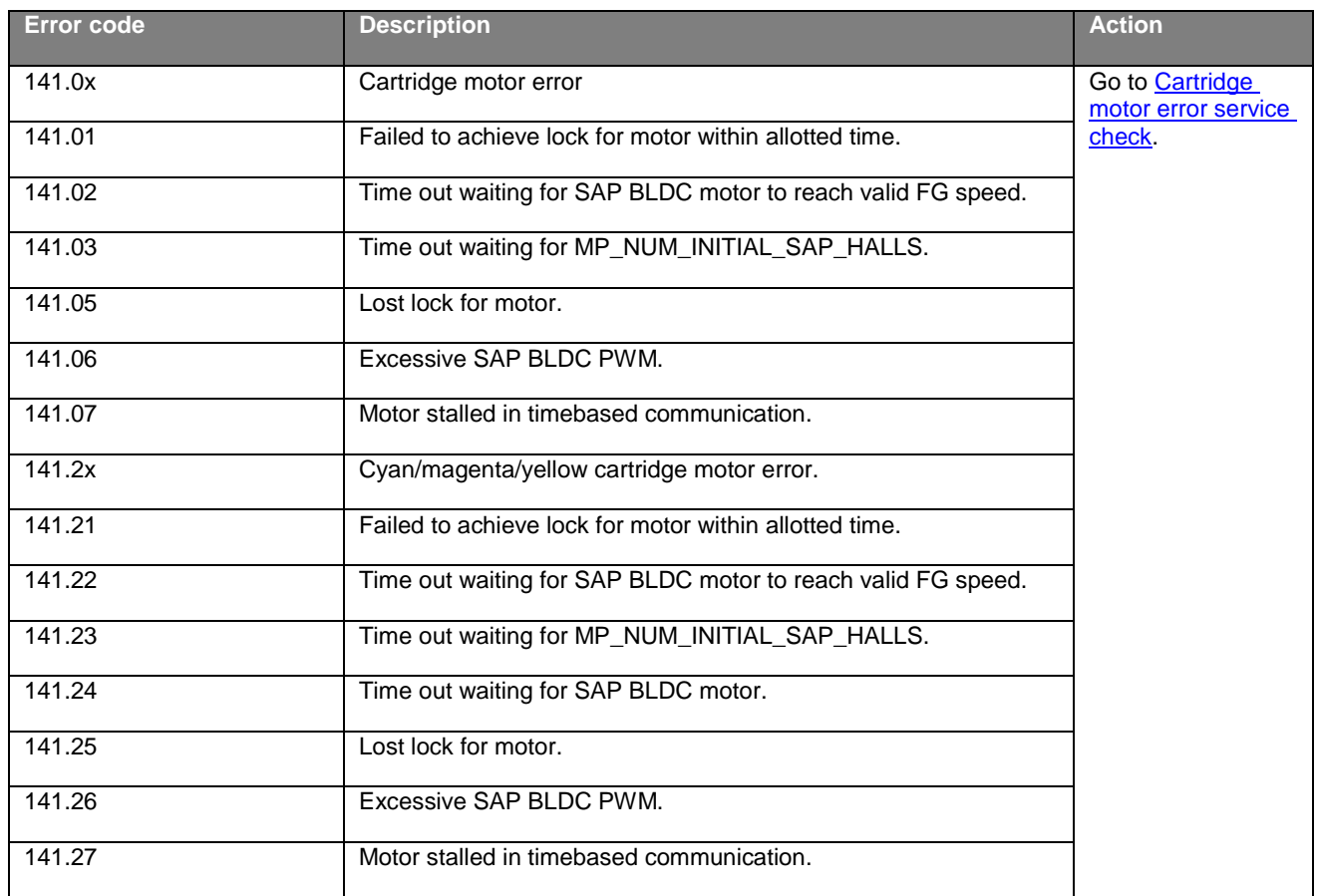

# **Cartridge motor error service check**

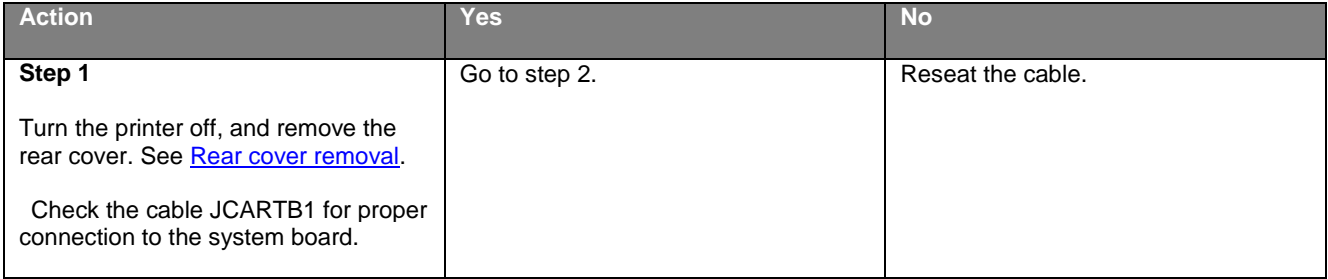

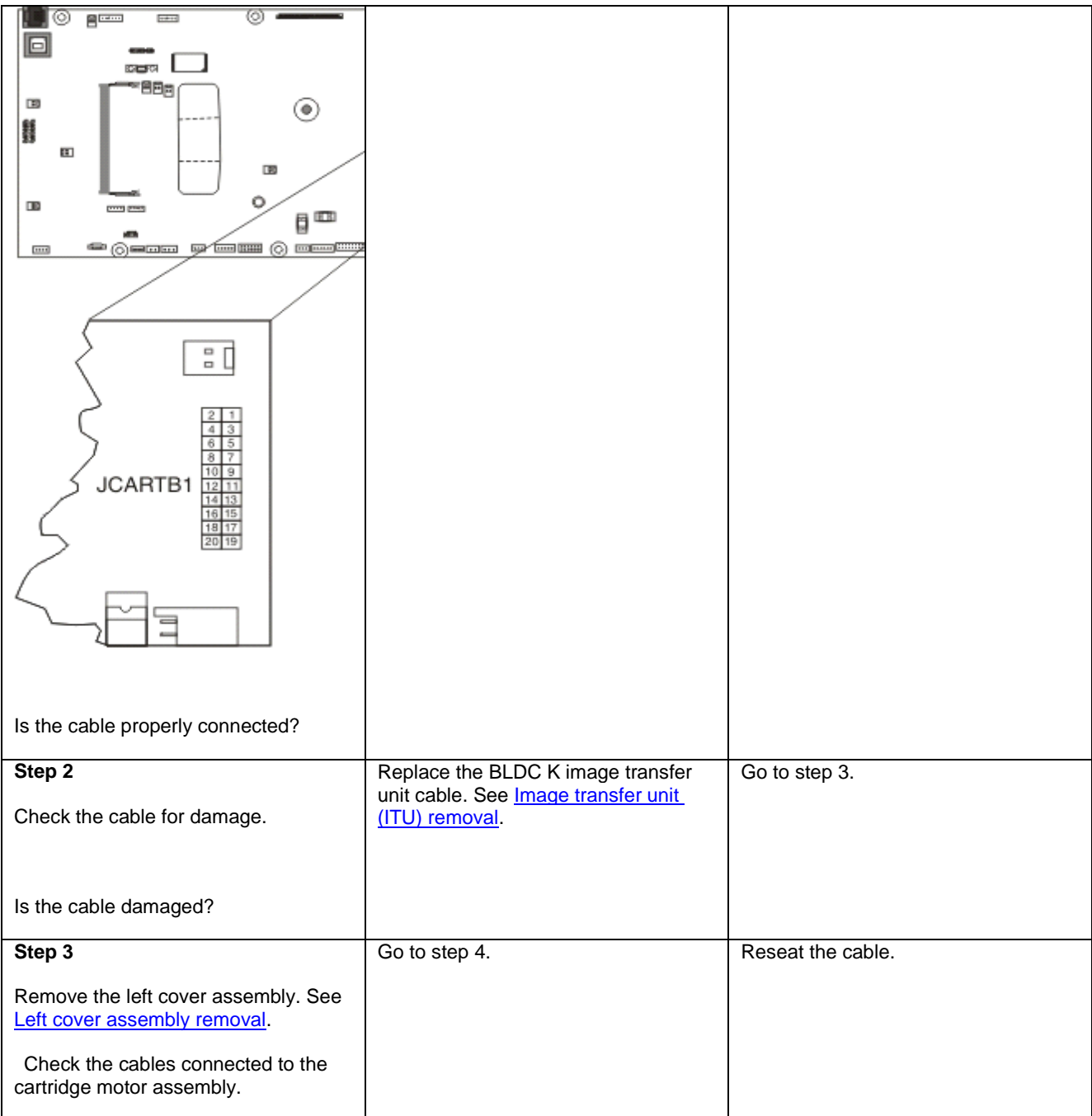

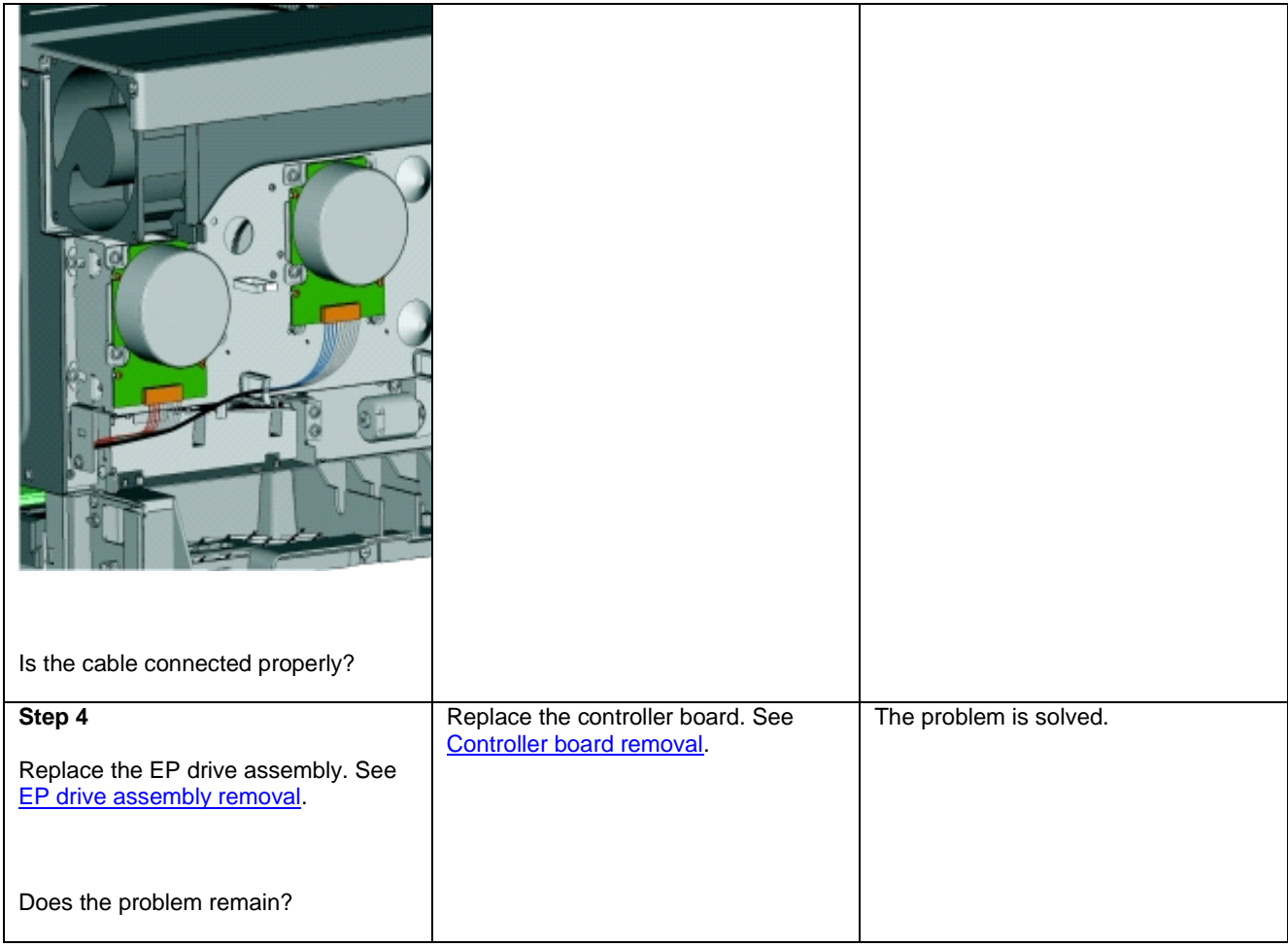

### **147 error messages**

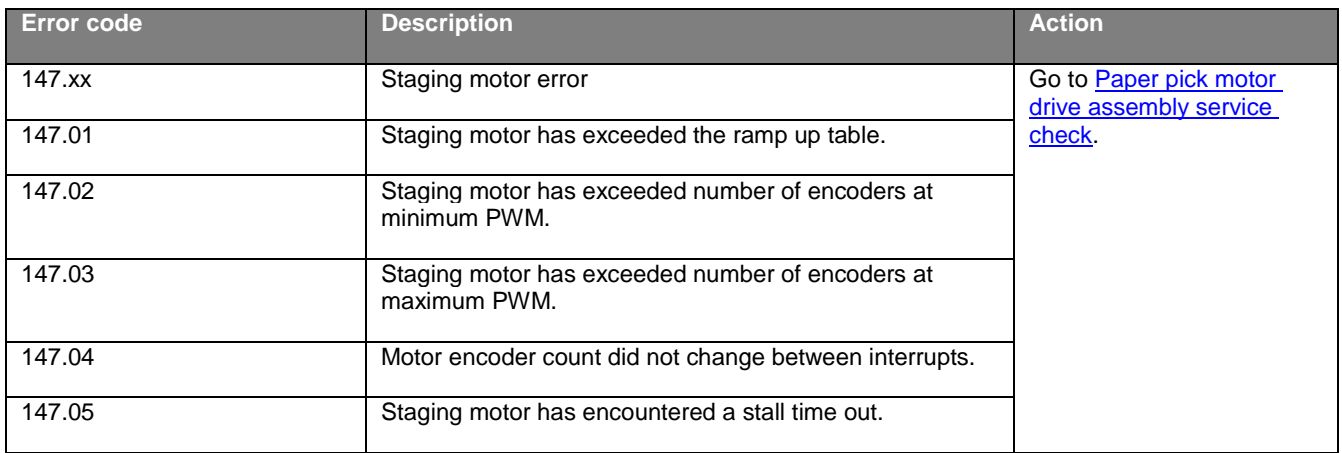

## **Paper pick motor drive assembly service check**

The input (S2) sensor is part of the paper pick motor drive assembly, and is not available separately.

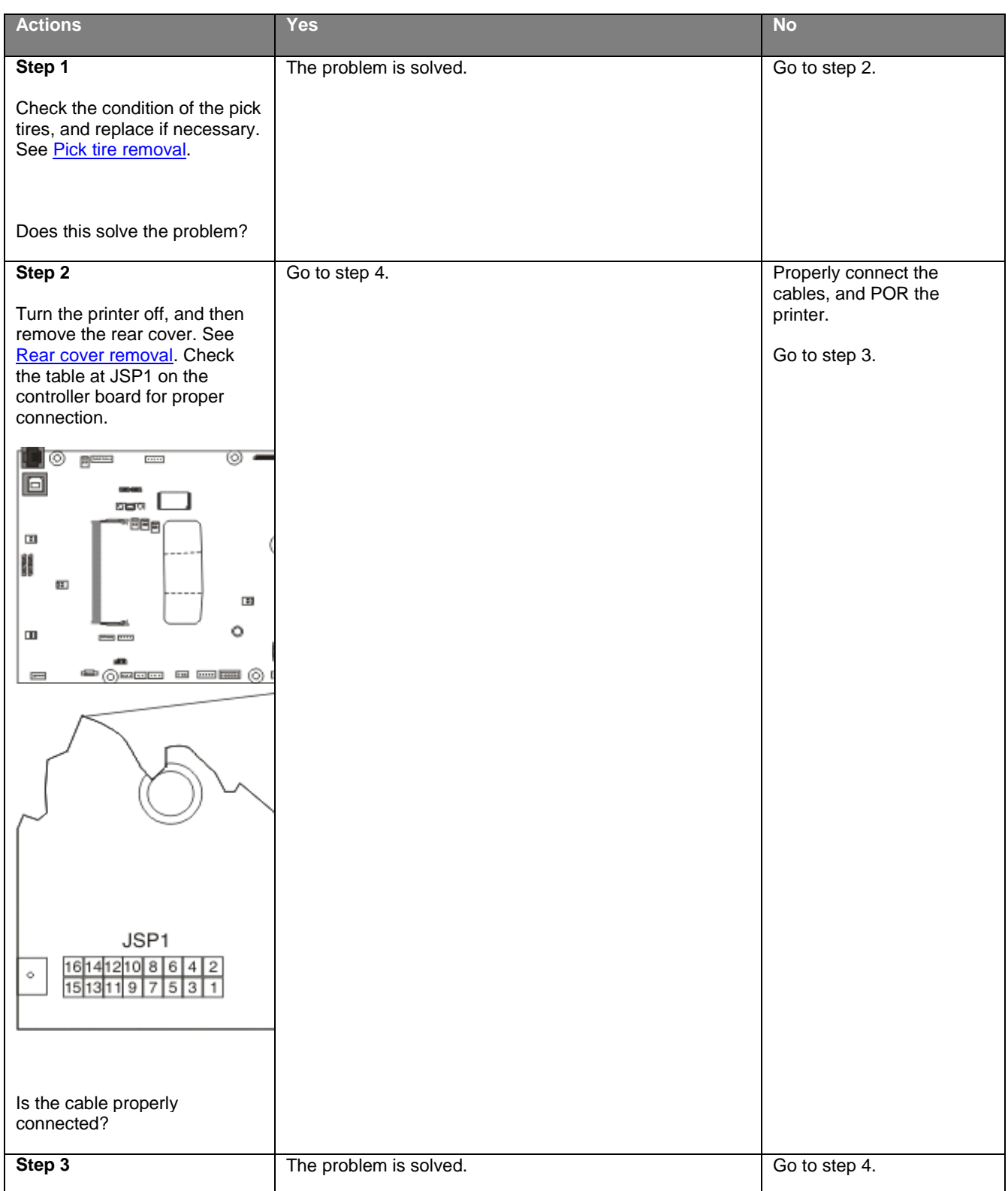

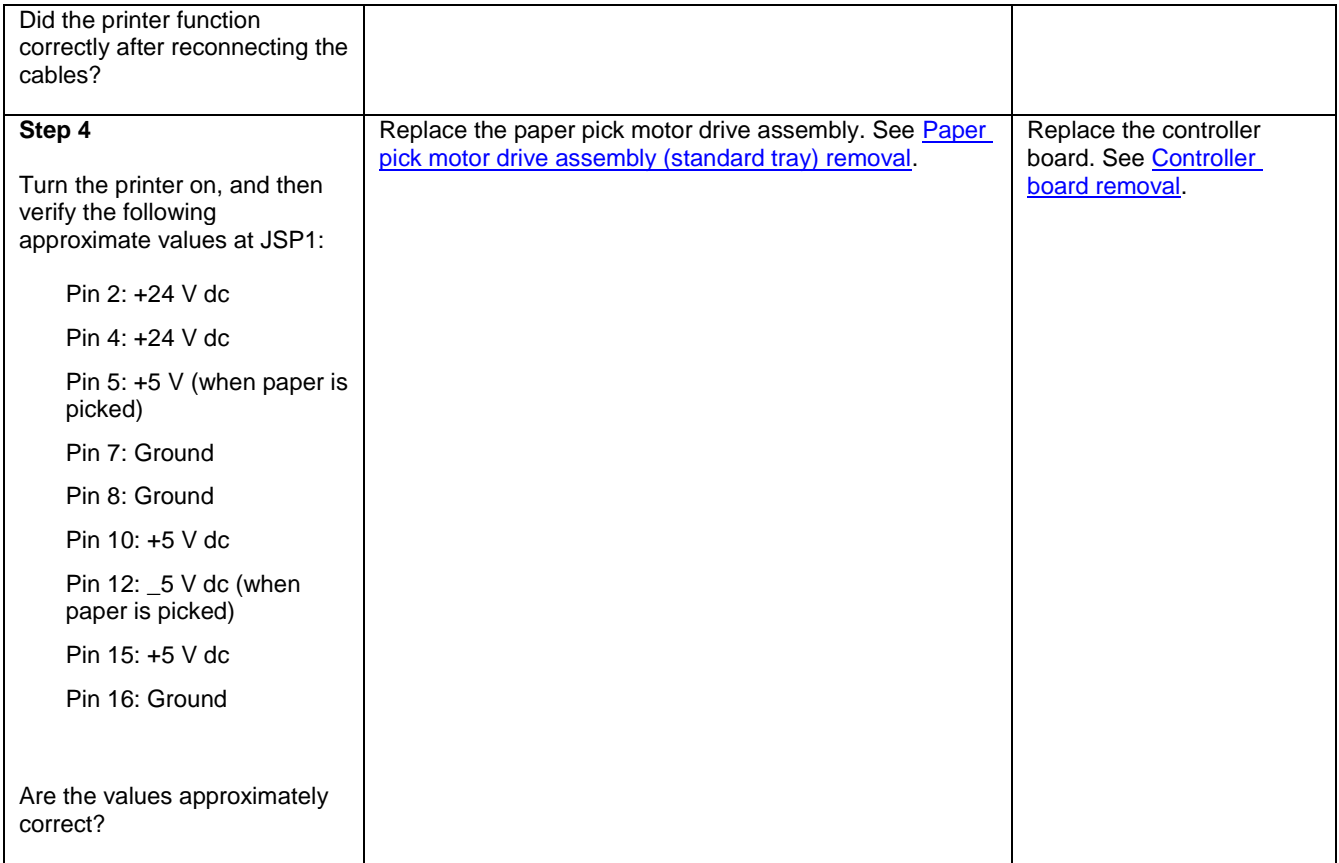

## **171 error messages**

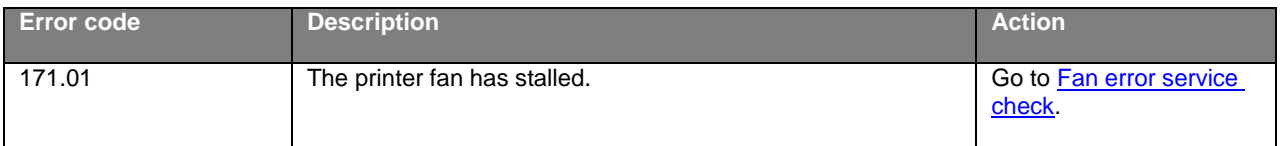

## **Fan error service check**

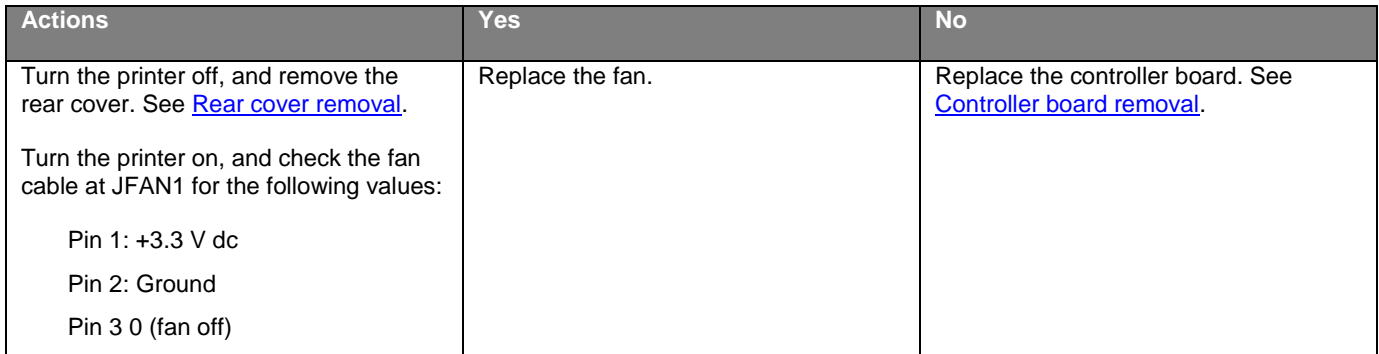

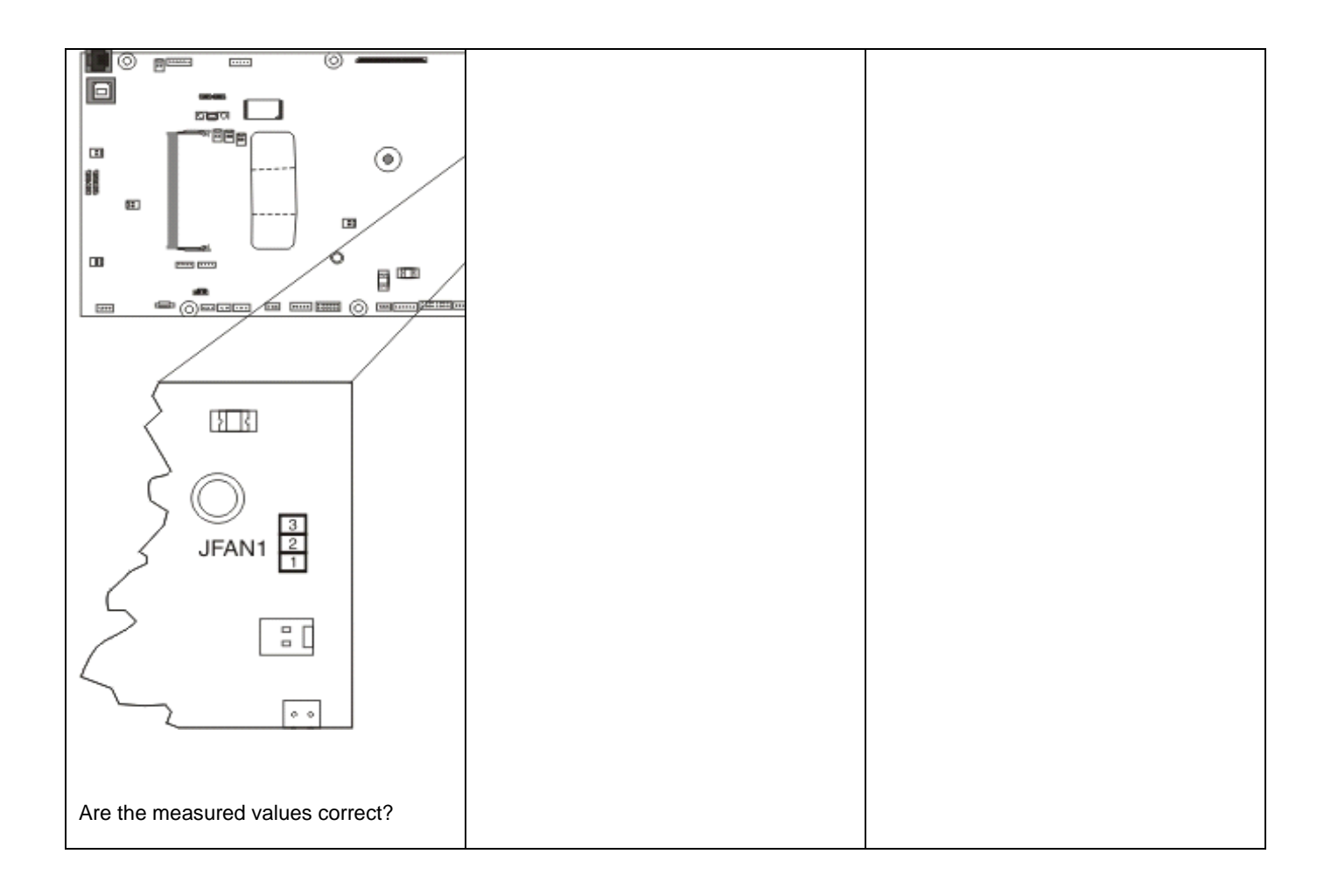

#### **Procedure before starting the 9yy service checks**

You will need to retrieve certain information. This information will aid your next level of support in diagnosing the problem before replacing the controller board.

**Warning—Potential Damage:** Do not replace the controller board unless directed by your next level of support.

- Collect the history information and firmware logs (Fwdebug and logs.tar.gz) from the SE menu.
- Collect the settings from the menu settings page.
- Collect information from the user.

**Note:** Not all of the items are retrievable from the printer you are working on.

#### **A. Collecting the history information from the SE menu**

**Note:** Make sure that your printer is connected to a network or to a print server.
Open a Web browser, type **[http://printer\\_IP\\_address/se](http://printer_ip_address/se)**, and then press **Enter**.

#### **Notes:**

- **printer** IP address is the TCP/IP address of the printer
- **se** is required to access the printer diagnostic information
- Click **History Information**, copy all information, and then save it as a text file.
- E-mail the text file to your next level of support.

## **B. Collecting the firmware logs (Fwdebug and logs.tar.gz) from the SE menu**

#### **Notes:**

- Make sure that your printer is connected to a network or to a print server.
- Some printers are designed to restart automatically after a 9yy error. On these printers, you can retrieve the secondary crash code information using the SE menu.
- Fwedebugs can also be referred to as LBtrace. If FWEdebugs does not appear in the list, then look for LBtrace. Multiple LBtrace logs can appear in the list of links referred to in step 2.
- Open a Web browser, type **[http://printer\\_IP\\_address/se](http://printer_ip_address/se)**, and then press **Enter**.
- Click **List Fwedebugs captured during reboots**.

**Note:** A list of the secondary crash codes retrieved from previous reboots will be generated. If there are Fwedebugs listed, then click **Dump Fwedebug log0**, **Dump Fwedebug log1**, and **Dump Fwedebug log2**. Clicking these links will dump the debug logs to the computer. Take note of the destination folder where the logs are saved.

E-mail the logs to your next level of support.

**Note:** Some printer SE menus give you the option of clicking **Logs Gzip Compressed**. If this option is shown in the menu, then click it and retrieve the compressed log file. Take note of the destination folder where the log file is saved.

#### **C. Collecting the settings from the menu settings page**

**Note:** The menu settings page is different for each printer. For more information see the *User's Guide*. Your next level of support will tell you which page they want to see.

#### **Copying the menu settings page from the Embedded Web Server (EWS)**

**Note:** Make sure that your printer is connected to a network or to a print server.

- Open a Web browser, type **[http://printer\\_IP\\_address](http://printer_ip_address/)**, and then press **Enter**.
- Click Settings, and then select one of the settings pages from the links shown on the page.
- Copy all the information, and then save it as a text file.
- E-mail the text file to your next level of support.

#### **Printing the menu settings page**

From the home screen, navigate to:

#### **Reports** >**Menu Settings Page**

Print the menu settings page, and then use Scan to E-mail to send it to your next level of support.

#### **D. Collecting information from the user**

Ask the user for information about the following:

- Print job being run
- Operating system being used
- Print driver being used
- Other information on what was happening when the 9yy error occurred

#### **900 errors**

#### **900 error messages**

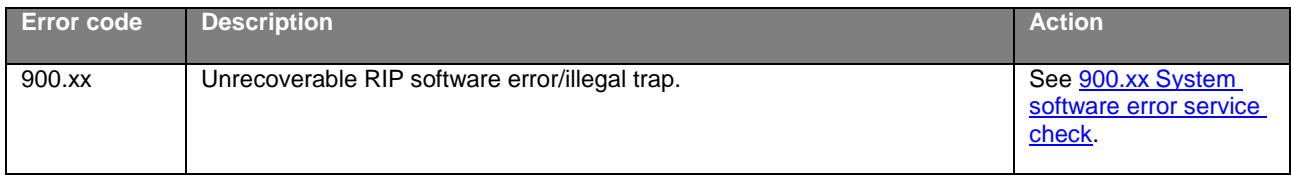

#### **900.xx System software error service check**

Note: Make sure to perform the **Procedure before starting the 9yy service checks** before proceeding.

There are different types of 900.xx errors that can occur. There may be a communication problem (bad cable, network connection, and so on) software issue, or a hardware problem with the controller board of ISP (Internal Solutions Port). The communication and software aspects should be checked first. Determine if the problem is constant or intermittent. use the troubleshooting procedure below to isolate the issue. Take any notes as instructed. You will need that information in the event you need to contact your next level support.

**Note:** Before troubleshooting, determine the operating system used when the error occurred. If possible, determine whether or PostScript or PCL files was sent to the device when the error occurred. Ask the customer which Pantum Solutions applications are installed on the device.

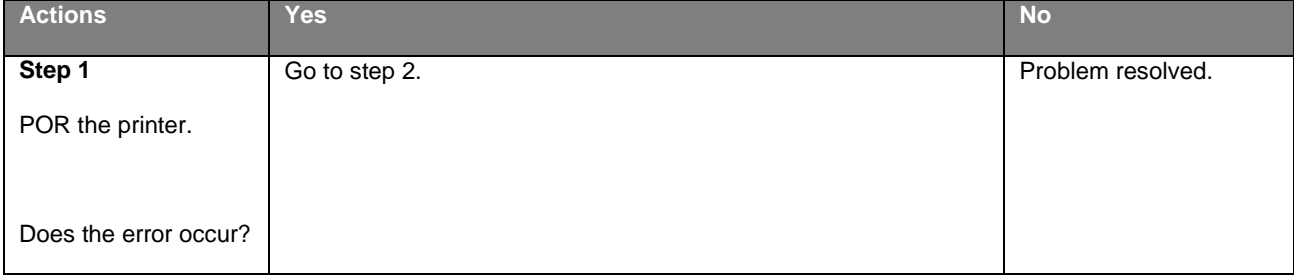

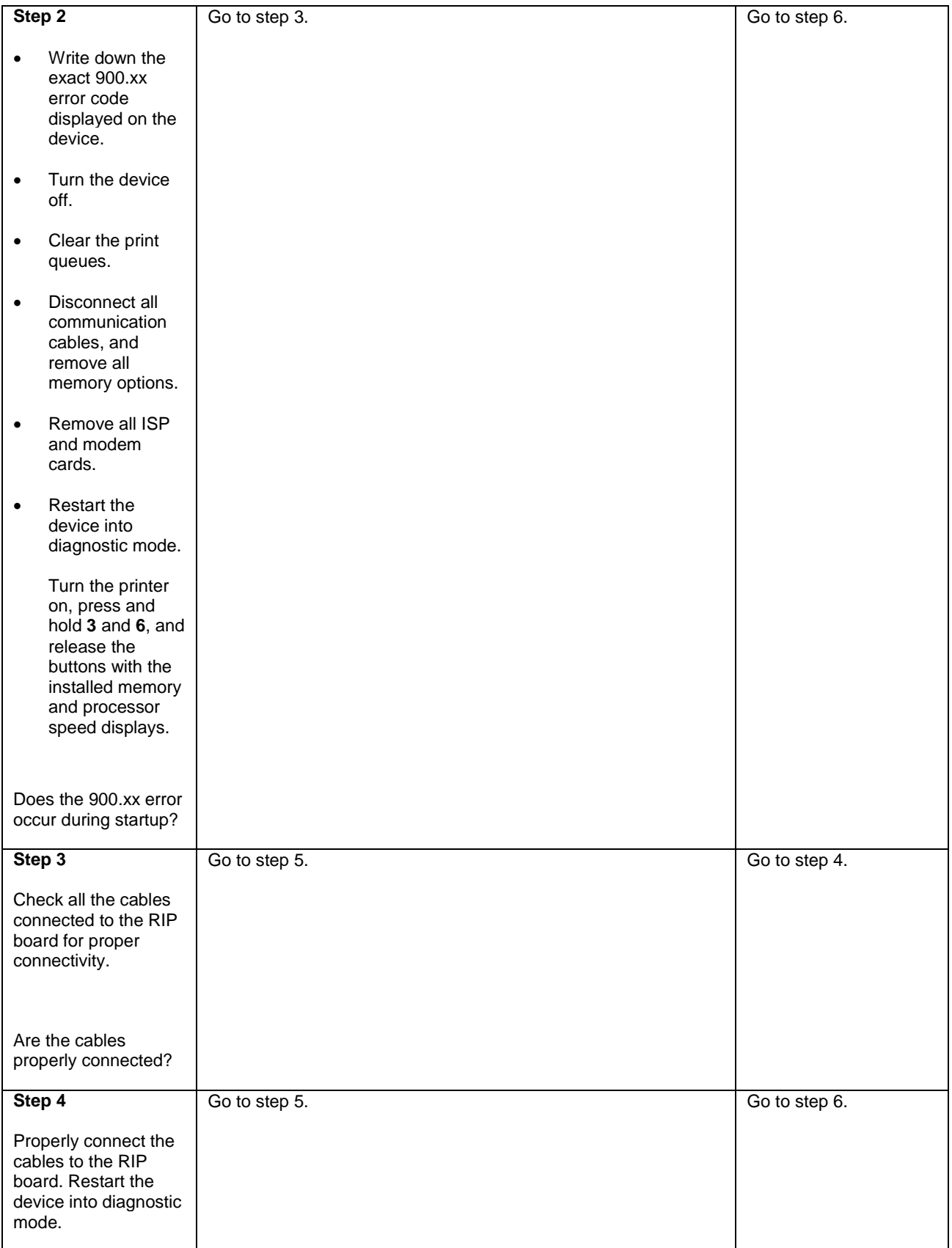

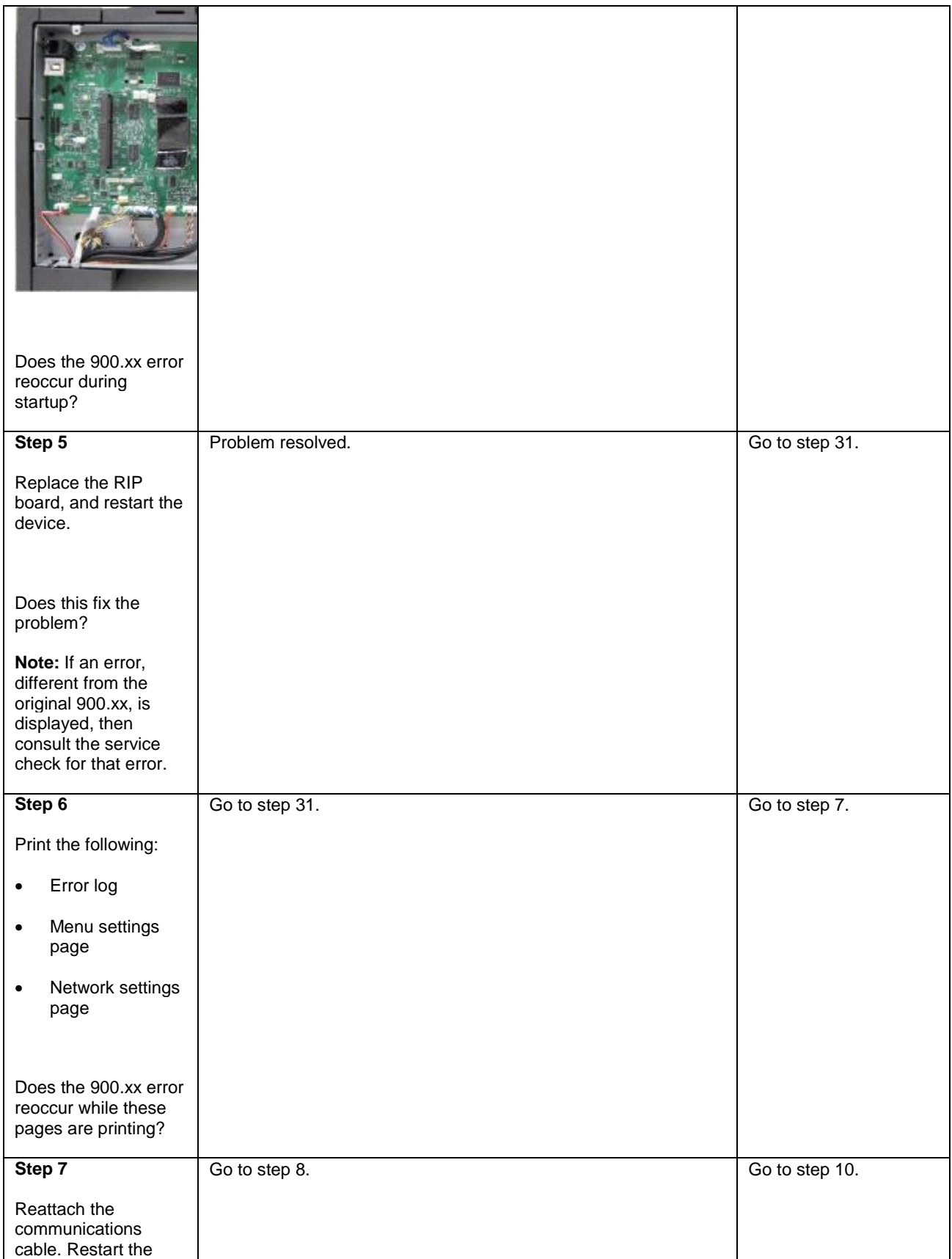

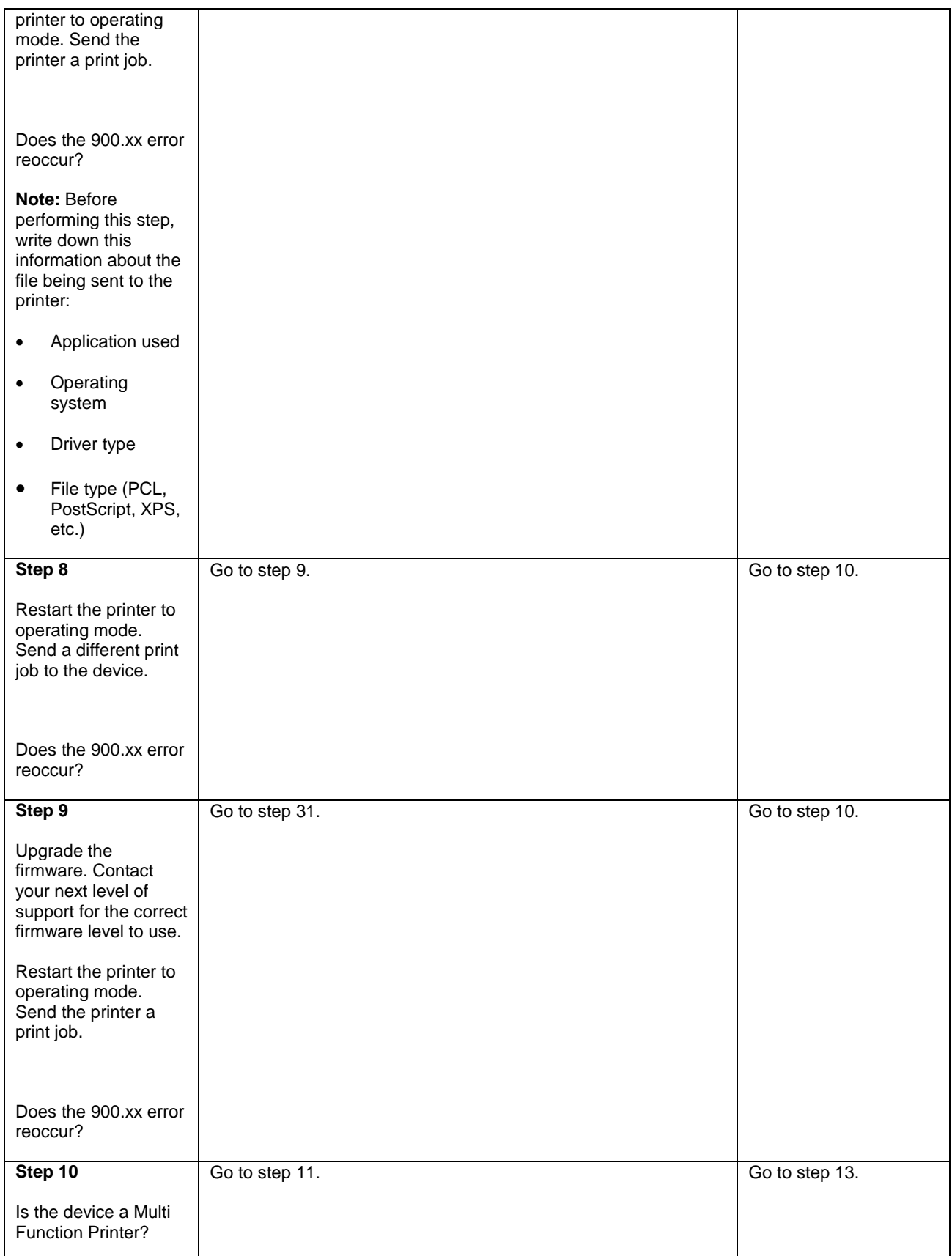

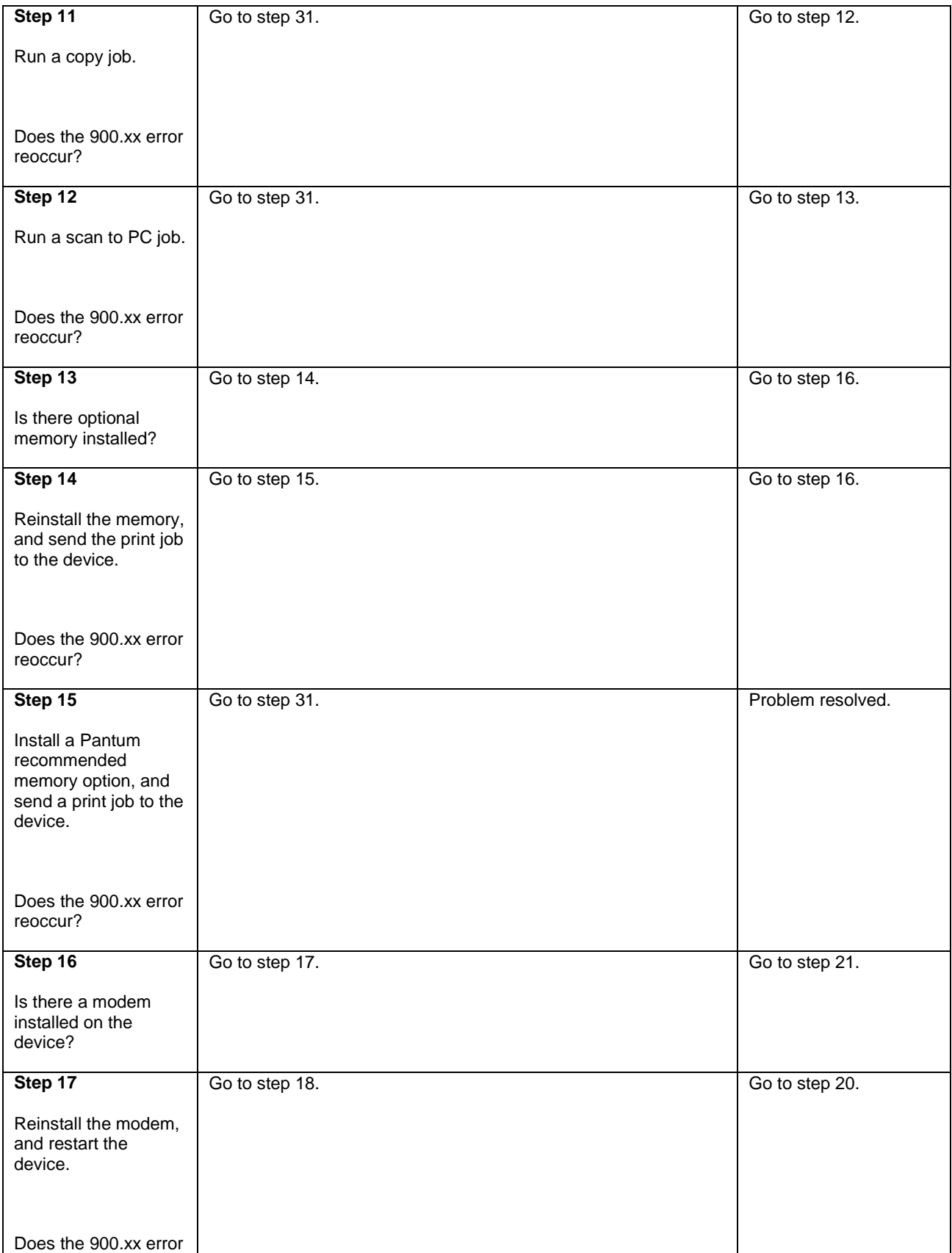

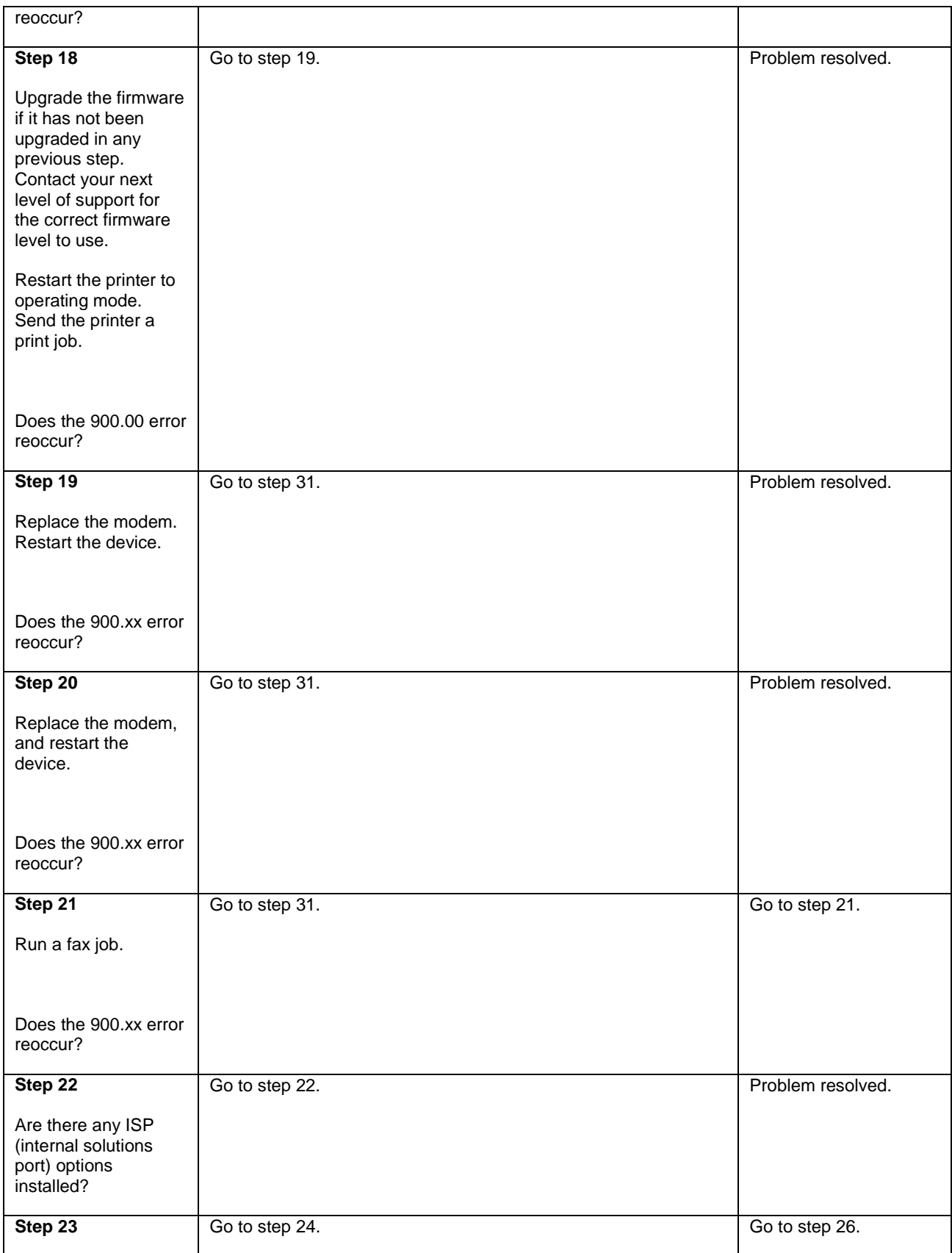

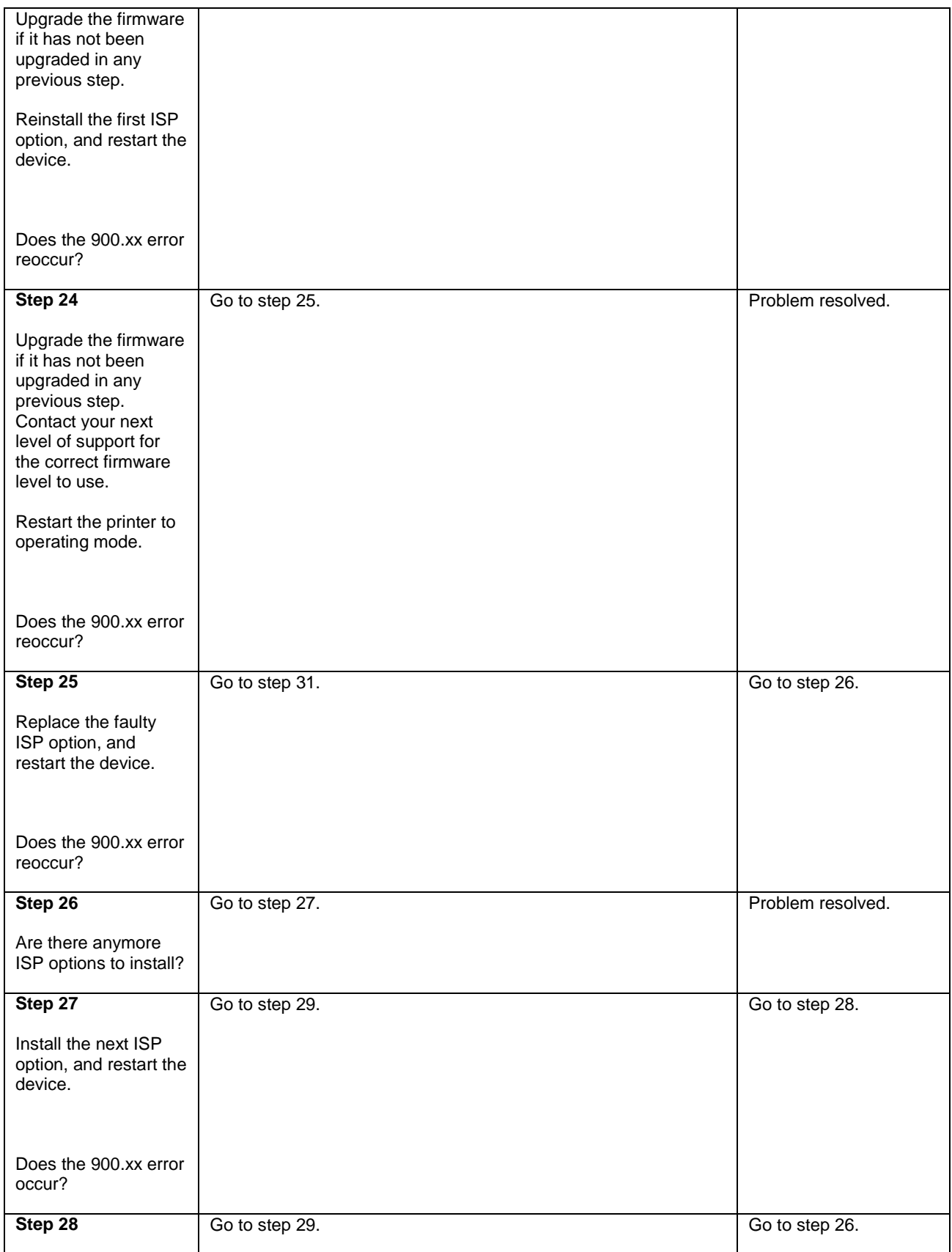

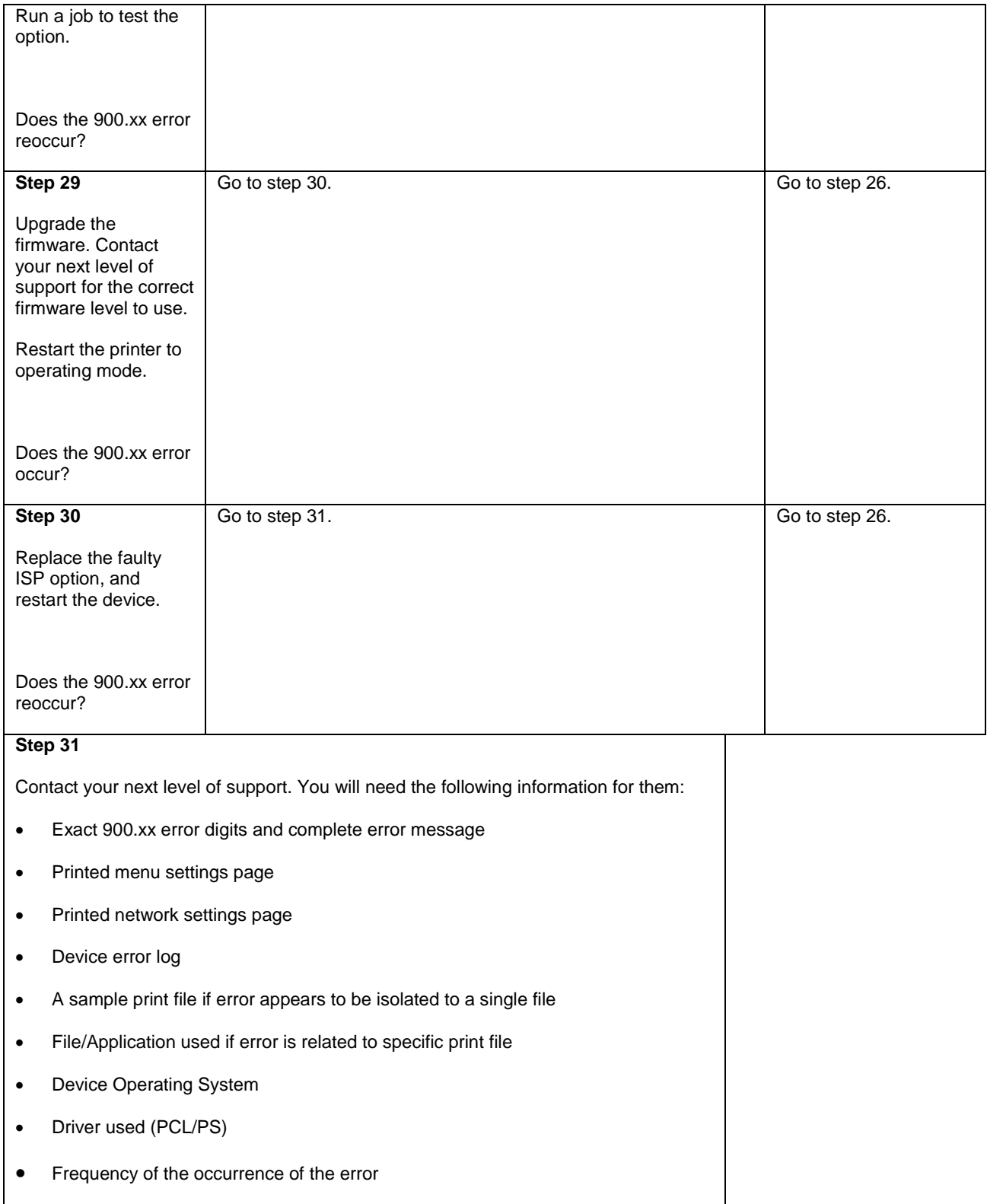

## **91y errors**

### **91y error messages**

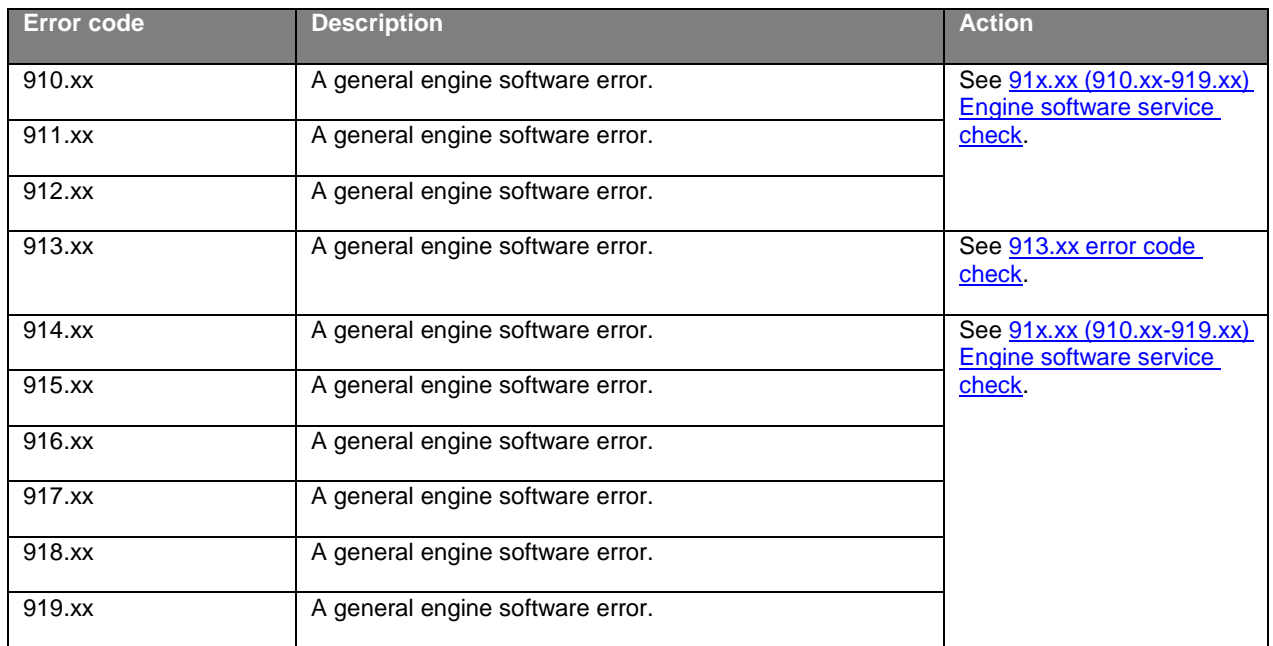

## **91x.xx (910.xx-919.xx) Engine software service check**

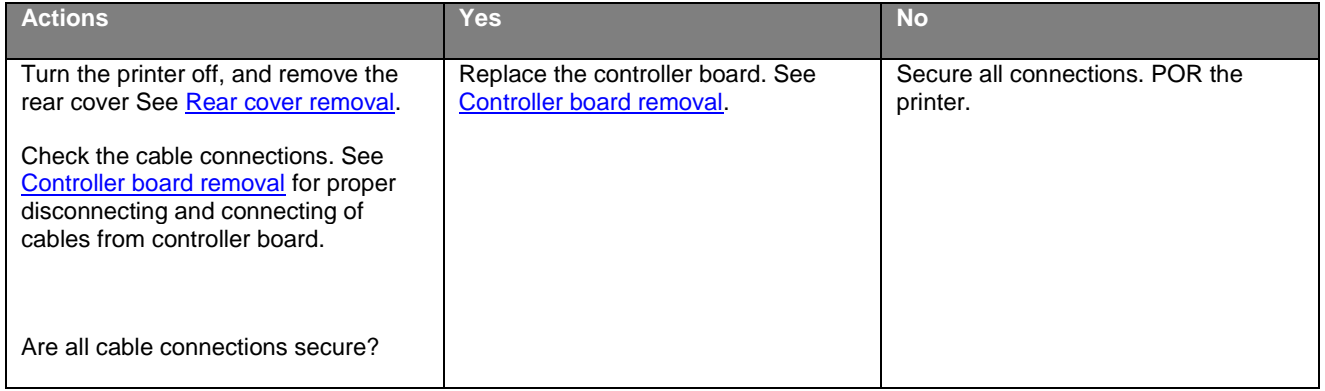

### **913.xx error code check**

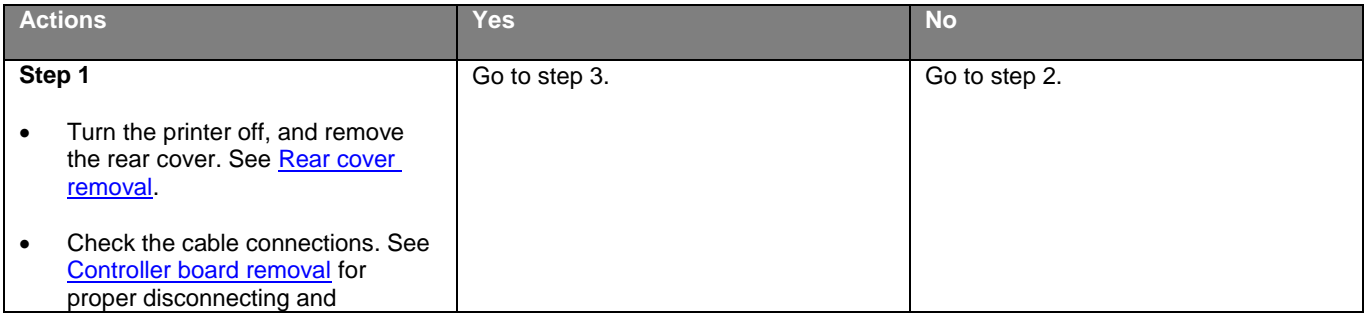

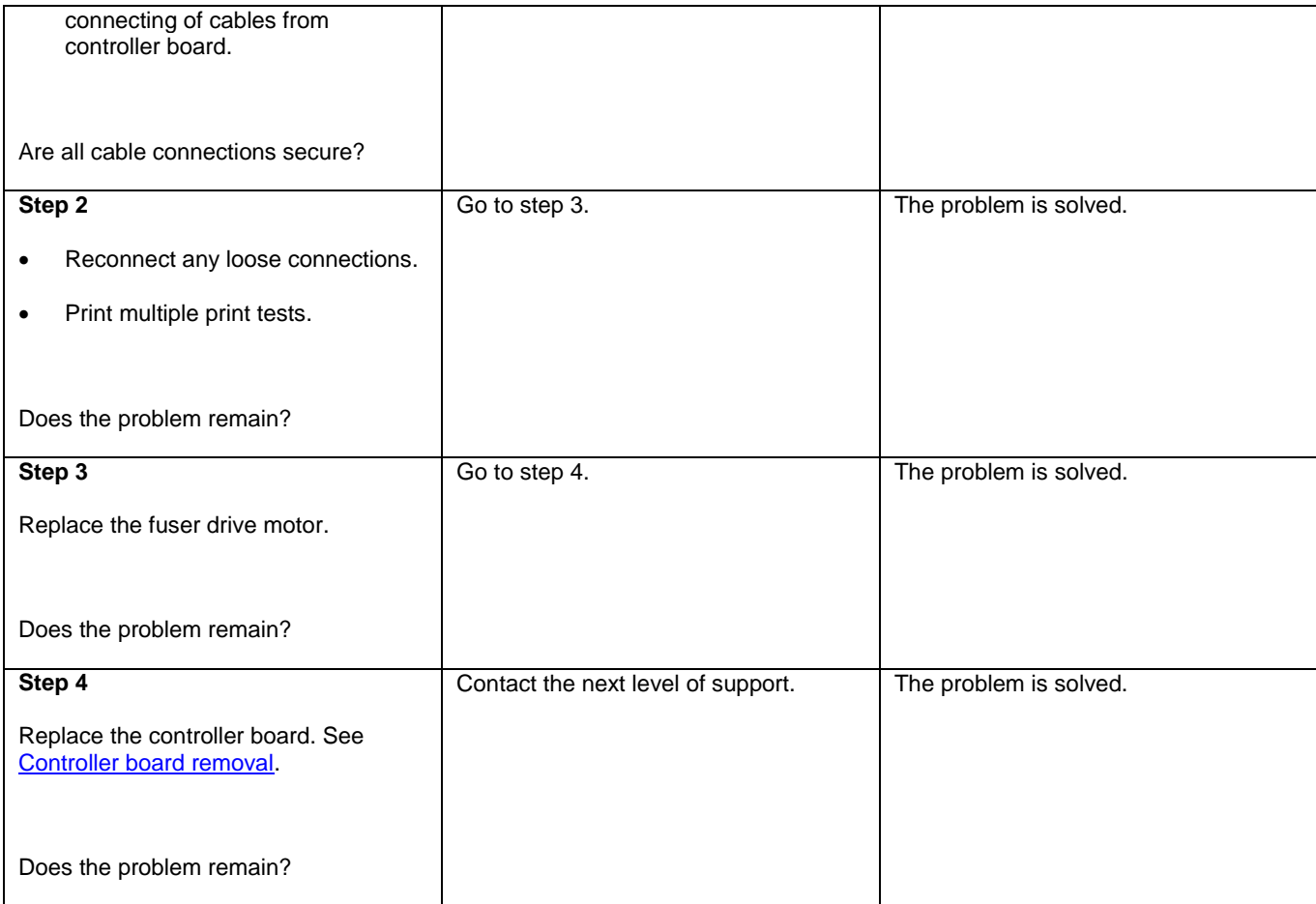

### **938 errors**

### **938 error messages**

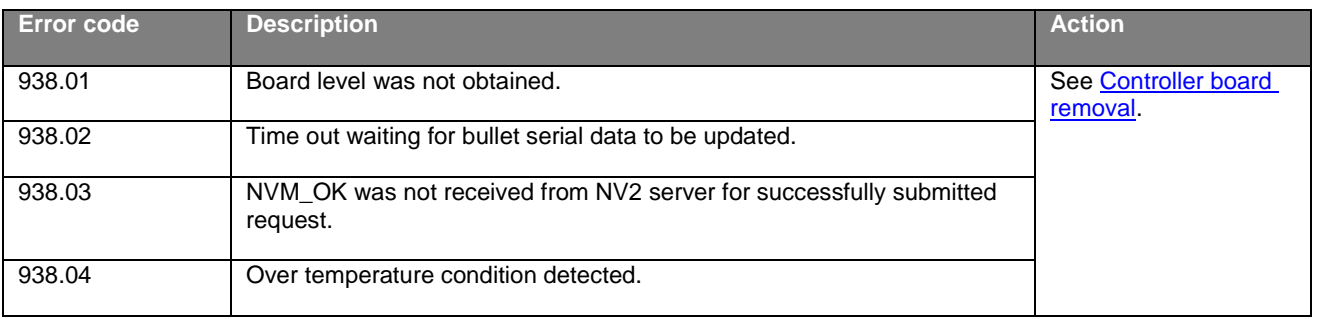

## **95y errors**

### **95y error messages**

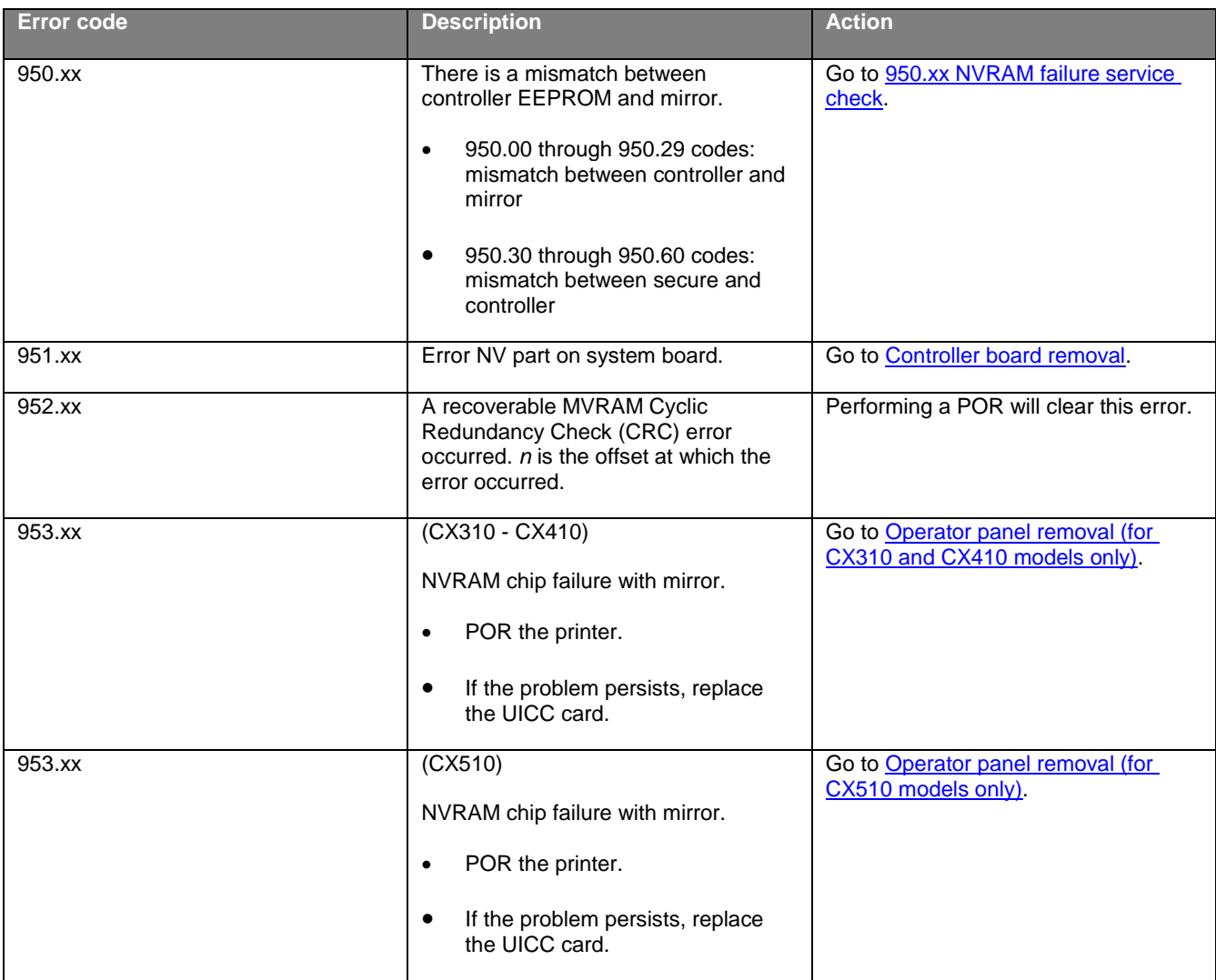

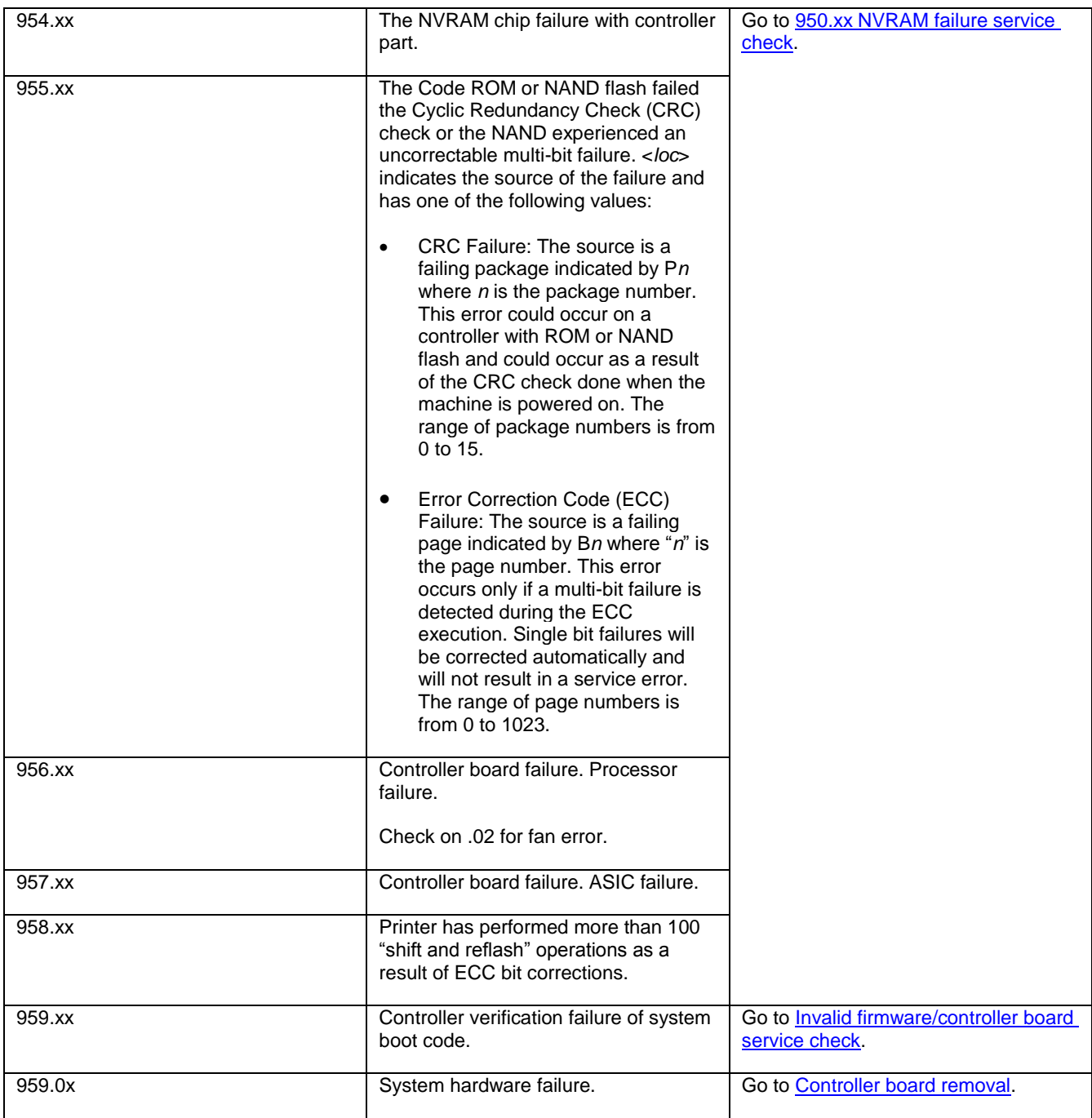

#### **950.xx NVRAM failure service check**

**Warning—Potential Damage:** When replacing any of the following components, replace only one component at a time or the printer will be rendered inoperable:

For CX310 models:

• Controller board

Operator panel with UICC card

For CX410 and CX510 models:

- Controller board
- UICC card

Replace the required component, bring the printer up in Diagnostics mode (See Entering the Diagnostics menu), and verify that the problem is fixed before performing a POR.

This error indicates a mismatch between the operator panel assembly and the system board.

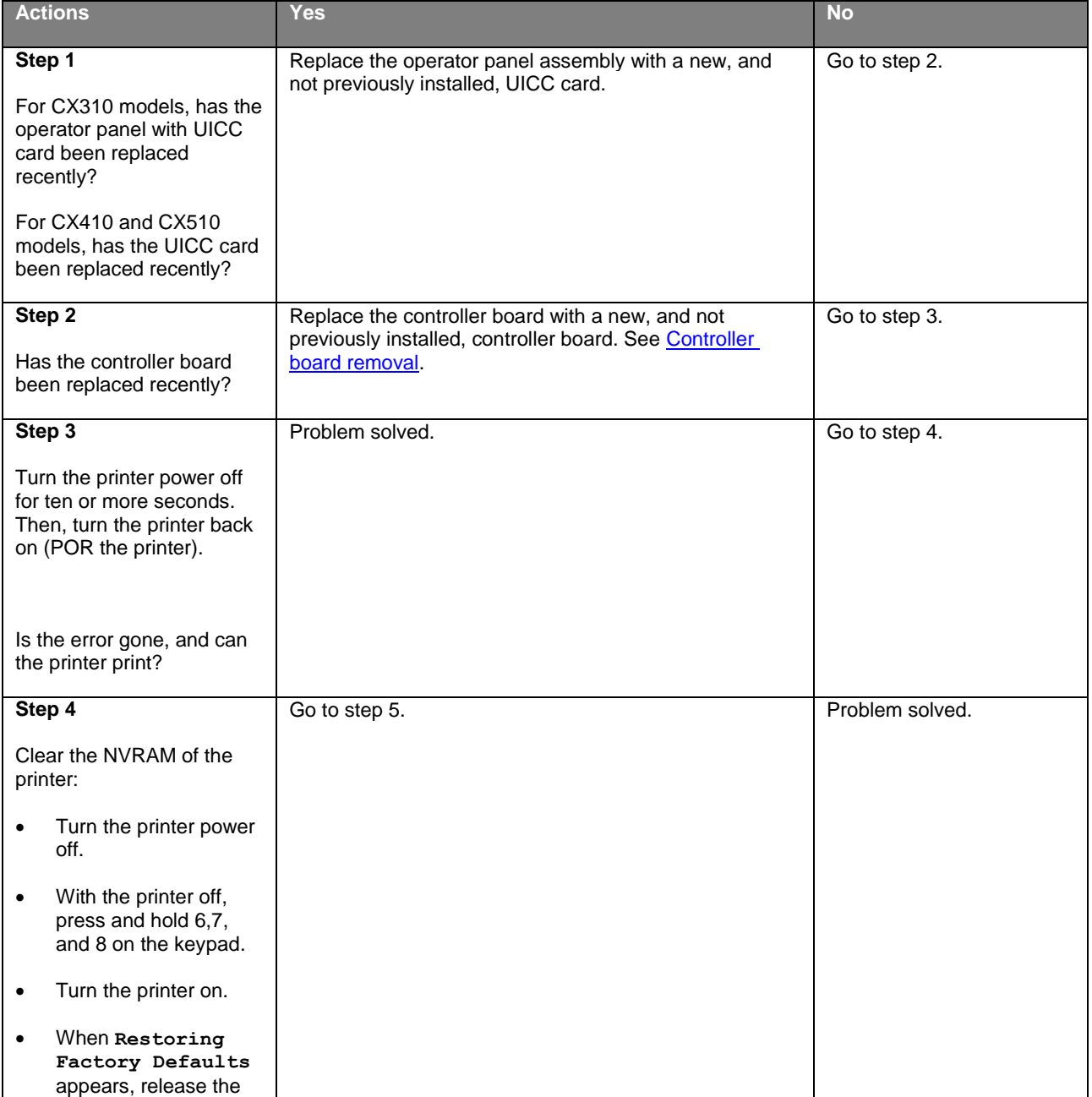

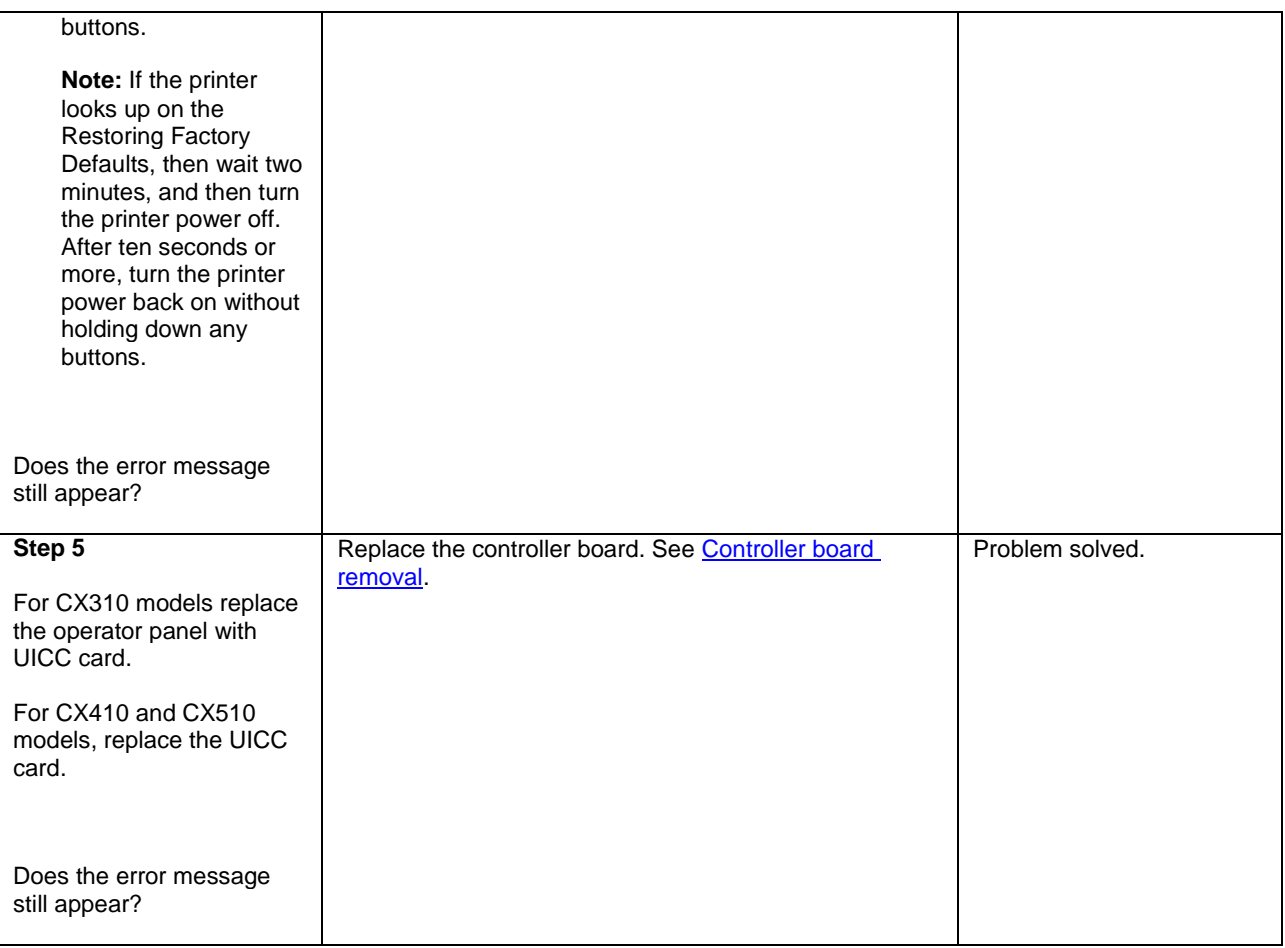

### **Invalid firmware/controller board service check**

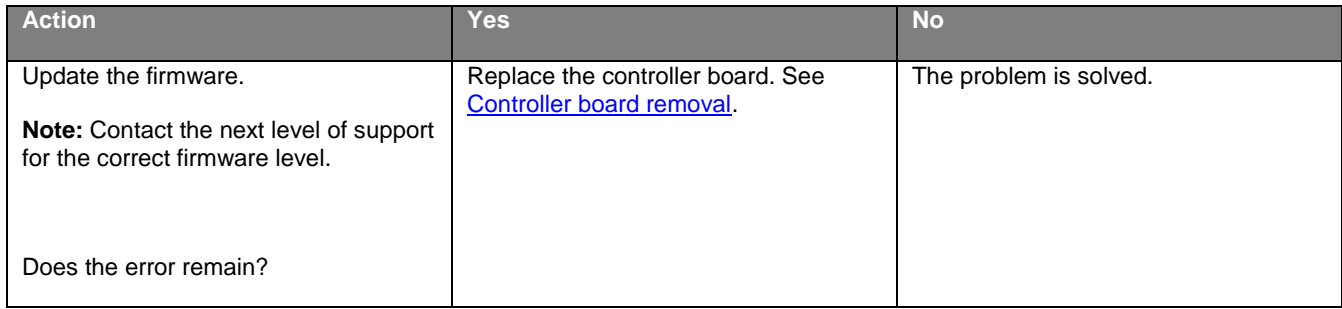

## **96y errors**

## **96y error messages**

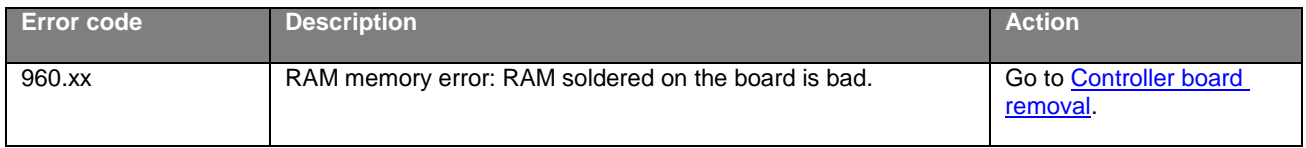

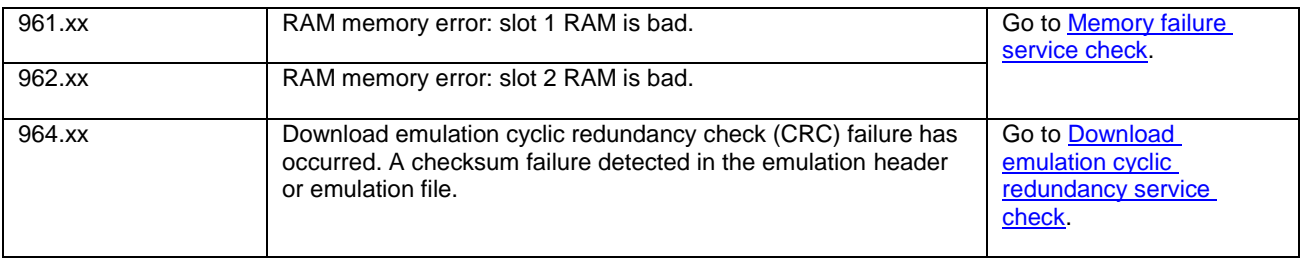

## **Memory failure service check**

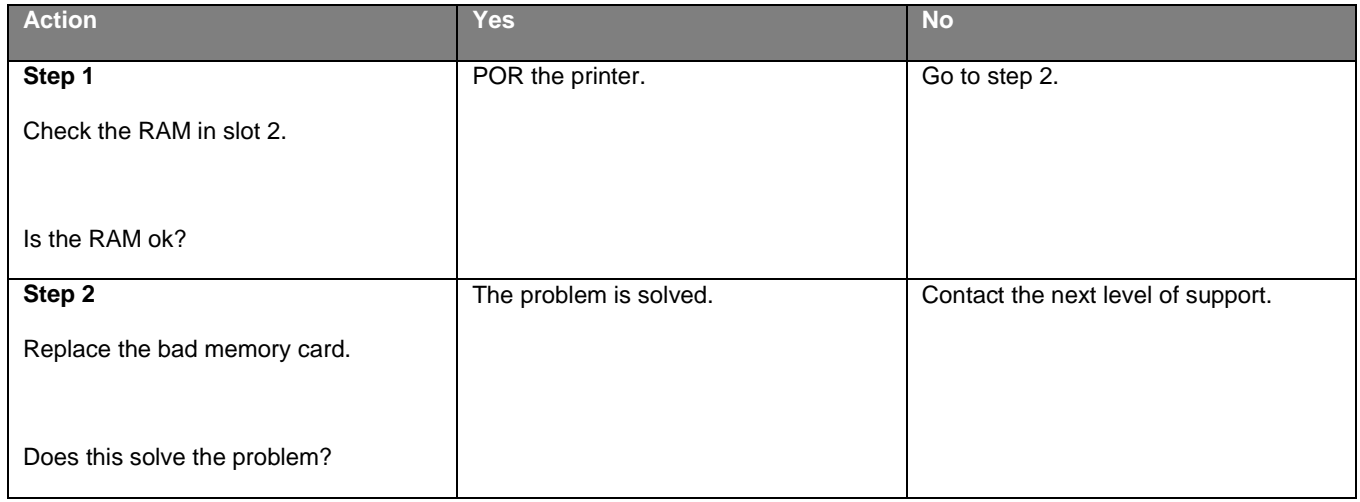

## **Download emulation cyclic redundancy service check**

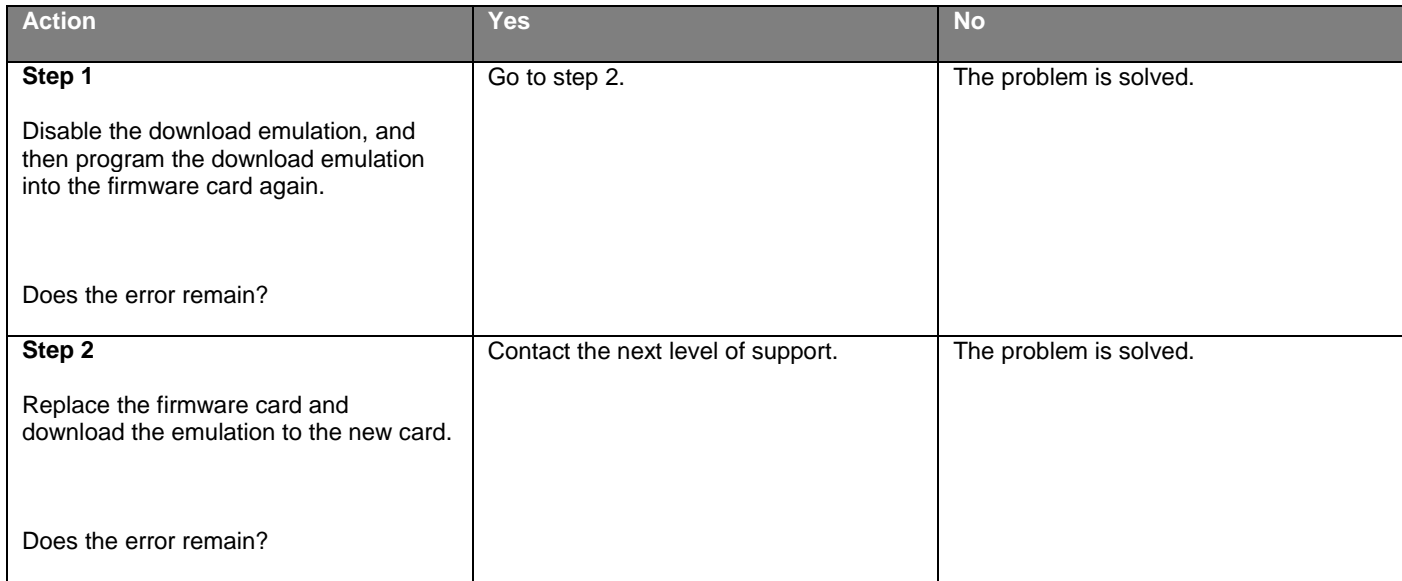

## **97y errors**

### **97y error messages**

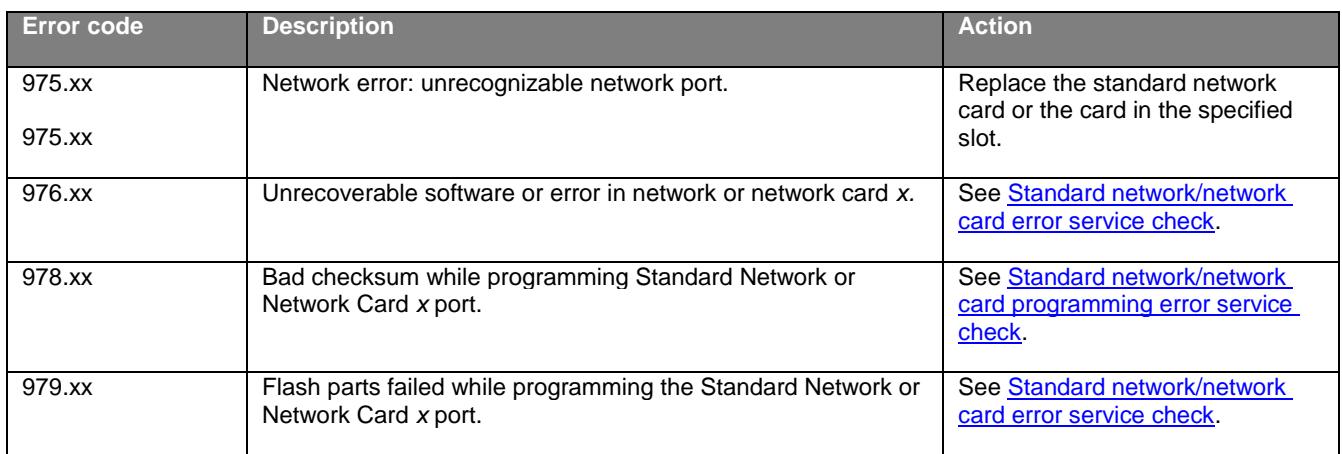

### **Standard network/network card error service check**

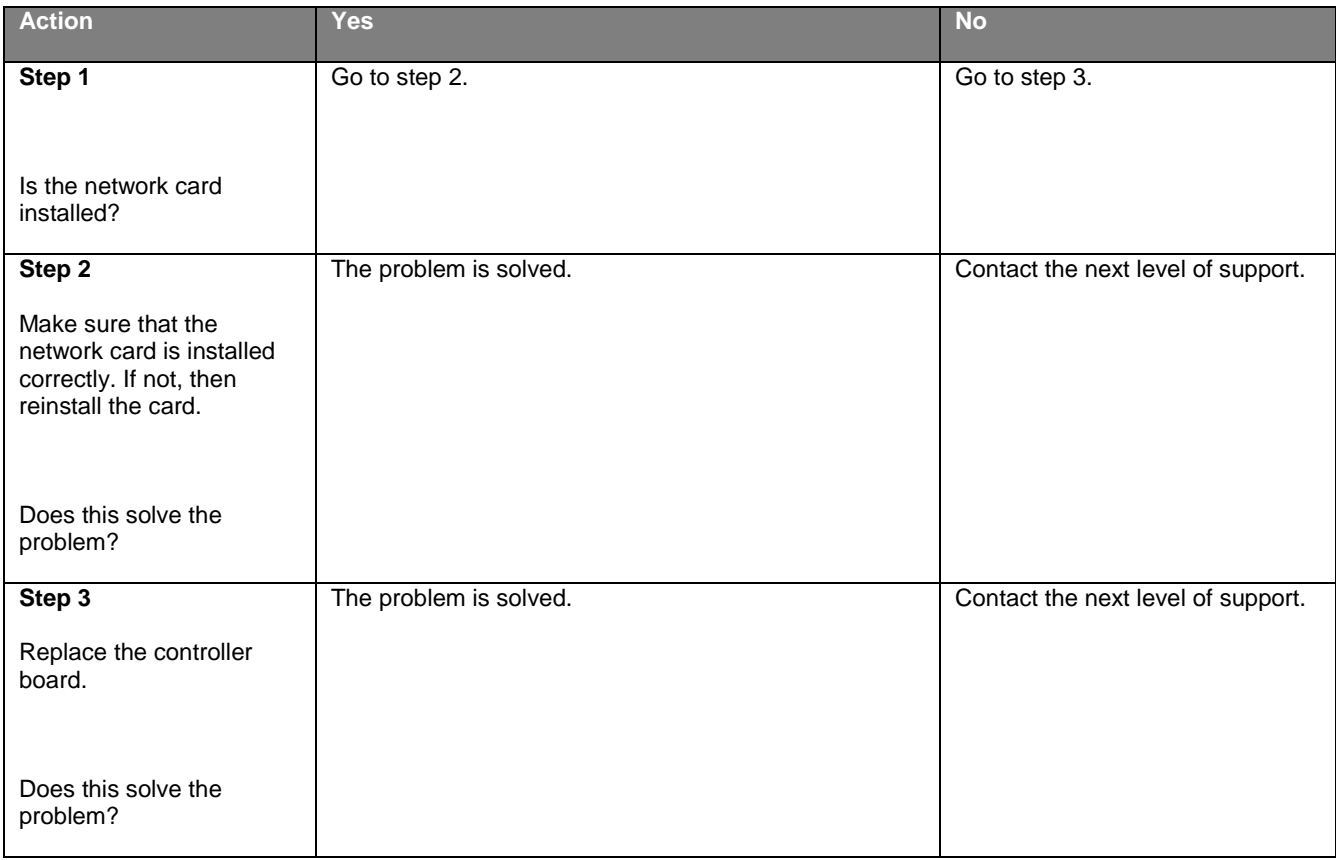

## **Standard network/network card programming error service check**

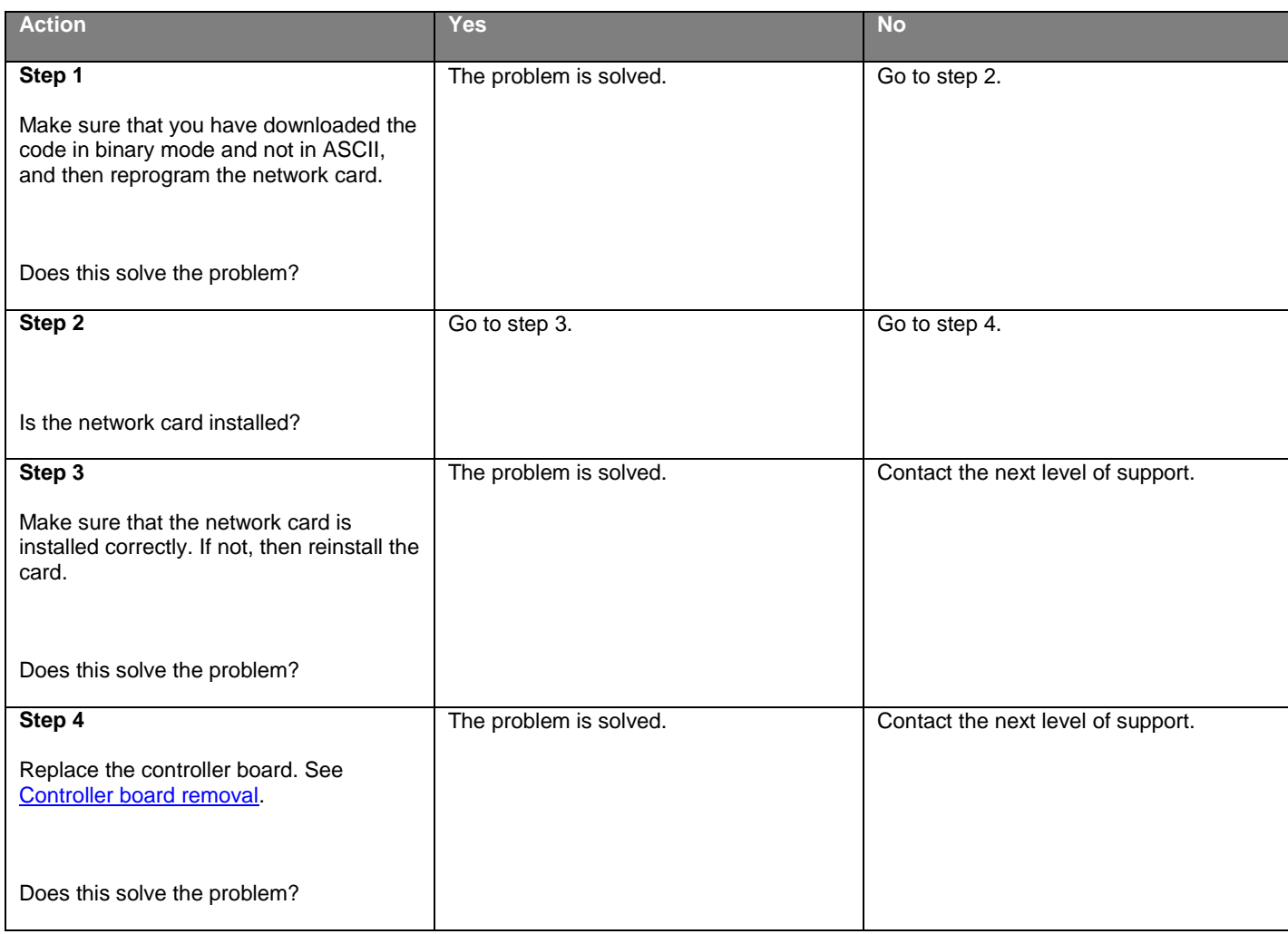

#### **982 errors**

### **982 error messages**

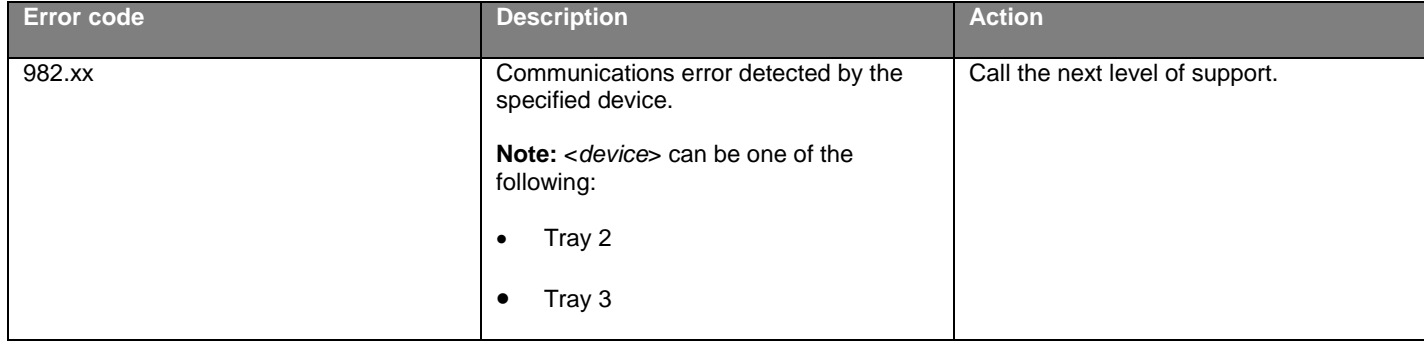

### **990 errors**

### **990 error messages**

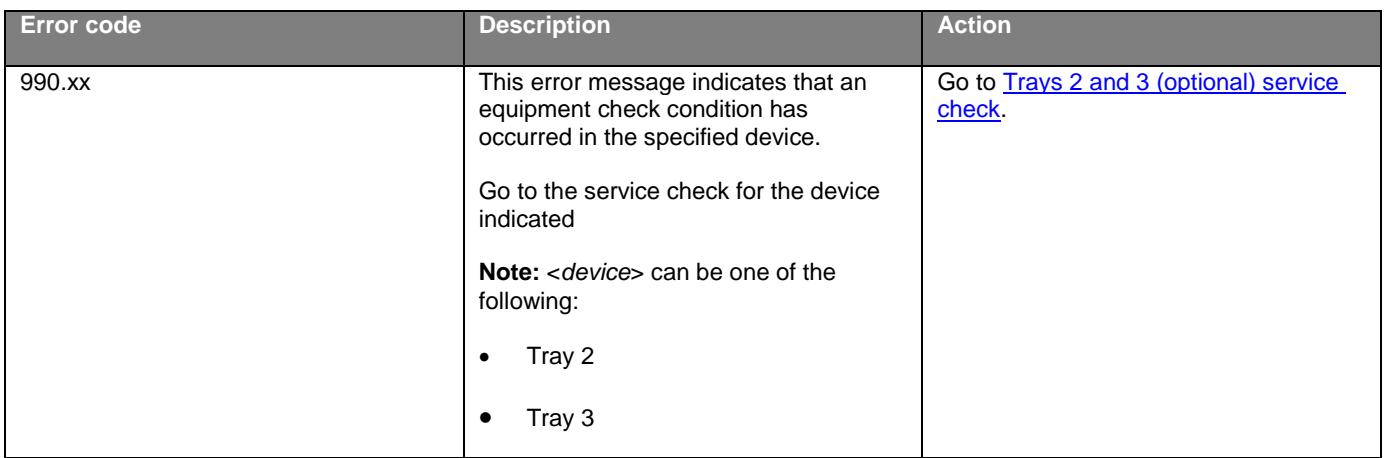

## **Trays 2 and 3 (optional) service check**

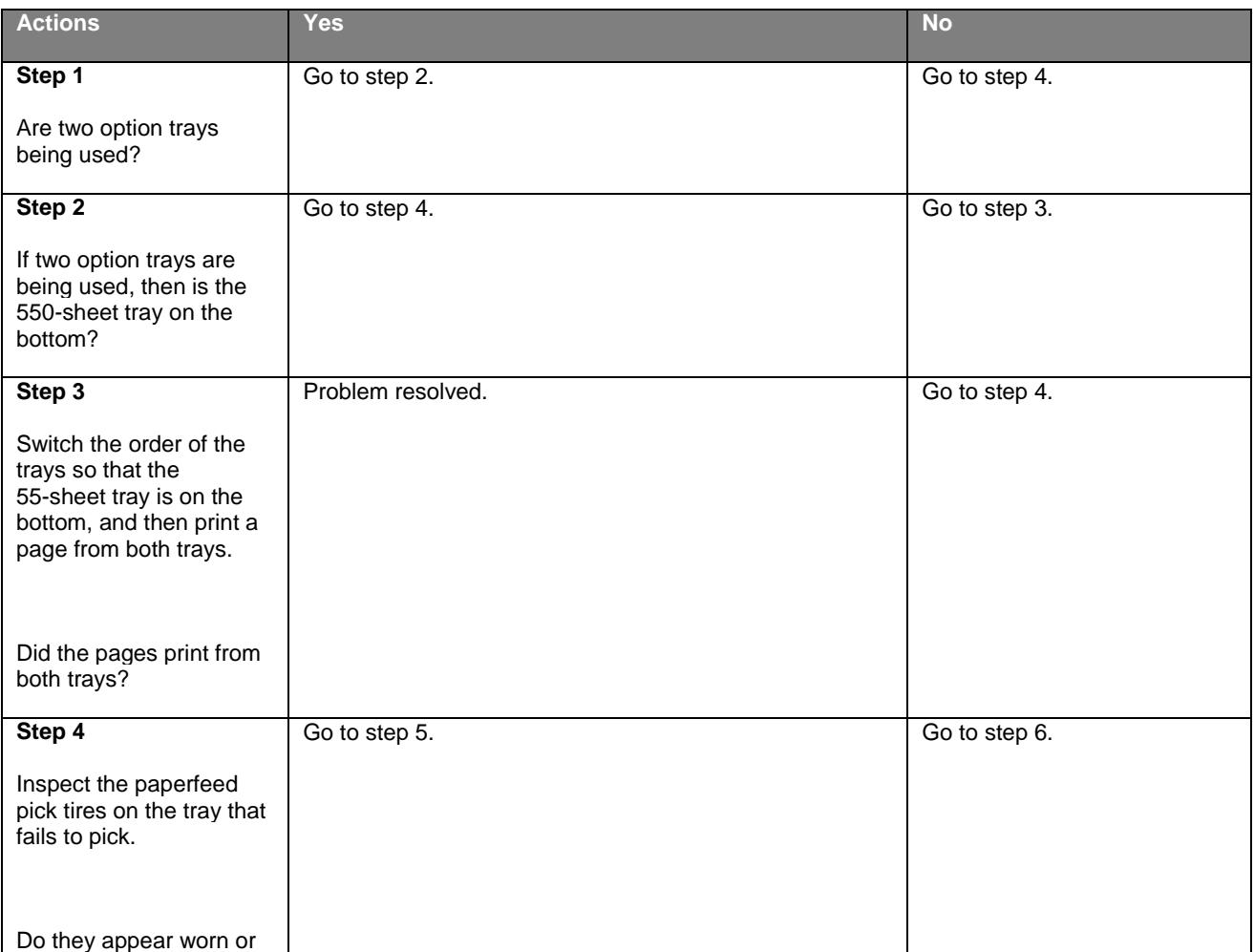

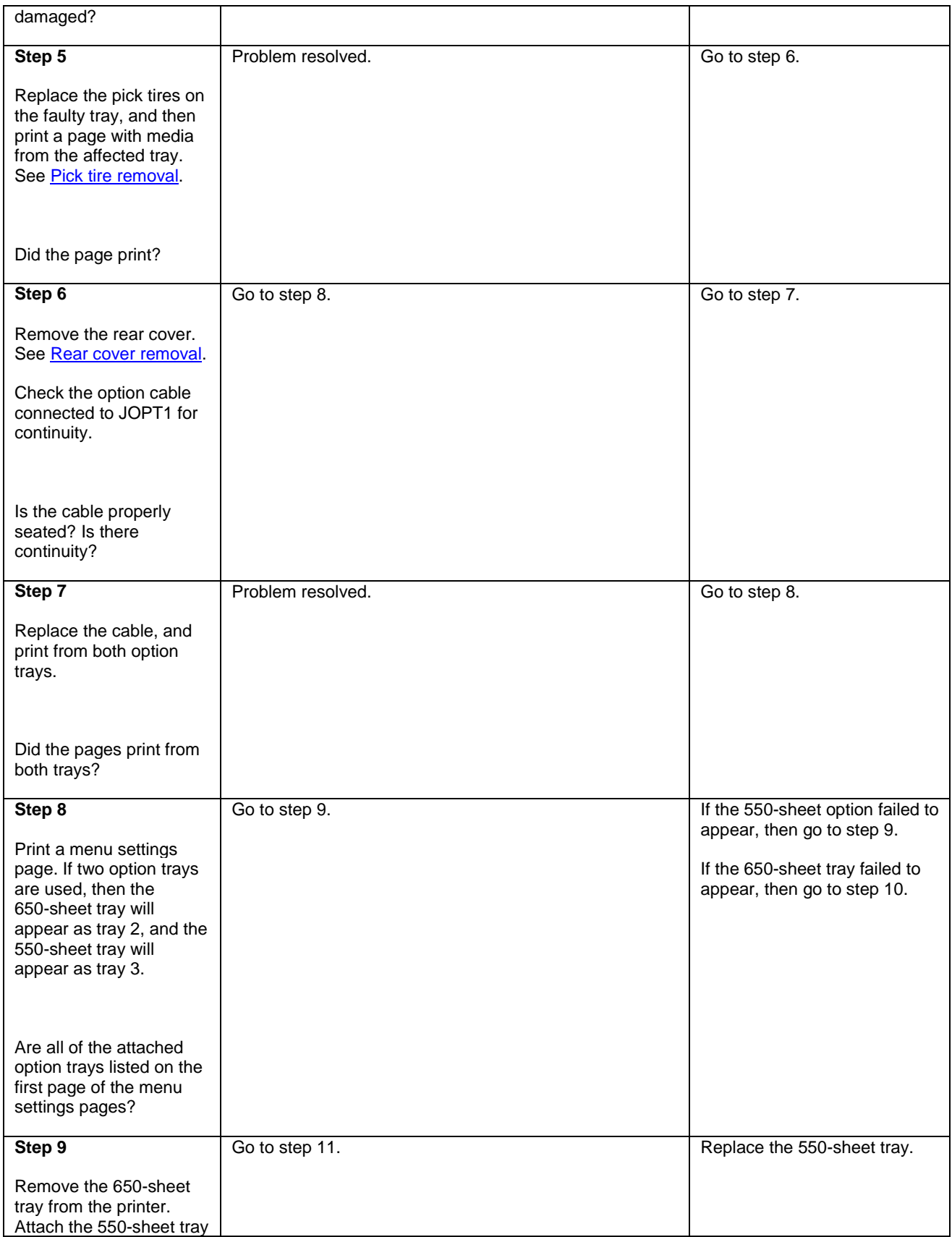

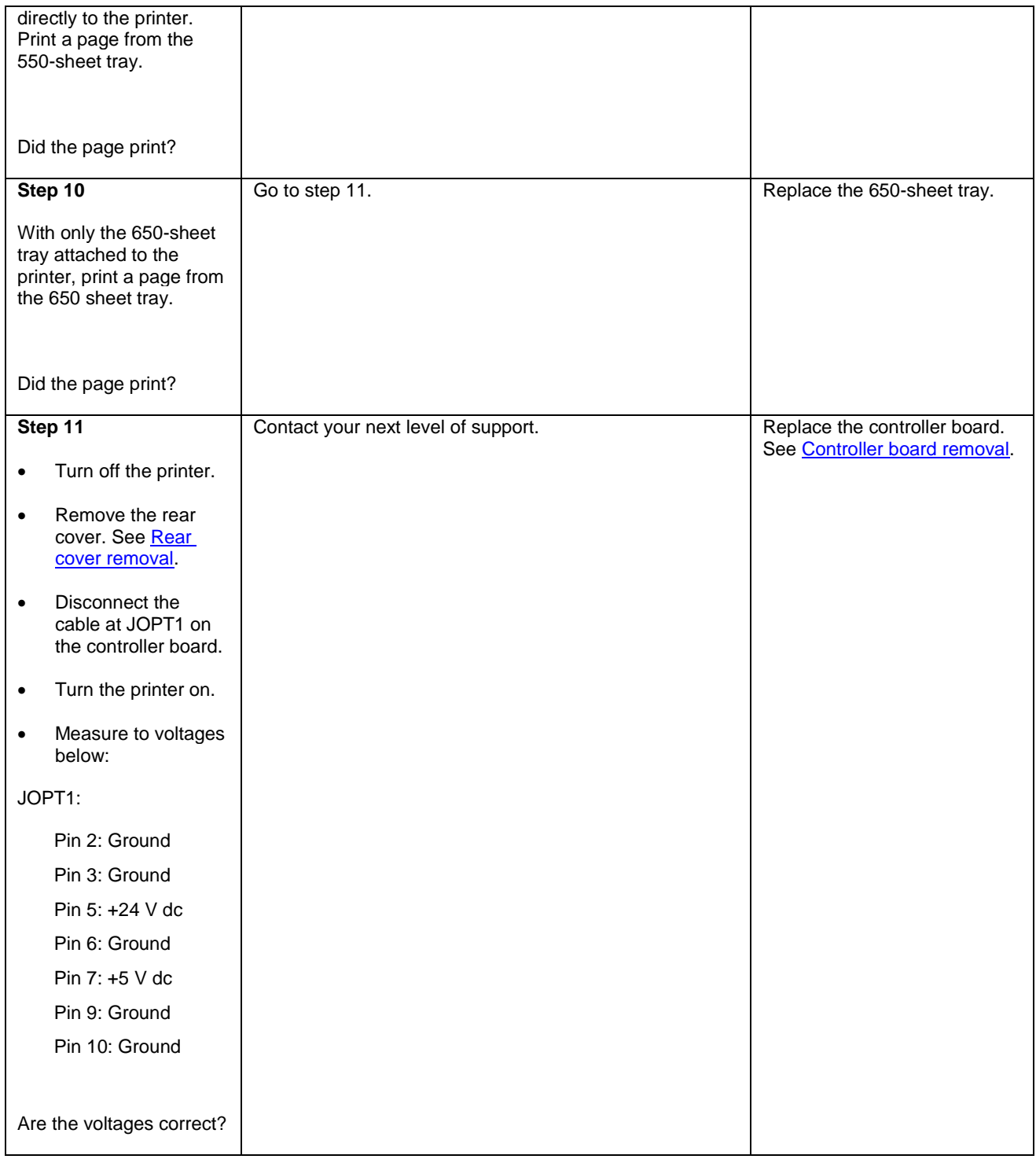

# **ADF/Scanner hardware errors**

## **8yy service error messages**

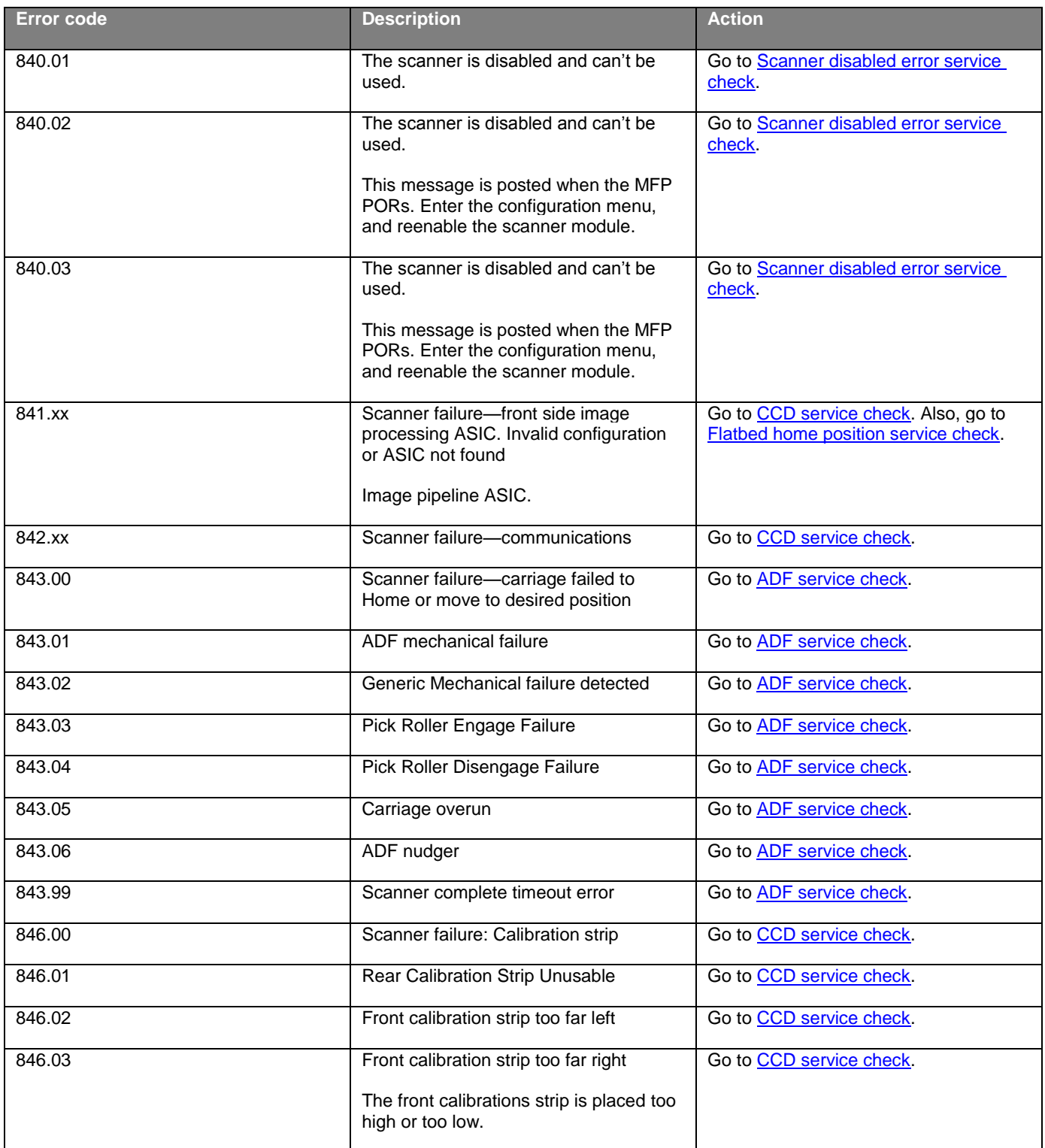

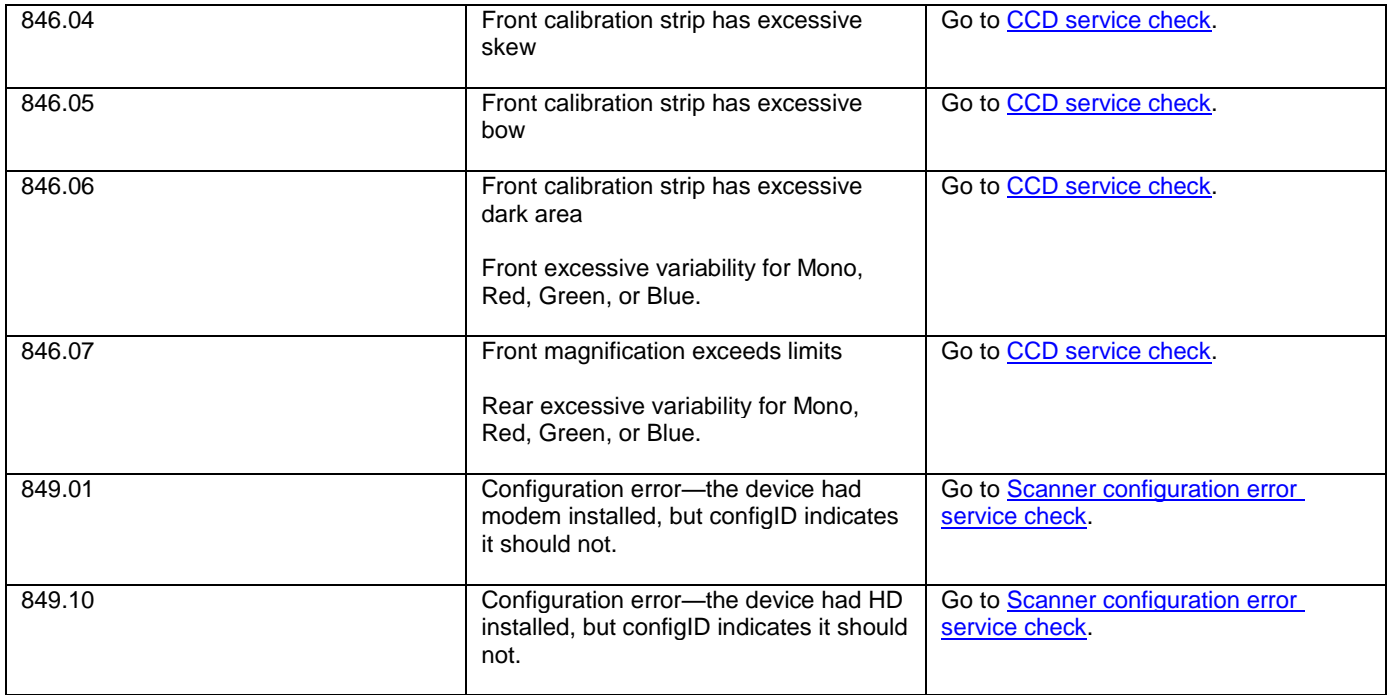

### **Scanner disabled error service check**

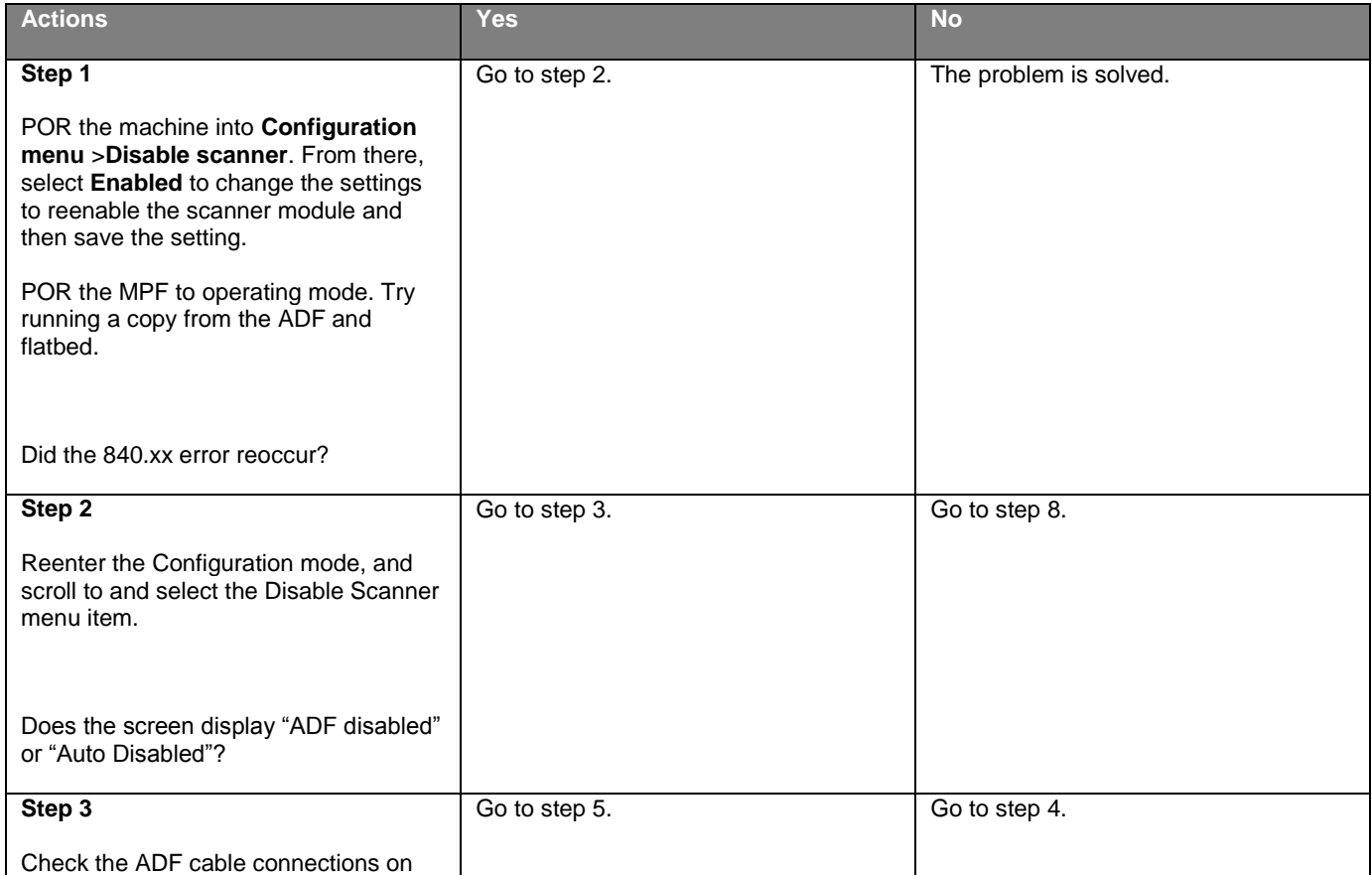

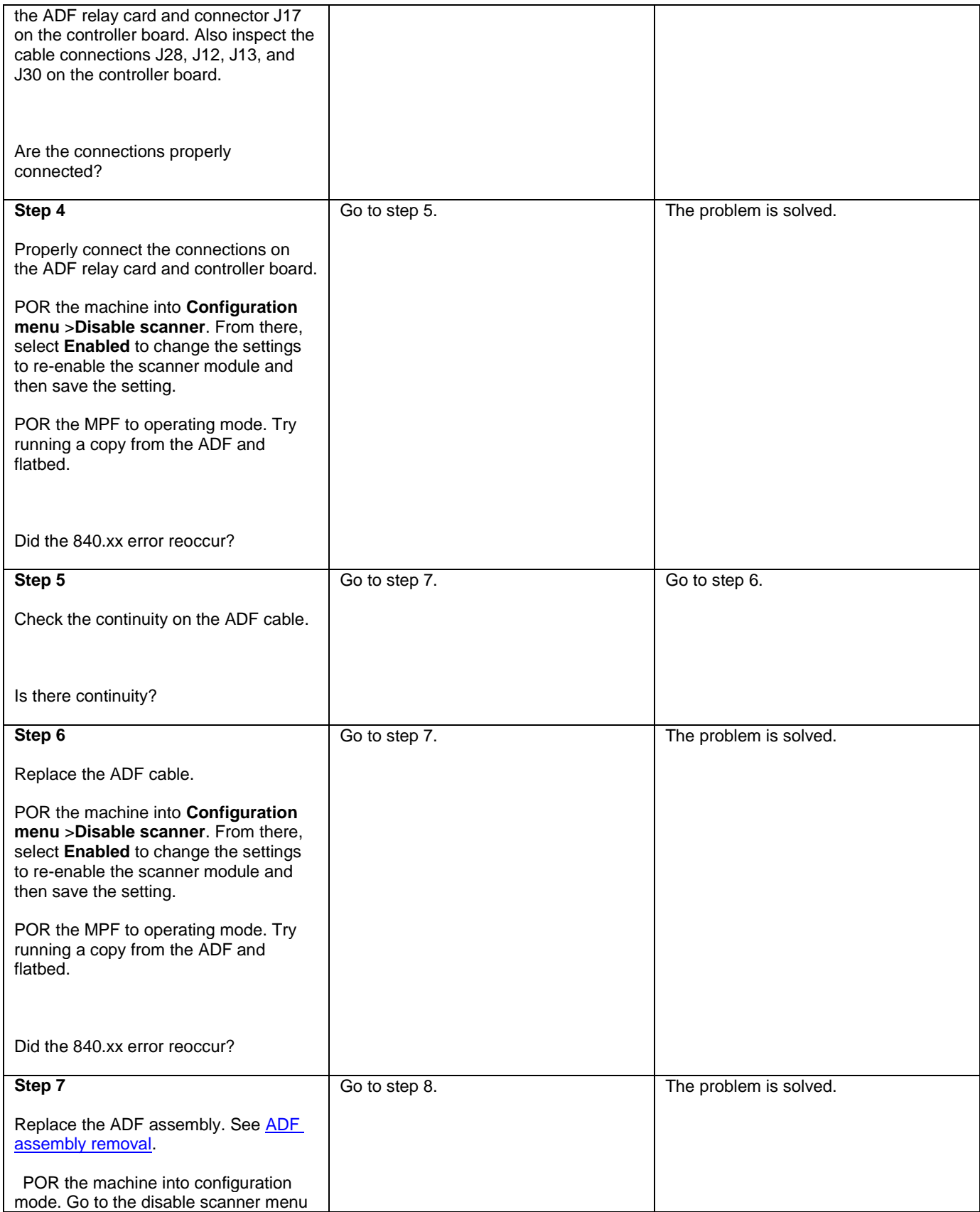

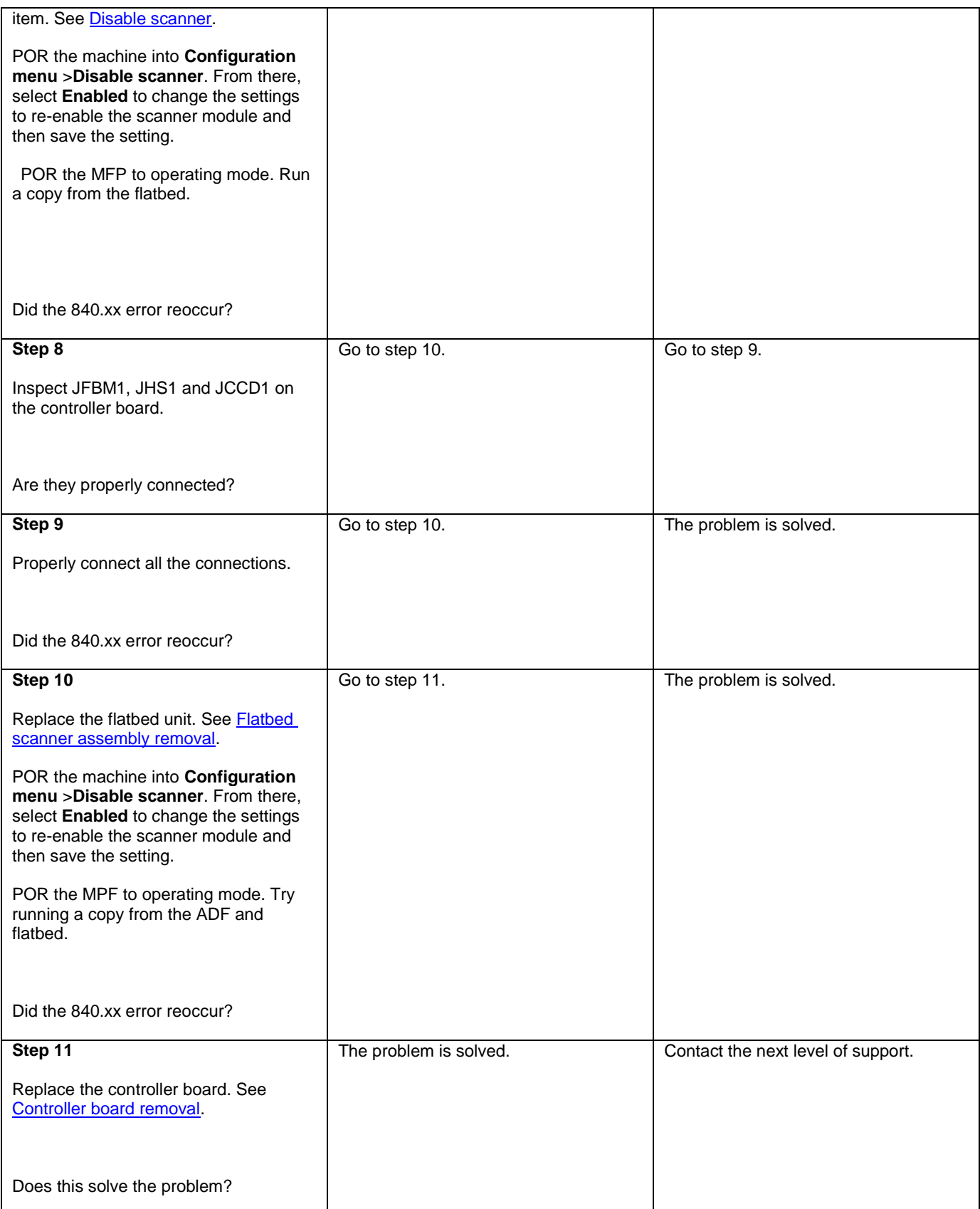

### **ADF service check**

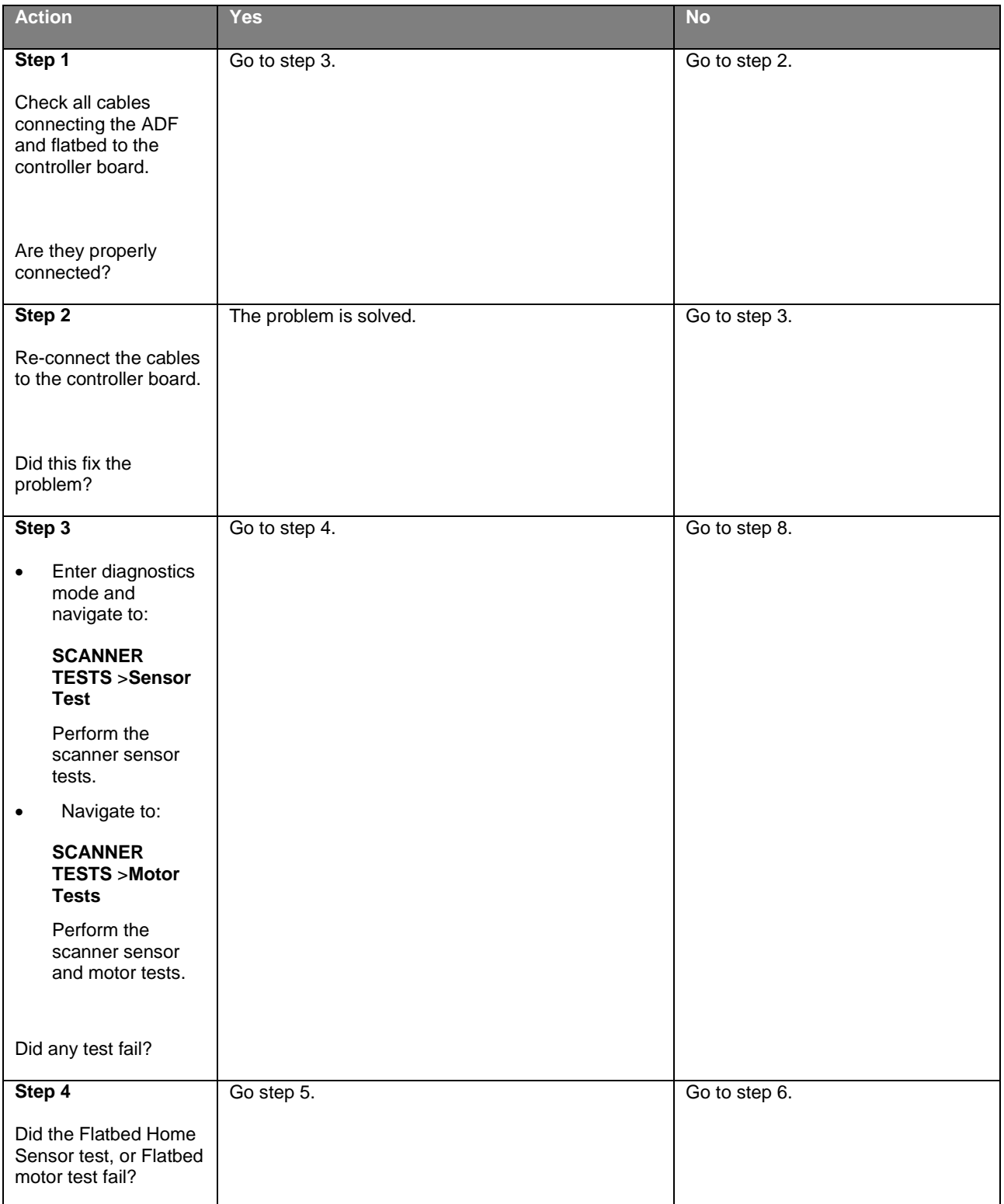

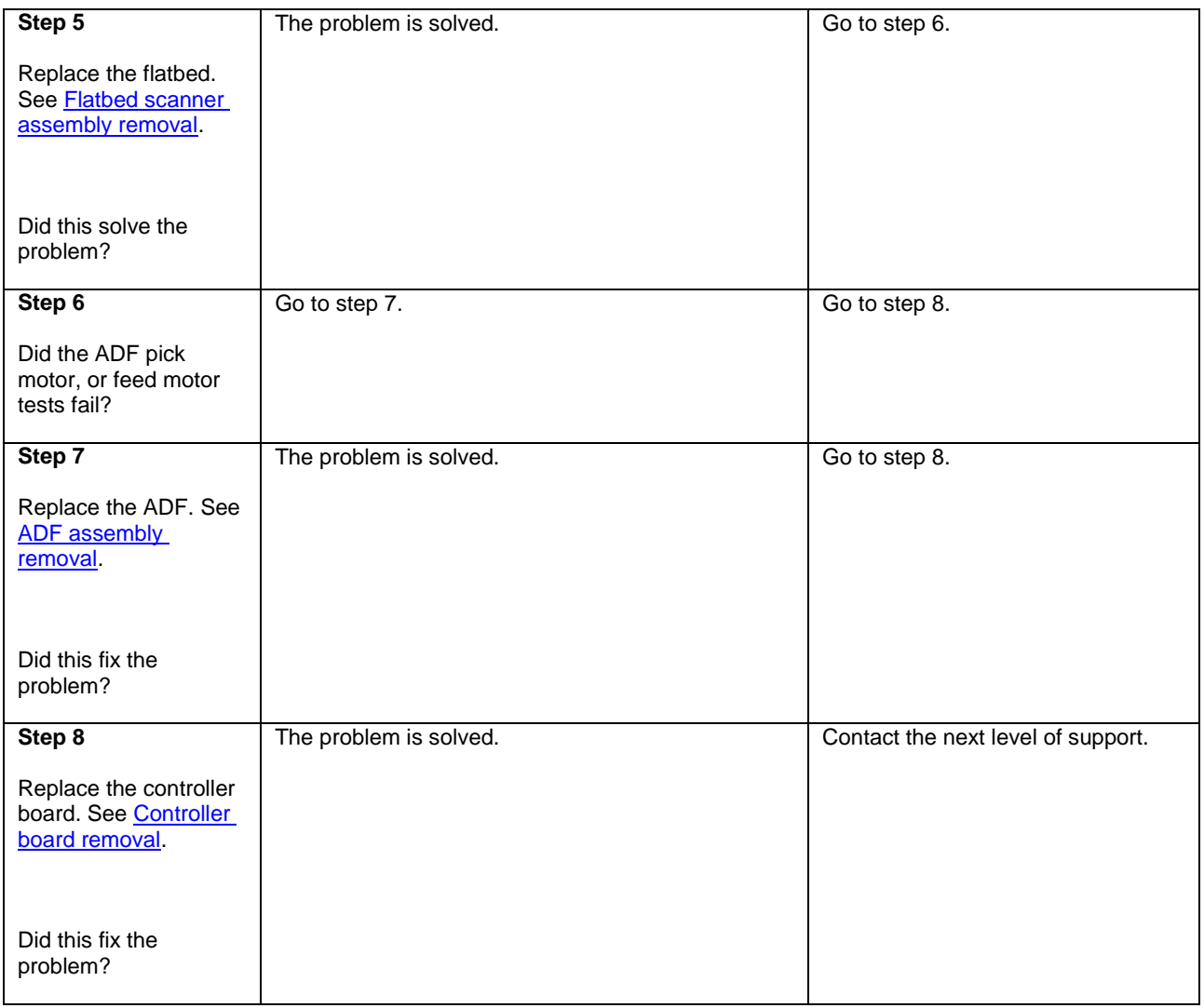

### **CCD service check**

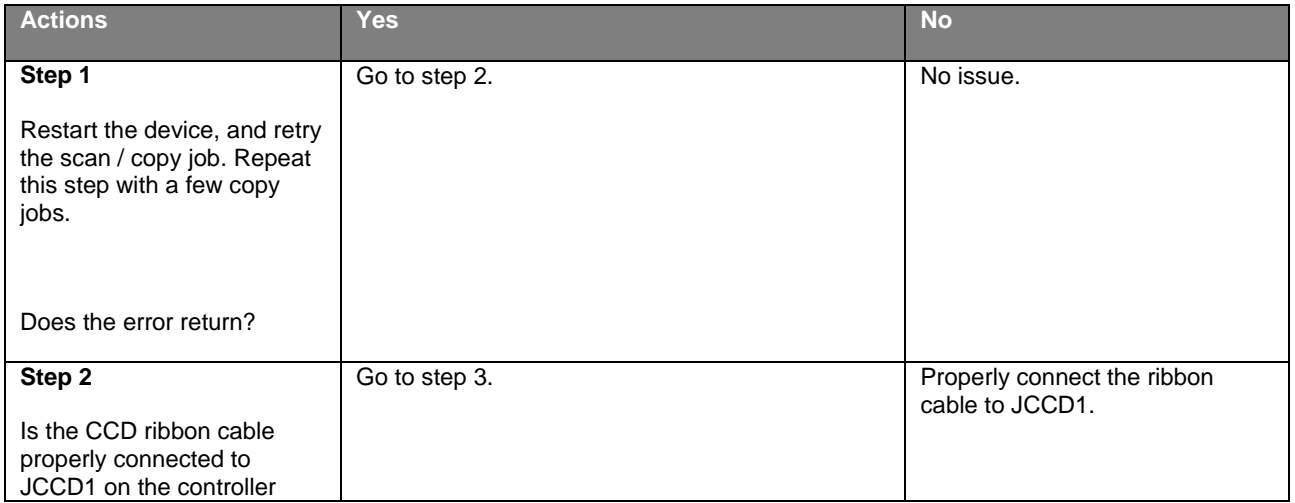

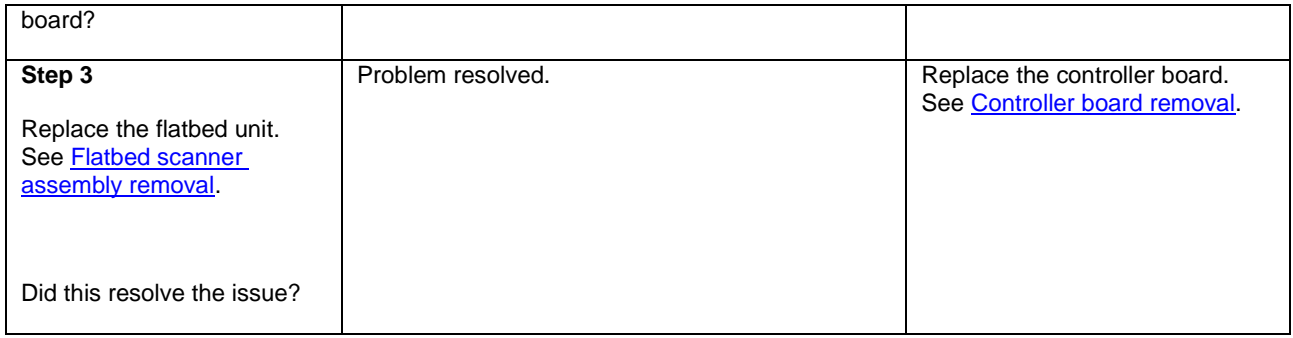

## **Scanner configuration error service check**

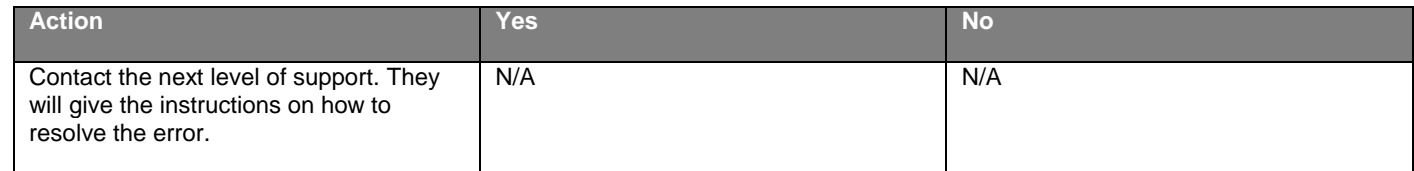

## **Scan/fax/copy symptoms**

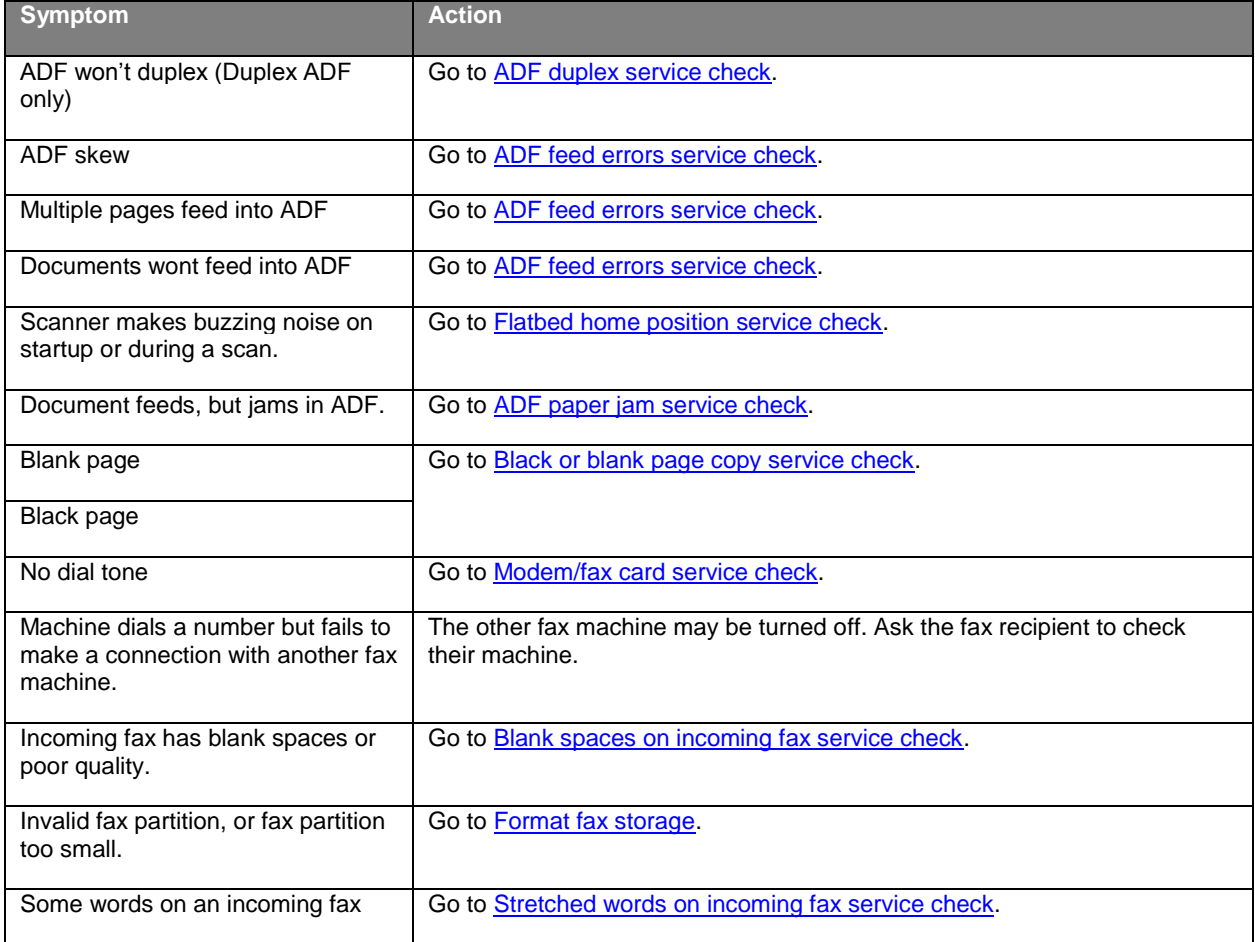

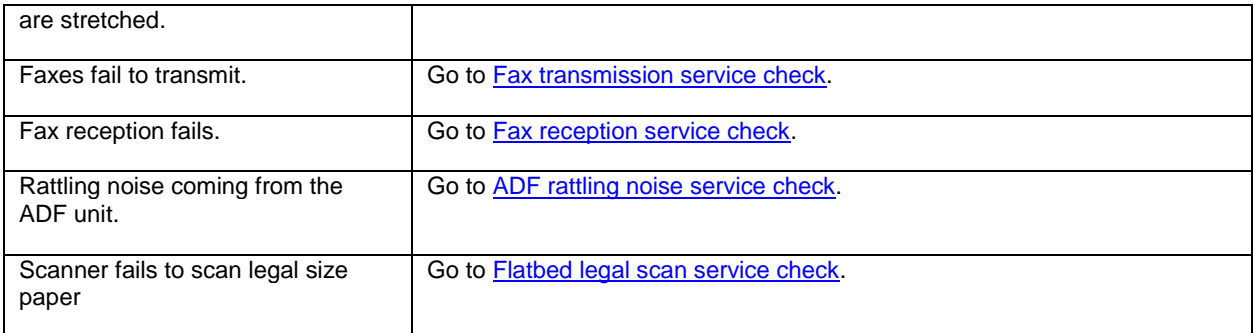

## **Black or blank page copy service check**

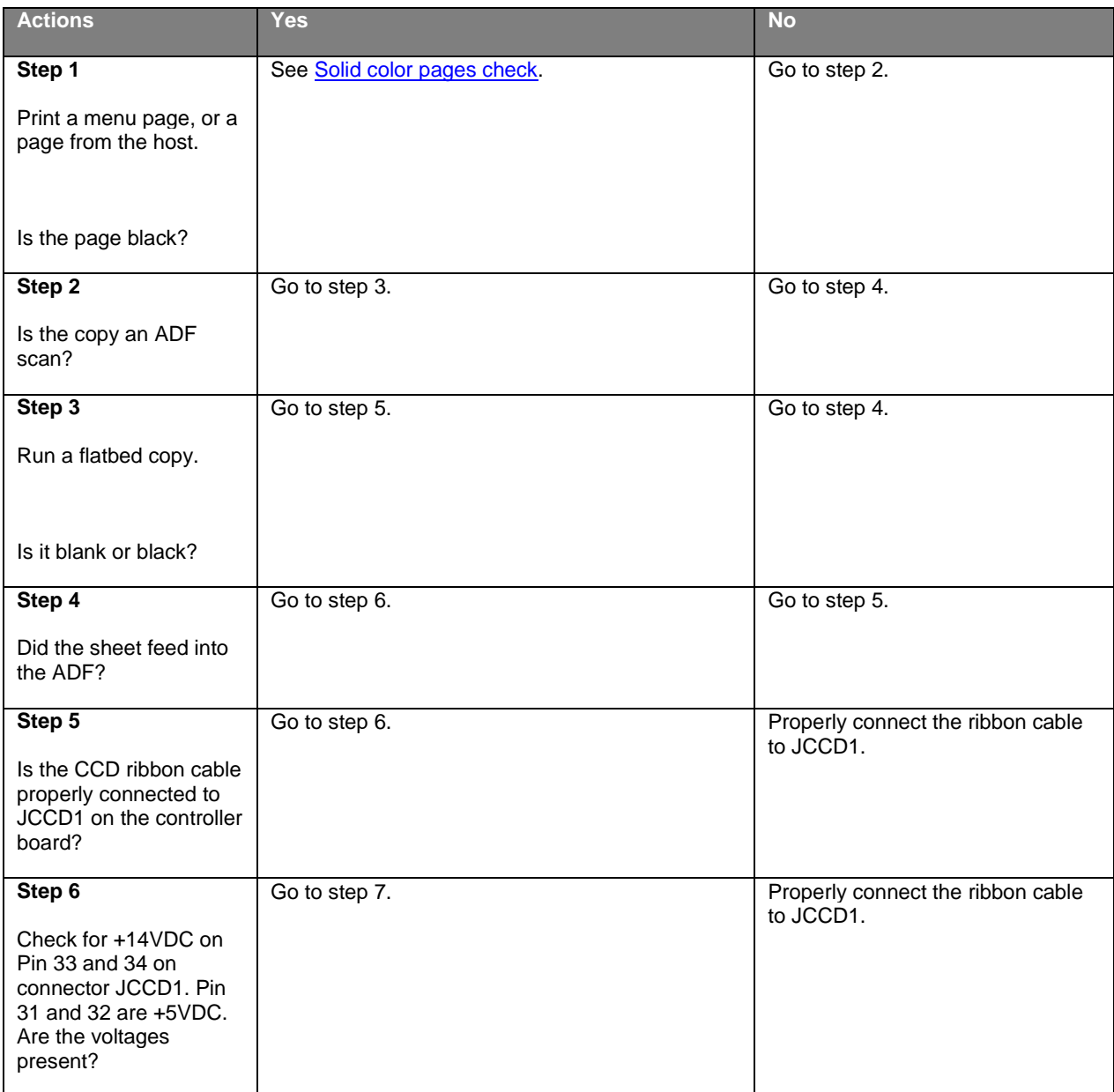

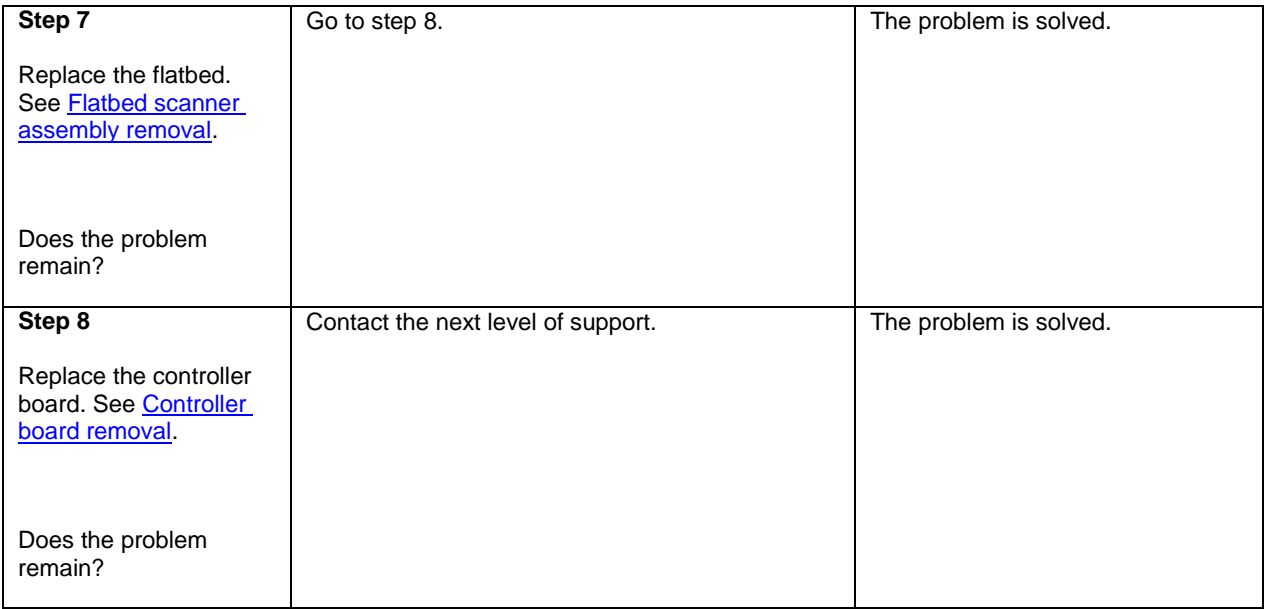

### **Flatbed motor service check**

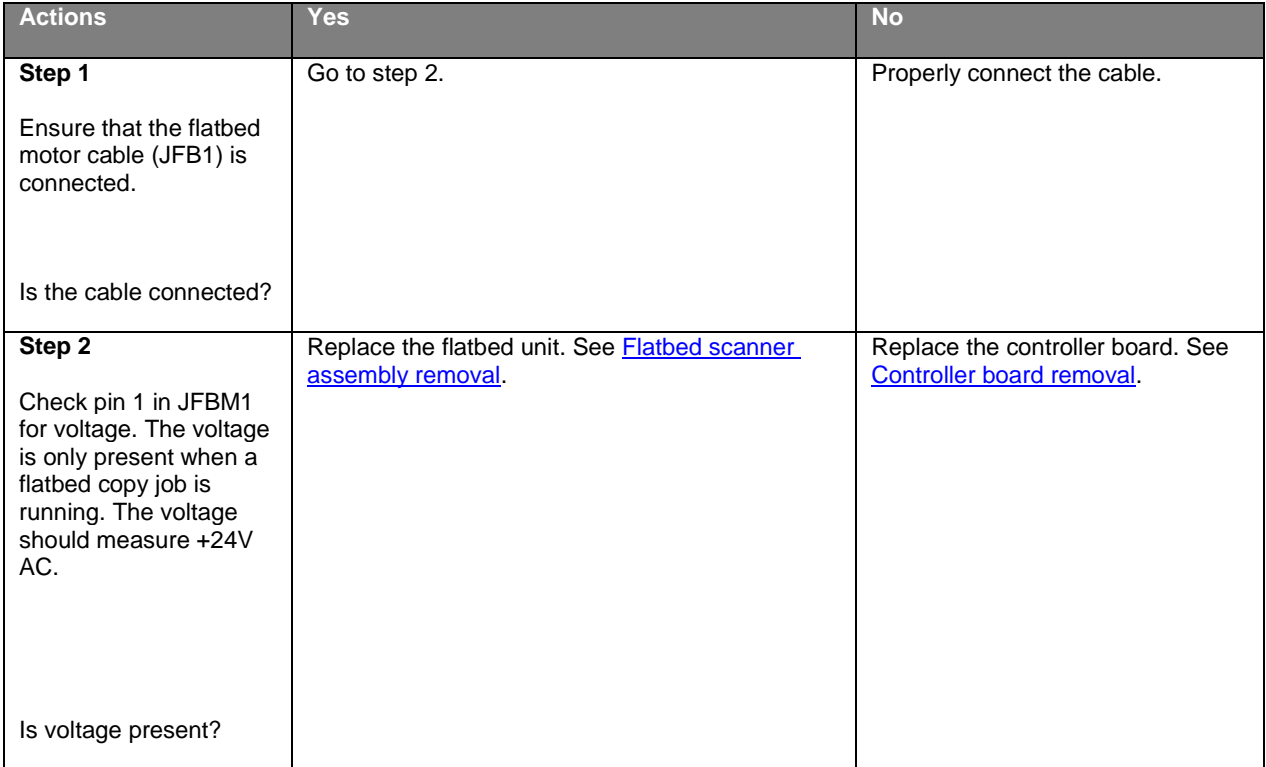

## **Flatbed home position service check**

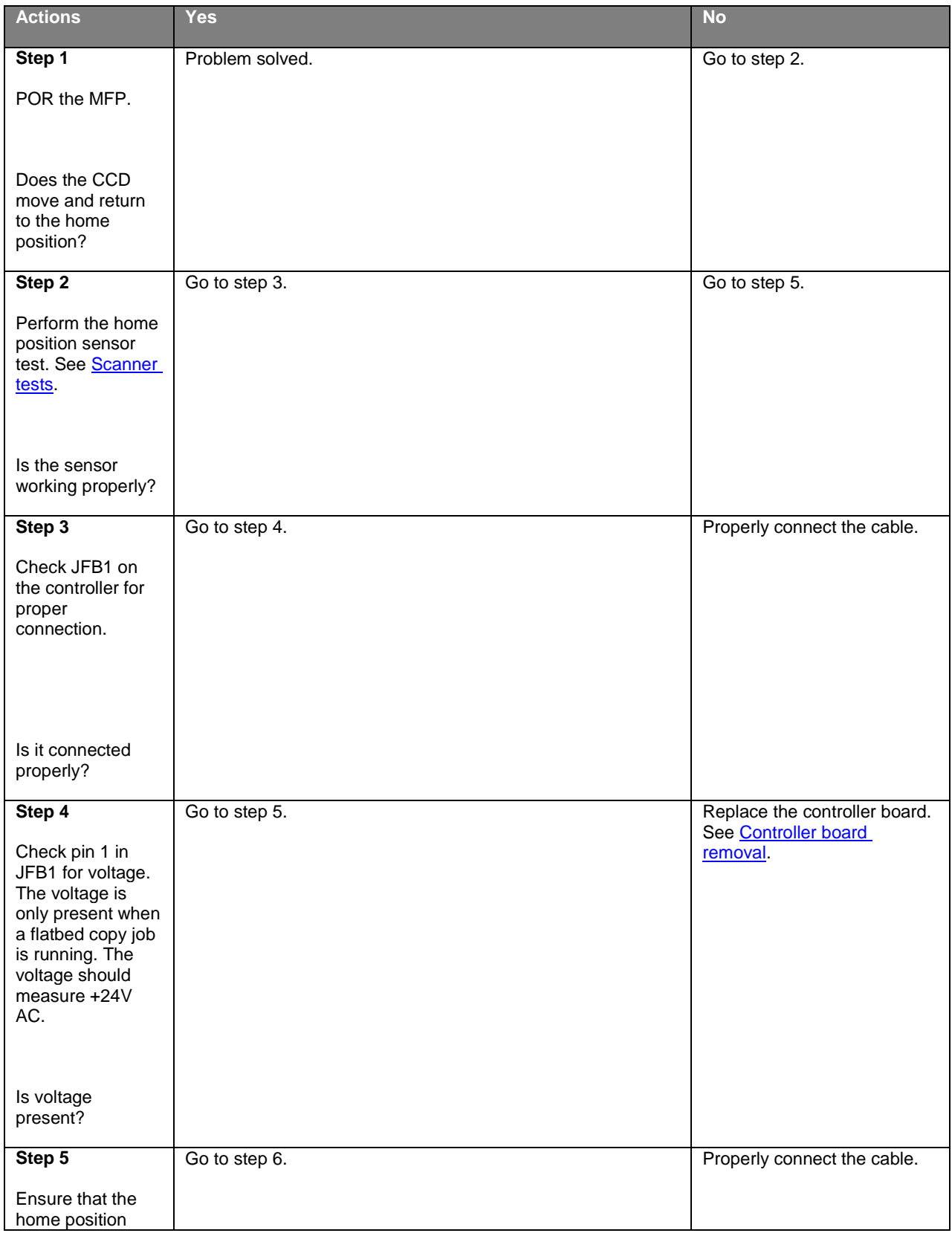

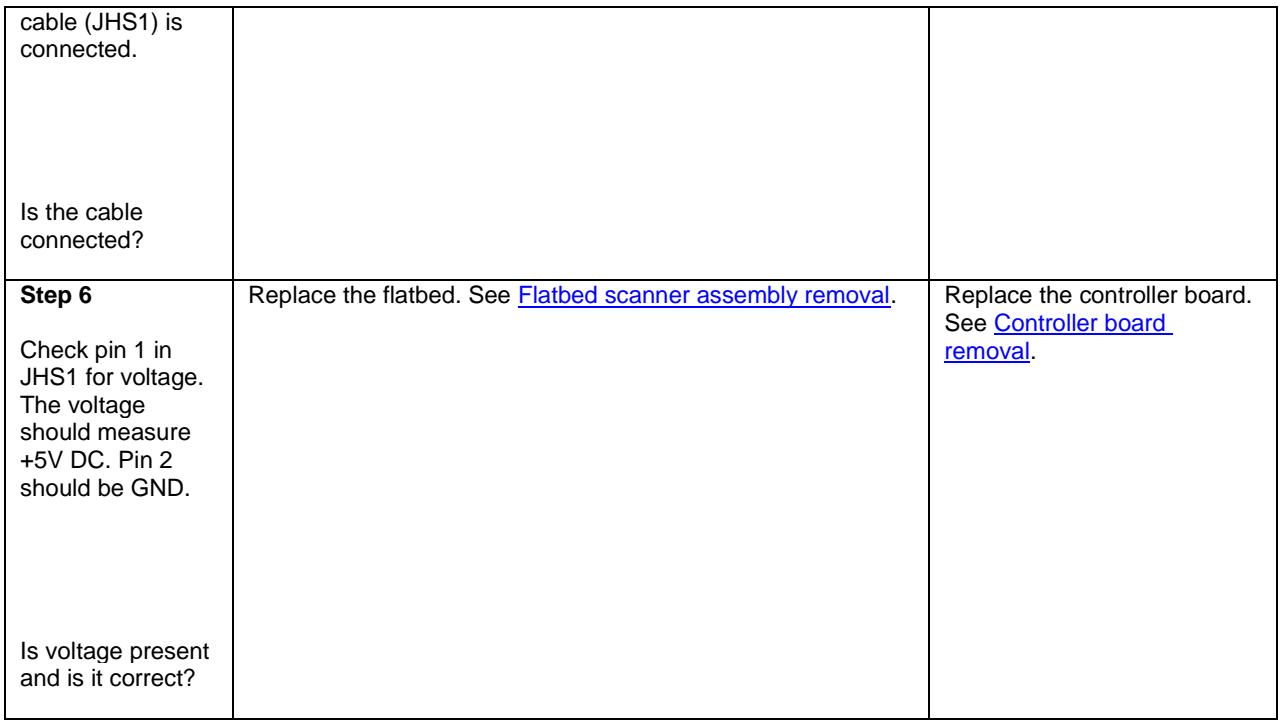

## **ADF rattling noise service check**

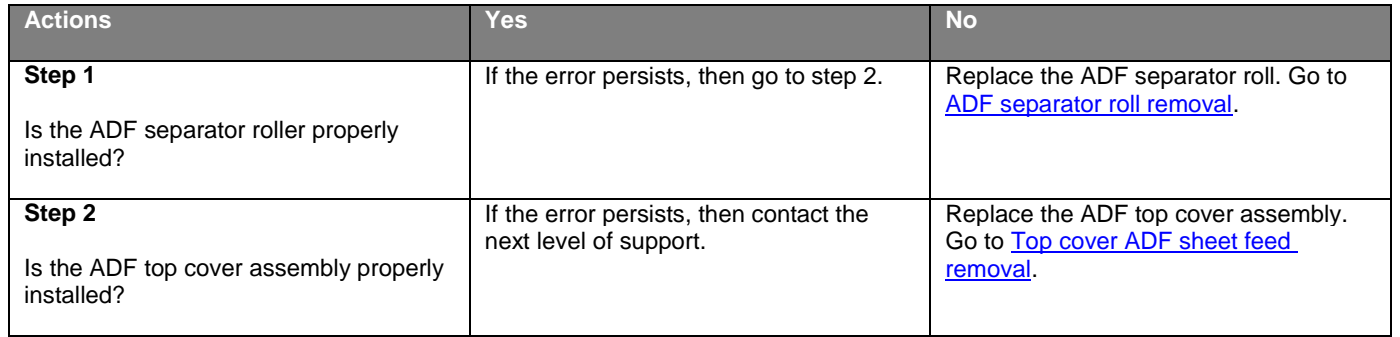

## **Flatbed legal scan service check**

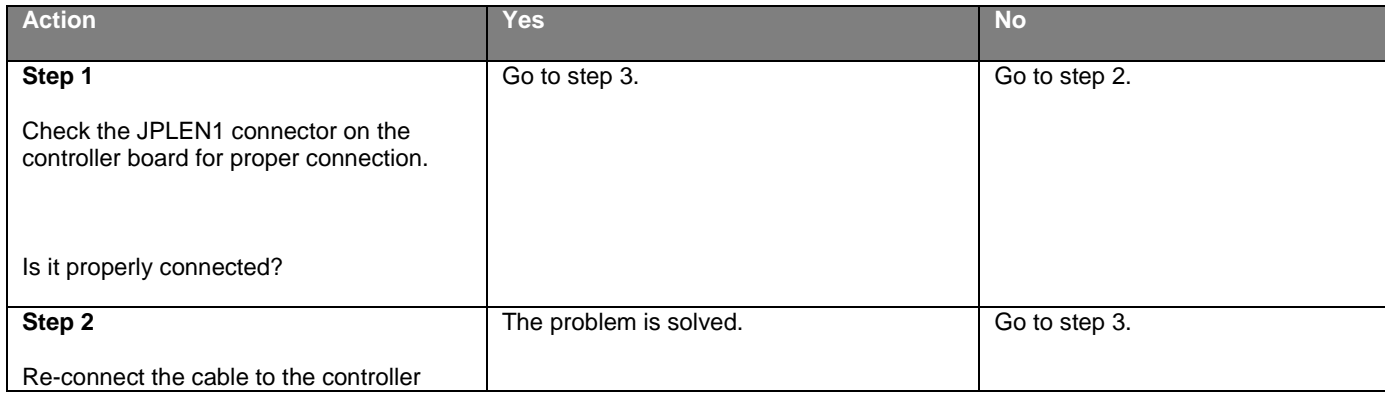

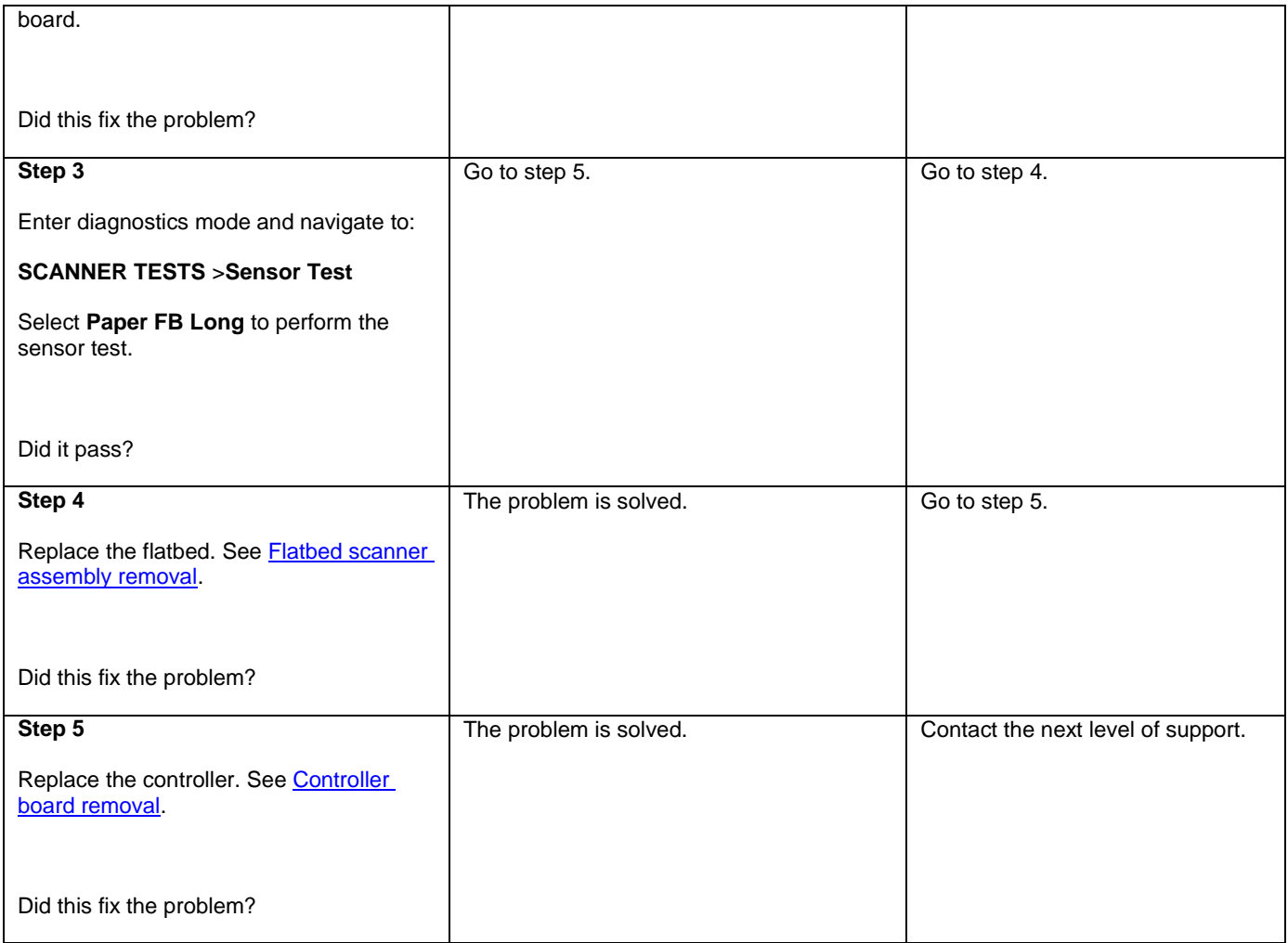

#### **ADF streak service check**

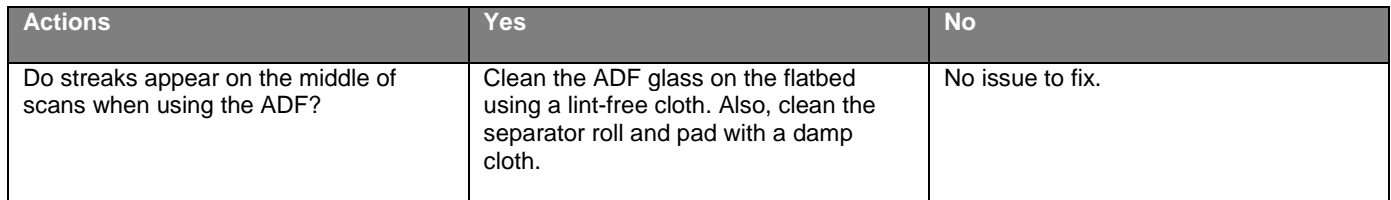

#### **ADF feed errors service check**

**Note:** This service check should be used if the paper feeds and jams in the ADF. If the paper is not feeding into the ADF see ADF feed errors service check.

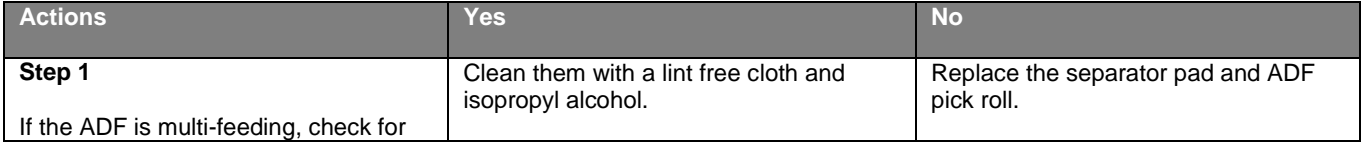

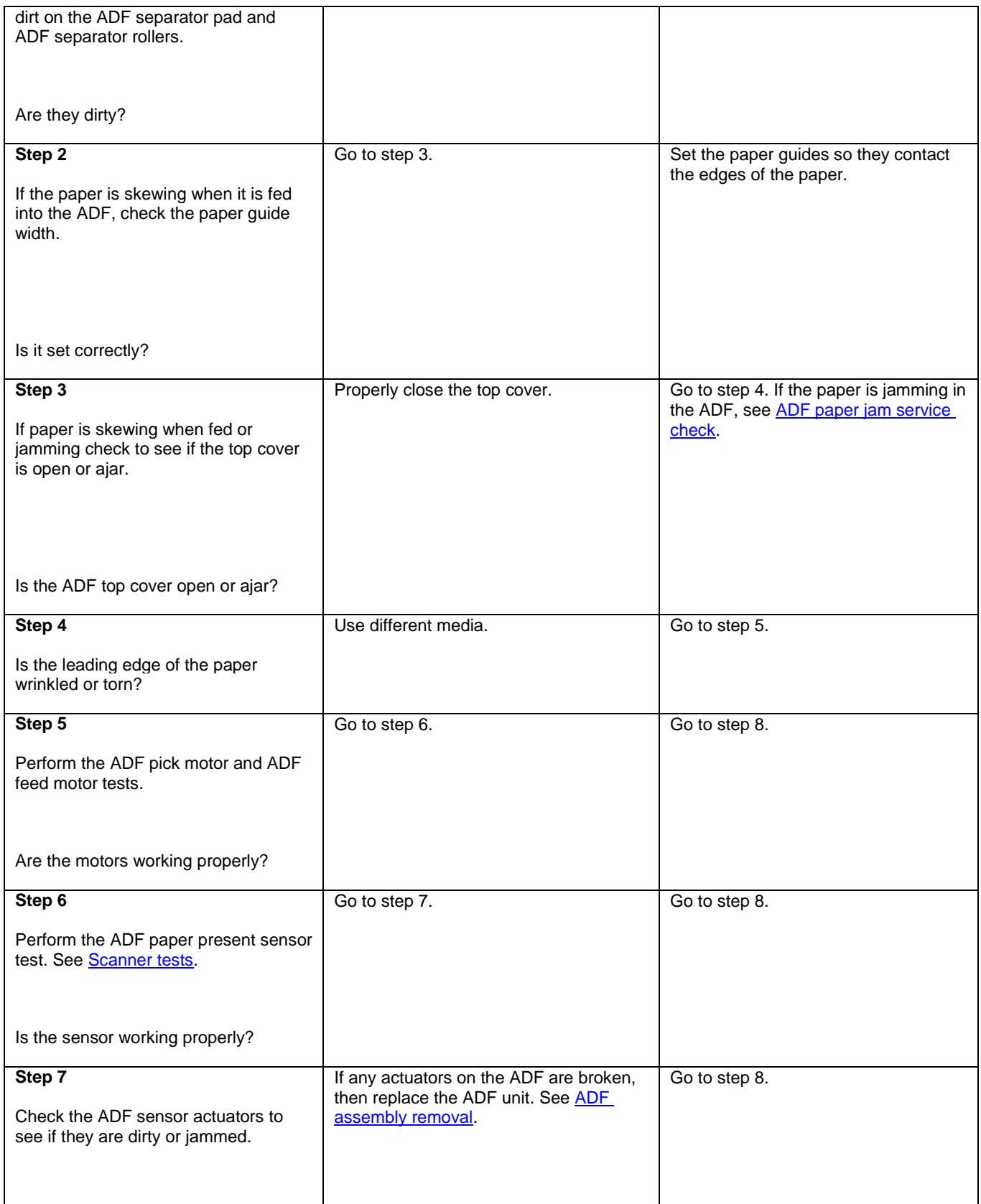

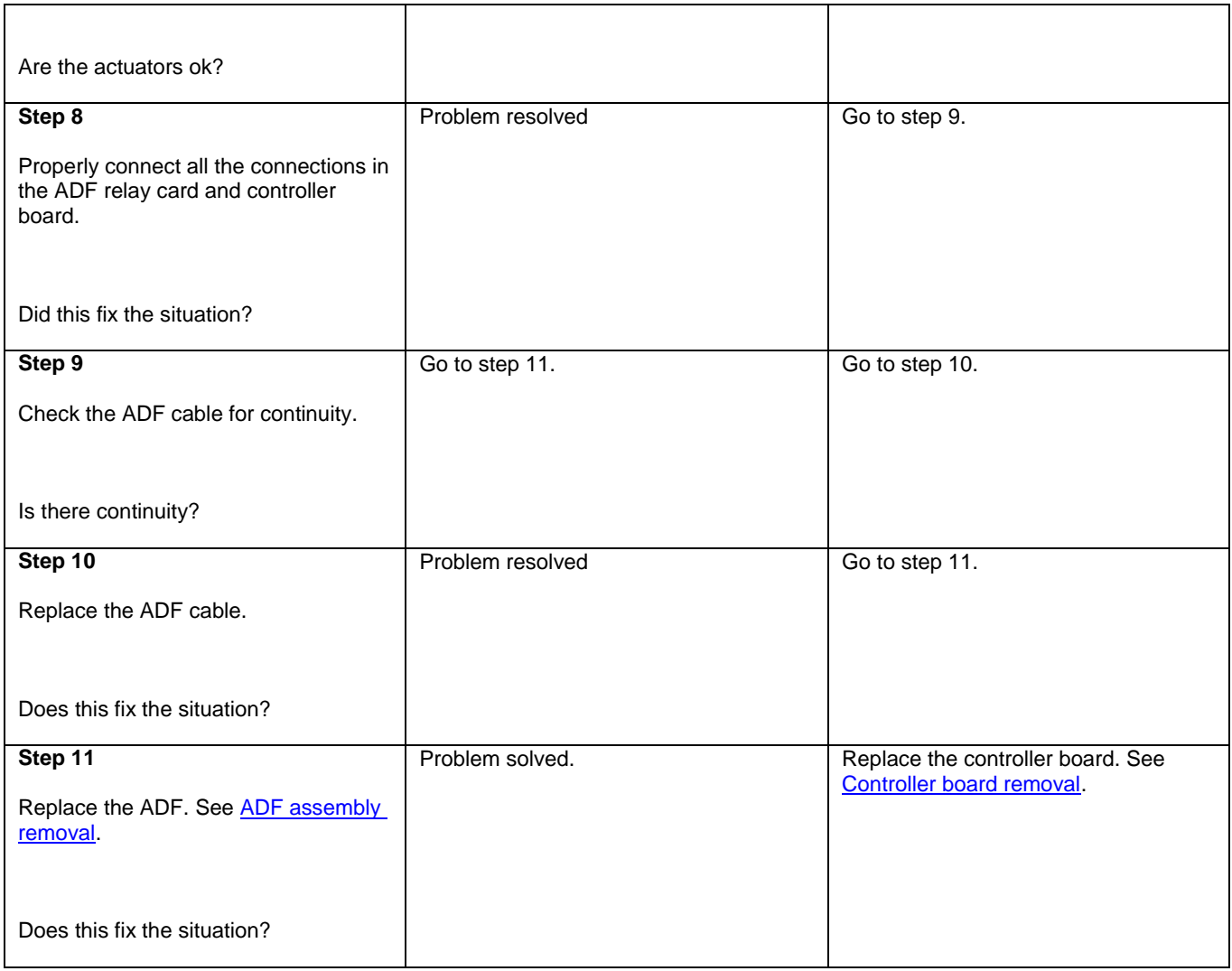

### **ADF duplex service check**

**Note:** This service check should be used if the paper feeds and jams in the ADF. If the paper is not feeding into the ADF see ADF feed errors service check.

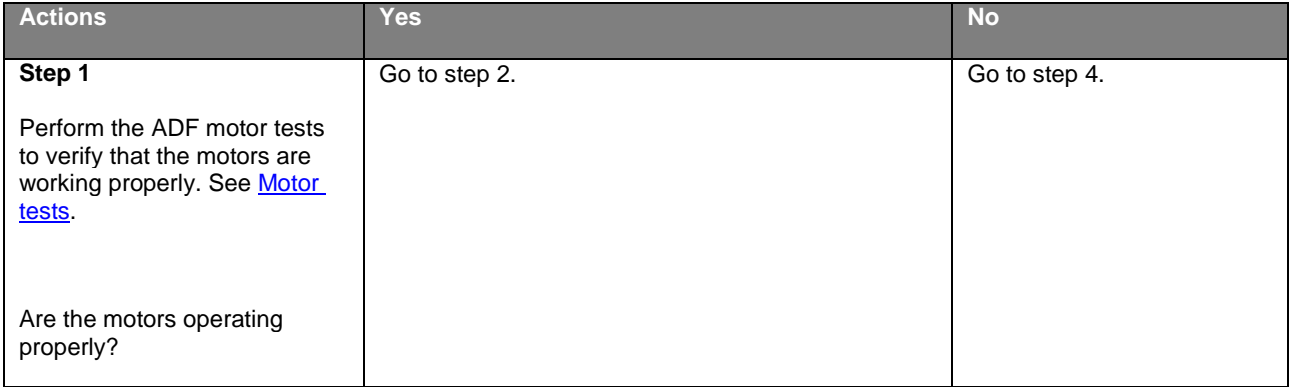

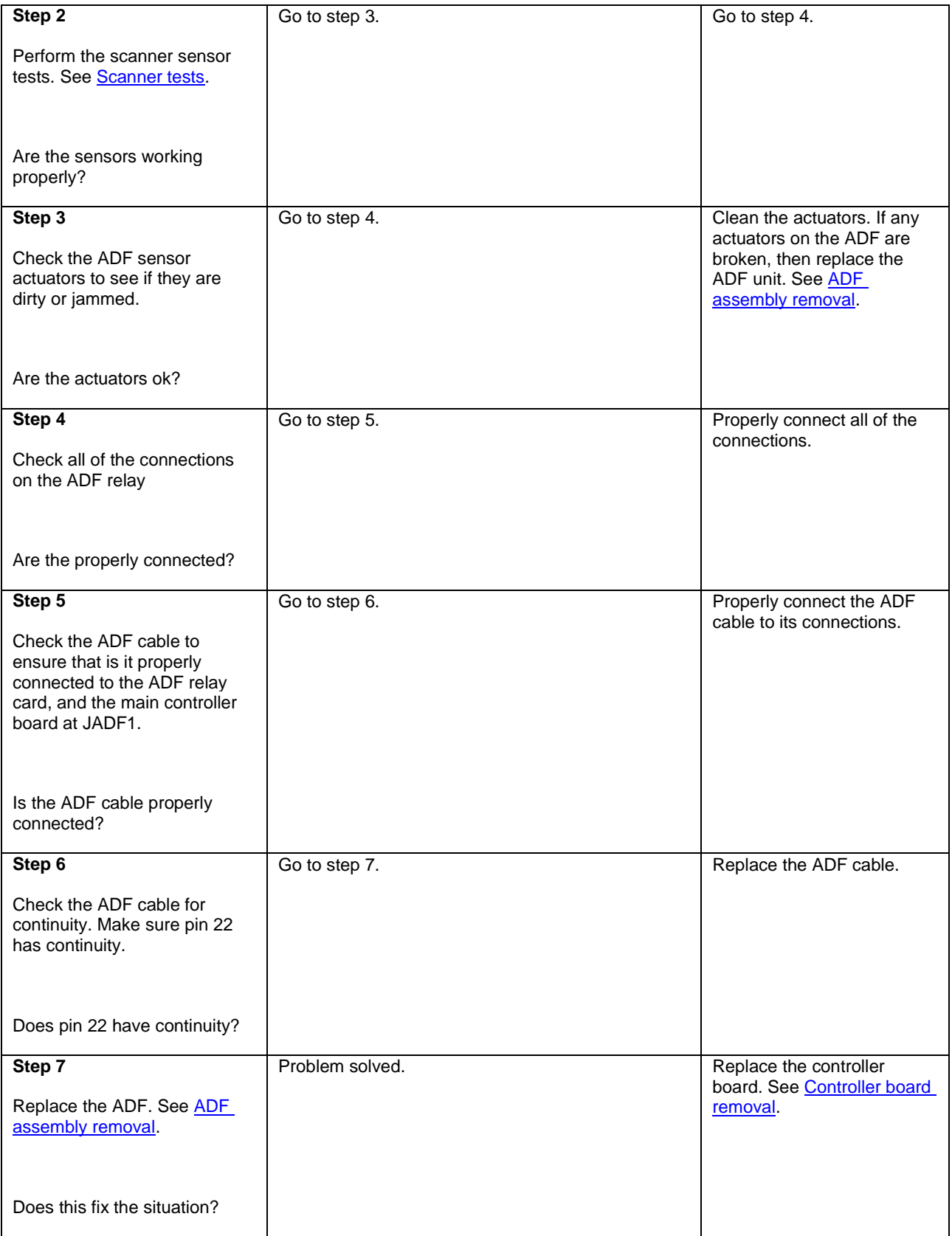
## **Modem/fax card service check**

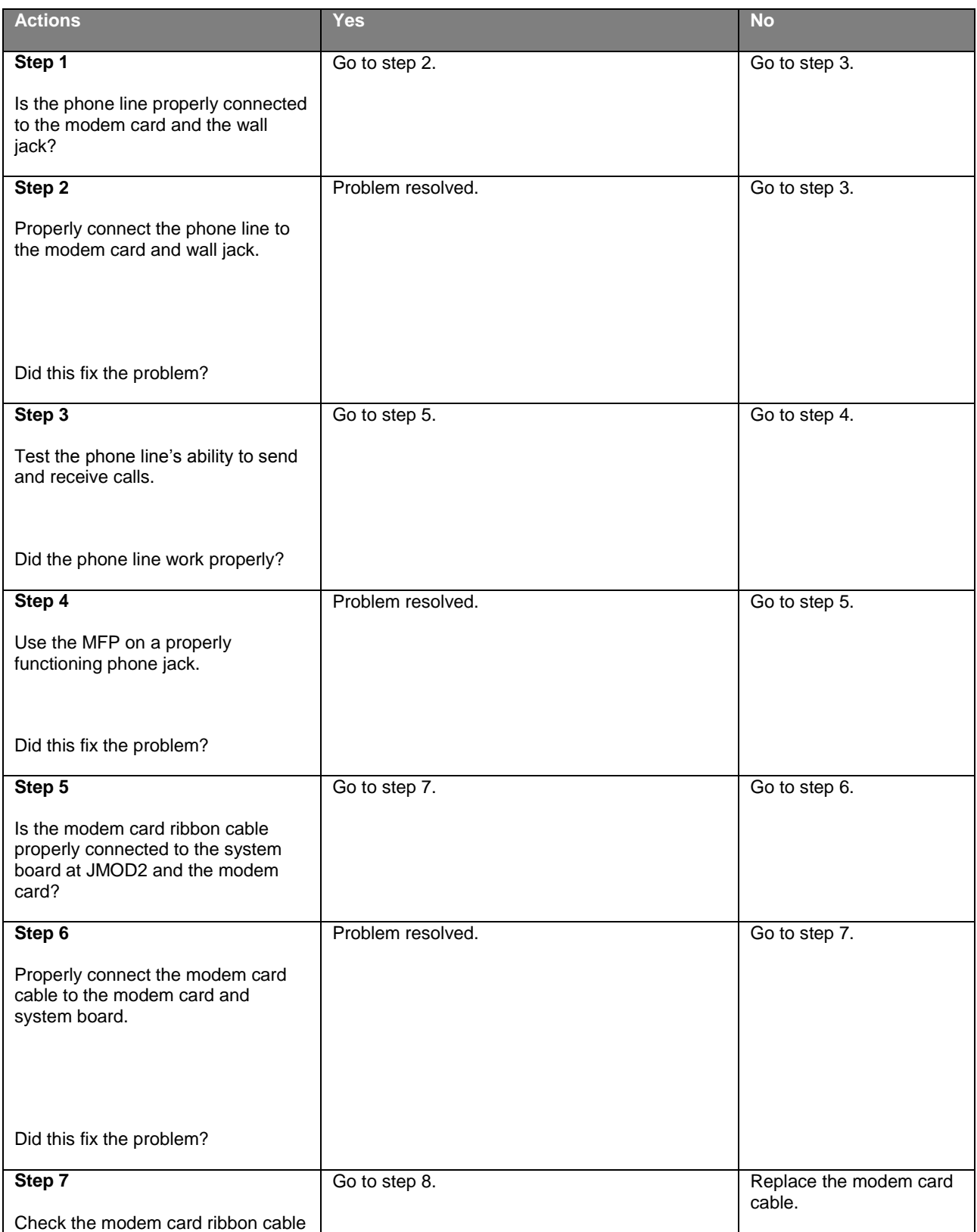

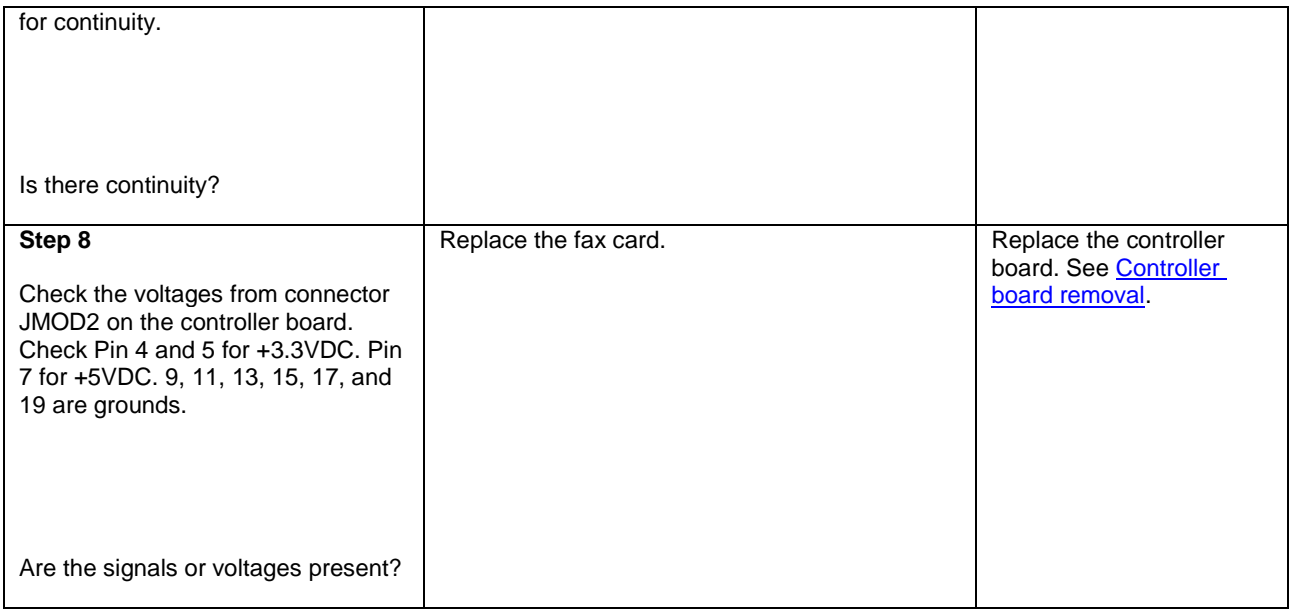

# **Blank spaces on incoming fax service check**

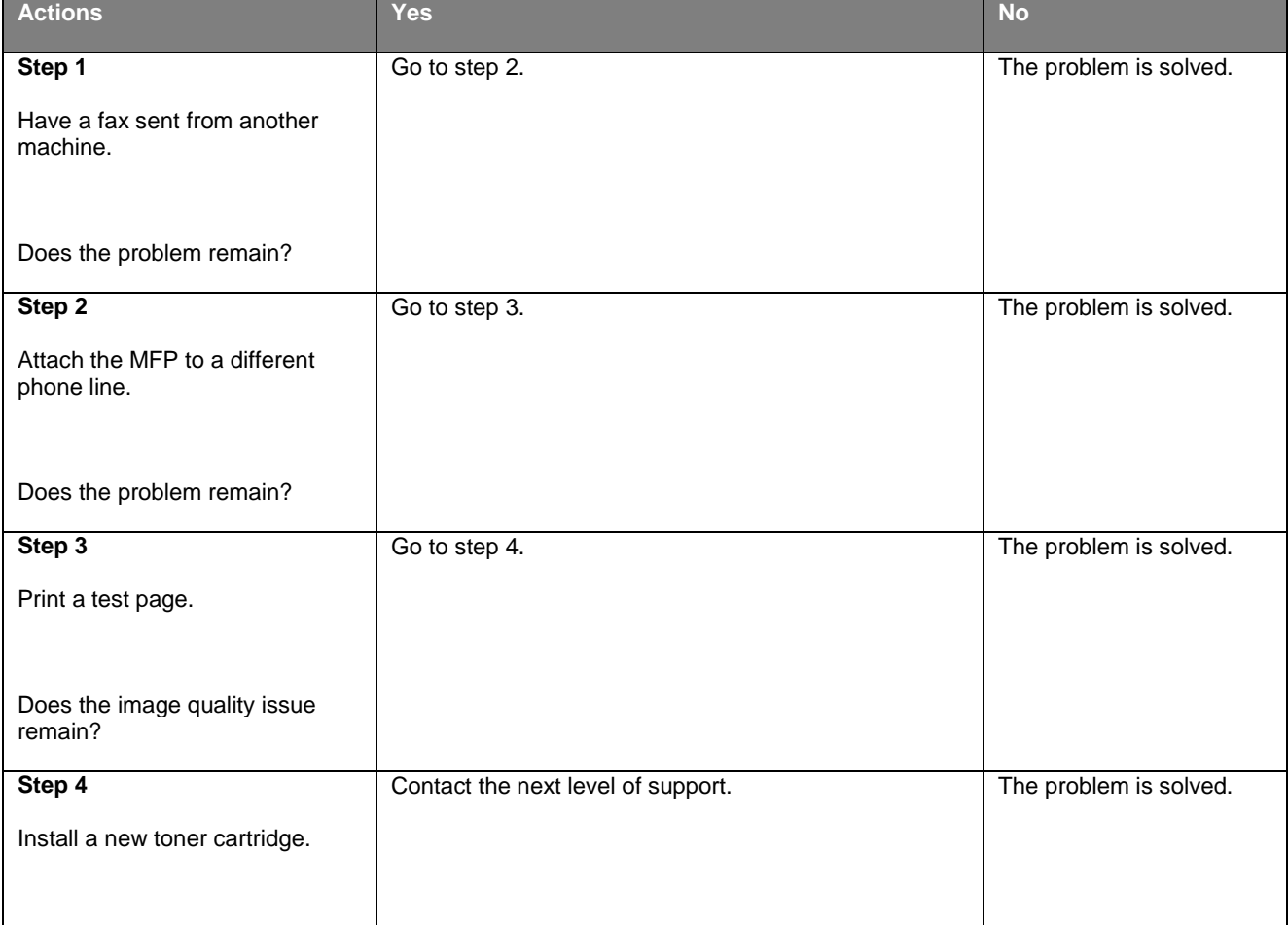

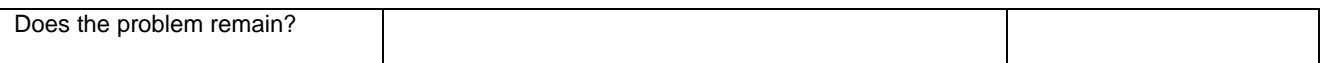

## **Stretched words on incoming fax service check**

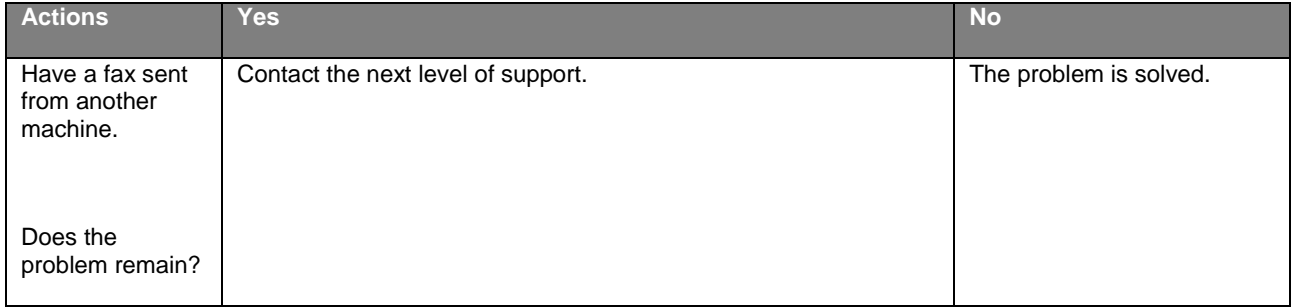

### **Fax reception service check**

**Note:** Before performing this service check, verify that the correct country code for the MFP is selected. This setting must match the country in which the MFP is used to transmit and receive faxes. If the setting is wrong, the modem settings can be changed in the Fax/SE menu. See step 14. These settings should only be performed with guidance from your second-level support. See ADF feed errors service check.

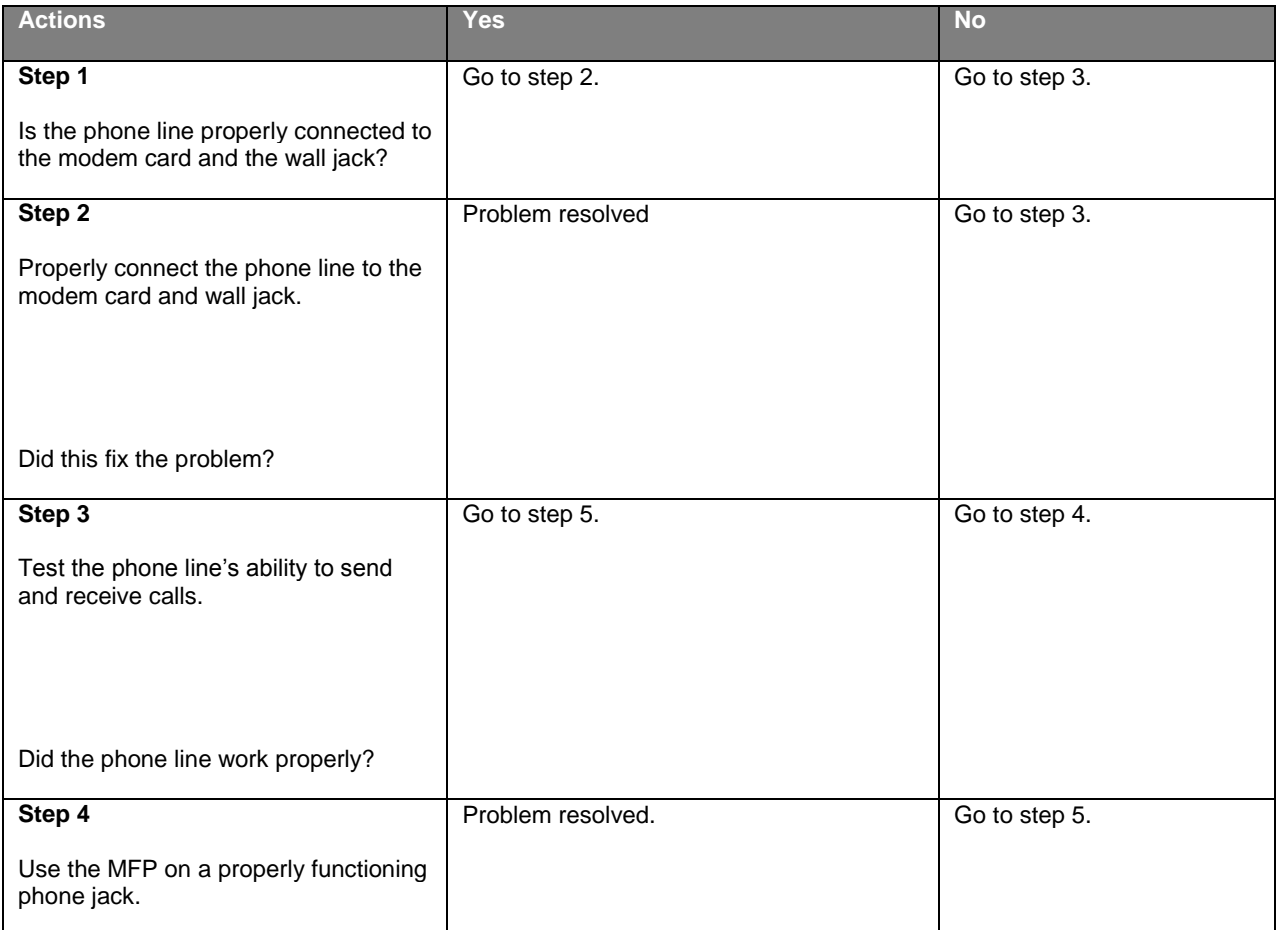

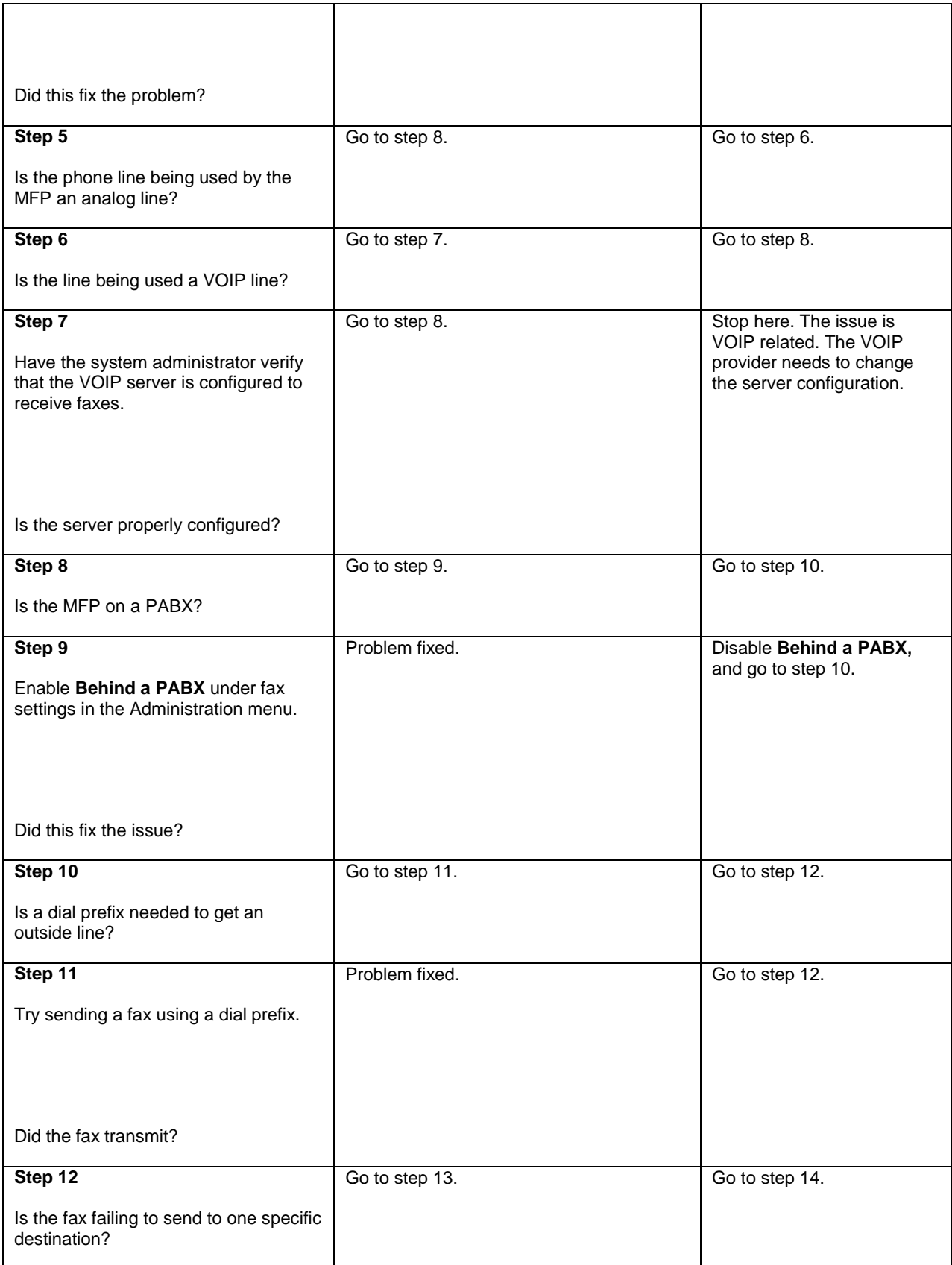

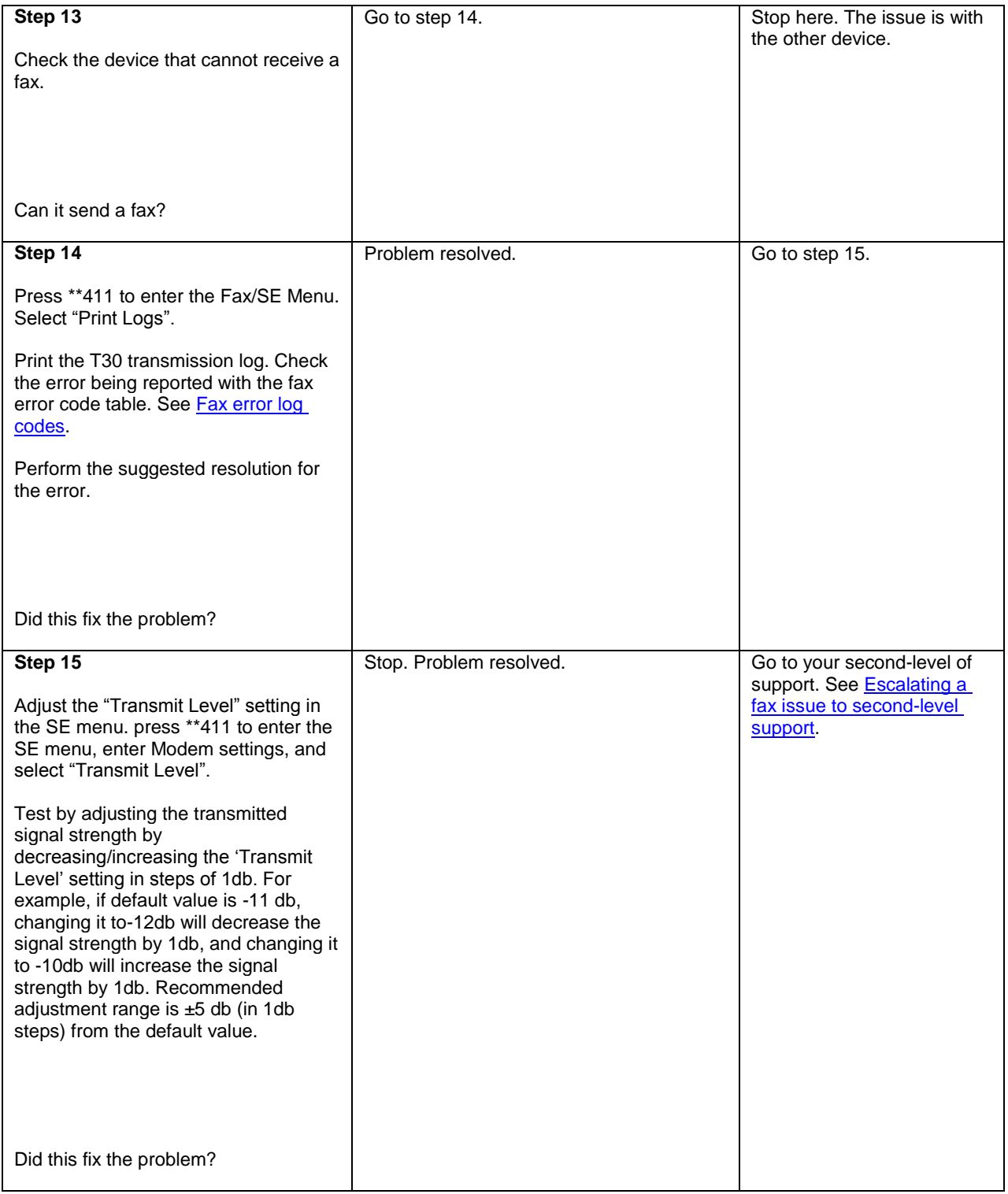

## **Fax transmission service check**

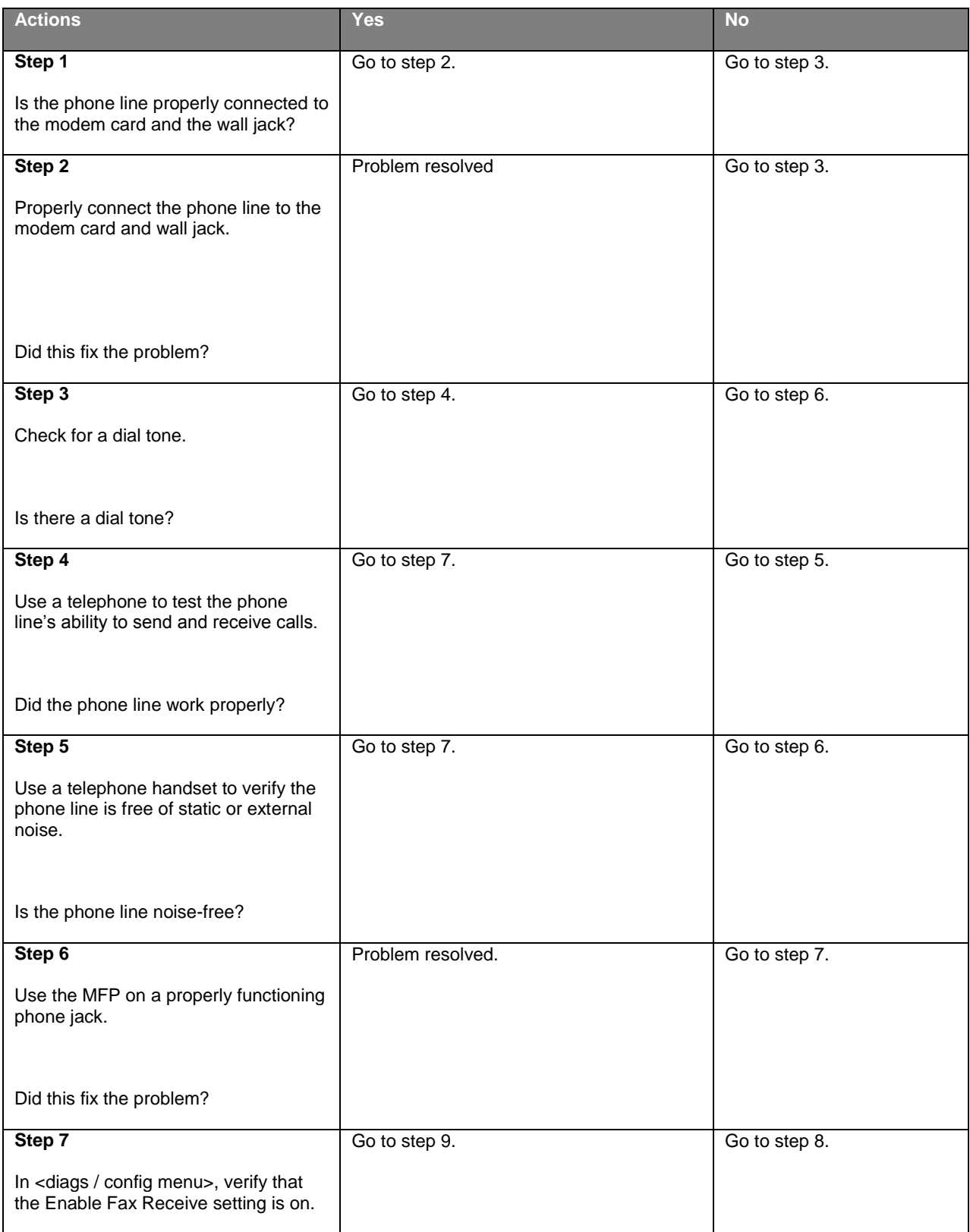

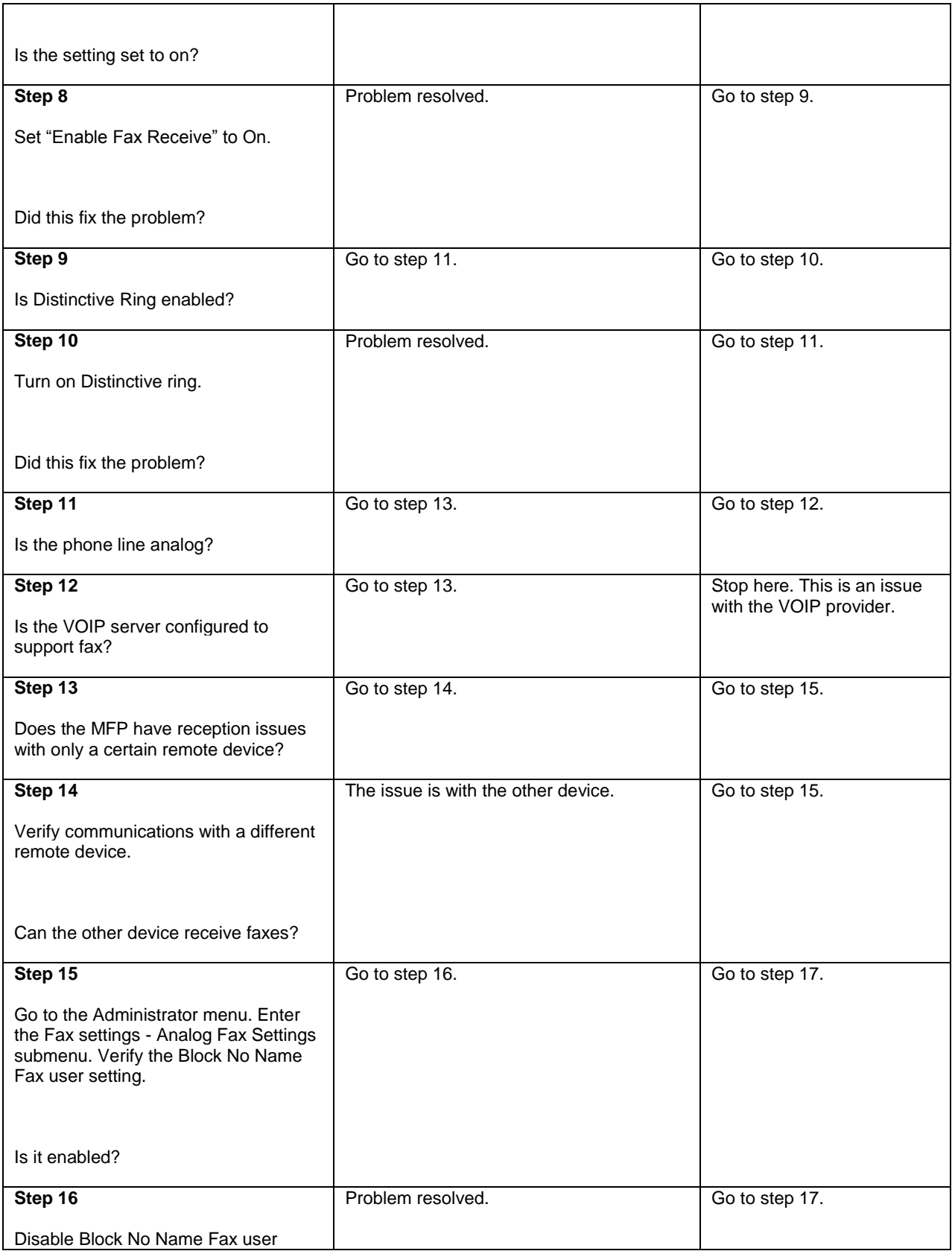

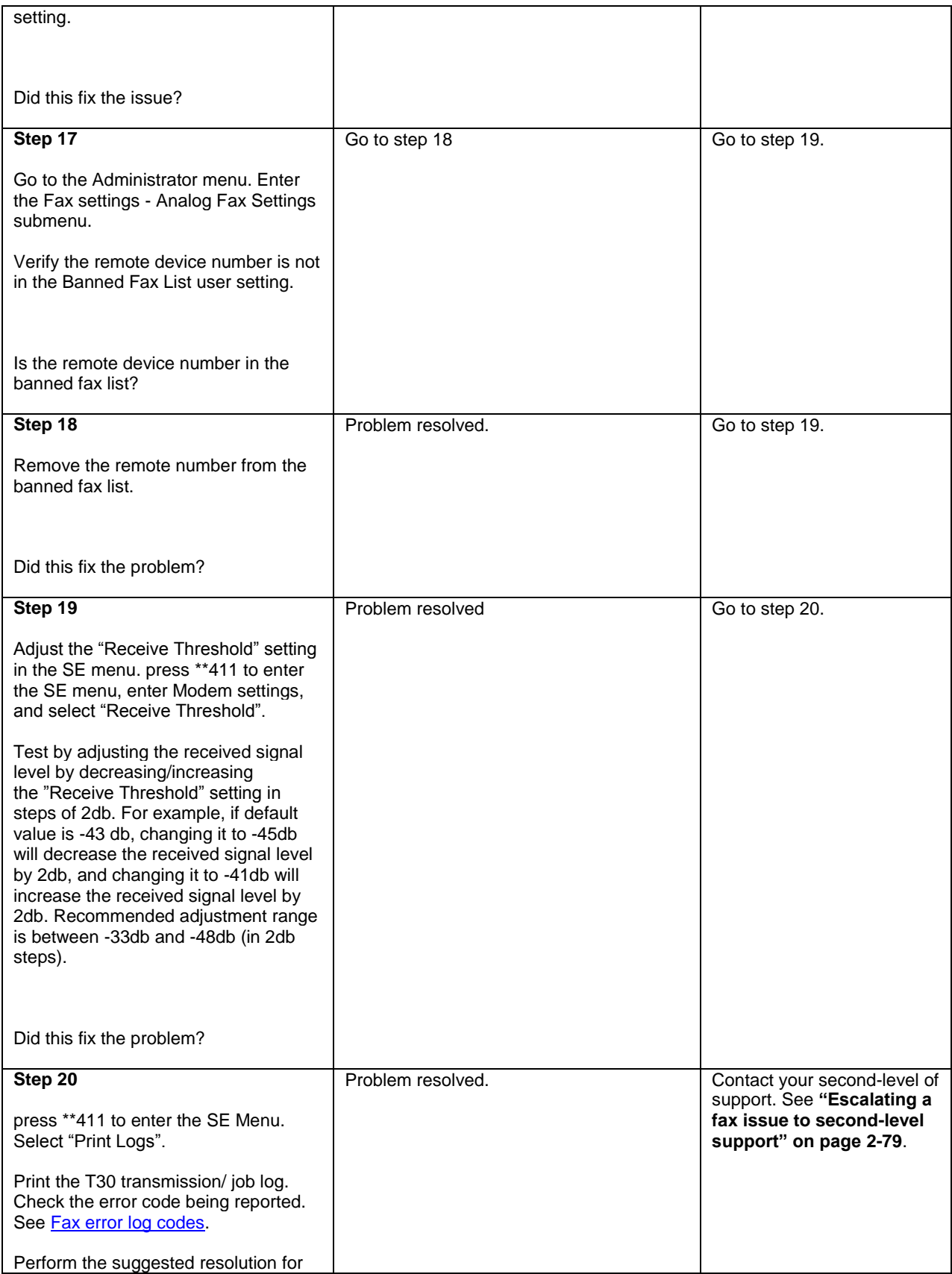

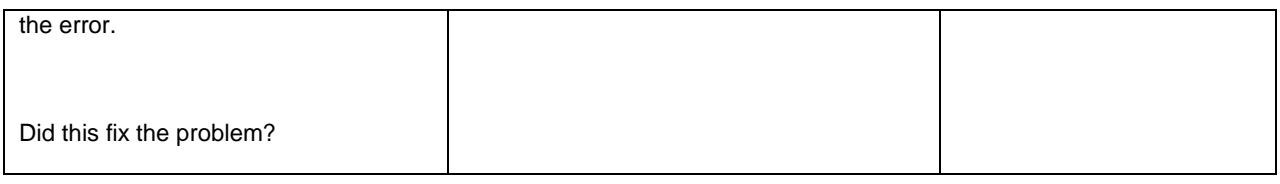

# **Fax error log codes**

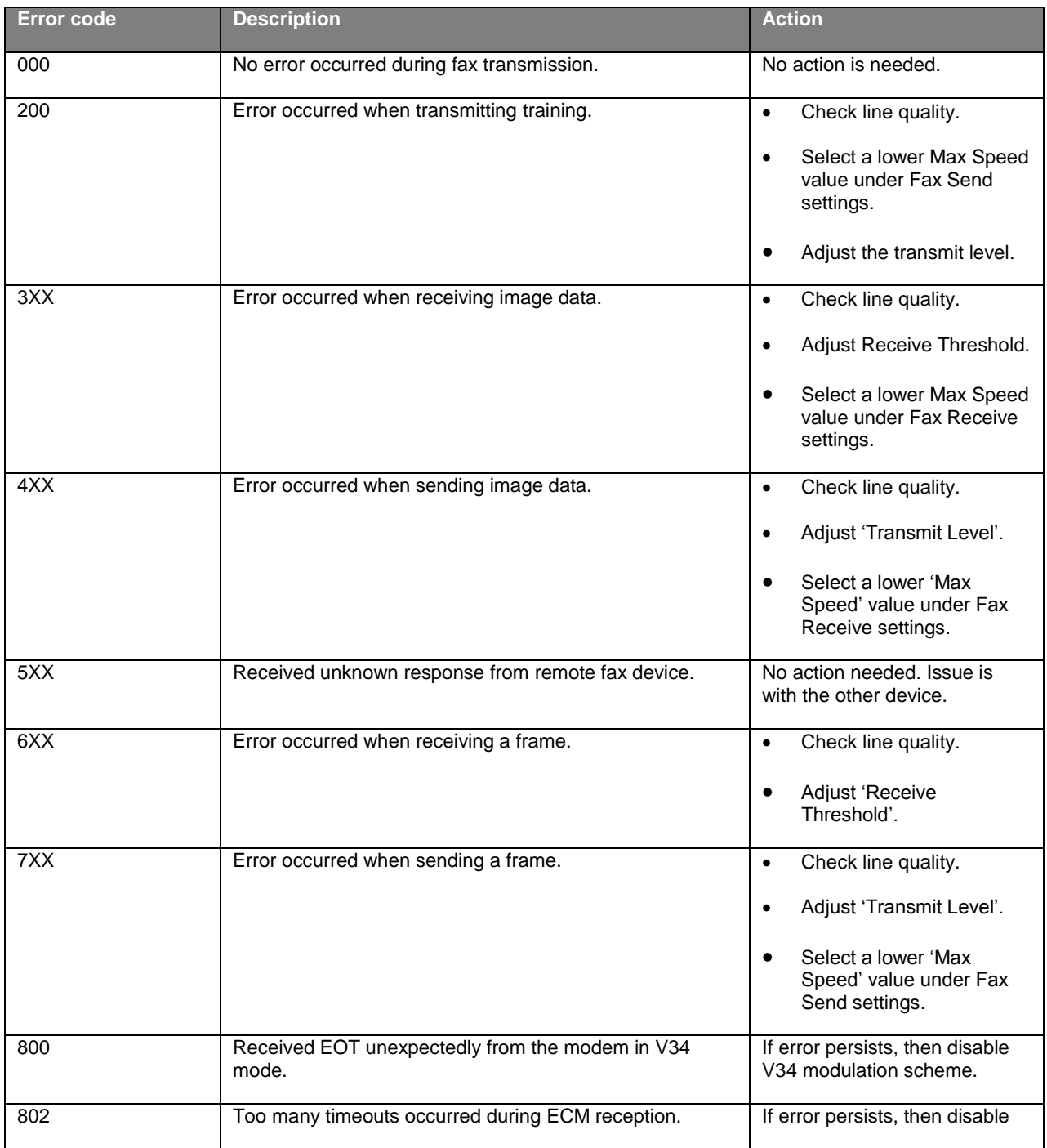

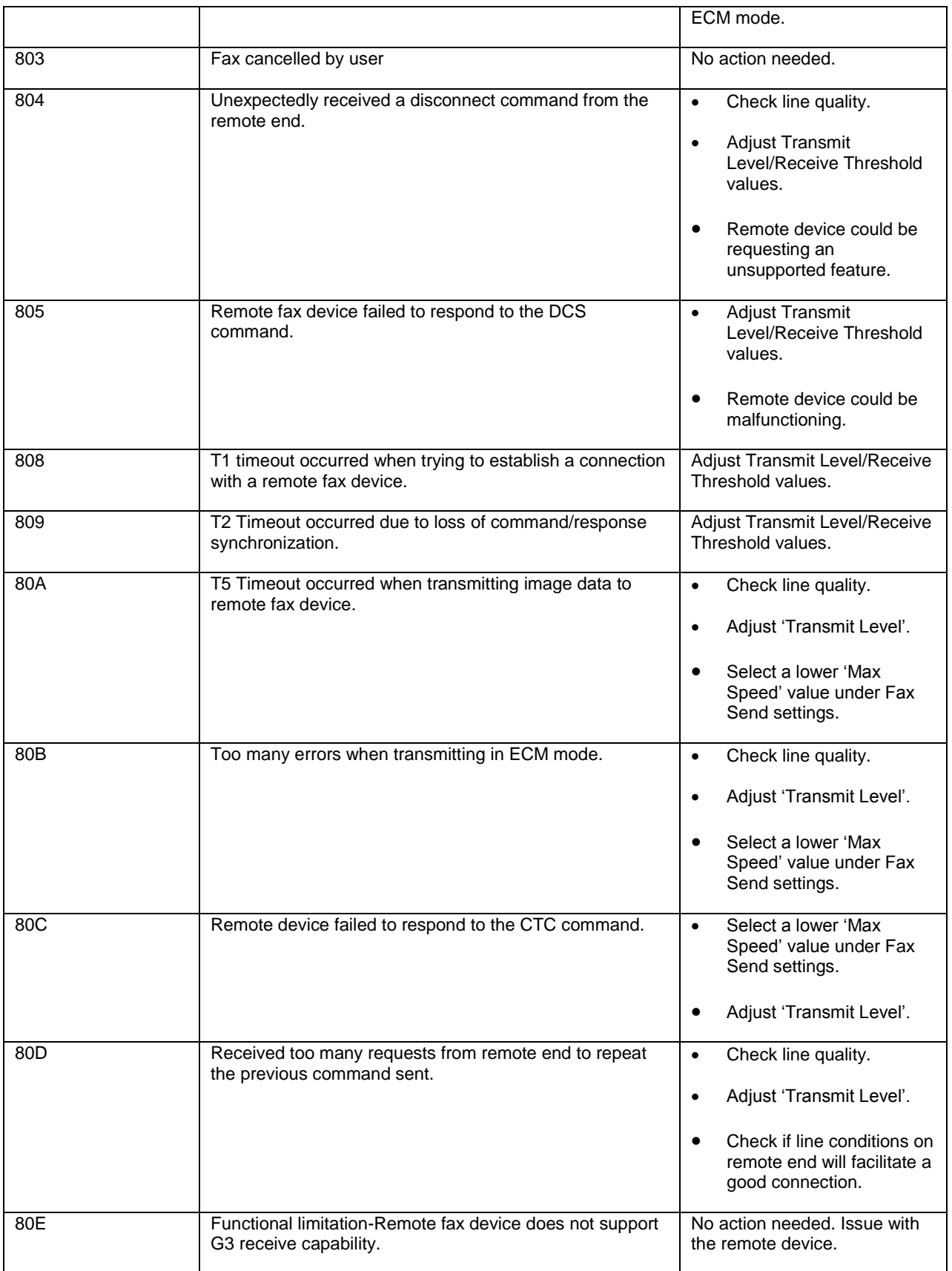

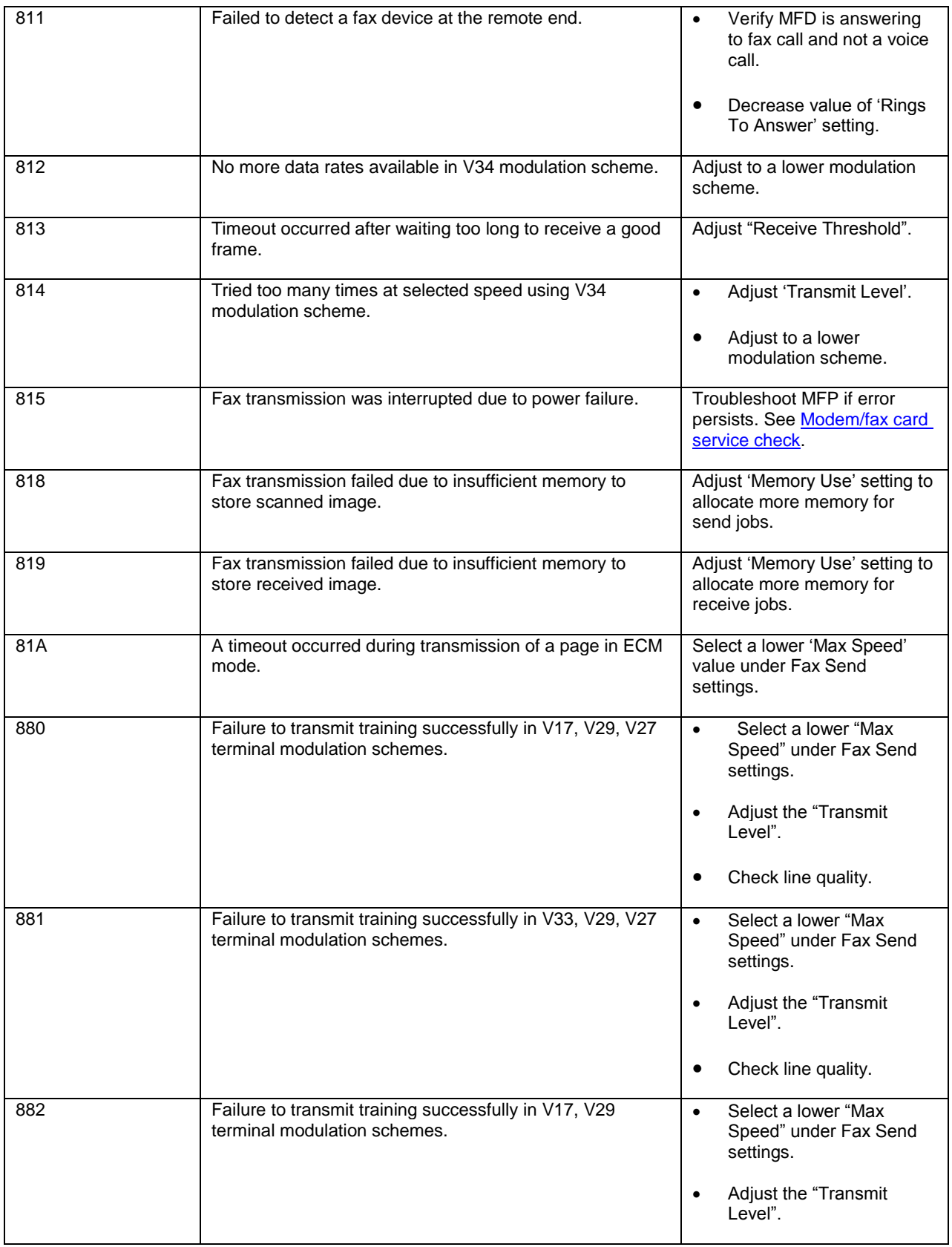

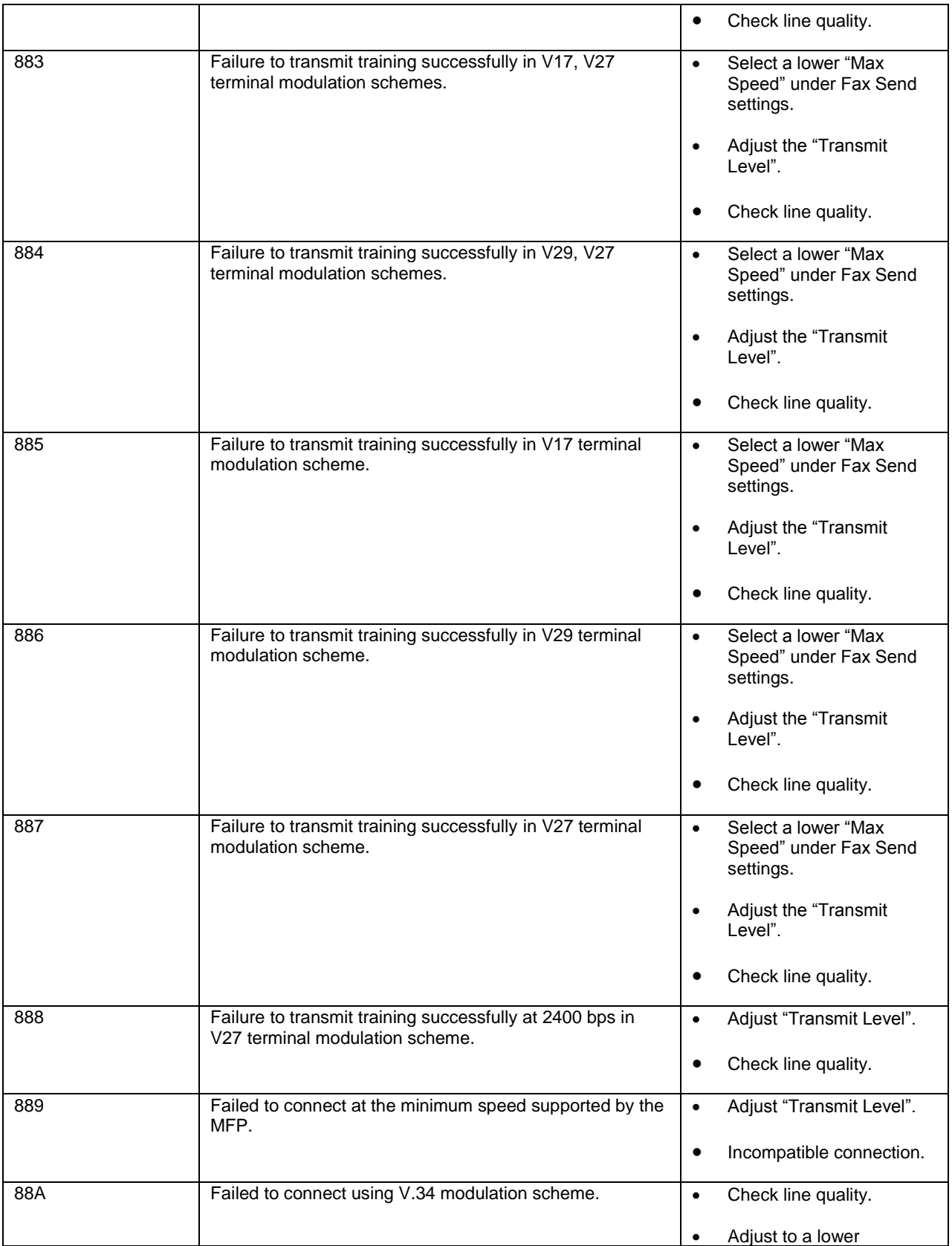

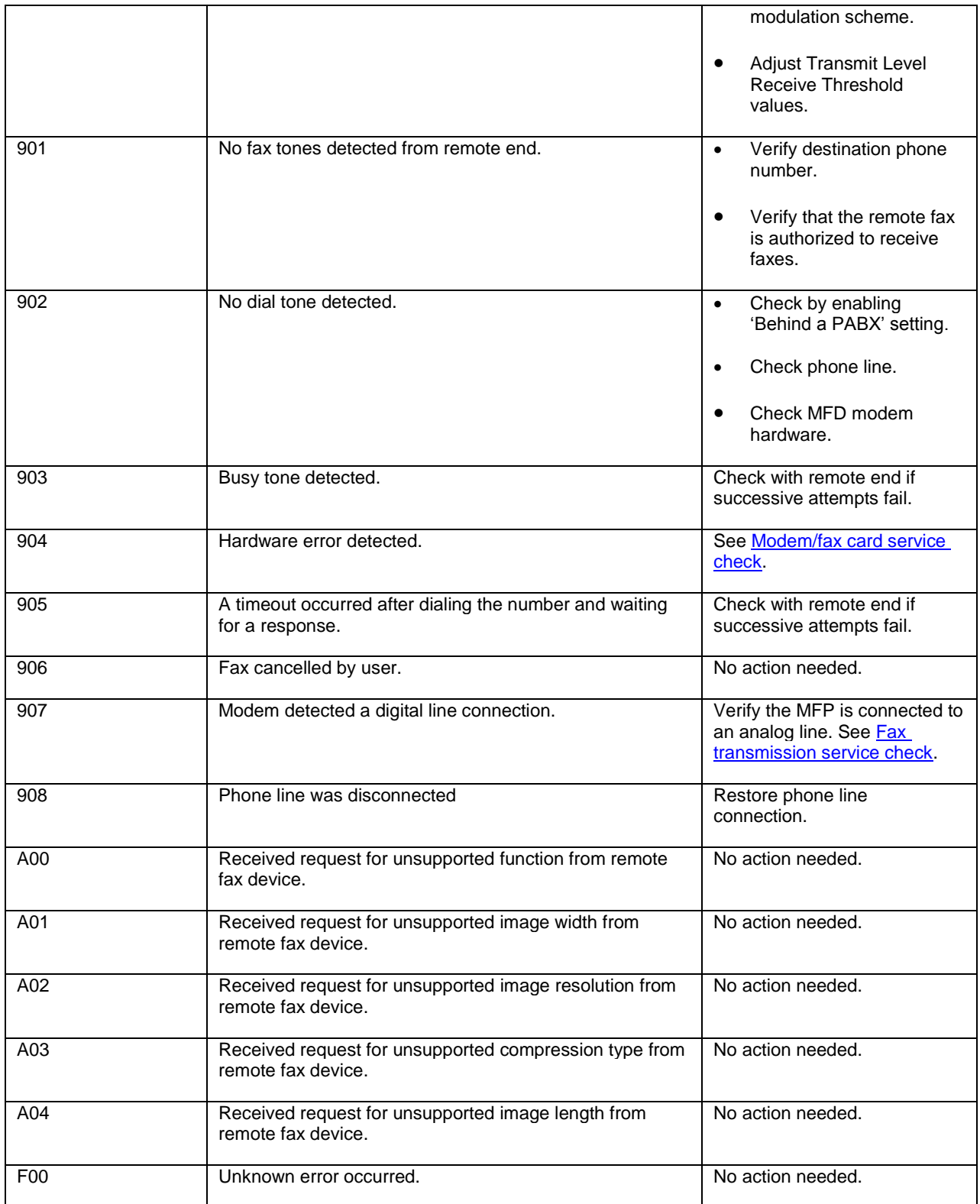

#### **Escalating a fax issue to second-level support**

Before contacting the second-level support, go to the SE menu on the MFP, and then generate a Fax error file. This file contains machine settings information and debug information that will help second-level support determine the cause of a failure.

To generate the fax error file, perform the following steps:

- In a Web browser, type **[http://MFP/<IP](http://mfp/%3cIP) address>/se**.
- The MFP's SE menu page will display. Click the "Dump Job History" link. The following displays:

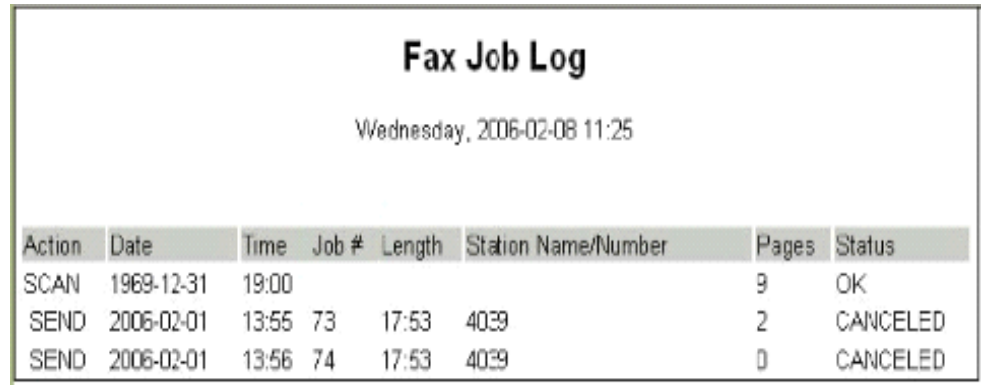

- Write down the type of connection, the type of error, and the job in which the error occurred.
- In the Web browser address bar, type **[http://MFP/<IP](http://mfp/%3cIP) address>/se**.
- Click **Report a Fax Problem**. The fax check list displays.
- Fill in the requested information. This is where you will type in the information you retrieved in step 3. Second-level support can assist you if you have questions about the information requested on the page.

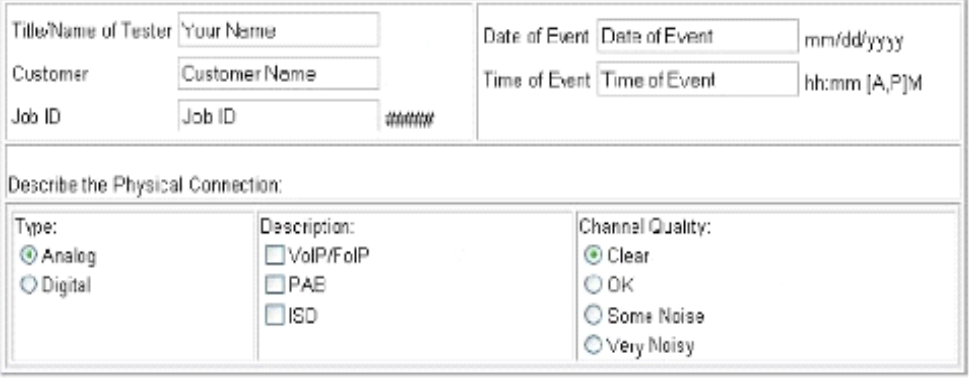

**Note:** The fields requesting the code levels, model number, type of problem are auto-filled. If the information is not in the fields, it can be retrieved from the SE menu. The SE menu can be accessed by pressing **\*\*411** or typing **[http://MFP/<IP](http://mfp/%3cIP) address>/se** in a Web browser.

 After all the requested information is entered into the Fax Checklist Web page, press the **Submit** button on the bottom of the page. A dialogue asking you to save the file appears.

**Note:** The file generated by the MFP is not automatically transmitted to second-level support. It is placed on the computer desktop.

- Enter a name for the file, and indicated where you want to save the file.
- Press **OK**. The file appears on the desktop.
- E-mail the file to second-level support.

## **Other symptoms**

#### **Base printer symptoms**

#### **Base printer symptoms**

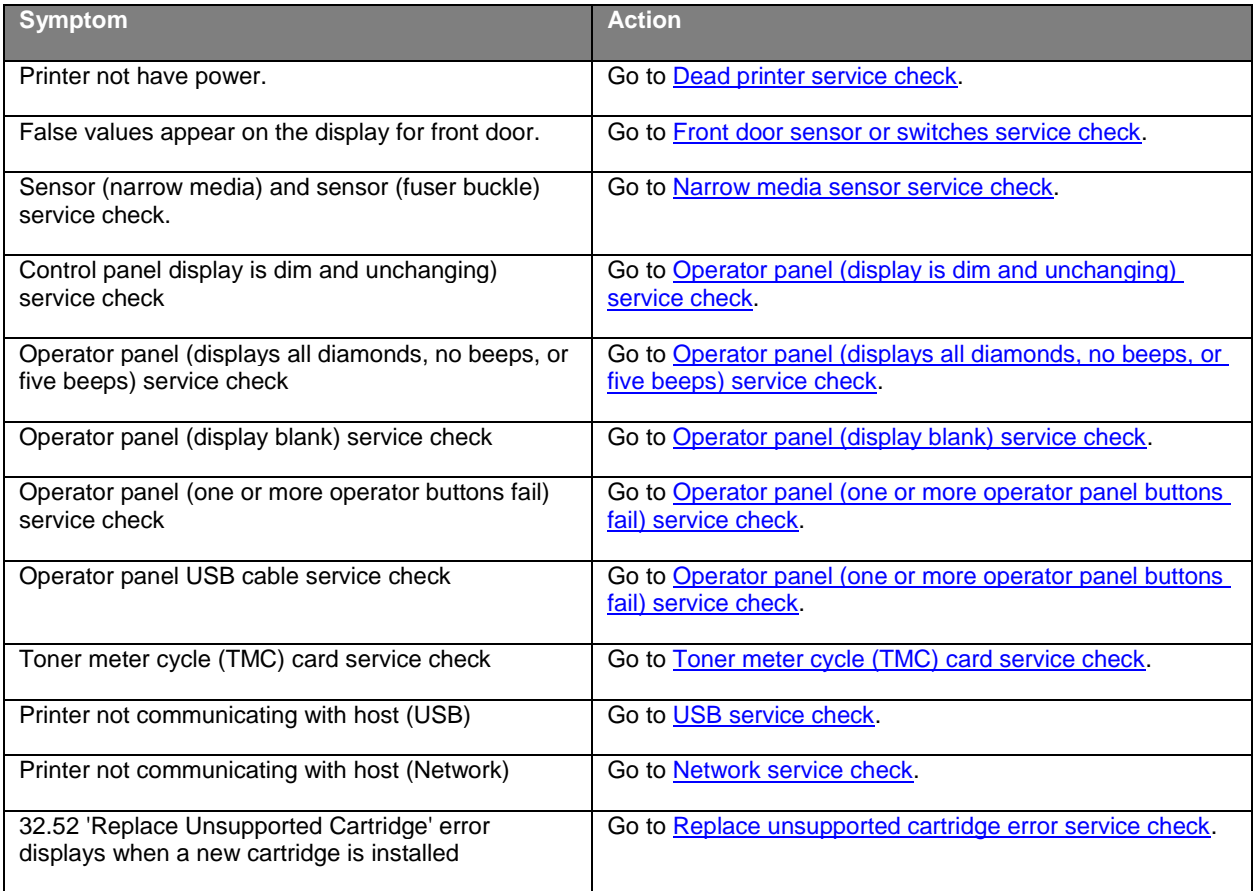

#### **Dead printer service check**

A dead printer is one which, when powered on from a known good electrical outlet, displays no indication of power to the printer by changes to the LCD, LED, or any movement of the fan or motors. If the printer appears dead but makes a *beeping* sound, check the operator panel. See Operator panel (displays all diamonds, no beeps, or five beeps) service check.

If a 650-sheet Duo Drawer is installed, then remove the option and check the base printer for correct operation. If the base printer operates correctly, replace the 650-sheet Duo Drawer.

**Warning—Potential Damage:** Observe all necessary ESD precautions when removing and handling the controller board or any installed option cards or assemblies.

**CAUTION—SHOCK HAZARD:** When you see this symbol, there is a danger from hazardous voltage in the area of the product where you are working. Unplug the product before you begin, or use caution if the product must receive power to perform the task.

**Actions Yes No Step 1** Check the AC power voltage. Is the line voltage correct? Go to step 2. There may be issues with the line voltage. Inform the customer. **Step 2** Is the AC power cord damaged? Replace the power cord. Go to step 3. **Step 3** Are the USB ground contacts attached to the USB connections on the controller board and controller board cage? Go to step 5. Go to step 4. **Step 4** Install the USB ground contacts in the controller board. Did this fix the problem? Problem solved. Go to step 5. **Step 5** Turn the printer off, and remove the rear cover. See Rear cover removal. Go to step 6. Reconnect the cable at JLVPS1, and then go to step 6.

**Note:** Remove any input paper-handling options from the printer.

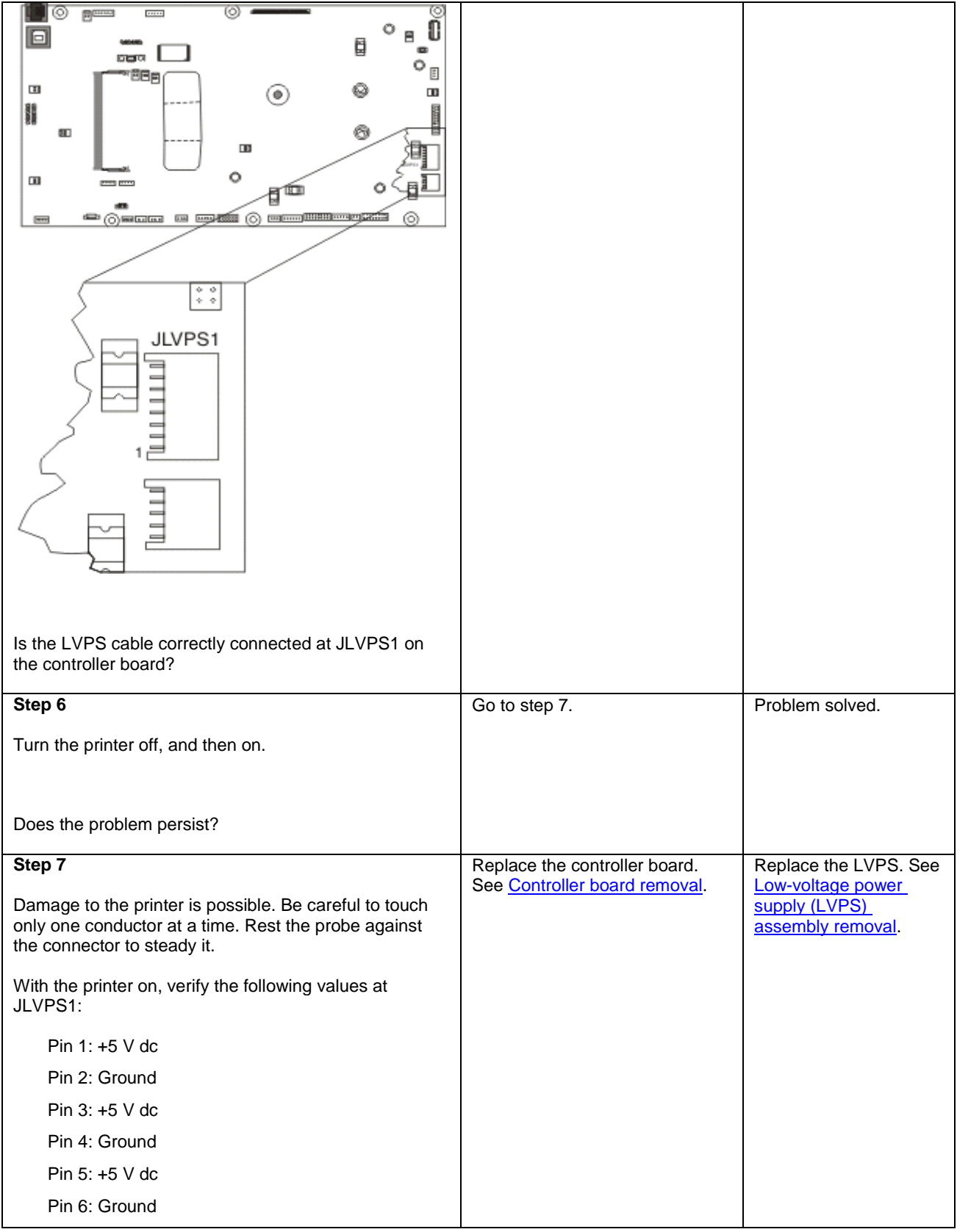

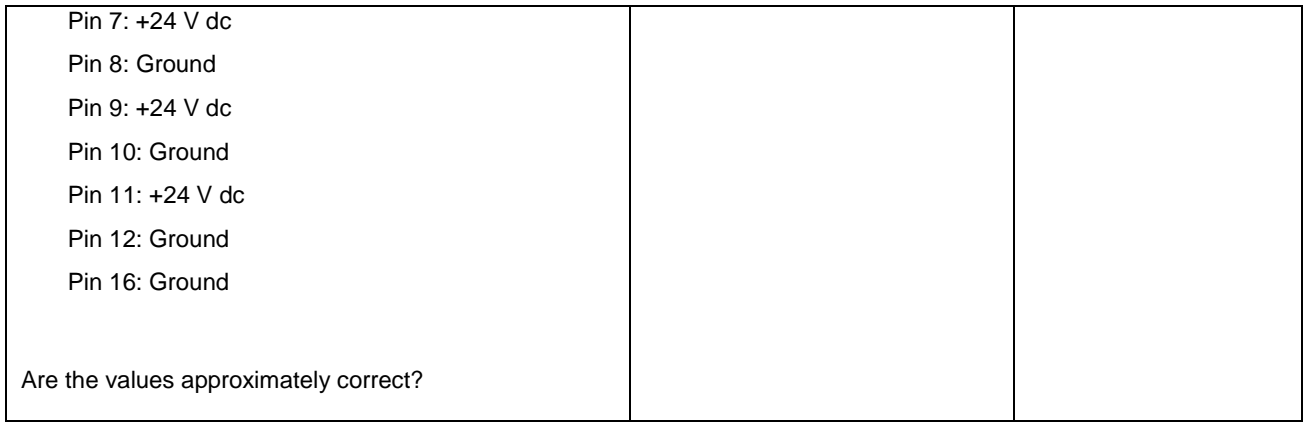

## **Front door sensor or switches service check**

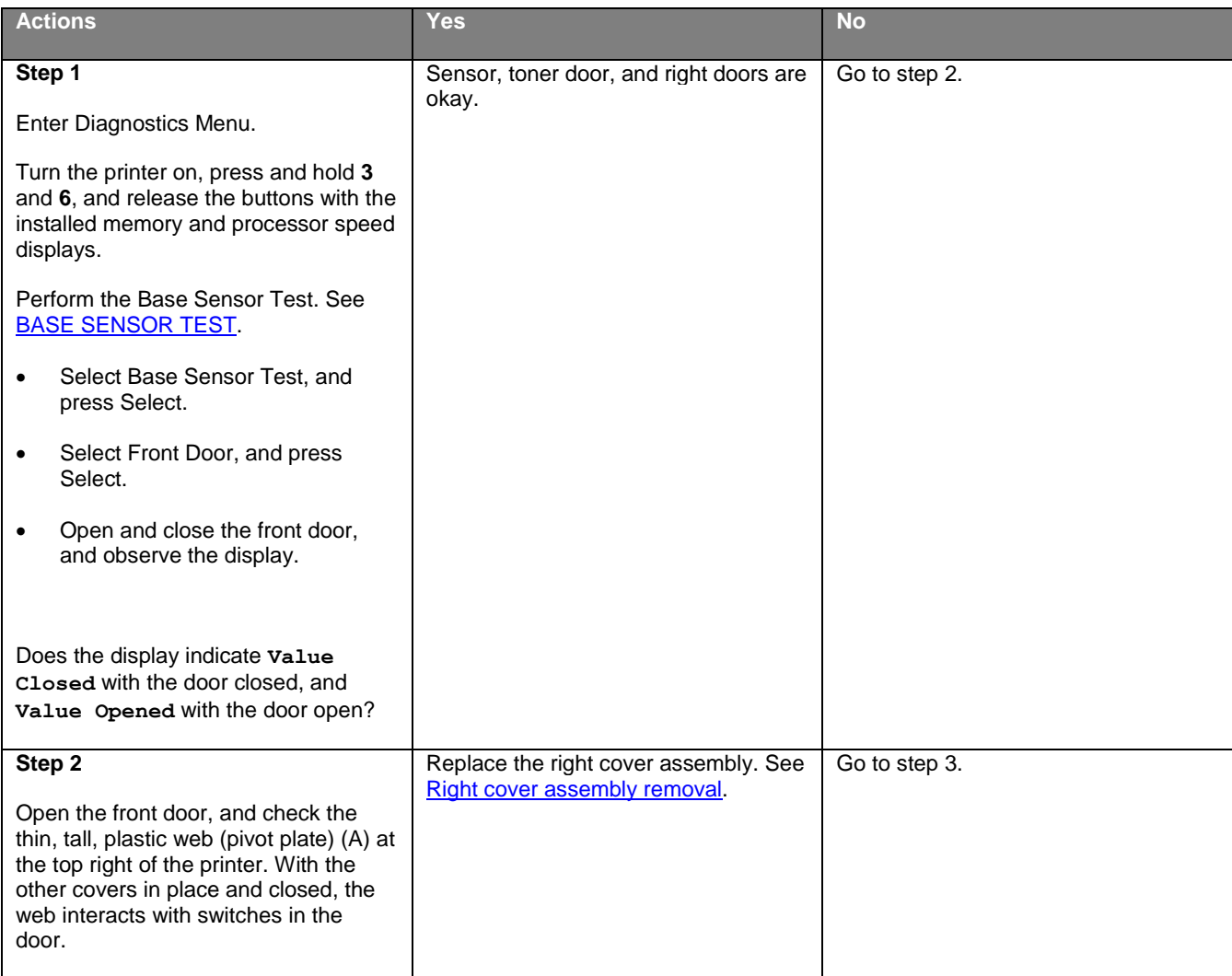

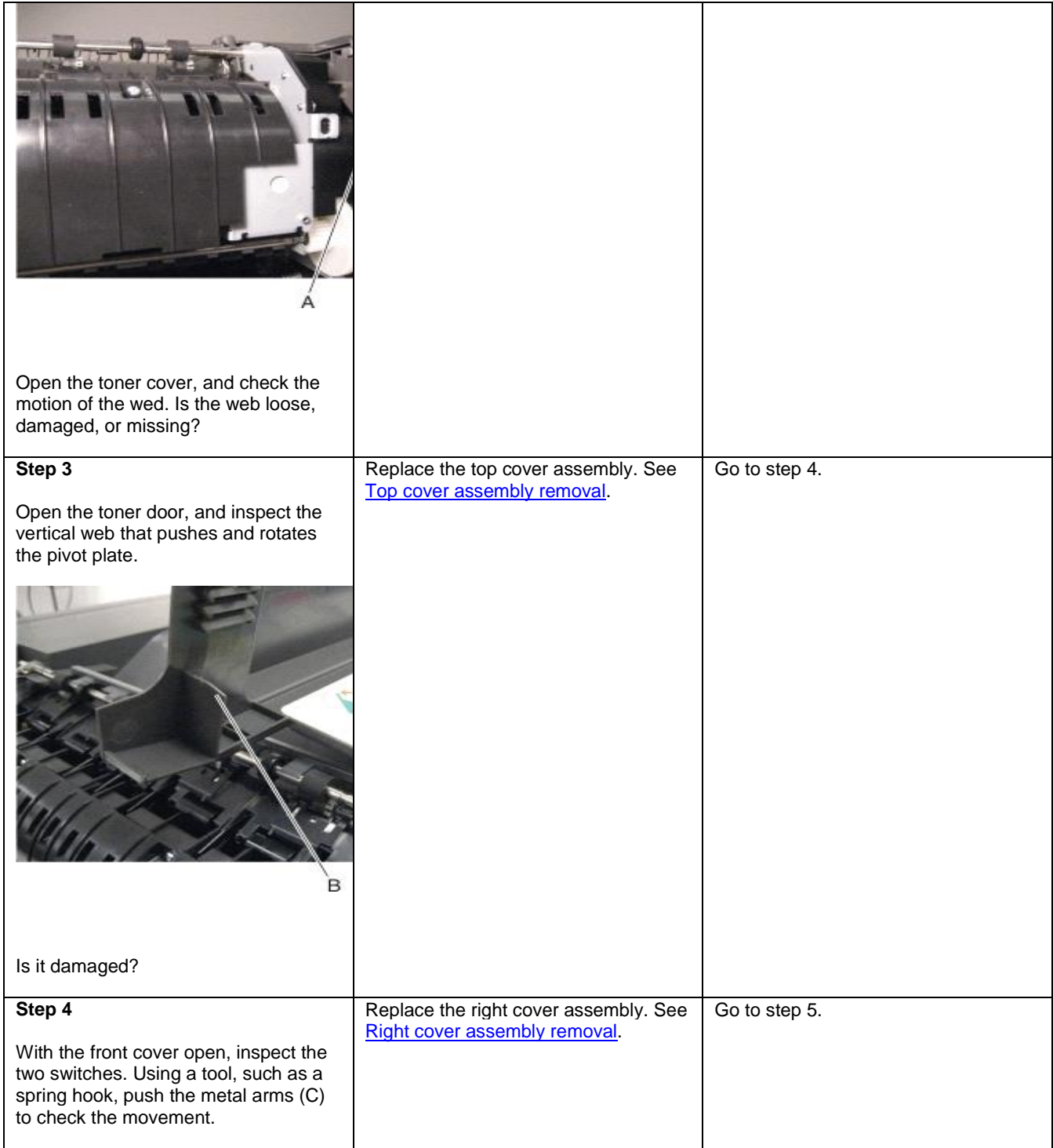

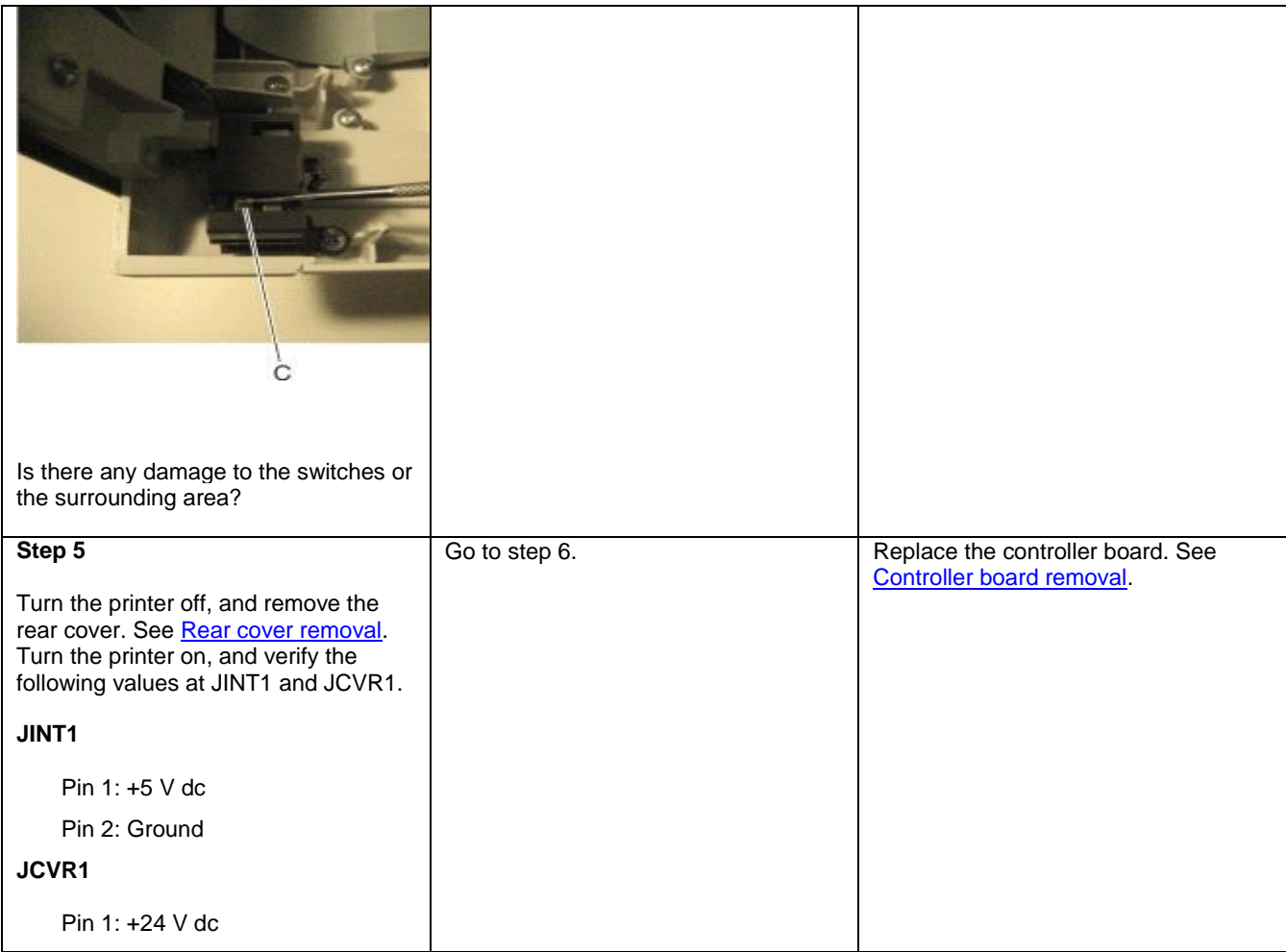

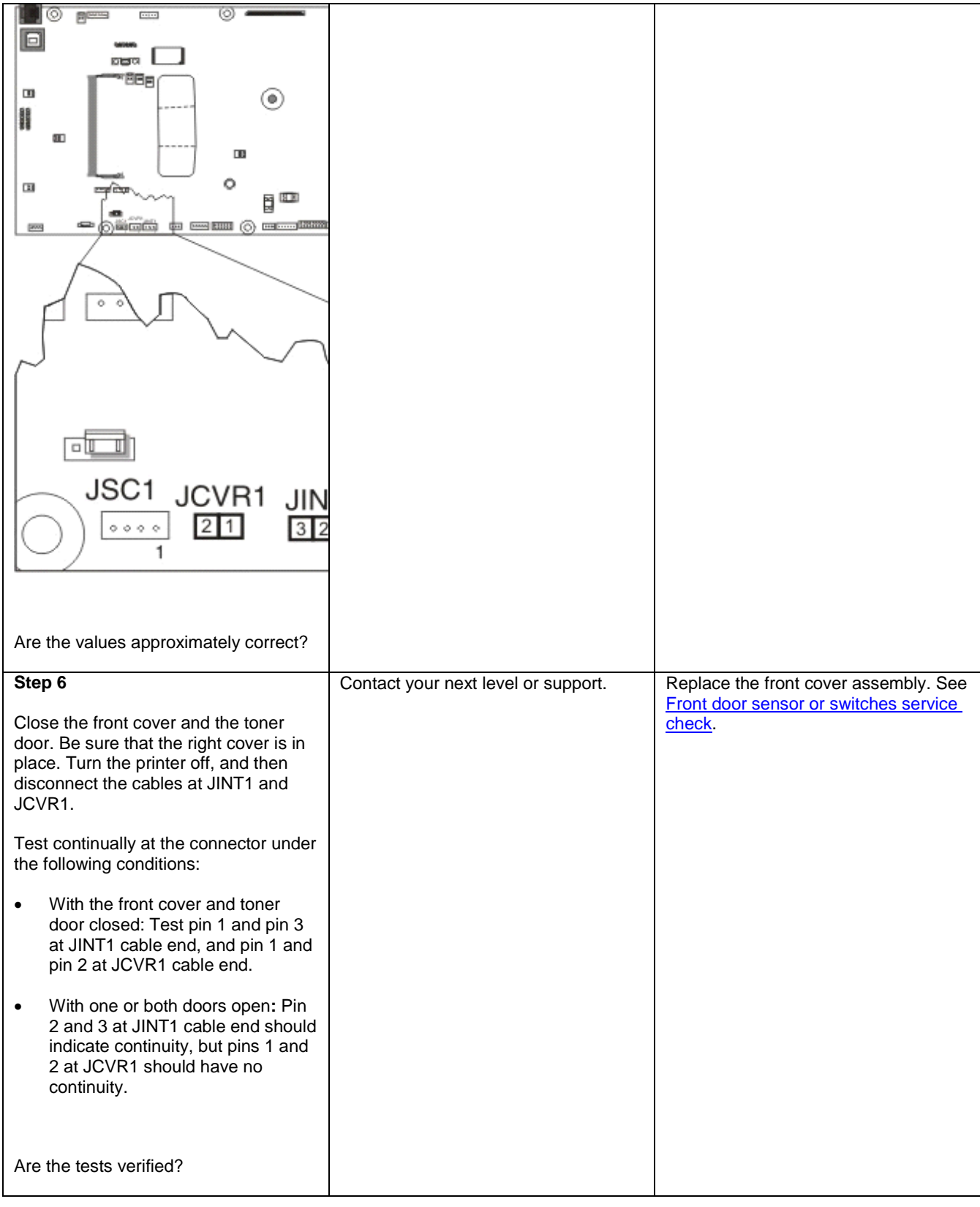

## **Narrow media sensor service check**

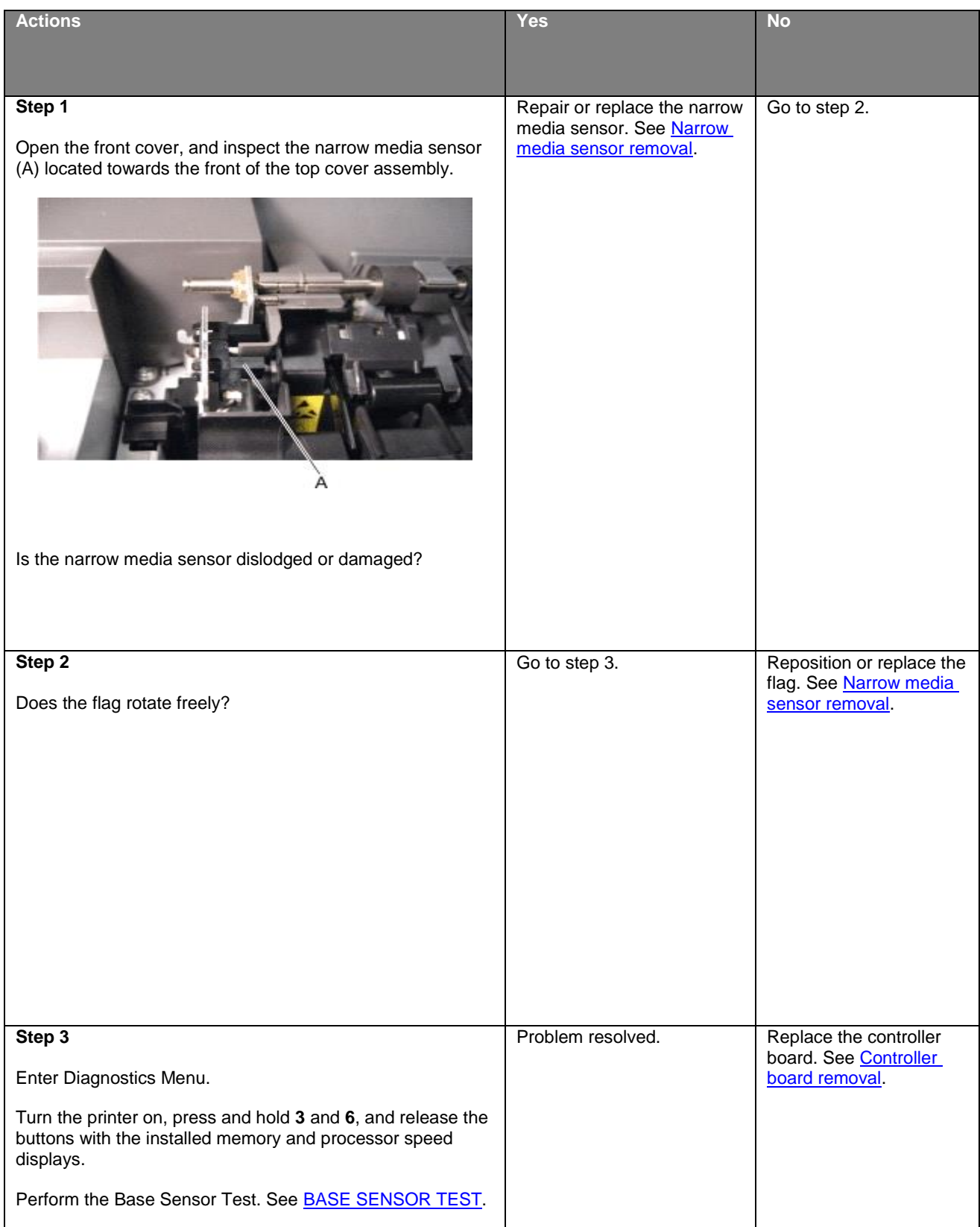

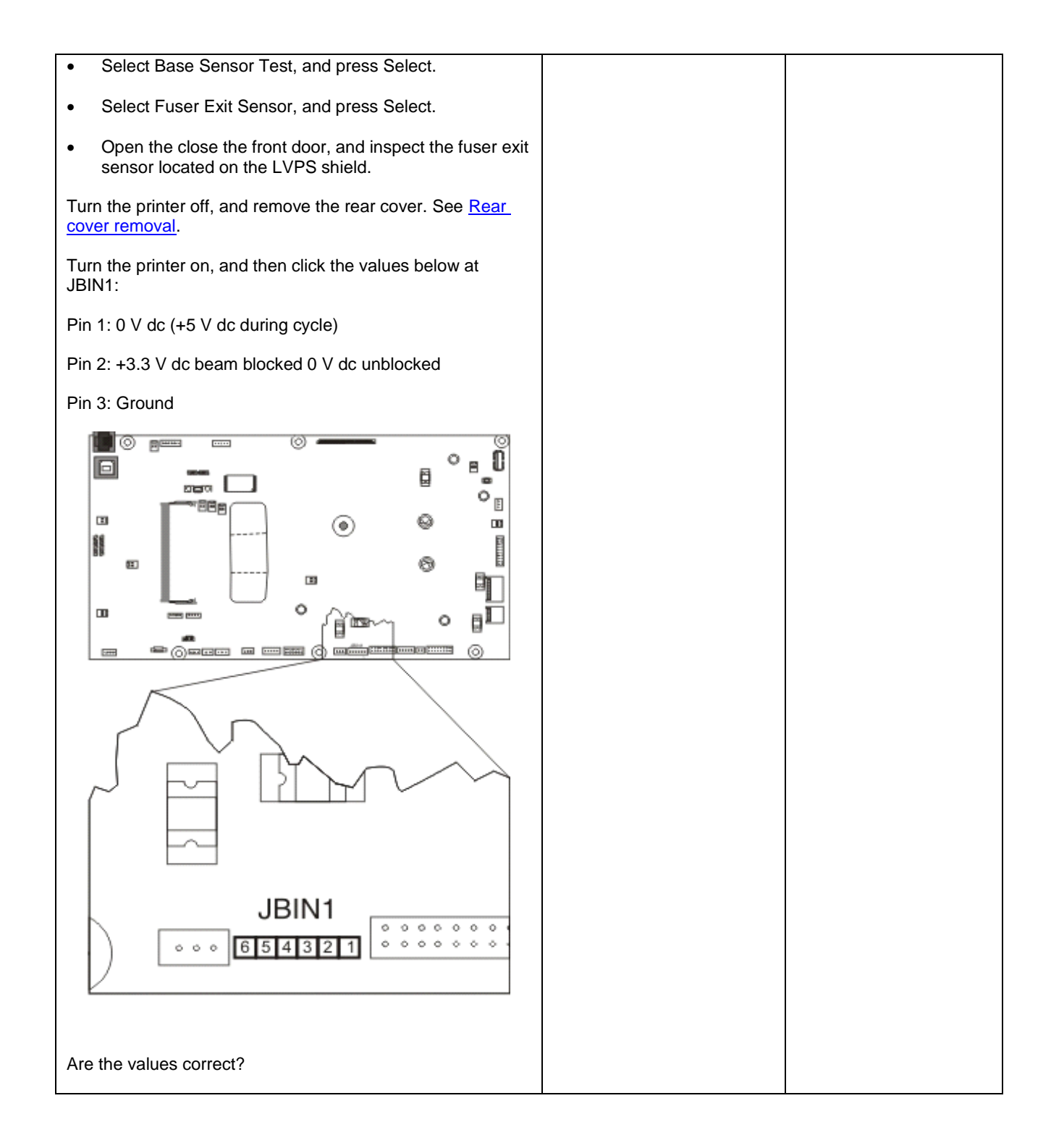

#### **Operator panel (display is dim and unchanging) service check**

Replace one of the following components, and perform a POR before replacing a second component. Never replace both of the components without performing a POR after installing each one, or the printer will be rendered inoperable.

For CX310 models:

- Controller board
- Operator panel with UICC card

For CX410 and CX510 models:

- Controller board
- UICC card

**Warning—Potential Damage: Never install and remove components listed above as a method of troubleshooting components.** Once a component has been installed in a printer, and the printer is powered on, it cannot be used in another printer. It must be returned to the manufacturer.

For CX310 and CX410 models:

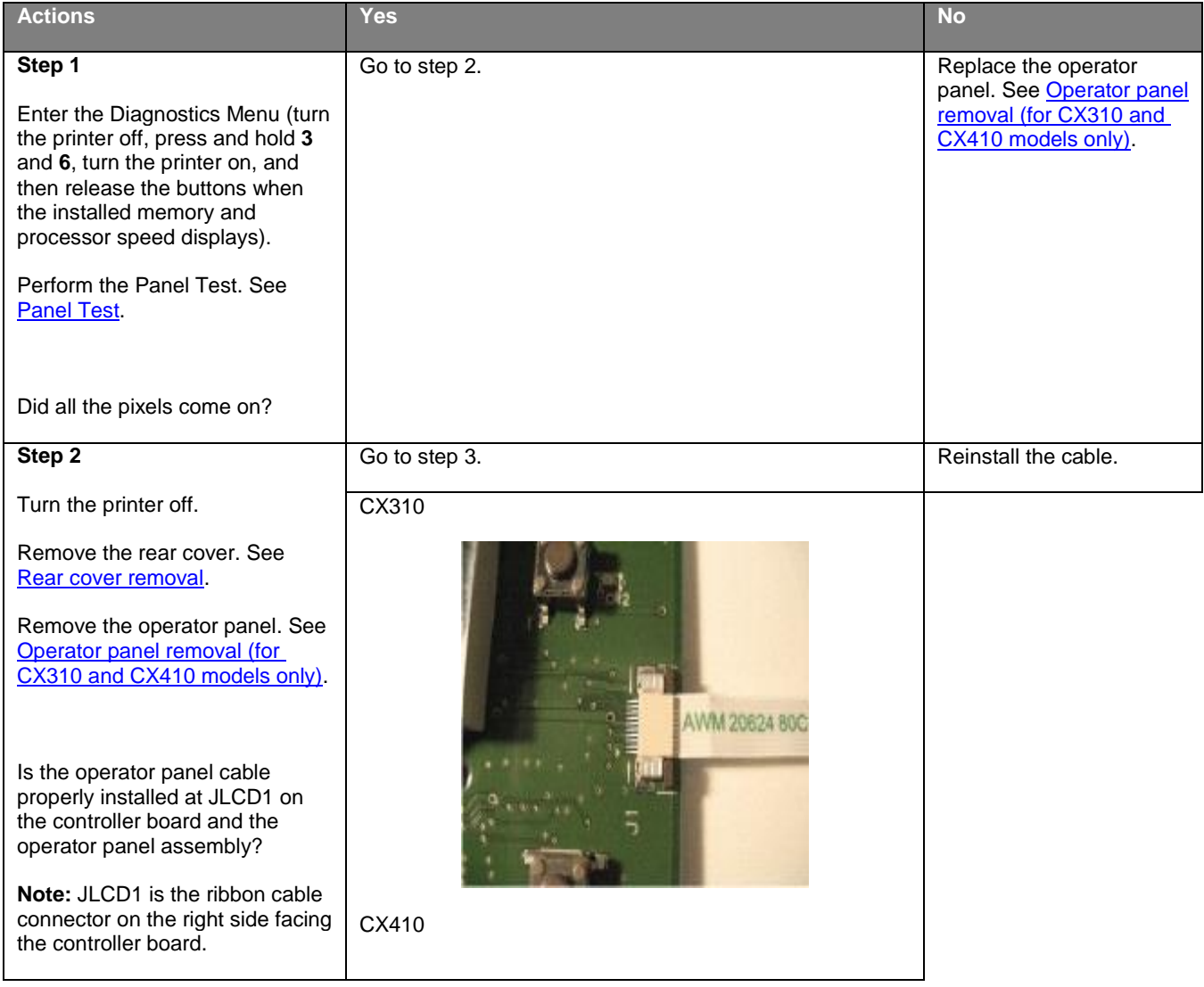

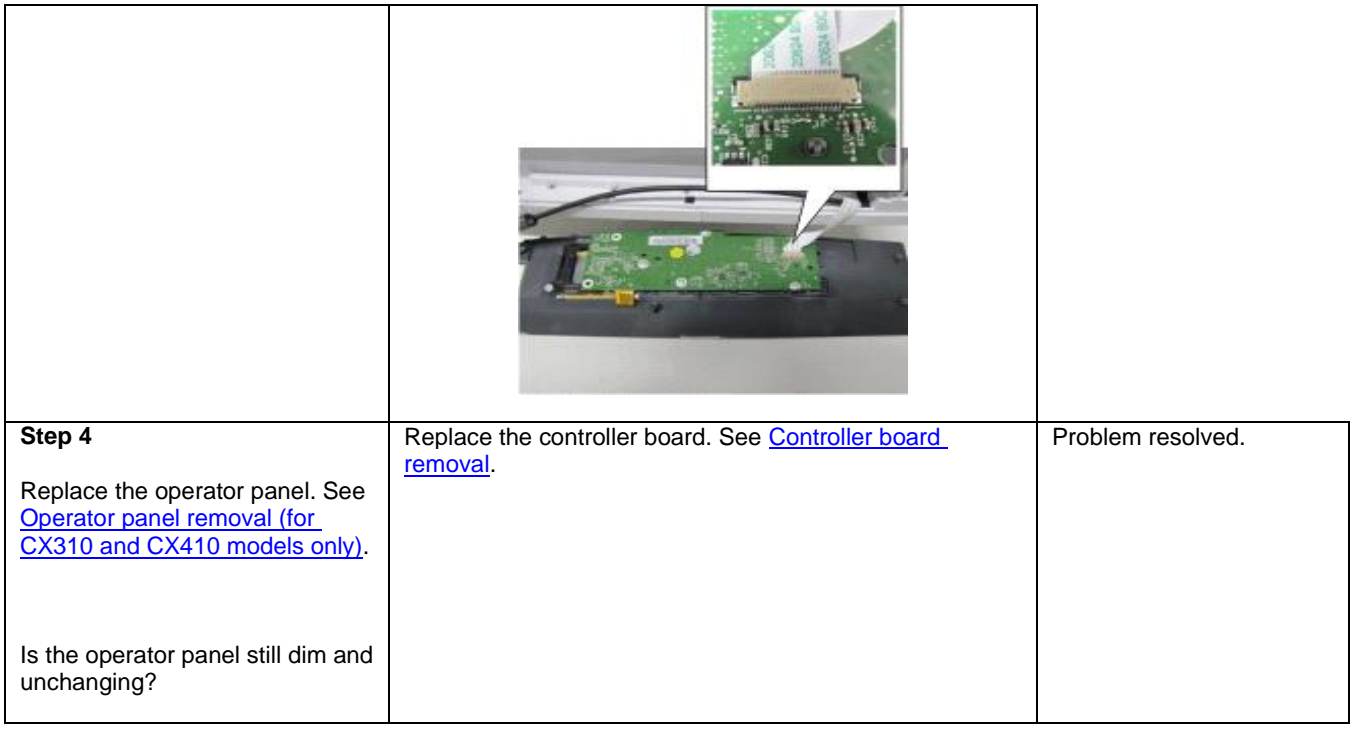

#### For CX510 models:

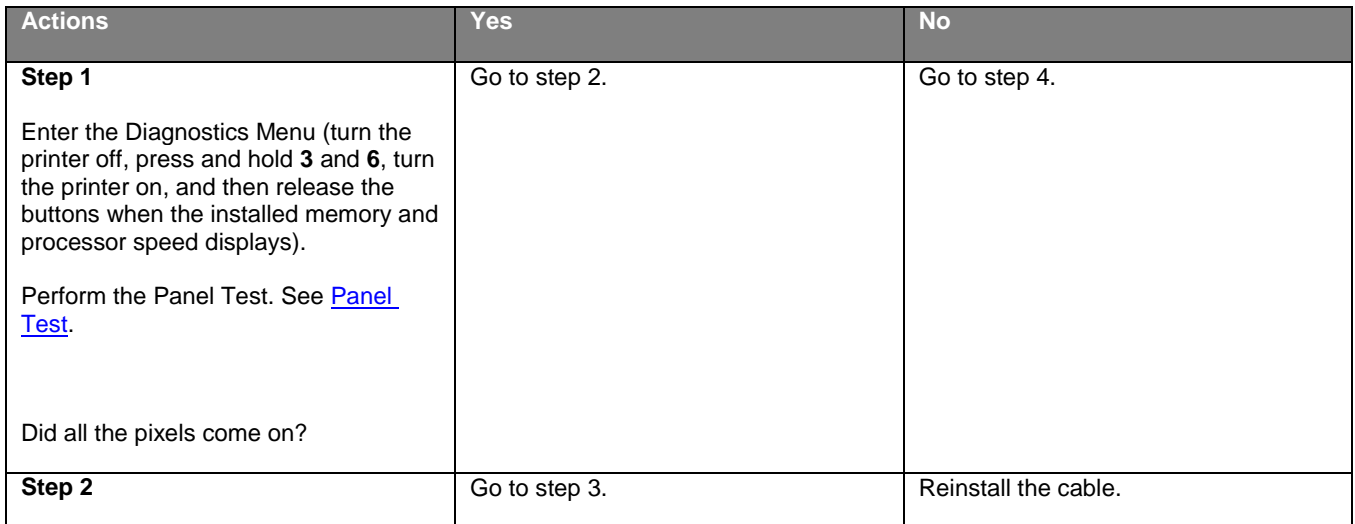

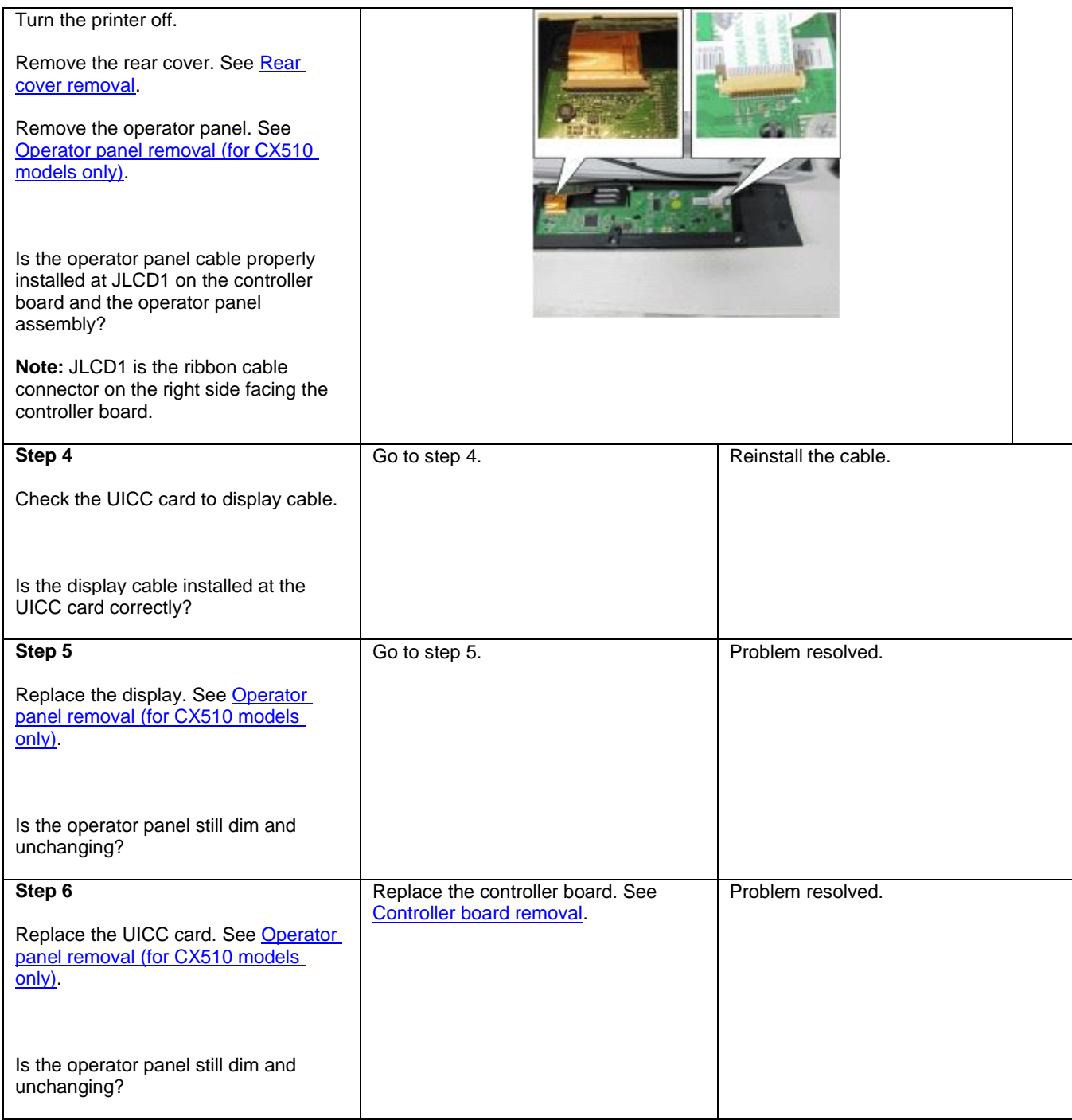

## **Operator panel (displays all diamonds, no beeps, or five beeps) service check**

Replace one of the following components, and perform a POR before replacing a second component. Never replace both of the components without performing a POR after installing each one, or the printer will be rendered inoperable.

For CX310 models:

- Controller board
- Operator panel with UICC card

For CX410 and CX510 models:

- Controller board
- UICC card

**Warning—Potential Damage: Never install and remove components listed above as a method of troubleshooting components.** Once a component has been installed in a printer, and the printer is powered on, it cannot be used in another printer. It must be returned to the manufacturer.

For CX310 models:

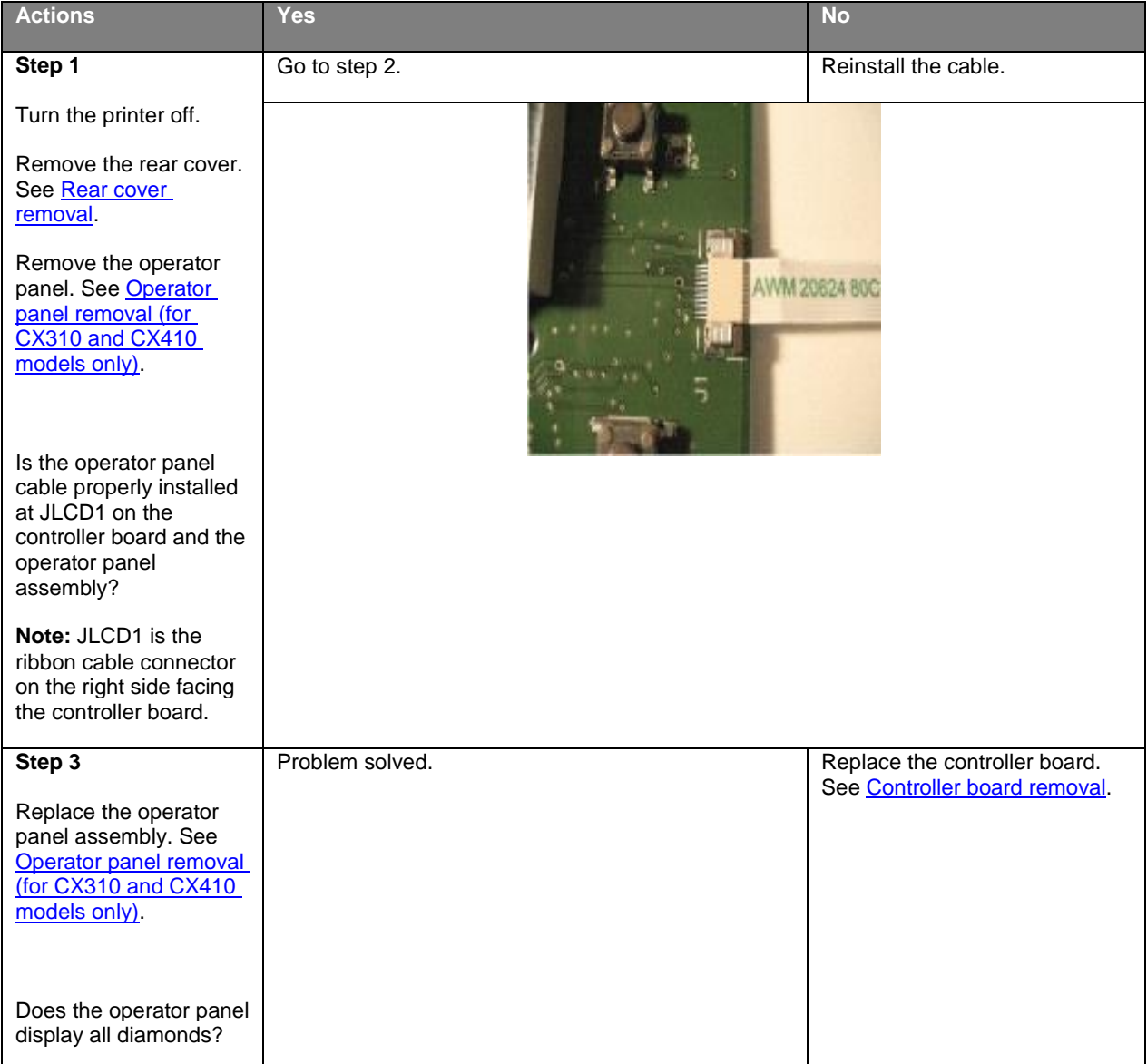

#### For CX410 models:

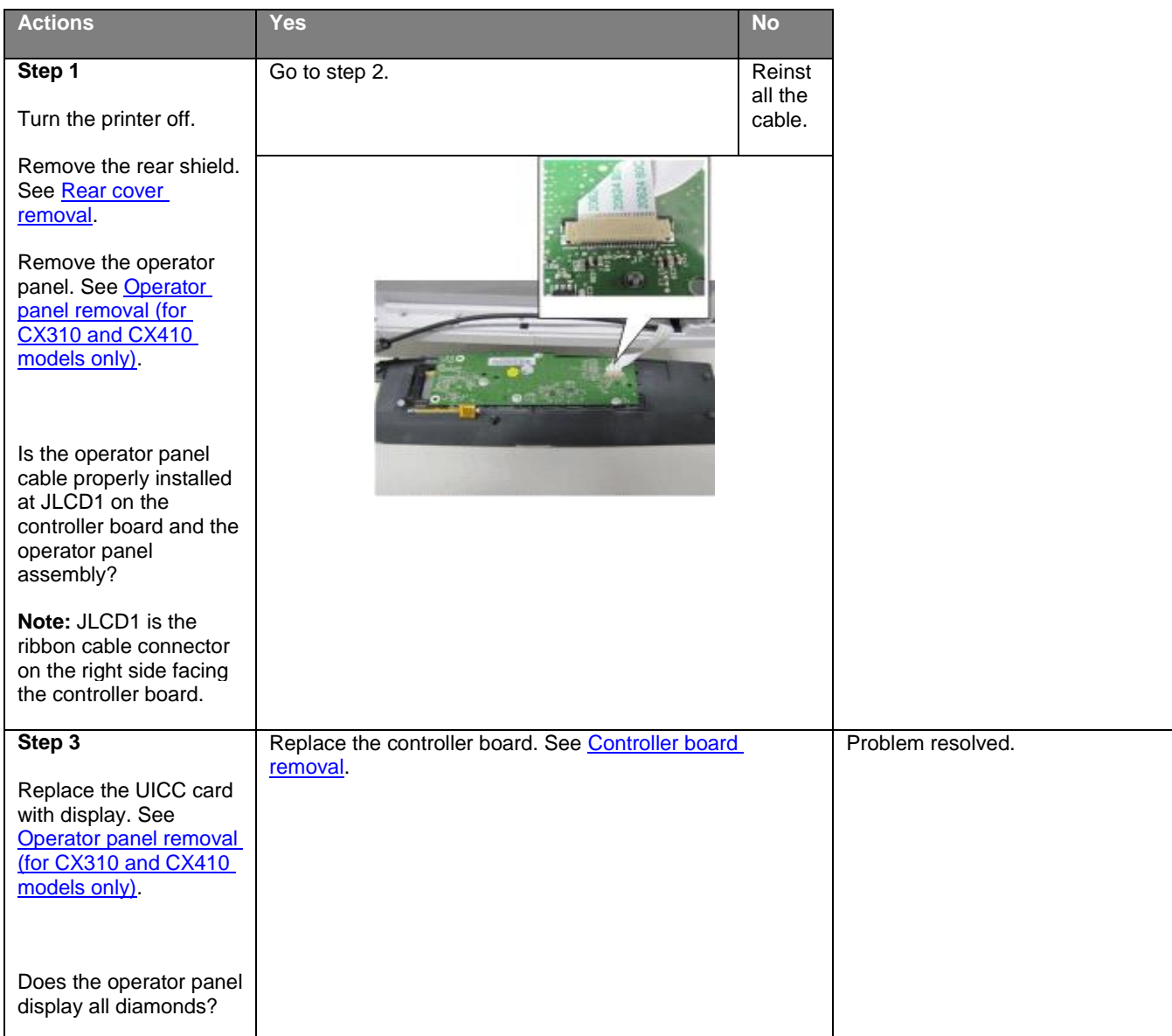

#### For CX510 models:

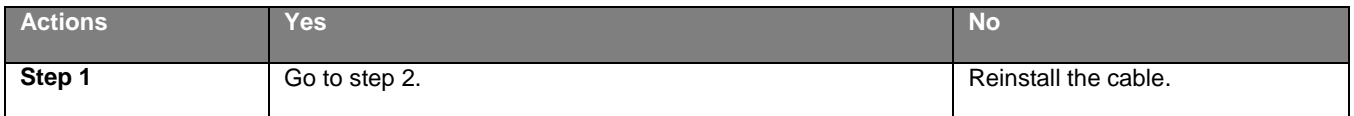

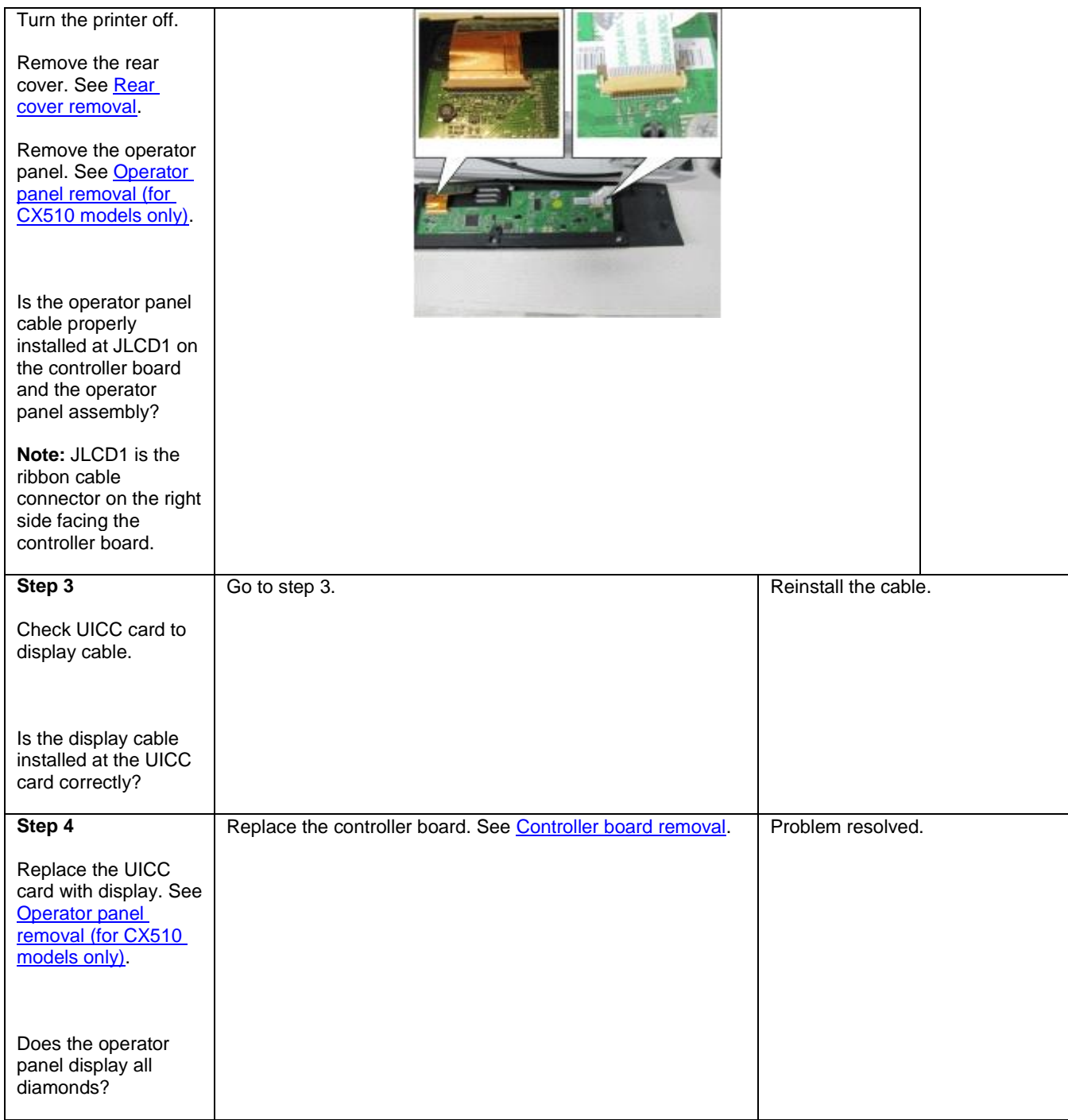

### **Operator panel (display blank) service check**

Replace one of the following components, and perform a POR before replacing a second component. Never replace both of the components without performing a POR after installing each one, or the printer will be rendered inoperable.

For CX310 models:

- Controller board
- Operator panel with UICC card

For CX410 and CX510 models:

- Controller board
- UICC card

**Warning—Potential Damage: Never install and remove components listed above as a method of troubleshooting components.** Once a component has been installed in a printer, and the printer is powered on, it cannot be used in another printer. It must be returned to the manufacturer.

**Note:** The printer has detected a problem with the controller board, the operator panel assembly cable (part of the front cover assembly), or the operator panel assembly if POST does not complete. The printer emits five *beeps*, and sticks in a continuous pattern until the printer is turned off.

For CX310 and CX410 models:

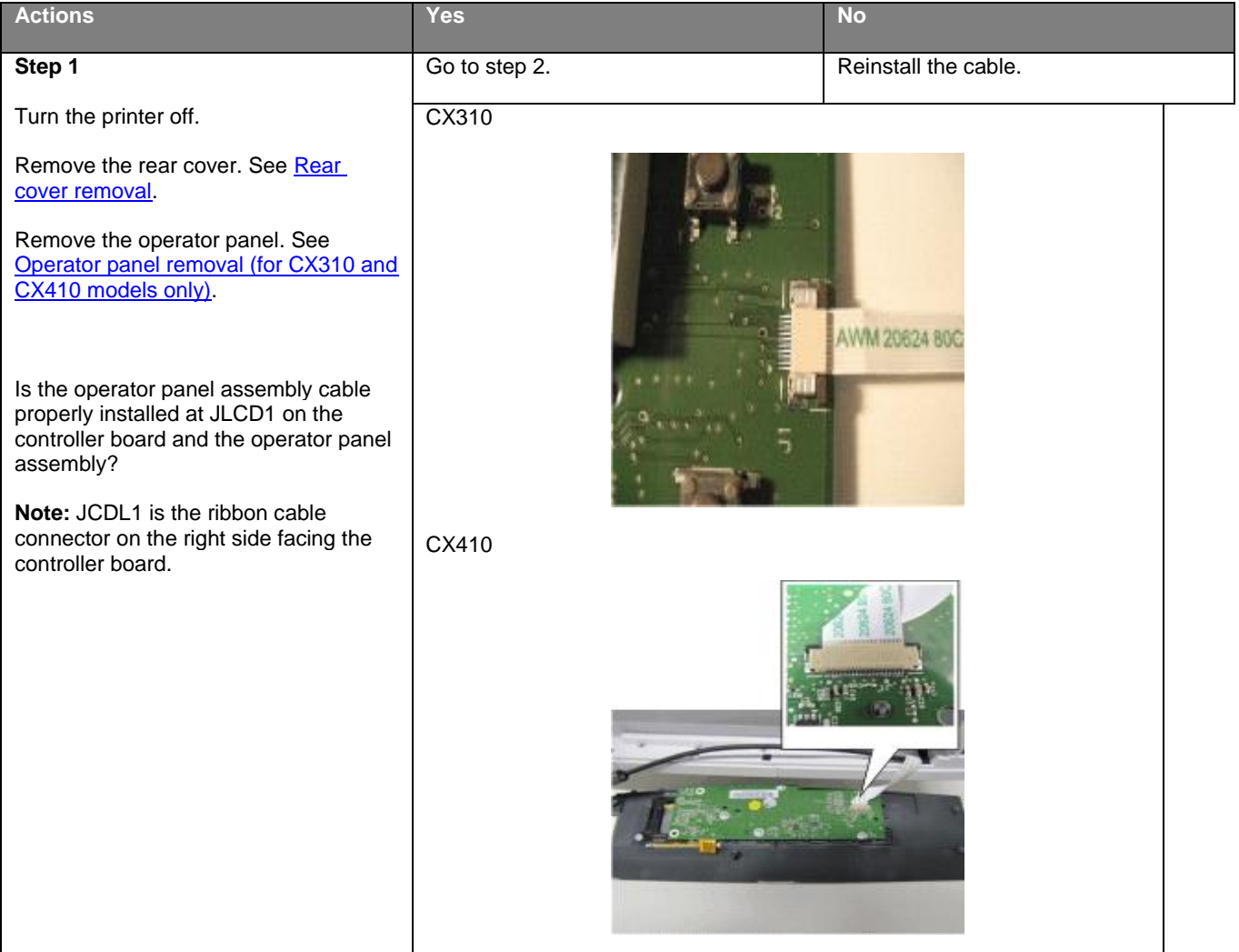

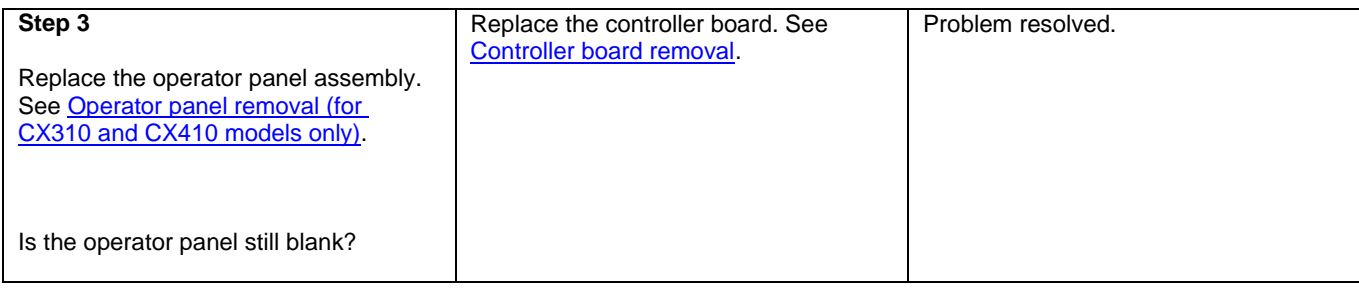

#### For CX510 models:

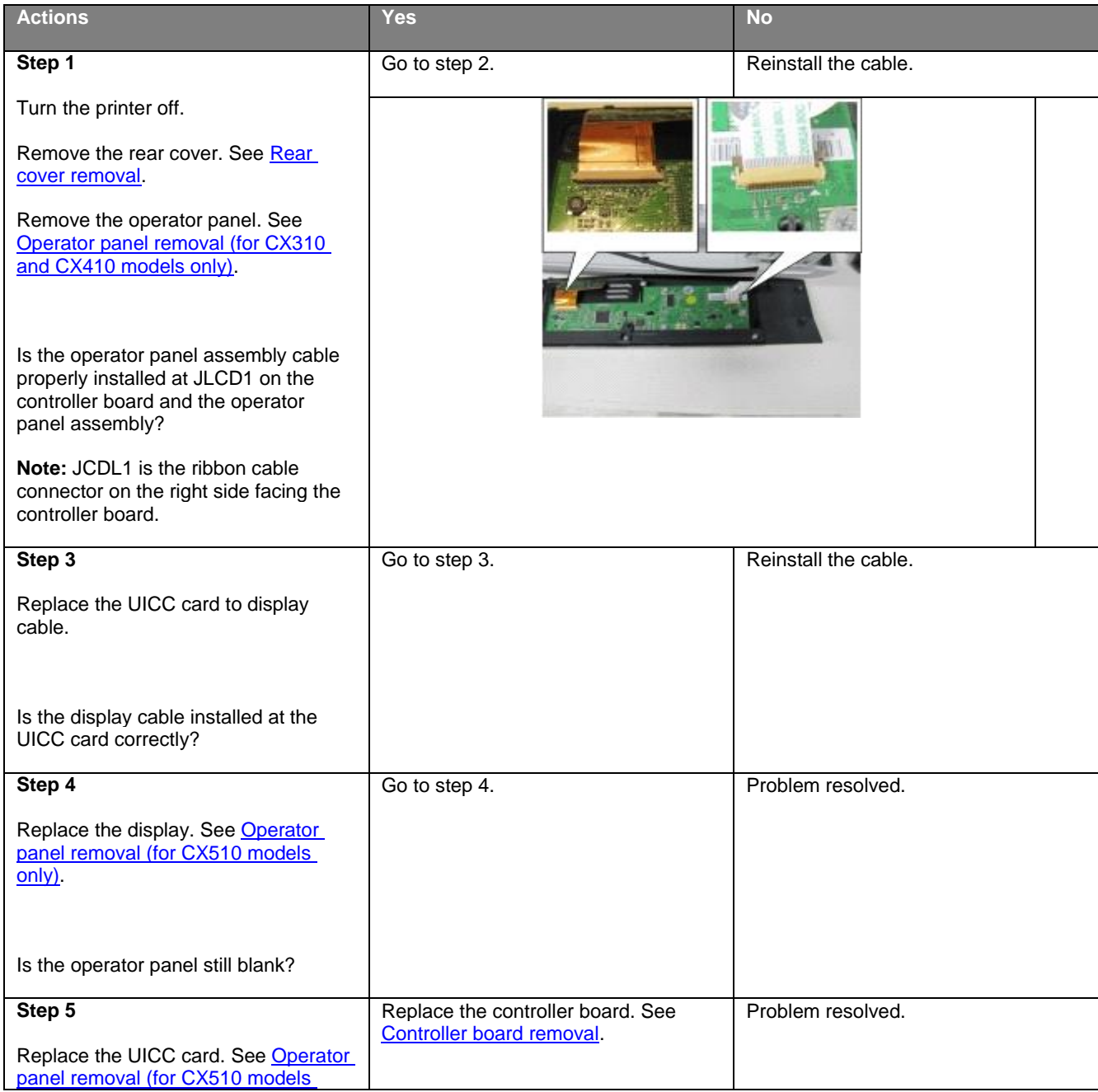

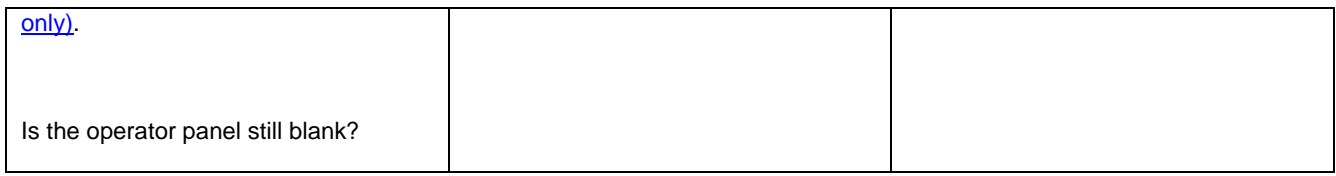

#### **Operator panel (one or more operator panel buttons fail) service check**

Replace one of the following components, and perform a POR before replacing a second component. Never replace both of the components without performing a POR after installing each one, or the printer will be rendered inoperable.

For CX310 models:

- Controller board
- Operator panel with UICC card

For CX410 models and CX510 models:

- Controller board
- UICC card

**Warning—Potential Damage: Never install and remove components listed above as a method of troubleshooting components.** Once a component has been installed in a printer, and the printer is powered on, it cannot be used in another printer. It must be returned to the manufacturer.

For CX310 models:

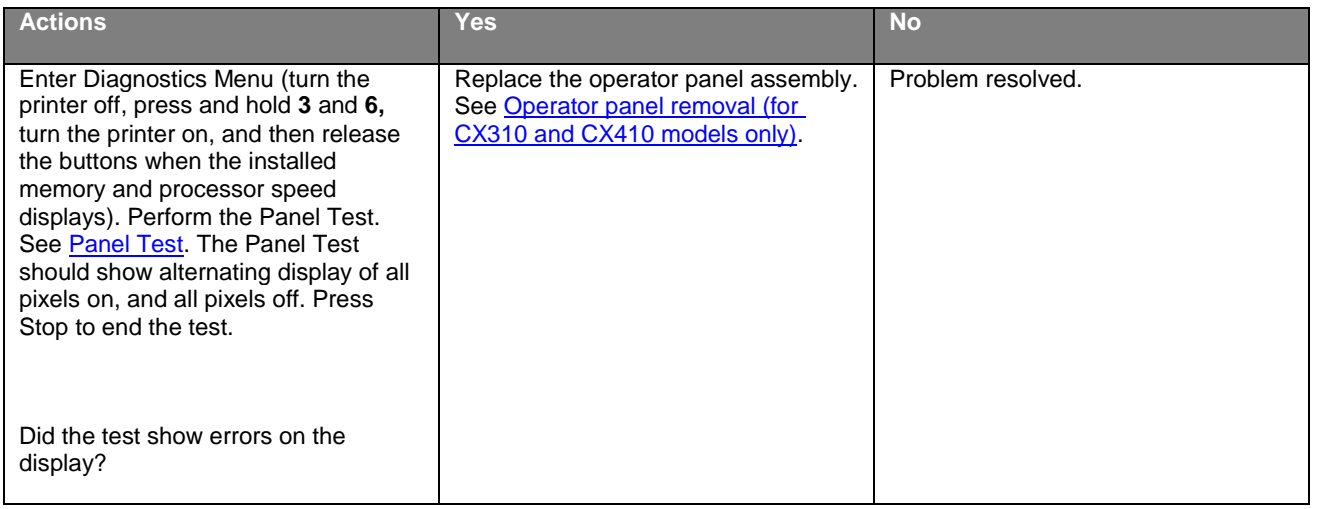

#### For CX410 models:

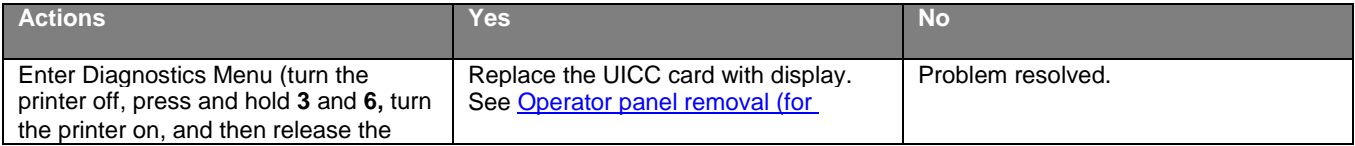

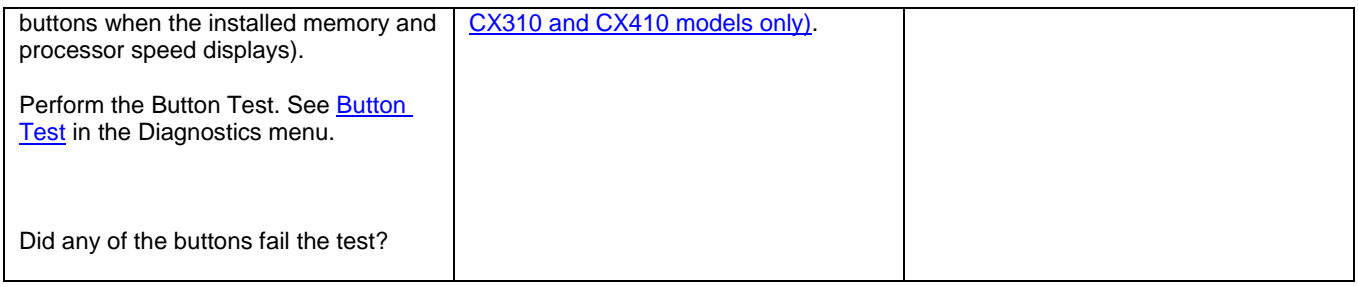

#### For CX510 models:

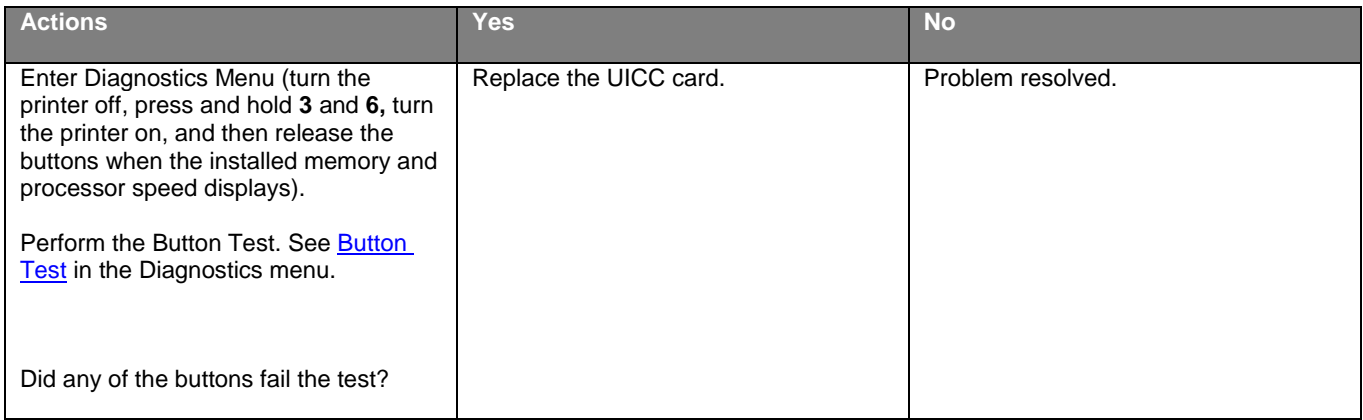

## **Operator panel USB cable service check**

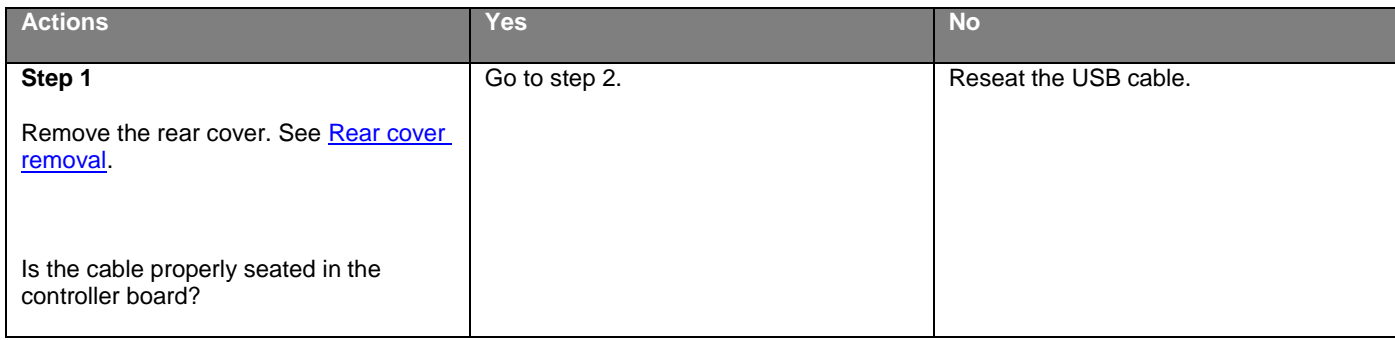

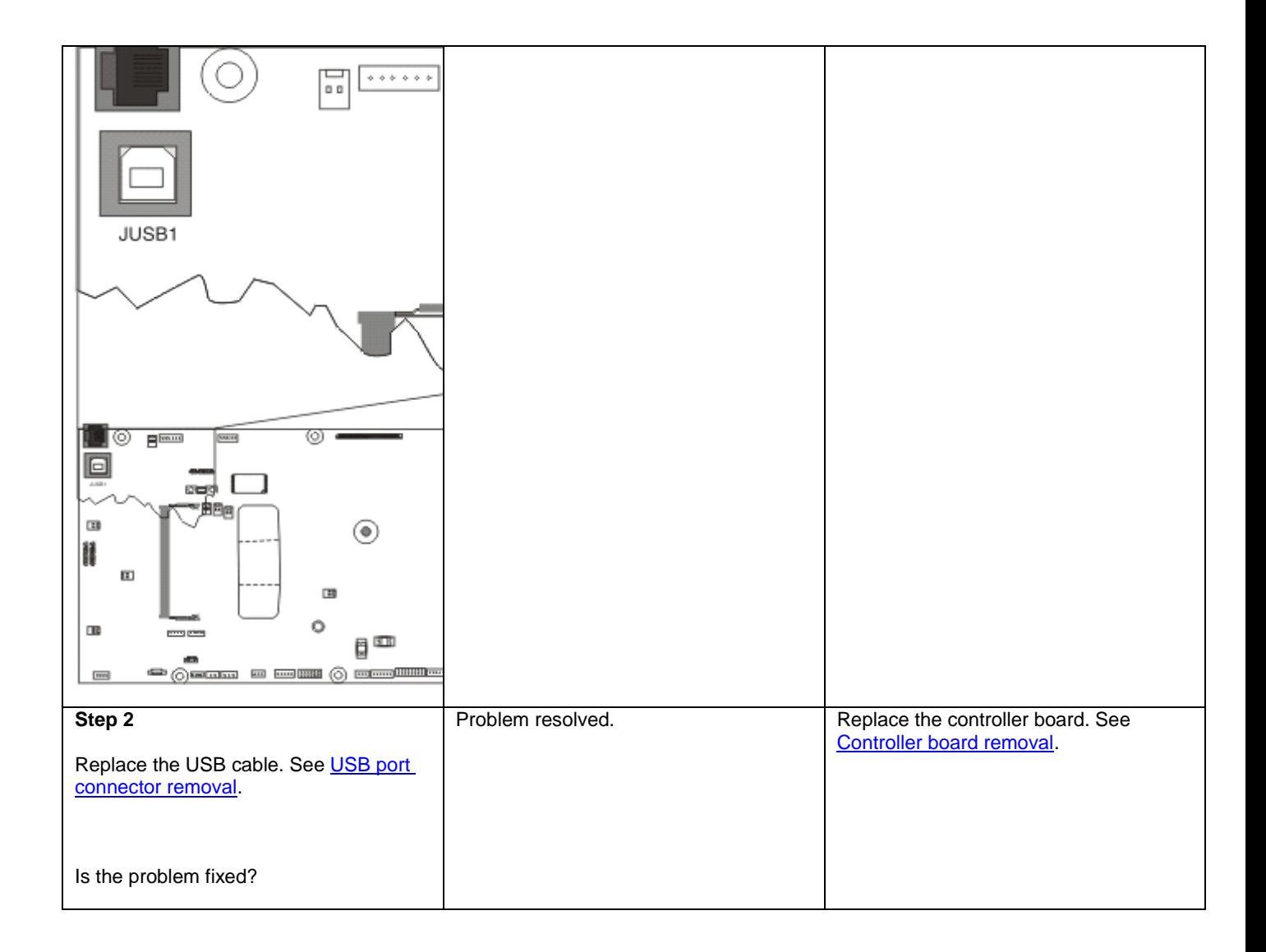

# **Toner meter cycle (TMC) card service check**

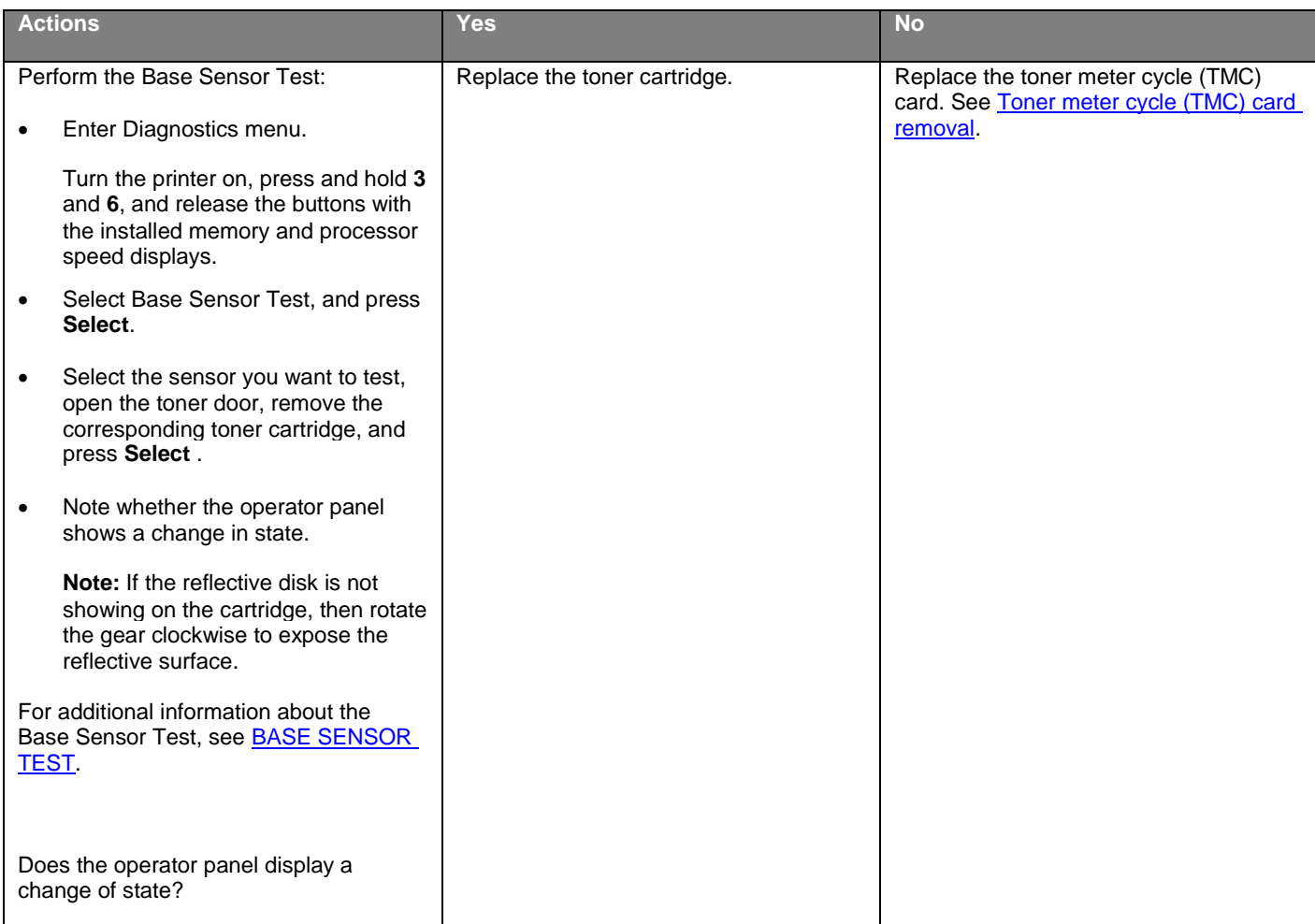

## **USB service check**

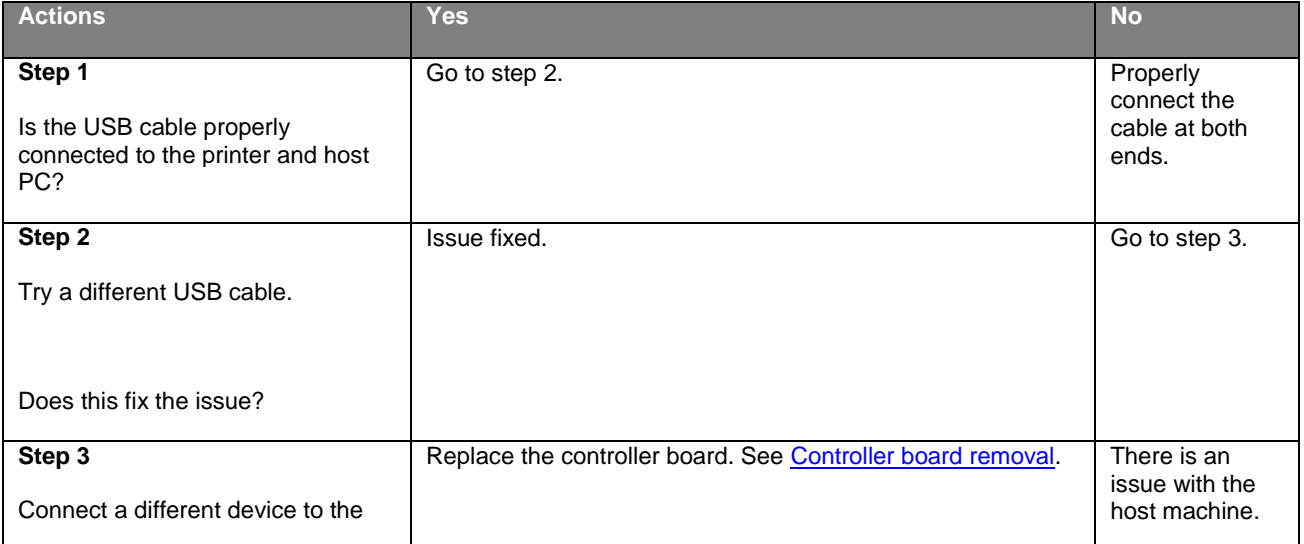

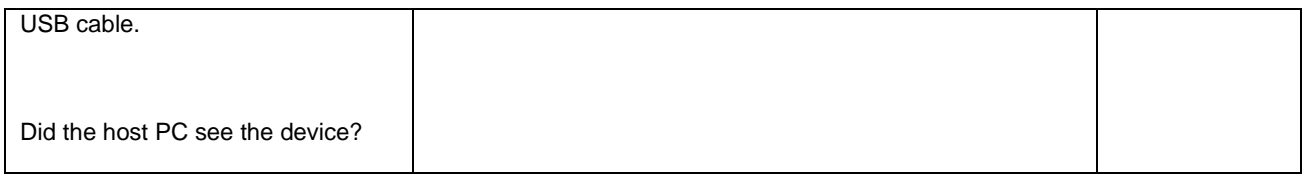

#### **Network service check**

**Note:** Before starting this service check, print out the network setup page. This page is found under **Menu>Reports>Network Settings**. Consult the network administrator to verify that the physical and wireless network settings displayed on the network settings page for the device are properly configured. If a wireless network is used, then verify that the printer is in range of the host computer or wireless access point, and there is no electronic interference. Have the network administrator verify that the device is using the correct SSID, and wireless security protocols. For more network troubleshooting information, consult the Pantum Network Setup Guide.

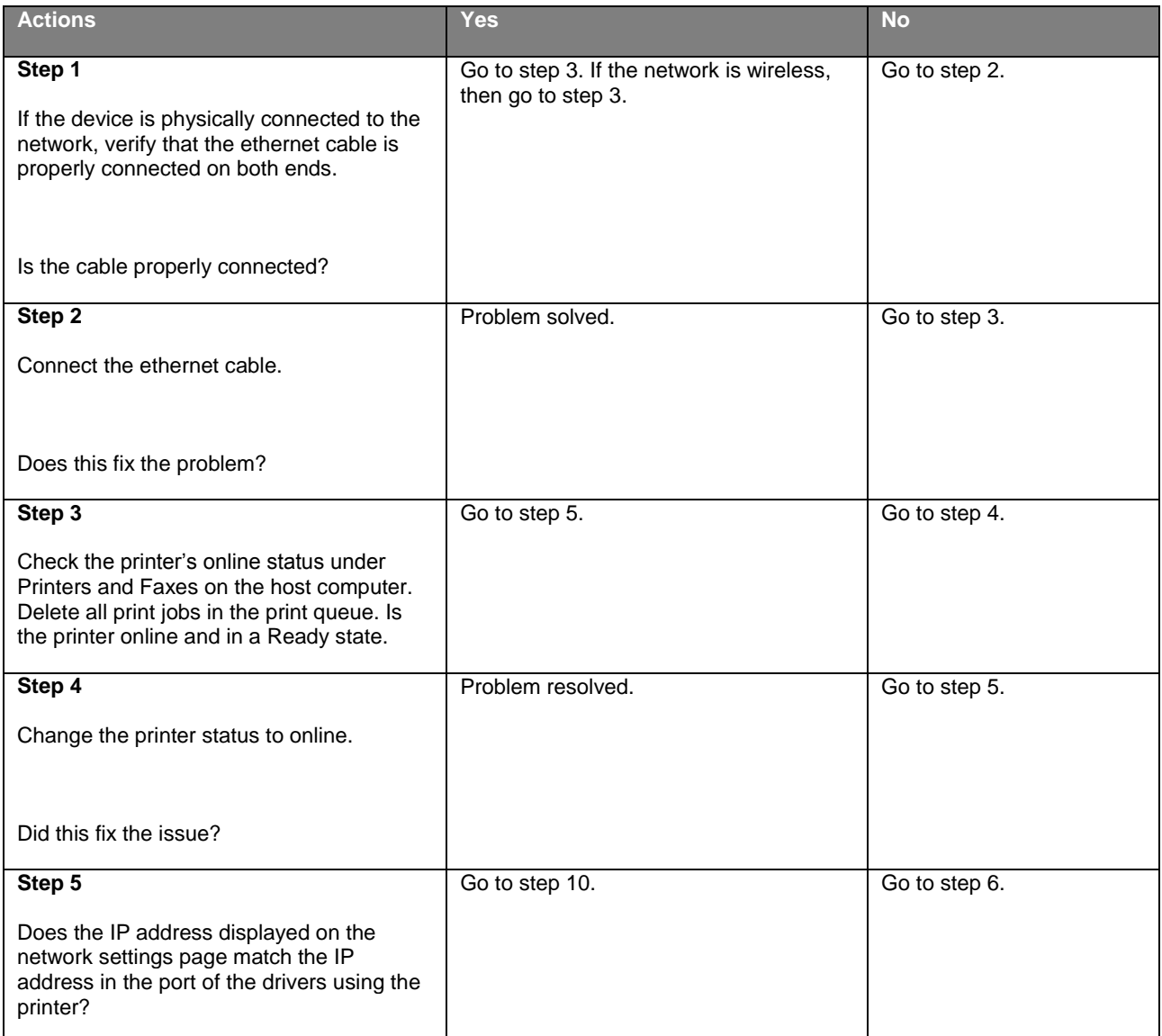
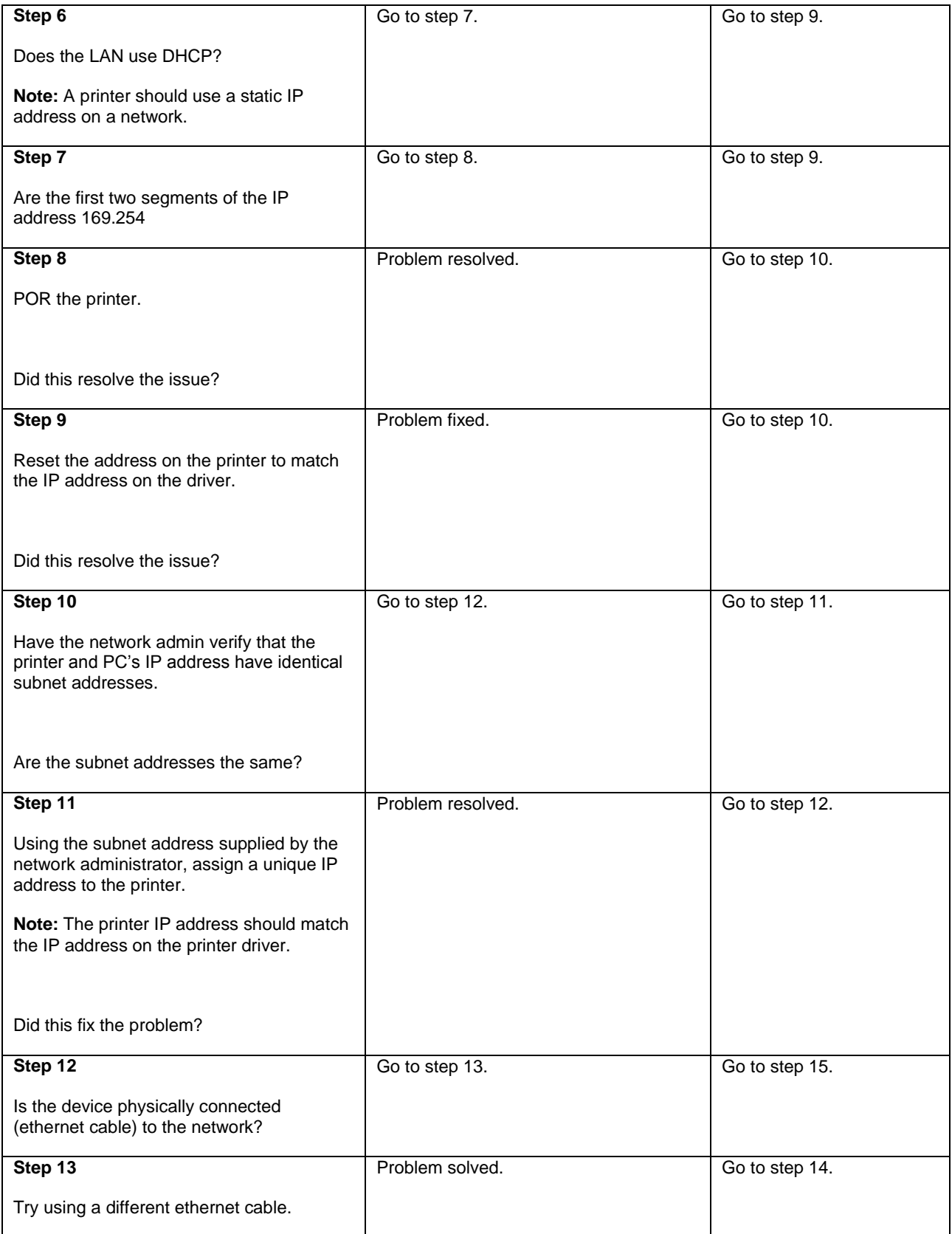

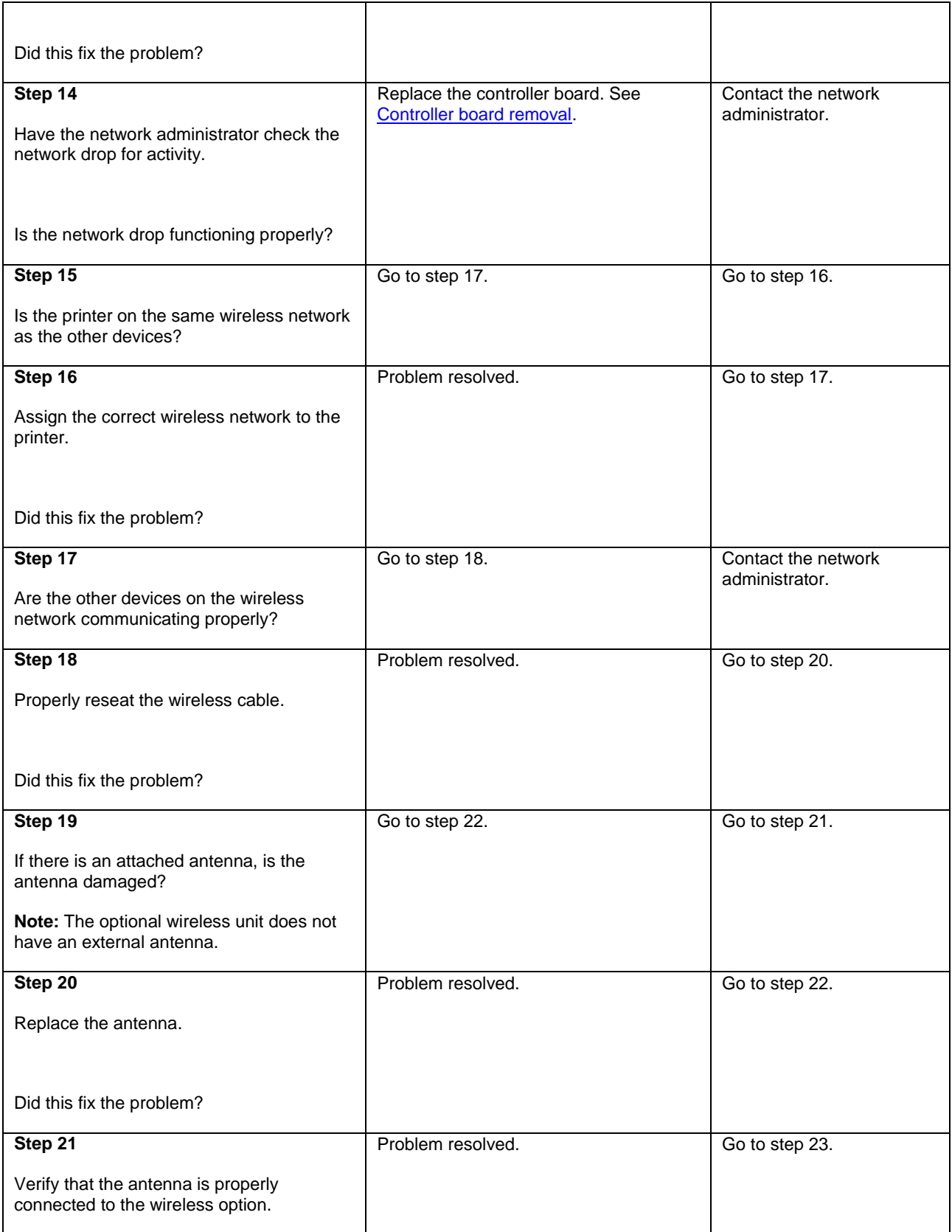

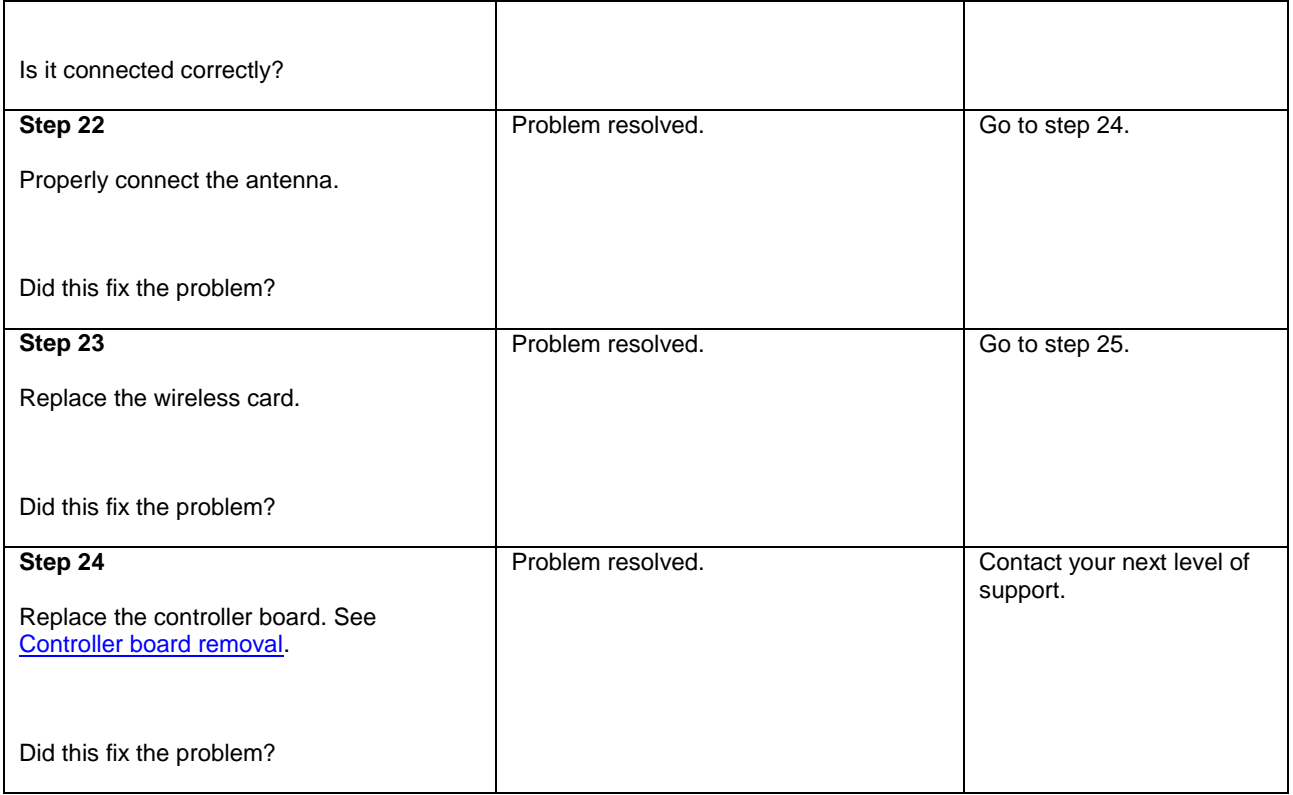

### **Replace unsupported cartridge error service check**

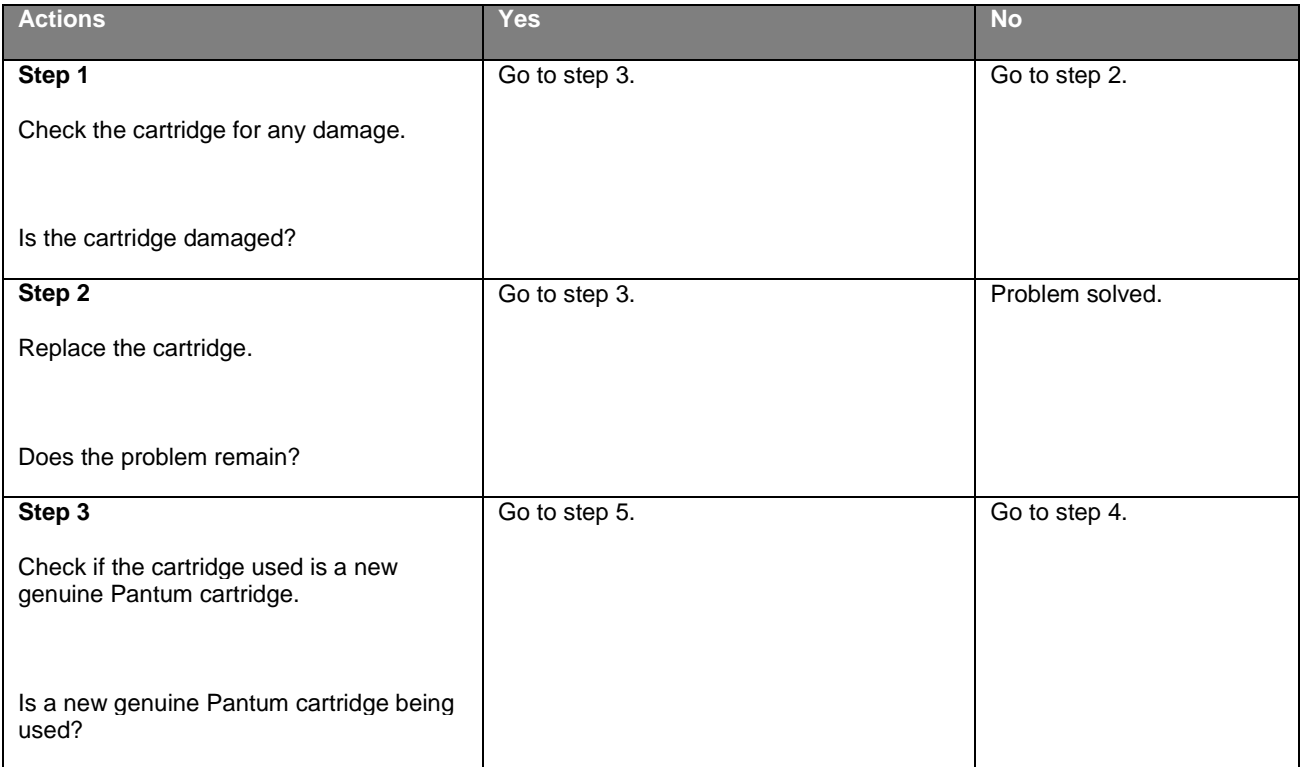

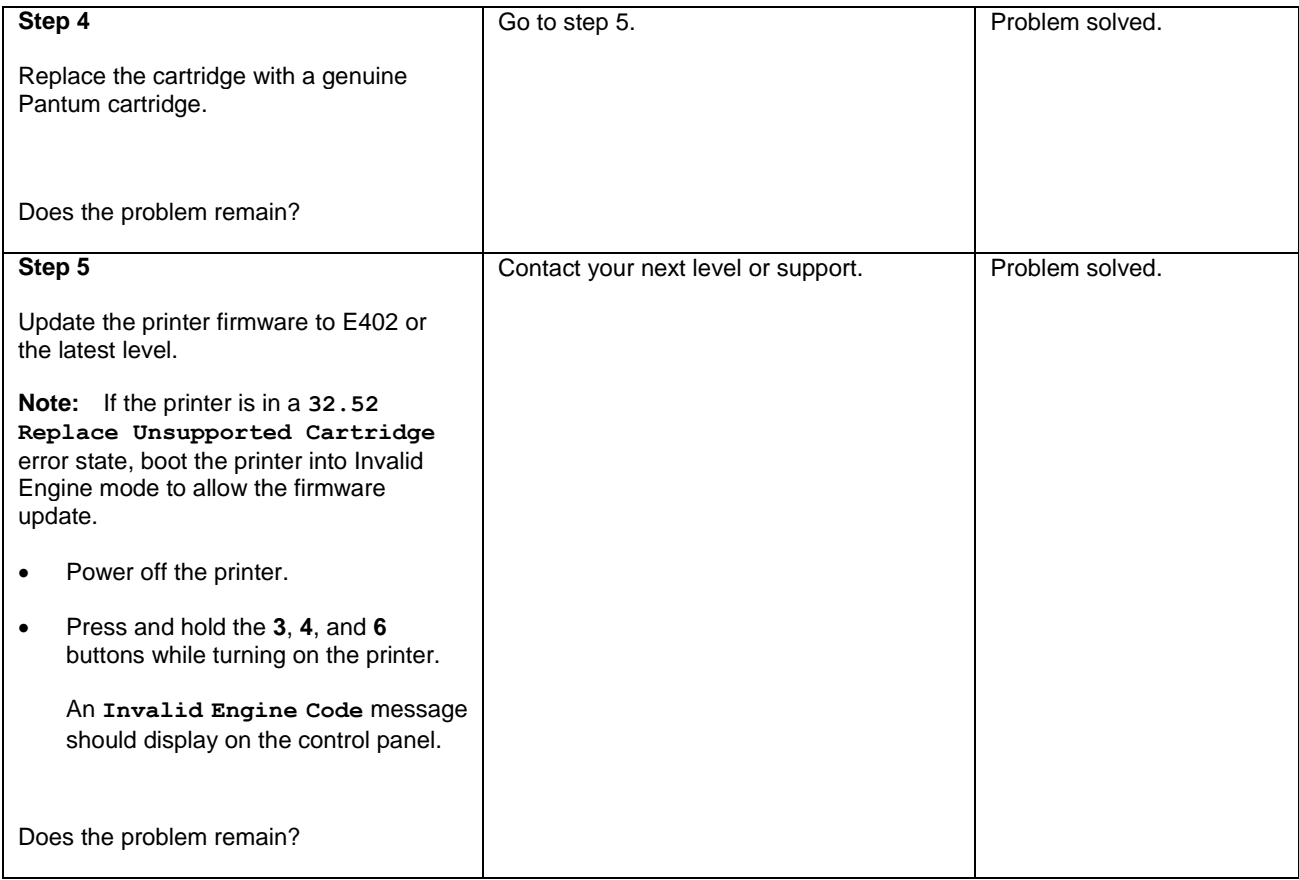

### **Input option symptoms**

# **550-sheet and 650-sheet trays input option symptoms**

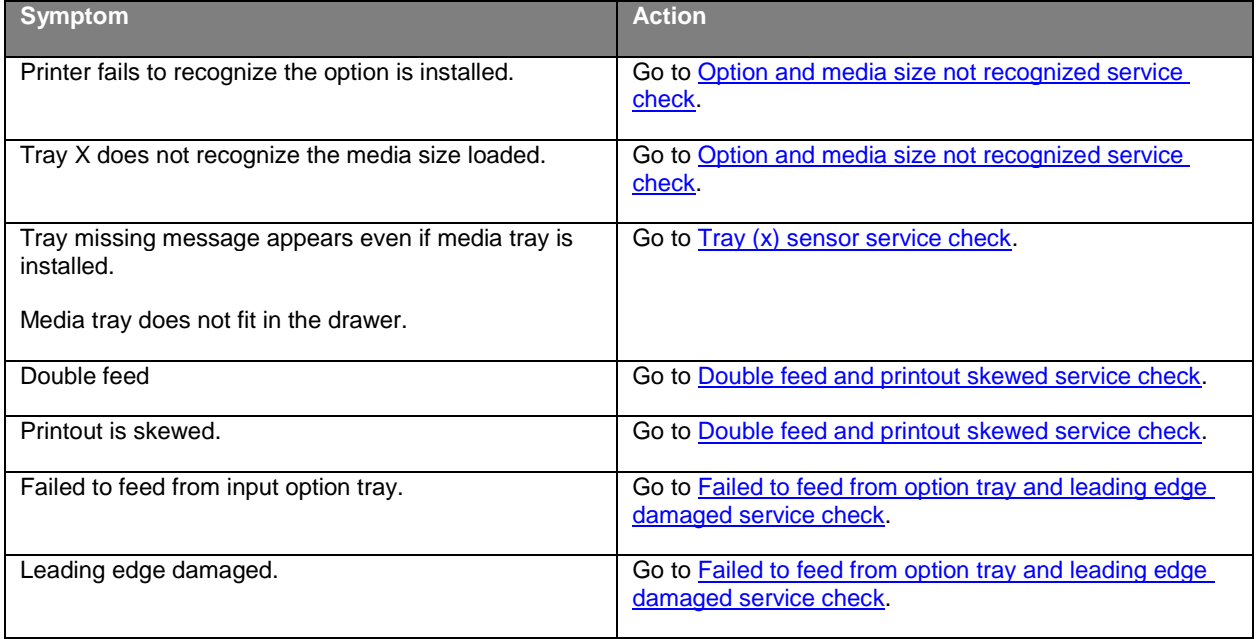

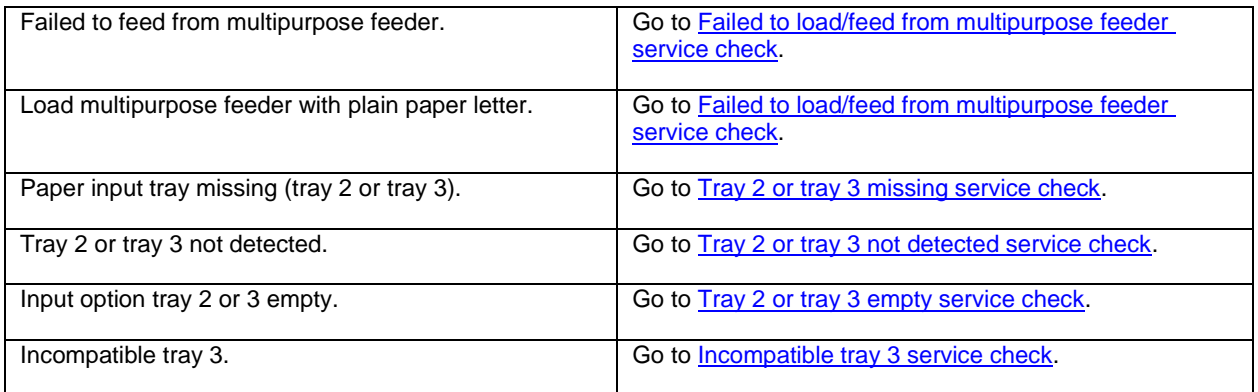

#### **Tray (x) sensor service check**

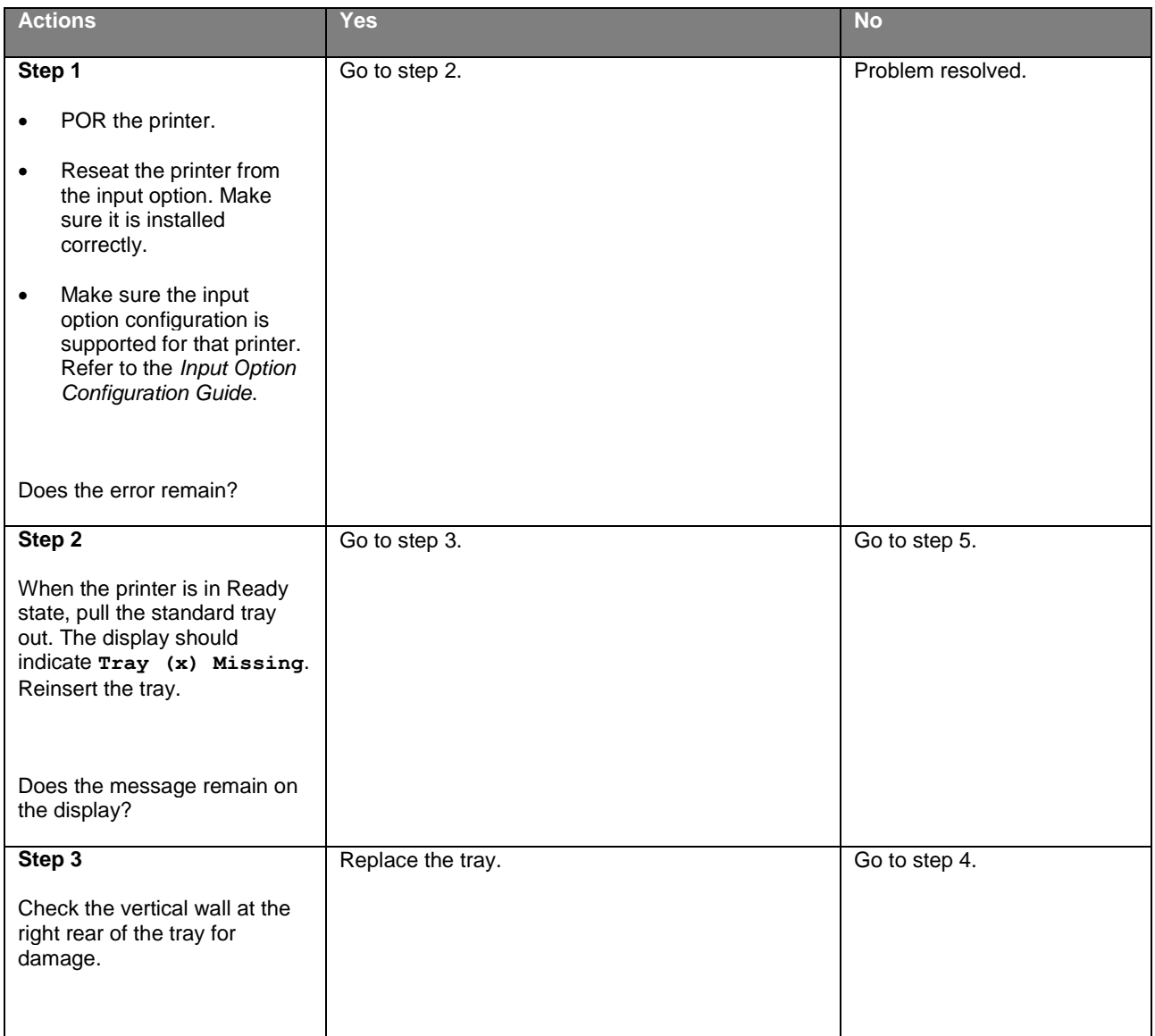

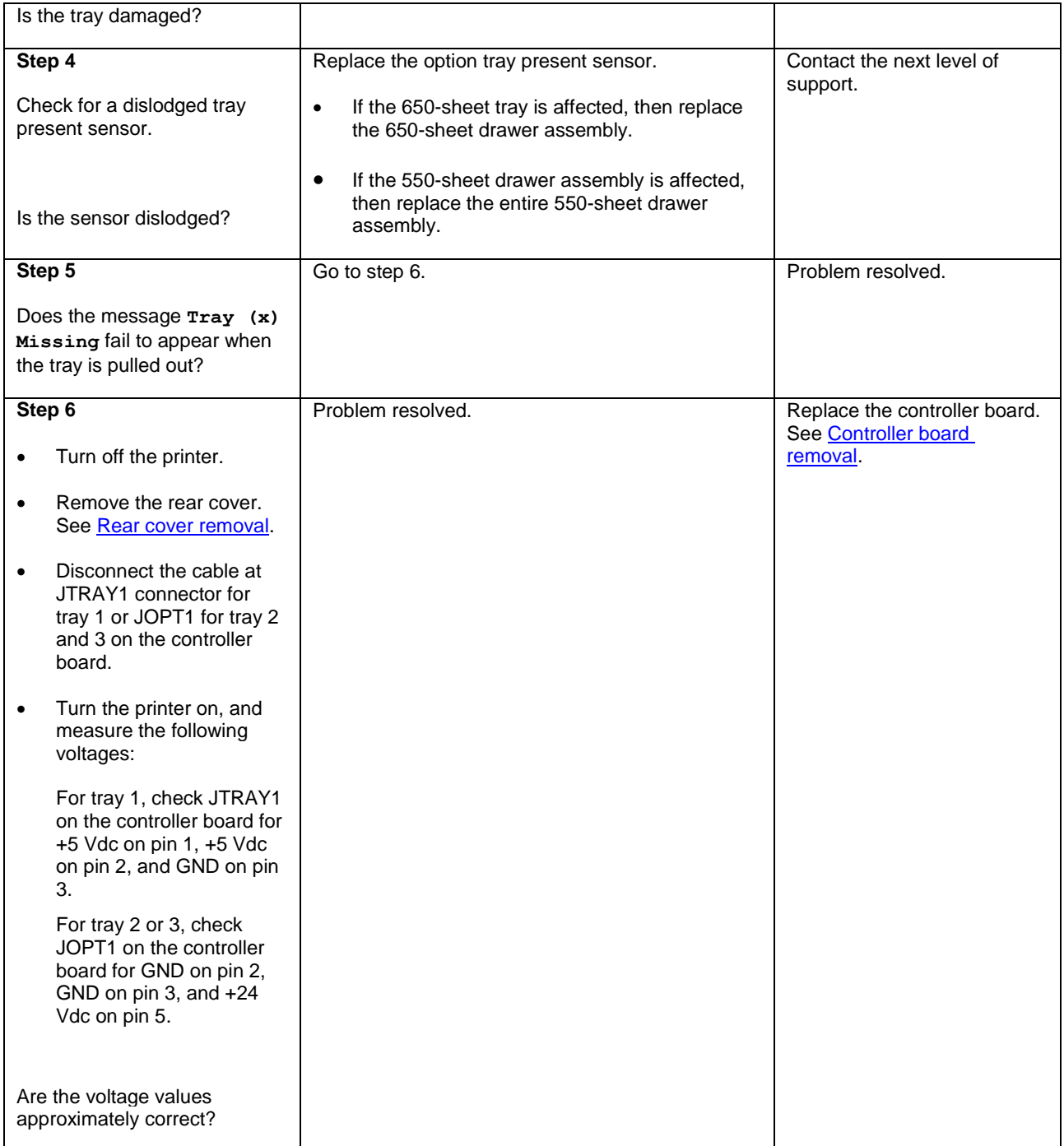

### **Option and media size not recognized service check**

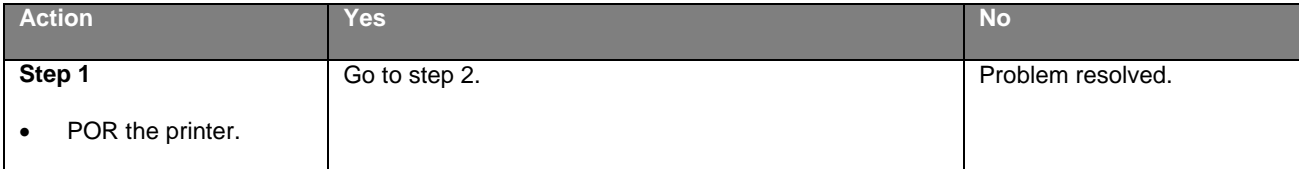

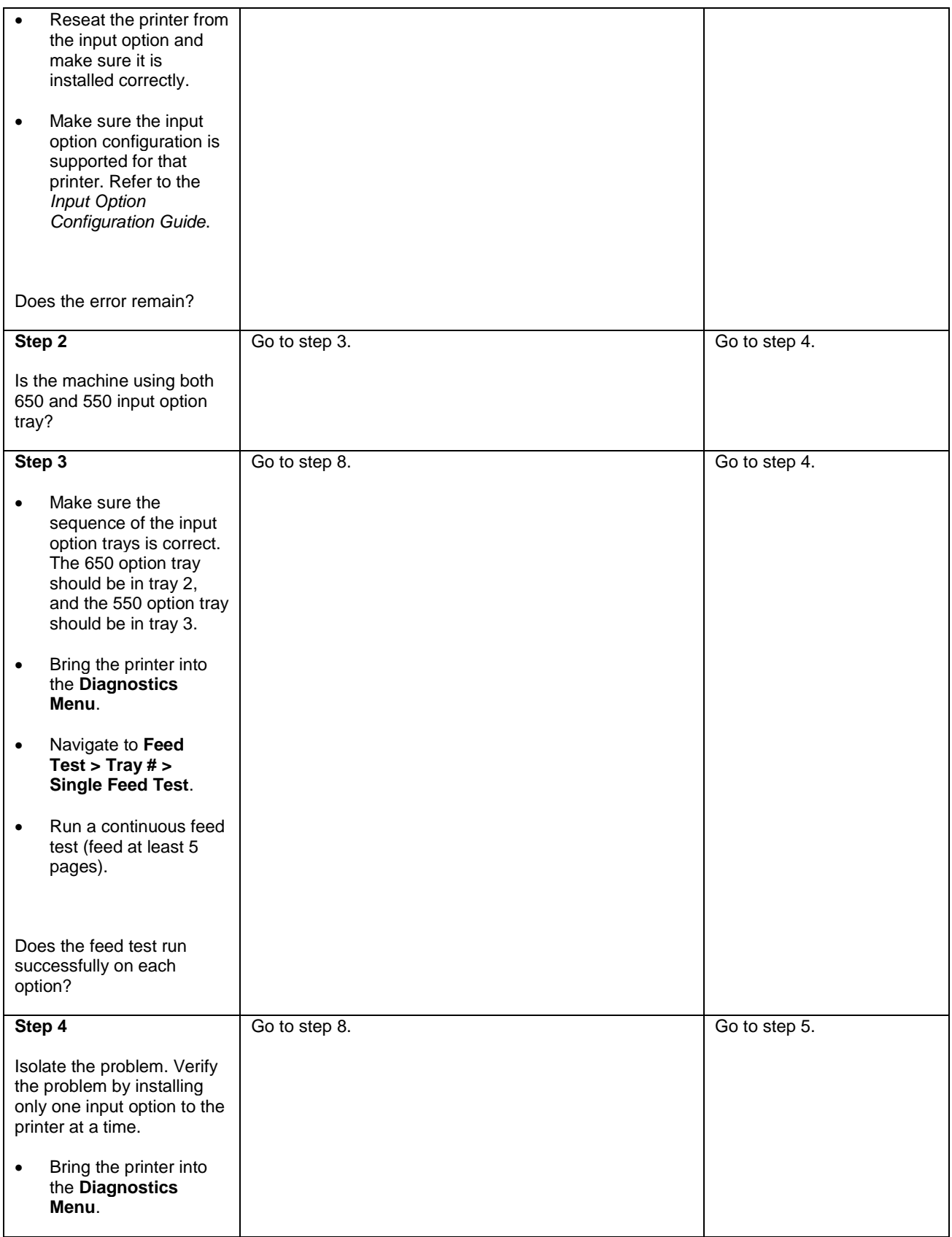

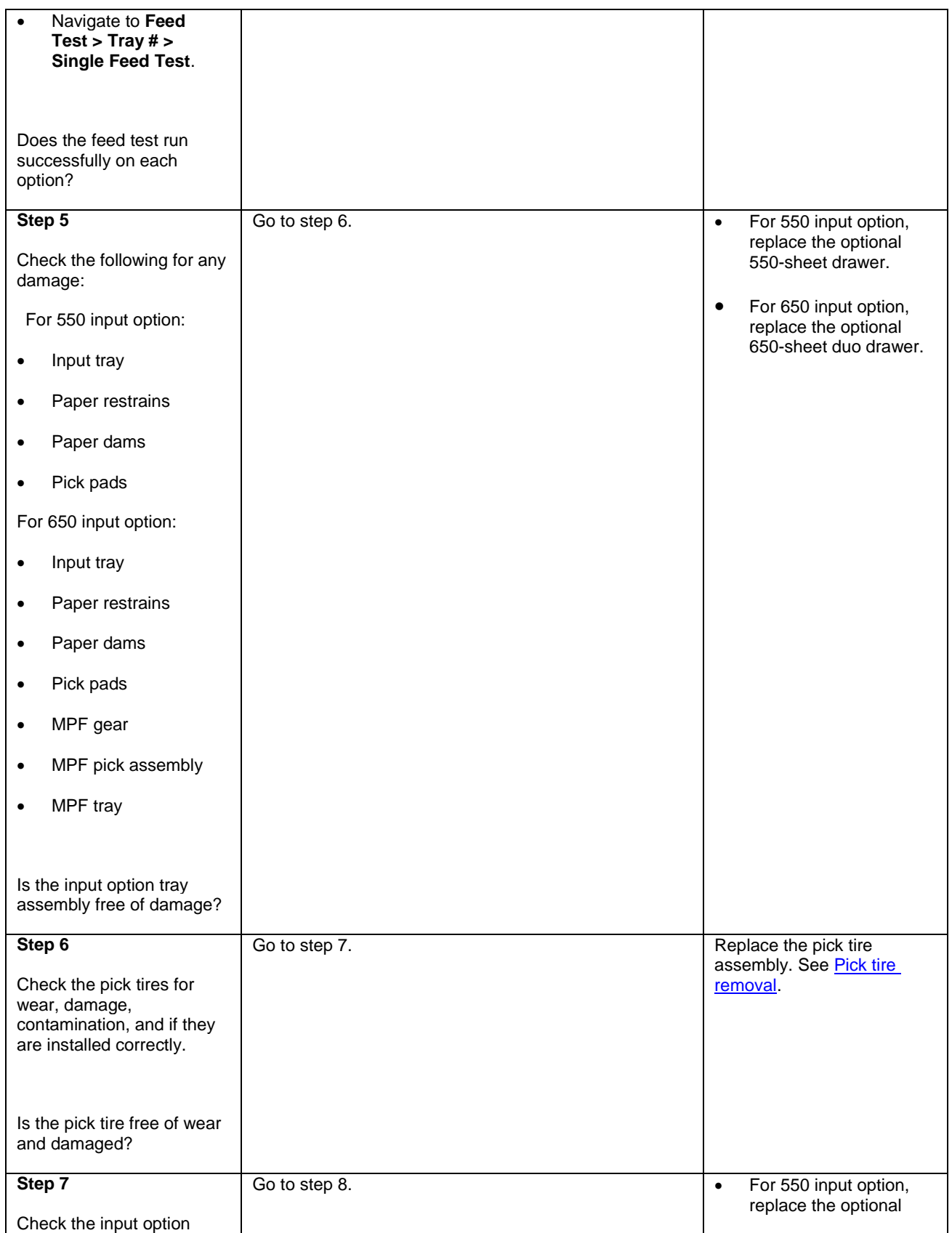

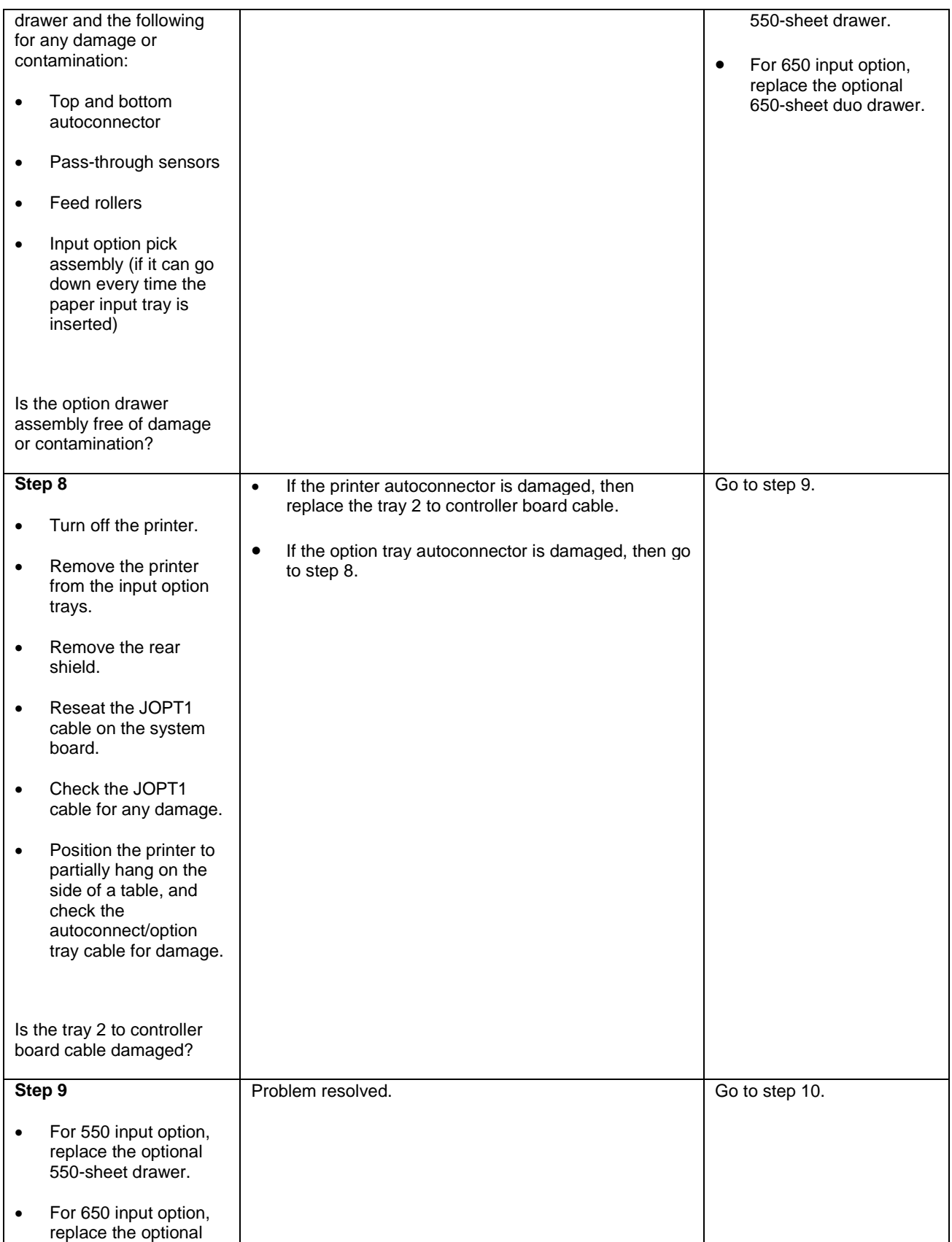

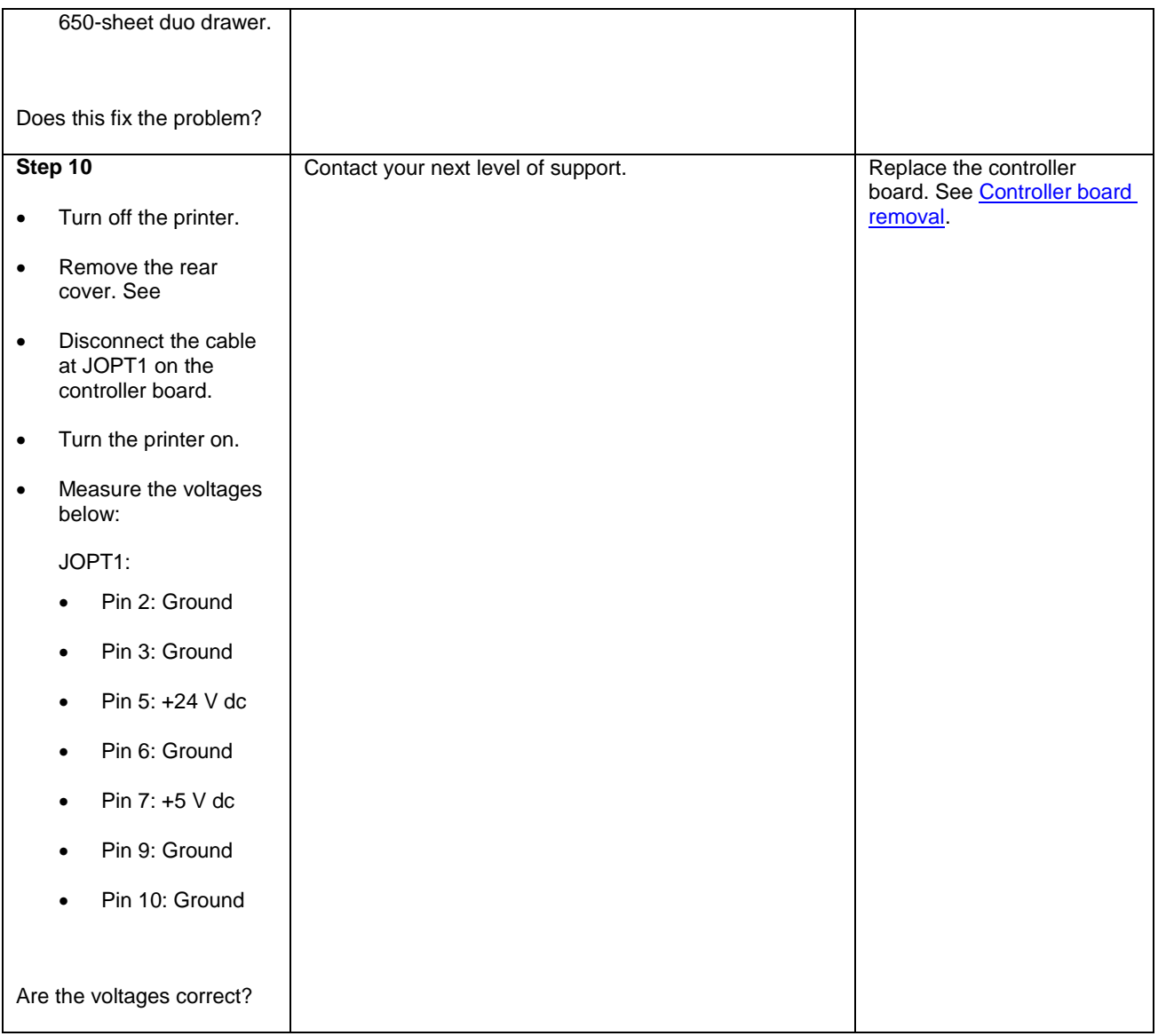

# **Double feed and printout skewed service check**

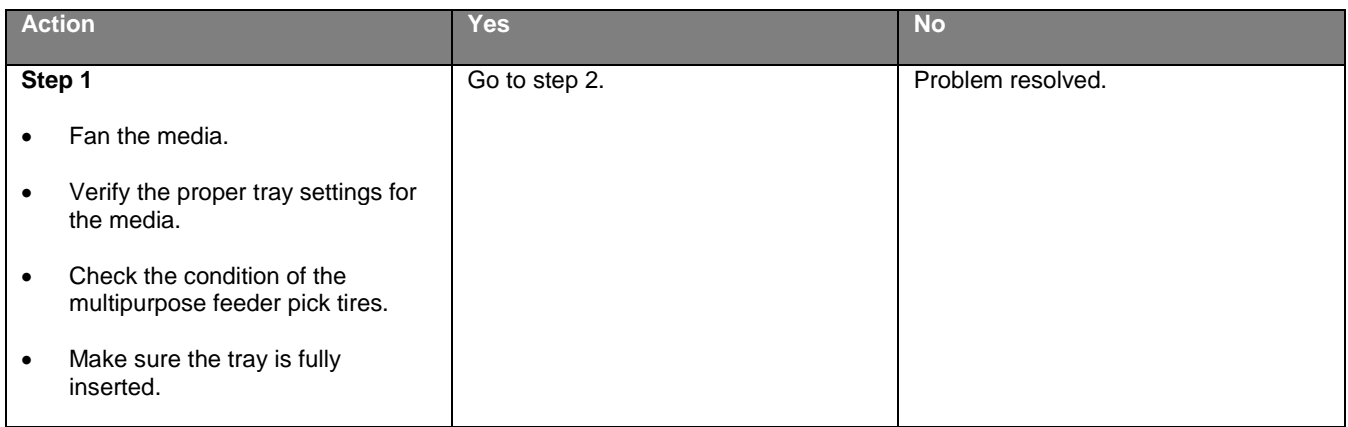

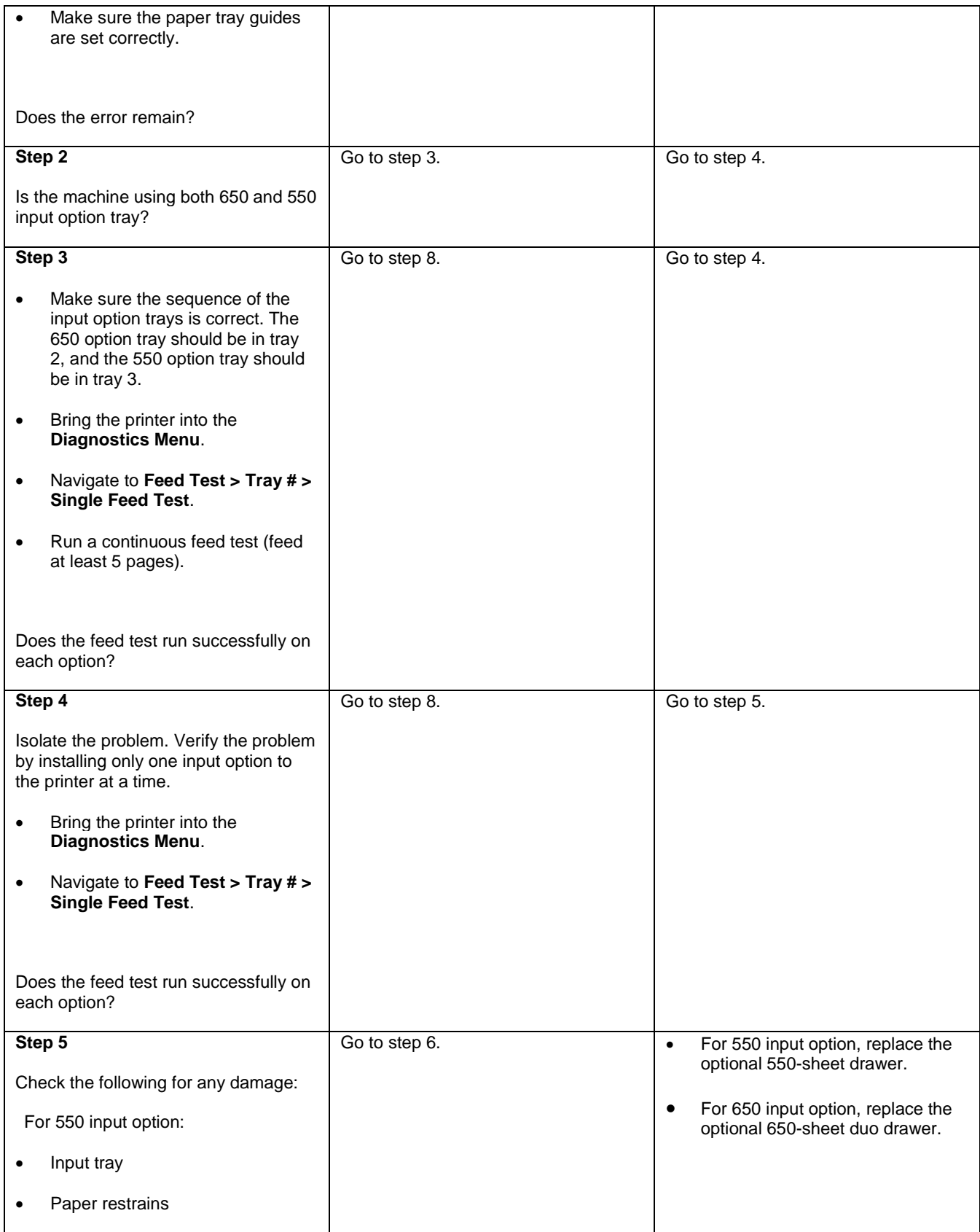

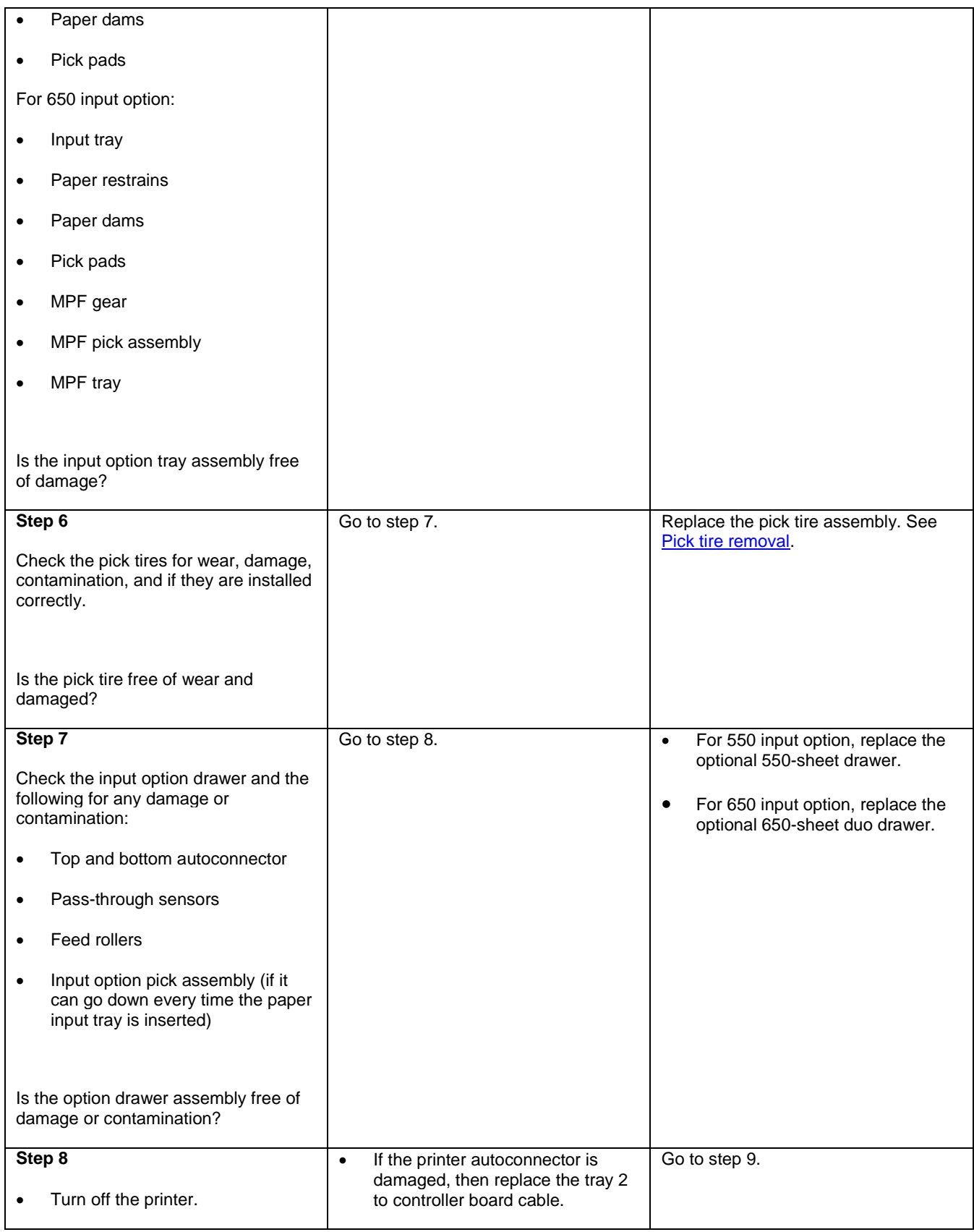

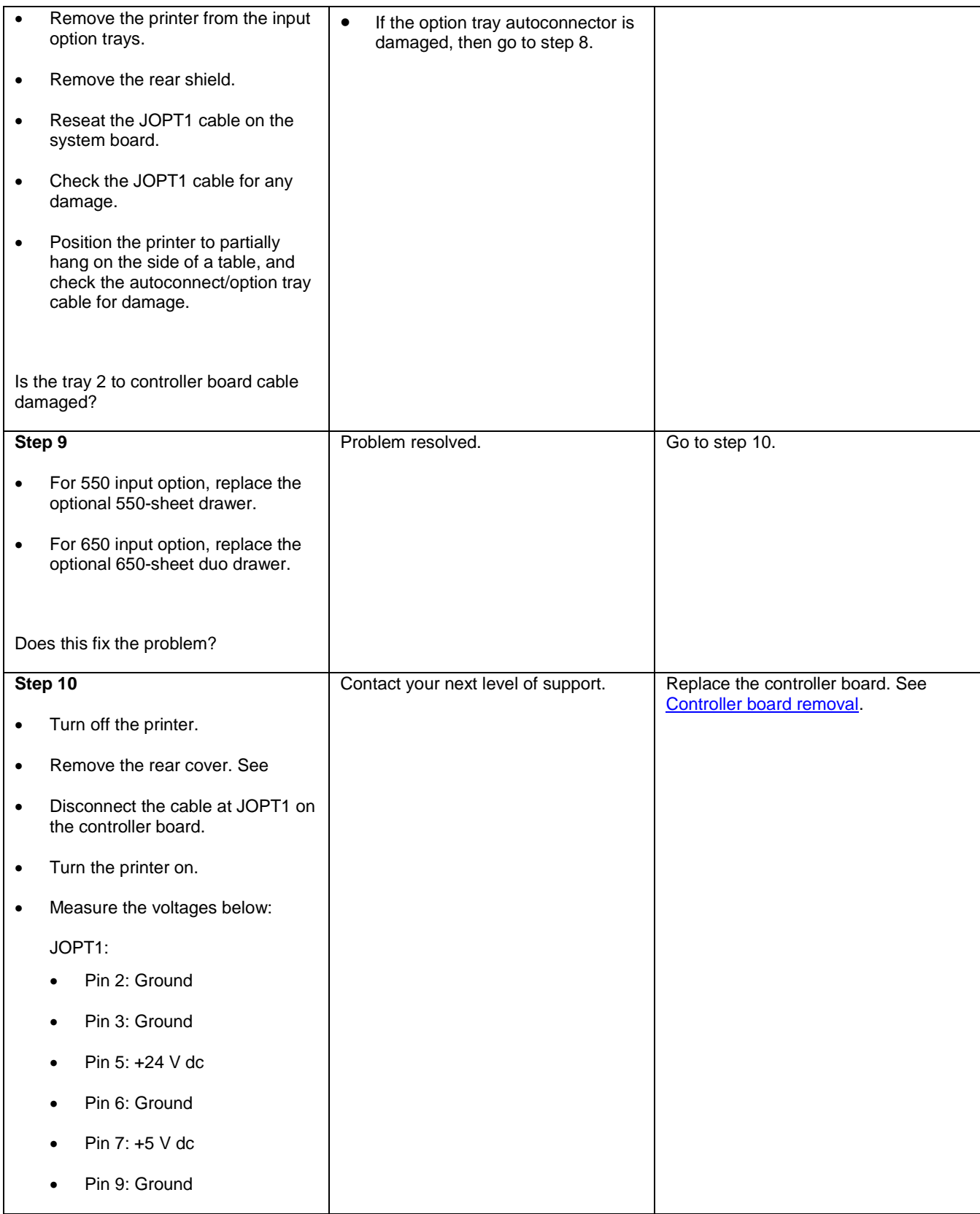

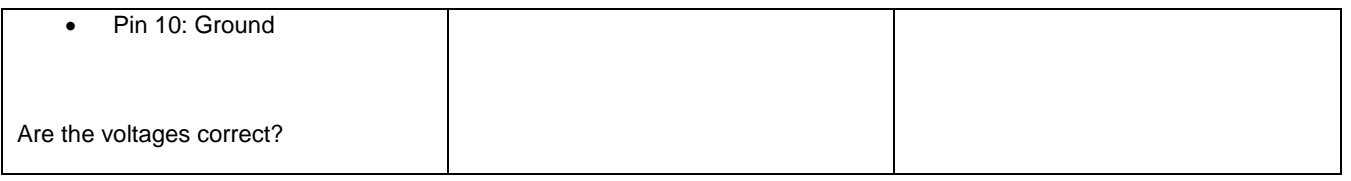

### **Failed to load/feed from multipurpose feeder service check**

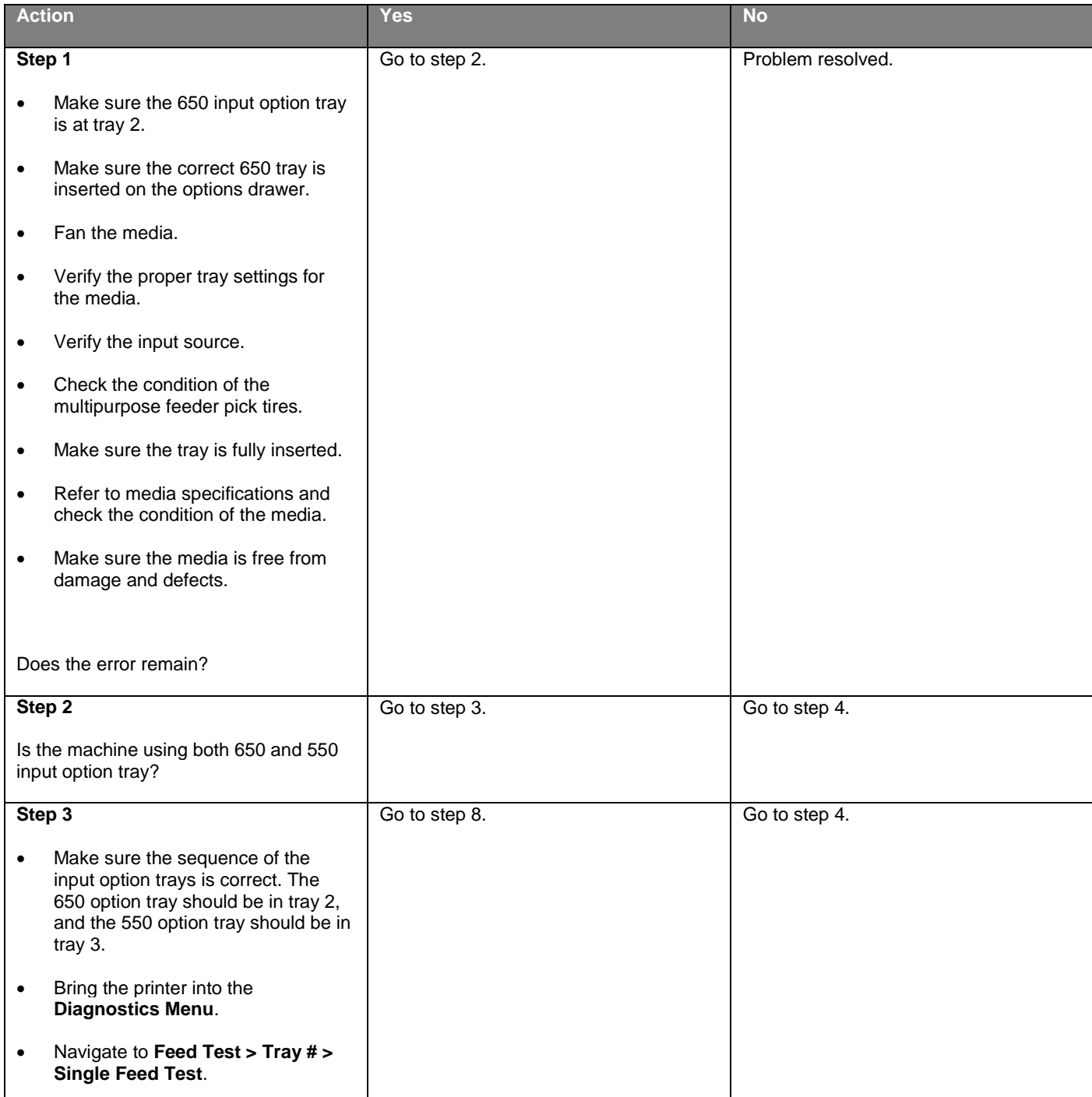

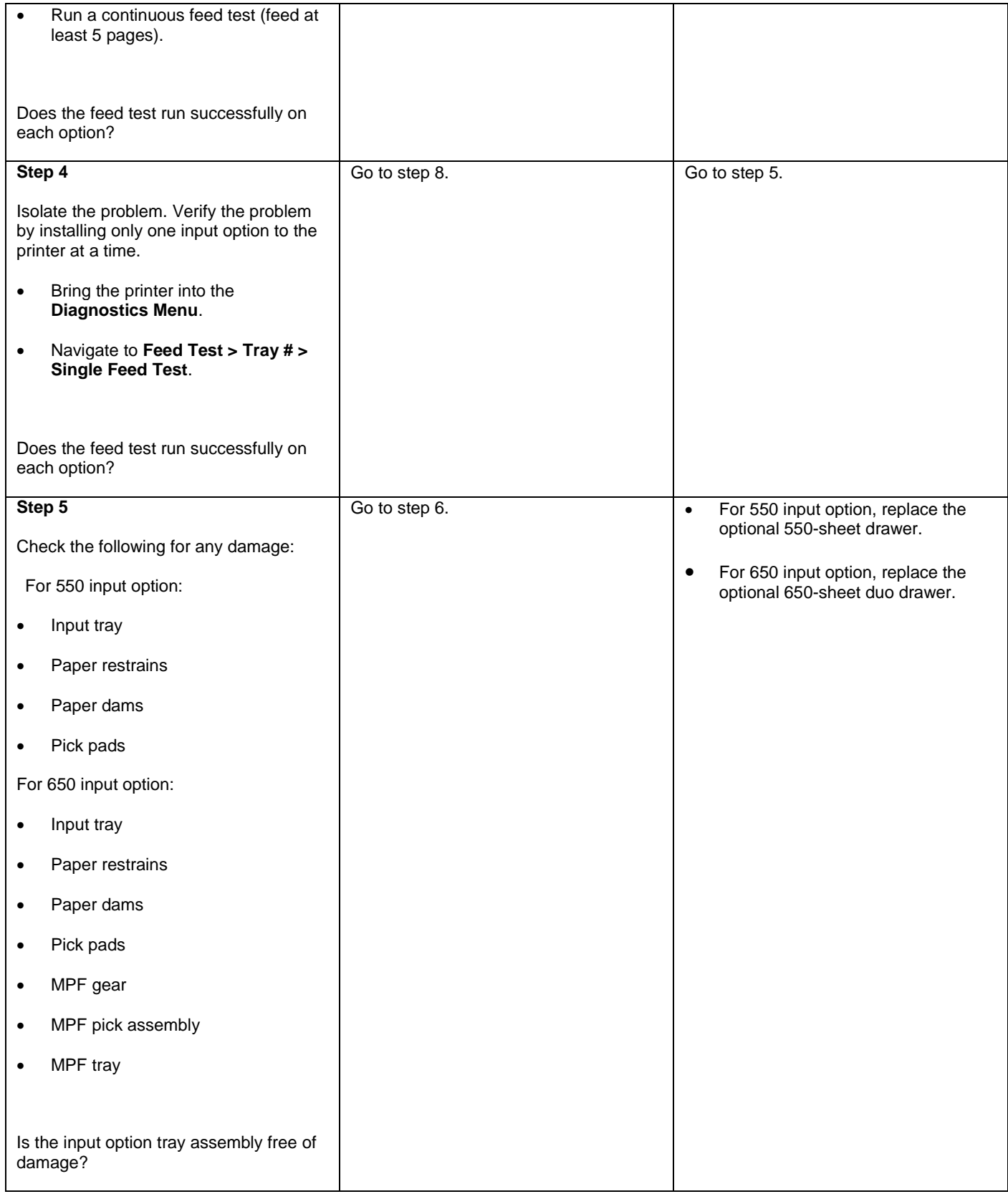

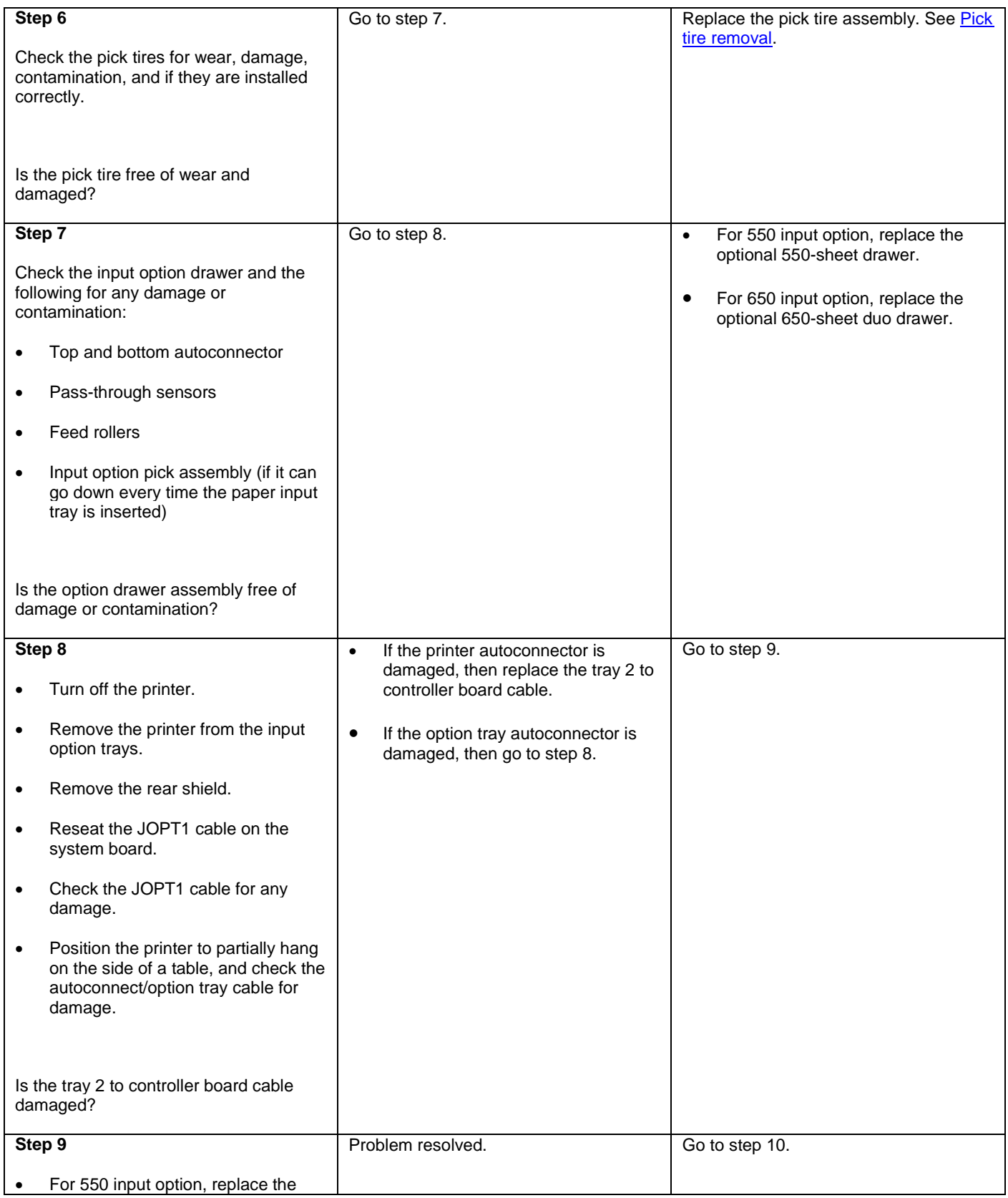

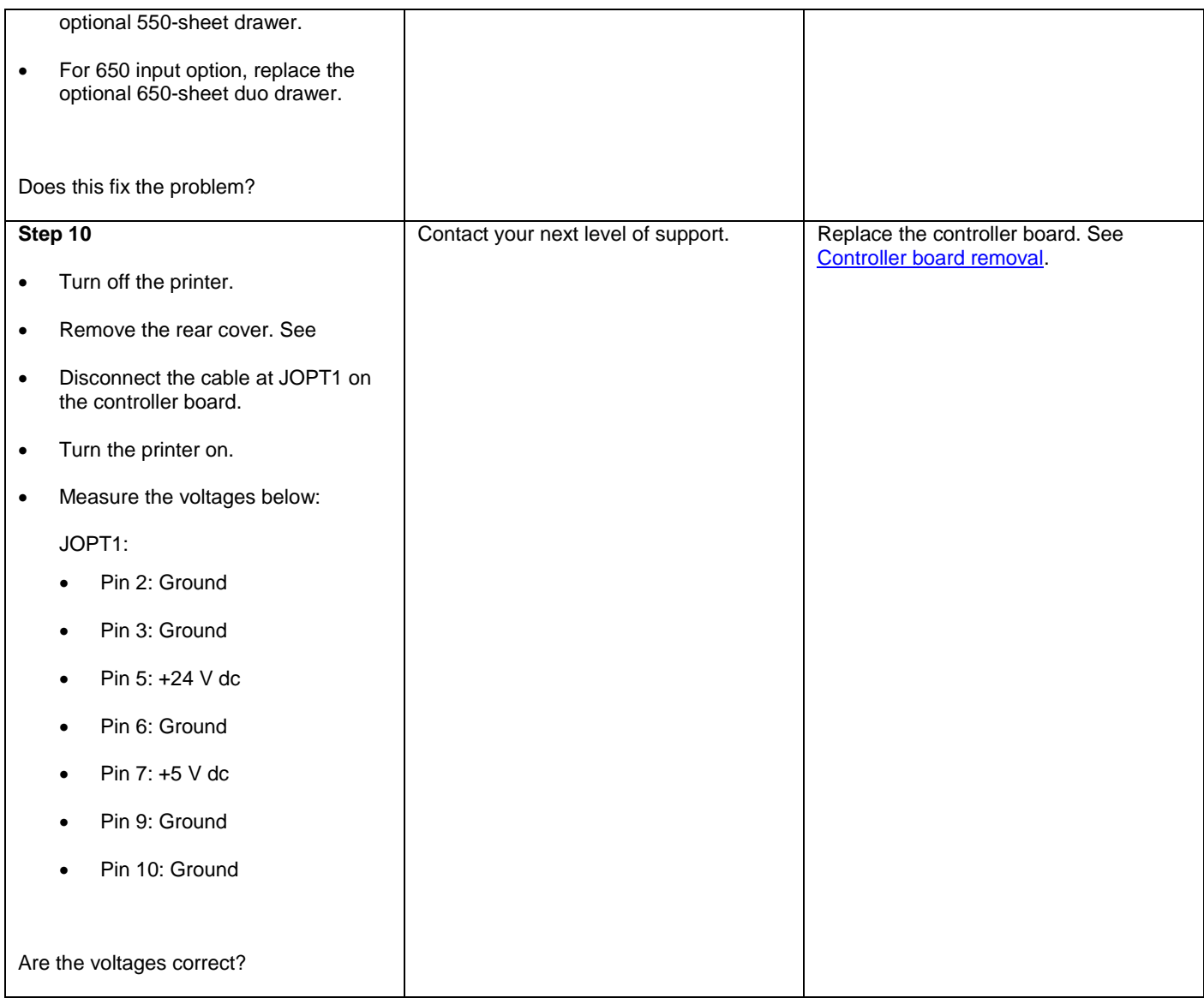

# **Failed to feed from option tray and leading edge damaged service check**

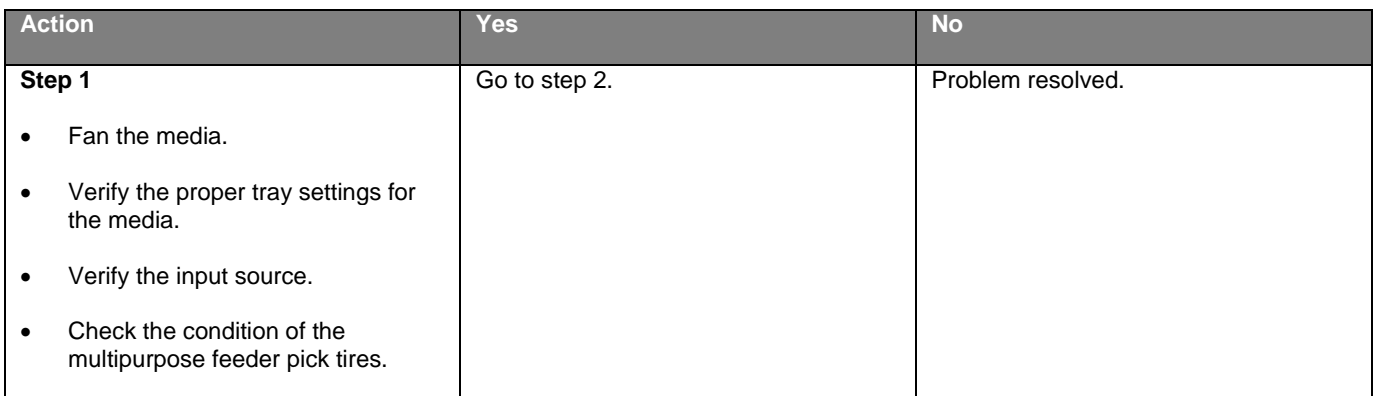

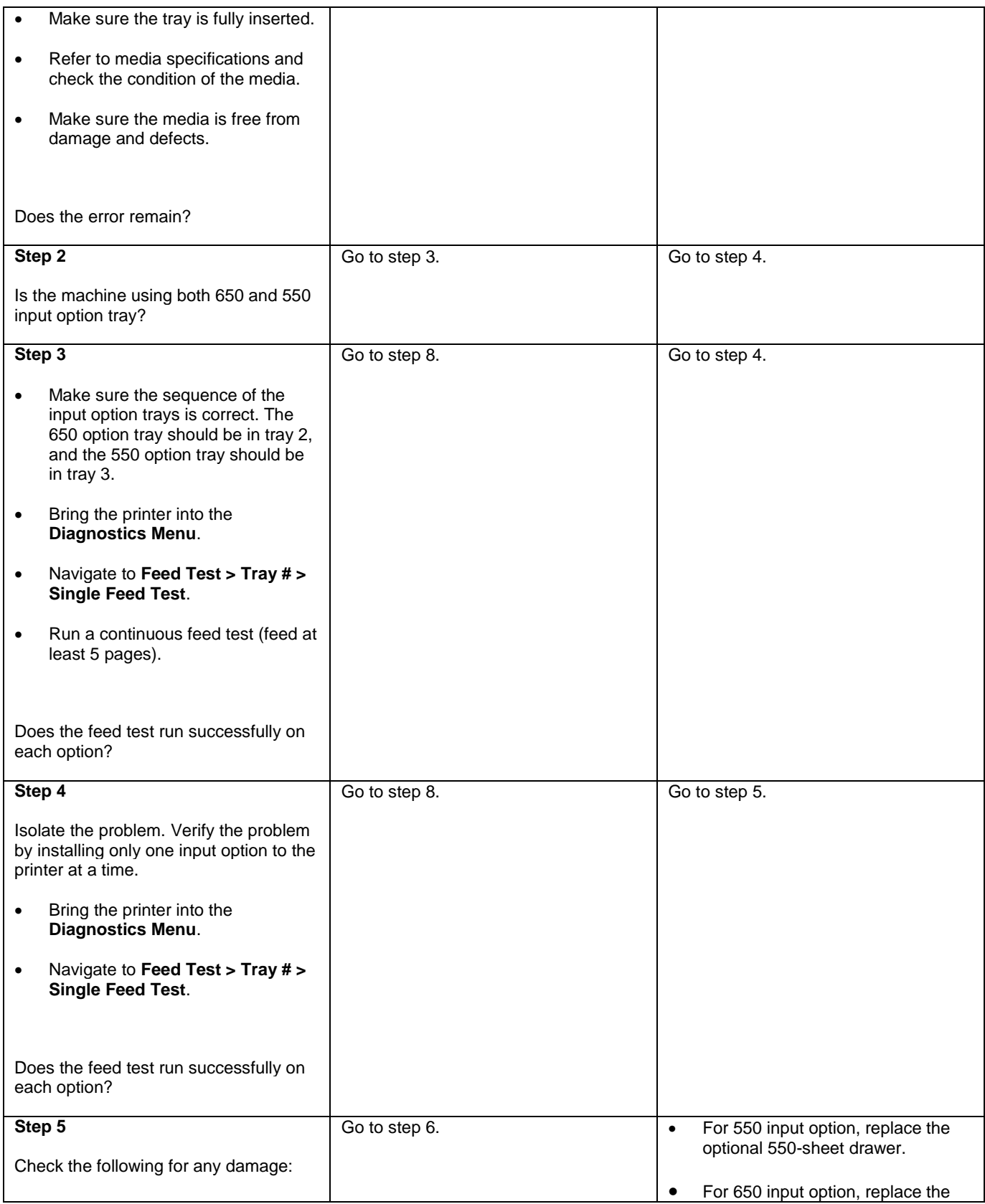

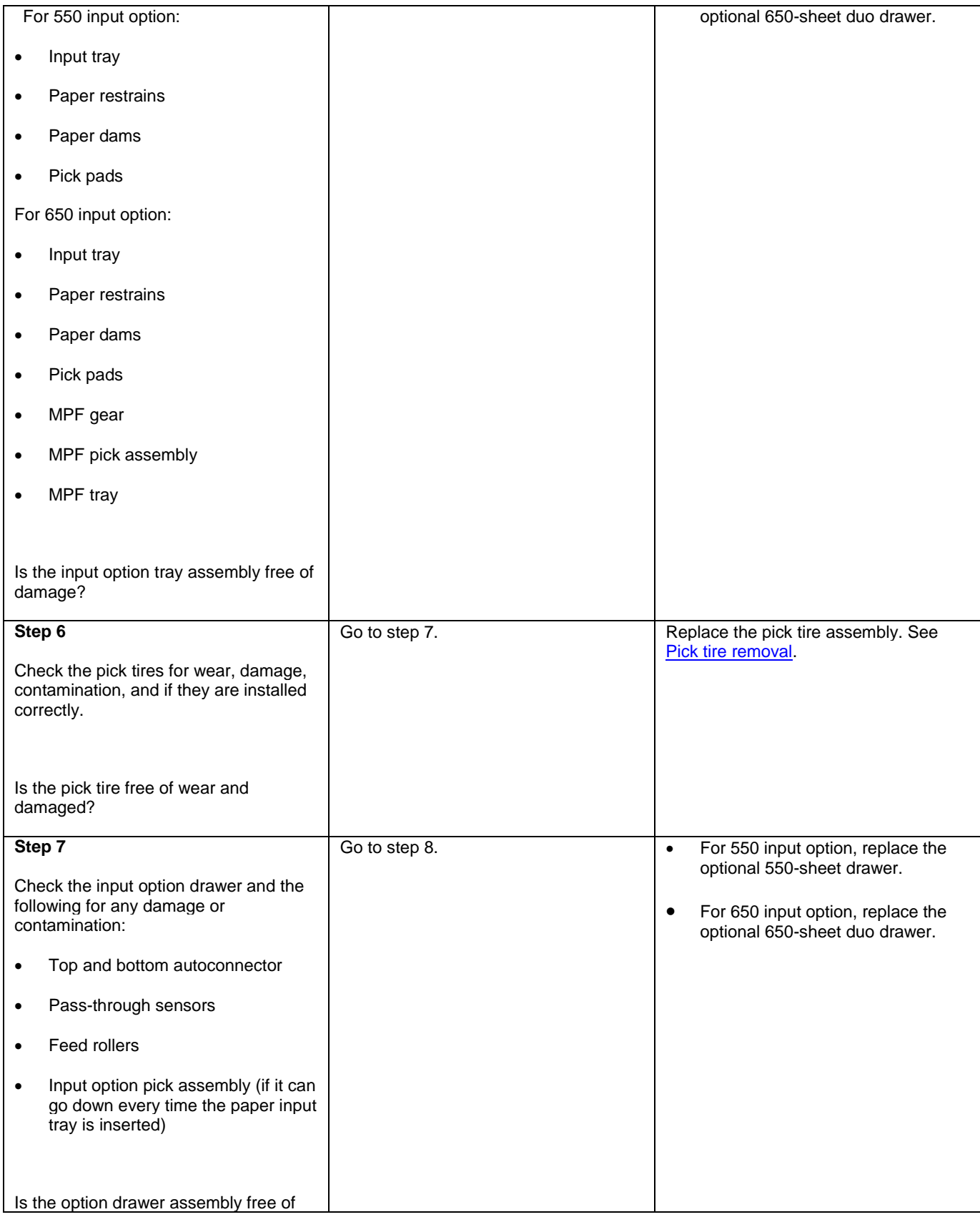

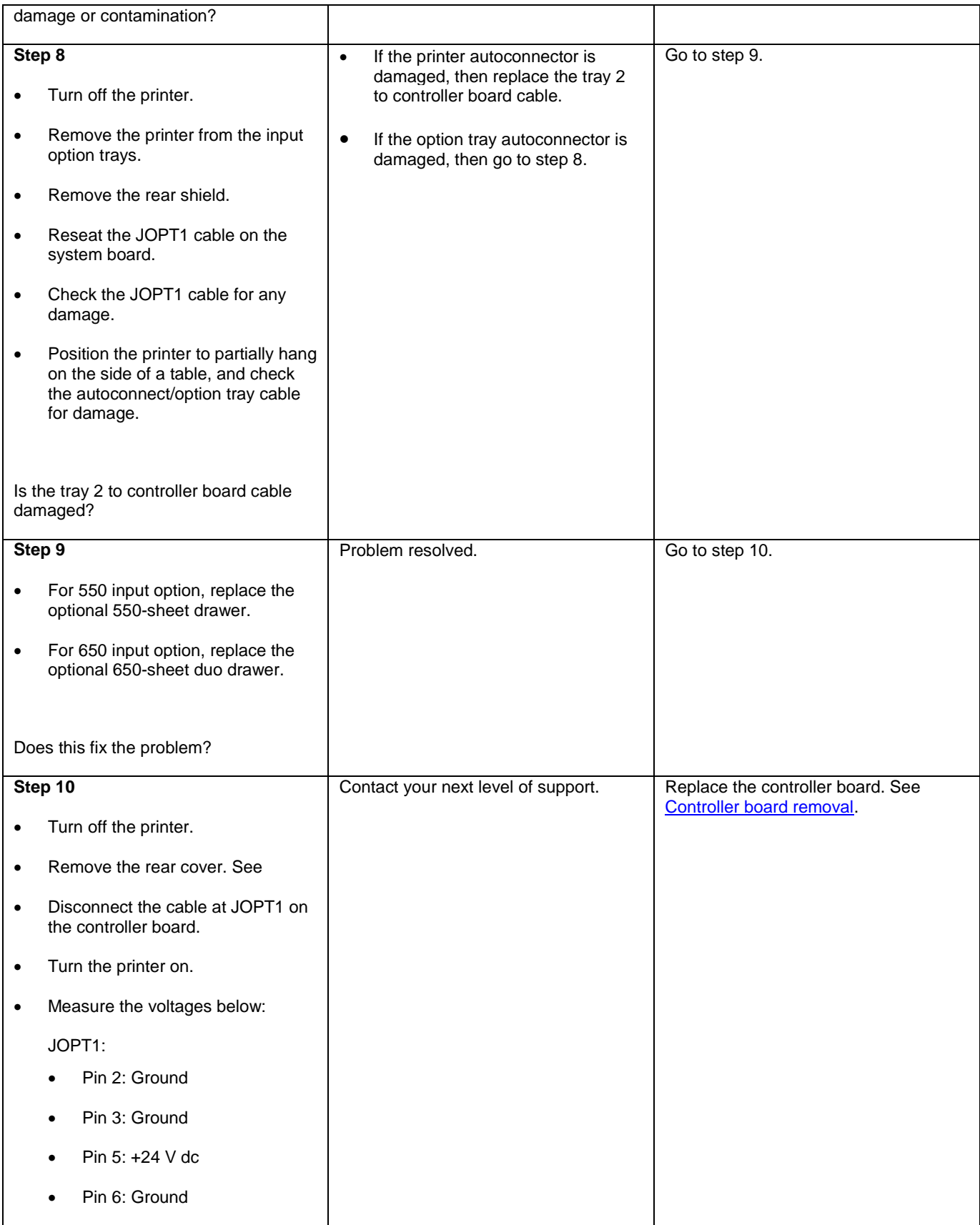

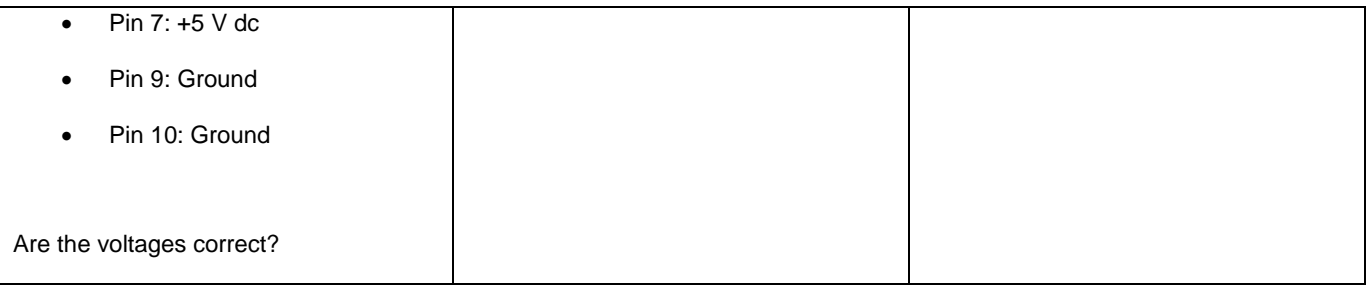

### **Tray 2 or tray 3 not detected service check**

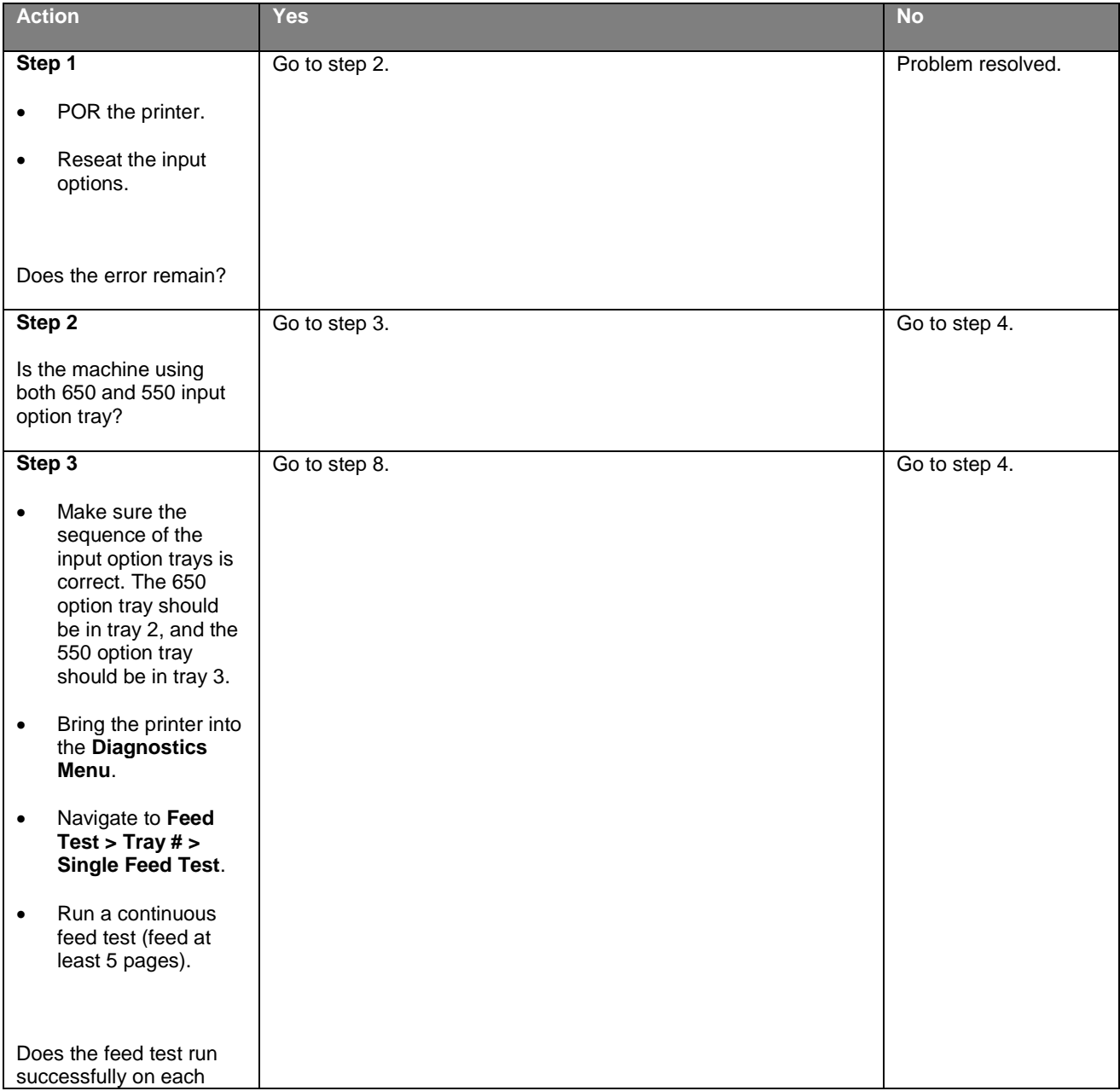

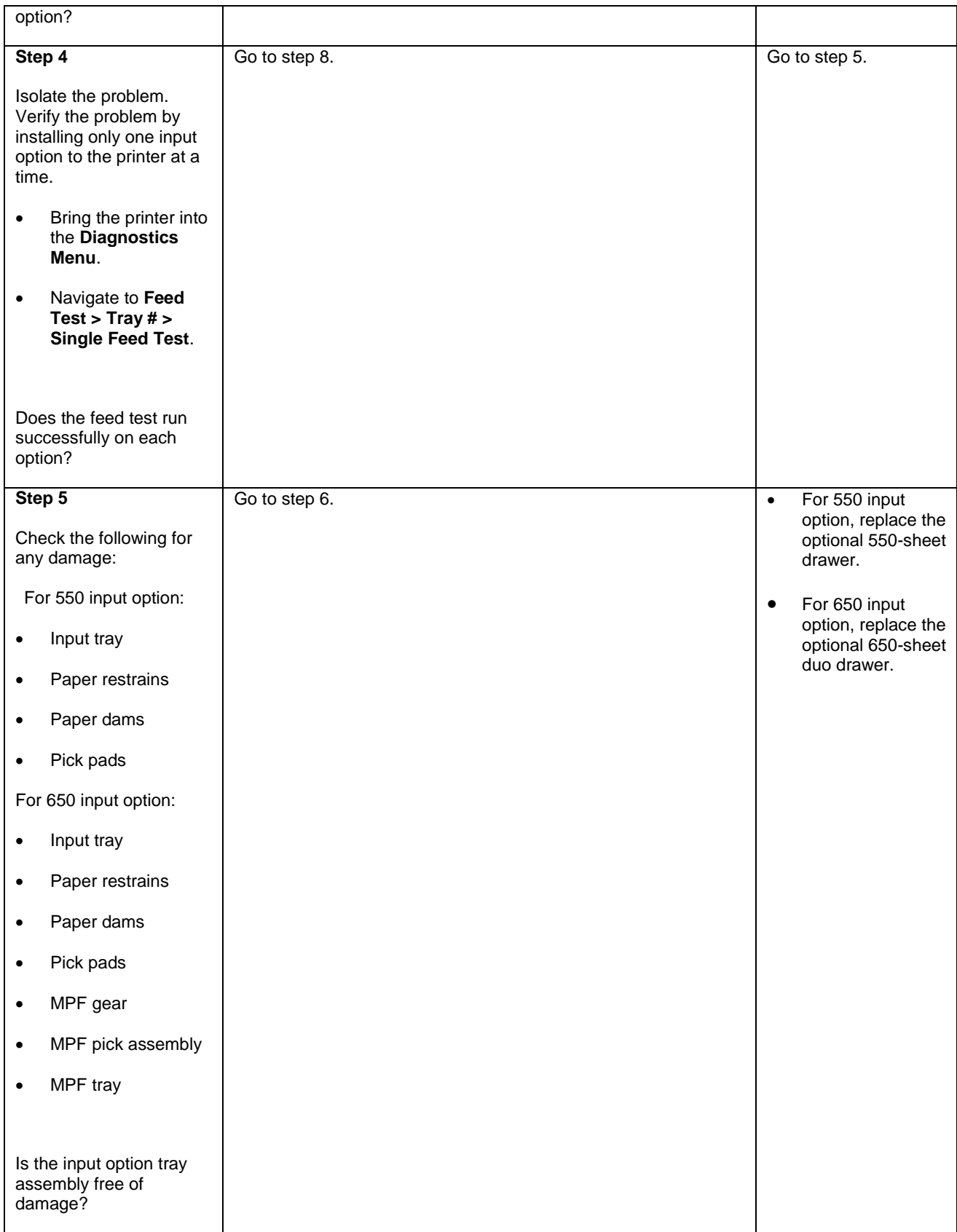

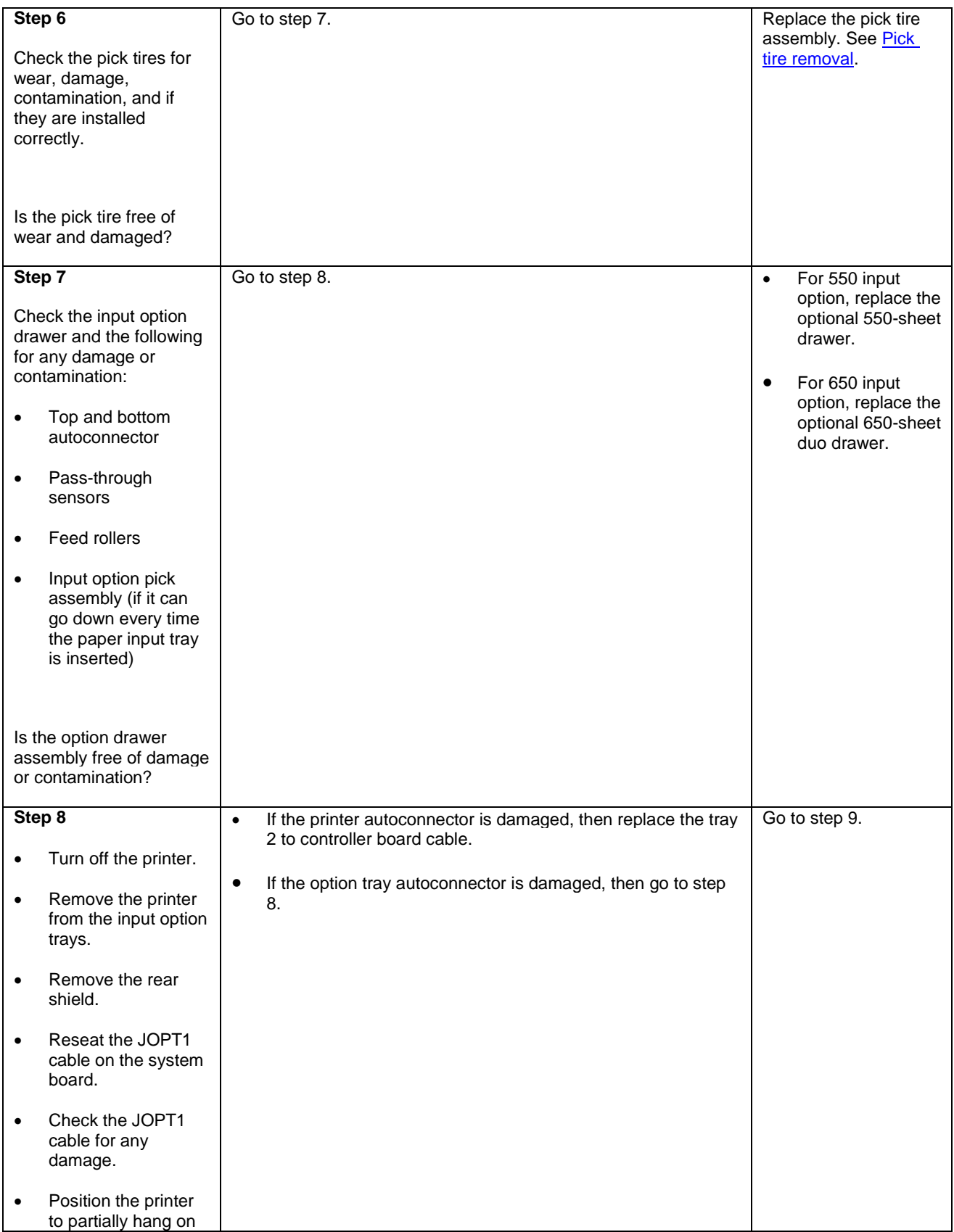

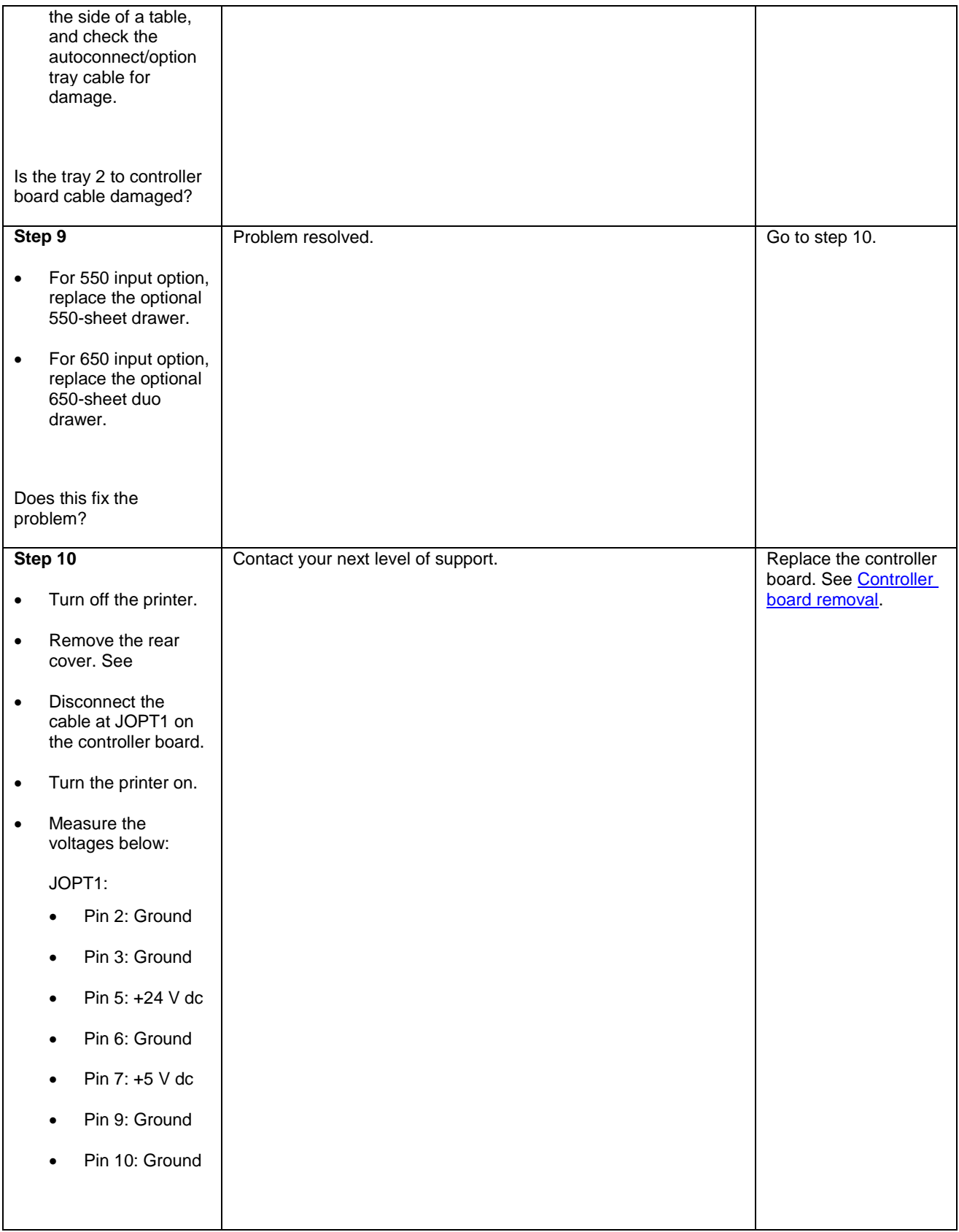

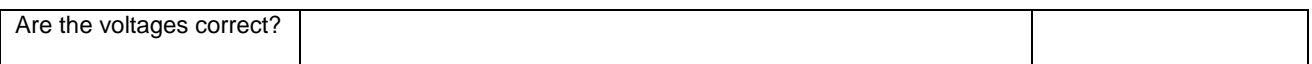

### **Tray 2 or tray 3 missing service check**

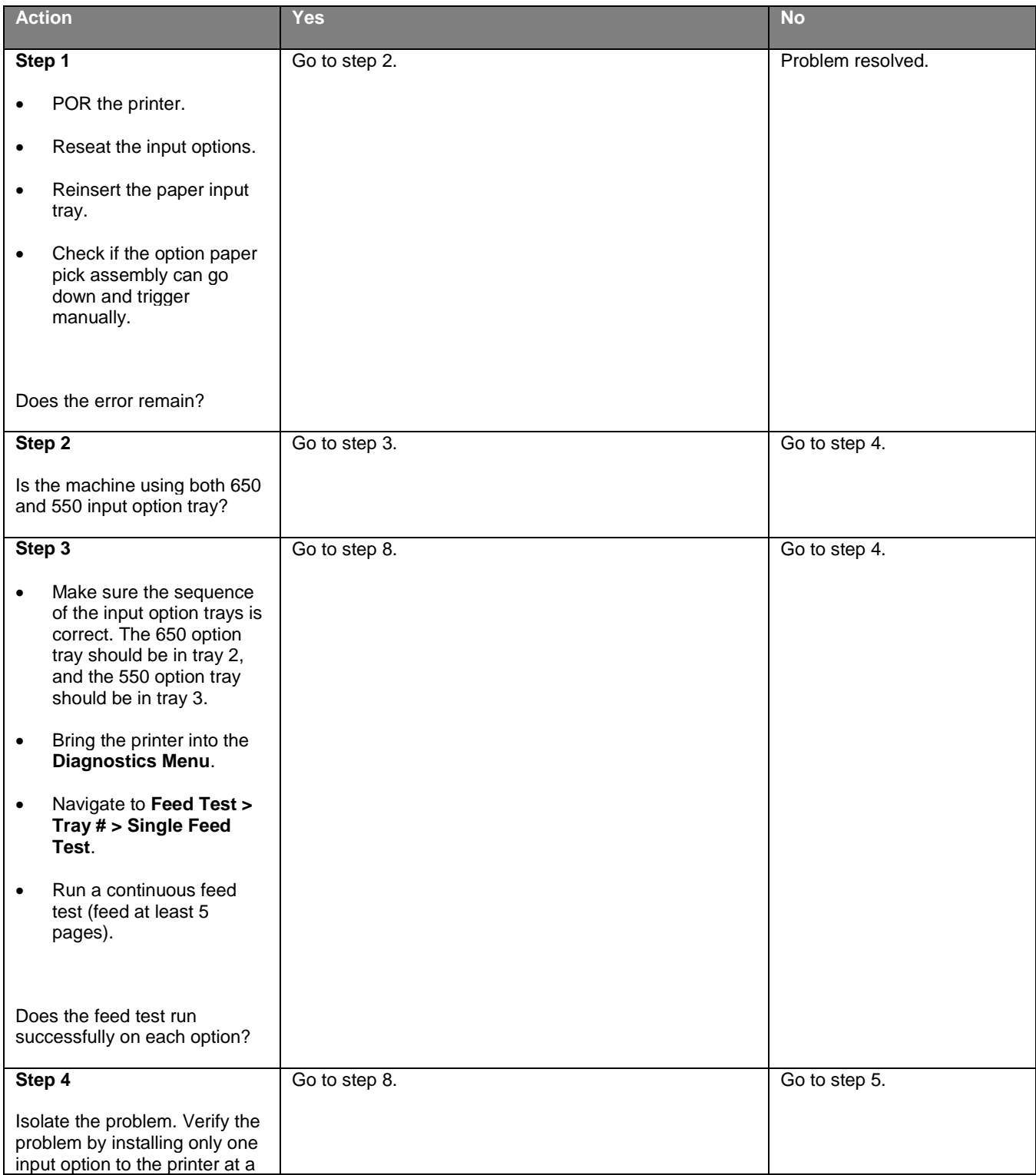

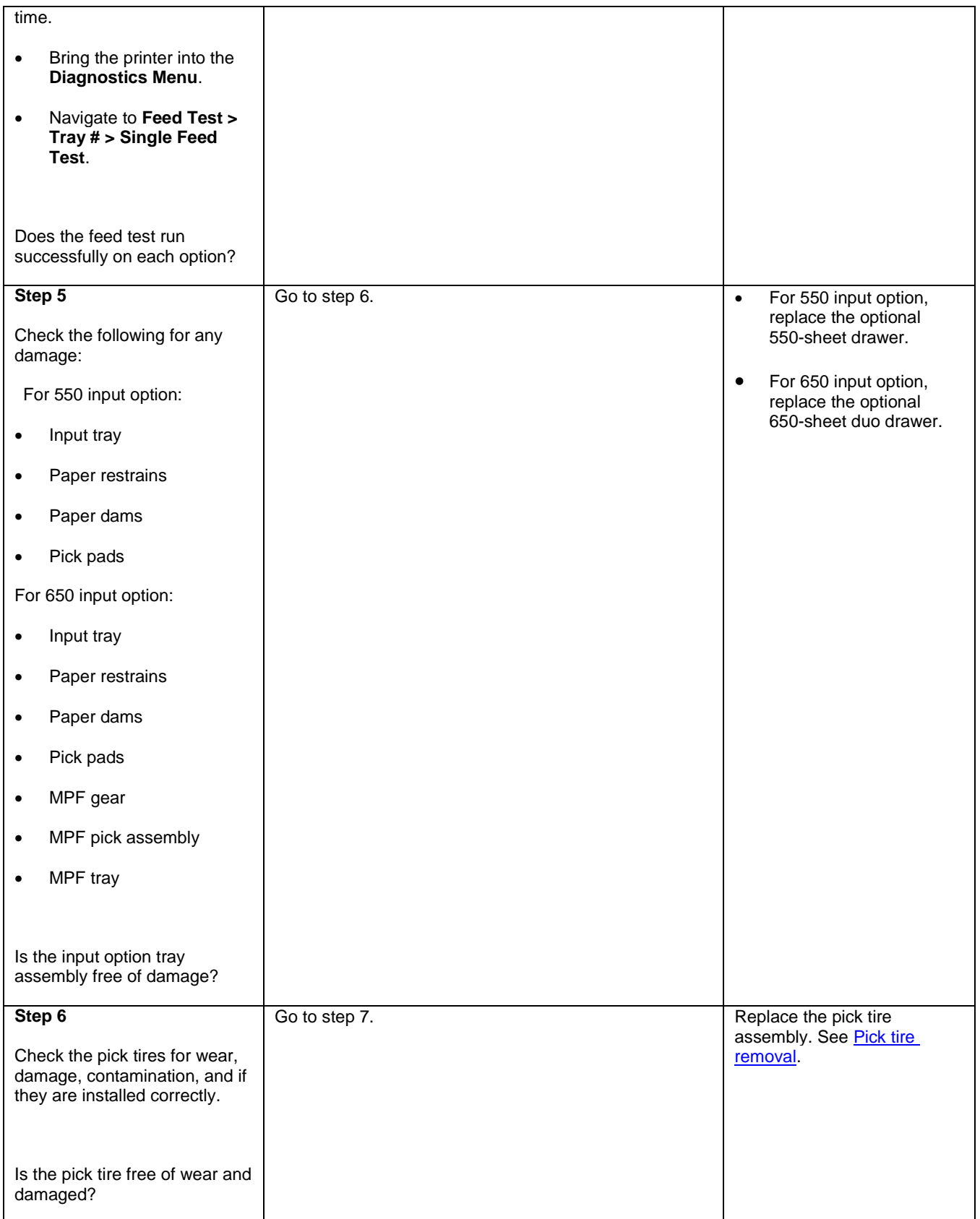

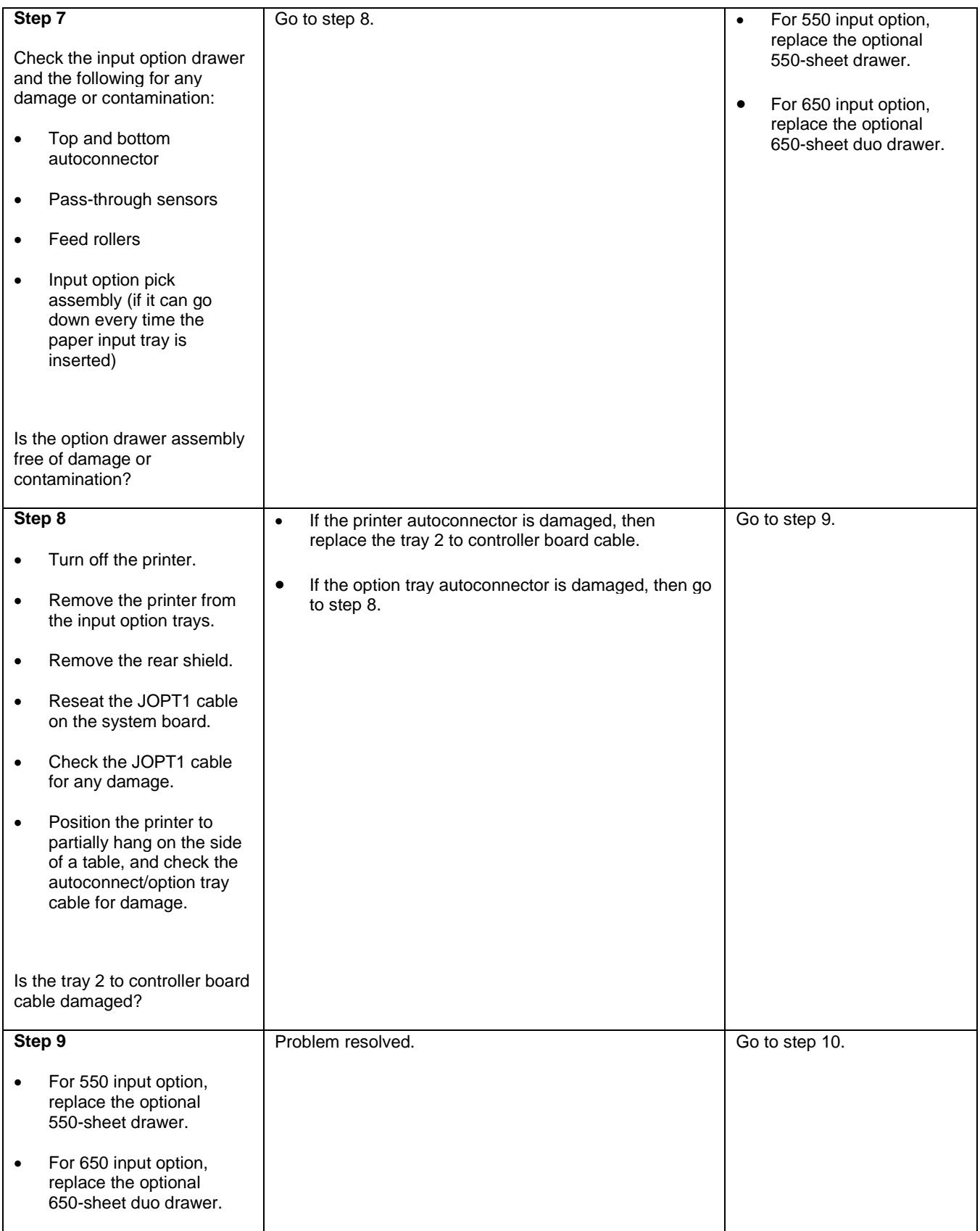

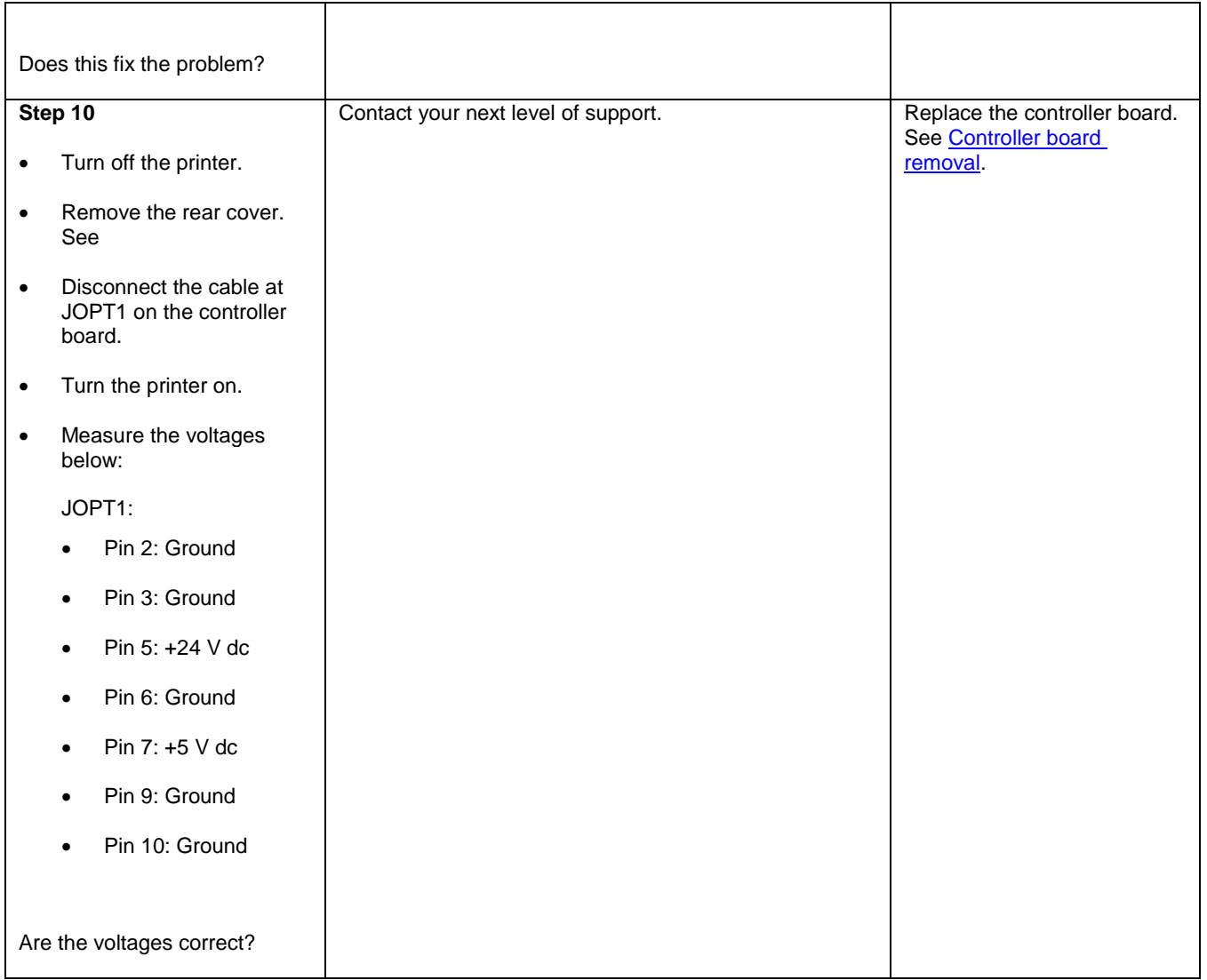

# **Tray 2 or tray 3 empty service check**

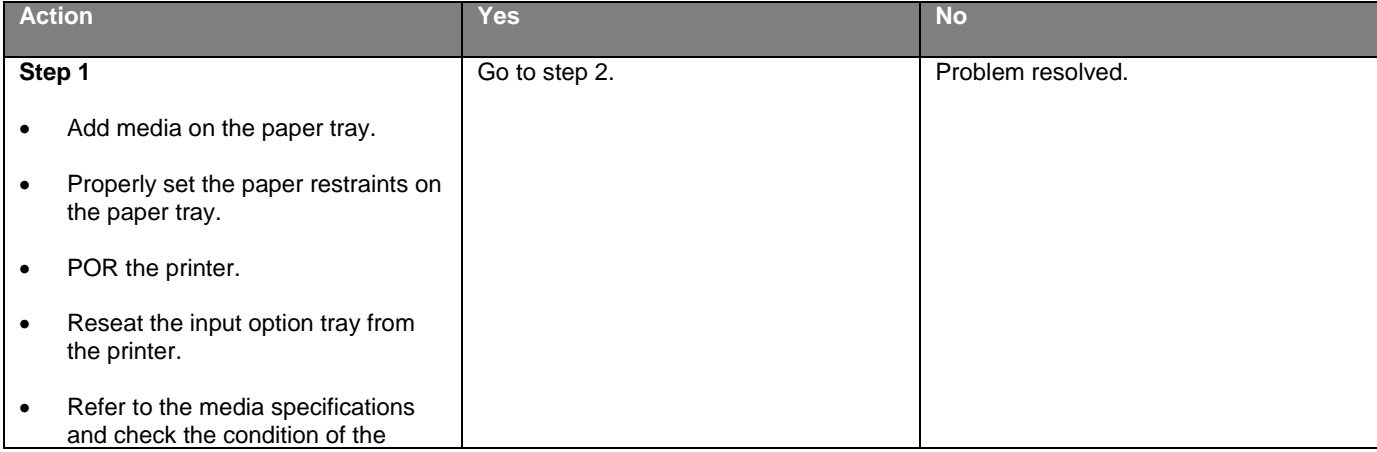

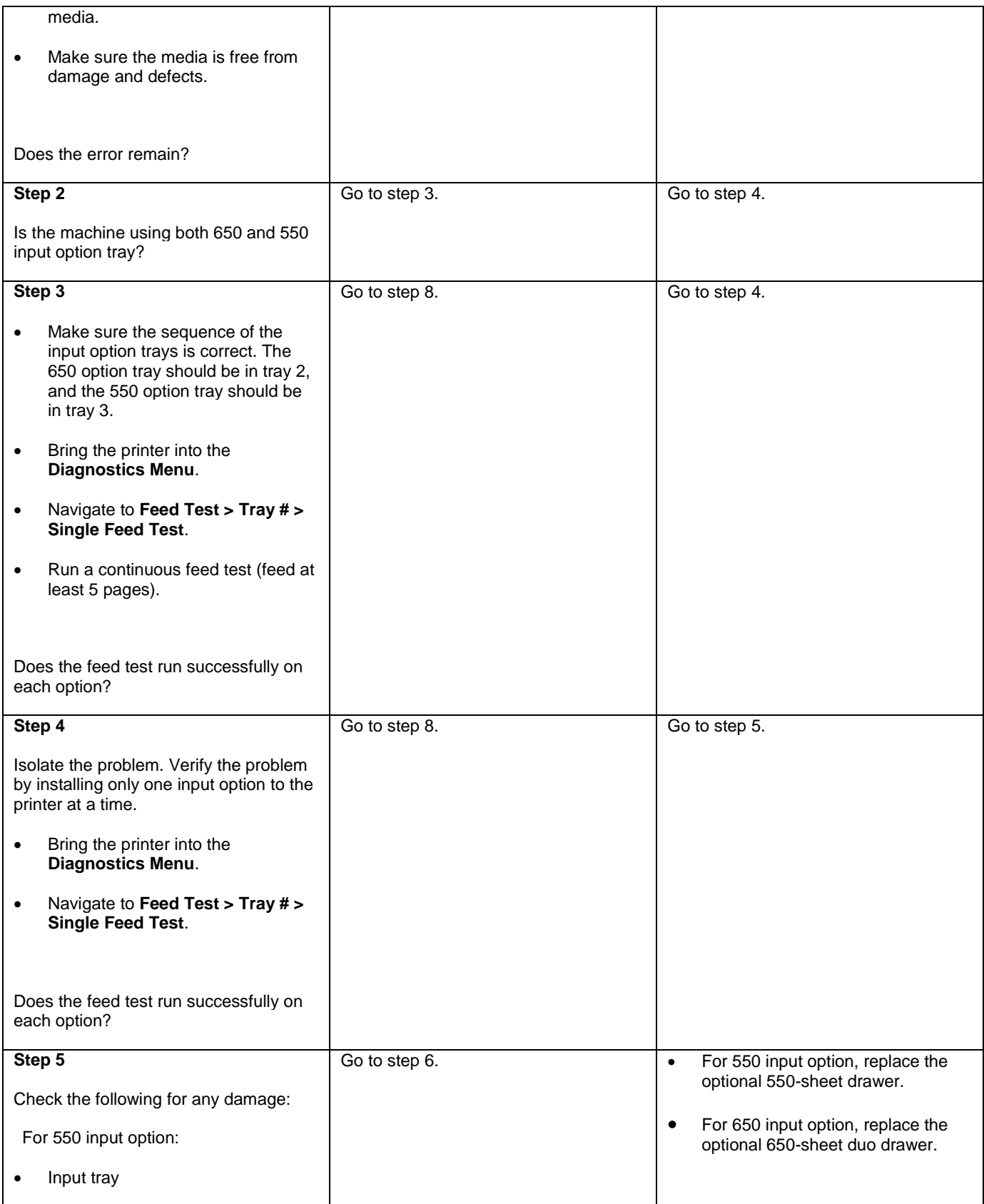

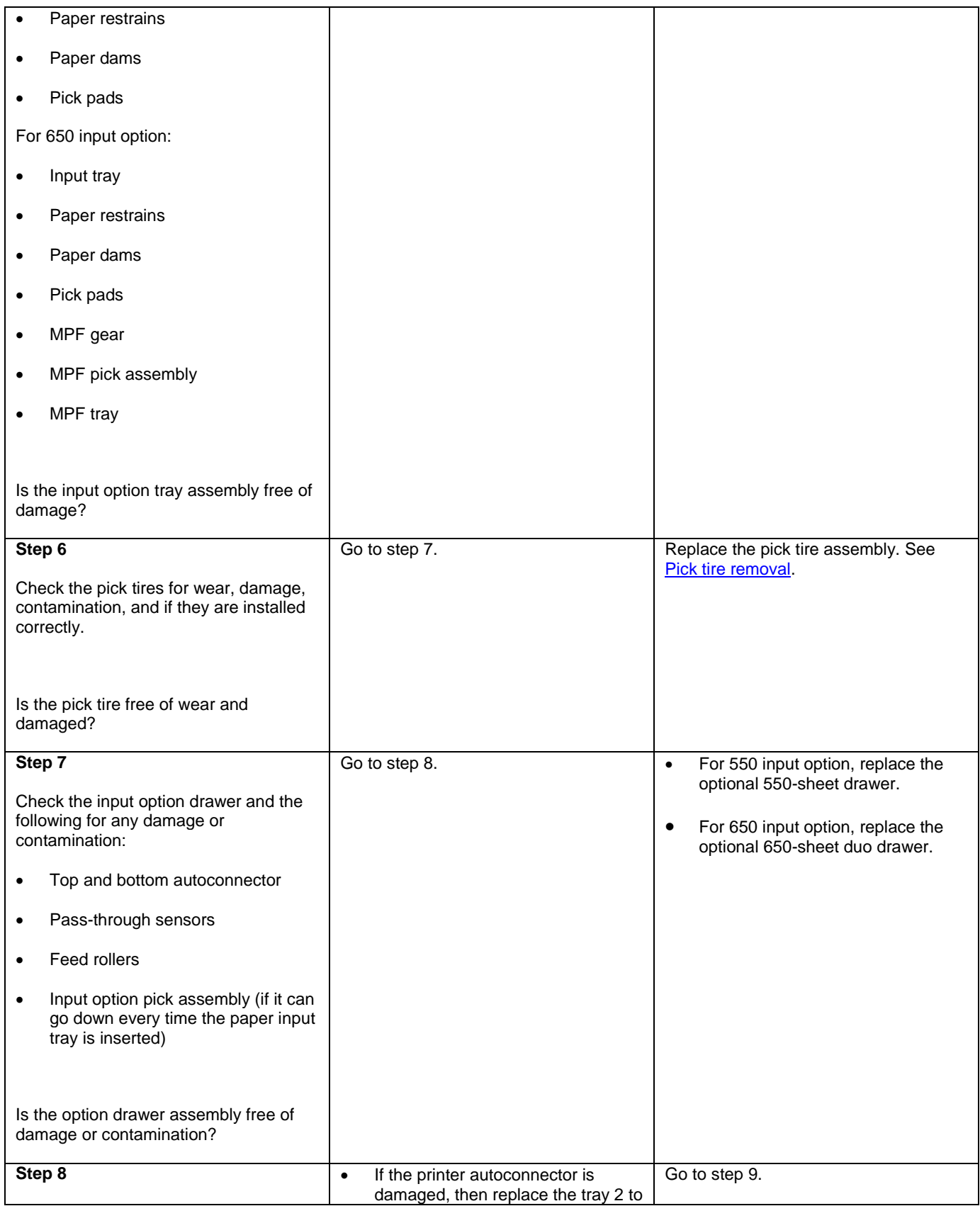

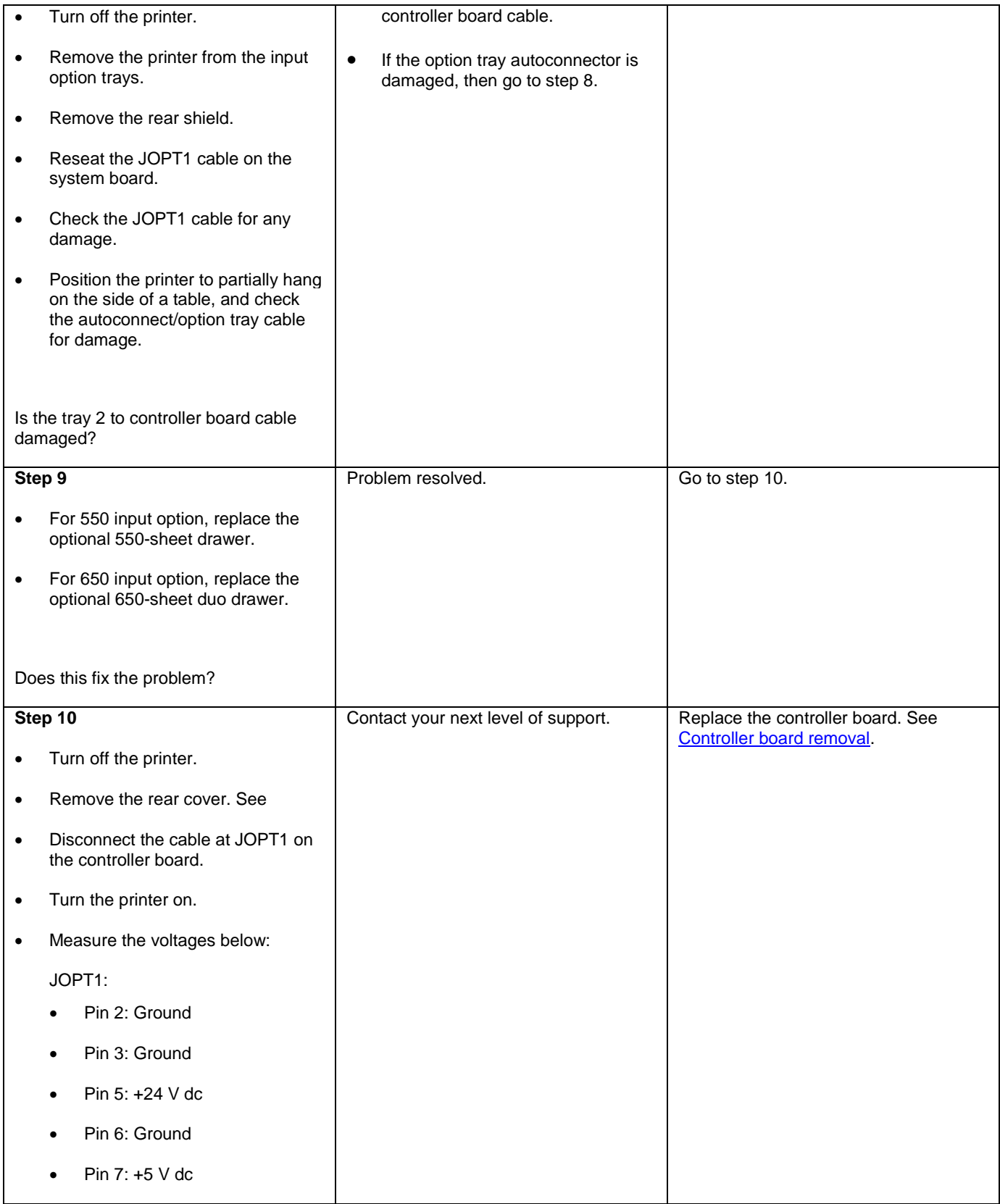

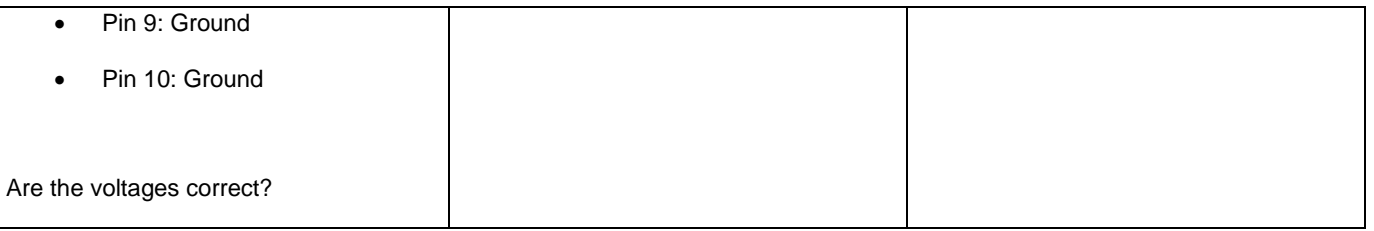

### **Incompatible tray 3 service check**

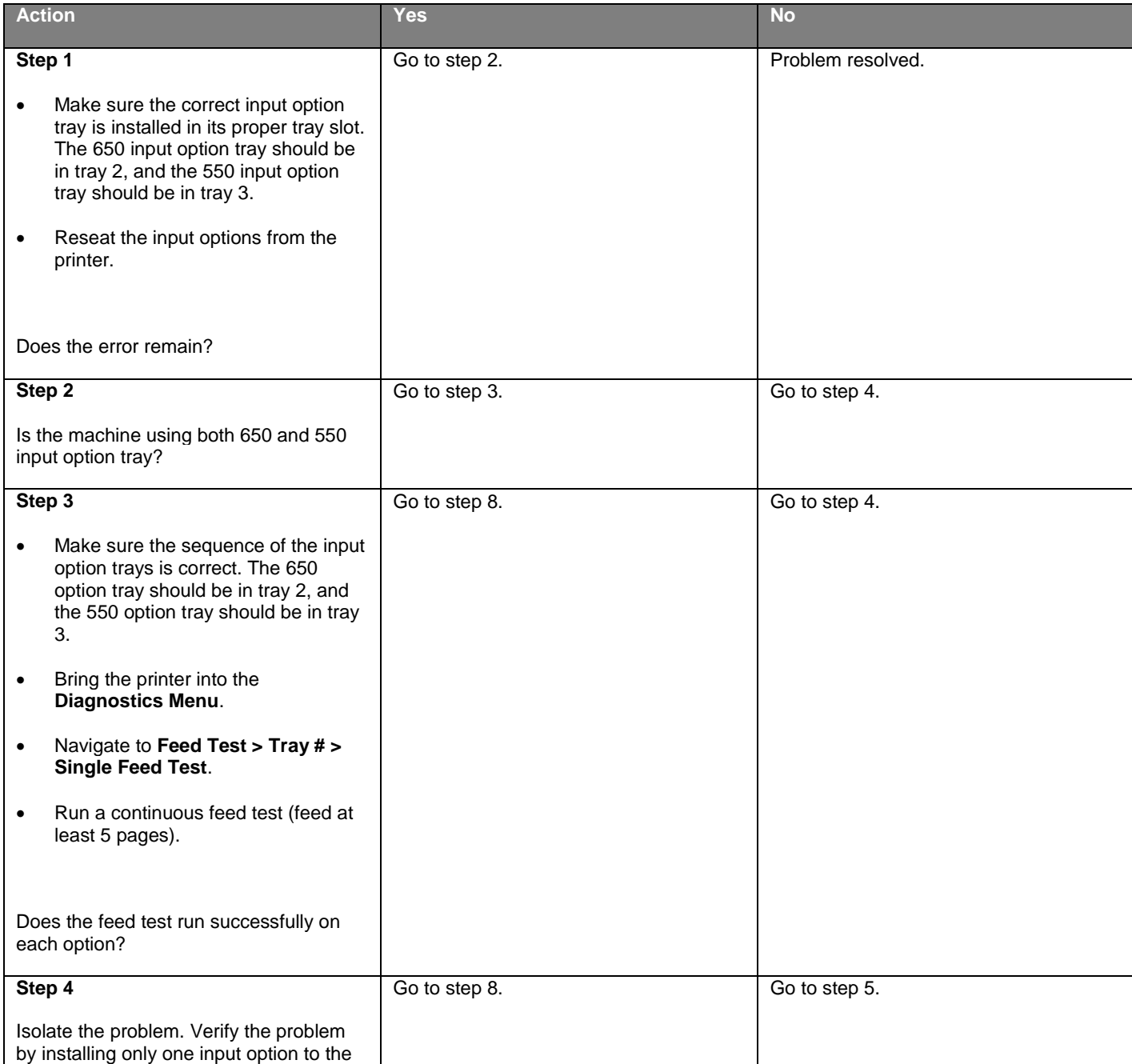

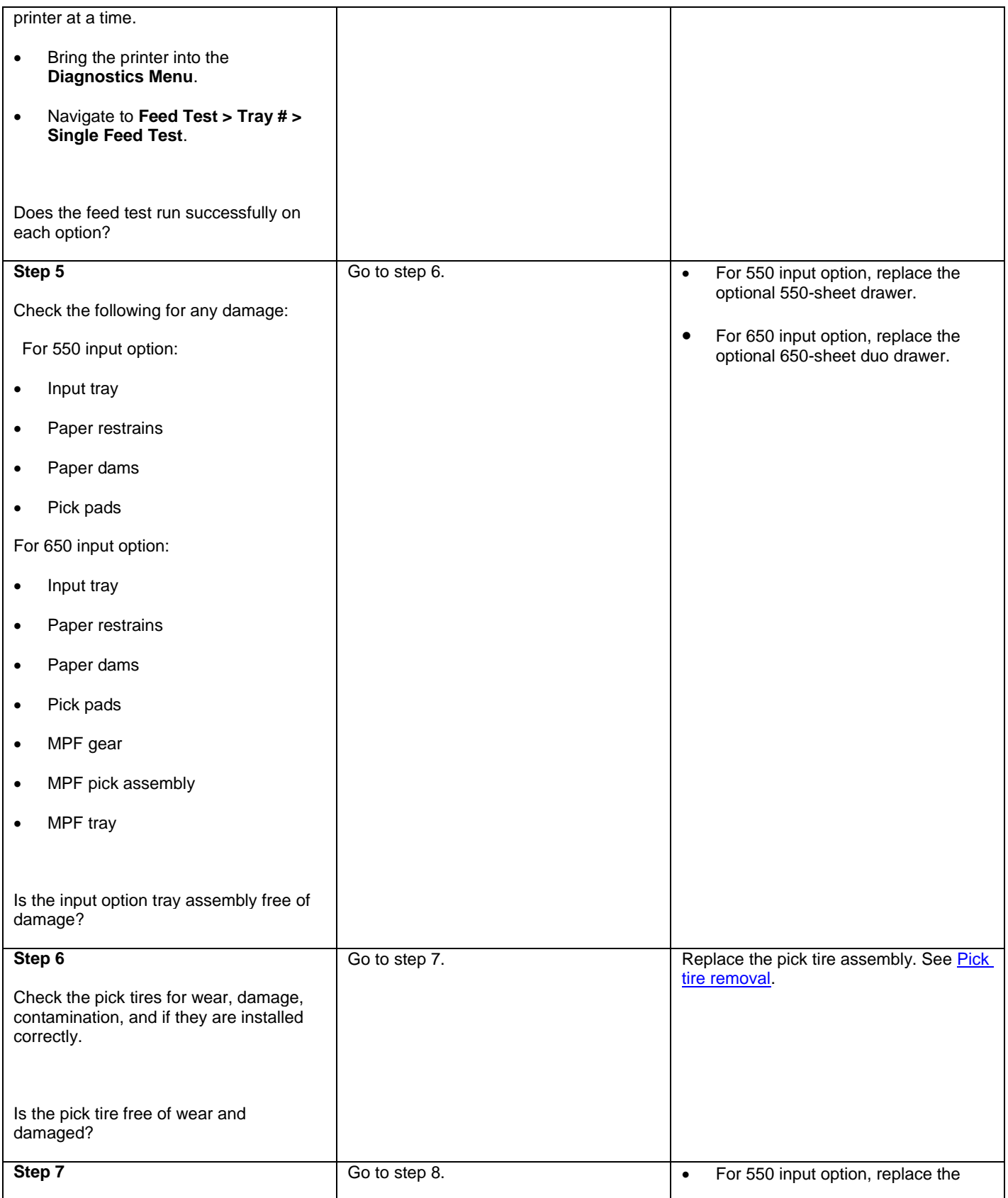

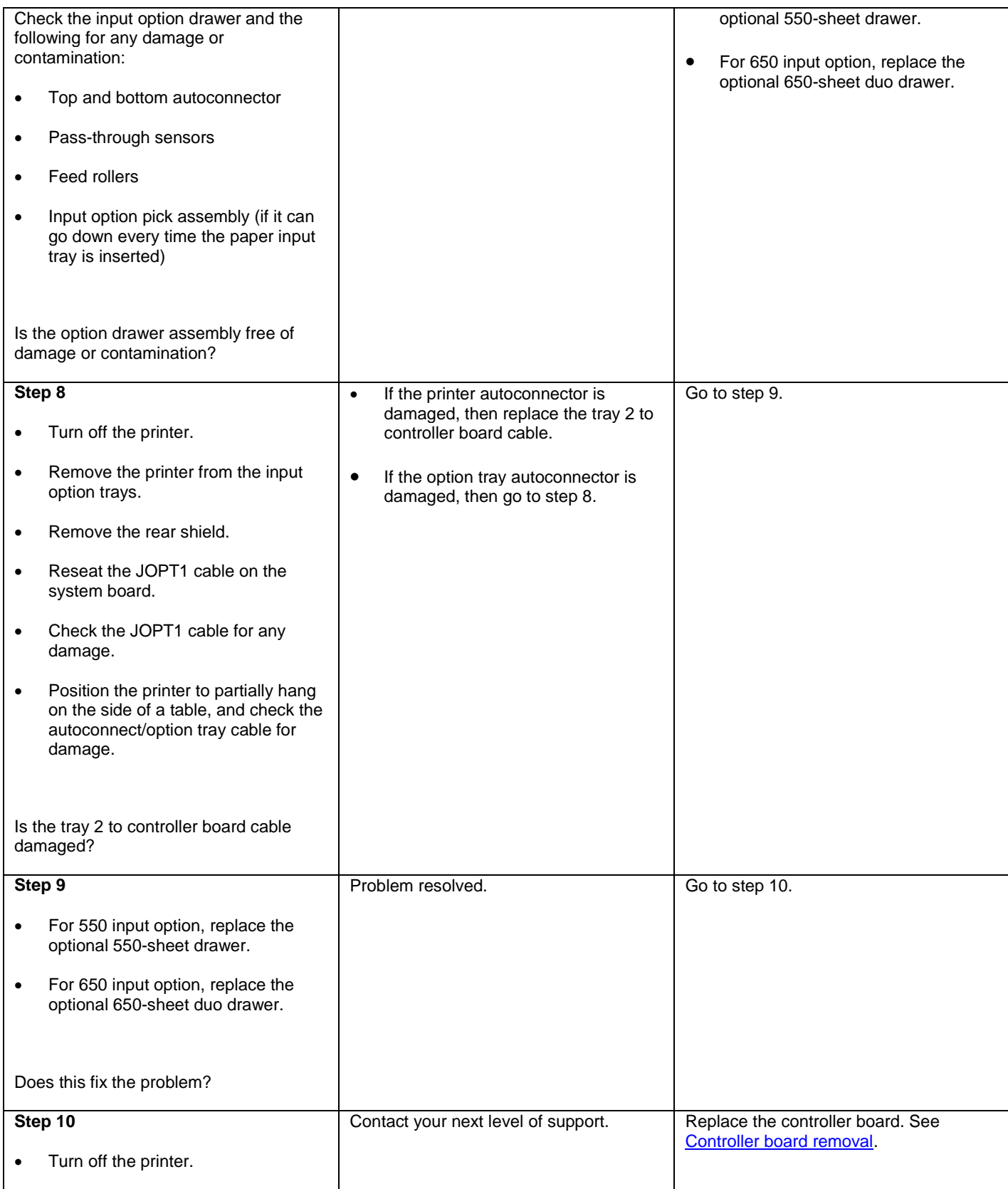

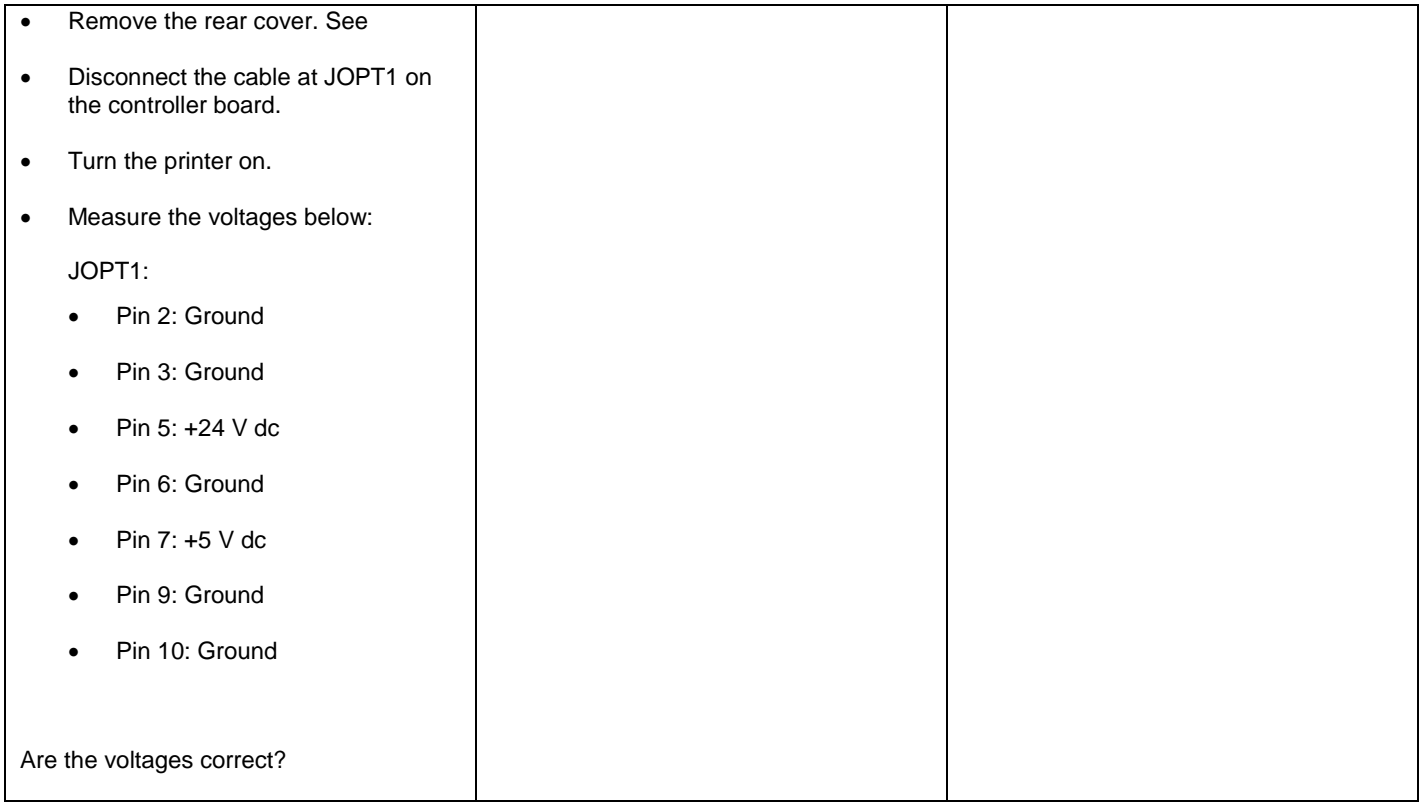

# **5—Service menus**

**Menus list** 

Entering Invalid engine mode

Entering recovery mode

**Accessing the Network SE menu** 

# **Understanding the printer control panel**

The printer control panel is used to navigate through printer menus and to control printer settings.

#### **Using the printer control panel**

**CX310**

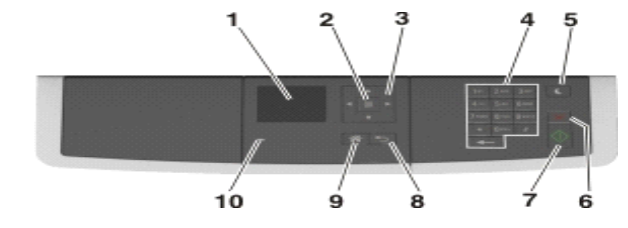

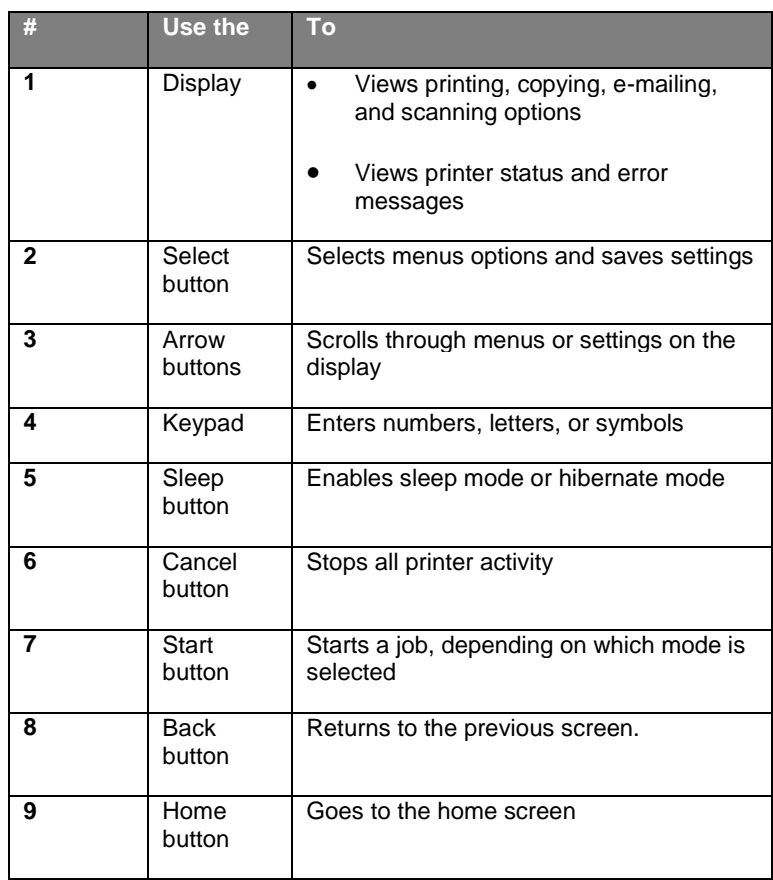
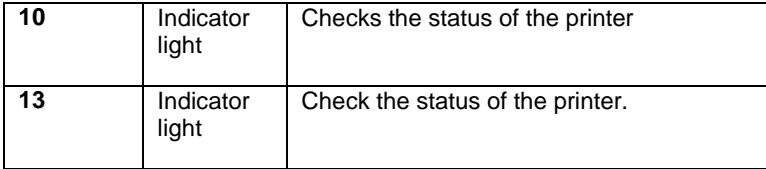

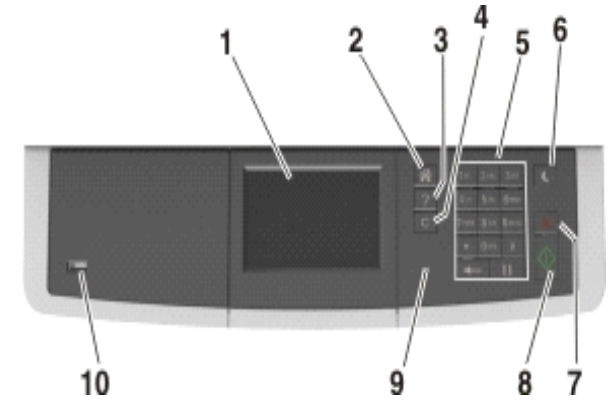

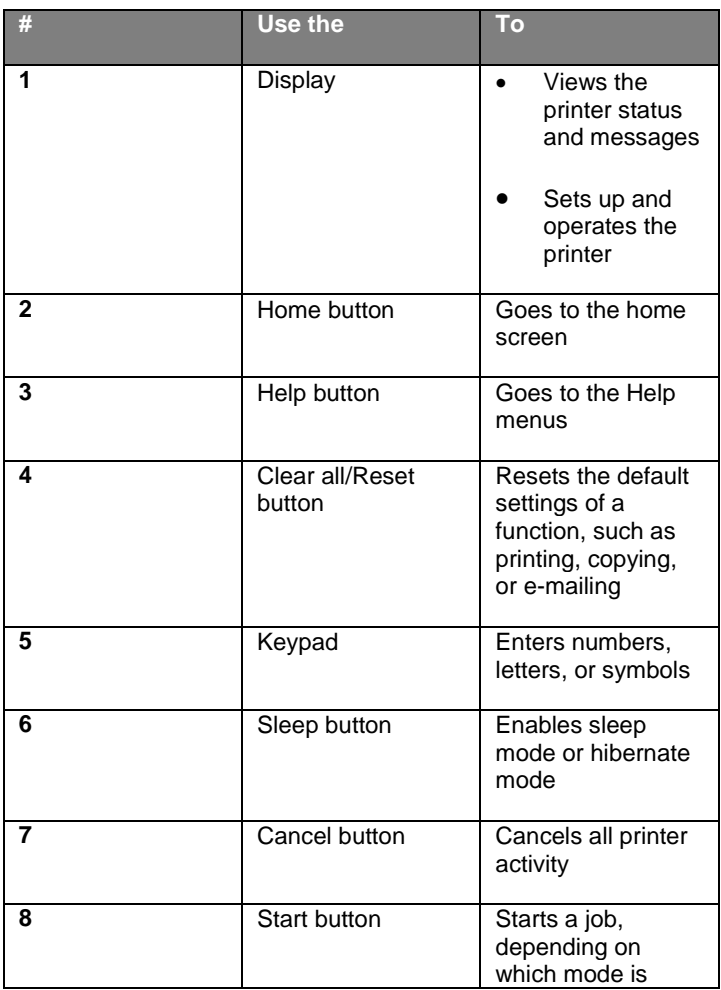

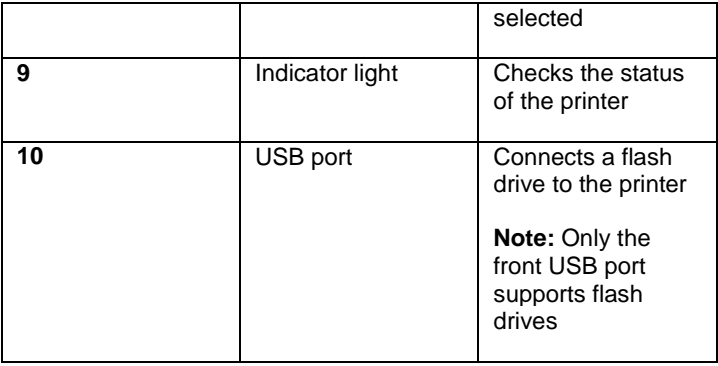

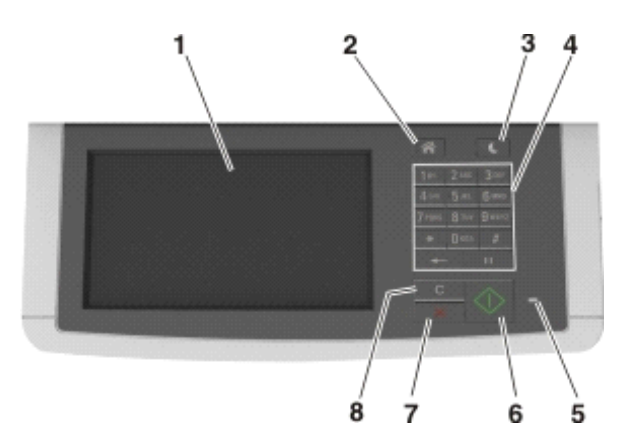

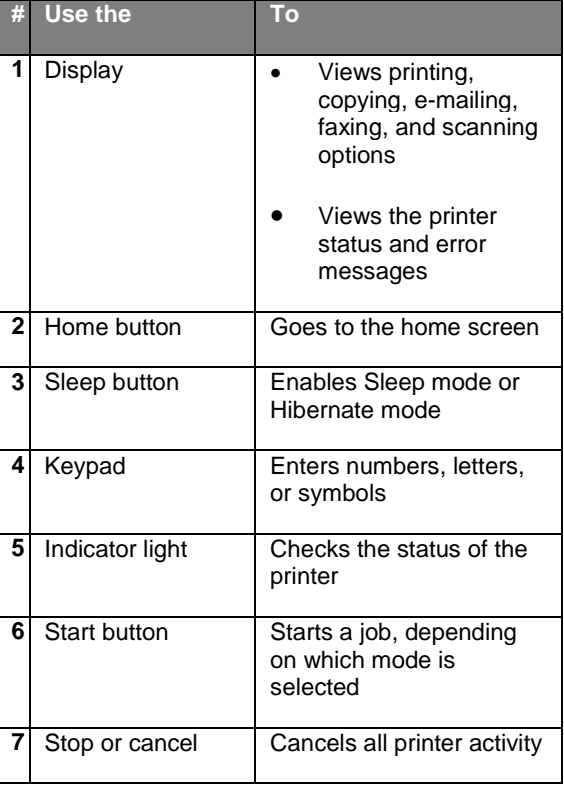

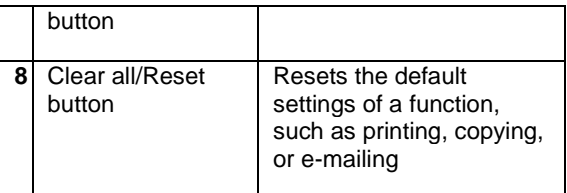

## **Understanding the colors of the indicator light and Sleep button lights**

The colors of the indicator light and Sleep button lights on the printer operator panel signify a certain printer status or condition.

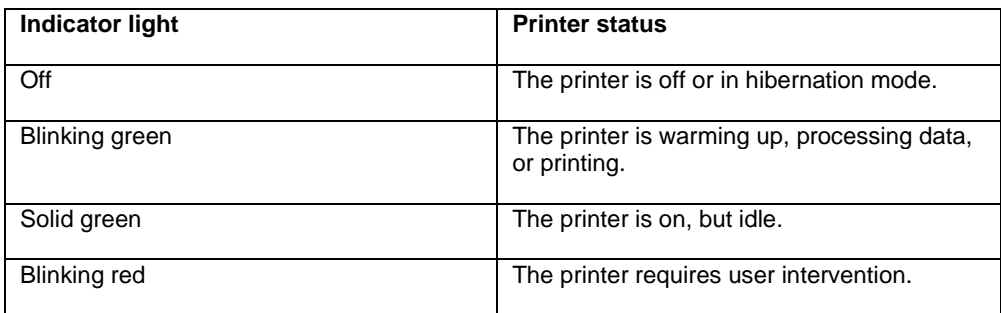

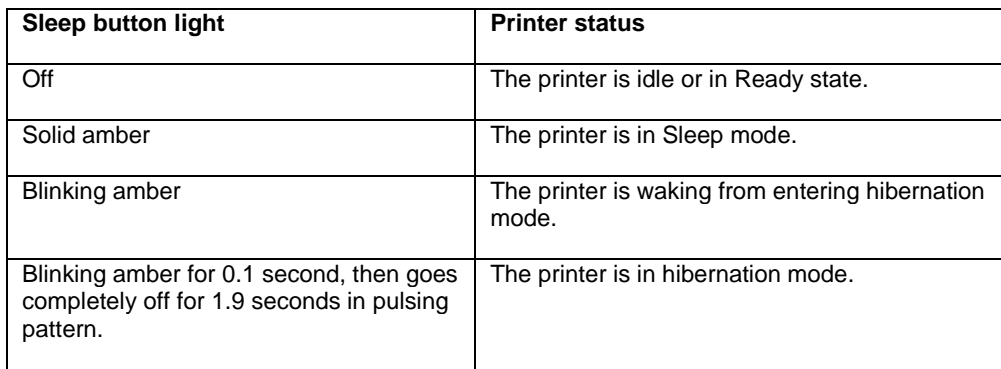

## **Understanding the home screen for CX410 and CX510 models**

When the printer is turned on, the display shows a basic screen, referred to as the home screen. Use the home screen buttons and icons to initiate an action such as copying, faxing, or scanning; to open the menu screen; or to respond to messages.

**Note:** You home screen may vary depending on your home screen customization settings, administrative setup, and active embedded solutions.

For CX410 models

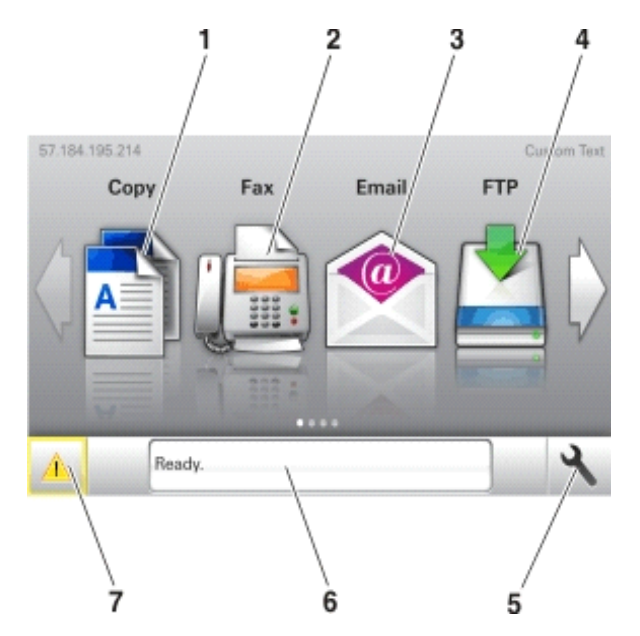

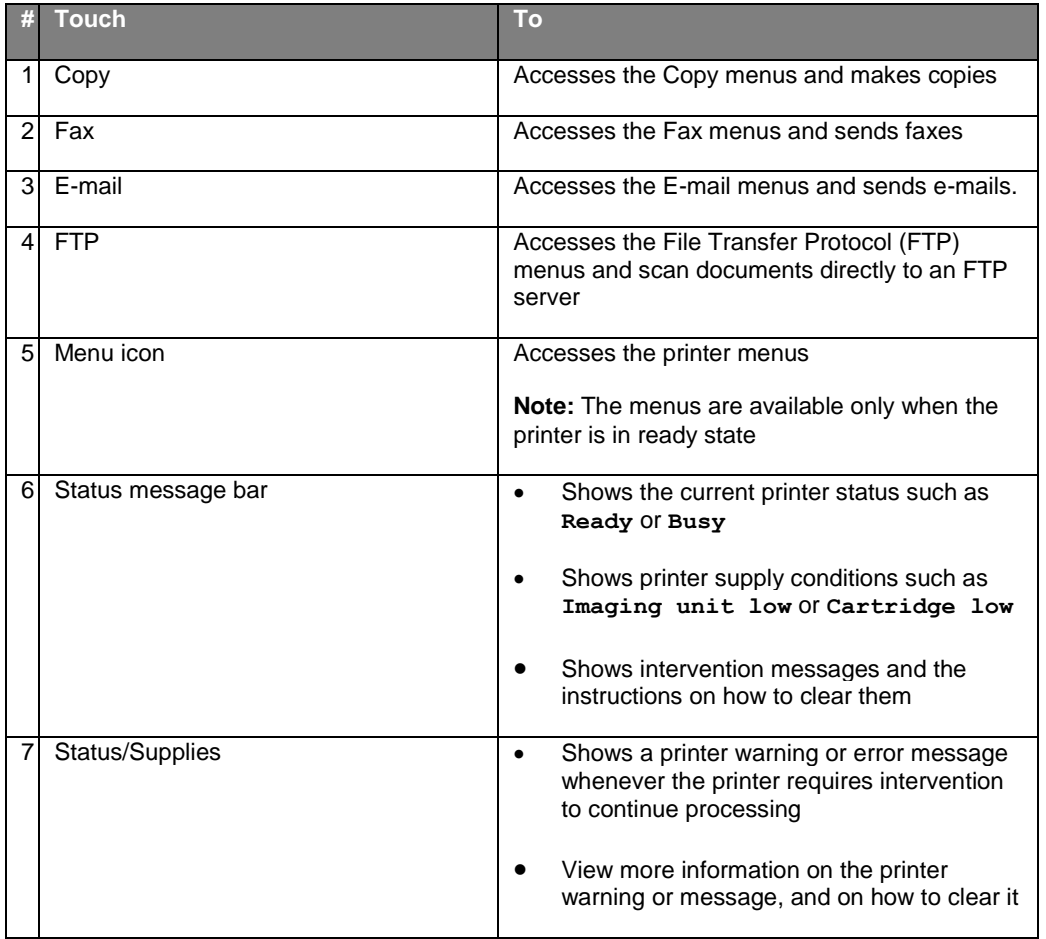

For CX510 models

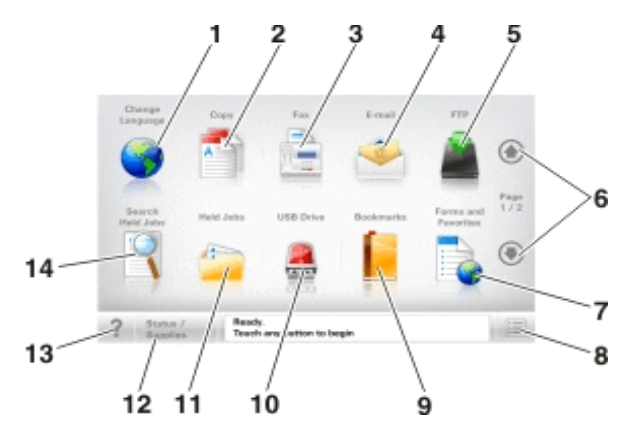

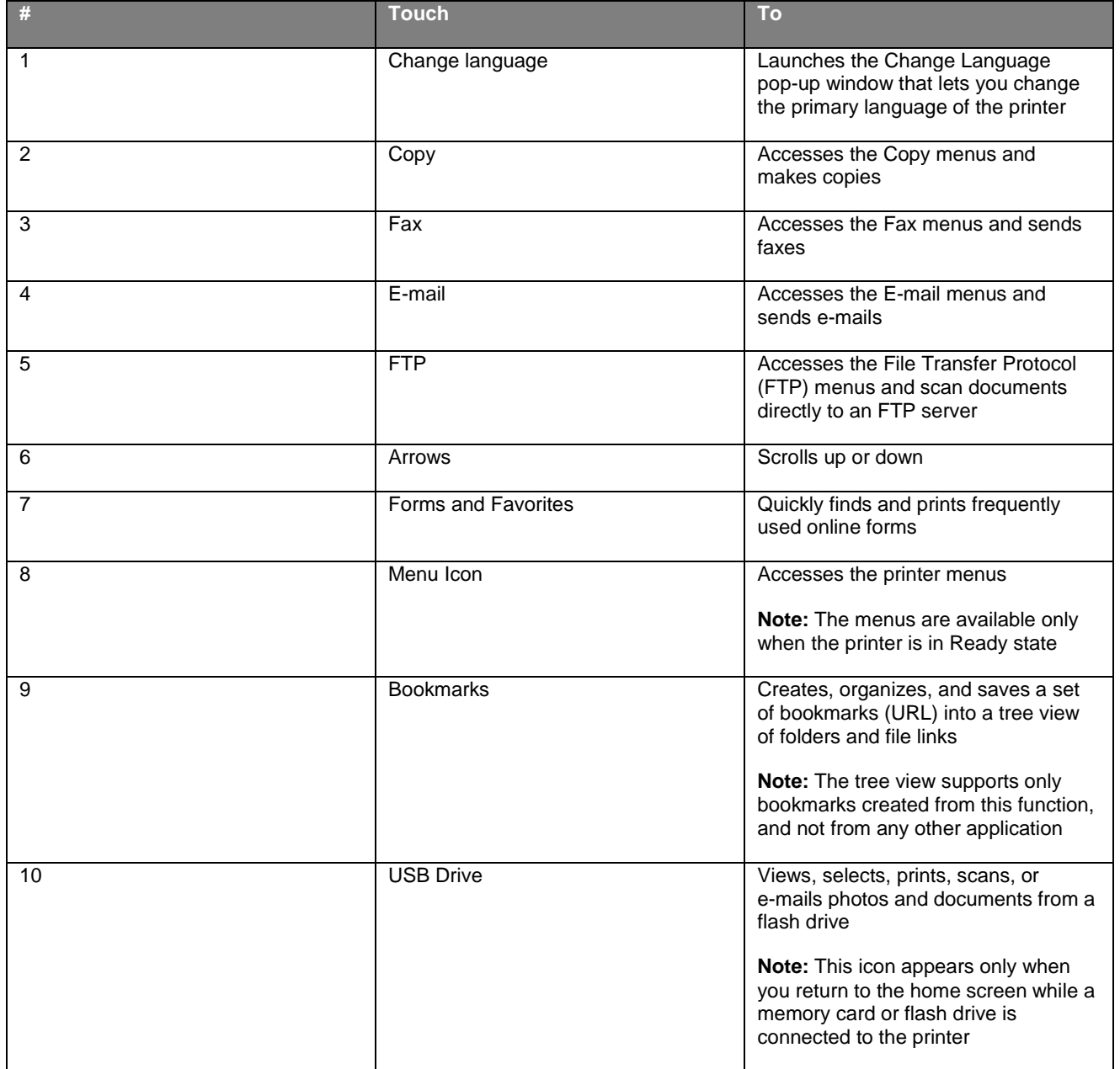

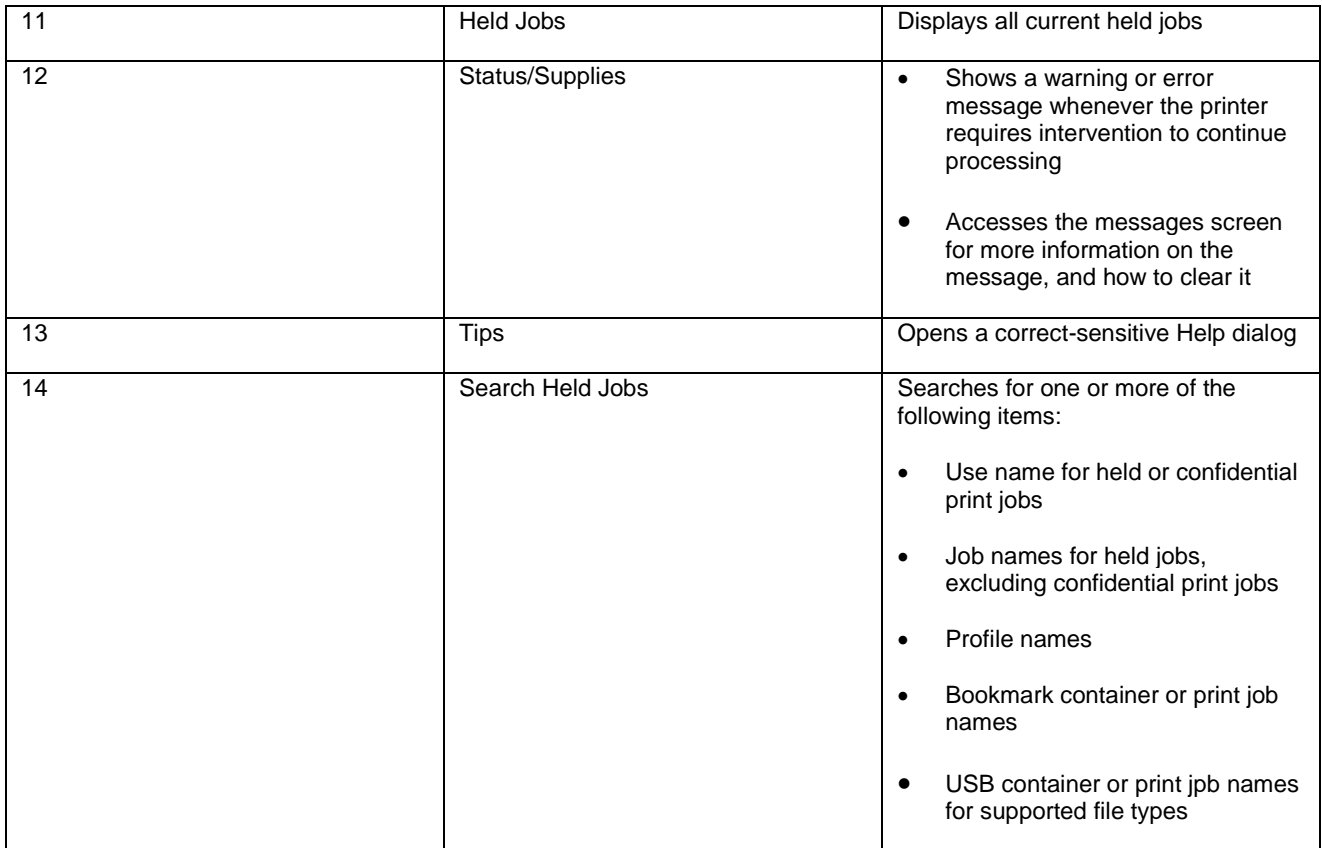

# **Menus list**

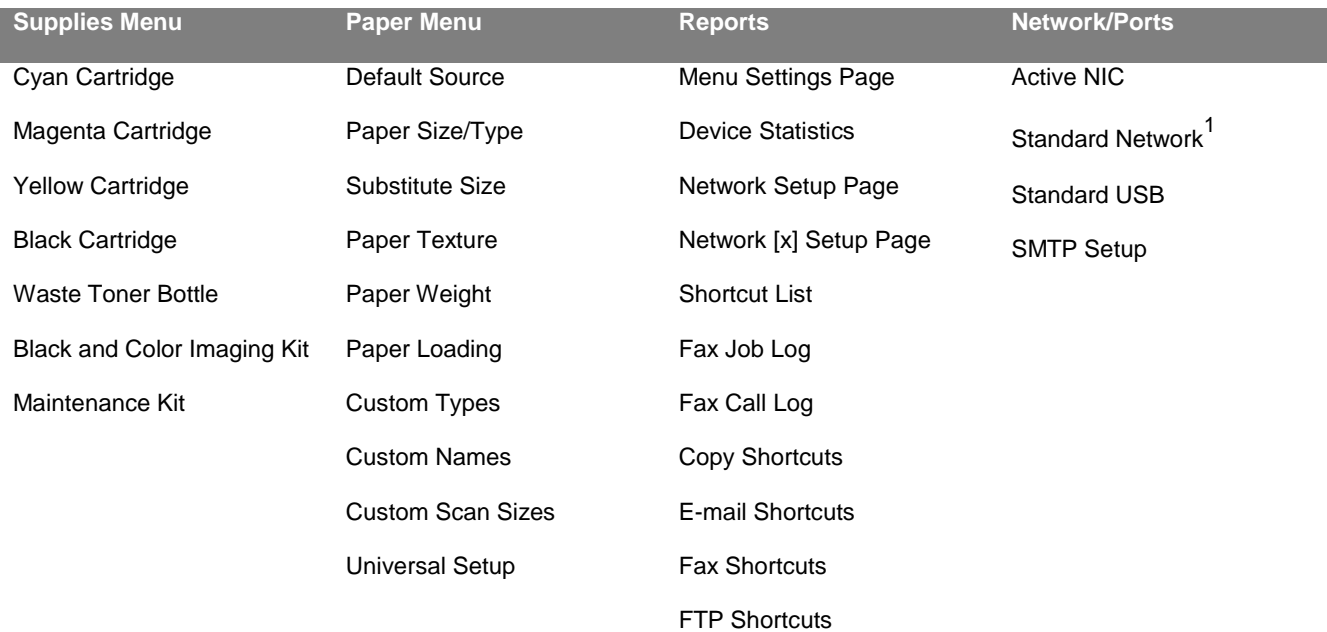

Profiles List

Print Fonts

Print Directory

Print Demo

Asset Report

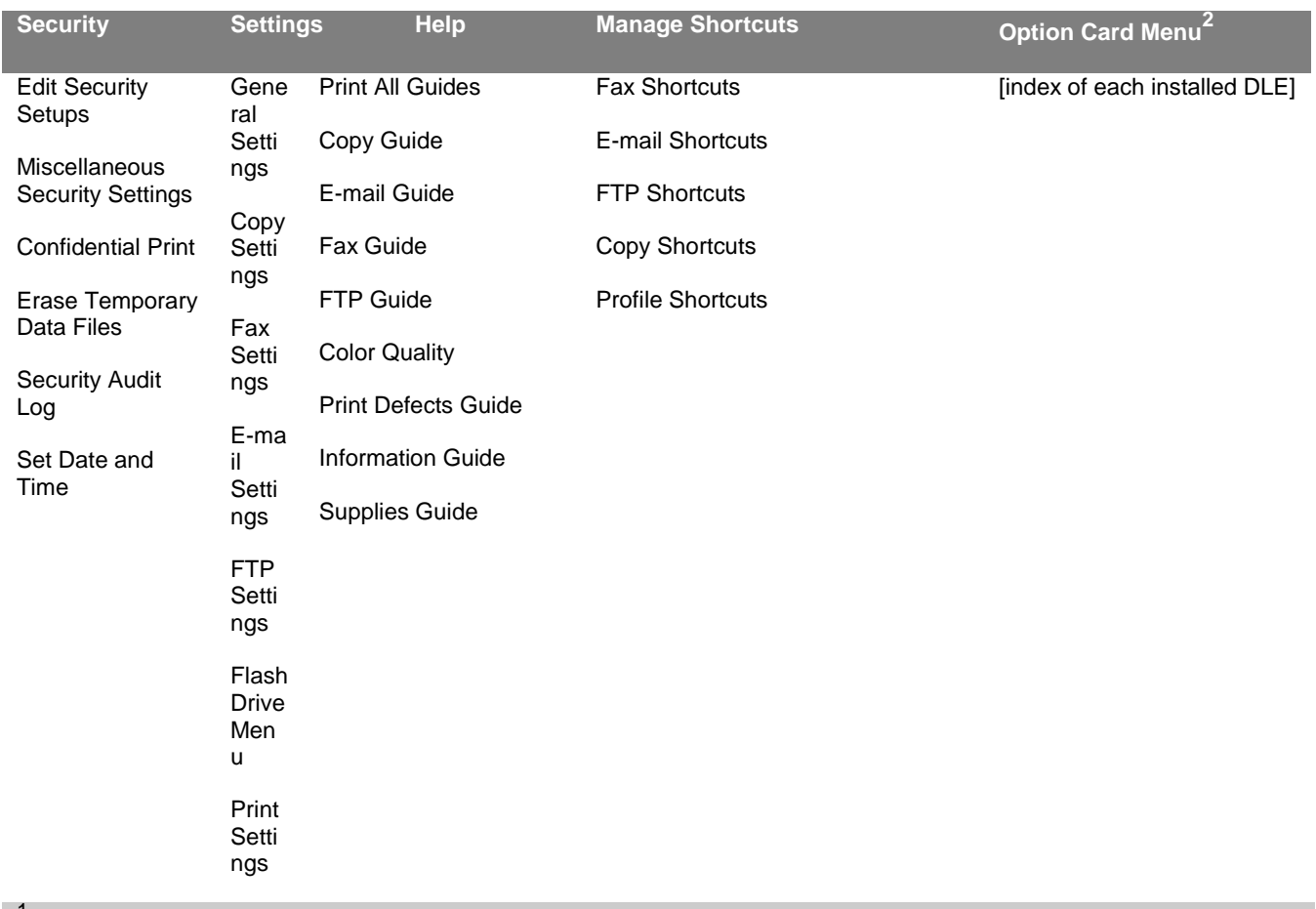

<sup>1</sup> Depending on the printer setup, this menu item appears as Standard Network or Network [x].

 $2$  This menu appears only when one or more DLEs are installed.

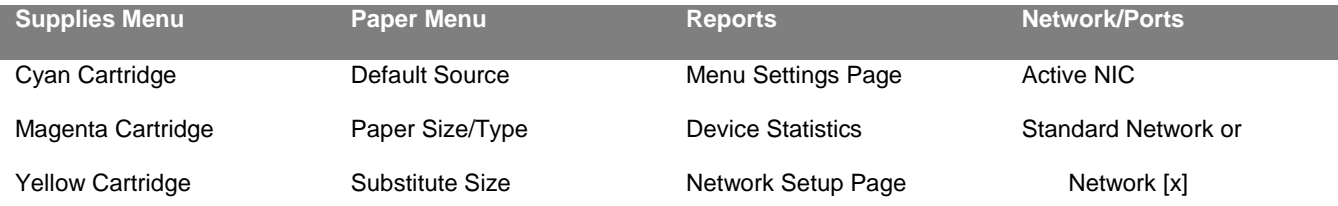

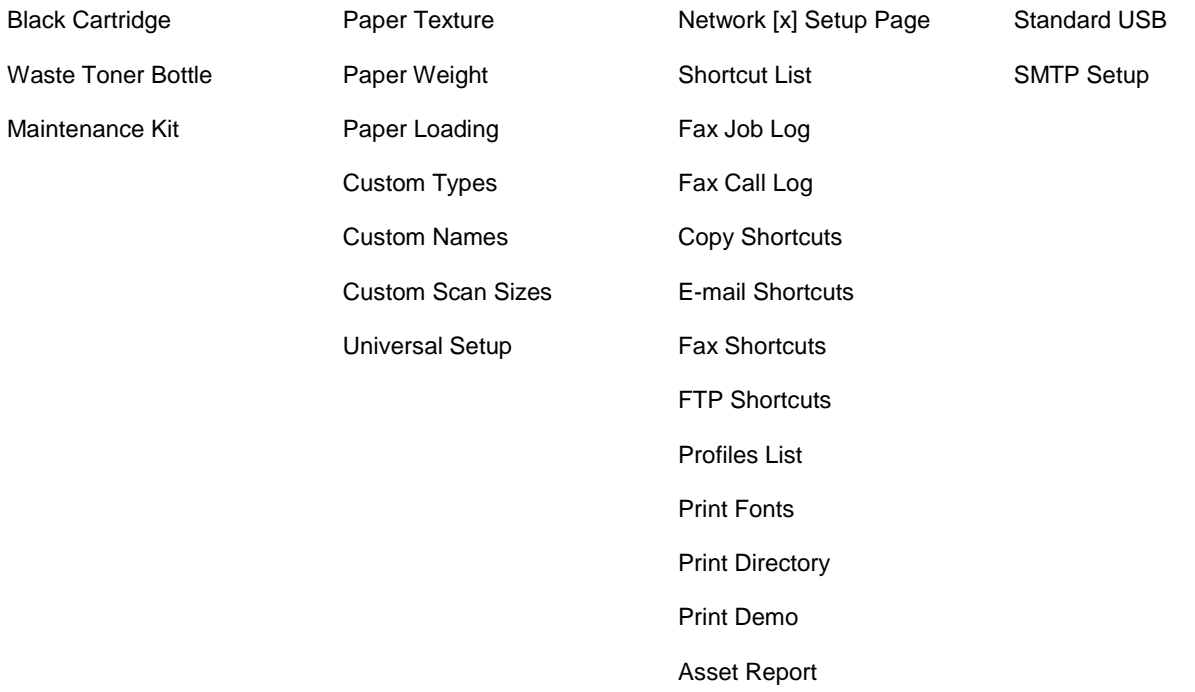

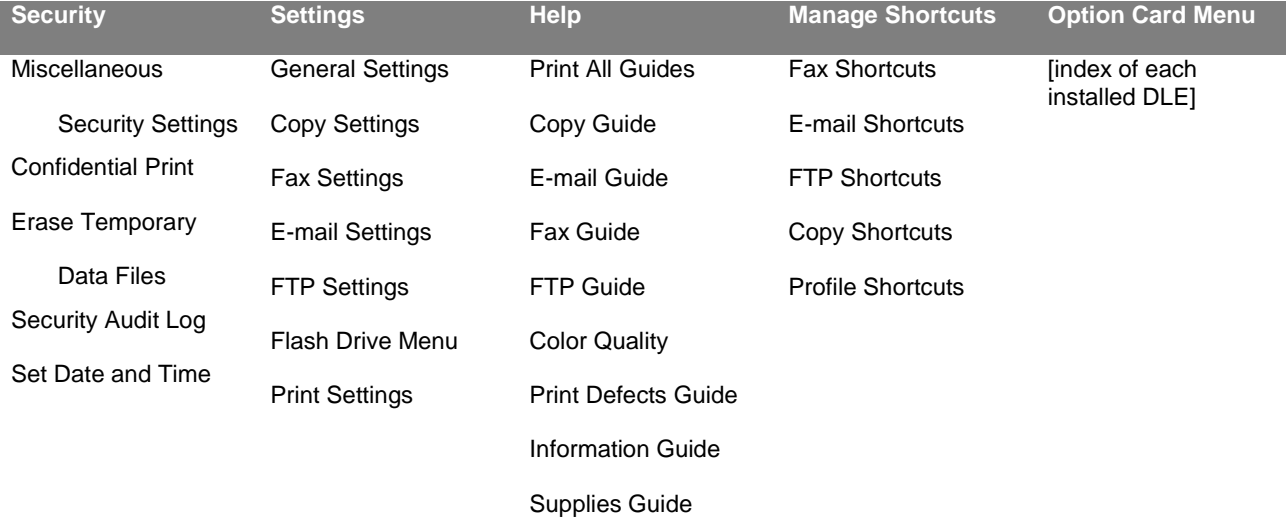

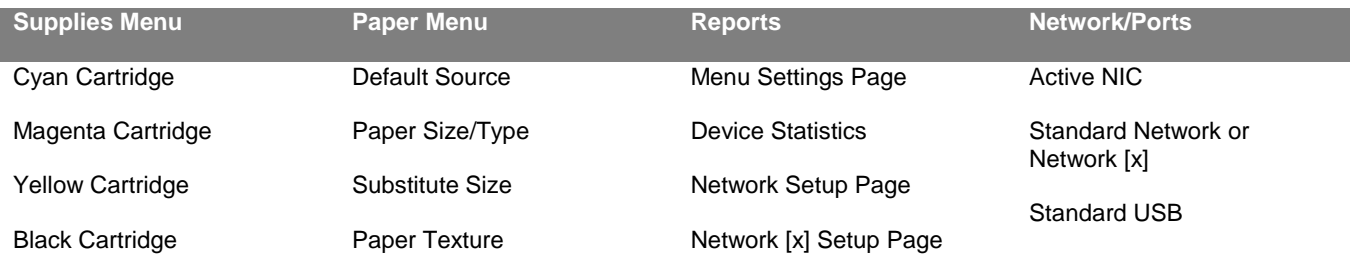

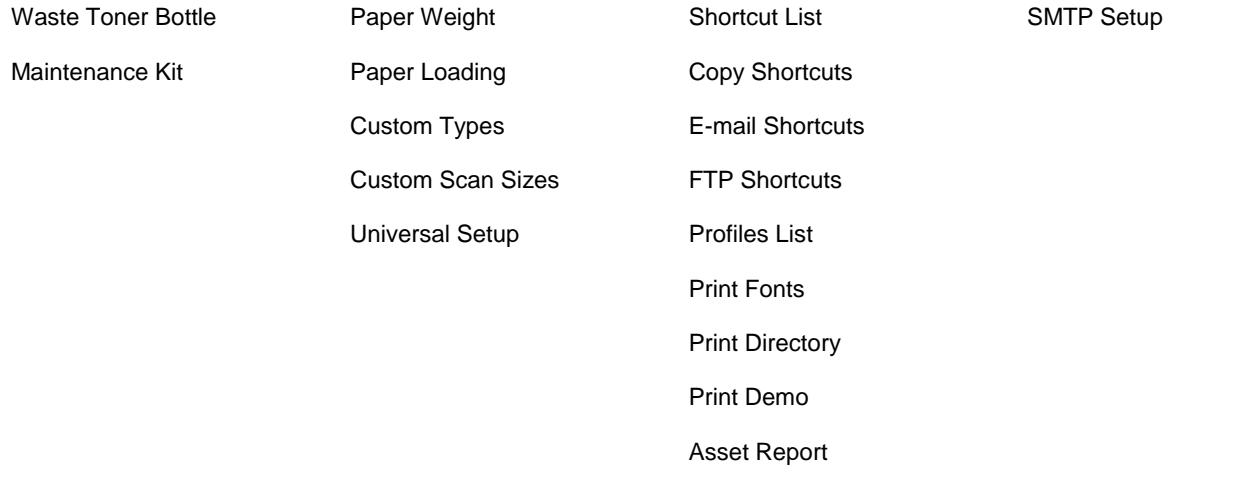

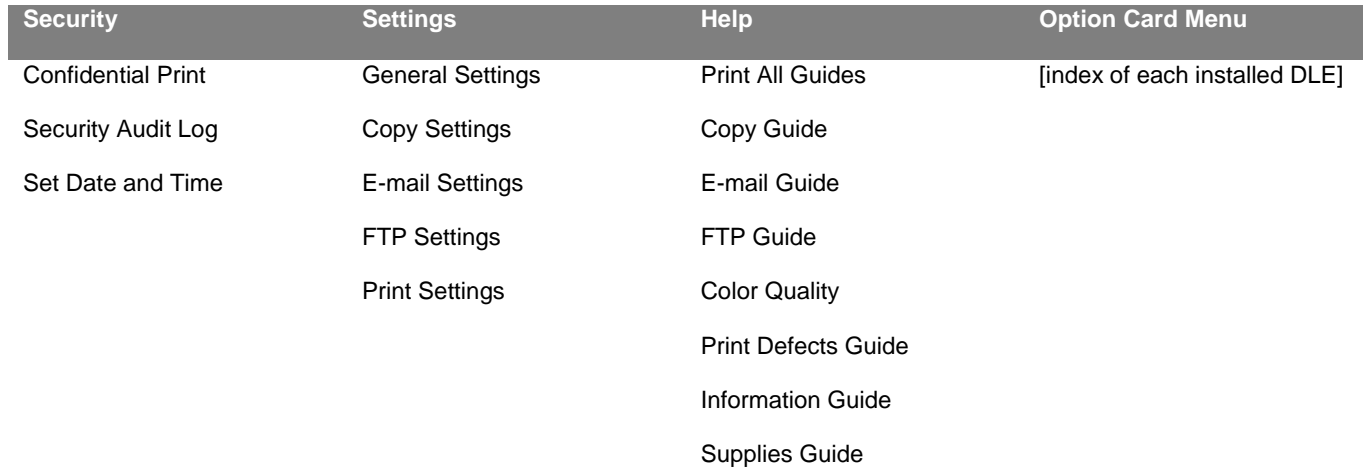

## **Diagnostics menu**

**Entering the Diagnostics menu** 

**REGISTRATION** 

**Skew** 

Quick Test

Alignment Menu

**Scanner calibration** 

**MISC TESTS** 

**PRINT TESTS** 

Feed Tests

**Print quality test pages** 

HARDWARE TESTS

DUPLEX TESTS

INPUT TRAY TESTS

**BASE SENSOR TEST** 

DEVICE TESTS

PRINTER SETUP

EP SETUP

TPS Setup: Right or Left

TPS Setup: Reset Color Cal

TPS Setup: Cal Ref Adj

REPORTS

EVENT LOG

**Scanner tests** 

**Exit Diagnostics** 

## **Entering the Diagnostics menu**

- Turn off the printer.
- Press and hold **3** and **6** while turning on the printer.

Release the buttons when the splash screen appears.

## **REGISTRATION**

Print registration makes sure the black printing plane is properly aligned on the page. This is one of the steps in aligning a new printhead. It is also the first step in aligning the duplex registration. See Quick Test.

To set Registration:

- Select **Registration** from the Diag Menu, and press **Select**.
- Use **Left** or **Right** to select **Print Quick Test**, and press **Select**.

See **Quick Test** for addition information.

The message **Printing...** appears on the display, and the page prints.

Retain this page to determine the changes you need to make to the margin settings.

- Press **Select** to enter the **Registration**.
- Use **Left** or **Right** to select the margin setting you need to change, and press **Select**.
- Use **Left** to decrease or **Right** to increase the offset values, and press **Select** to confirm the value. The message **Submitting** changes displays, and the original margin setting screen appears.

The print registration ranges are:

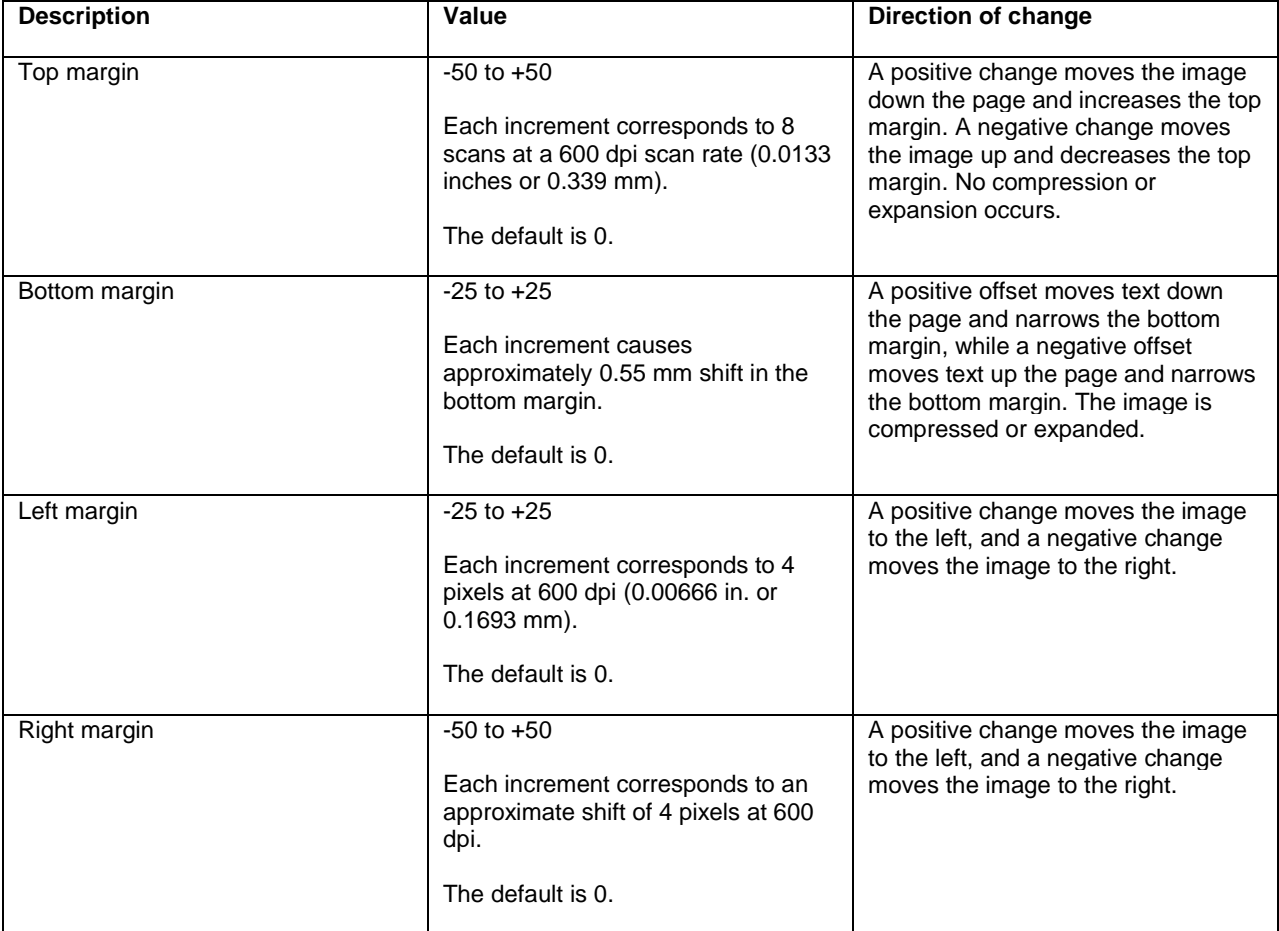

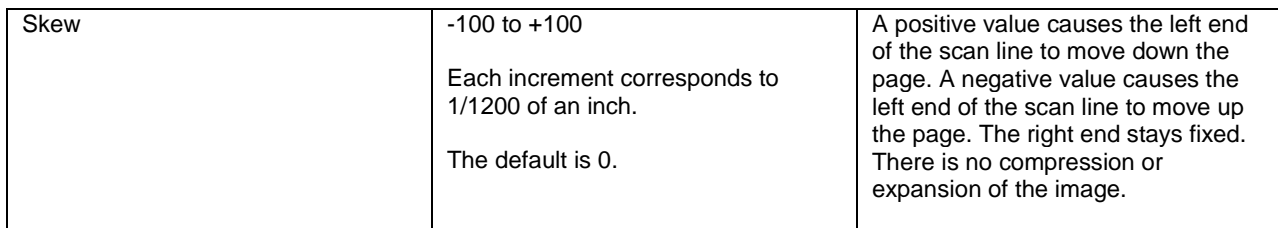

- Print another copy of the Quick Test to verify your changes.
- Continue changing the settings by repeating steps 3 through 5.

To exit Registration, press **Back** or **Stop**.

#### **Skew**

One printhead houses the four color planes. The black plane is aligned to the printer, and the other color planes are internally aligned to black. Electronic alignment fine tunes the alignment of the color planes to the black plane once the printhead is installed. See **Setting alignment for color** for instructions on setting printhead alignment. This must be performed before color skew adjustment is attempted. The following illustration shows proper alignment versus skewed alignment.

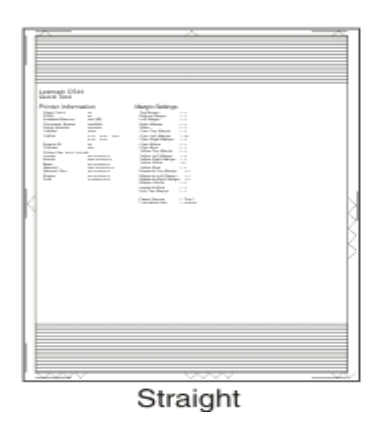

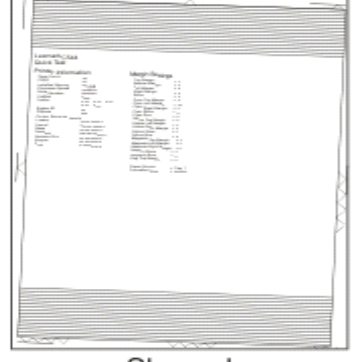

Skewed

## **Quick Test**

The Quick Test contains the following information:

- Print registration settings
- Alignment diamonds at the left, right, top, and bottom
- Horizontal lines to check for skew
- General printer information, including current page count, installed memory, serial number, and code level

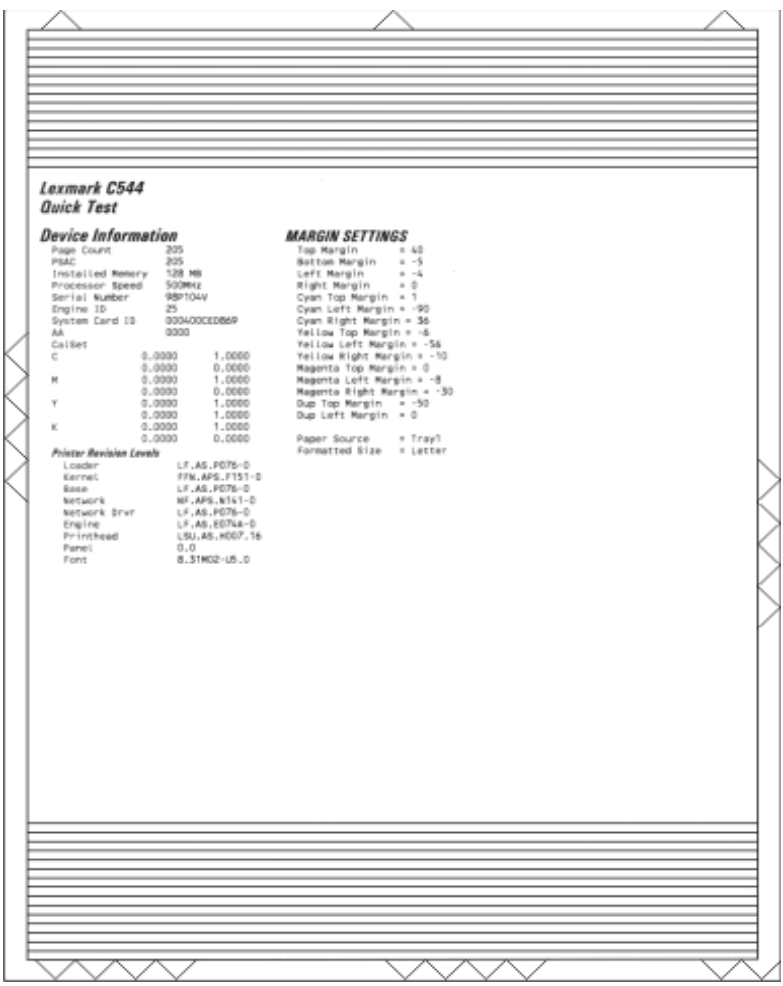

To print the Quick Test page:

**Note:** Print the Quick Test Page on letter or A4 paper.

- Select **Registration** from Diag Menu, and press **Select**.
- Select **Quick Test Page**, and press **Select**.

The message **Printing...** appears on the display.

Once the Quick Test Page completes printing, the Registration screen displays again.

## **Alignment Menu**

Use the alignment menu to align the image on the page for cyan, yellow, and magenta. The black image should be aligned using REGISTRATION before the individual colors are aligned.

**Warning—Potential Damage:** Read the instructions for the alignment carefully.

#### **Setting alignment for color**

- From the Diagnostics menu, touch **Alignment Menu**.
- Select **CYAN**, **YELLOW**, or **MAGENTA**.

Touch **Quick Test**. You may need to scroll to the next page.

A two-page instruction sheet prints.

The printer prints the test page from the default paper source, however if the default source only supports envelopes, then the page prints from Tray 1. Print on A4 or letter paper for the best results.

 Determine which settings to change and follow the instructions on the printed sheets to determine the adjustment.

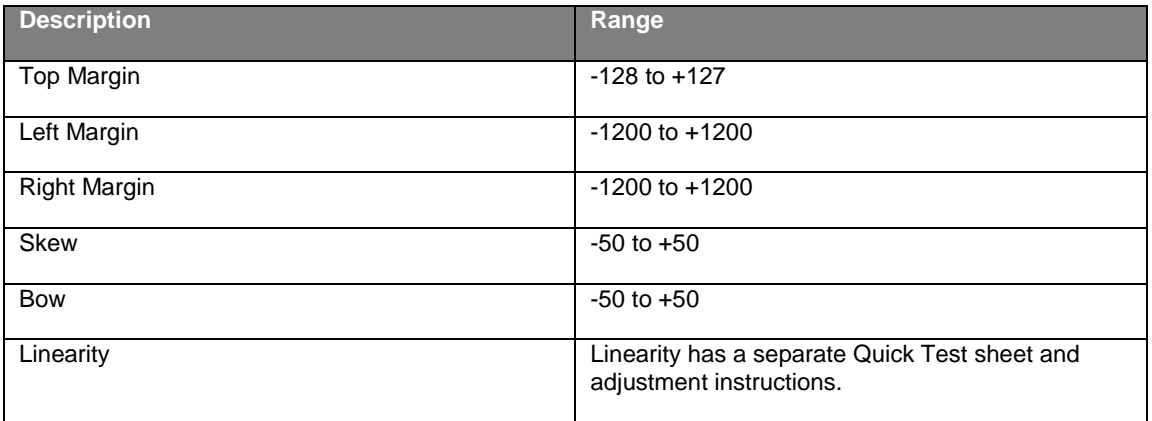

- Touch (**-**) to decrease the value or (**+**) to increase the value. After the value appears, touch to save the value or **Back** to cancel.
- Reprint the Quick Test to evaluate the changes. Continue until each adjustment is correct.
- Repeat steps 4 through 6 as needed.
- Continue until all three colors are aligned. A separate Quick Test prints for each color.
- Touch **Back** to exit the Alignment Menu

## **Scanner calibration**

This test calibrates the black and white values for the ADF and flatbed. Use the following values to manually adjust a replacement scanner.

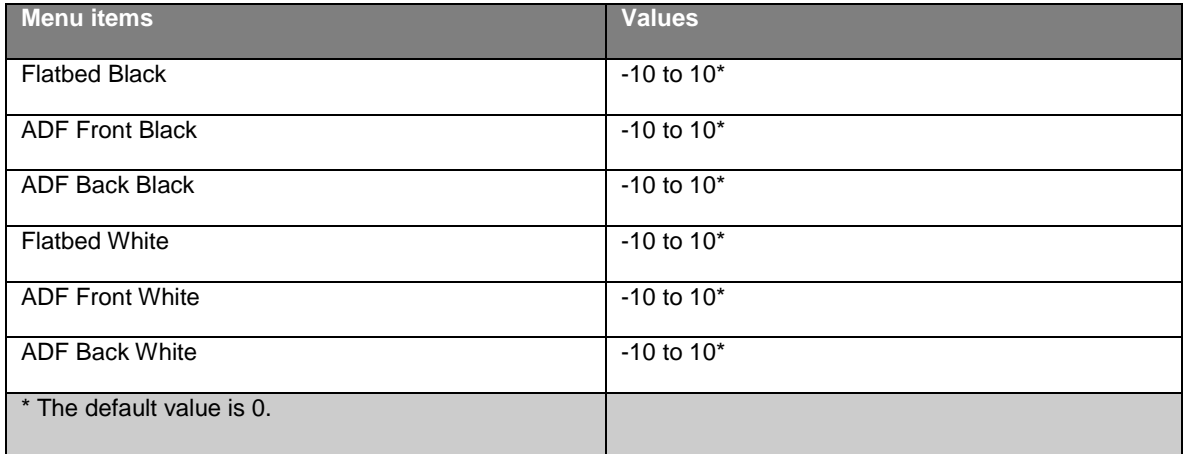

To adjust a calibration value, do the following steps:

- Navigate to **Diagnostics Menu** >**Scanner Calibration**.
- Select a calibration value to adjust.
- To view the result for an ADF front adjustment, place a test page image side up and touch **Copy Quick Test**. Compare the results to the original. Adjust if necessary.
- To view the result for an ADF back adjustment, place a test page image side down and touch **Copy Quick Test**. Compare the results to the original. Adjust if necessary.
- To view the result for a flatbed adjustment, do the following:
	- Remove any paper from the ADF. Compare the results to the original. Adjust as needed.
	- Place a test page on the flatbed and touch **Copy Quick Test**.
	- Compare the results to the original. Adjust if necessary.

#### **Reset flatbed, ADF front, and ADF back calibration values**

These settings revert the selected scan source IQT black and white values back to the Nominal Black and Nominal White settings.

Perform this test only on a replacement scanner.

To reset a scanner calibration value, do the following:

- Navigate to **Diagnostics Menu** >**Scanner Calibration**.
- Select a calibration value to adjust.
- Apply the changes.

## **MISC TESTS**

#### **Motor Detect**

This test initiates an automatic motor detection process that should be performed whenever the controller board is replaced.

To run Motor Detect:

- Remove the imaging unit and the waste toner bottle. See Imaging unit (IU) removal.
- Reinstall the right cover assembly.
- Close the front door.
- Enter Diagnostics menu.
- Select **MISC TESTS** in the Diag Menu, and press **Select**.

Select **Motor Detect**, and press **Select**.

If you press **Select** before closing the front cover, then a message appears: **Close Cover. Press Select.** 

**Motor Detection In Progress…** appears.

The motor detection process takes about 10 seconds, and stops automatically.

**Detect Complete. Rebooting…** appears, and the printer performs a POR (Power On Reset).

If the motor ran, the test was passed. If the motor did not run, the test failed.

## **PRINT TESTS**

The Print Test determines if the printer can print on media from any of the paper input sources. Each of the installed sources is available within the Print Tests menu.

The content of the test page varies depending on the media installed in the selected input source.

- If a source is selected that contains paper, then a page similar to the Quick Test Page is printed and does not contain the Print Registration diamonds.
- If a source is selected which contains envelopes, then an Envelope Print Test pattern is printed. This pattern contains only text, which consists of continuous prints of each character in the selected symbol set.
- If **Continuous** is selected, then the same page prints continuously from the selected source until you press **Stop** (X). If Continuous is selected from a source which contains envelopes, then the envelope print test pattern is printed on the first envelope, and the rest are blank.

The Print Test page always prints single-sided, regardless of the Duplex setting or the presence of the Duplex option.

To run the Print Test:

- From the Diagnostics menu, touch **PRINT TESTS**.
- Select the paper source.
- Select either **Single** or **Continuous**.
- If **Single** is selected, no buttons are active while the Print Test Page is printing. If **Continuous** is selected, **Stop** (X) can be pressed to cancel the test.
- At the end of the test, the printer returns to the PRINT TESTS menu.

## **Print Quality Pages**

The print quality test consists of five pages. Pages one and two contain a mixture of graphics and text. The remainder of the pages only contain graphics.

This test may be printed from either Configuration menu or the Diagnostics menu. To run the print quality pages from the Diagnostics menu, touch **PRINT TESTS** >**Print Quality Pages**. This test cannot be canceled or terminated after the test has begun. After the test pages print, the printer returns to the **PRINT TESTS** menu.

## **Feed Tests**

Any installed input tray can be tested. The pages fed through the printer are blank.

To run the Feed Test:

- Select **INPUT TRAY TESTS** from Diag Menu, and press **Select**.
- Select **Feed Tests**, and press **Select**.
- Select the tray to be tested. Choices are installed trays, including **Tray 1**, **Tray 2**, **MP Feeder**.
- Select **Single** or **Continuous**, and press **Select**.
	- Single—a single sheet of blank paper is fed, and the test stops.
	- Continuous—sheets are fed continuously, until **Stop** is pressed.

#### **Print quality test pages**

The print quality test consists of five pages. Pages one and two contain a mixture of graphics and text. The remainder of the pages contain only graphics. The test prints on the media in tray 1.

To run the print quality pages from the Diagnostics Menu:

- Select **PRINT TESTS**, and press **Select**.
- Select **Prt Qual Pgs**, and press **Select**.

The message **Printing Quality Test Pages** is displayed.

**Note:** Once the test is started, it cannot be canceled.

When the test pages print, the printer returns to the original screen.

## **HARDWARE TESTS**

Panel Test

Button Test

DRAM Test

USB HS Test Mode

If the hardware test fails, replace the failing part.

#### **Panel Test**

This test verifies the operator panel display function.

To run the Panel Test:

From the Diagnostics menu, navigate to **HARDWARE TESTS** >**LCD Test**.

The Panel test continually executes.

Press **Stop** (X) to cancel the test.

#### **Button Test**

This test verifies the operator panel button function.

To run the Button Test:

From the Diagnostics menu, navigate to:

HARDWARE TESTS >Button Test

- With no buttons pressed, a pattern matching the operator panel buttons is displayed. Press each operator panel button one at a time, and an "X" displays in the box that represents the button.
- Press **Stop** (X) or touch **Back** to exit the test.

## **DRAM Test**

This test checks the validity of DRAM, both standard and optional. The test repeatedly writes patterns of data to DRAM to verify that each bit in memory can be set and read correctly.

To run the DRAM Test:

From the Diagnostics menu, navigate to **HARDWARE TESTS** >**DRAM Test**.

DRAM **Test Testing…** appears on the screen, followed by **Resetting the Printer**.

After the printer resets, the results of the test appear: DRAM Test (x)MB P:###### F:#######.

- (x) represents the size of the installed DRAM.
- P:###### represents the number of times the memory test has passed and finished successfully, with the maximum pass count being 999,999.
- F:##### represents the number of times the memory test has failed and finished with errors, with the maximum fail count being 999,999.

After the maximum pass count or fail count is reached, or when all the DRAM has been tested, the test stops and the final results appear.

## **USB HS Test Mode**

From the Diagnostics menu, navigate to:

#### **Hardware Tests** >**USB HS Test Mode**

Choose the desired port, and then choose the desired test.

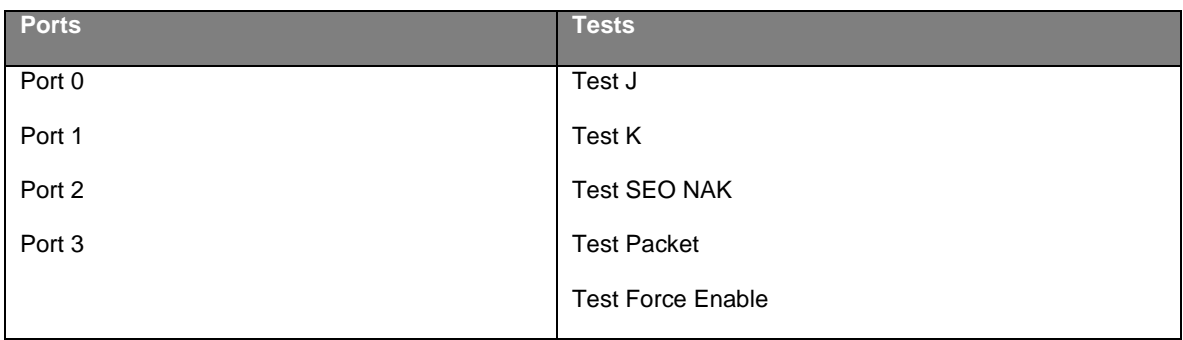

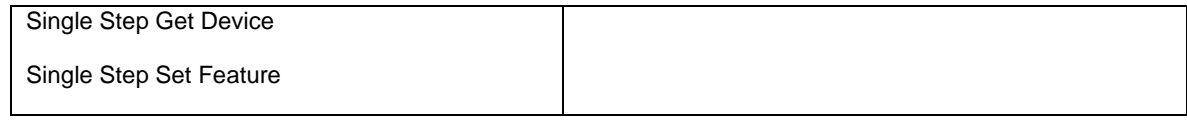

- To exit the test, POR the printer.
- If the test fails, replace the failing USB cable.

## **DUPLEX TESTS**

**Duplex Quick Test** 

**Duplex Top Margin** 

Duplex Left Margin

## **Duplex Quick Test**

The duplex quick test determines if the Duplex Option Top Margin is set correctly. This test prints a duplexed version of the Quick Test Page that can be used to adjust the Top Margin for the back of the duplexed page. You can run one duplexed page (**Single**) or continue printing duplexed pages (**Continuous**) until **Stop** (X) is pressed.

You must use either Letter or A4 paper.

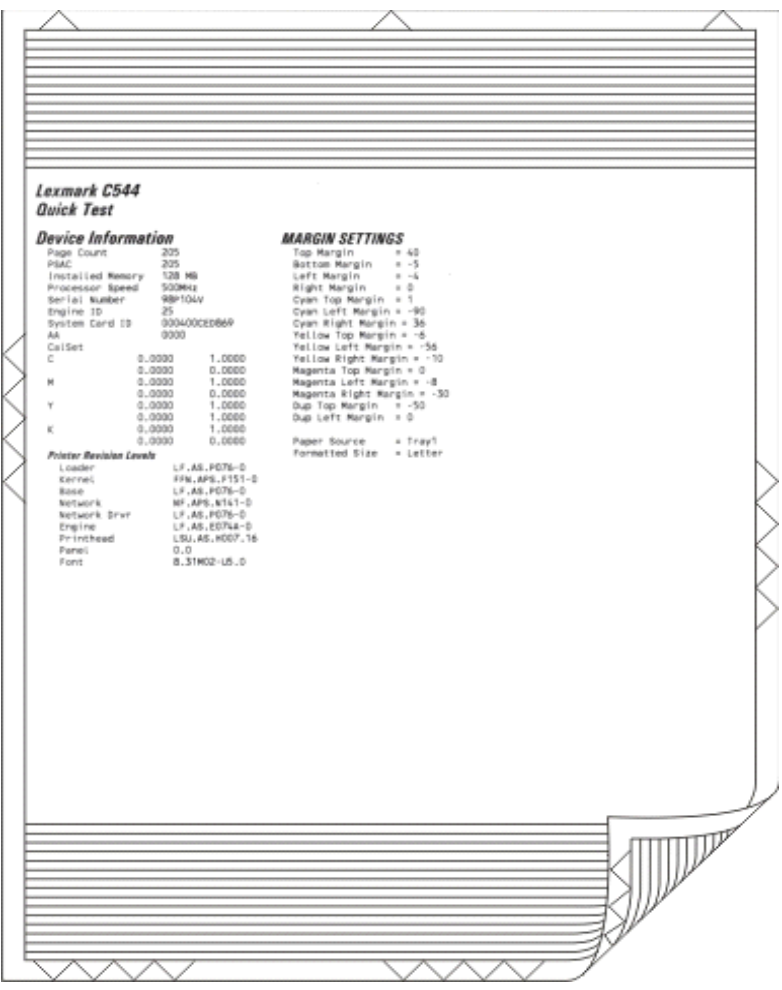

To run the duplex quick test:

- From the Diagnostics menu, touch **DUPLEX TESTS** >**Duplex Quick Test**.
- Select **Single** or **Continuous**. The single test cannot be canceled.

The printer attempts to print the Quick Test Page from the default paper source. If the default paper source supports only envelopes, then the page is printed from Tray 1.

- Check the Quick Test Page for the correct offset between the placement of the first scan line on the front and back side of a duplexed sheet.
- If adjustment is necessary, the Top Margin in the Registration menu must be adjusted first. The Duplex Top Margin Offset may be adjusted next. A positive offset moves the text down the page and widens the top margin, while a negative offset moves the text up the page and narrows the top margin.
- Press **Stop** (X) to cancel the test.

## **Duplex Top Margin**

This setting controls the offset between the first scan line on the front of the duplex page and the first scan line on the back of the page. Therefore, be sure to set the top margin in REGISTRATION before setting the duplex top margin. See REGISTRATION.

To set the Duplex Top Margin

- Select **DUPLEX TESTS** from Diag Menu, and press **Select**.
- Select **Quick Test**, and press **Select**.
- Select **Single**, and press **Select**.
- Hold the page to the light to see whether the top margin of the back aligns with the top margin of the front.
- Select **Top Margin** from DUPLEX TESTS.
- Use **Left** or **Right** to select the margin setting you need to change.
	- Each increment shifts the duplex top margin by 1/100 of an inch.
	- The Top Margin (duplex) range is -50 to +50, and the default value is 0.
	- An increase in the value moves the backside top margin down and widens the top margin. A decrease moves the top margin upward and narrows the top margin.
- Press **Select** to save the new value.
- Print the Quick Test (duplex) again (steps 1–4) to verify the adjustment. Repeat if necessary.

## **Duplex Left Margin**

This setting shifts the image on the back of the duplex sheet to the left or right to correctly position it on the page. Therefore, be sure to set the top margin in REGISTRATION before setting the duplex top margin. See REGISTRATION.

To set the Duplex Left Margin

- Select **DUPLEX TESTS** from Diag Menu, and press **Select**.
- Select **Quick Test**, and press **Select**.
- Select **Single**, and press **Select**.
- Hold the page to the light to see whether the top margin of the back aligns with the top margin of the front.
- Select **Left Margin** from DUPLEX TESTS.
- Use **Left** or **Right** to select the margin setting you need to change.
	- Each increment shifts the duplex left margin by 4 pixels at 500 dpi (0.0067 inches or 0.1693 mm).
	- The Left Margin (duplex) range is -25 to +25, and the default value is 0.
	- An increase in the value moves the backside left margin to the right, and widens the left margin. A decrease moves the backside left margin to the left, and narrows the left margin.
- Press **Select** to save the new value.
- Print the Quick Test (duplex) again (steps 1–4) to verify the adjustment. Repeat if necessary.

## **INPUT TRAY TESTS**

Feed Tests

Sensor Test

## **Feed Tests**

Any installed input tray can be tested. The pages fed through the printer are blank.

To run the Feed Test:

- Select **INPUT TRAY TESTS** from Diag Menu, and press **Select**.
- Select **Feed Tests**, and press **Select**.
- Select the tray to be tested. Choices are installed trays, including **Tray 1**, **Tray 2**, **MP Feeder**.
- Select **Single** or **Continuous**, and press **Select**.
	- Single—a single sheet of blank paper is fed, and the test stops.
	- Continuous—sheets are fed continuously, until **Stop** is pressed.

#### **Sensor Test**

**Note:** This test is not available on all models.

This test is used to verify that the sensors are working correctly for an individual input tray.

- Select **INPUT TRAY TESTS** from Diag Menu, and press **Select**.
- Select **Sensor Test**, and press **Select**.
- Select the tray where you want to test the sensors. .
- Depending on the tray selected, you may have **Empty Sensor**, **Low Sensor**, or **Passthru Sensor**.

Sensors will be displayed with either **Open** or **Closed**. Toggle the sensor you want to test and note the change of state of that sensor.

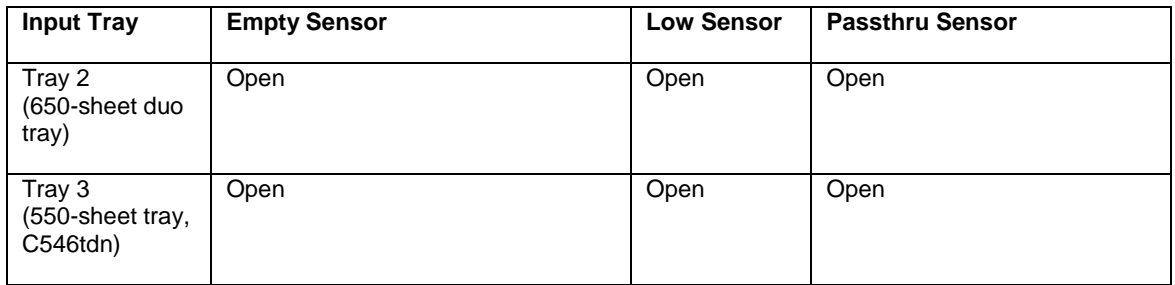

To Exit the test, press **Back** or **Stop**.

## **BASE SENSOR TEST**

These tests allow you to verify the correct functioning of the front door, input, and output sensors.

**CAUTION—SHOCK HAZARD:** Do not use your hand to toggle these switches. Use a nonconducting item.

To run the Base Sensor Test.

- Select **Base Sensor Test** from Diag Menu, and press **Select**
- Select the sensor you want to test, and press **Select**

The following tests are available:

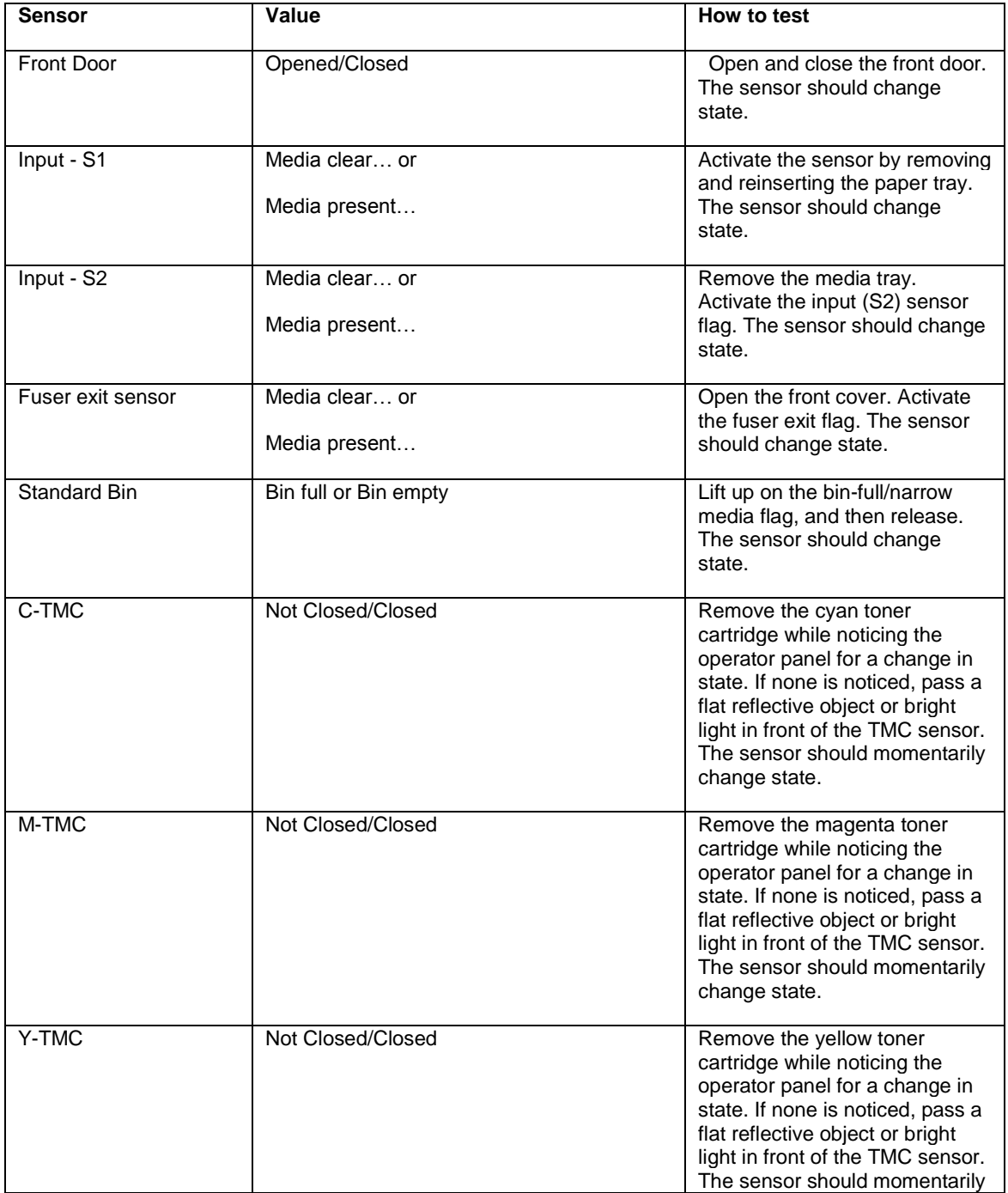

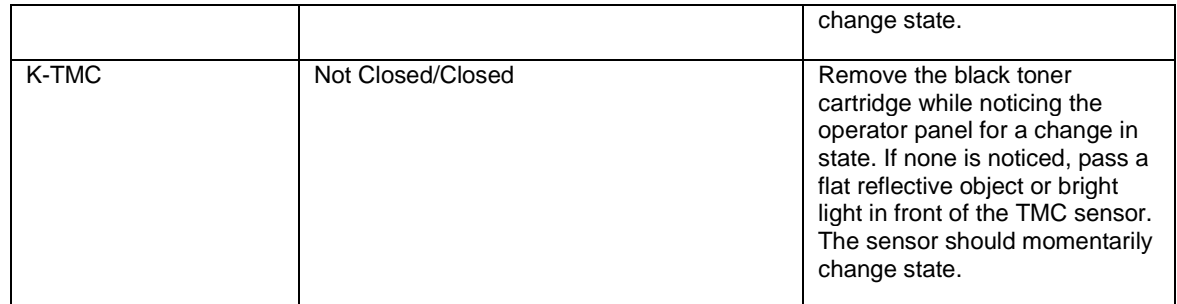

To exit the test, press **Back** or **Stop**.

## **DEVICE TESTS**

## **Quick Disk Test**

This test will perform a non-destructive read/write on one block per track on the disk. Once executed, this test cannot be canceled.

**Note:** This test only appears when a non-defective disk is installed.

#### **Disk Test/Clean**

This test will perform a low-level format of the hard disk which will destroy all data on the disk and which should never be performed on a good disk. This test should only be used when the disk contains bad data.

**Note:** This test only appears when a non-defective disk is installed.

**Note:** This process does not erase any information stored on the device's NAND.

**Note:** When this test is completed, the disk automatically is initialized with a new file system.

#### **Flash test**

This menu item appears only if the flash card is installed. Data is written to the flash card and read back to check the accuracy.

**Warning—Potential Damage:** This test deletes all data stored on the flash device. After the test is over, reformat the flash using **Format Flash** in the customer Utilities Menu.

To run the Flash Test:

- Select **DEVICE TESTS** from Diag Menu, and press **Select**.
- Select **Flash Test**, and press **Select**.

**Contents will be lost. Continue?** appears.

To continue, select **Yes**, and press **Select**. To end the test, select **No**, and press **Select**.

If you continue, **Flash Test Testing…** appears.

 If the test is successful, then **Flash Test Test Passed** appears. Use Format Flash in the Utilities Menu to reformat the flash card

- If the test is unsuccessful, then **Flash Test Test Failed** appears. Replace the flash card.
- Press **Back** to remove the message and return to the Device Tests menu.

#### **PRINTER SETUP**

**Defaults** 

PAGE COUNTS

**Serial Number** 

Engine Setting 1 through 4

Model Name

**Configuration ID** 

**ITU Barcode** 

Processor ID

Reset Fuser Count

#### **Defaults**

This setting is used by the printer to determine whether US or non-US factory default values should be used. The following printer settings have different US and non-US values:

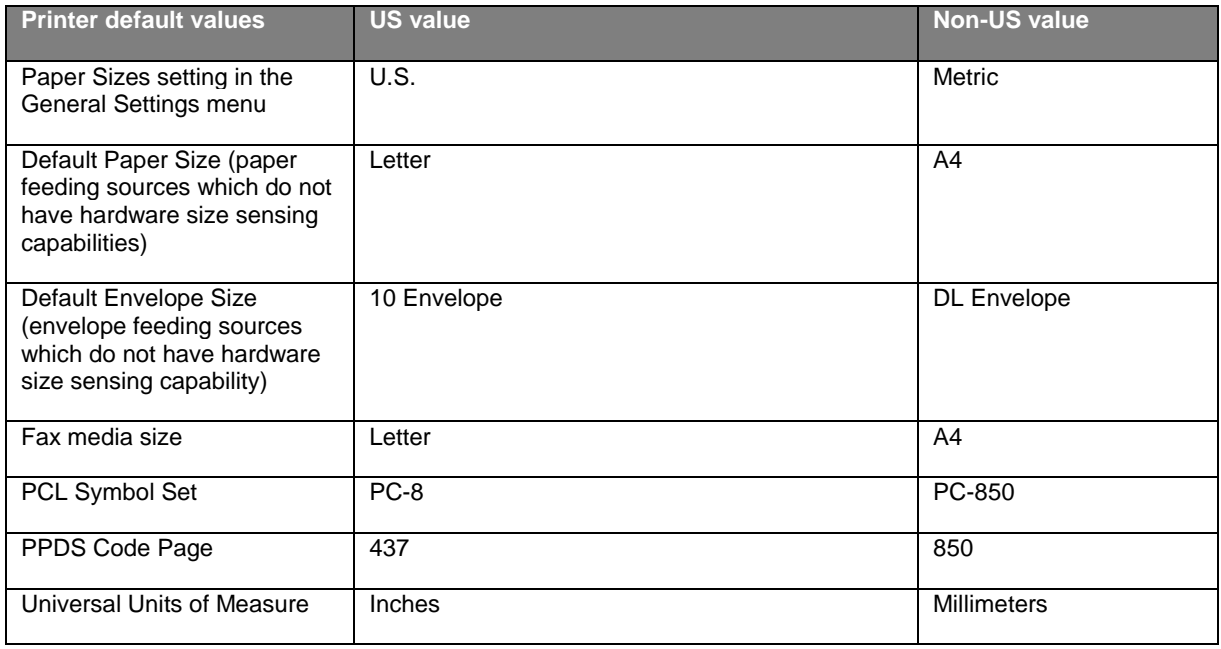

**Warning—Potential Damage:** Modification of the printer setting Defaults causes the NVRAM space to be restored to the printer's factory settings.

## **PAGE COUNTS**

This menu lets you view the total page counts of the printer or the page counts broken down into color and mono pages printed. Unlike in previous printers, none of these values can be changed.

Touch **Back** to return to the Diagnostics menu.

#### **Serial Number**

This menu lets you view the total page counts of the printer or the page counts broken down into color and mono pages printed. Unlike in previous printers, none of these values can be changed.

To view the serial number:

- Select **Printer Setup** from Diag Menu, and press **Select** .
- Select **Serial number**, and press **Select**.

The Serial Number is displayed.

Press **Back** to return to Printer Setup.

#### **Engine Setting 1 through 4**

**Warning—Potential Damage:** Do not change these settings unless requested to do so by your next level of support.

#### **Model Name**

The model name can only be viewed and cannot be changed.

#### **Configuration ID**

The two configuration IDs are used to communicate information about certain areas of the printer that cannot be determined using hardware sensors. The configuration IDs are originally set at the factory when the printer is manufactured. However, the servicer may need to reset Configuration ID 1 or Configuration ID 2 whenever the system board is replaced. The IDs consist of eight digits. The first seven digits in each ID are hexadecimal numbers, while the last digit is a checksum of the preceding seven digits. Each ID can contain a combination of the digits 0 through 9, and A through F.

**Note:** When the printer detects a Configuration ID that is not defined or invalid, the following occurs:

- The default standard model Configuration ID is used instead.
- Configuration ID is the only function available in the Diagnostics Menu.
- Unless the menu is in the Diagnostics Menu, Check Config ID displays.

To set the configuration ID:

- Select **Printer Setup** from Diag Menu, and press **Select** .
- Select **Configuration ID**, and press **Select** .

The current value for Configuration ID 1 is displayed.

- Enter the Configuration ID 1.
	- Change the left character or digit first.
	- To change the value of a character or digit, press **Left** to decrease or **Right** to increase the underlined value, and press **Select** to move to the next character or digit.
	- To move to the next character or digit without changing the current value, press **Select**.
	- When you press **Select** on the last digit, the value will be submitted.

If **Invalid ID** appears, then the entry is discarded, and the previous Configuration ID 1 is displayed on the screen.

If the process is successful, then **Submitting Selection** appears on the display, followed by the current value for Configuration ID 2.

Repeat the steps for entering the Configuration ID 2, and press **Select**.

If the Configuration ID 2 is validated, **Submitting Selection** appears, and a check mark appears next to **Printer Setup**.

Restart the printer. A POR is not automatically performed.

#### **ITU Barcode**

The 16-digit numeric value matches the image transfer unit installed in the printer. If you replace the image transfer unit, reenter this value. **Stop** exits the menu.

To enter the ITU barcode:

- Select **Printer Setup** from Diag Menu, and press **Select** .
- Select **ITU Barcode**, and press **Select**.
- To enter the 16-digit numeric value:
	- Use **Left** to decrease the left most digit value or **Right** to increase the value.
	- **•** Press **Select** to advance to the next digit.
	- If a digit is already correct, then press **Select** to accept the number and to continue.
	- When the last number is entered and you press **Select**, **Submitting changes…**should appear.
	- If the entered number is incorrect, then **Check Sum Does Not Match** displays. Check and reenter the number.

#### **Processor ID**

This is a 16-digit hexadecimal value representing the ID of the processor on the controller card.

#### **Reset Fuser Count**

Resets the fuser count value to zero. The Event Log records each time that a user executes the Reset Fuser Count operation. See **EVENT LOG** for more information. This setting appears only if the Maintenance Warning and Intervention function is enabled in the printer Configuration ID.

To reset the fuser count:

- Select **Printer Setup** from Diag Menu, and press **Select**.
- Select **Reset Fuser Cnt**, and press **Select**.
- Select **Reset**, and press **Select**.

**Reset Resetting…** appears.

To cancel a reset, press **Back**.

## **EP SETUP**

## **EP Defaults**

This setting is used to restore each printer setting listed in EP Setup to its factory default value. Sometimes this is used to help correct print quality problems.

To restore EP Defaults:

- Select **EP Setup** from Diag Menu, and press **Select**.
- Select **EP Defaults**, and press **Select**.
- Select **Restore** to reset the values to the factory settings, and select **Do Not Restore.**
- To cancel a reset, press **Back**.

#### **Fuser temperature**

This adjustment can be used to help solve some customer problems with paper curl on low-grade papers and problems with letterheads on some types of media.

To adjust the fuser temperature:

- Select **EP Setup** from Diag Menu, and press **Select**.
- Select **Fuser Temp**, and press **Select**.
- Select Normal, High, or Low. The default is Normal.
- To return to the menus, press **Back**.

## **DC Charge Adjust, Bias Adjust, Transfer Adjust**

Each of these three settings enables you to adjust the high voltage levels controlling the electrophotographic process. You will use these settings to compensate for unusual operating circumstances such as high humidity. The printer uses the value of these settings together with other settings to calculate printing speed and media selection.

## **TPS Setup: Right or Left**

The value of the toner density sensor (also called toner patch sensor or TPS) is set at manufacturing. If a sensor is replaced, enter the 32-digit hexadecimal toner density value (TPS) value from the bar code next to the sensor.

To enter the value:

- Select **TPS Setup** from Diag Menu, and press **Select** .
- Select **Right** or **Left**, and press **Select**.

**TPS Right 1-16 or TPS Left 1-16** appears above a blinking 0 in the left position.

- To enter a character or digit:
	- Press **Left** to decrease or **Right** to increase the blinking value.
	- Pause for several seconds without pressing any buttons. The blinking value becomes solid.

If the value is incorrect, then use **Back** to go back and reenter the number.

- Continue until the last value is reached.
- When the last of the 16 values is entered and becomes solid, **TPS Right 17-32 or TPS Left 17-32** appears.
- Continue entering and pausing
- After the 32nd number is entered and becomes solid, the number is automatically entered.
	- If the number is incorrect, then **Checksum does not match** appears, and the original screen appears to reenter the value.

If the number is correct, then **Saving changes to NVRAM** appears.

## **TPS Setup: Reset Color Cal**

This setting allows the device to adjust the alignment of the color planes using pre-programmed default values.

To reset the programmed value:

- Select **TPS Setup** from Diag Menu, and press **Select**.
- Select **Reset Color Cal**, and press **Select**.

**Resetting** appears. When the reset is complete, the screen is automatically returned to TPS Setup.

## **TPS Setup: Cal Ref Adj**

The Cal Ref Adj is used with Reset Color Cal, which resets to a default value, Cal Ref Adj allows you to fine tune the TPS function.

To set the Cal Ref Adj:

- Select **TPS Setup** from Diag Menu, and press **Select**.
- Select **Cal Ref Adj**, and press **Select**.
- Select **CMY** or **Black**, and press **Select**.

Press **Left** to decrease or **Right** to increase the value.

The values can be -8 to +8, and the default value is 0.

To cancel and return to the menus, press **Back**.

## **REPORTS**

#### **Menu Settings Page**

To print the Menu Settings Page:

- Select **Reports** from Diag Menu, and press **Select**.
- Select **Menu Settings Page**, and press **Select**.

#### **Installed Licenses**

This setting lists all the installed licenses and their feature data.

Enter the Diagnostics menu, and then navigate to:

#### **Reports** >**Installed Licenses**

## **EVENT LOG**

#### **Display Log**

The event log provides a history of printer errors. It contains the most recent errors that have occurred on the printer. The most recent error displays in position 1. If an error occurs after the log is full, the oldest error is discarded. Identical errors in consecutive positions in the log are entered, so there may be repetitions. All 2*xx* and 9*xx* error messages are stored in the Event Log.

To view the event log:

- Select **Event Log** from Diag Menu, and press **Select**.
- Select **Display Log**, and press **Select**.

Error codes display on the screen. Press **Left** or **Right** to view additional error codes. Press **Right** to view additional details.

Press **Back** to return to the Event Log menu.

## **Print Log**

Additional diagnostic information is available when you print the event log from the Diagnostics Menu rather than the Configuration Menu.

The Event Log printed from Diag Menu includes:

- Detailed printer information, including code versions
- Time and date stamps
- Page counts for most errors

Additional debug information in some cases

The printed event log can be faxed to your next level of support for verification or diagnosis.

To print the event log:

- Select **Event Log** from Diag Menu, and press **Select** .
- Select **Print Log**, and press **Select**.
- Press **Back** to return to Event Log.

#### **Clear Log**

Use Clear Log to remove the current information in the Event Log. This affects both the viewed log and the printed log information.

To clear the event log:

- Select **Event Log** from Diag Menu, and press **Select** .
- Select **Clear Log**, and press **Select**.
- Select **YES** to clear the Event Log or **NO** to exit the Clear Log menu. If **YES** is selected, the **Deleting EVENT LOG** displays on the screen.
- Press **Back** to return to Event Log.

#### **Scanner tests**

ASIC Test

Motor tests

Feed test

Sensor tests

**Scanner calibration reset** 

ADF magnification

Flatbed magnification

## **ASIC Test**

This setting initiates a scan of the scanner ASIC's memory.

To perform this test, do the following:

- Navigate to **Scanner Tests** > **ASIC Test**.
- The test executes. While this test executes, the screen displays **ASIC Test Running...**. If the scanner ASIC passed the test, then the panel posts **ASIC Test Passed. Rebooting...**. If the scanner ASIC failed the test, then the panel posts **ASIC Test Failed. Rebooting...**.

## **Motor tests**

## **ADF pick**

When **Motor On** is selected, the device runs the pick motor continuously for five seconds and then automatically stops the motor.

To perform this test, do the following:

- Navigate to **Scanner Tests** >**Motor Tests**.
- Select **ADF pick**.

The test will run if it is working properly.

#### **Flatbed scanner motor**

When **Motor On** is selected, the device moves the flatbed scanner along the entire flatbed scanner path (that is, to the far wall and back to the Home position) and then automatically stops at the Home position.

To perform this test, do the following:

- Navigate to **Scanner Tests** >**Motor Tests**.
- Select **Flatbed Scanner Motor**.

The test will run.

#### **ADF feed motor forward**

When **Motor On** is selected, the device runs the motor forward continuously until **Motor Off** is selected.

To perform this test, do the following:

- Navigate to **Scanner Tests** >**Motor Tests**.
- Select **ADF Feed Motor Forward**.

The test will run.

#### **ADF feed motor backward**

When **Motor On** is selected, the device runs the motor forward continuously until **Motor Off** is selected.

To perform this test, do the following:

- Navigate to **Scanner Tests** >**Motor Tests**.
- Select **ADF Feed Motor Backward**.

The test will run.

## **Feed test**

This test enables a servicer to execute a continuous feed test from either the ADF or the flatbed. The default is to perform the ADF test if paper is loaded into the ADF. To perform the Feed Test, do the following:

Navigate to **Diagnostic Menu** >**Scanner Tests** >**Feed Test**.

- Press **Select a paper size**.
- Select your paper size: A4 or Legal.
- Select the check button on the screen. The screen displays **Feed Test passed** or **Feed Test failed**.
- Press **X** on the keypad to exit the test.

#### **Sensor tests**

Sensor tests are available to test the sensors on the flatbed and ADF units.

The following sensors can be tested:

- ADF document set Paper Present
- FB cover open (flatbed top cover)
- Home sensor (carriage home position)
- ADF interval sensor
- ADF stage skew (paper skew) available on duplex scanners only
- ADF cover open (ADF top cover)
- Scan 1st sensor (paper feed sensor)
- Paper FB long

To test a flatbed or ADF sensor, perform the following steps:

Navigate to **Scanner Tests** >**Sensor Tests** >**<sensor to test>**. The following is displayed:

Sensor (ADF document set) 0 FB Cover Open 0 Home Sensor 0 ADF Interval Sensor 0 ADF Stage Skew Sensor 0 ADF Cover Open 0 Scan 1st Sensor 0 Paper FB Long 0

- Select the sensor to be tested.
- Actuate the sensor you selected.

The screen will toggle between 0 and 1 if the sensor is properly functioning.

Select **Exit** to leave the test.

To test the Paper FB long test, place a sheet of legal paper on the flatbed and close the cover. If the sensor is working properly, the indicator will change from 0 to 1.

To test the Home sensor, perform the following steps:

- Exit the sensor test.
- Open the flatbed cover.
- Use the carriage motor test to move the carriage out of the home position.
- Close the flatbed cover.
- Enter the sensor test. If the home sensor is working properly, then a 1 will display instead of a 0.

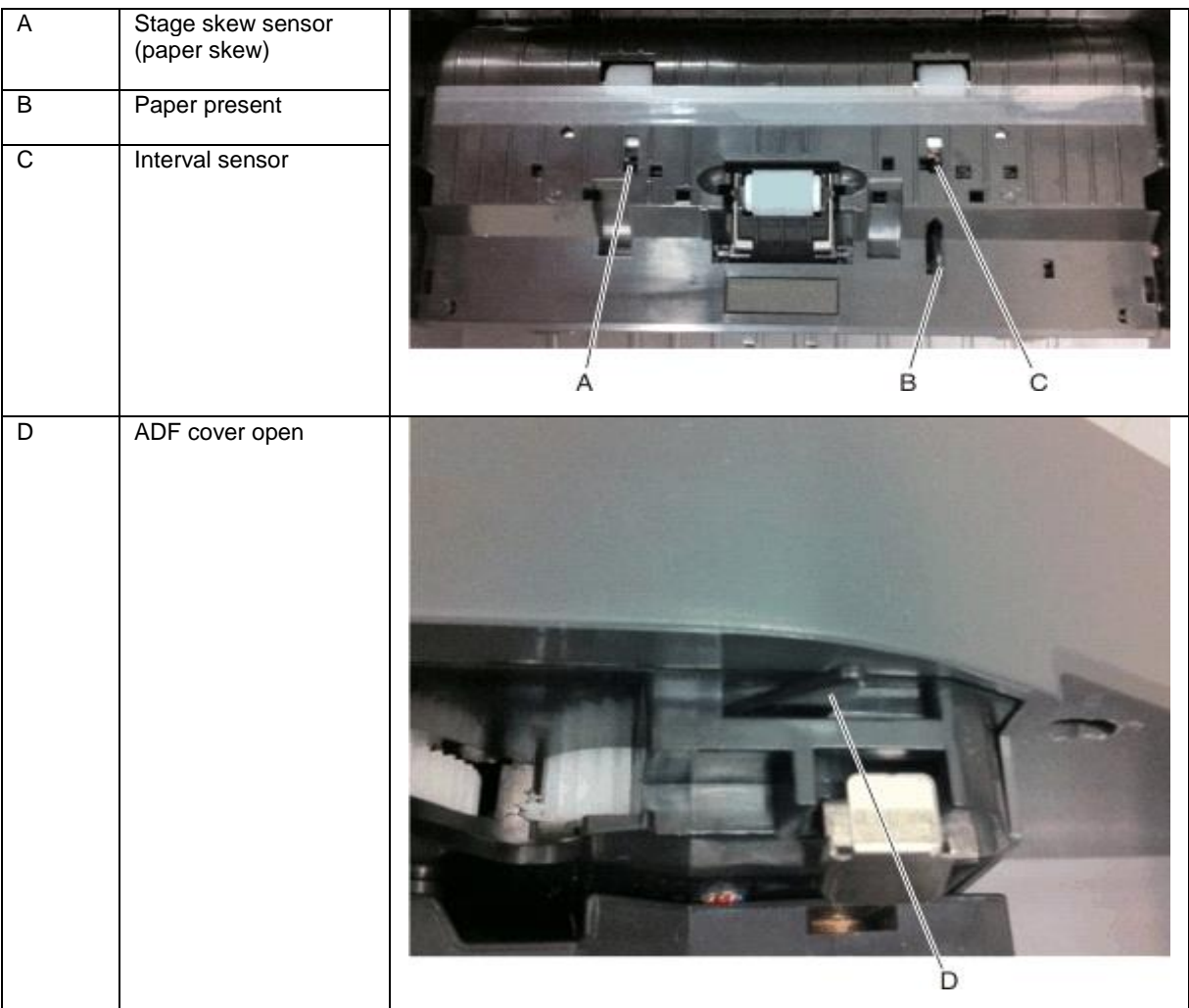

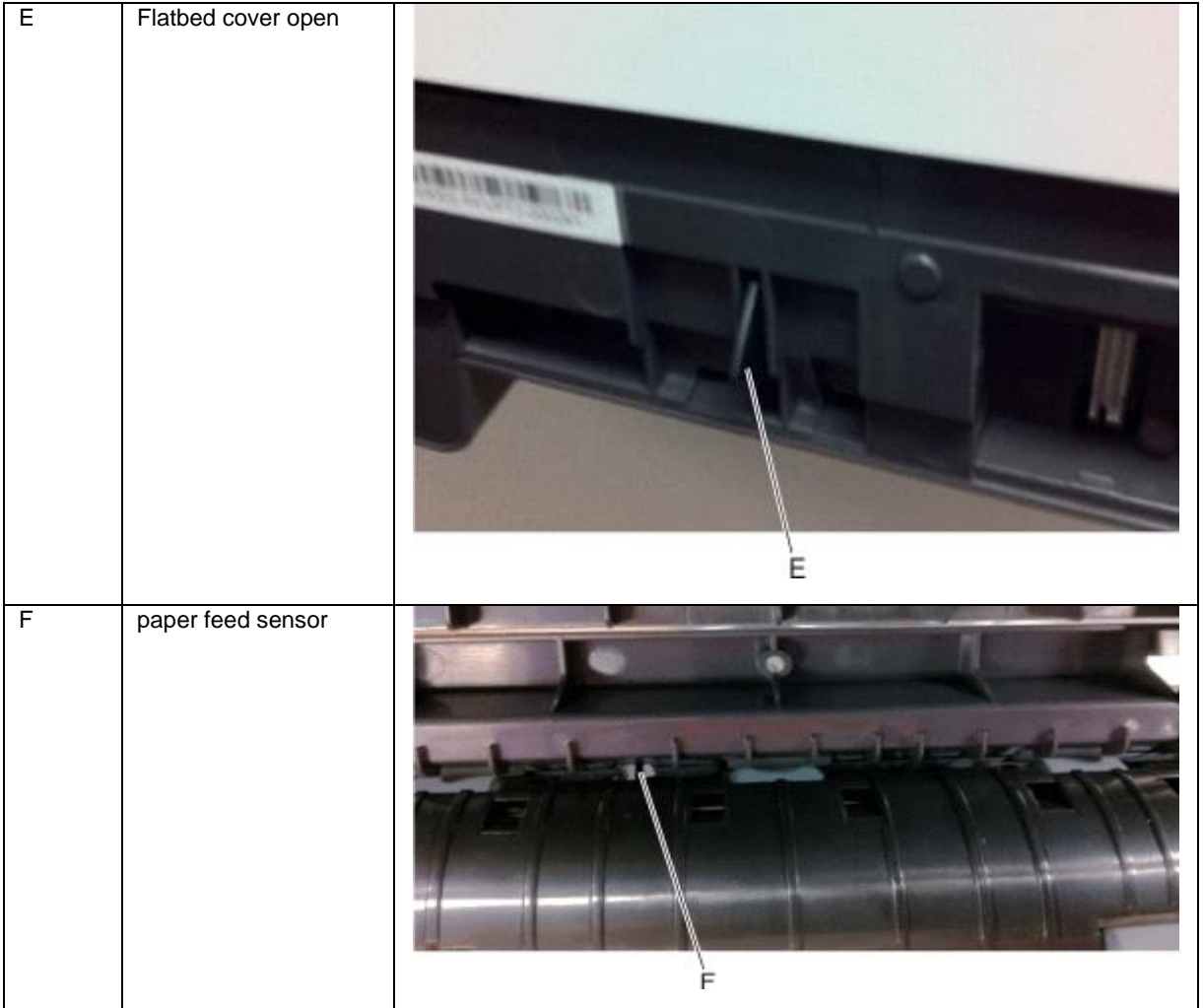

#### **Scanner calibration reset**

This is test is run to reset the scanner calibration. This test should only be run after a flatbed or ADF unit has been replaced.

To perform this operation, do the following:

- Navigate to **Scanner Tests**.
- Select **Scanner Calibration Reset**. **This procedure should only be run after the scanner or ADF has been replaced** displays.
- Ensure that the scanner glass and white flatbed cushion on the ADF are clean.
- Select **Continue**. If the test is successful, then **Operation completed successfully** displays for three seconds, and then returns to the main Scanner Calibration Reset menu. If an error occurs during the test, then **Test Failed, Please Retry** displays, and a Continue button appears that takes you back to the main Scanner Calibration Rest Menu screen.
- Select **Exit** to leave the test.

After successfully executing this test, verify the results.

- Load the ADF with a document containing both light and dark content.
- Perform a duplex copy. If the back side of the resulting copy contains vertical streaks, then the SE should clean the scanner glass and backing sheet, execute the back side scan uniformity procedure, and then perform another copy. If streaks still appear on the resulting copy, then the SE can repeat the cleaning and verification procedure a second time or can replace the ADF entirely.

#### **ADF magnification**

This test allows the service technician to adjust the ADF magnification level. To adjust the ADF magnification level, perform the following steps:

- Navigate to **Diagnostic menu** >**Scanner Tests** >**ADF magnification**.
- Use the plus or minus buttons to scroll through the magnification values. The values are 1.000, 1.005, 1.007, .980, .985, .990 and .995.
- Press the check button to accept the value. Press **X** on the screen to exit the test.

## **Flatbed magnification**

This test allows the service technician to adjust the flatbed magnification level. To adjust the flatbed magnification level, perform the following steps:

- Navigate to **Diagnostic menu** >**Scanner Tests** >**Flatbed magnification**.
- Use the plus or minus buttons to scroll through the magnification values. The values are from 0.98 to 1.007.
- Press the check button to accept the value. Press **X** on the screen to exit the test.

## **Exit Diagnostics**

Press **Select** to exit Diag Menu. The printer performs a power-on reset and returns to normal mode.
# **Configuration menu**

Entering the Configuration menu USB scan to local **Black Only Mode Print Quality Pages** Fuser Cleaning Process **Reports Color Trapping Tray Insert Msg** Panel Menus **PPDS Emulation** Download emuls Safe Mode **Energy Conserve** Fax low power support Min copy memory Num pad job assist Format fax storage Auto Color Adjustment Auto Align Adj Color Alignment ADF Edge Erase Flatbed edge erase **Scanner manual registration** Disable scanner **Paper Prompts** Envelope Prompts Action for prompts Jobs on Disk

**Disk Encryption** 

Font Sharpening Require Standby **UI Automation** LES Applications **Key Repeat Initial Delay** Key Repeat Rate Clear Supply Usage History **Clear Custom Status PEL Blurring** USB Speed **Automatically Display Error Screens** USB PnP **Size sensing** Demo Mode **Factory Defaults Restore Factory Defaults** Exit Config

The Configuration menu group consists of menus, settings, and operations that are used to configure a printer for operation.

## **Entering the Configuration menu**

- Turn off the printer.
- Press and hold **2** and **6** while turning on the printer.

Release the buttons when the splash screen appears.

### **USB scan to local**

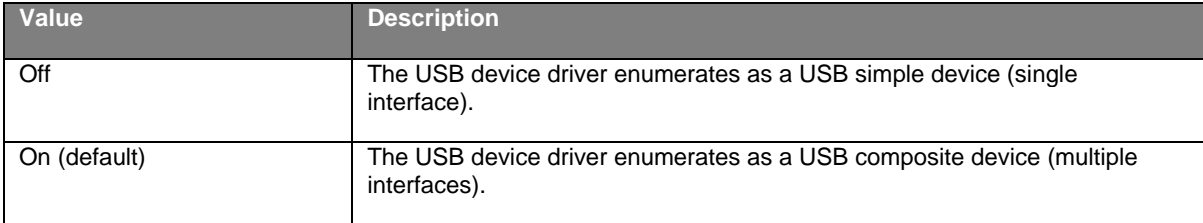

## **Black Only Mode**

This setting enables the user to force the printer to always print color content in grayscale. The printer will ignore any PJL or data stream commands that attempt to change the print mode setting. If this setting is set to off, then the printer will print color content as normal.

# **Print Quality Pages**

The Print Quality Pages can be printed from both the Configuration Menu and the Diagnostics Menu. The Configuration Menu is limited in information compared to the pages printed from the Diagnostics Menu.

To help isolate print quality problems, print the Print Quality Test Pages. The pages are formatted. The **Printing Quality Test Pages** message appears, and then the pages print. The message remains on the operator panel until all the pages print.

Press **Select** to print the pages. The Print Quality Test Pages contain several pages. The first page, which is printed in English text only, contains a mixture of text and graphics. The information includes values of the Quality Menu settings in Settings and printer and toner cartridge configuration information. The remaining pages contain only graphics.

## **Fuser Cleaning Process**

Over the lifetime of the device, flecks that adhere to the fuser may transfer to printed pages. The three step fuser cleaning process removes these flecks.

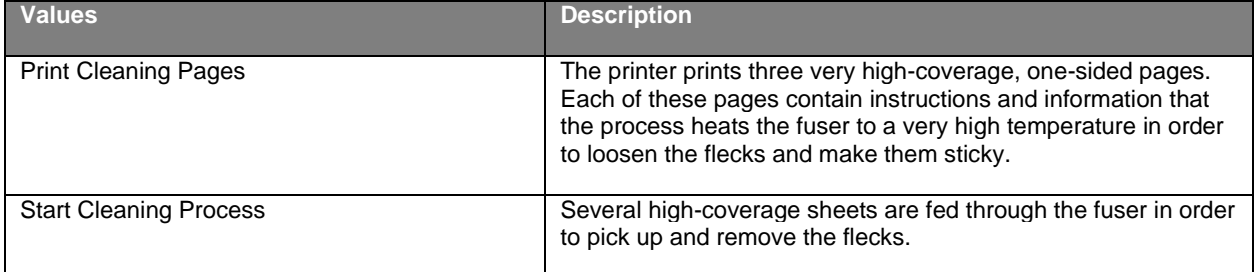

# **Reports**

The Reports setting contains the Menu Settings Page and Event Log.

Menu Settings Page

Print the menu settings pages to list the customer settings and to verify printer options are installed correctly. If is helpful to print the customer settings before you restore the factory defaults or make major changes.

To print the menu settings:

- Select **Reports** from the Config Menu, and press **Select**.
- Select **Menu Settings Page**, and press **Select**.

Event Log

The Event Log lets the system support person print a limited set of the information contained in the Diagnostic Menu version of the printed Event Log. The limited Configuration log and the full Diagnostics log printed versions show the same operator panel messages when the print and follow the same layout guidelines.

To print the Event Log:

- Select **Reports** from the Config Menu, and press **Select**.
- Select **Print Log**, and press **Select** to begin printing the log.

# **Color Trapping**

Color Trapping uses an algorithm to compensate for mechanical incorrect registration in the printer. When small black text or fine black lines are being printed, the printer checks to see if they are being printed on top of a colored background. If so, then rather than remove the color from beneath the black content, the printer leaves the color around the edge of the test or line. The hole in the colored region is reduced in size, which prevents the characteristic white gap that is caused by incorrect registration.

Values include Off and number 1-5 (the default is 2). Values 1 through 5 indicate the amount of color remaining beneath the black content. Each setting increments by 1/600 of an inch. The more inaccurate the registration setting, the higher the setting needs to be adjusted. Selecting **Off** disables color trapping.

# **Tray Insert Msg**

This setting determines how many seconds the panel will display the **Tray Insert** message after a user has inserted a tray into the printer.

The user can choose to disable this setting, or to set the value between 1 to 90 seconds. The default value is 5 seconds.

## **Panel Menus**

The Panel Menus lets the system support person enable or disable the control panel menus. Selecting **On** (the default) allows users to chance values for the printer. **Off** disables the users' access to menus. If a user presses **Menu**, then they receive a message that the panel menus are locked. When set to **Off**, this setting restricts all menu access, even to menus or items set for PIN access, However, when set to **On**, all PIN restrictions are restored.

This menu item appears only when the PJL PASSWORD Environment variable is set to 0.

## **PPDS Emulation**

PPDS Emulation activates or deactivates (default) the Personal Printer Data Stream (PPDS) emulation language. This menu item appears only if the PPDS interpreter is available.

## **Download emuls**

This appears only if at least one download emulator (DLE) is installed. The default setting is Disable. All download emulators (DLEs) are re-enabled automatically after two PORs.

### **Safe Mode**

The settings for this menu item are On and Off (default). When enabled, Safe Mode lets the printer operate in a special limited mode in which it attempts to continue offering as much functionality as possible despite known issues. For more information about Safe Mode and the Safe Mode print behavior for this model, see Using Safe Mode.

To change the setting:

- From the Configuration menu, navigate to **Safe Mode**.
- Select **On** or **Off** to change the setting.
- Select **Submit**.
- POR the printer.

### **Energy Conserve**

Energy Conserve affects the values that appear in the Power Saver menu in the customer Setup Menu. This menu item appears only when the printer model does not support Automatic Power Saver or has deactivated Automatic Power Saver. Energy Conserve affects only the values that are displayed in the Power Saver menu.

Select **Off** in Energy Conserve to allow Power Saver in the customer menu to display Disable as an option. If **Disable** is selected in the customer Power Saver, the printer deactivates the Power Saver feature. Select **On** (the default) in Energy Conserve to prevent **Disable** from appearing as an option in the Power Saver setting, and preventing the customer from turning off Power Saver.

### **Fax low power support**

Fax Low Power support allows you to select one of three power settings for the fax. The Auto value relies on the firmware's logic to determine if the device supports the fax portion of the low power architecture. Permit Sleep allows the fax chip to enter low power mode whenever the device determines that it should. Disable Sleep prohibits the fax chip from ever entering low power mode.

To change the fax low power support setting:

- Select **Fax low-power support** in the configuration menu to open the item
- Select one of the three settings: disable, sleep permit, or sleep auto.
- Select to accept the setting, or press the **X** on the screen to exit the item.

## **Min copy memory**

Values will only be displayed if the amount of installed DRAM is at least twice the amount of the value, that is, at least 200 MB of installed DRAM is required to display the 100 MB selection.

To change this setting:

- Select **Min Copy Memory** from the Configuration Menu. **[setting's current value]** displays.
- Select one of the three settings: disable, sleep permit or sleep auto
- Select the minus to decrease the setting's value or the plus to increase the setting's value.
- Select **Submit** to save the change.

## **Num pad job assist**

This setting determines if a user can configure and initiate a job using the control panel's hard buttons.

To change this setting:

- Select **Num Pad Job Assist** from the Configuration Menu. **[setting's current value]** displays.
- Select the minus to decrease the setting's value or the plus to increase the setting's value.
- Select **Submit** to save the change.

### **Format fax storage**

This setting enables you to format the non-volatile storage used for storing faxes.

To change this setting:

Select **Format Fax Storage** from the Configuration Menu.

**Note:** If an advanced password has been established, then you must enter this password to change the setting. If no advanced password exists, then you can establish one by using the keyboard that appears on the LCD.

- Select **Submit** to save the change.
- Select **Back** to cancel and return to the Configuration Menu. **Formatting Fax Flash DO NOT POWER OFF** appears on the display while the format operation is active.

### **Auto Color Adjustment**

Auto Color Adjustment sets the suggested number of pages which the printer should print between consecutive calibrations.

Selections are **Off** and the values between **100** and **1000** in increments of 50. The default is 700 pages.

If the printer exceeds the set value while printing a job, it completes the current job and any other jobs received while printing the current job before it initiates a calibration. The printer does not cancel or suspend an active job to perform a calibration. If a user is using the menus, including the Configuration Menu and the Diagnostics Menu, an automatic color adjust calibration does not occur.

When an event other than page count triggers this calibration, the count that monitors the maximum number of pages printed will be reset. For example, if the user replaces an empty toner cartridge, the next time the printer is started, it will sense the new cartridge and perform the automatic color adjustment, even though the page counter for Auto Color Adj is fewer than required. The Auto Color Adj page counter is then reset.

## **Auto Align Adj**

**Note:** This setting should never be set to off during normal printer usage.

Toner Patch Sensing (TPS) is a diagnostic mechanism that automatically adjusts the printer's toner density. When TPS executes, the printer generates toner patches on the belt and then uses these to calculate the appropriate amount of necessary adjustment. When an event initiates a TPS operation, the device performs a toner density calibration.

Regardless of this setting's value, the device always performs an automatic alignment calibration after any initiating event occurs. If this setting's value is set to off, then the device does not use the results of this test to automatically adjust its alignment, and may eventually require the user to have to manually

align the device.

# **Color Alignment**

A user will need to run the color alignment process after any event that might cause the printhead to misalign. When this setting is selected, the device generates several alignment pages. The user can then manually adjust the value of any of the settings **A** through **L** as necessary in order to improve the device's alignment. Regardless of this setting's value, the device always performs an automatic alignment calibration after any initiating event occurs. If this setting's value is set to off, the device does not use the results of this test to automatically adjust its alignment, and may eventually require the user to have to manually align the device.

**Note:** The user will not be allowed to access the **Cancel Job** or **Reset Printer** functions while printing the color alignment pages.

## **ADF Edge Erase**

The value of this setting determines the size in millimeters of the "no-print" zone around an ADF scan job.

To change this setting:

- From the Configuration Menu, navigate to **ADF Edge Erase**.
- Touch **Left** or **Right** to change the setting.
- Touch **Submit** to save the setting, or touch **Back** to return to the Configuration Menu without saving any changes.

## **Flatbed edge erase**

This menu item sets the size, in millimeters, of the no print area around a flatbed scan job. Copy jobs will use the setting or two millimeters, whichever is larger.

To adjust the flatbed edge erase setting, perform the following steps:

- Select **FB Edge Erase** from the Configuration Menu. **[setting's current value]** displays.
- Select minus to decrease the setting's value or plus to increase the setting's value.
- Select **Submit** to save the change.
- Select **Back** to cancel and return to the Configuration Menu.

### **Scanner manual registration**

This item is used to manually register the flatbed and ADF on the MFP scanner unit. Registration should be performed whenever the ADF unit, flatbed unit, or controller card are replaced.

To manually register a Duplex ADF, perform the following steps:

- In the Configuration Menu, scroll to the Scanner Manual Registration menu item.
- Select **Scanner Manual Registration**.
- Select **Print Quick Test Page**.
- To view and adjust the duplex ADF front side registration, place the quick test page faceup into the ADF.
- Select **Copy Quick Test**.
- After the quick test page copies, select **ADF Front**.
- Use the plus to increase or the minus to decrease the settings value for horizontal adjust and top margin.

**Note:** Each button press moves the margin values one pixel in the respective direction.

- Select **Submit** to accept the value.
- Save changes by placing the print quick test page face up and selecting **Copy Quick Test**.
- Repeat steps 6, 7, and 8 as needed.
- To view and adjust the duplex ADF backside registration, place the quick test page face down up into the ADF, and select **Copy Quick Test**.
- After the quick test page copies, select **ADF Back**.
- Use the plus or minus to increase or decrease the settings value for horizontal adjust and top margin.

**Note:** Each button press moves the margin values one pixel in the respective direction.

- Select **Submit** to accept the value.
- Verify the changes by placing the print quick test page face down and selecting **Copy Quick Test**.
- Repeat steps 13, 14, and 15 as needed.

To manually register the flatbed, perform the following steps:

- In the Configuration Menu, select the Scanner Manual Registration menu item.
- Select the Print Quick Test Page menu item.
- To view and adjust the flatbed registration, place the quick test page into the flatbed.
- Select the Copy Quick Test Page item.
- After the quick test page copies, select **Flatbed**.
- Use the plus or minus to increase or decrease the settings value for the left or top margin.
	- **Note:** Each button press moves the margin values one pixel in the respective direction.
- Select **Submit** to accept the value.
- Place the print quick test page on the flatbed and select **Copy Quick Test**.
- Repeat steps 5 and 6 as needed.
- To exit REGISTRATION, select **Back** or **Stop**.

### **Disable scanner**

This menu item is used to disable the MFP scanner if it is malfunctioning. The MFP must be powered off and on for the new settings to take effect.

To change this setting:

- Select **Disable Scanner** from the Configuration menu.
- Scroll through the setting's other possible values. The values are Enable, Disable, ADF disable.
- To save the setting's new value, select **Submit**.

# **Paper Prompts**

This controls which tray a change prompt is directed to when paper is sensed to be the wrong size.

**Note:** The value of **Action for prompts** may override the value of this setting.

To change this setting:

- From the Configuration menu, navigate to **Paper Prompts**.
- Select from the available options:
	- Auto (default)
	- Multi-purpose Feeder
	- Manual Paper
- Depending on the printer model, press **OK** or touch to save the setting, or press **X** to return to the Configuration menu without saving any changes.

When it is set to **Auto**, the emulator selected to print the job determines which of the installed input sources will receive the change prompt. When set to a value other than Auto, the selected source always receives this type of prompt.

# **Envelope Prompts**

This controls which tray a change prompt is directed to when the envelopes are sensed to be the wrong size.

**Note:** The value of Action for prompts may override the value of this setting.

To change this setting:

- From the Configuration menu, navigate to **Envelope Prompts**.
- Select from the available options:
	- Auto (default)
	- Multi-purpose Feeder
	- Manual Envelope

 Depending on the printer model, press **OK** or touch to save the setting, or press **X** to return to the Configuration menu without saving any changes.

When it is set to **Auto**, the emulator selected to print the job determines which of the installed input sources will receive the change prompt. When set to a value other than Auto, the selected source always receives this type of prompt.

## **Action for prompts**

This setting enables users to determine which input source would receive paper-related or envelope-related change prompts when they occur. Regardless of the target source, the device always requires some type of user assistance to resolve the change prompt (examples: pushing a button to ignore the prompt and changing the source's installed media). However, this setting gives a user the option of having the device resolve change prompt situations without requiring any user assistance.

To change this setting:

- From the Configuration Menu, navigate to **Action for prompts**.
- Touch **Left** or **Right** to change the setting.
- Touch **Submit** to save the setting, or touch **Back** to return to the Configuration Menu without saving any changes.

When set to **Prompt user**, the device behaves like the past implementation. When a change prompt occurs, the device stops printing, posts the change prompt to the target source, and waits for the user to select an action before continuing.

When set to **Continue**, the device automatically assumes that the user selects **Continue** every time a change prompt is encountered. Likewise, when the device is set to **Use Current**, all change prompts will perform as if **Use Current** was selected by the user.

### **Jobs on Disk**

This setting appears only if a hard disk is installed. It allows buffered jobs to be deleted from the disk. This does not affect Print and Hold or parked jobs.

To change the setting:

- From the Configuration menu, navigate to **Jobs on Disk**.
- Select from the available options to change the setting:
	- Delete
	- Do Not Delete (default)
- Press **X** to return to the Configuration menu.

## **Disk Encryption**

**Warning—Potential Damage:** If the settings are changed, then the printer completely formats the hard disk. All information on the disk will be unrecoverable.

This setting appears only if a hard disk is installed. It controls whether the printer encrypts the information that it writes to the hard disk.

To change the setting:

- From the Configuration menu, navigate to **Disk Encryption**.
- Select from the available options to change the setting.
	- Enable—enables encryption of hard disk.
	- Disable (default)—enables formatting of hard disk.
- **Contents will be lost. Continue?** appears. Select **Yes** to proceed with the encryption or formatting of the disk, or **No** to cancel the operation. If Yes is selected, then a progress bar appears on the display that indicates the overall completion of the selected operation. After completion, the display returns to Disk Encryption.

## **Font Sharpening**

Font Sharpening allows a user to set a text point-size value below the setting of the high-frequency screens used when printing font data. This menu item affects only the PostScript, PCL 5, PCL XL, and PDF emulators.

Settings are in the range of 0–150 (24 is the default). For example, if the value is set to 24, then all fonts sized 24 points or less use the high-frequency screens. To increase the value by 1, press the right arrow; to decrease the value by 1, press the left arrow.

# **Require Standby**

This turns On or Off the standby mode in the General Settings Menu. The default setting is On.

## **UI Automation**

Once enabled, this setting creates an **ENABLE\_UI\_AUTOMATION** file in the /var/fs/shared/ directory. As long as this file exists, the printer permits external developers to test the stability of their applications against the printer to make sure that their applications have an appropriate level of stability. Disabling this setting deletes the file and prohibits automated testing.

To change the setting:

- From the Configuration menu, navigate to **UI Automation**.
- Select from the available options to change the setting.
	- Enable
	- Disable (default)
- Depending on the printer model, press **OK** or touch to save the setting, or press **X** to return to the Configuration menu without saving any changes.

# **LES Applications**

This setting enables or disables the Pantum Embedded Solutions (LES) applications. This setting does not affect built-in applications. The default setting is Enable.

# **Key Repeat Initial Delay**

**Note:** This setting is available only on the MS610de model.

This setting determines the length of delay before a repeating key starts repeating. The range is 0.25–5 seconds, with increments of 0.25. The default setting is one second.

To adjust this setting:

- From the Configuration menu, navigate to **Key Repeat Initial Delay**.
- Touch the arrow keys to adjust the setting.
- Touch to save the setting, or press **X** to return to the Configuration menu without saving any changes.

# **Key Repeat Rate**

**Note:** This setting is available only on the MS610de model.

This setting indicates the number of presses per second for repeating keys. The range is 0.5–100, with increments of 0.5. The default setting is 15 presses per second.

To adjust this setting:

- From the Configuration menu, navigate to **Key Repeat Rate**.
- Touch the arrow keys to adjust the setting.
- Touch to save the setting, or press **X** to return to the Configuration menu without saving any changes.

# **Clear Supply Usage History**

This setting reverts the supply usage history (number of pages and days remaining) to the factory shipped level.

To clear the supply usage history:

- From the Configuration menu, navigate to **Clear Supply Usage History**.
- Depending on the printer model, press **OK** or touch **Clear Supply Usage History** to proceed.

## **Clear Custom Status**

Executing this operation erases any strings that have been defined by the user for the default or alternate custom messages.

To clear the custom status:

- From the Configuration menu, navigate to **Clear Custom Status**.
- Depending on the printer model, press **OK** or touch **Clear Custom Status** to proceed.

# **PEL Blurring**

This setting enables customers who notice step artifacts in their error diffused copies to activate the pel

synthesis function. The default setting is Off.

# **USB Speed**

This setting is used to set the throughput of the USB port on the printer.

Available options:

- Auto
- Full—Forces the USB port to run at full speed and also disables its high-speed capabilities.

# **Automatically Display Error Screens**

If On, the panel automatically displays any existing printer-related IR after the printer remains inactive on the home screen for a length of time equal to the Screen timeout setting in the Timeouts section of the General settings menu. Any IR that appears on the display will give the user the option of returning to the home screen without clearing it. From the home screen, any other workflow or feature can be initiated as usual. Once the printer returns to the home screen, any existing IR will again appear after the printer remains inactive for a length of time equal to the Screen timeout setting.

To change this setting:

- From the Configuration menu, navigate to **Automatically Display Error Screens**.
- Select from the available options:
	- On (default)
	- Off
- Depending on the printer model, press **OK** or touch to save the setting, or press **X** to return to the Configuration menu without saving any changes.

# **USB PnP**

In some cases, the USB port at the back of the printer may be incompatible with the chipset in a user's PC. This setting lets the user change the USB driver mode to improve its compatibility with these PCs.

Available options:

- 1
- 2

### **Size sensing**

### **B5/Executive**

Due to engine limitations, Trays 1 through 4 cannot simultaneously sense executive and JIS-B5-size paper. The value of this setting determines which of the two paper sizes these trays will sense automatically. This setting will apply to all automatic trays, but not to the MP Feeder. The MP Feeder can support these paper sizes regardless of the value of this setting.

# **Tray [x] sensing**

By turning the tray [x] sensing setting to **Auto**, every input option equipped with size sensing hardware automatically registers what size of paper it contains. When this setting is turned Off, the printer ignores the size detected by the hardware and treats the input source as a non-sensing source. The media size can be set by the operator panel or the data stream.

To change this setting:

- From the Configuration menu, navigate to **SIZE SENSING**. The screen displays each size sensing equipped input source and its current Size Sensing setting.
- Select the appropriate input source.
- Touch **Left** or **Right** to change the setting.
- Touch **Submit** to save the setting, or touch **Back** to return to the Configuration menu without saving any changes.

## **Demo Mode**

The Demo Mode lets marketing personnel or merchandisers demonstrate the printer to potential customers by printing the demo page.

Selections include Deactivate (default) and Activate. Select **Deactivate** to turn Demo Mode off; or select **Activate** to turn Demo Mode on.

## **Factory Defaults**

**Warning—Potential Damage:** This operation cannot be undone.

This setting enables a user to restore all of the device settings to either the network settings (on network models only) or to the base device settings.

To print current menu settings:

**Note:** It is recommended that you first print the customer's current settings by printing a copy of the Menu Settings pages. Customer settings are available from the Ready prompt Diagnostics Menu settings are available in the Diagnostics Menu, and Config Menu settings are available in the Config Menu.

- Turn the printer off, or select **Exit Config Menu**.
- At the Ready prompt, select **Menus** and press **Select**.
- Select **Reports**, and press **Select**.
- Select **Menu Settings Page**, and press **Select**.
- Enter the Diagnostic Menu, select **Reports**, **Menu Settings Page**, and press **Select**.
- Turn the printer off, or select **Exit Diags**.
- Enter Configuration Menu, select **Reports**, **Menu Settings Page**, and press **Select**.

To reset factory defaults:

Select **Reports** from the Config Menu, and press **Select**.

- Select **Factory Defaults**, and press **Select**
- Select **Restore Base** (for locally attached printers) or **Restore STD NET** (if you have integrated network support).

**Submitting Changes…** appears on the operator panel, and then the printer PORs (restarts in Ready mode).

## **Restore Factory Defaults**

### **Restore Settings**

This setting enables a user to restore all of the printer settings to either the network settings (on network models only) or to the base printer settings.

To restore the settings:

- From the Configuration menu, navigate to **Restore Factory Defaults** >**Restore Settings**.
- Select from the available options:
	- Restore Printer Settings—restores all non-critical base printer NVRAM settings.
	- Restore Network Settings—restores all network NVRAM settings.
	- Restore Apps—restores the factory default eSF configuration.

### **Erase Printer Memory**

This makes any sensitive information that may exist on the volatile or non-volatile storage of the device completely indecipherable. When selected, the printer performs a non-critical NVRAM reset and then reboots.

### **Erase Hard Disk**

This setting performs a wipe of the printer hard disk, erasing all data.

**Warning—Potential Damage:** This deletes all data on the printer hard disk, including downloaded fonts, macros, and held jobs. Do not initiate a disk wipe if you have information on the printer that you want to save.

Available options:

- Single Pass Erase—overwrites all data and the file system. This wipe is faster but less secure since it is possible to retrieve the deleted data with forensic data-retrieval techniques.
- Multi Pass Erase—overwrites all data without rewriting the file system. This wipe is DoD 5220.22-M compliant since the deleted data is irretrievable.

**Note:** If the printer is reset while a disk wipe operation is executing, then **Corrupt** Disk appears upon regaining power.

## **Exit Config**

Press **Select** to exit the Configuration Menu. The printer performs a power-on reset and returns to normal mode.

# **Entering Invalid engine mode**

This mode allows the printer to load the correct firmware code.

- Turn off the printer.
- Press and hold **3**, **4**, and **6** while turning on the printer.
- Release the buttons after 10 seconds.

# **Entering recovery mode**

This mode will allow the printer to boot from a secondary set of instructions to allow a code flash to the printer. Code can be flashed from a PC via USB.

- Turn off the printer.
- Press and hold the **7**, **2**, and **8** buttons simultaneously.
- Turn on the printer.
- Release the buttons after 10 seconds.

# **Accessing the Network SE menu**

This menu contains settings for fine tuning the communication settings for the network interfaces and protocols.

- Touch **Select** and **Right**.
- Navigate to **Networks/Ports** >**Standard Network** >**Std Network Setup**.
- Press and hold **6**, **7**, and **9** simultaneously.

# **Service Engineer menu**

## **Accessing the service engineer (SE) menu**

From a Web browser on a host PC, add **/se** to the printer IP address.

# **Service engineer (SE) menu**

This menu should be used as directed by the next level of support.

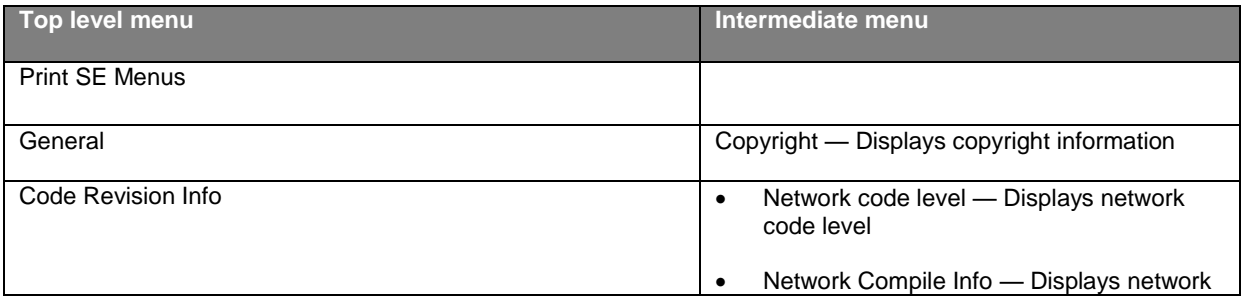

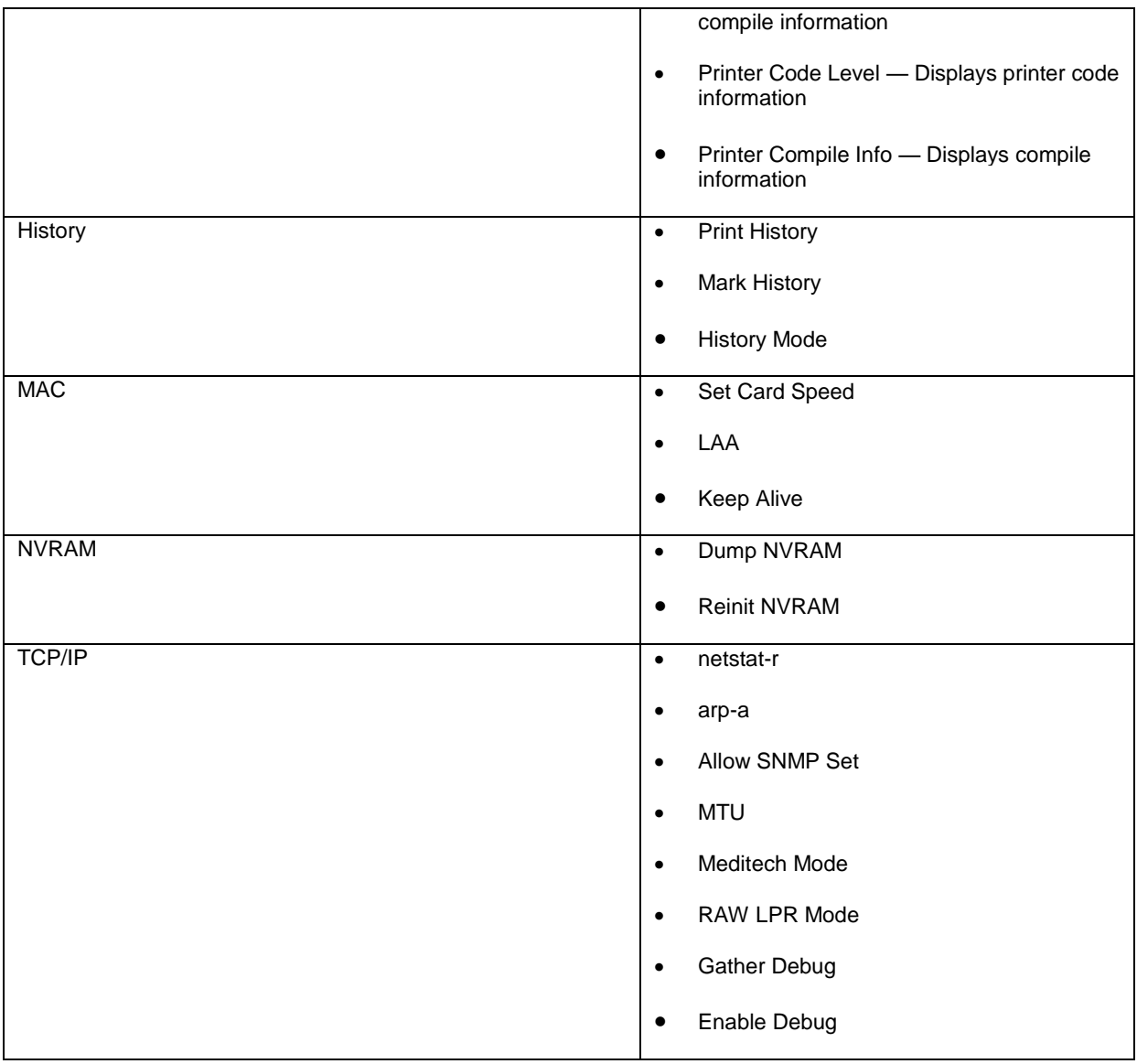

# **Fax service engineer (SE) menu**

The Fax SE menu is used for the Fax transmission service check and the Fax reception service check. It should only be used as directed by the next level of support.

In Ready mode, type **\*\*411** to enter the Fax SE menu.

# **6—Parts removal**

Removal procedures

# **Removal precautions**

**CAUTION—SHOCK HAZARD:** For personal safety and to prevent damage to the printer, remove the power cord from the electrical outlet before you connect or disconnect any cable, electronic board, or assembly. Disconnect any connections between the printer and the PCs/peripherals.

**CAUTION—POTENTIAL INJURY:** The printer weight is greater than 18kg (40 lb) and requires two or more trained personnel to lift it safely. Use the hand holds on the side of the printer. Make sure your fingers are not under the printer when you lift or set the printer on the floor or another stable surface.

## **Data security notice**

- This printer contains various types of memory that are capable of storing device and network settings, information from embedded solutions, and user data. The types of memory, along with the types of data stored by each, are described below.
	- **Volatile memory**—This device utilizes standard Random Access Memory (RAM) to temporarily buffer user data during simple print and copy jobs.
	- **Non-volatile memory**—This device may utilize two forms of non-volatile memory: EEPROM and NAND (flash memory). Both types are used to store the operating system, device settings, network information, scanner and bookmark settings, and embedded solutions.
	- **Hard disk memory**—Some devices have a hard disk drive installed. The printer hard disk is designed for device-specific functionality and cannot be used for long term storage for data that is not print-related. The hard disk does not provide the capability for users to extract information, create folders, create disk or network file shares, or transfer FTP information directly from a client device. The hard disk can retain buffered user data from complex print jobs, as well as form data and font data.

To erase volatile memory, turn off the printer.

To erase non-volatile memory, see the menu item under Configuration menu pertaining to this.

To erase the printer hard disk, see the menu item under Configuration menu pertaining to this.

The following parts are capable of storing memory:

- printer control panel
- UICC (User Interface Controller Card)
- controller board
- optional hard drives

**Note:** The printer control panel and controller board contain NVRAM.

After removing the old part, it must be returned to your next level of support.

# **Handling ESD-sensitive parts**

Many electronic products use parts that are known to be sensitive to electrostatic discharge (ESD). To prevent damage to ESD-sensitive parts, use the following instructions in addition to all the usual precautions, such as turning off power before removing logic boards:

- Keep the ESD-sensitive part in its original shipping container (a special "ESD bag") until you are ready to install the part into the machine.
- Make the least-possible movements with your body to prevent an increase of static electricity from clothing fibers, carpets, and furniture.
- Put the ESD wrist strap on your wrist. Connect the wrist band to the system ground point. This discharges any static electricity in your body to the machine.
- Hold the ESD-sensitive part by its edge connector shroud (cover); do not touch its pins. If you are removing a pluggable module, use the correct tool.
- Do not place the ESD-sensitive part on the machine cover or on a metal table; if you need to put down the ESD-sensitive part for any reason, first put it into its special bag.
- Machine covers and metal tables are electrical grounds. They increase the risk of damage, because they make a discharge path from your body through the ESD-sensitive part. (Large metal objects can be discharge paths without being grounded.)
- Prevent ESD-sensitive parts from being accidentally touched by other personnel. Install machine covers when you are not working on the machine, and do not put unprotected ESD-sensitive parts on a table.
- If possible, keep all ESD-sensitive parts in a grounded metal cabinet (case).
- Be extra careful while working with ESD-sensitive parts when cold-weather heating is used, because low humidity increases static electricity.

## **Controller board/control panel replacement**

This procedure should be followed only if both the controller board and the control panel fail. If you need to replace only one of the FRUs, follow the startup procedure described in the FRU's removal procedure.

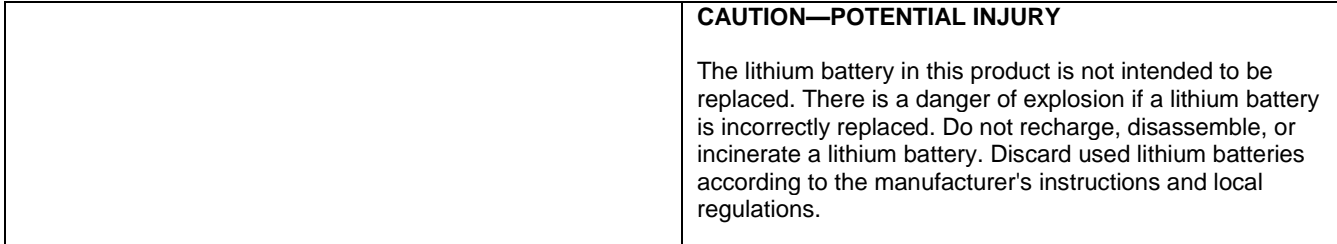

**Warning—Potential Damage:** If the control panel and the controller board are being replaced at the same time, replace the parts in this order to avoid damage to the machine.

Replace the controller board first.

**Note:** Do not replace the control panel and controller card in the machine at the same time.

Turn on the printer and enter Diagnostics mode.

 If the problem is fixed, allow the printer to go through a complete startup cycle and the display to go to Ready.

**Note:** Proceed to the next step only if the problem is not fixed.

- Reinstall the old controller card, and do not POR the printer.
- Replace the control panel, and then enter Diagnostics mode.
- If the problem is fixed, allow the printer to go through a complete startup cycle and the display to go to Ready.

**Note:** After this procedure is completed successfully, there is no need to adjust any settings. If the above procedure fails, you must contact the technical support center for further instructions.

## **Restoring the printer configuration after replacing the controller board**

Restore the printer to its correct configuration to complete the replacement service. Use the Service Restore Tool to download the software bundle, and then flash the printer settings and embedded solutions.

**Note:** The software bundle contains the latest version of the firmware, applications, and software licenses from the Pantum Virtual Solutions Center (VSC). The printer firmware may be at a different level from what was used before replacing the controller board.

### **Using the Service Restore Tool**

- Go to [https://cdp.Pantum.com/service-restore-tool/](https://cdp.lexmark.com/service-restore-tool/) to access the tool.
- Log in using your Pantum or partner login.

If your login fails, then contact your next level of support.

Enter the printer serial number, and then submit the information.

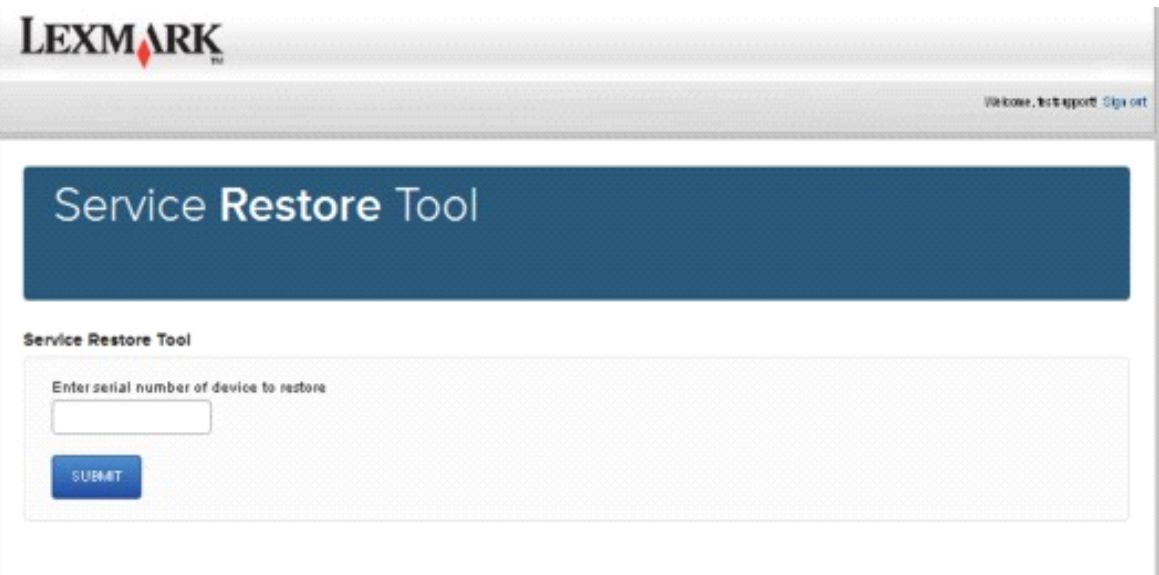

**Note:** Make sure that the serial number that appears on the verification screen is correct.

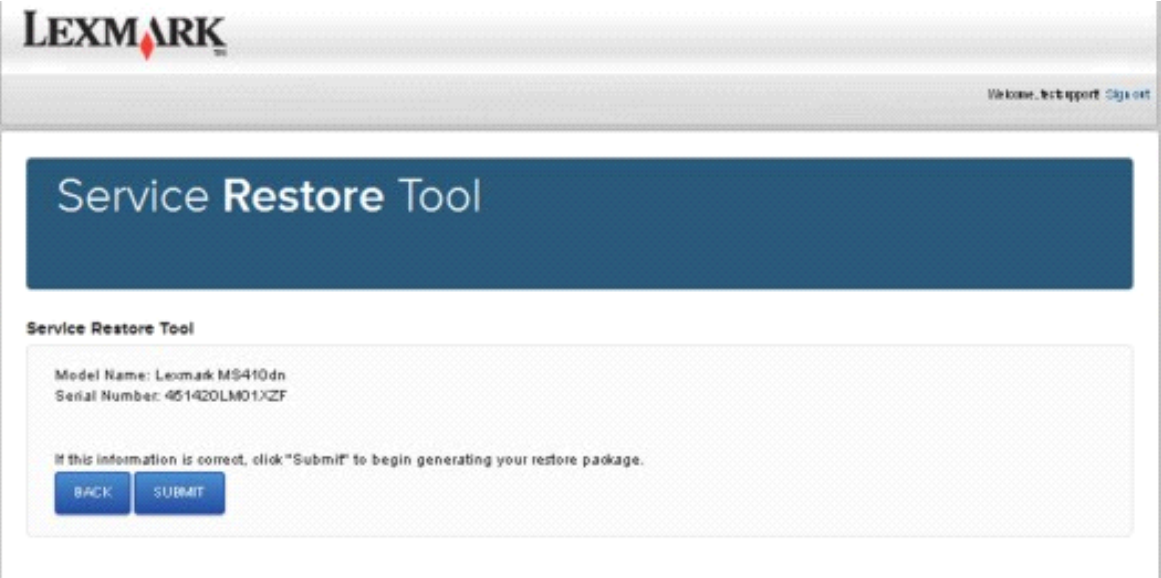

• Save the zip file.

**Note:** Make sure that the serial number in the zip file matches the serial number of the printer being restored.

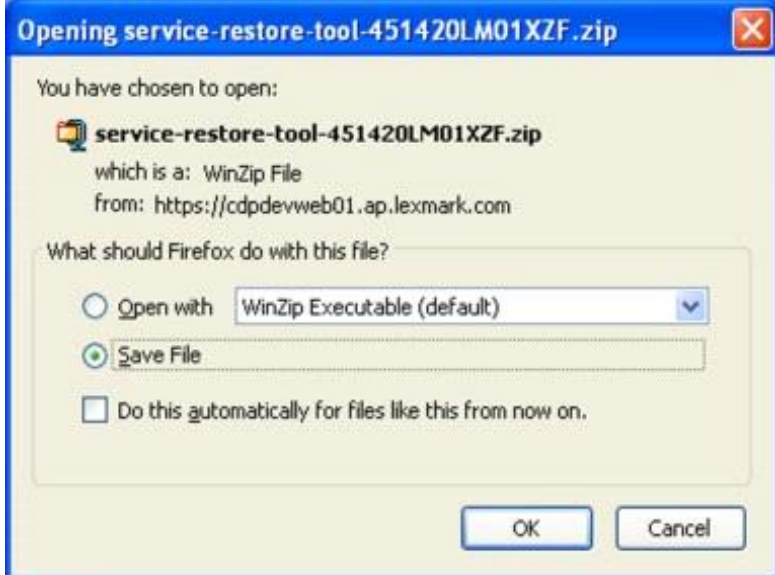

Extract the contents of the zip file, open the *Readme* file, and then follow the instructions in the file.

#### **Notes:**

- Perform the install instructions on the *Readme* file in the exact order shown. Only restart the printer when instructed to in the file.
- For more information on how to flash the downloaded files, see Updating the printer firmware.
- To load the zip files that are extracted from the Service Restore Tool, see Restoring solutions, licenses, and configuration settings.

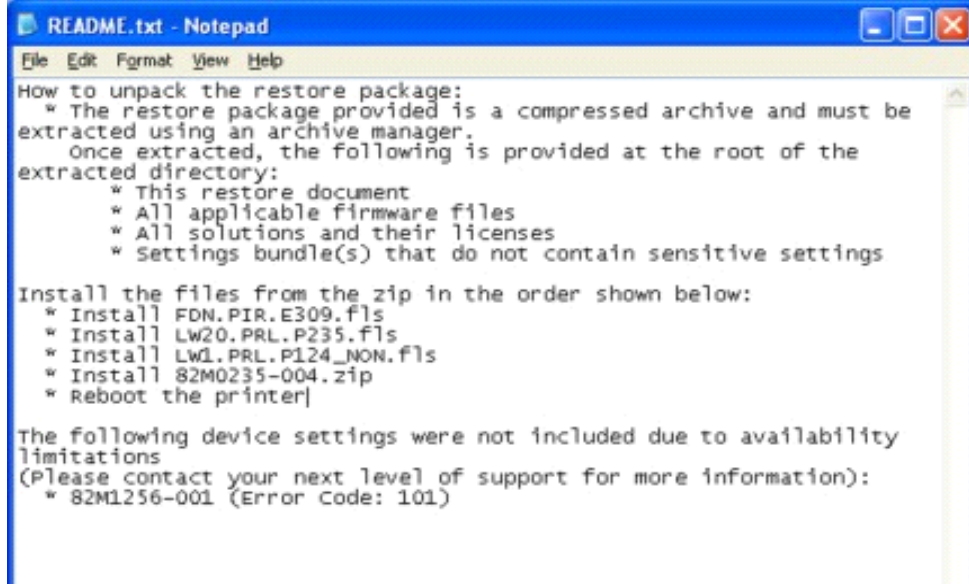

 After performing the installation instructions in the *Readme* file, confirm from the customer if all the eSF apps have been installed.

#### **Notes:**

- If you are unable to access the administrative menus to verify that the printer is restored, then ask the customer for access rights.
- If a 10.00 error is displayed after you restart the printer, then contact the next level of support.

# **Restoring solutions, licenses, and configuration settings**

To load the zip files that are extracted from the Service Restore Tool, do the following:

Open a Web browser, and then type the printer IP address.

Navigate to **Settings** > **Configuration Files**.

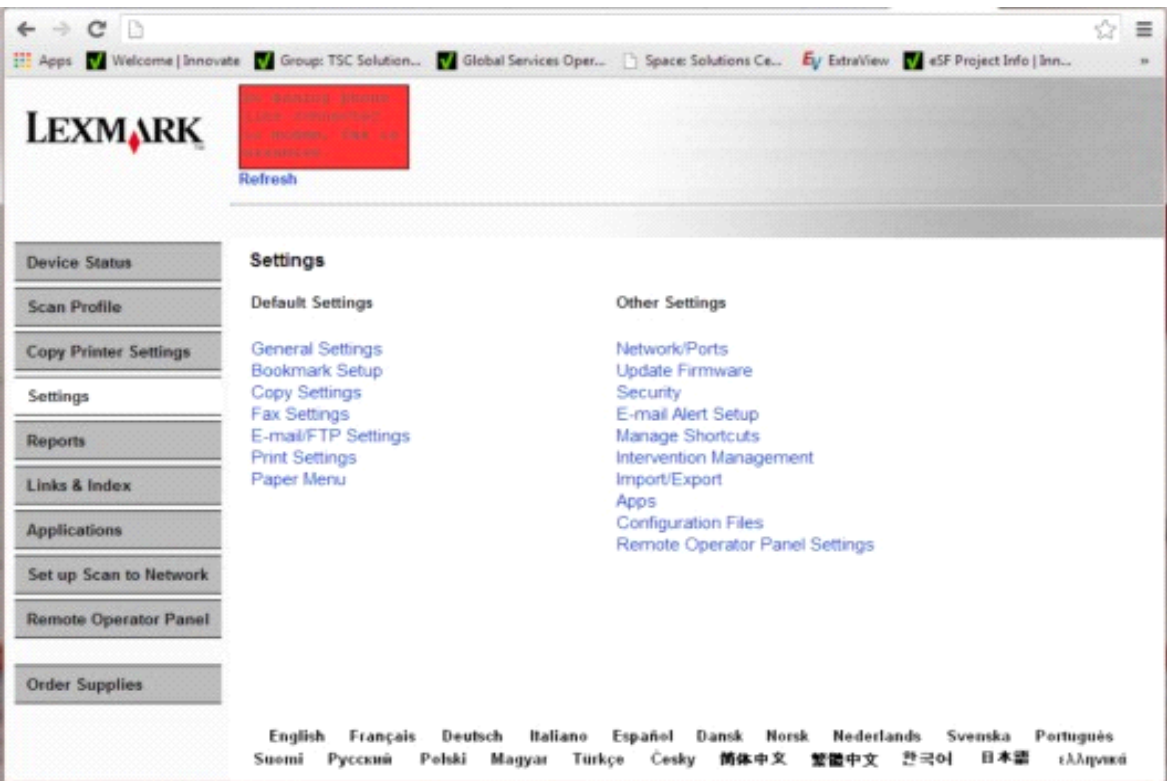

- From the Configuration File History tab, navigate to **Import** > **Choose File**.
- Select the zip file from the expanded Service Restore Tool package.

Click **Import**.

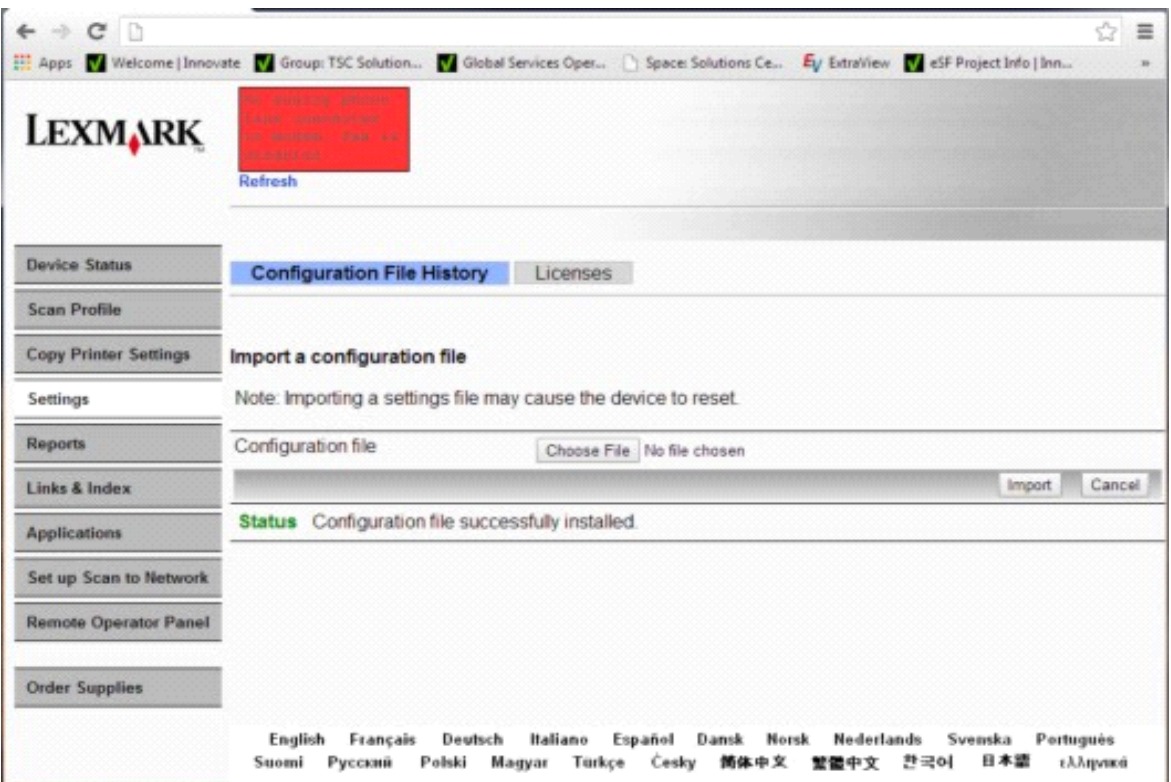

Repeat steps 3 through 5 for the other zip files that are included in the expanded zip file.

# **Updating the printer firmware**

**Warning—Potential Damage:** Before updating the printer firmware, ask the next level of support for the correct code. Using an incorrect code level may damage the printer.

The printer must be in ready state in order to update the firmware.

## **Using a flash drive**

This option is available only in printer models with front USB port.

Make sure to enable the Enable Drive and Update Code settings. You can find the settings in the Flash drive menu under the Settings menu.

- Insert the flash drive into the USB port.
- From the home screen, navigate to **USB Menu: Print from USB** >**Accept** or **OK**.
- Select the file that you need to flash.

**Note:** Do not turn off the printer while the update is going on.

### **Using a network computer**

### **Using the File Transfer Protocol (FTP)**

Make sure that the printer is in ready state before flashing the printer.

- Turn on the printer.
- Obtain the IP address:
	- From the home screen
	- From the TCP/IP section of the Network/Ports menu
- From the command prompt of a network computer, open an FTP session to the printer IP address.
- Use a PUT command to place the firmware file on the printer.

The printer performs a POR sequence and terminates the FTP session.

Repeat steps 2 through 4 for the other files.

### **Using the Embedded Web Server**

Make sure that the printer is in ready state before flashing the printer.

- Open a Web browser, and then type the printer IP address.
- From the home page, navigate to **Configuration** >**Update Firmware**.
- Select the file to use.

The printer performs a POR sequence and terminates the FTP session.

Repeat steps 2 through 4 for the other files.

# **Backing up eSF solutions and settings**

**Note:** Export the eSF solutions and settings from the printer before replacing the controller board.

### **Exporting eSF solutions and settings file**

- Reset the printer into Invalid engine mode. See **Entering Invalid engine mode**.
- Open a Web browser, and then type the printer IP address.

**Note:** If the Web page cannot be accessed or an error occurs when starting the printer into Invalid engine mode, then data backup is not an option. Inform the customer that the data cannot be saved.

- Navigate to **Settings** > **Solutions** > **Embedded Solutions**.
- From the Embedded Solutions page, select the applications that you want to export.
- Click **Export**.

**Note:** The size limit of the export file is 128 KB.

#### **Importing eSF solutions and settings file**

After replacing the controller board, import back to the printer the eSF solutions and settings that were exported.

- Reset the printer into Invalid engine mode. See Entering Invalid engine mode.
- Open a Web browser, and then type the printer IP address.

**Note:** If the Web page cannot be accessed or an error occurs when starting the printer into Invalid engine mode, then data backup is not an option. Inform the customer that the data cannot be saved.

- Navigate to **Settings** > **Solutions** > **Embedded Solutions**.
- From the Embedded Solutions page, select the applications that you want to import.
- Click **Import**.

### **Ribbon cable connectors**

### **Zero Insertion Force (ZIF) connectors**

Zero Insertion Force (ZIF) connectors are used on the boards and cards used in this printer. Before inserting or removing a cable from these connectors, read this entire section. Great care must be taken to avoid damaging the connector or cable when inserting or removing the cable.

**Warning—Potential Damage:** Do not insert the cable so that the contacts are facing the locking actuator. The contacts always face away from the actuator.

**Warning—Potential Damage:** Do not insert the cable diagonally into the ZIF socket. This can cause damage to the contacts on the cable.

**Warning—Potential Damage:** Avoid using a fingernail, or sharp object to open the locking mechanism. This could damage the cable.

**Warning—Potential Damage:** Avoid pressing against the cable when opening the locking mechanism. This can also damage the cable.

These are the types of ZIF connectors used in this printer:

- Horizontal top contact connector
- Horizontal bottom contact connector
- Vertical mount contact connector
- Horizontal sliding connector

### **Horizontal top contact connector**

This FRU contains a horizontal top contact cable connector. Read the instructions before proceeding.

The horizontal top contact connector uses a back flip locking actuator to lock the ribbon cable into the Zero Insertion Force (ZIF) connector. The cable is inserted horizontally into the connector.

**Warning—Potential Damage:** When opening or closing this type of actuator, gently lift or close the two tabs located on each end of the actuator. The two tabs should be moved simultaneously. Do not close the actuator from the center of the actuator.

#### **Removing a cable from the horizontal top contact connector**

 Place a finger at each end of the locking actuator, and then gently lift the actuator to the unlocked position.

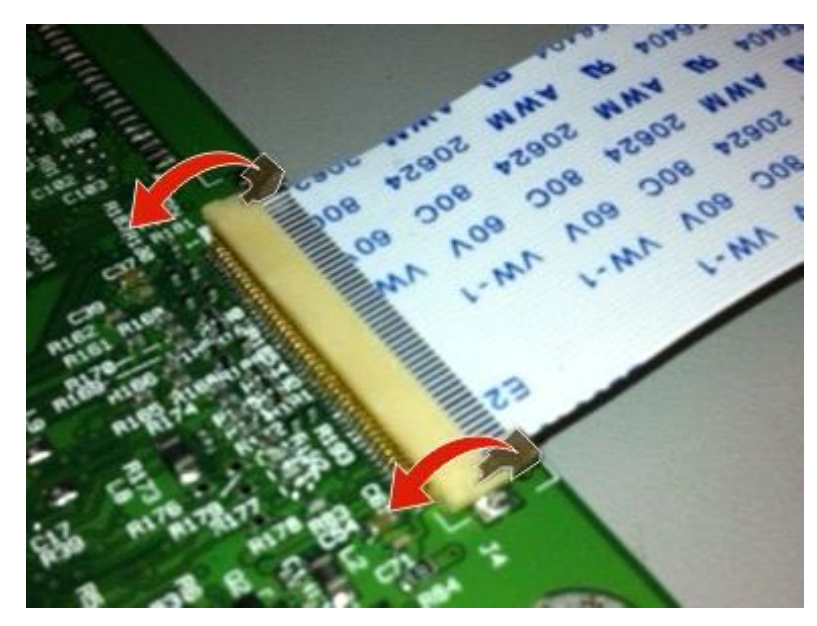

Slide the cable out of the connector.

### **Inserting a cable into the horizontal top contact connector**

 When installing the cable, check the locking actuator to ensure it is in the unlocked position. The tabs on the ends of the actuator are vertical when the actuator is unlocked.

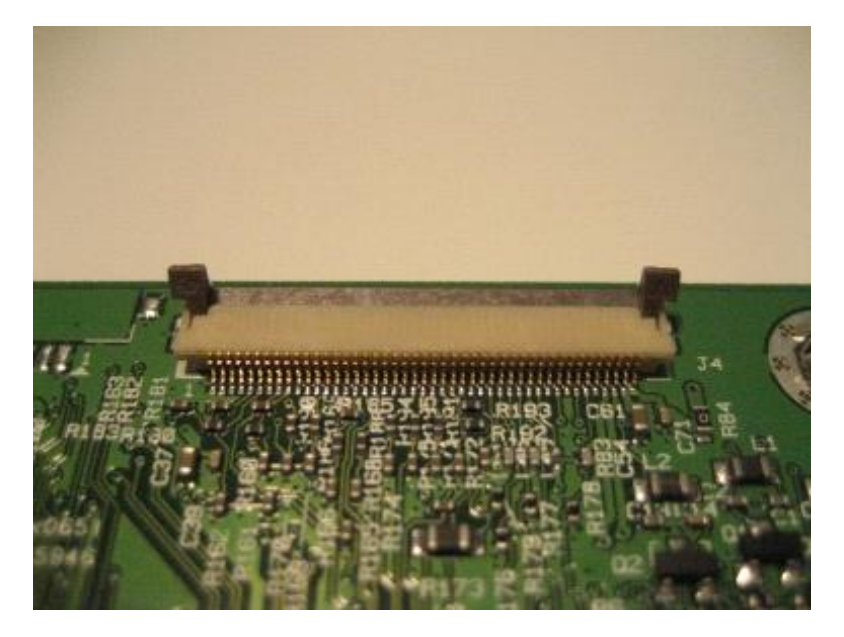

Insert the cable with the contacts on the cable facing up. Insert the cable on top of the actuator.

**Note:** Verify that the cable is installed squarely into the connector. If the cable is not squarely installed, then intermittent failures could occur.

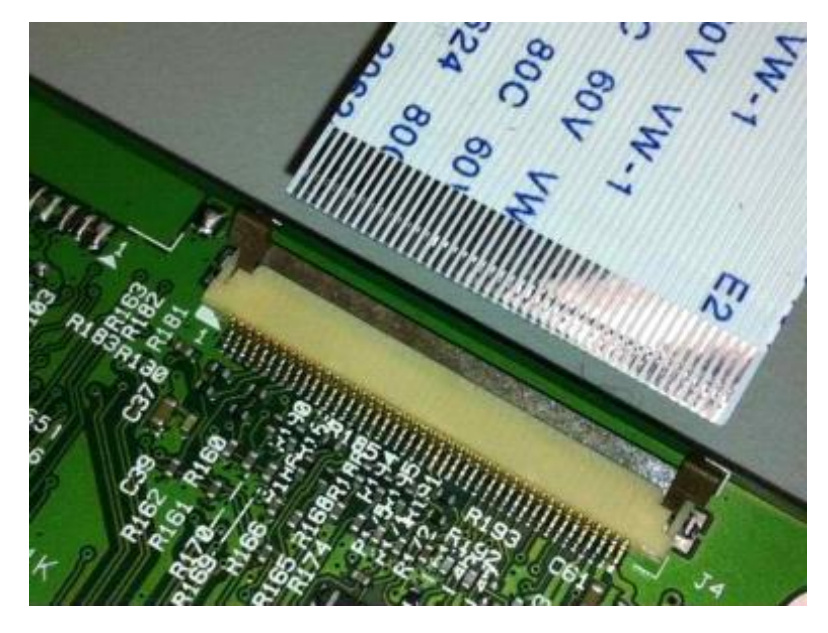

 Rotate the locking actuator to the locked position. The cable should not move while this step is performed. If the cable moves, open the actuator, reposition the cable, and then close the actuator to the down position.

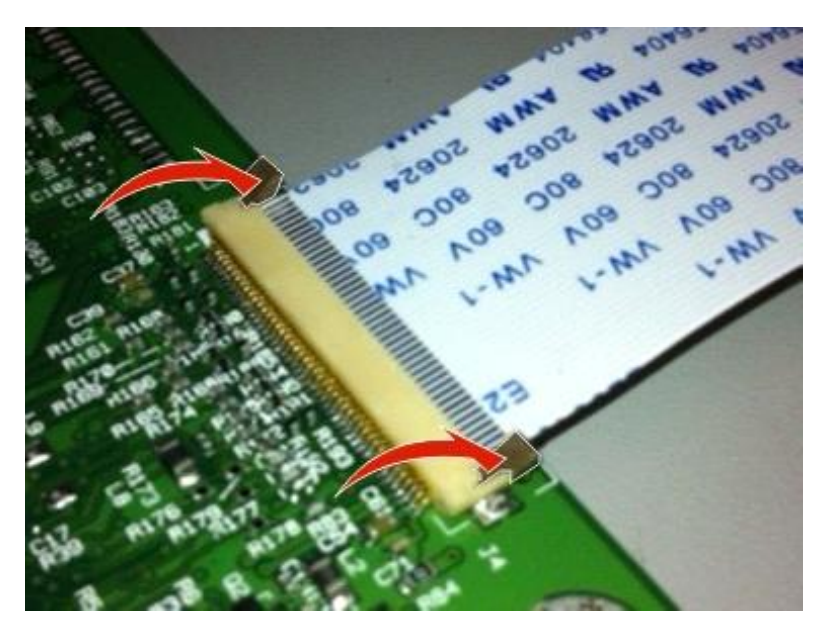

### **Horizontal bottom contact connector**

This FRU contains a horizontal bottom contact cable connector. Read the instructions before proceeding.

The horizontal bottom contact connector uses a flip locking actuator to lock the ribbon cable into the Zero Insertion Force (ZIF) connector. The cable is inserted horizontally into the connector.

**Warning—Potential Damage:** When opening or closing this type of actuator, gently lift the center of the actuator using your finger. Do not use a fingernail or screwdriver to open the actuator. This could damage the ribbon cable. Do not close the actuator from the ends of the actuator.

#### **Removing a cable from the horizontal bottom contact connector**

 Place two fingers towards each end of the locking actuator, and then gently lift the actuator to the unlocked position.

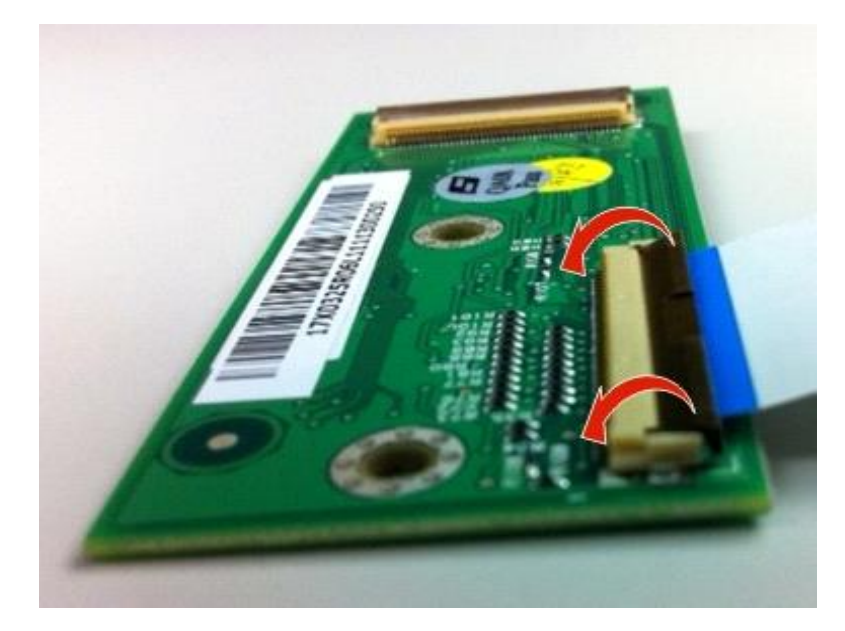

Slide the cable out of the connector.

### **Inserting a cable into the horizontal bottom contact connector**

Check the actuator to verify it is in the open position.

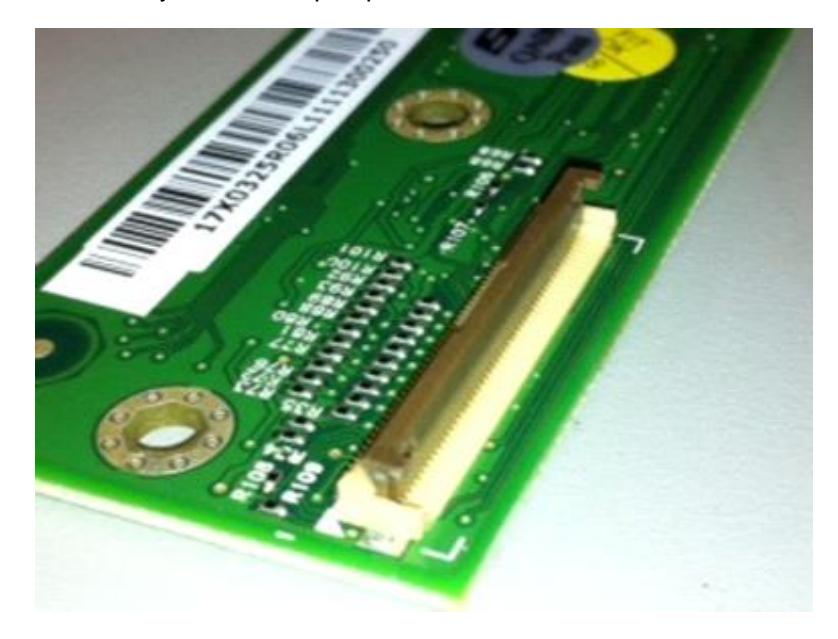

Insert the cable into the ZIF connector with the contacts facing downward and away from the locking

actuator. The cable needs to be inserted below the actuator.

**Note:** Verify that the cable is installed squarely into the connector. If the cable is not squarely installed, then intermittent failures could occur.

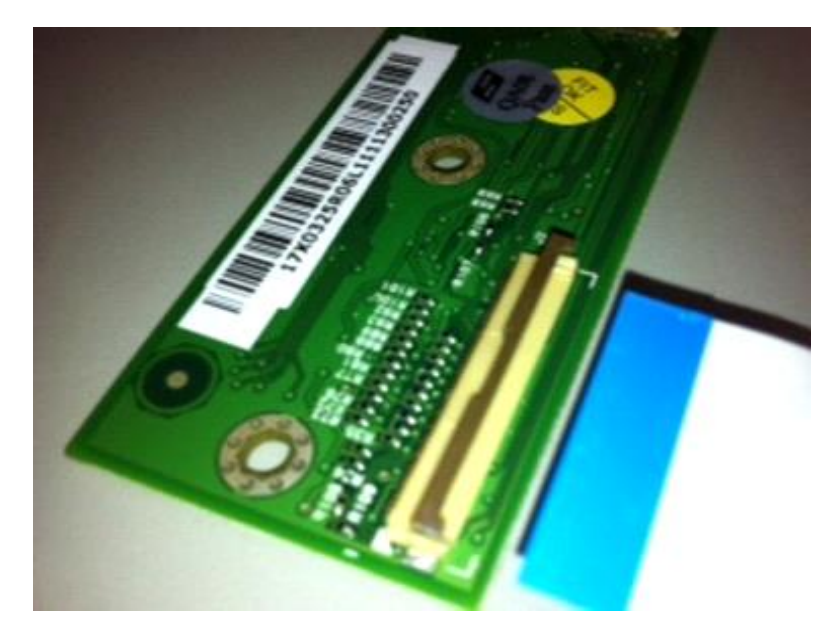

 Place your finger in the middle of the actuator, and then rotate the locking actuator to the locked position.

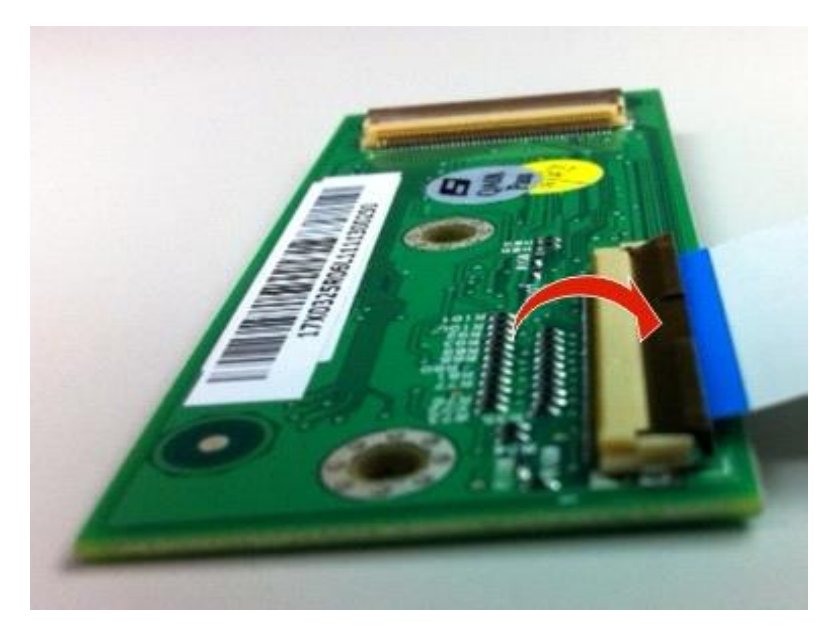

### **Vertical mount contact connector**

This FRU contains a vertical mount contact connector. Read the instructions before proceeding.

The vertical mount contact connector uses a back flip locking actuator to lock the ribbon cable into the Zero Insertion Force (ZIF) connector. The cable is inserted vertically into the connector.

**Warning—Potential Damage:** When opening or closing this type of actuator, gently lift the center of the

actuator using your finger. Do not use a fingernail or screwdriver to open the actuator. This could damage the ribbon cable. Do not close the actuator from the ends of the actuator.

### **Removing a cable from the vertical mount contact connector**

Gently rotate the locking actuator from the center of the actuator to the unlocked position.

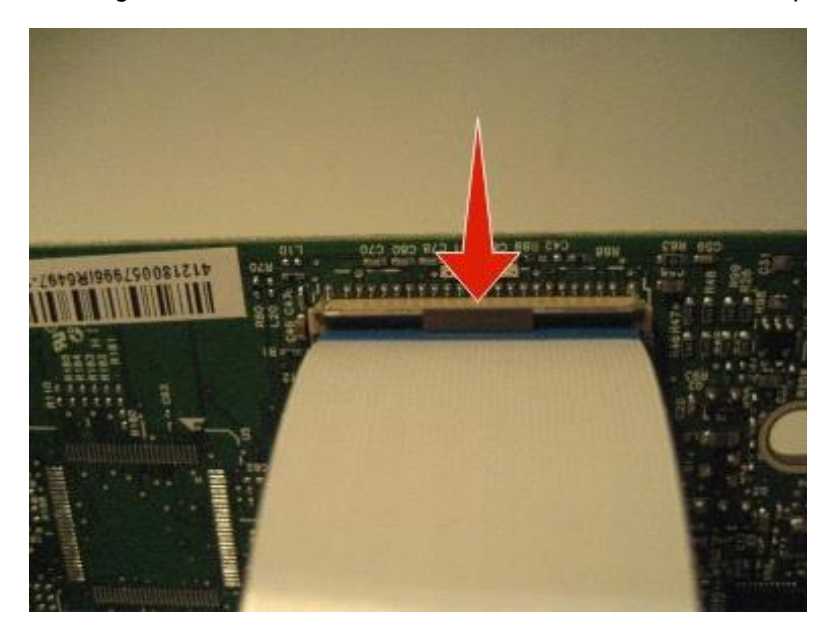

Slide the cable out of the connector.

### **Inserting a cable into the vertical mount contact connector**

When installing the cable, check the locking actuator to verify it is in the open position.

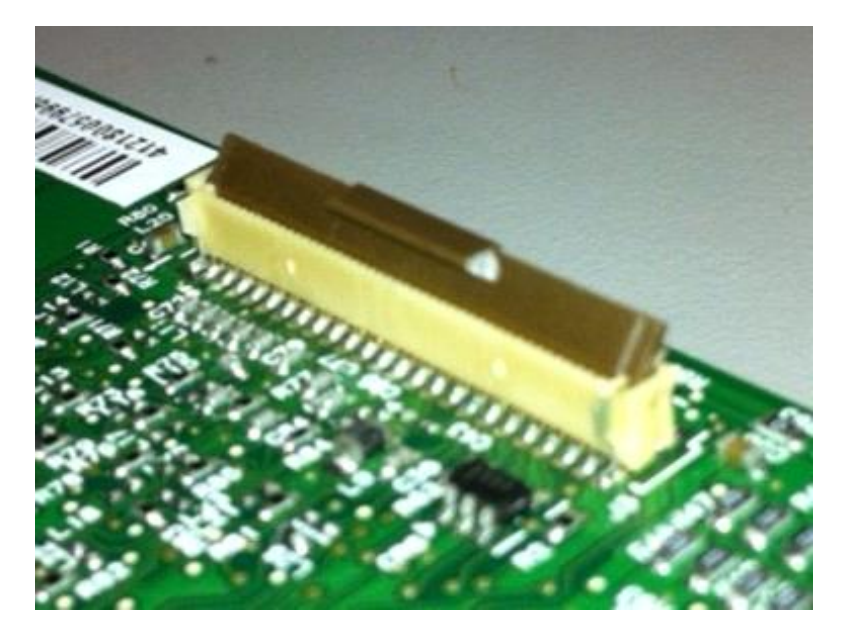

• Insert the cable with the contacts on the cable away from the locking actuator. Insert the cable on top of the actuator.

**Note:** Verify that the cable is installed squarely into the connector. If the cable is not squarely installed, then intermittent failures could occur.

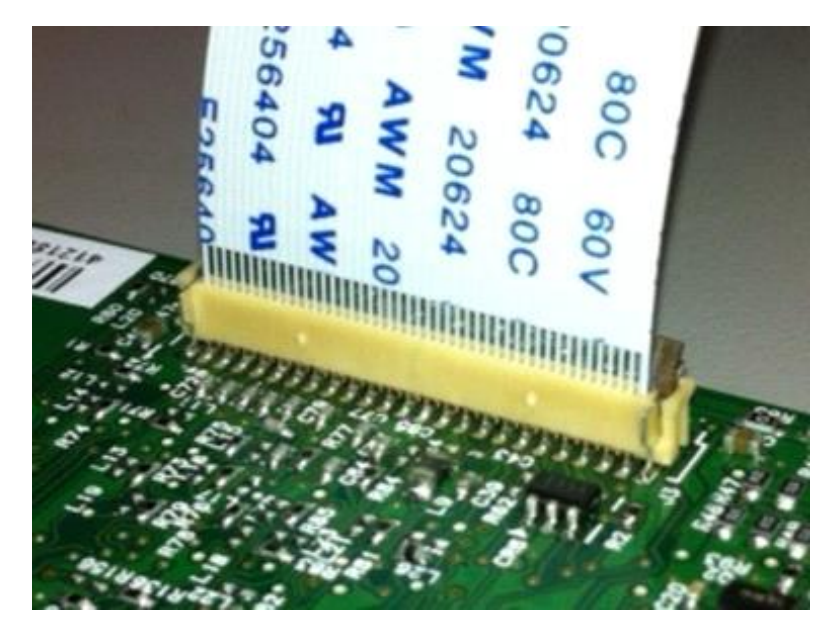

 Rotate the locking actuator to the locked position by pressing down on both ends of the actuator. The cable should not move when this step is performed. If the cable moves, open the actuator, reposition the cable, and then close the actuator to the down position.

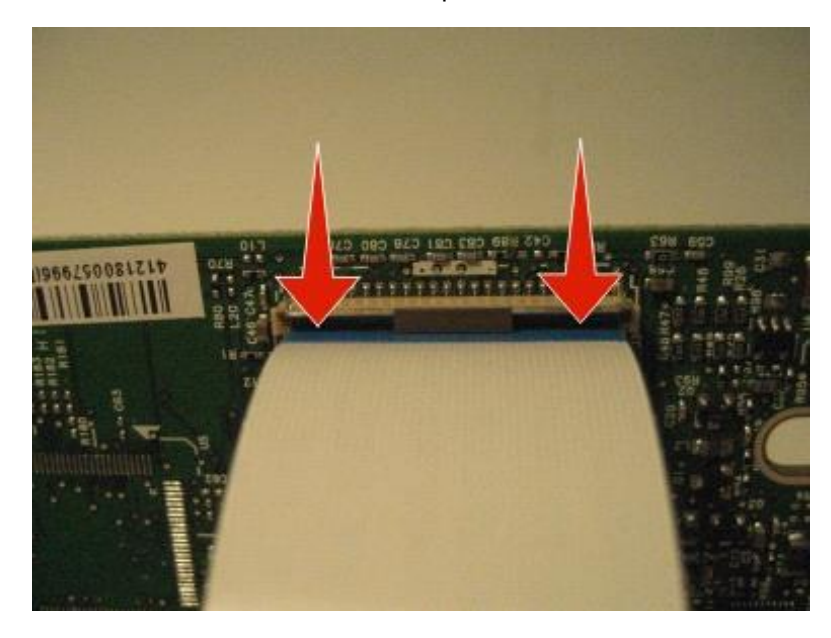

### **Horizontal sliding contact connector**

This FRU contains a horizontal sliding contact connector. Read the instructions before proceeding.

The horizontal sliding contact connector uses a slide locking actuator to lock the ribbon cable into the Zero Insertion Force (ZIF) connector. The cable is inserted horizontally into the connector.

**Warning—Potential Damage:** When opening or closing this type of actuator, gently push or pull the two tabs located on each end of the actuator. Do not close the actuator from the center of the actuator. Do not use a screwdriver to open or close the actuator. Damage to the cable or connector could occur.

### **Removing a cable from the horizontal sliding contact connector**

 Simultaneously slide the two tabs located on the ends of the locking actuator away from the connector.

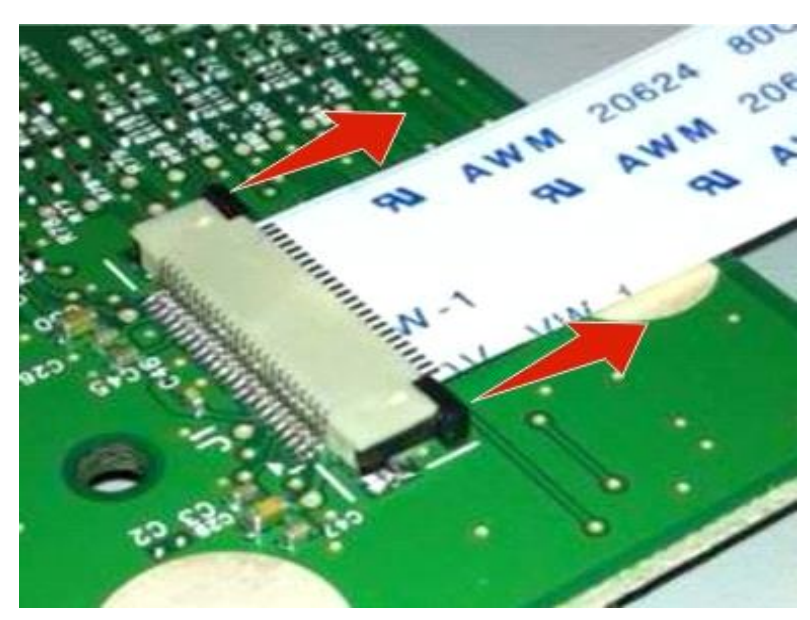

Slide the cable out of the connector.

### **Inserting a cable into the horizontal sliding contact connector**

 When installing the cable, check the locking actuator to verify it is in the open position. If you are opening the connector, pull back on both end tabs using equal force to avoid breaking the connector.

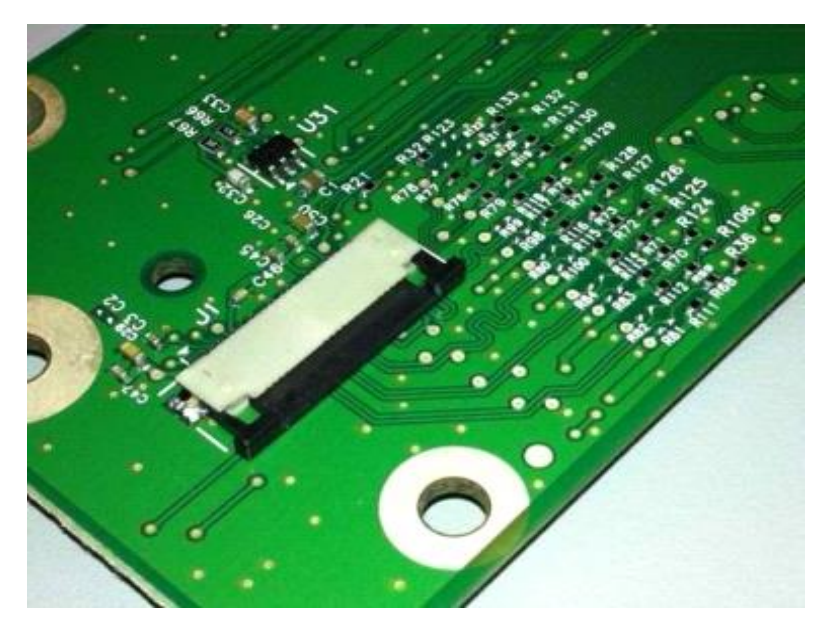

 Insert the cable with the contacts on the cable facing away from the locking actuator. Insert the cable on top of the actuator.

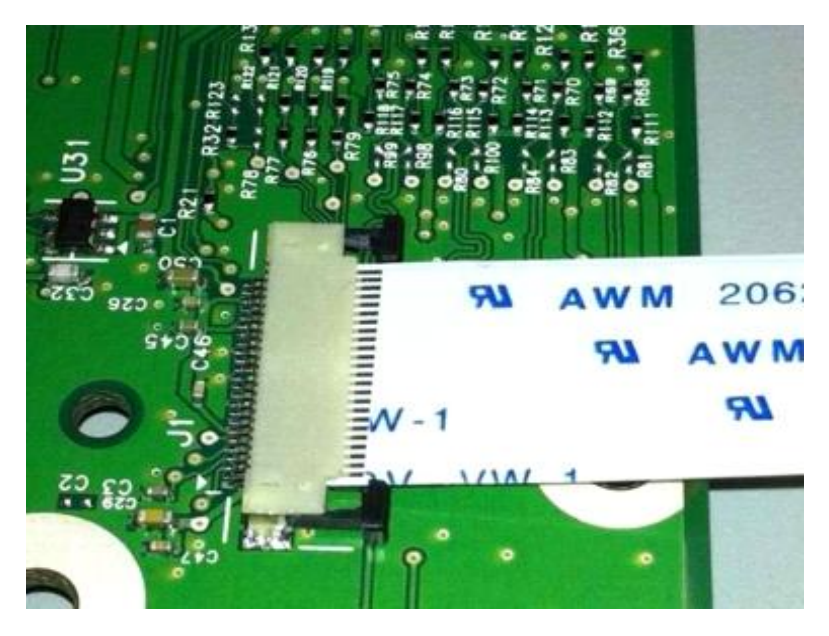

 Slide the locking actuator towards the connector, locking the cable into place. The cable should not move when this step is performed. If the cable moves, open the actuator, reposition the cable, and then close the actuator to the down position.

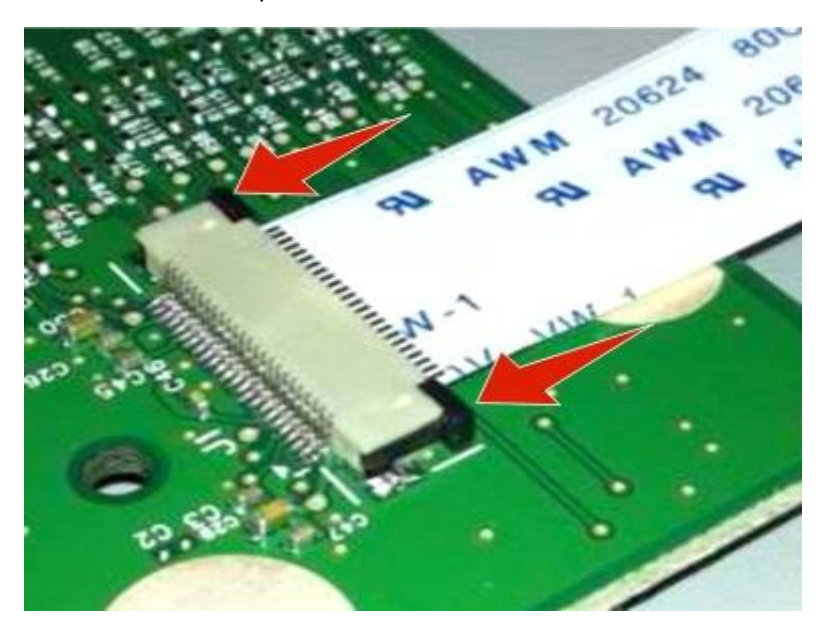

### **Low Insertion Force (LIF) connector**

This FRU contains a Low Insertion Force (LIF) connector. Read the instructions before proceeding.

**Warning—Potential Damage:** When installing a cable into an LIF connector, care must be taken to avoid bending the edges of the cables and damaging the contacts on the cables.

#### **Inserting a cable into the LIF connector**

 Looking at the connector, take note on which side the contacts are located. Many boards will have the word "contacts" stamped on them to indicate which side of the LIF has the contacts. When looking at the board, take note that the contacts from the board to the connector are located on the side of the connector with the contacts.

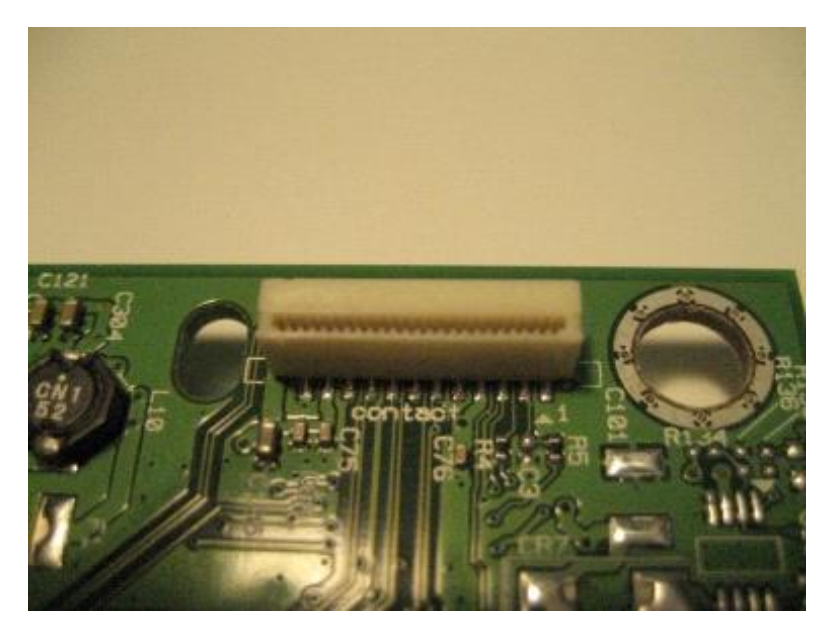

Insert the cable squarely into the connector.

**Note:** Verify that the cable is installed straight into the connector. If the cable is not installed properly, then intermittent failures could occur.

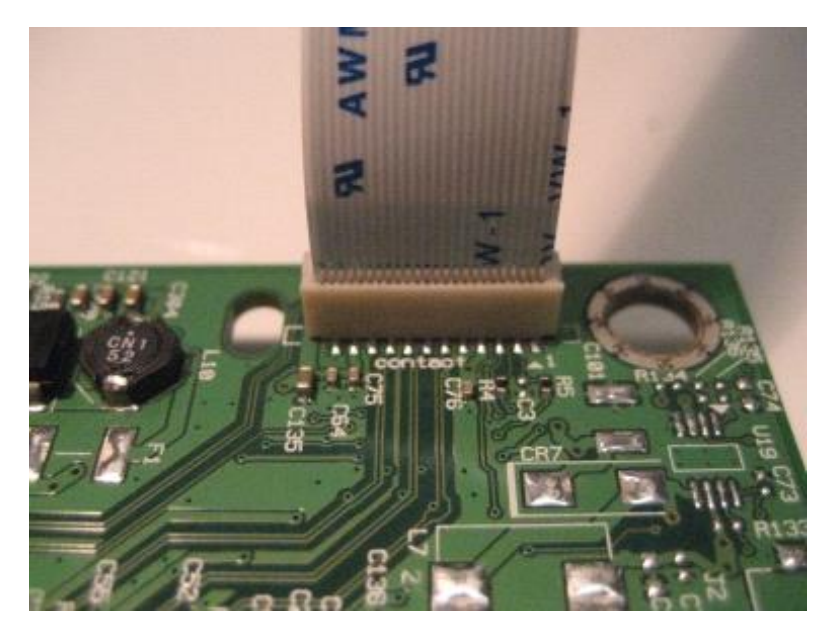

# **Removal procedures**

Keep the following tips in mind as you replace parts:

- Some removal procedures require removing cable ties. You must replace cable ties during reassembly to avoid pinching wires, obstructing the paper path, or restricting mechanical movement.
- Remove the toner cartridges, imaging unit, and media tray before removing other printer parts. The imaging unit should be carefully set on a clean, smooth, and flat surface. It should also be protected from light while out of the device.
- Disconnect all external cables from the printer to prevent possible damage during service.
- Unless otherwise stated, reinstall the parts in reverse order of removal.
- When reinstalling a part held with several screws, start all screws before the final tightening.

# **Left side removals**

### **Left cover assembly removal**

• Remove the two screws (A) from the rear of the printer.

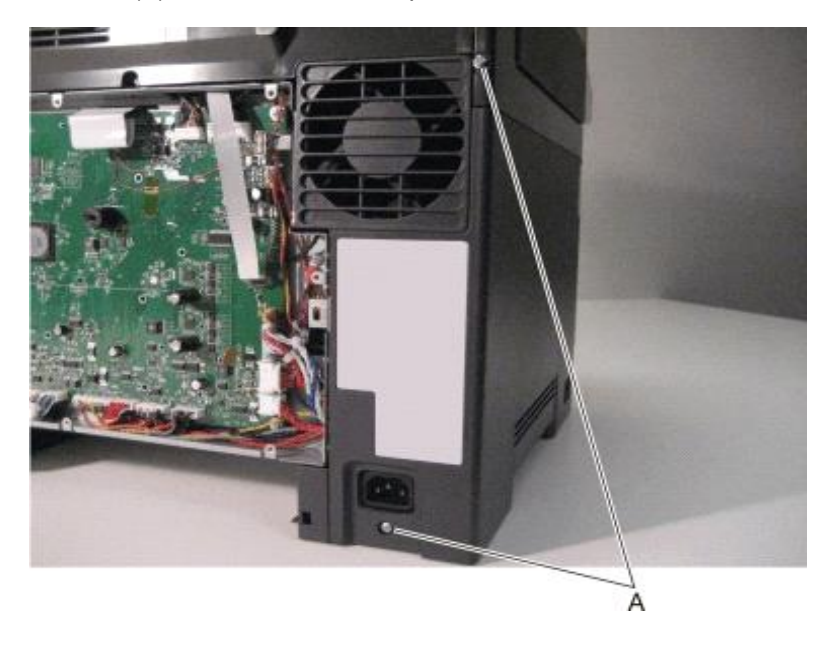
• Remove the screw (B) beneath the right cover.

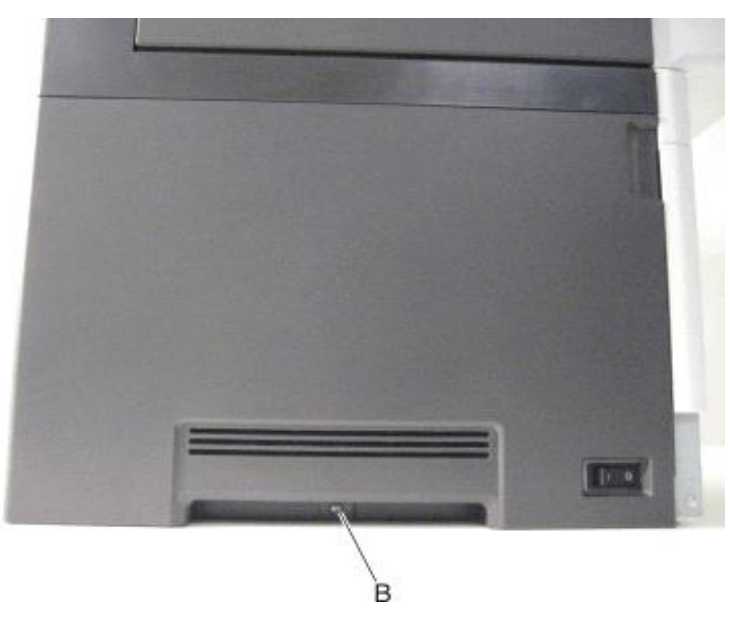

 Position the right side of the printer over the edge of the table to have enough room to swing the right cover out.

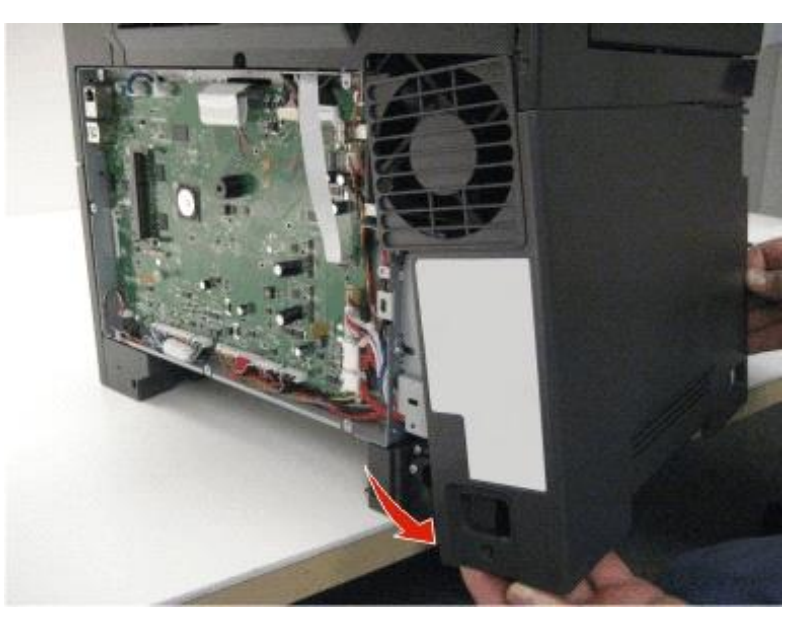

Disconnect the right cover assembly from the right side of the printer, and remove.

#### **Drive unit motor removal**

- Remove the left cover assembly. See Left cover assembly removal.
- Disconnect the cable (A) from the motor.

Remove the four screws (B), and then remove the motor.

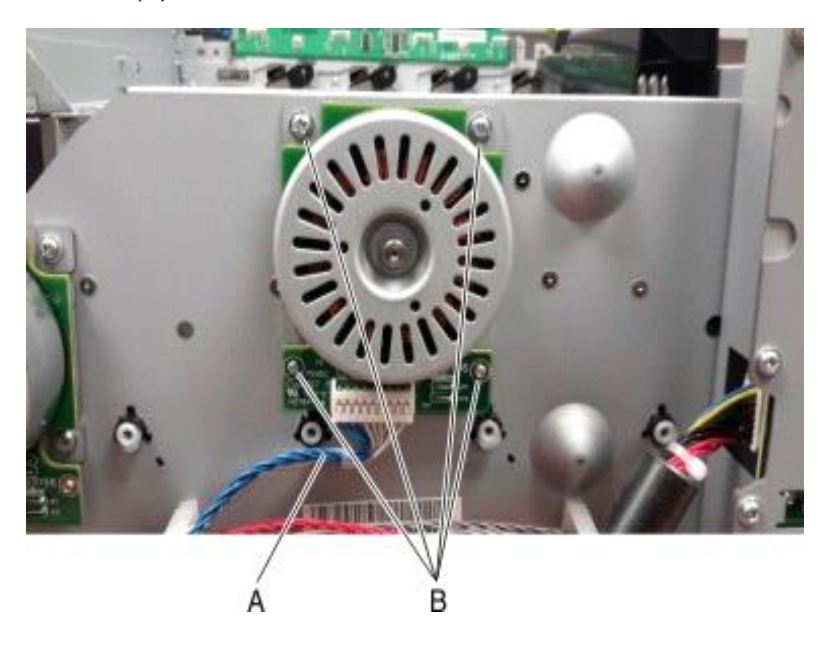

### **EP drive assembly removal**

- Remove the left cover assembly. See Left cover assembly removal.
- Remove the image transfer unit. See Image transfer unit (ITU) removal.
- Disconnect the three cables (A) from the LVPS.

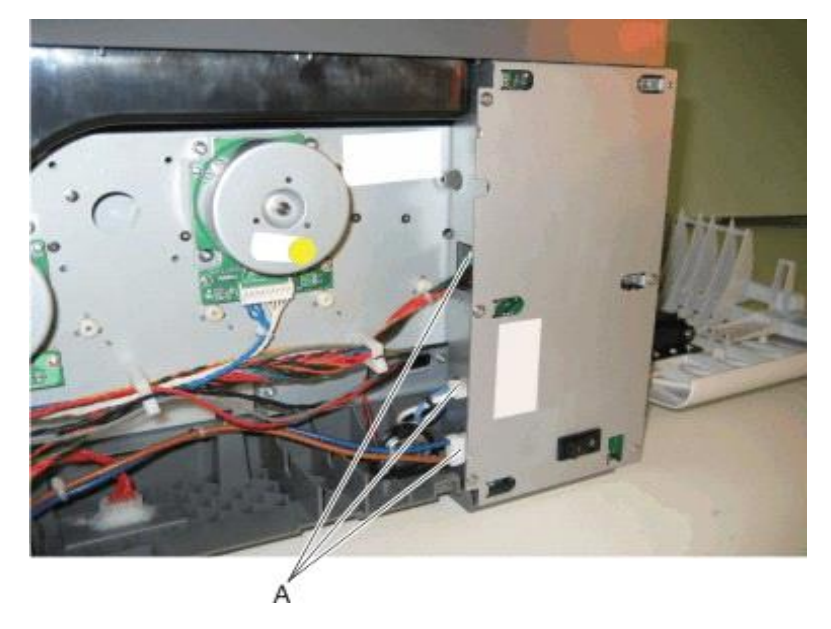

- Remove the ADF assembly. See ADF assembly removal.
- Remove the flatbed scanner assembly. See **Flatbed scanner assembly removal**.

• Remove the two top screws (B) holding the top cover to the LVPS shield.

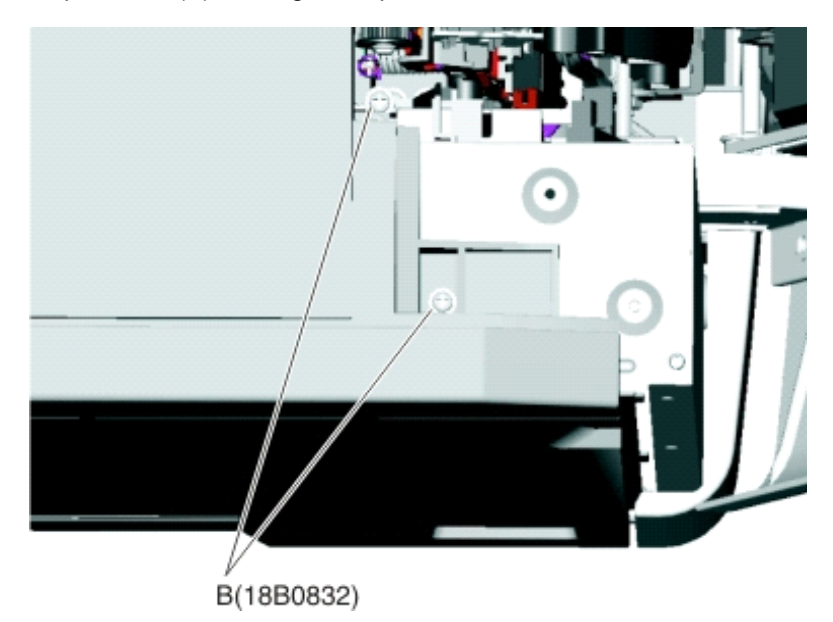

- Remove the narrow media sensor flag. See **Narrow media sensor flag removal**.
- Press to un*snap* the tabs (C), and gently rotate the exit deflector to remove.
- Disconnect the cable (D) from the narrow media sensor, and unroute the cable from its retainer.

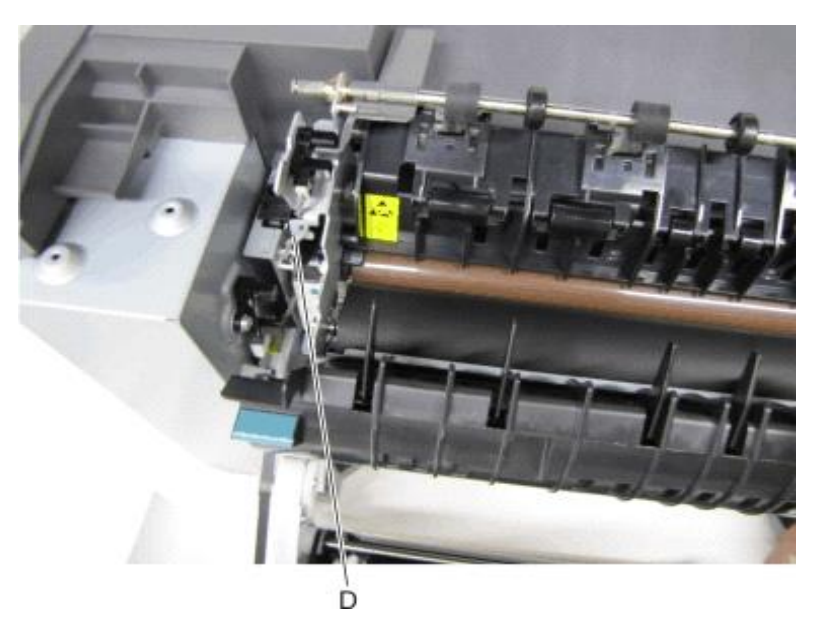

Unhook the springs (E) from both sides of the fuser.

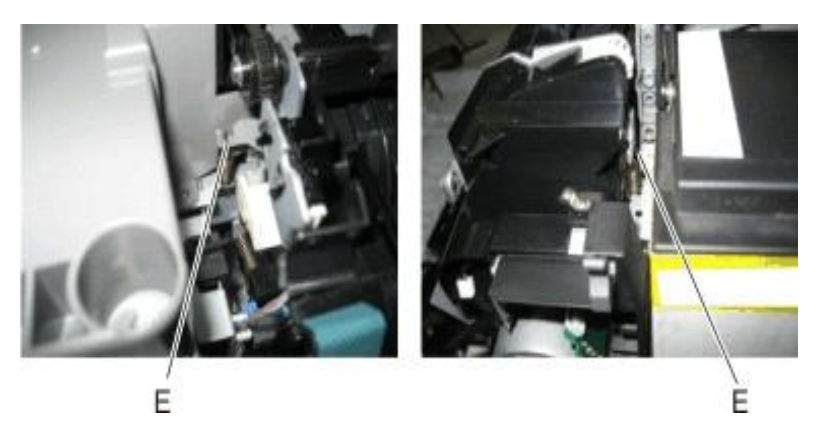

- Disconnect the thermistor cables (F), and pull them over the retainer.
- Remove the screw and grounding washer (G) on the right side of the frame.

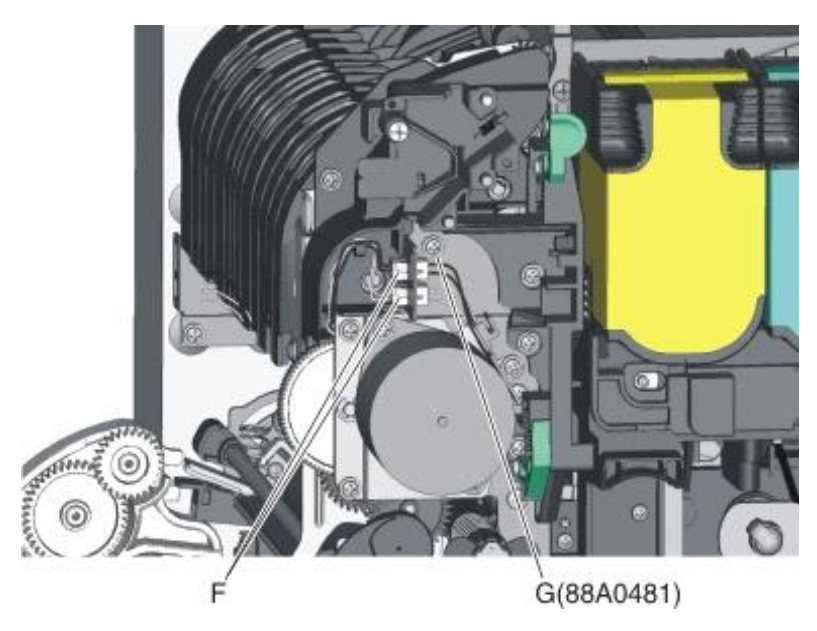

**Note:** Be careful to not lose the grounding washer.

 Rotate the top of the fuser toward the front, and then slide to the left to align the fuser side frames with the flat area of the shaft.

• Remove the two screws (H).

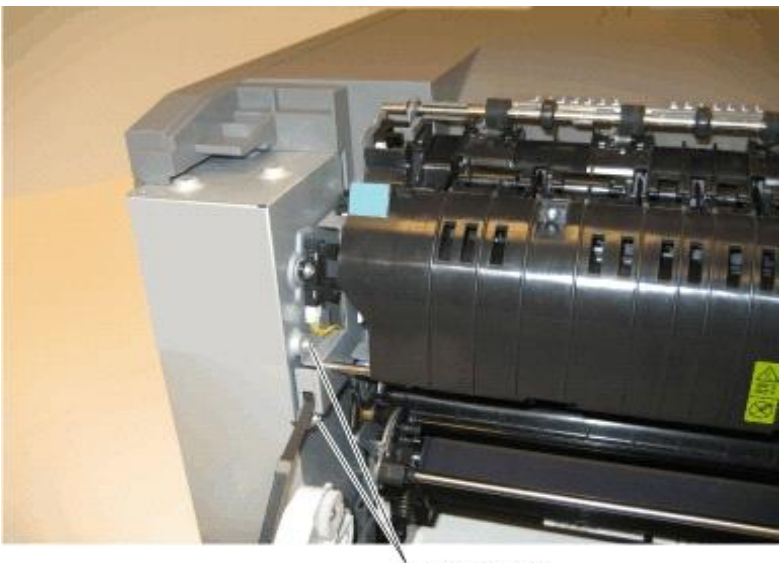

H(18B0832)

Disconnect the fuser exit cable (I).

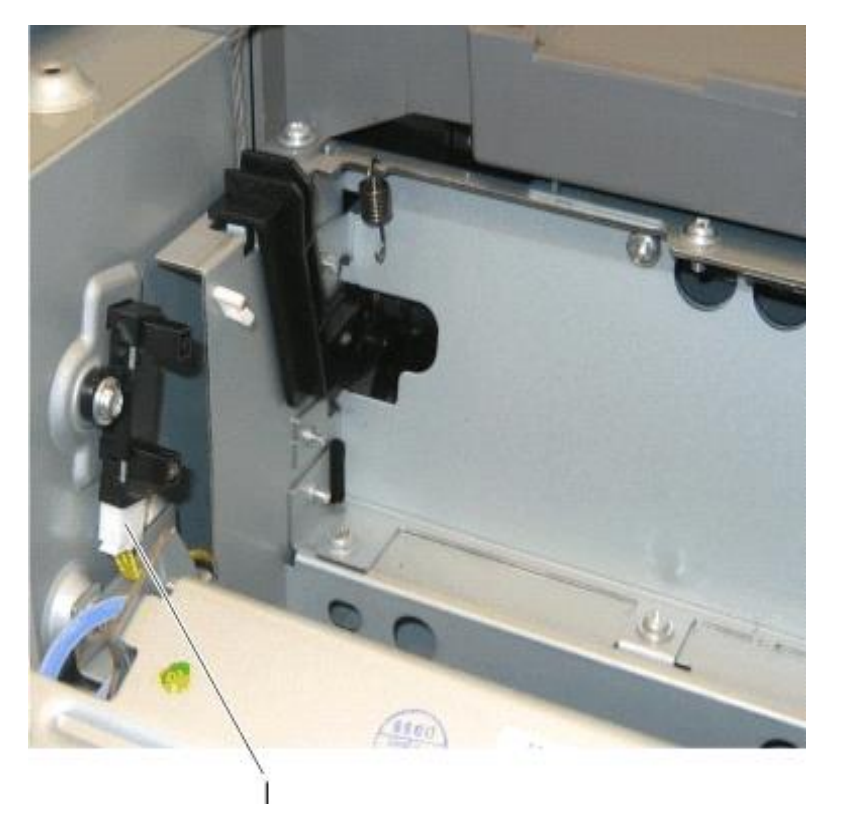

• Lift the front left corner of the top cover, and tilt the LVPS cage (J) to remove. There are two posts at the bottom of the cage on the left side that need to be disengaged.

**Note:** Be careful to not damage the fuser exit sensor as it remains in the cage.

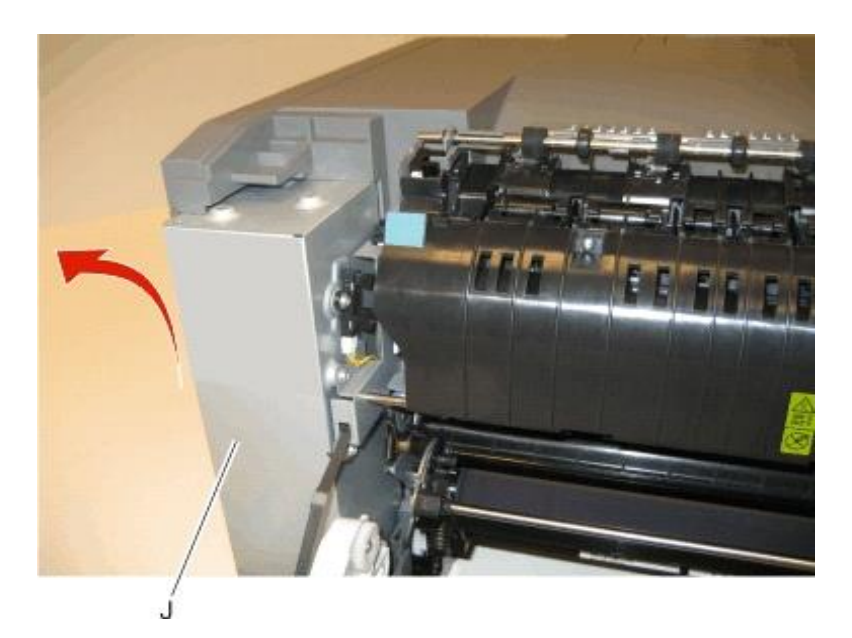

- Disconnect the cables from the motors (K) and the two cables from the retainer (L).
- Remove the two screws (M) from the rear, and unroute all of the cables.

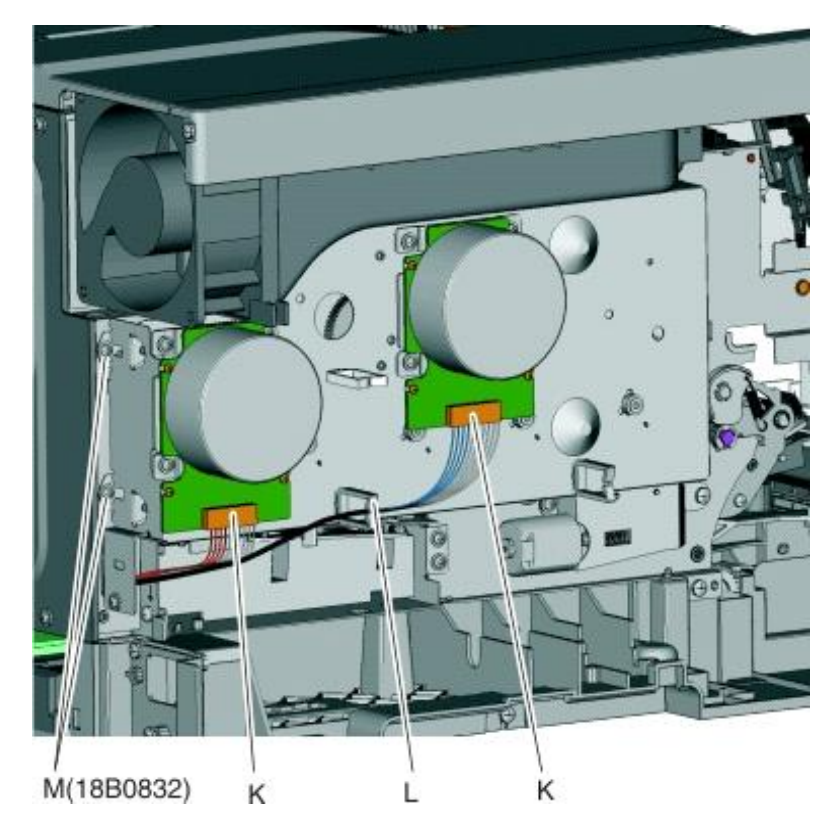

• Remove the two screws (N) from below the EP drive assembly, and the two screws (O) from the right of the EP drive assembly.

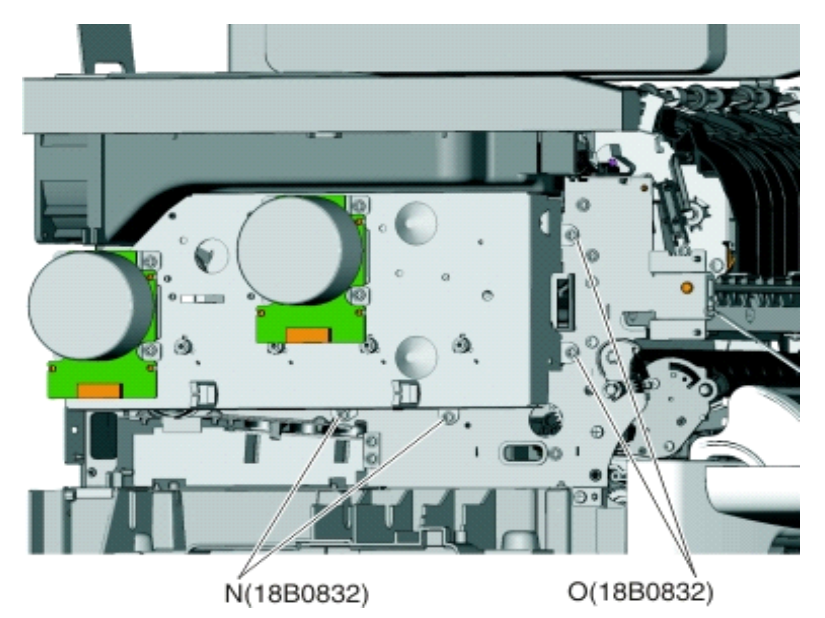

• Lift the EP drive assembly, and remove.

## **Developer drive coupling removal**

• Locate the slit (A) on the coupling.

Use a spring hook to press the coupling (B) and hold the plastic retainer (C) in place.

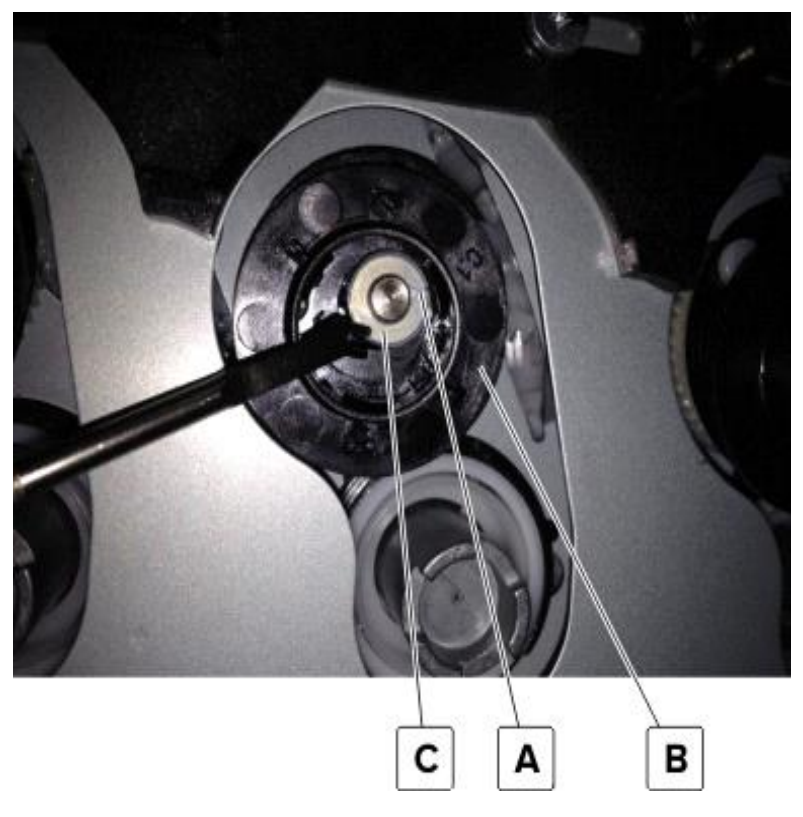

Use your fingernail to lift the retainer off the stud, and then remove the washer.

**Note:** Do not reuse the washer from the old coupling when installing the new coupling.

Remove the old coupling.

**Warning—Potential Damage:** There is a spring (D) behind the coupling which may come off the gear when the damaged coupling is removed. Make sure not to lose the spring.

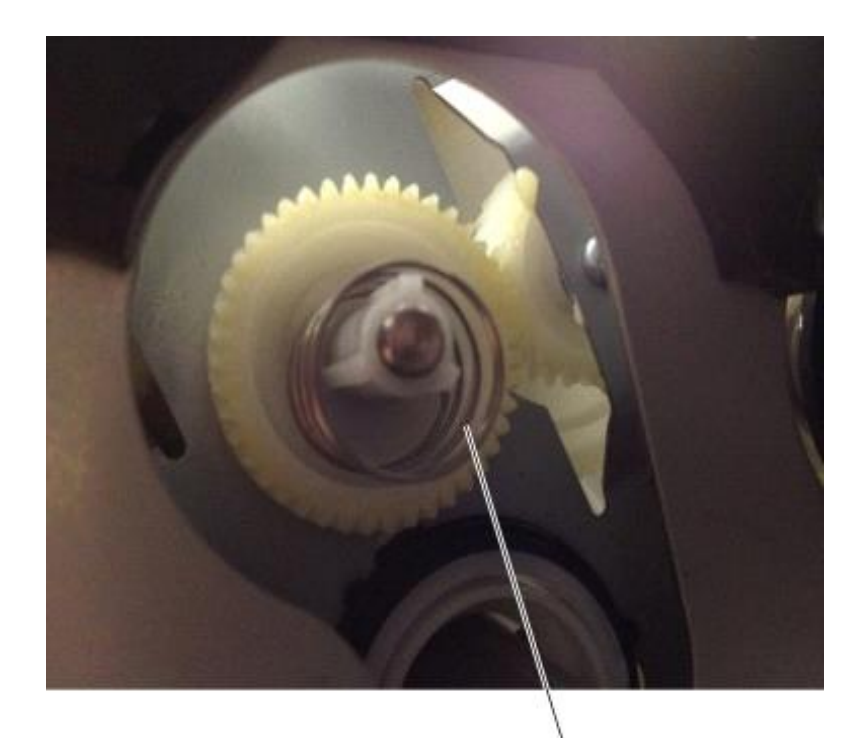

# D

#### **Installation notes:**

Use needle-nose pliers to pick up the metal retainer.

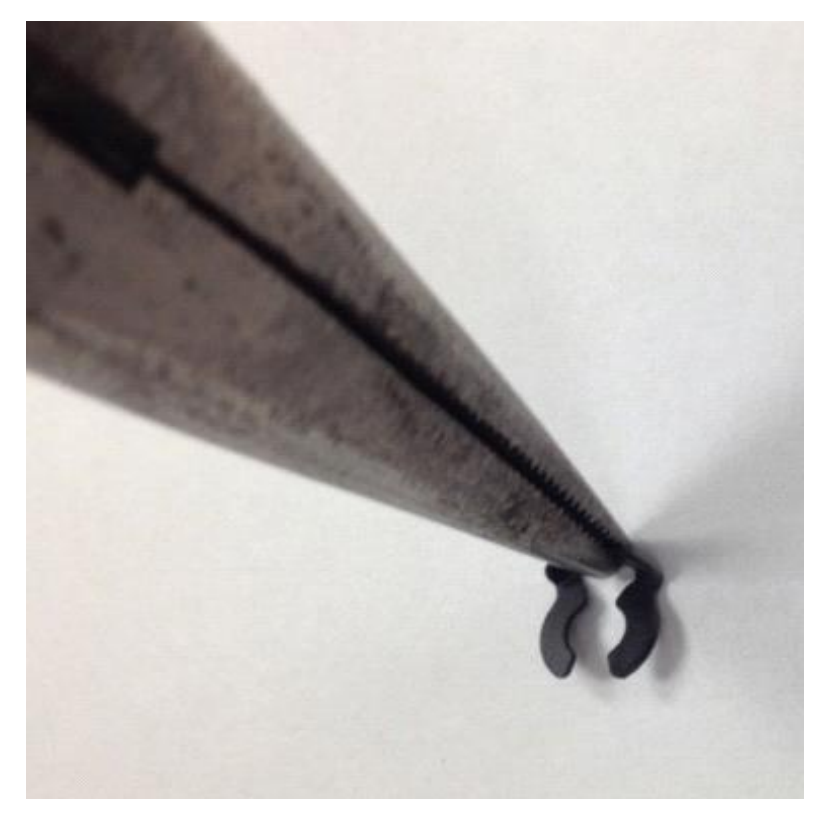

• In a rotating motion, work the metal retainer into the shaft until it slides in place.

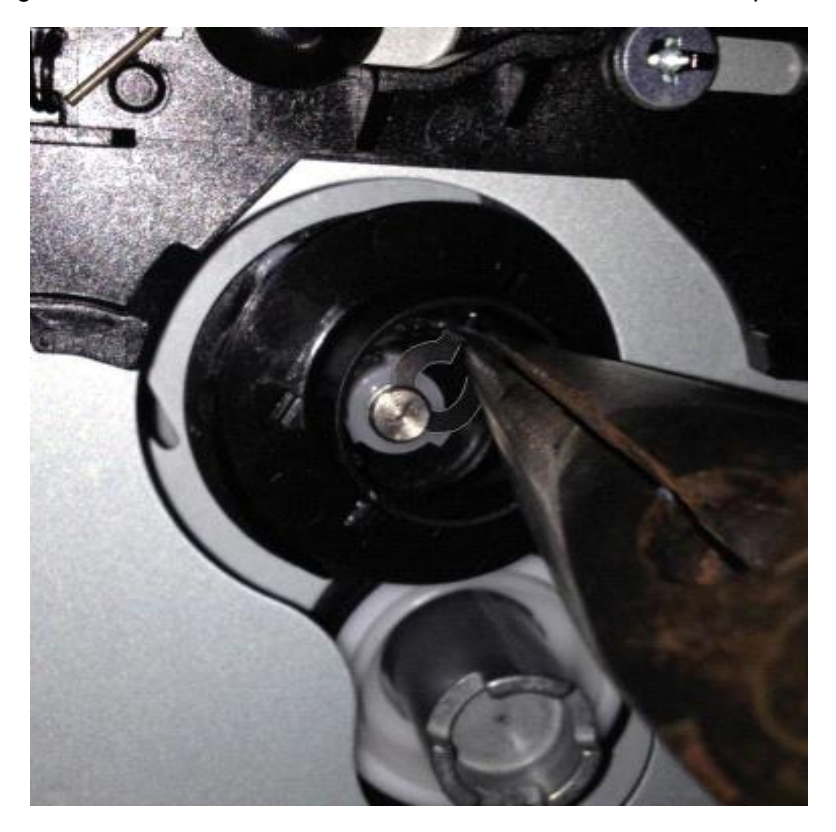

Verify that the new coupling moves freely on the stud.

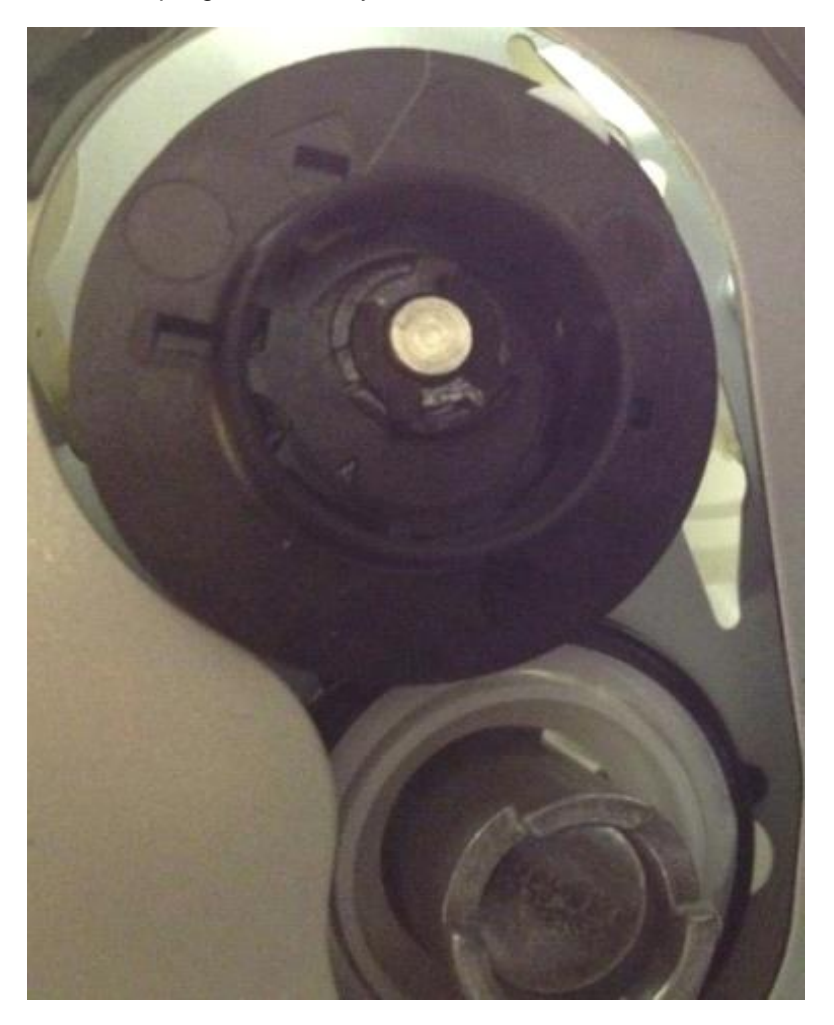

# **Low-voltage power supply (LVPS) assembly removal**

• Remove the left cover assembly. See Left cover assembly removal.

Press in on the latches to disconnect the three cables (A) from the LVPS.

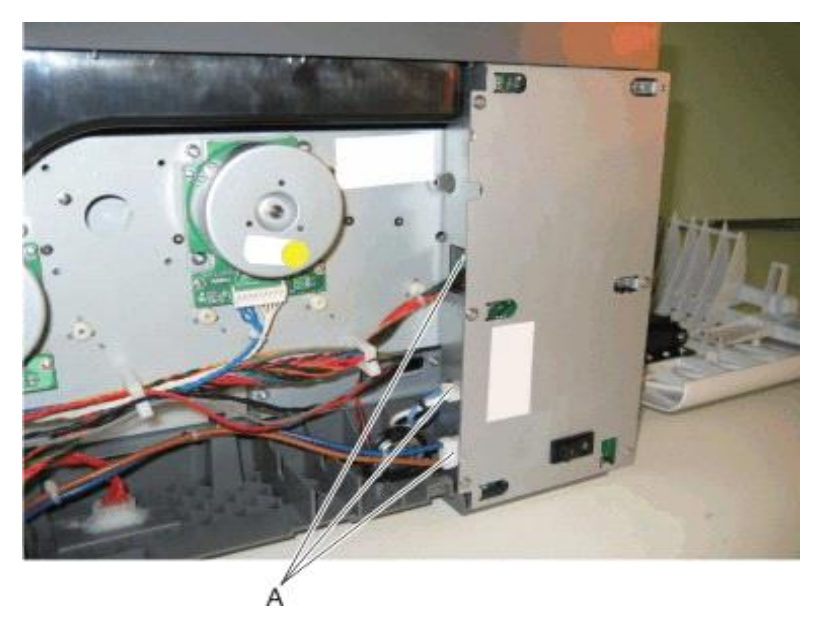

Remove the six screws (B).

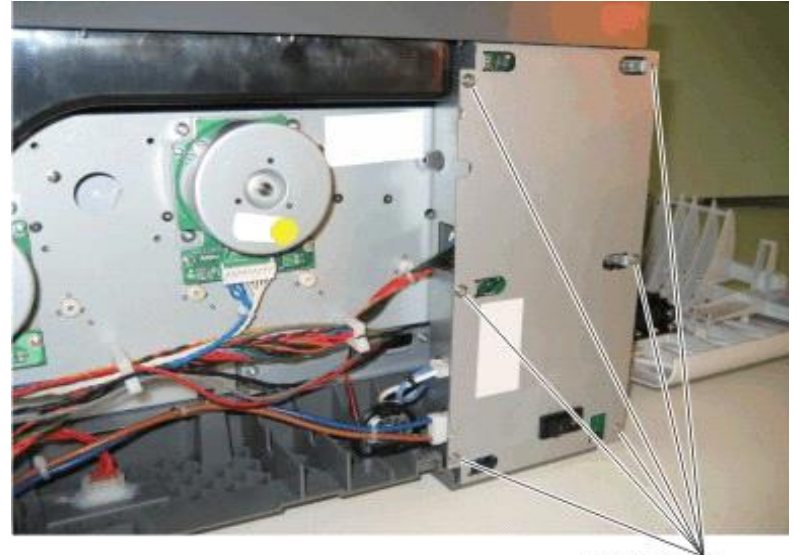

B(18B0832)

Remove the LVPS.

**Warning—Potential Damage:** If you receive a new low-voltage power supply with a voltage selector switch (C), then be sure to set the switch to the correct setting for your voltage requirements before installing the low-voltage power supply. The switch can be set for either 115 V or 230 V. Failure to do so could result in damage to the power supply.

**Note:** If there is no switch, the LVPS automatically senses the line voltage.

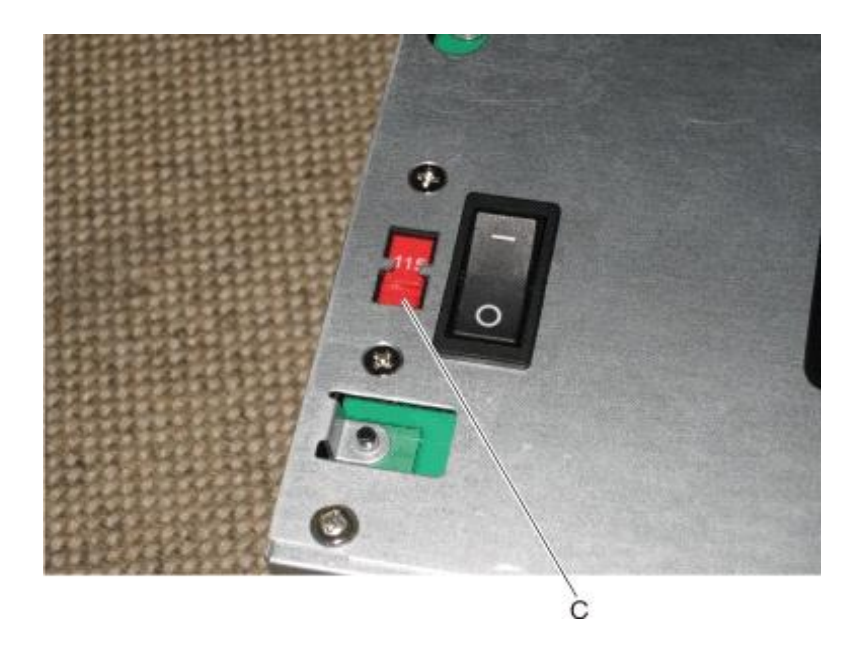

#### **Fuser exit sensor removal**

- Remove the left cover assembly. See Left cover assembly removal.
- Remove the fuser cables from the retainer to give needed slack.
- Disconnect the cable (A) from the bin-full/narrow media sensor, and unroute the cable from its retainer.

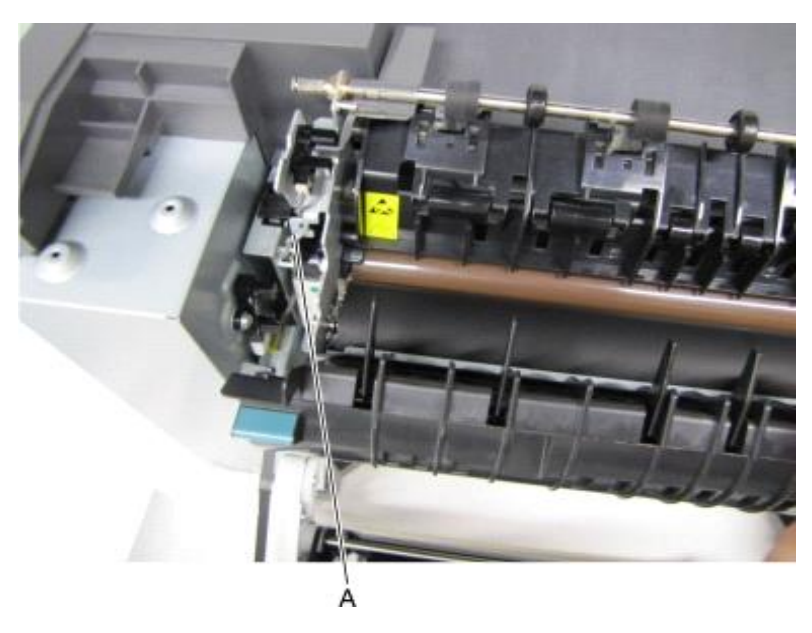

Unhook the springs (B) from both sides of the fuser.

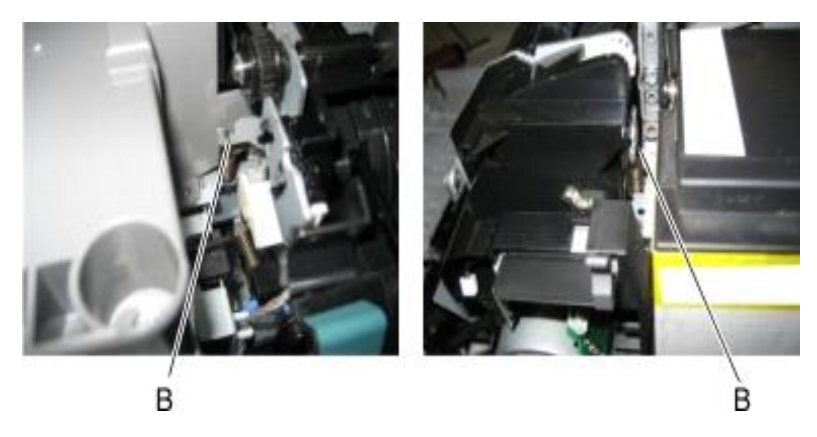

- Disconnect the thermistor cables (C).
- Remove the screw and grounding washer (D) on the right side of the frame.

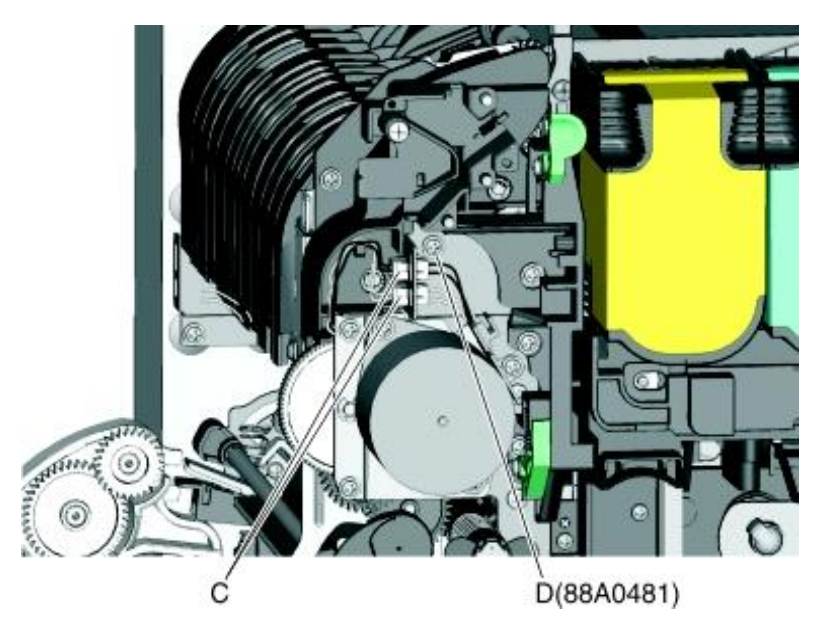

**Note:** Be careful to not lose the grounding washer.

- Rotate the top of the fuser toward the front to gain access to screw (E).
- Disconnect the cable (F), and remove the screw (E) from the fuser exit sensor.

 Remove the lower end of the sensor with a flat-blade screwdriver, and gently pull the sensor from the frame.

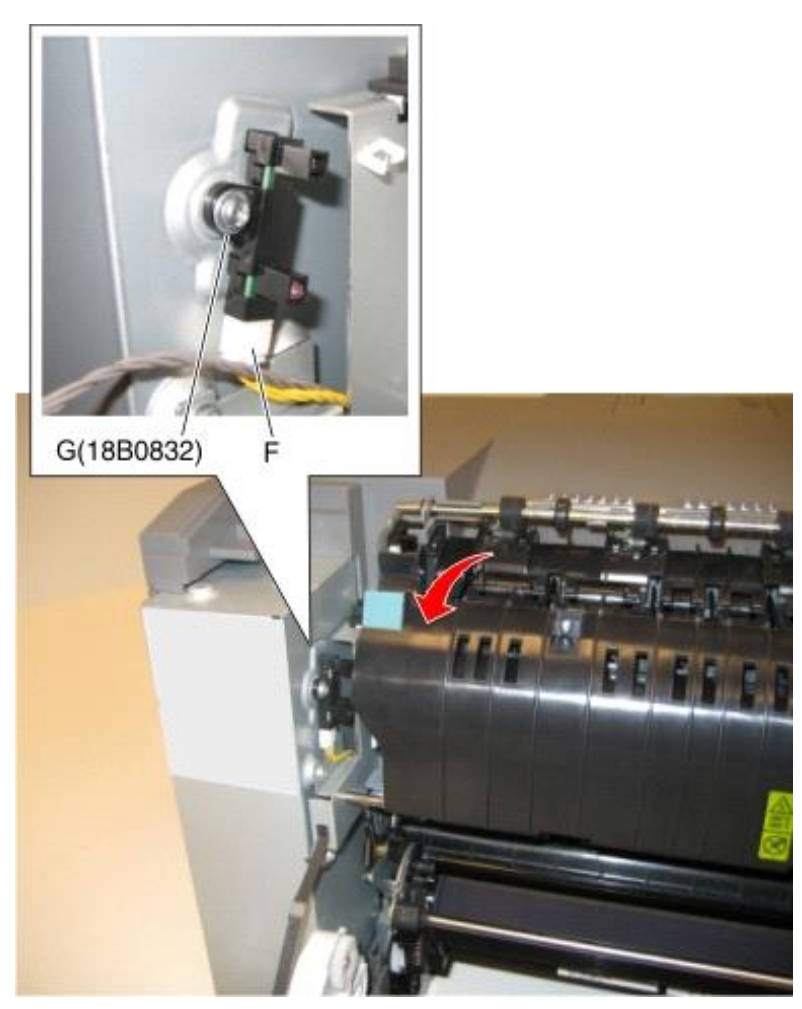

#### **Speaker removal**

The speaker (only in the CX410 and CX510) is in the operator panel module. See the following topics:

- Operator panel removal (for CX310 and CX410 models only).
- Operator panel removal (for CX510 models only).

# **Right side removals**

#### **Right cover assembly removal**

- Open the toner supply door.
- Open the front door.

• Release the latches (A), and lift off the cover.

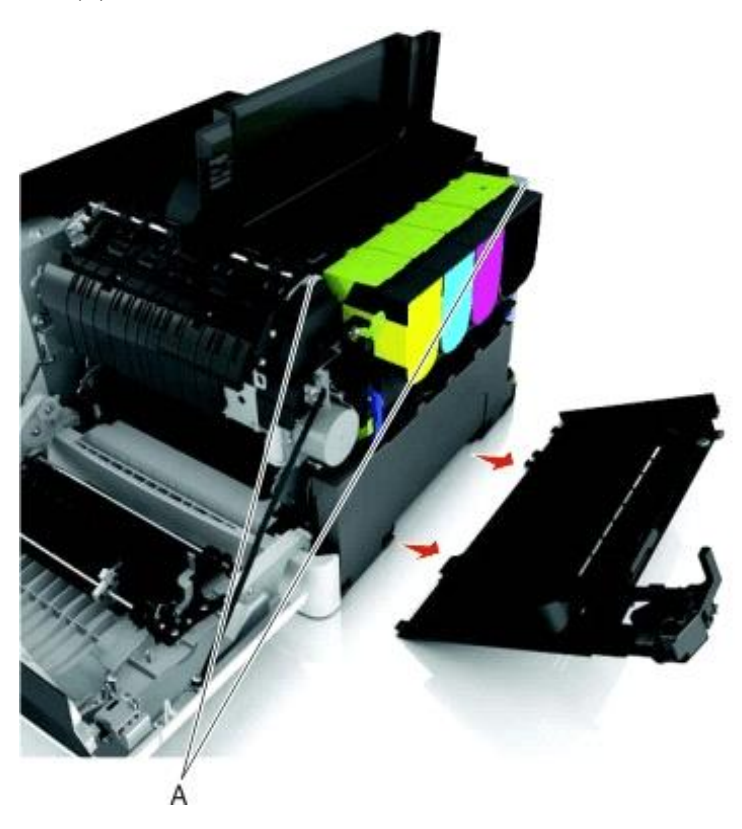

## **Fuser drive motor assembly removal**

- Remove the right cover assembly. See Right cover assembly removal.
- Disconnect the cable (A) from the fuser drive motor assembly.

**Note:** If you remove the toroid (B) from the cable, be sure to return the toroid to the cable when reinstalling.

Remove the two screws (C).

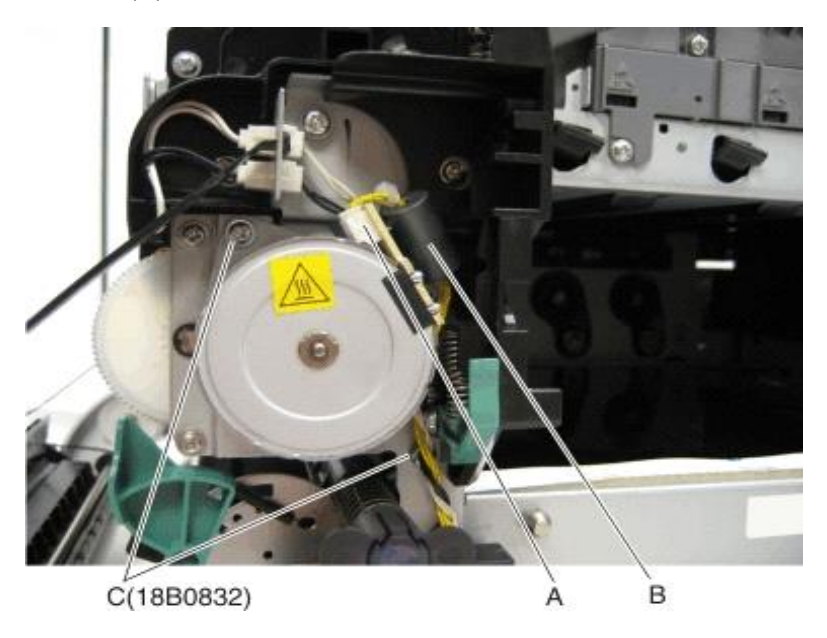

Remove the fuser drive motor assembly.

#### **Toner meter cycle (TMC) card removal**

- Remove the imaging unit. See *Imaging unit (IU) removal*.
- Remove the rear cover. See Rear cover removal.
- Disconnect the TMC cable from JCTM1 connector (A), and push the toner meter cycle card cable through the frame opening.

**Note:** Pay close attention to the routing of the cable for reinstallation.

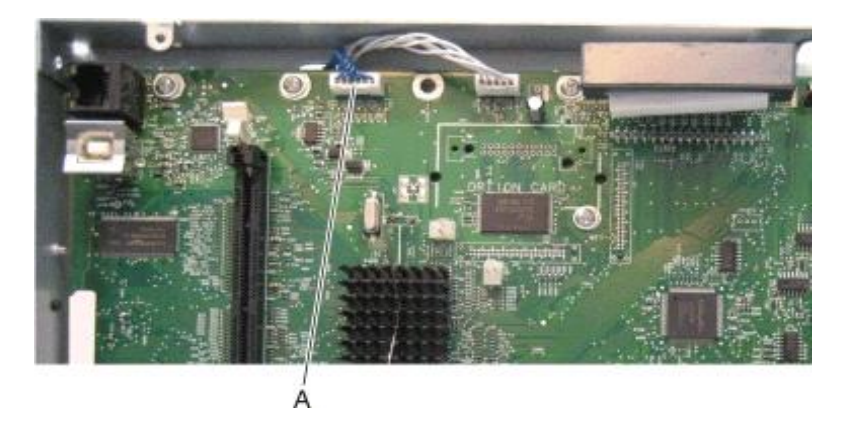

• Remove the two plastic screws (B), and the two metal screws (C).

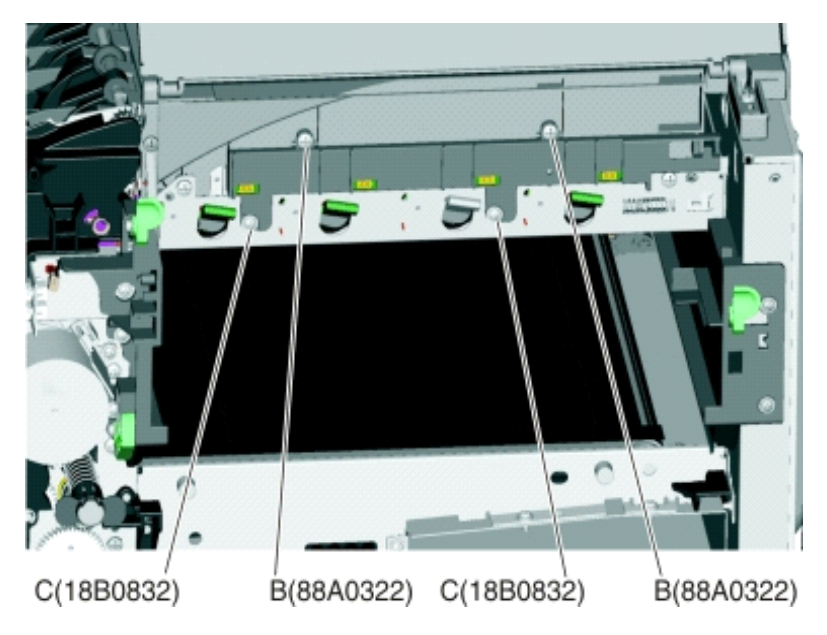

Slide a flat-blade screwdriver into the left side of the frame, and pry the card loose to remove.

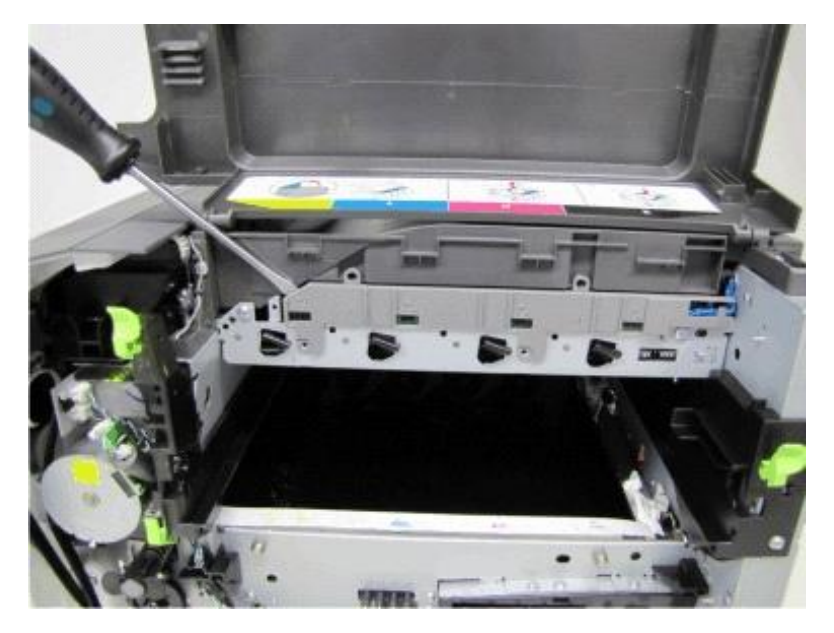

#### **Installation notes:**

• Be sure the cable (D) runs through the retainer.

• The toner meter cycle card is a tight fit. Insert the bottom edge inside the frame, and then push down on the top edge to clear the top cover.

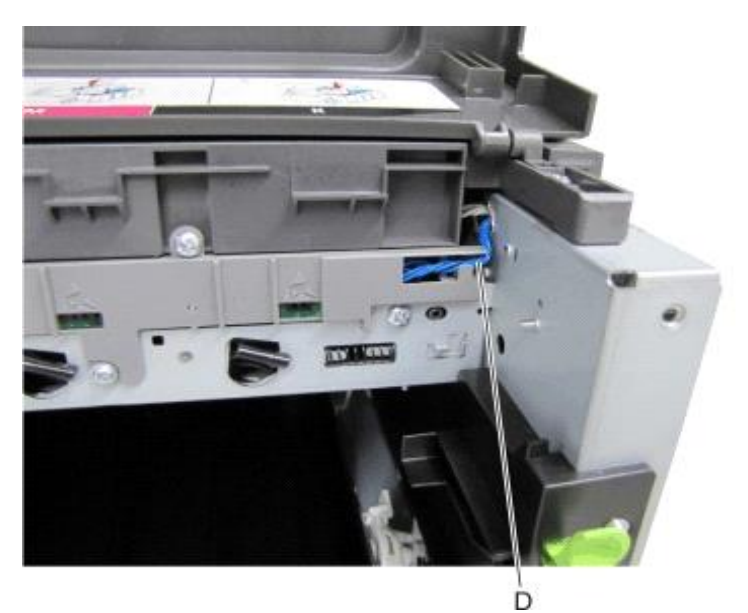

#### **Thermistor removal**

- Remove the rear (left) TPS sensor. See Toner density sensor (TDS) (left or right sensor) removal.
- Carefully route the cables through the tabs on the sensor.

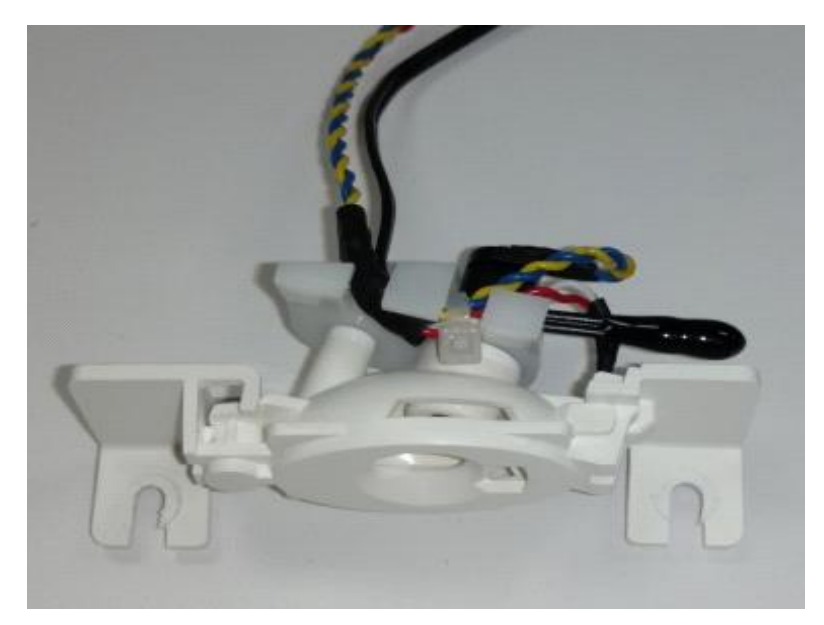

Carefully cut the wire tie (A).

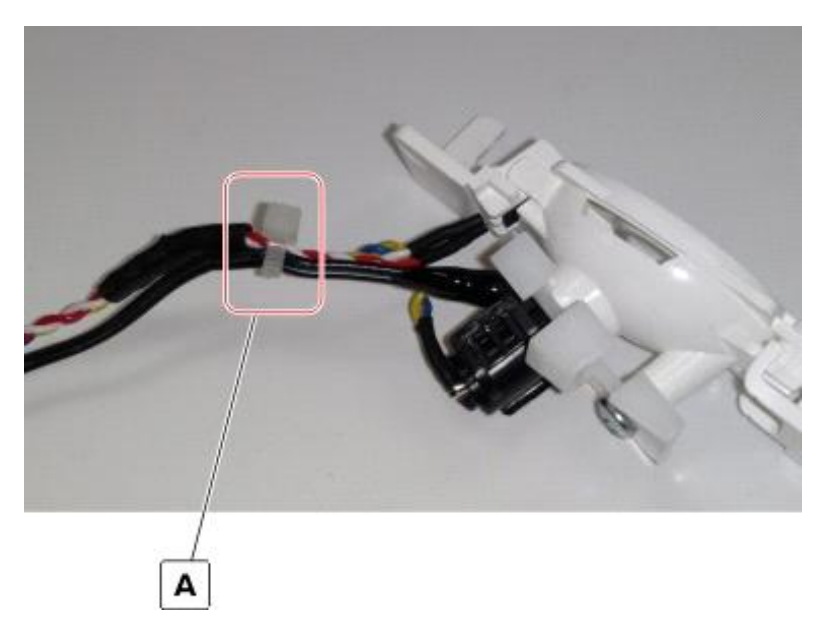

**Installation note:** You will need a wire tie to attach the thermistor properly.

#### **Toner density sensor (TDS) (left or right sensor) removal**

**Note:** The toner density sensor is also called the toner patch sensor (TPS).

**Note:** The toner density sensors are the same, but the left sensor has a thermistor attached which needs to be removed when you install a new TDS on the left side. See Thermistor removal. Reinstall the thermistor on the new TDS.

- Remove the image transfer unit. See Image transfer unit (ITU) removal.
- Remove the rear cover. See Rear cover removal.
- Disconnect the toner density sensor cable from JTDS1 connector (A) or JTDS2 connector (B) on the controller board. If you are removing the left toner density sensor, also disconnect the thermistor from JFUSES1 connector (C) on the controller board.

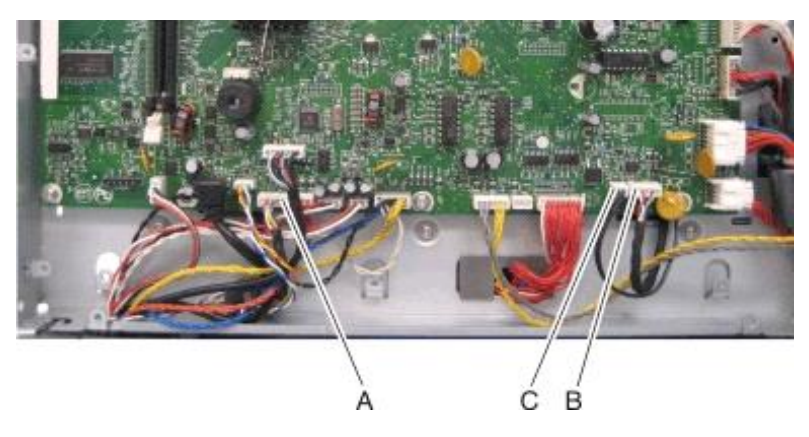

**Note:** Be sure to pay close attention to the routing of all cables for reinstallation.

Remove the four screws (D) from the left and right sensors.

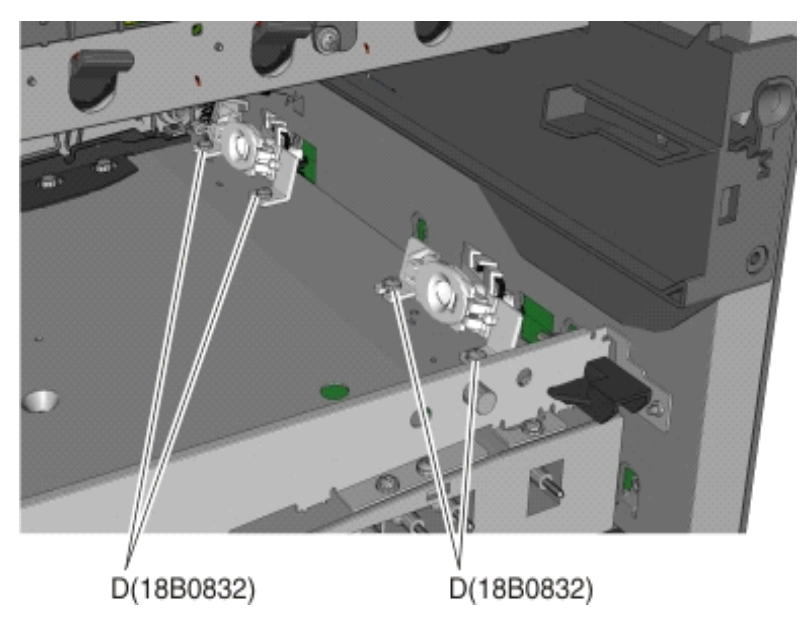

#### **Installation notes:**

- Before beginning the installation of the new left or right toner density sensor, note the 32-digit TPS value printed on the barcode on the new FRU.
- After installation, perform the TPS Setup. Enter the factory preset alignment number.
	- Enter the Diagnostics Menu:
		- Turn the printer off.
		- Press and hold **3** and **6.**
		- Turn the printer on.
		- Release the buttons when the installed memory and processor speed displays.
	- Select **TPS SETUP** from Diag Menu, and press **Select**.
	- Select **Right** or **Left**, and press **Select**.
		- **TPS Right 1-16** or **Left 1-16** appears above a blinking 0 in the left position.
	- To enter a character or digit:
		- Press **Left** to decrease or **Right** to increase the blinking value.
		- Pause for several seconds without pushing any buttons. The blinking value becomes solid. If the value is incorrect, then press **Back** to go back and reenter the number.
		- Continue until the last value is reached.
		- When the last of the 16 values is entered and becomes solid, **TPS Right 17-32** or **TPS Left 17-32** appears.
- Continue entering and pausing.
- After the 32nd number is entered and becomes solid, the number is automatically entered.
	- If the number is incorrect, then **Checksum does not match** appears, and the original screen appears to reenter the value.
	- If the number is correct, then **Saving changes to NVRAM** appears.

#### **Developer unit removal**

**Note:** The developer units are not FRUs.

- Open the toner access door.
- Remove the toner cartridges.

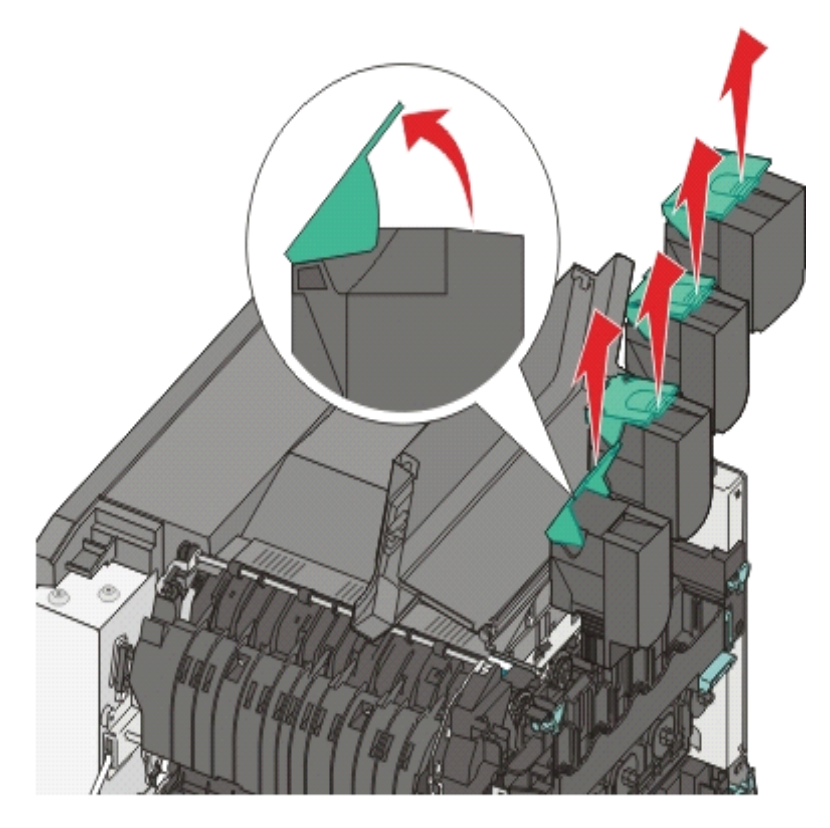

Remove the imaging unit. See **Imaging unit (IU) removal**.

**Warning—Potential Damage:** Do not touch the underside of the imaging unit. This could damage it.

• Remove the developer unit(s).

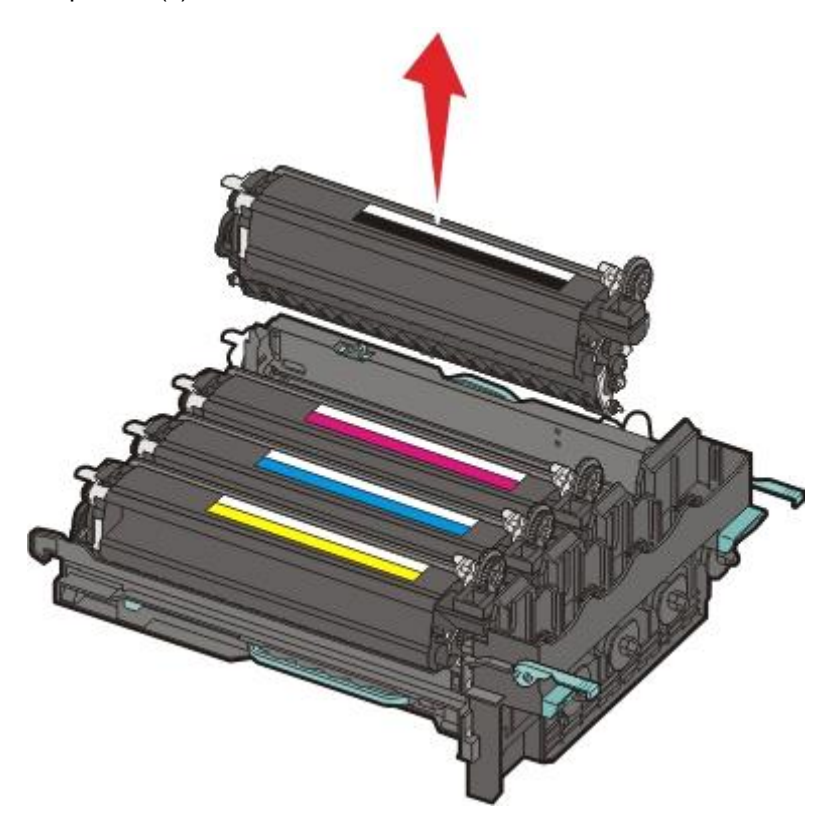

## **High-voltage power supply (HVPS) removal**

- Remove the rear cover. See Rear cover removal.
- Remove the controller board. See Controller board removal.

**Note:** Pay close attention of the routing of the HVPS cable when removing the controller board.

Remove the cable cover (A).

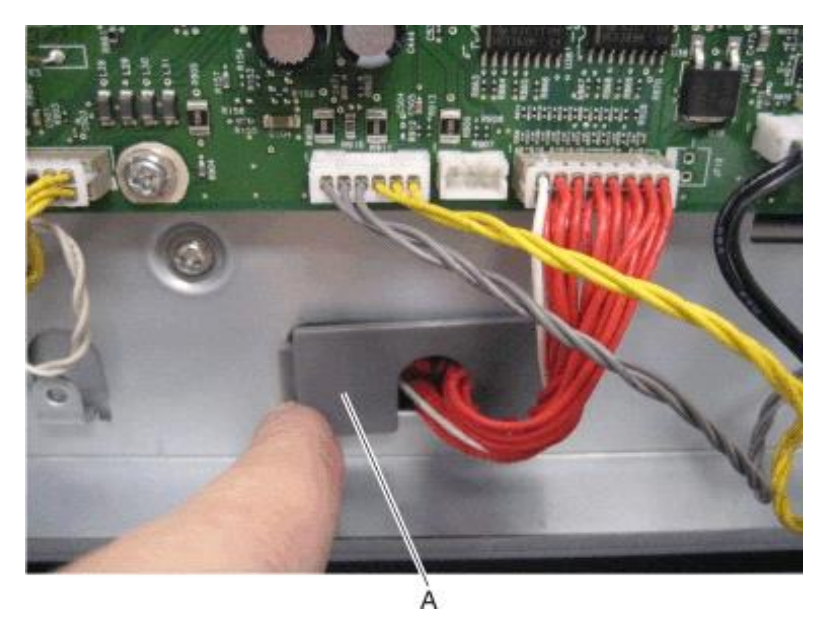

**Note:** Leave the cable attached to the HVPS until the HVPS has been removed.

- Remove the image transfer unit. See **Image transfer unit (ITU) removal**.
- Remove the waste toner bottle. See Waste toner bottle removal.
- Remove the screw (B) securing the HVPS.

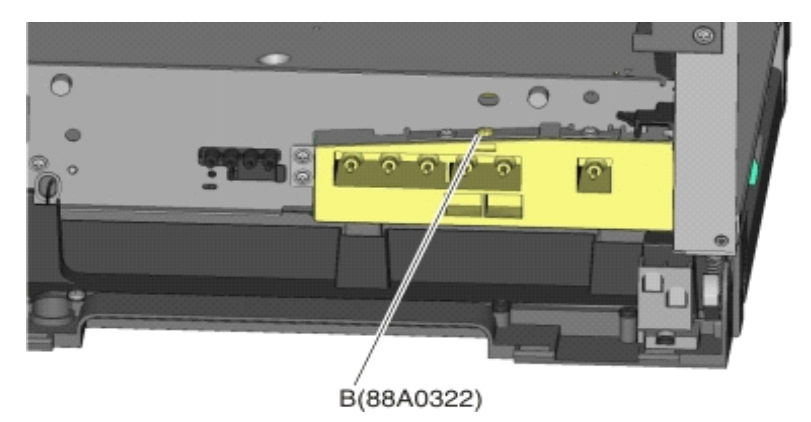

Remove the left cover assembly. See Left cover assembly removal.

• Press down on the spring mount, and carefully slide the HVPS out by pulling from one side and pushing from the other. Release the pressure on the spring mount, and pull the HVPS the remaining distance.

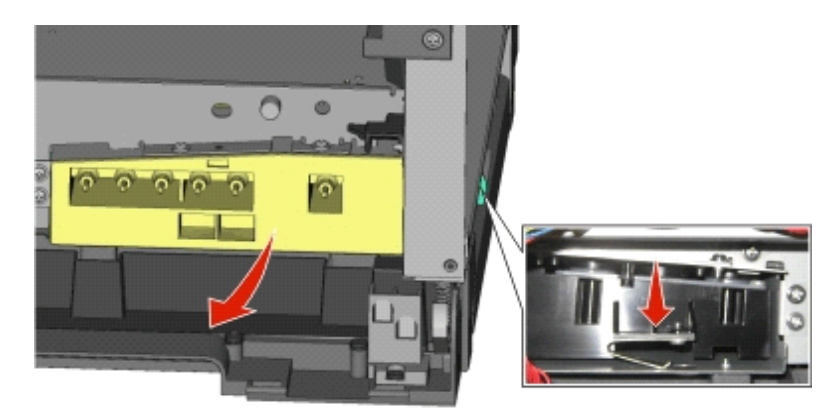

- Slide the HVPS out to remove.
- Press down on the latch (C) to disconnect the cable from the HVPS board.

**CAUTION—SHOCK HAZARD:** After disconnecting the high-voltage power cable from the controller board, always check that the HVPS connection was not loosened. Make this check anytime you are working near the HVPS cable.

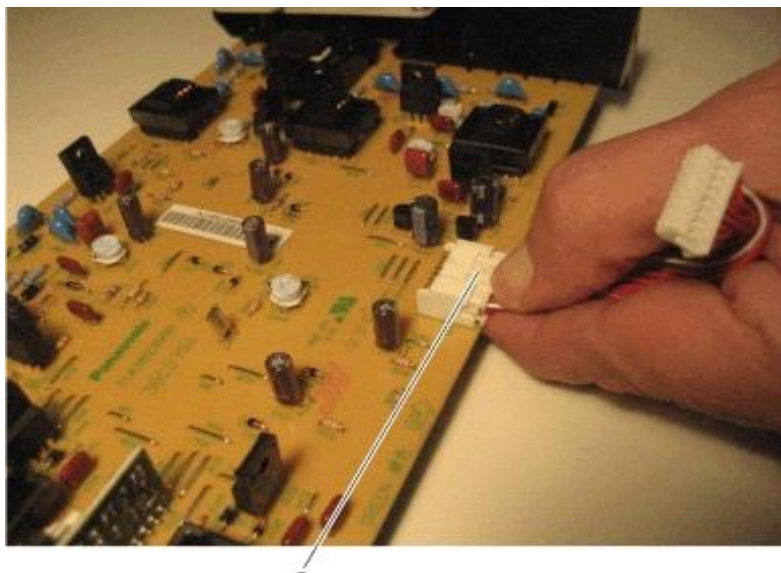

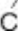

#### **Installation notes:**

 To install the new HVPS board, insert the spring end of the HVPS board while compressing the spring, as shown below.

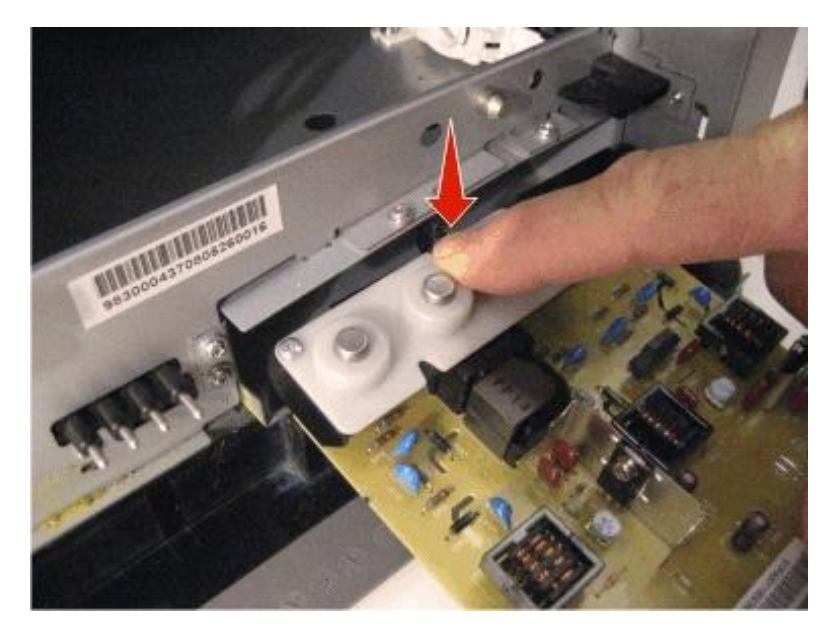

 Slide the HVPS into position while holding its sides, as shown below. Do not allow the card to flex and touch the cage.

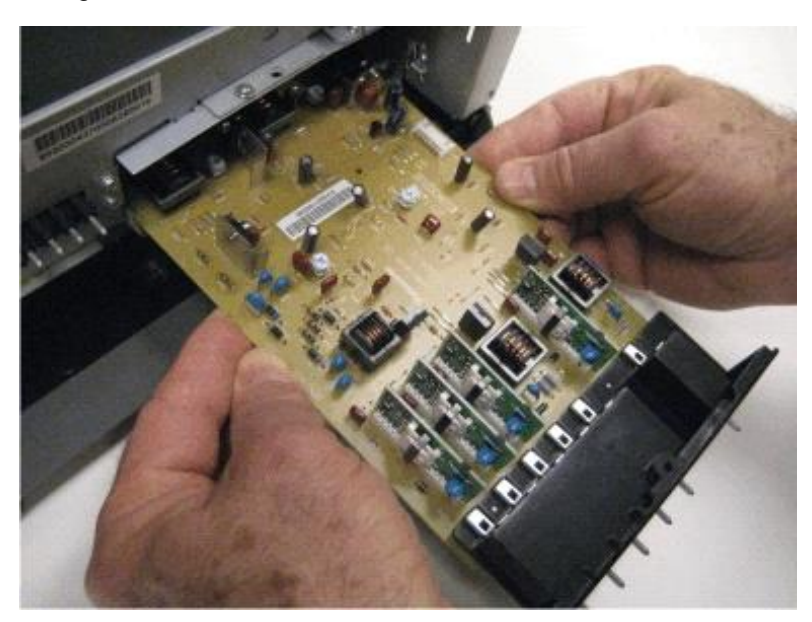

 Check the position of the card at the left side of the printer. The small vertical post (D) in the endcap has to be positioned in the hole above it, as show below.

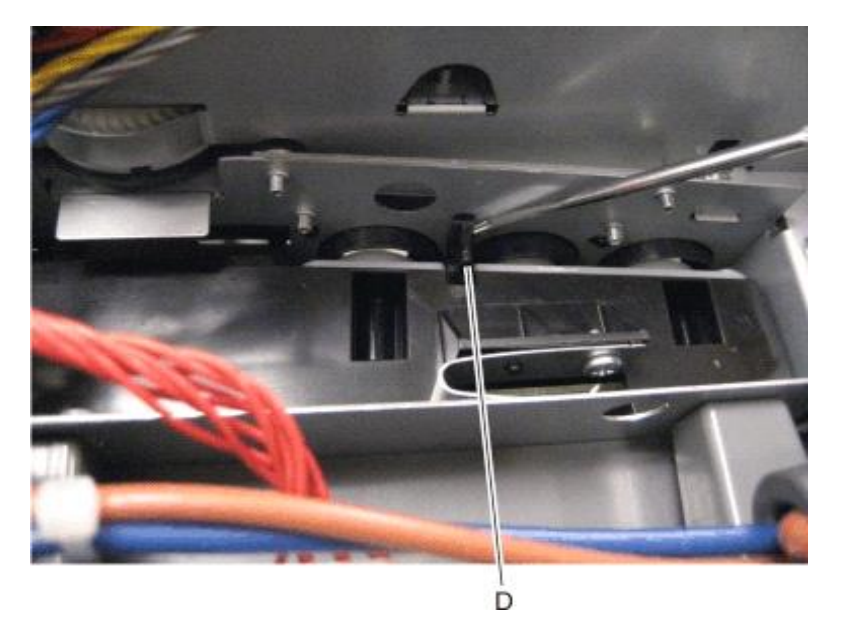

Install the new cable, making sure the connector to the board is locked into position.

**Note:** Reinstall the screw to hold the HVPS to the right side of the printer.

#### **Image transfer unit (ITU) removal**

 Write down the number of the new ITU before installing it. You will need the 16-digit numeric value from the barcode after the installation, and it is easier to see at this point.

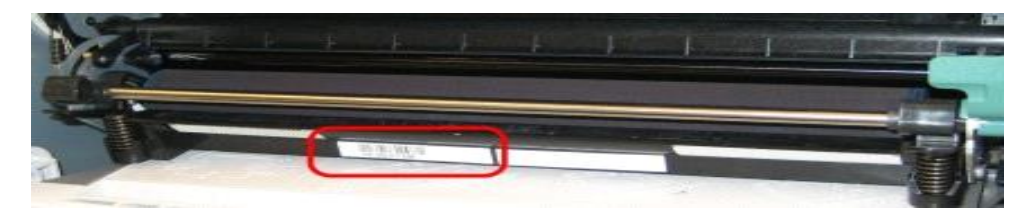

- Remove the right cover assembly. See Right cover assembly removal.
- Remove the waste toner bottle. See Waste toner bottle removal.
- Remove the imaging unit (IU). See **Imaging unit (IU) removal**.

 Disconnect the two springs (A, B) from the side frames, leaving the right one (A) attached to the ITU spring clamp.

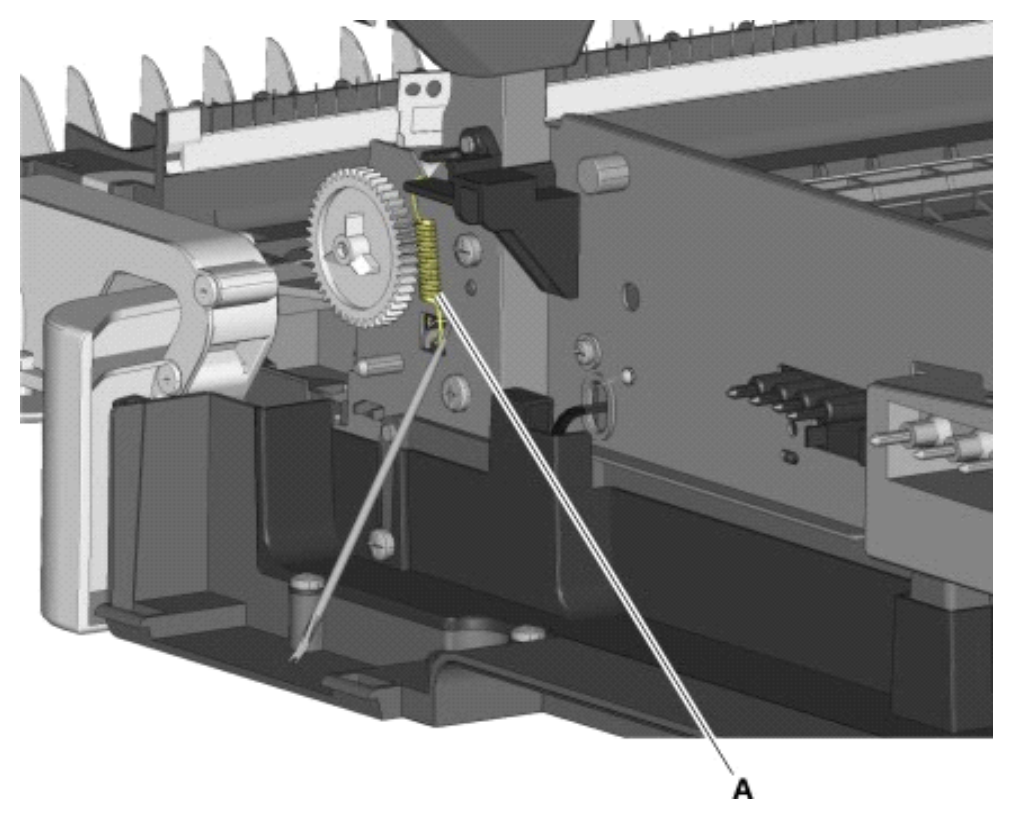

Unhook the left spring (B), and the cam away from the ITU so the spring is held out of the ITU path.

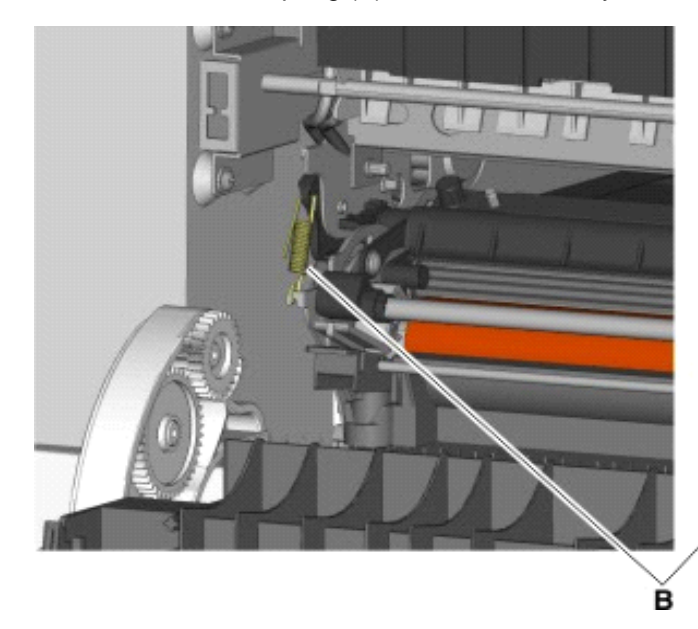

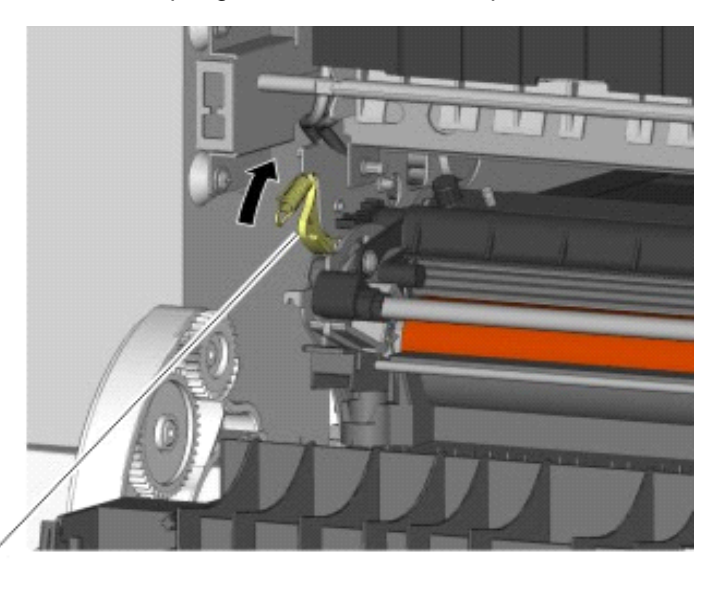

• Place the tip of a flat-head screwdriver in between the release lever (C) and the frame.

 Rotate the screwdriver to rotate the release lever and decouple the ITU while pulling the ITU toward the front.

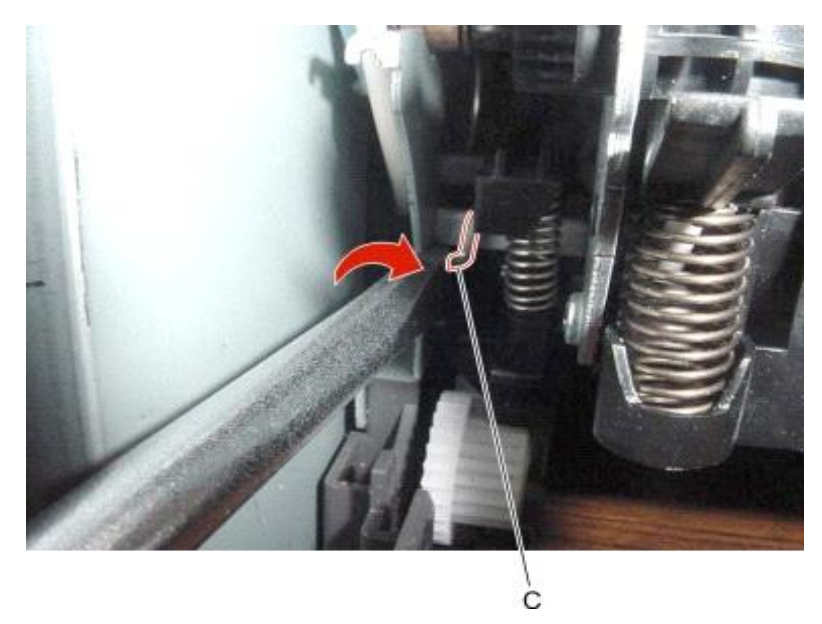

**Warning—Potential Damage:** Make sure the lever is in the fully released position before removing the ITU drive to avoid damage.

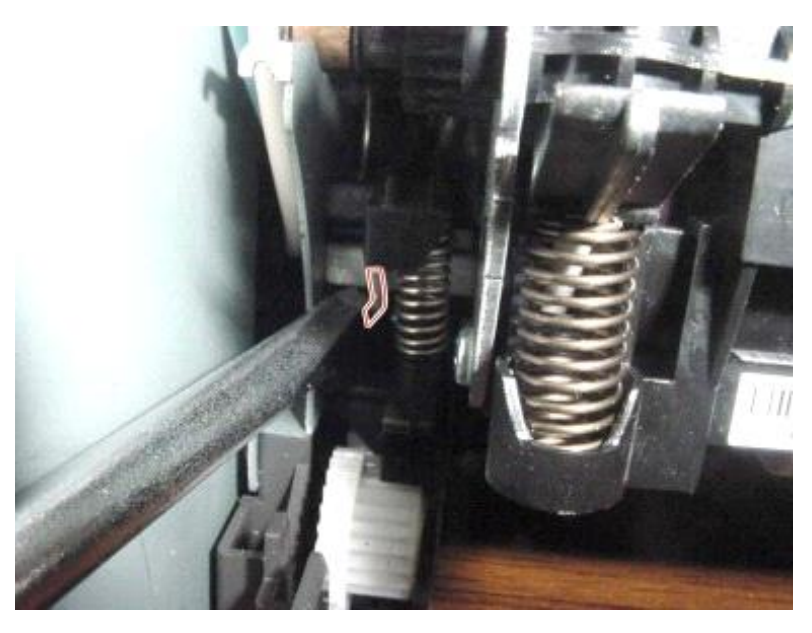

 Hold the release lever as you pull out the ITU for the first four inches (100 mm), but a quick, firm pull should overcome the latch at this point.

#### **Installation notes:**

- Write down the 16-digit numeric value of the new FRU before you begin to install it.
- Do not rotate the release lever again to install the new ITU. Doing so could cause the ITU to be seated incorrectly. The coupler will be rotated out of the way as the ITU slides in.

 Rotate the right side spring clamp (D) and left side cam back to their original positions, and then re-hook the springs.

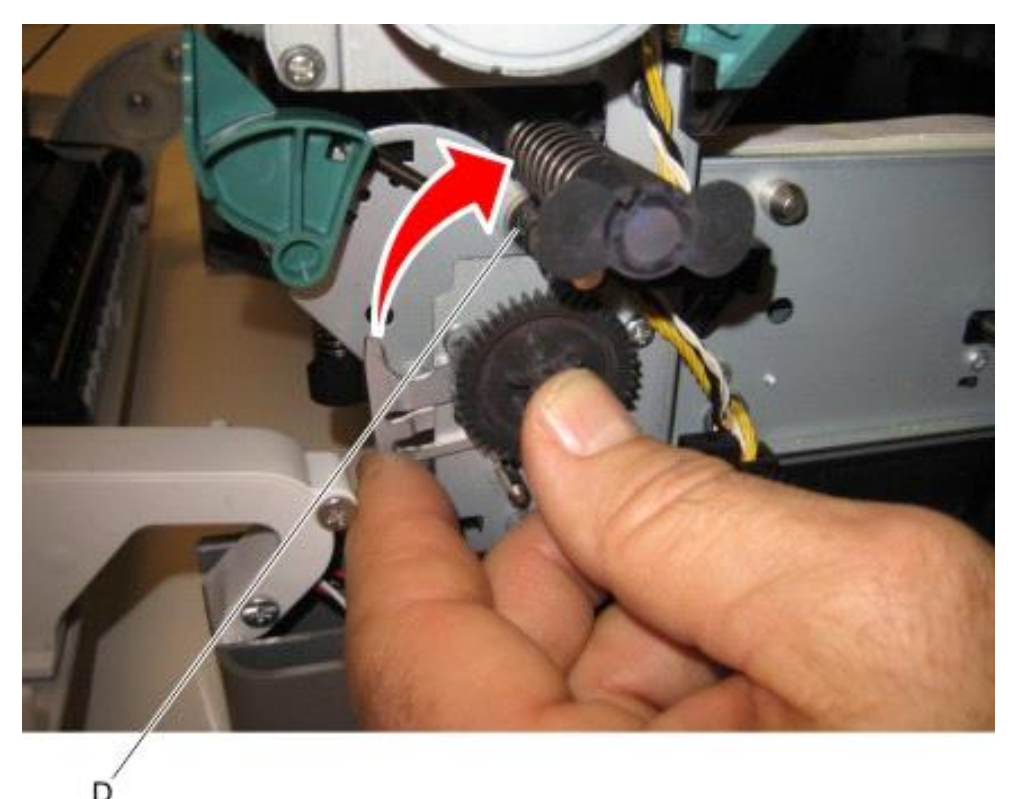

 When you have replaced the ITU, be sure to enter the 16-digit numeric value from the barcode on the new ITU into the printer. See ITU Barcode.

**Note:** For a video demonstration, see the *Image Transfer Unit Remove and Install Video* at [http://infoserve.Pantum.com/videos/CSX\\_ITU.html](http://infoserve.lexmark.com/videos/CSX_ITU.html)

#### **Imaging unit (IU) removal**

**Note:** The imaging unit is a customer replacement unit and is not a FRU.

**Note:** The imaging unit contains:

- Photoconductor unit
- Developer units

To remove only the photoconductor, remove the entire imaging unit, remove the developer units, place the original developer units in the new photoconductor, and reinstall the imaging unit. When you replace the imaging kit, you are replacing *both* the photoconductor and the developer units.

- Remove the waste toner bottle. See Waste toner bottle removal.
- Remove the toner cartridges.

Lift the two latches (A) to unlock the imaging unit.

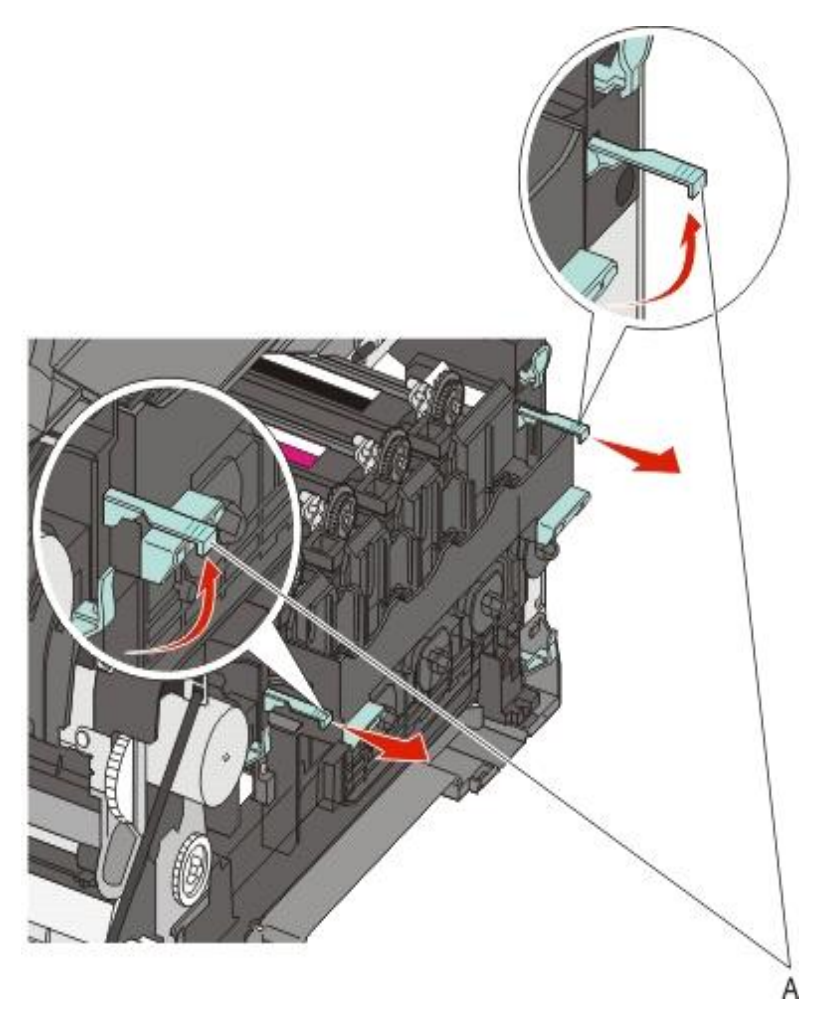

Pull the two latches until the imaging unit meets resistance.

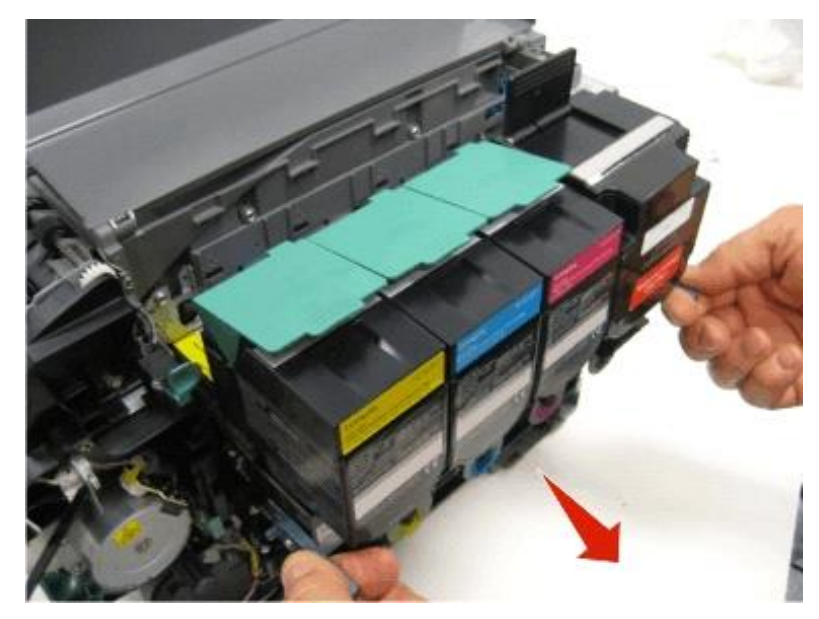

• Press and hold the handles (B) on the right and left sides, and pull the imaging unit straight out. **Note:** Avoid touching the bottom of the imaging unit.

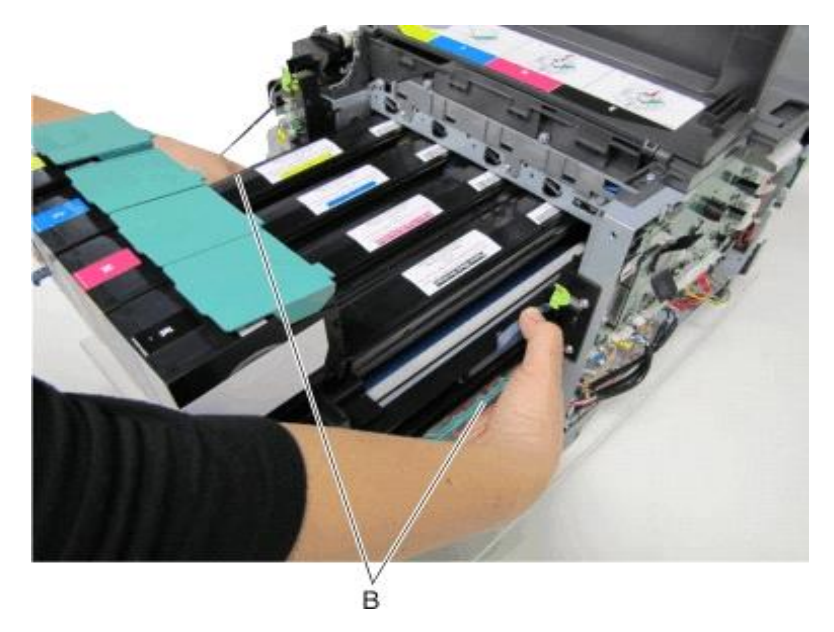

#### **Toner cartridge contacts removal**

- Remove the right cover assembly. See Right cover assembly removal.
- Remove the waste toner bottle. See Waste toner bottle removal.
- Remove the imaging unit. See **Imaging unit (IU) removal**.
- Remove the rear cover. See Rear cover removal.
- Remove the rear screw (A) in the waste toner bottle sensor contact to allow access to the cable cover.

**Note:** The waste toner bottle sensor contact does not need to be unplugged or removed.

• Remove the four screws (B) securing the cable cover, and remove the cable cover.

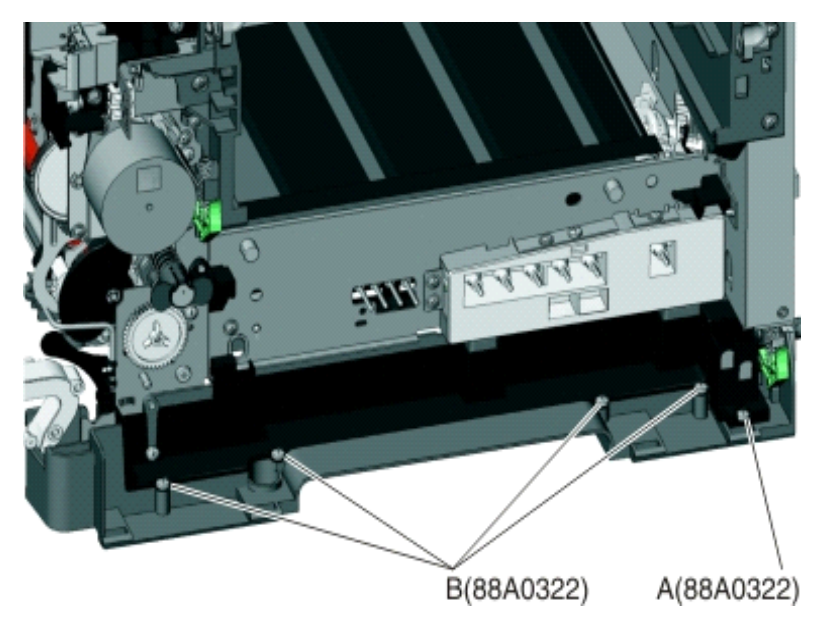

- Rotate the printer to view the right side.
- Lay the printer on its left side, and remove the screw (C) securing the spring contacts.
- Release the tabs (D) on the spring contact, and slide to the left to remove.

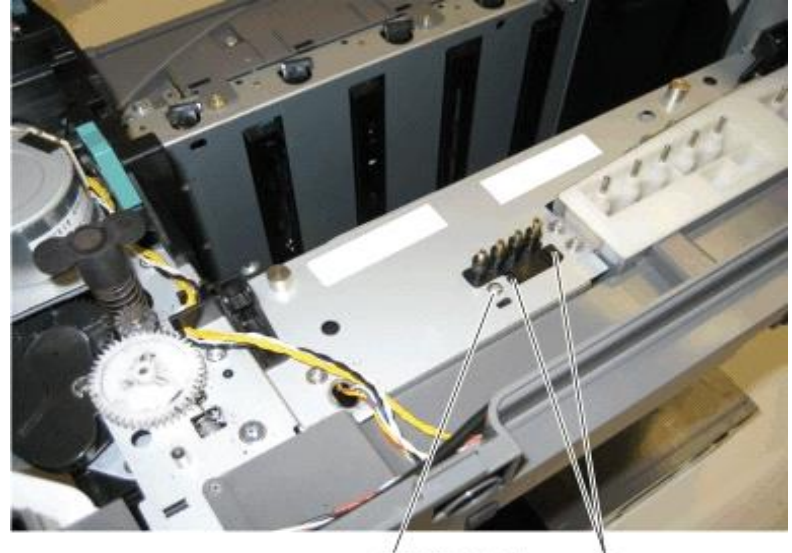

 $C(88A0313)$ D

Disconnect the cable (E) from the controller board at JSC1.

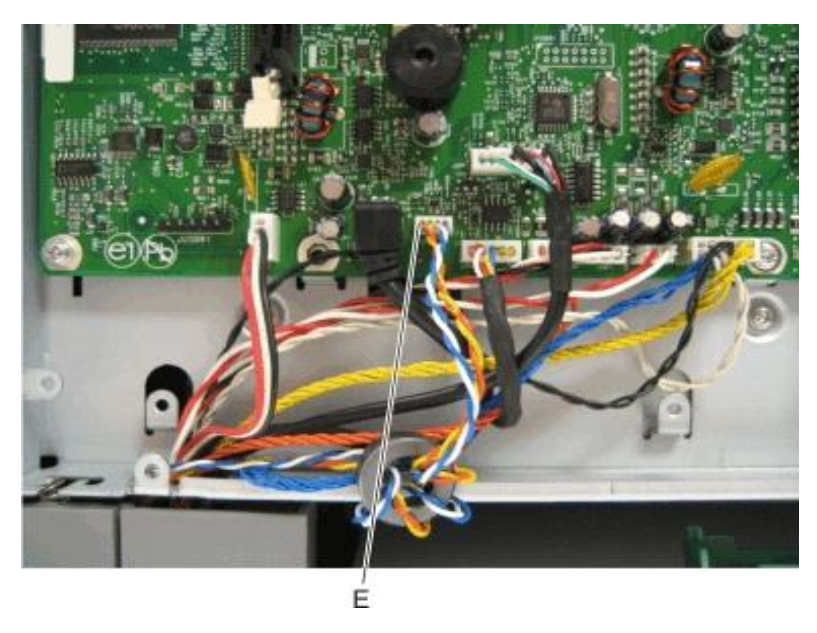

**Installation note:** Notice the assembly of the cable and toroid (if used), and reassemble the new contacts in the same manner.

Remove the cable from the retainer on the bottom of the printer.

#### **Waste toner bottle removal**

**Note:** The waste toner bottle is not a FRU.

- Remove the right cover assembly. See Right cover assembly removal.
- Press the two tabs (A) to remove the waste toner bottle.

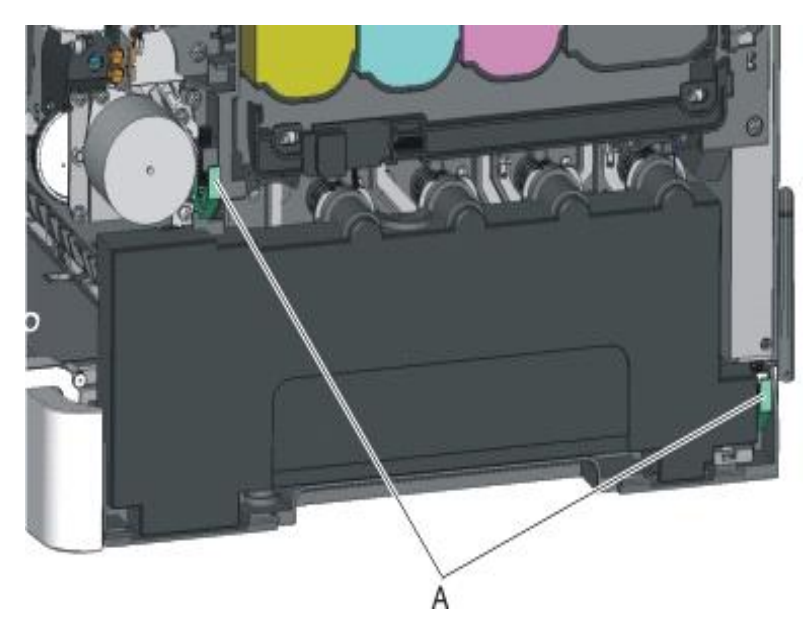

### **Waste toner bottle contact block removal**

**Note:** The waste toner bottle is not a FRU.

- Remove the waste toner bottle. See Waste toner bottle removal.
- Remove the screw (A) from the back of the waste toner bottle block.

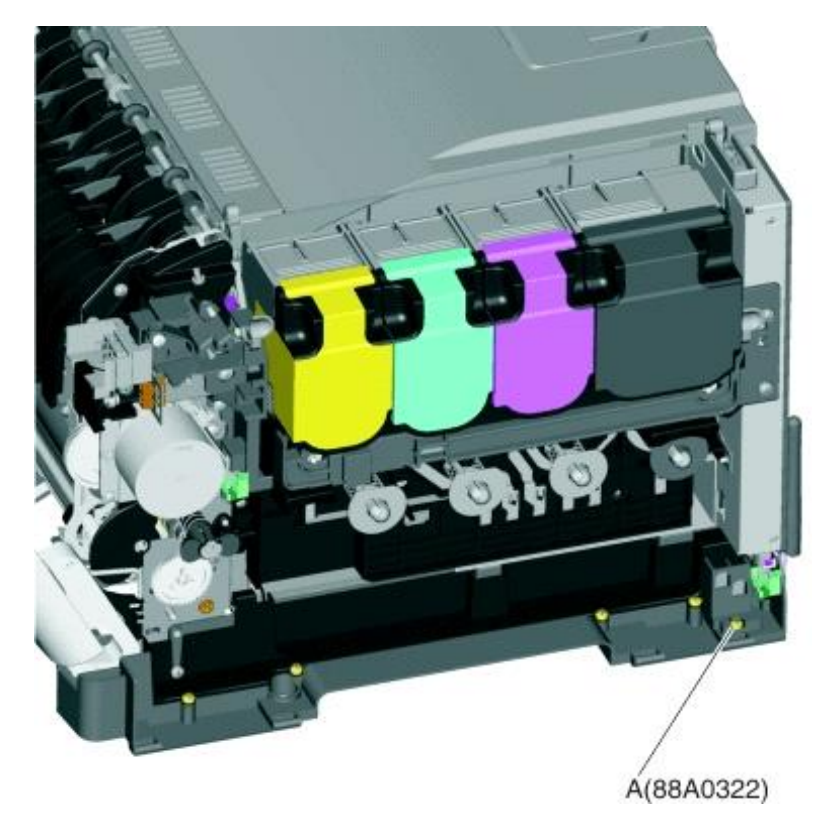

Remove the rear cover. See Rear cover removal.

Disconnect the waste toner bottle contact block (B) from the controller board.

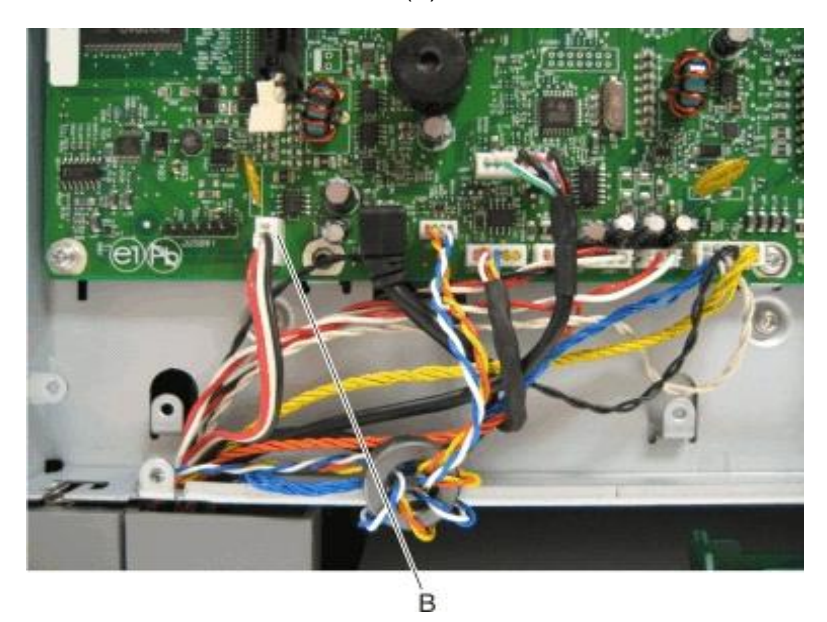

Remove the waste toner bottle contact block.

# **Front removals**

#### **Front cover assembly removal**

- Remove the media tray.
- Open the front cover.
- Remove the front middle cover (optional). See Front middle cover removal.
- Remove the five screws (A) from the cable cover.
- Remove the cable cover.
- Remove the screw (B) securing the right restraining strap to the front cover.

**Note:** Support the door with one hand after removing the screw holding the restraining strap. This is the longest screw of the eight. The two flat-head Phillips screws are used in the door hinge.
Remove the two screws (C) securing the interlock and cable.

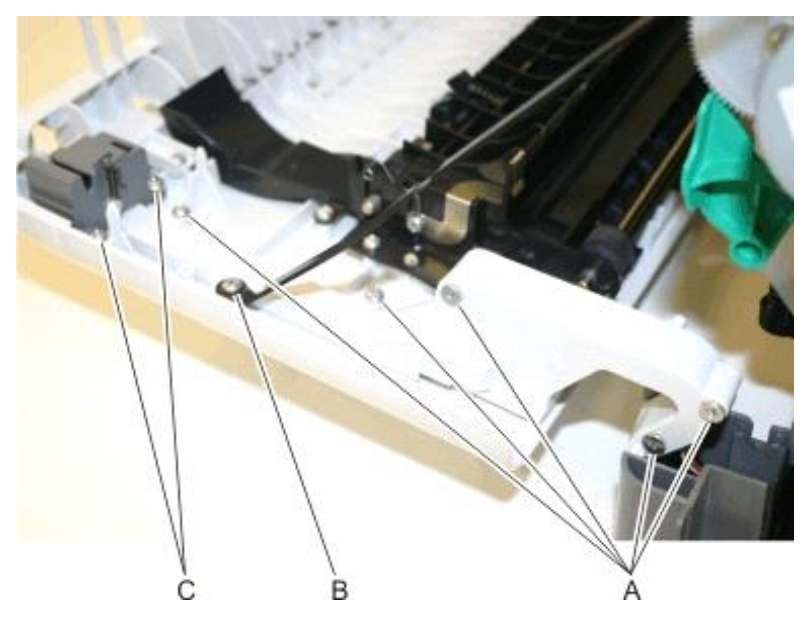

Route the cable through the right hinge.

**Note:** Pay close attention to the routing of the interlock sensor cable through the right hinge and front door.

Remove the screw (D) securing the restraining strap to the left side of the front door.

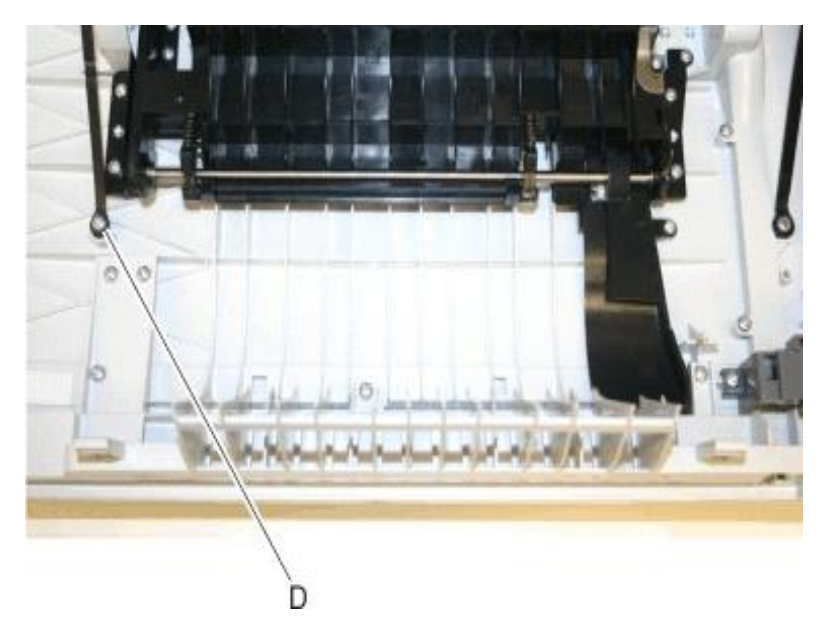

Lower the front cover to align the flats on the hinges, and remove the front cover.

## **Front middle cover removal**

• Open the front cover.

Remove the five screws (A) attaching the front middle cover to the lower front cover.

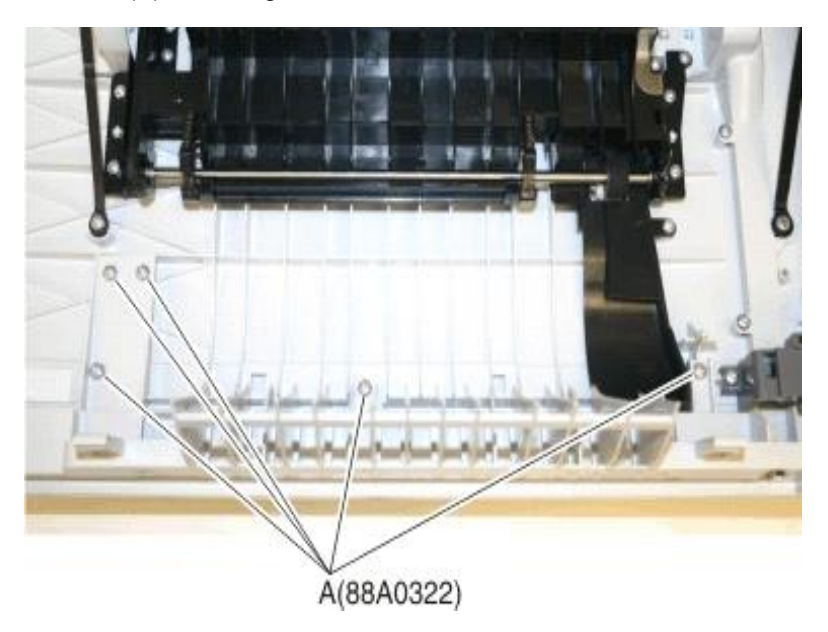

• Pull the front middle cover away from the front cover to remove.

## **Front logo cover removal**

Grasp the front logo.

**Note:** A flat-tipped screw may have to be used at the outer edges on the CX510. This cover part does not give access to any other part and therefore does not need to be removed except for replacement.

Sharply pull the front logo.

# **Operator panel bezel removal**

- Lift the flatbed scanner on the right side.
- Lift the bezel away from the operator panel, and remove.

**Note:** The picture below shows the bezel removal for the CX310 and CX410 models. The bezel for CX510 models is removed the same way.

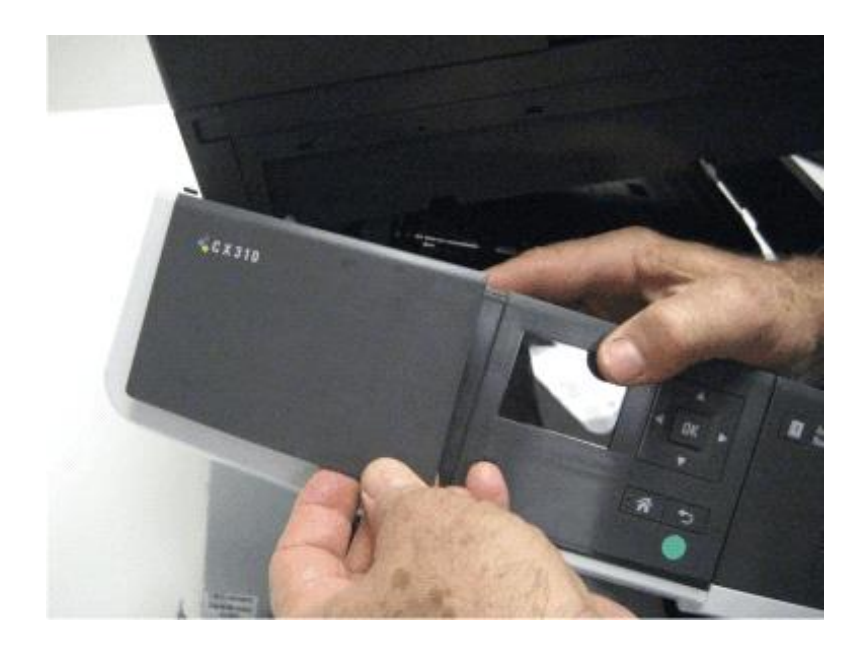

# **Operator panel logo plate removal**

Pull the logo plate forward from the bottom to *pop* it loose from the operator panel.

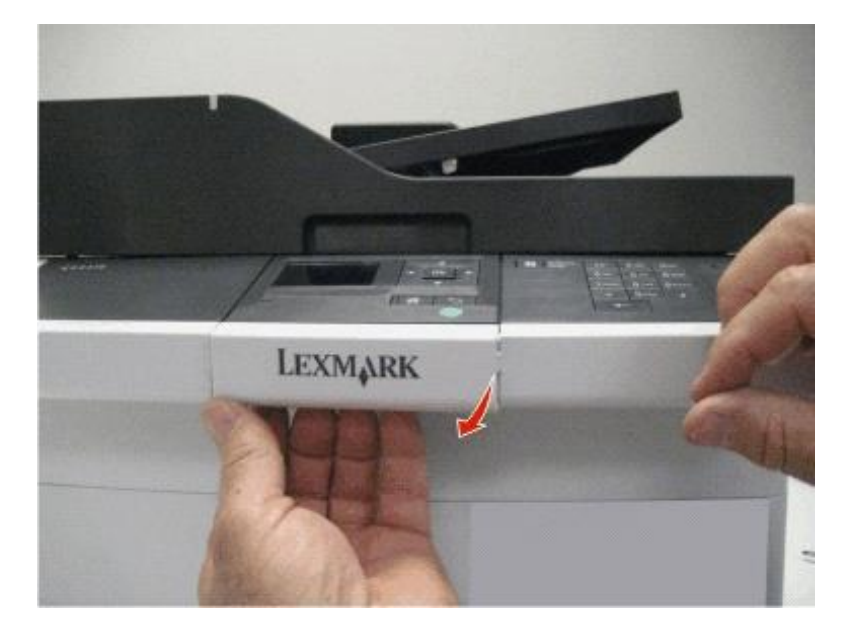

Remove the operator panel logo plate.

**Note:** The CX510 bezel is larger and requires a higher force to remove. It does not need to be removed except for replacement.

## **Operator panel removal (for CX310 and CX410 models only)**

**Installation warning:** Replace one of the following components, and perform a POR before replacing a second component. Never replace both of the components without performing a POR after installing each one, or the printer may be rendered inoperable:

- Operator panel assembly
- Controller board

**Note:** The UICC card is part of the operator panel.

**Note:** The following parts (FRUs) can be accessed from this section:

- Operator panel (one for each CX310 and CX410)
- Display and PCBA (CX310)
- Display (CX410)
- UICC PCBA (CX410)
- User interface support bracket (common to CX310 and CX410)
- Front operator panel cover (common to CX310 and CX410)
- Upper front (operator) cover (common to CX310 and CX410)
- Speaker (CX410)
- Lift the flatbed scanner assembly on the right side.
- Remove the three screws (A) from beneath the operator panel.

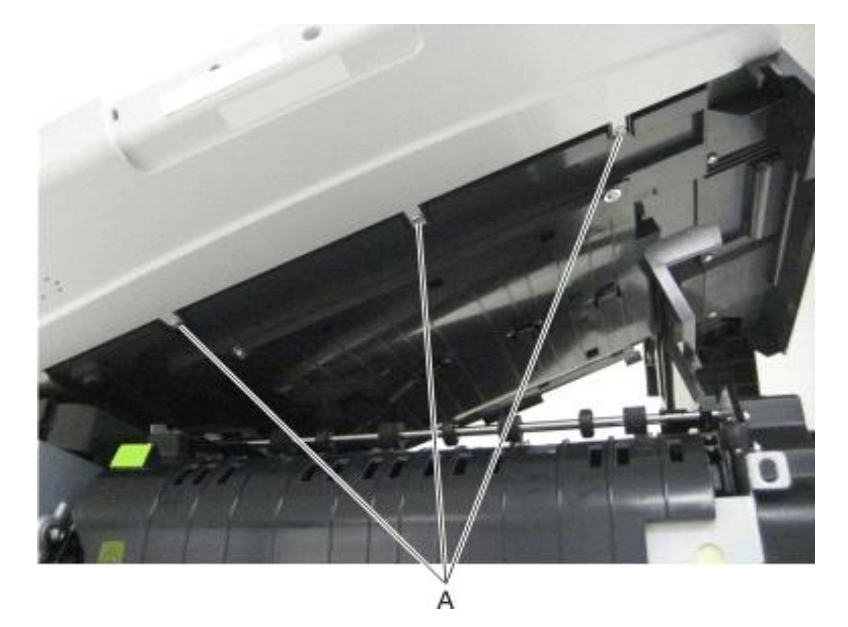

• Remove the two screws (B) from the left top side of the operator panel, and the two screws (C) from the right top side of the operator panel using a #2 Phillips screwdriver.

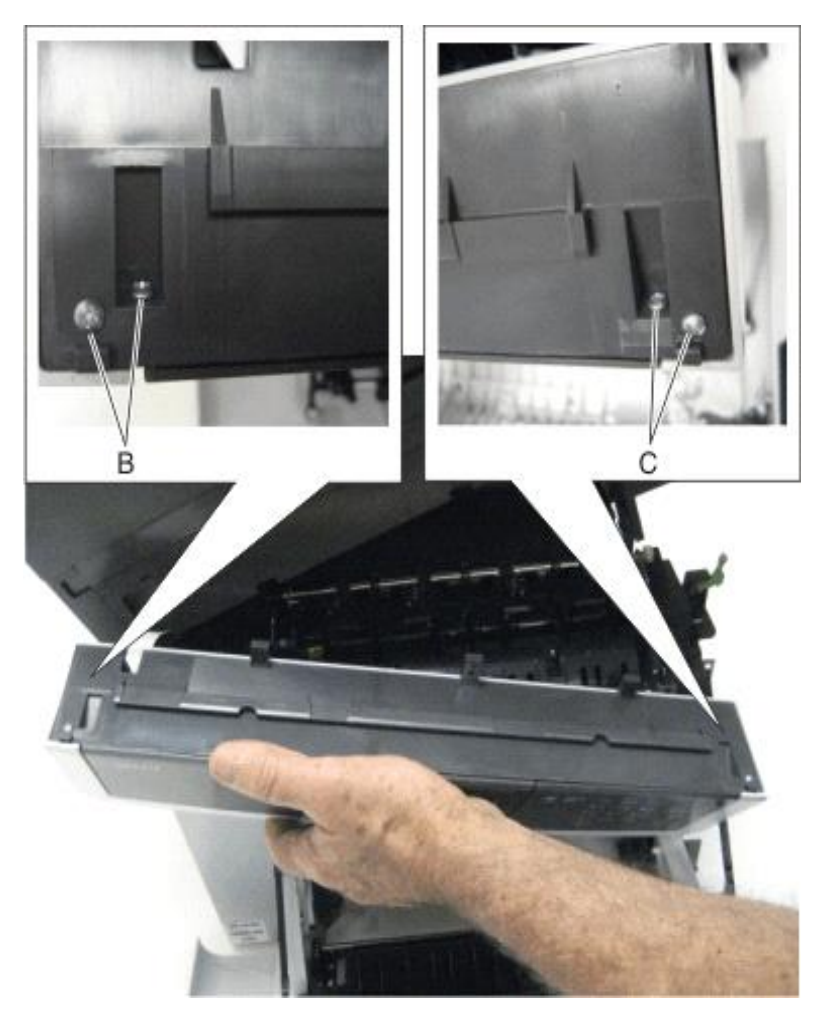

Disconnect the name plate cover from the operator panel.

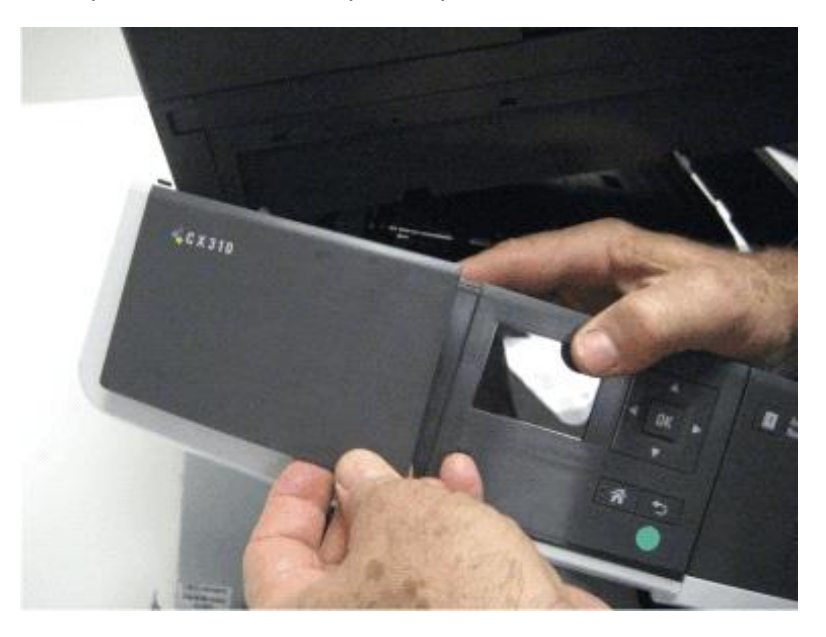

- Remove the operator panel bezel. See Operator panel bezel removal.
- Remove the screw (D) from beneath the logo plate.

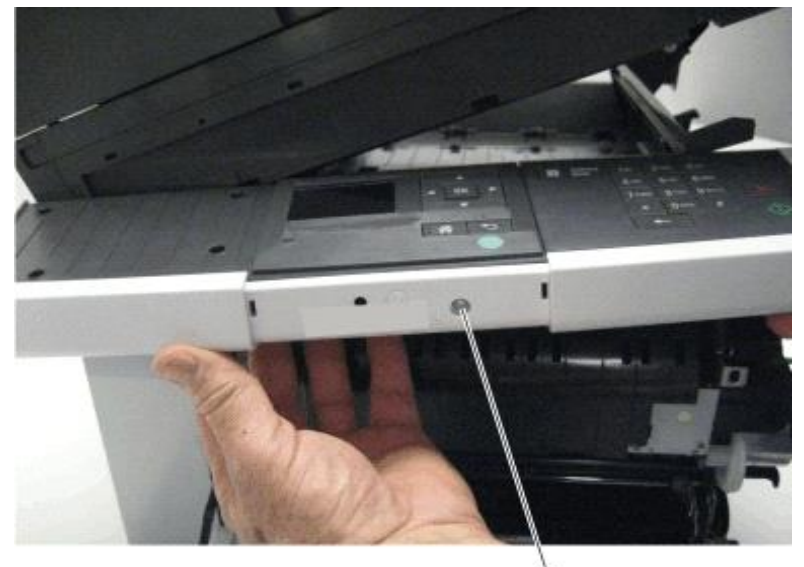

 $\overrightarrow{D}$ 

• Remove the operator panel cover from the front of the printer.

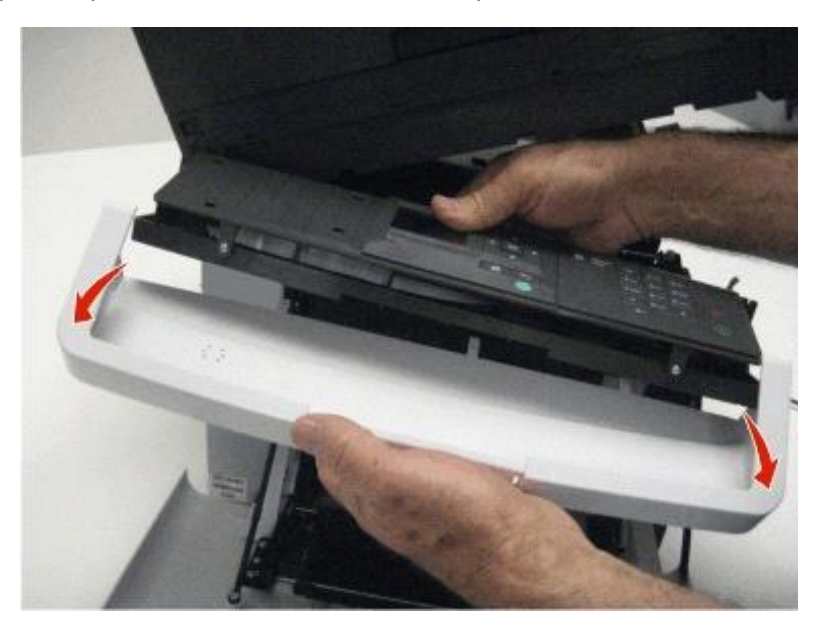

• Remove the two screws (E) from the operator panel.

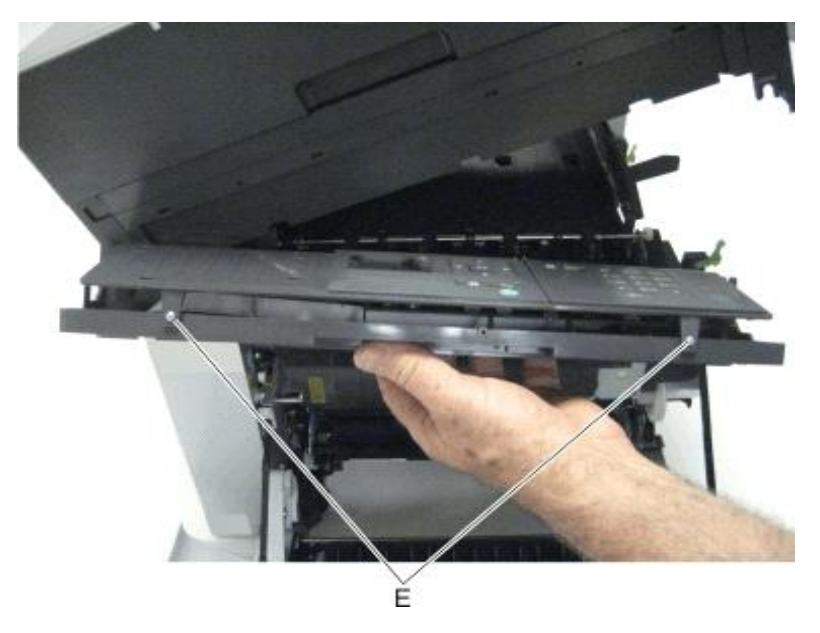

Lift the operator panel from the user interface support bracket.

 Disconnect the ribbon cable from the cable connector on the operator panel board by sliding the two prongs forward.

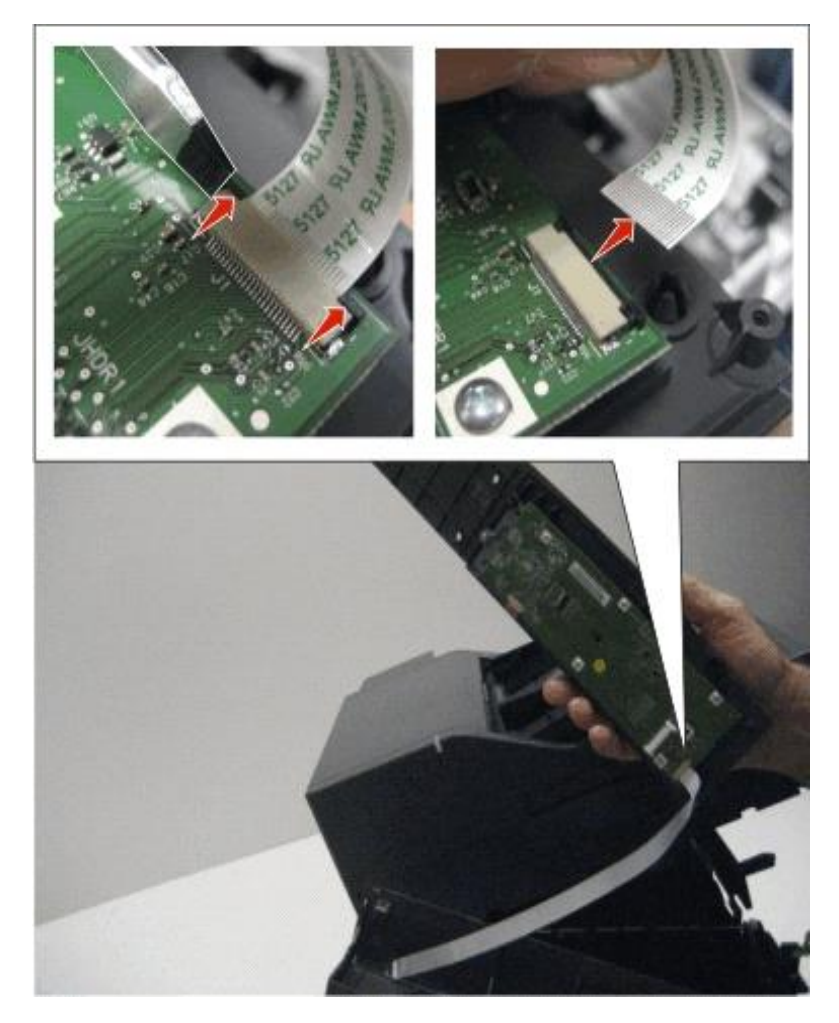

• Remove the five screws (F) from the operator panel board.

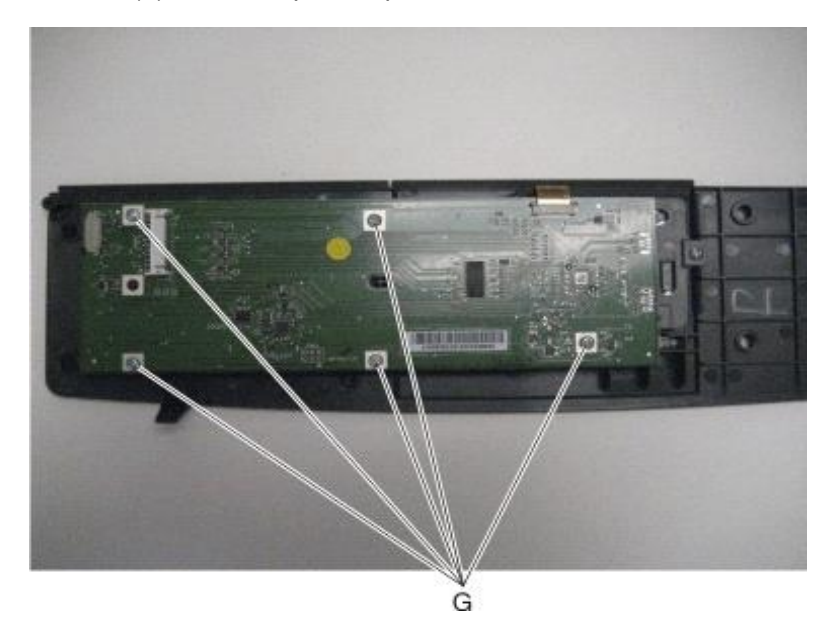

• Remove the two screws (G) from the display bracket.

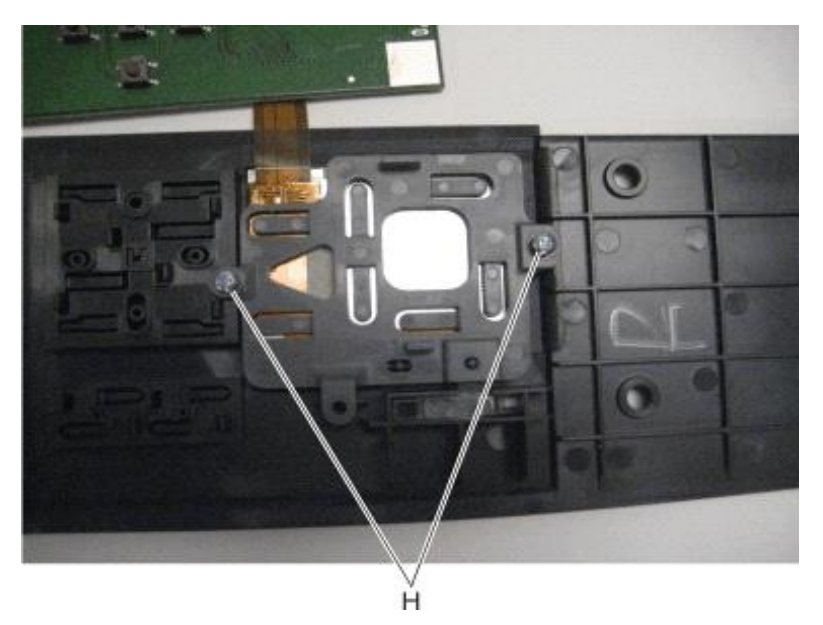

• Disconnect the cable (H) from the operator panel board.

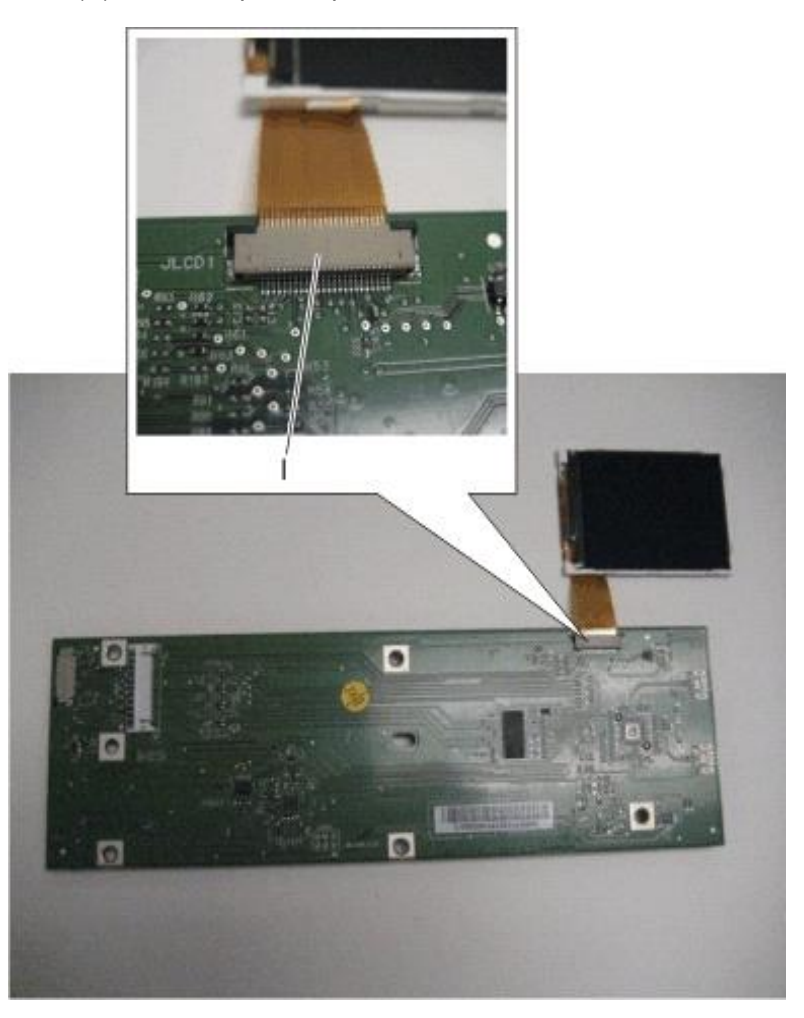

**Installation note:** When replacing the operator panel board, be sure to also replace the washer (I) that holds the display bracket in place.

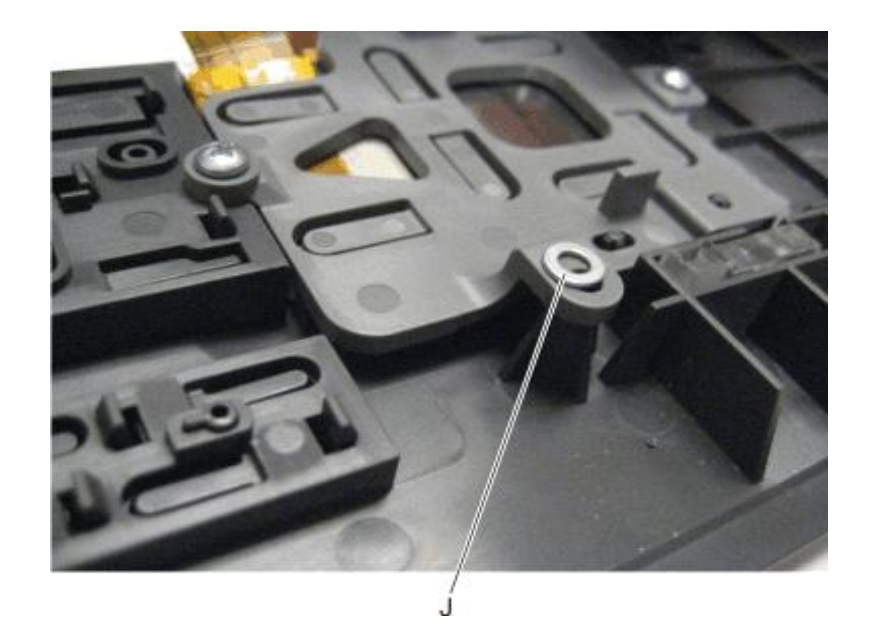

# **Operator panel removal (for CX510 models only)**

**Installation warning:** Replace one of the following components, and perform a POR before replacing a second component. Never replace both of the components without performing a POR after installing each one, or the printer may be rendered inoperable:

- Operator panel assembly
- Controller board

**Note:** The UICC card is part of the operator panel.

**Note:** The following parts (FRUs) can be accessed from this section:

- 7" display
- Small interface card
- Interface cable
- UICC PCBA
- Operator panel for 7" display
- User interface support bracket
- Upper front (operator) cover
- Speaker
- Open the front cover.
- Open the scanner to give access to the bottom operator module.

Remove the three screws (A).

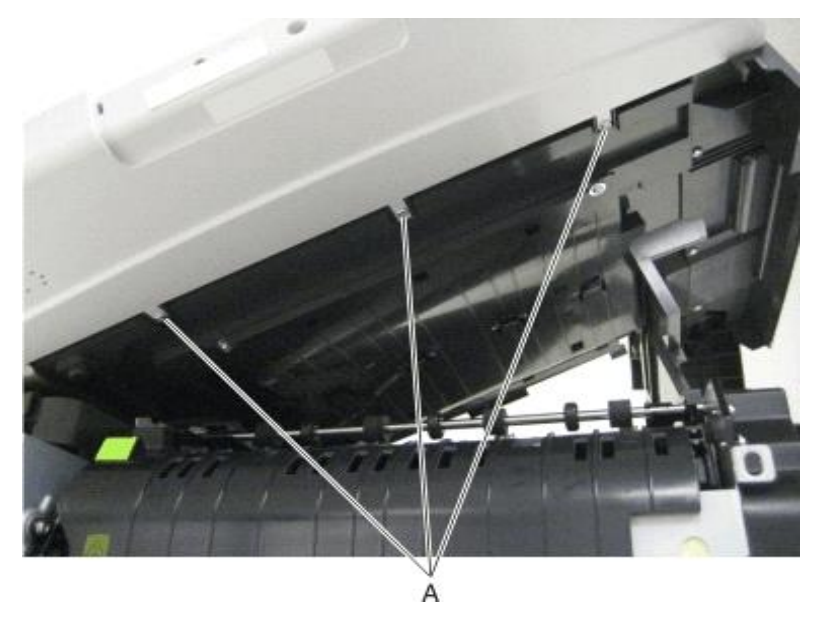

- Carefully separate the module from that scanner and support the right end of the open door without stressing the cables.
- Remove the bezel.
- Remove the screw on the right rear side of the module which secures the bracket to the upper front cover.
- Remove the two screws (B) at the top left and right holding the operator panel assembly, the upper front cover, and the user interface bracket together.
- Pull the left and right sides of the upper front cover out enough to slide the operator panel assembly and bracket away from the cover.
- Remove the two screws (C) holding the operator panel assembly to the user interface bracket.
- Disconnect the flat cable from the controller card to the UICC.

**Note:** All of the FRUs listed above are now easily accessible.

## **UICC to controller board cable removal**

- Remove the operator panel. See Operator panel removal (for CX310 and CX410 models only) or Operator panel removal (for CX510 models only).
- Remove the flatbed scanner assembly. See Flatbed scanner assembly removal.

Remove the CCD cable cover (A), and then remove the cable from the tabs (B).

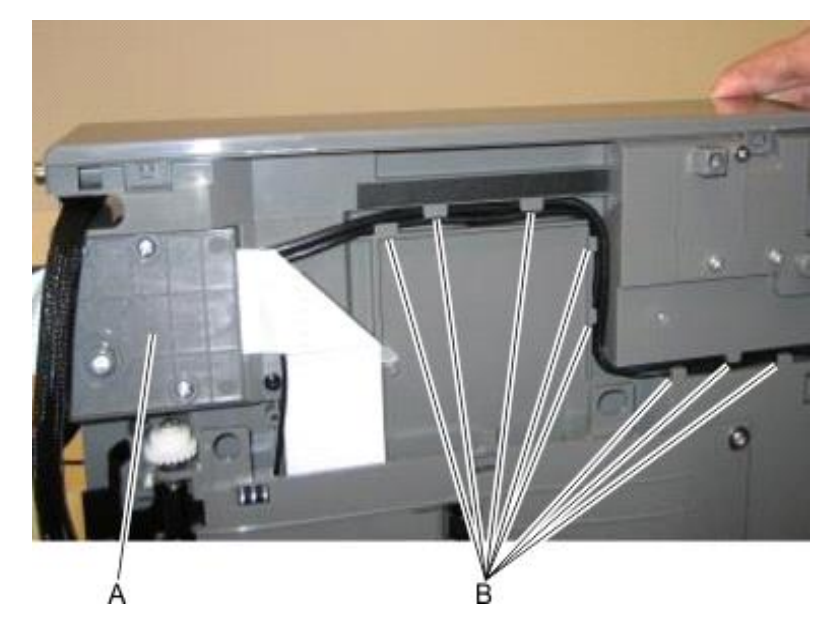

**Warning—Potential Damage:** When replacing the control panel and USB cables, make sure that there is no overlapping of cables when routing to avoid crimping of the cables. The redrive unit on the scanner might not make proper contact with the redrive rolls on the top cover and cause paper jams.

## **USB port connector removal**

**Note:** The FRU includes the USB port connector and cable.

- Remove the flatbed scanner assembly. See Flatbed scanner assembly removal.
- Remove the operator panel. See Operator panel removal (for CX310 and CX410 models only) or Operator panel removal (for CX510 models only).
- Remove the USB connector fastened to the operator panel assembly.
- Remove the two screws from the small cover plate.
- Remove the USB cable from the flatbed scanner assembly, noting the access on each end.

**Note:** Do not reposition any of the cables.

• Reinstall the cover plate.

## **Duplex reference edge removal**

Open the front door.

 Remove the two screws (A), the two screws (B), the two screws (C), and the two screws (D) in the back of the duplex aligner.

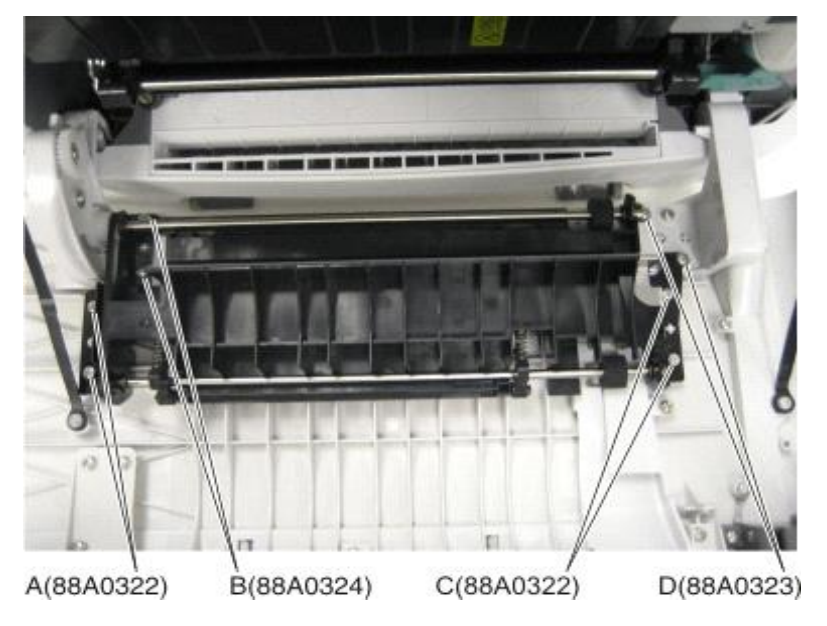

Lift the duplex aligner on the right side, and disengage the gears (E) on the left.

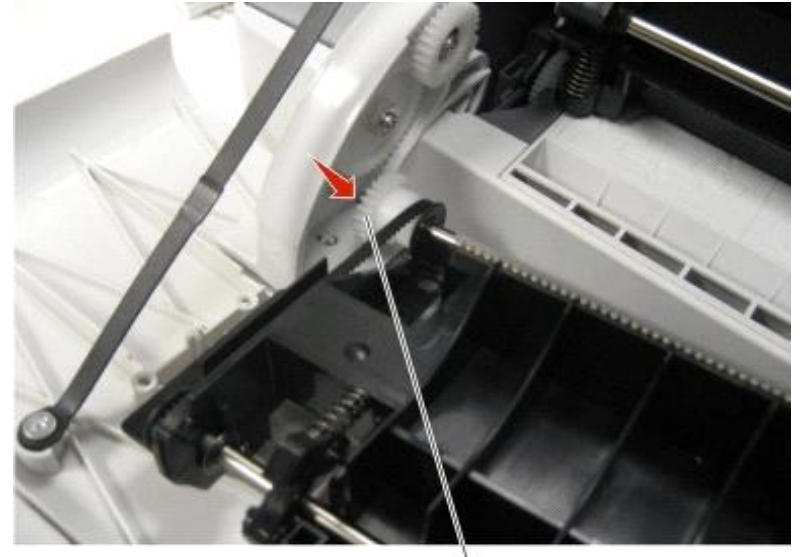

È

• Remove the three screws (F) from the duplex reference guide, and remove the guide.

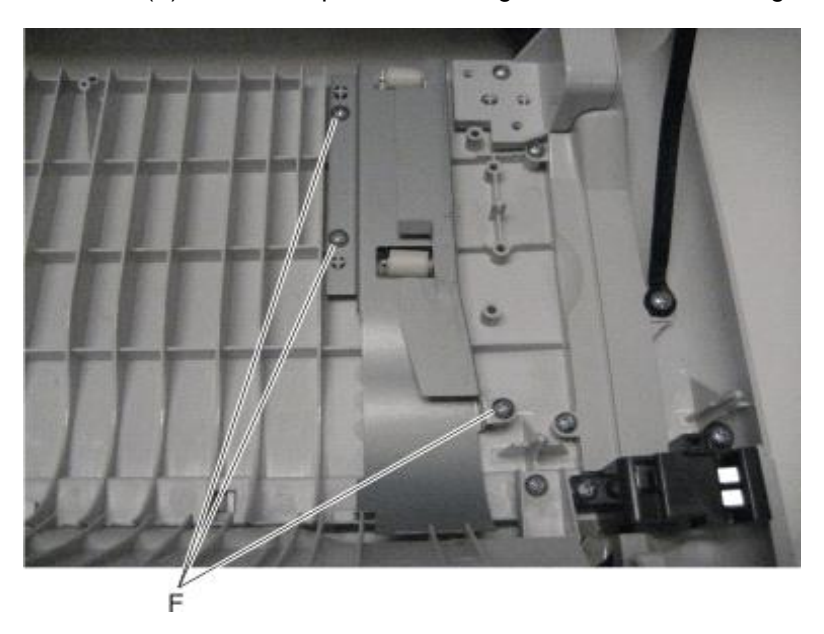

### **Installation notes:**

- Align the duplex reference guide so that the tabs are inserted into the slots, and the top of the reference guide fits under the door ribs.
- Replace the three screws in the duplex reference guide.
- Be sure that the shaft and bearing have not shifted out of the guide. If they have, then make sure that the bearing on the left is aligned with the slot (G) facing down (towards the front door).

**Note:** Improperly aligned bearings or seated shafts may cause vibration and noise in the front door.

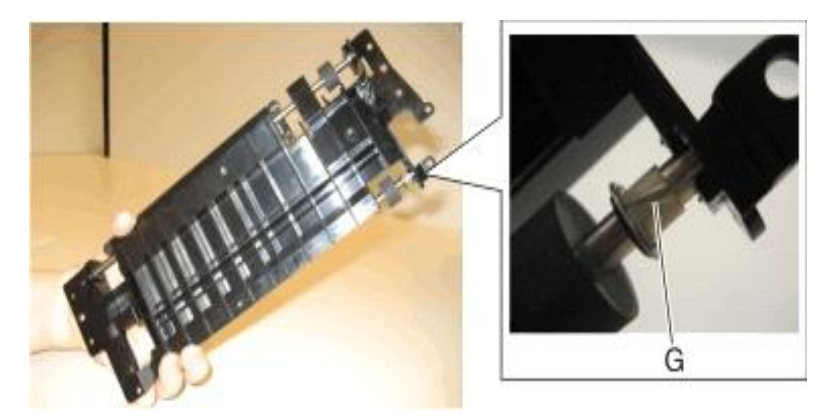

Align the duplex aligner guide so that the gears (H) mesh on the left.

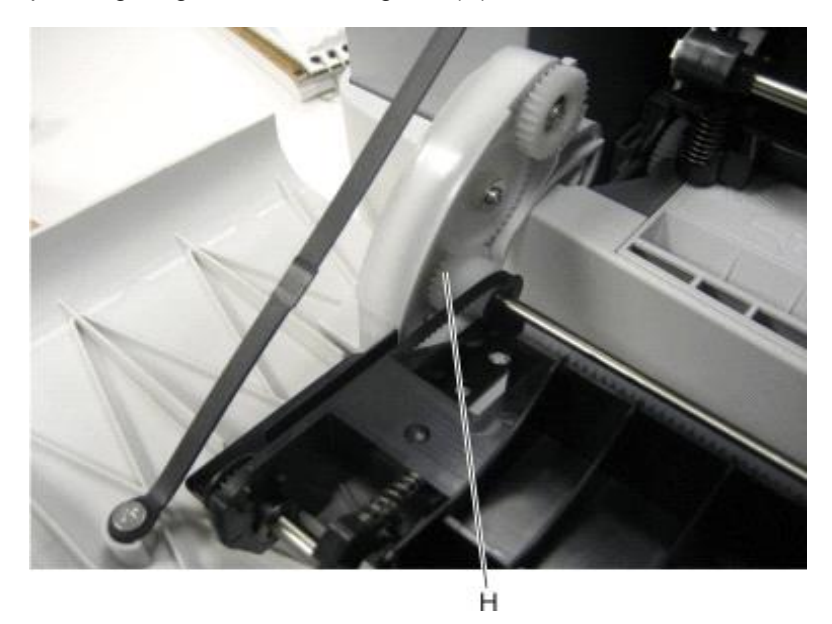

- Replace the eight screws in the duplex aligner.
- Close the front door.

## **Fuser assembly removal**

- Remove the right cover assembly. See Right cover assembly removal.
- Remove the left cover assembly. See Left cover assembly removal.
- Disconnect the two-wire fuser cable (A) from the LVPS.
- Position the fuser cable so that it can be pulled through from the front of the printer, and guide the cable through to the front.

**Warning—Potential Damage:** Be careful not to damage the cable by pulling too hard or cutting the cable insulation.

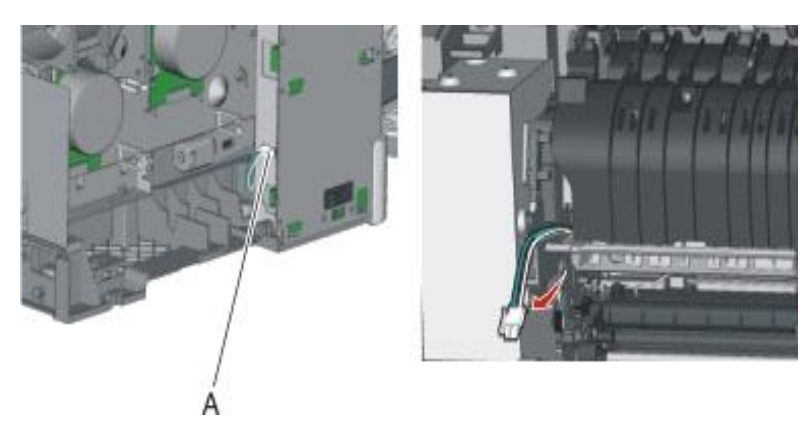

• Remove the redrive belt (B) from the redrive pulley.

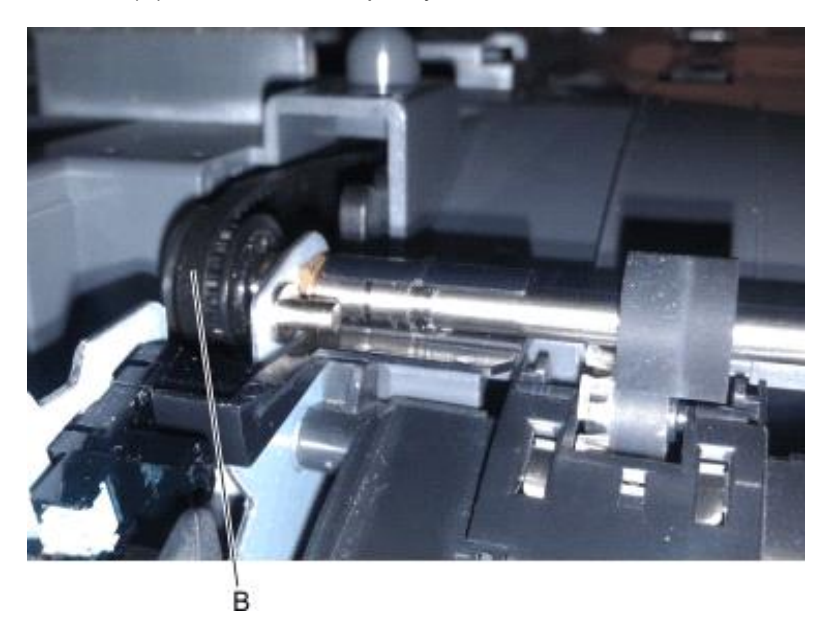

 Disconnect the cable (C) from the bin-full/narrow media sensor, and unroute the cable from its retainer.

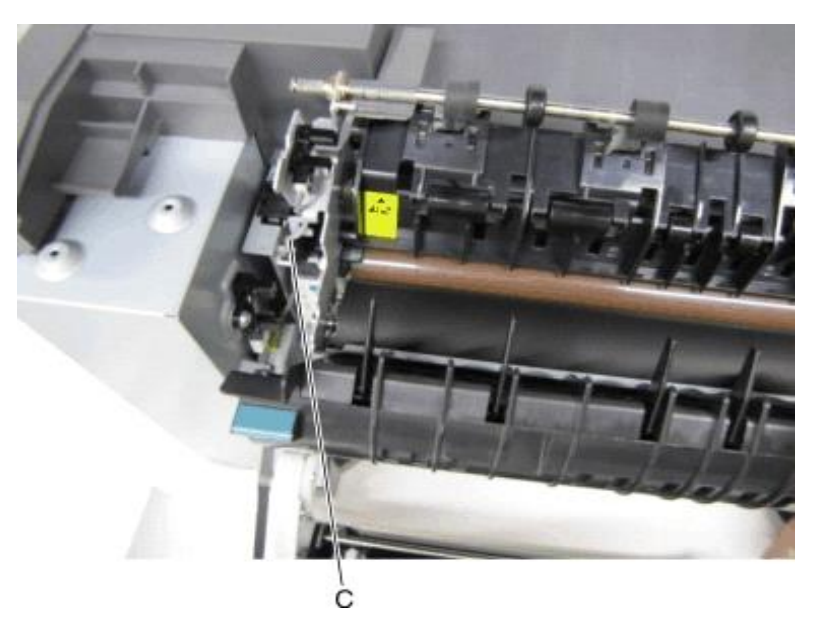

 Remove the narrow media flag (D) and fuser deflector flag (E) from the fuser exit shaft. The flags will be used on the new fuser.

**Note:** Take note of the positions of the flags on the shaft before removing them.

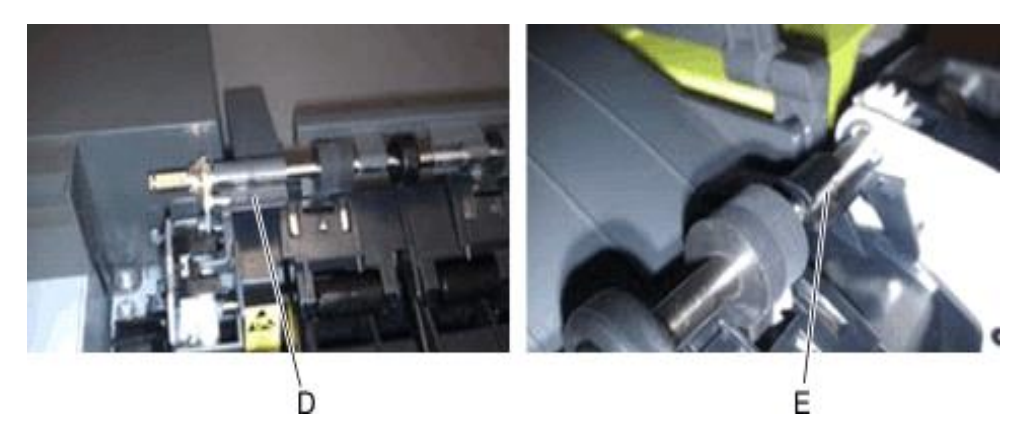

Unhook the springs (F) from both sides of the fuser.

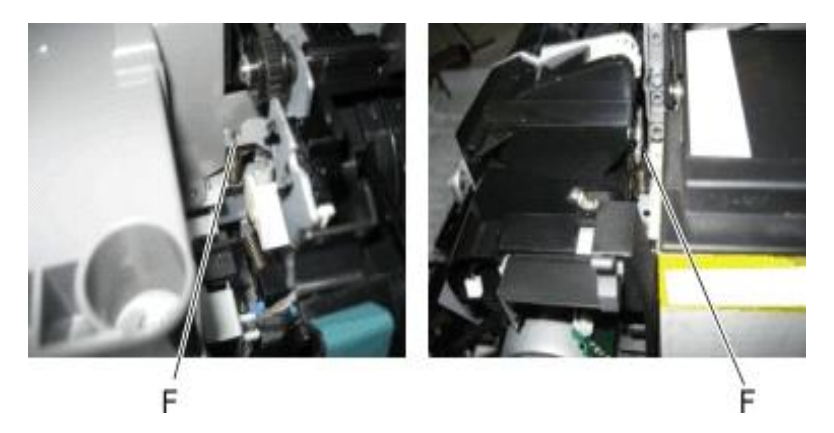

- Disconnect the thermistor cables (G), and pull them over the retainer.
- Remove the screw and grounding washer (H) on the right side of the frame.

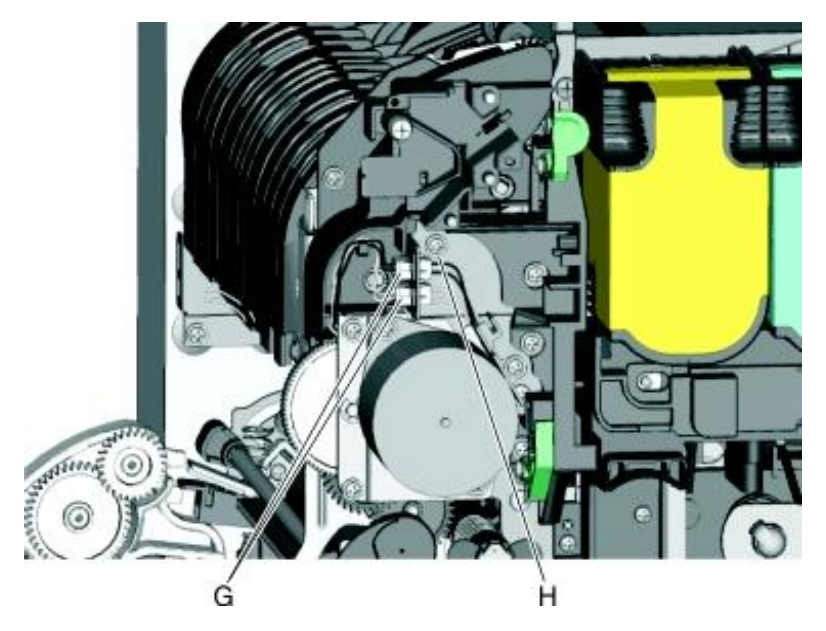

**Note:** Be careful to not lose the grounding washer.

Rotate the top of the fuser toward the front, and then slide to the left to align the fuser side frames

with the flat area of the shaft.

- Lift the fuser, and remove.
- Remove the redrive pulley from the fuser exit shaft. The pulley and e-clip will be used on the new fuser.

**Warning—Potential Damage:** Be careful to not interfere with or damage the fuser exit sensor to the left of the fuser when rotating.

#### **Installation notes:**

- Replace the redrive pulley on the shaft.
- Install the new fuser, and then replace the narrow media flag (A) and the fuser deflector flag (B) on the fuser exit shaft. Make sure the flags do not stick and can move freely on the shaft.

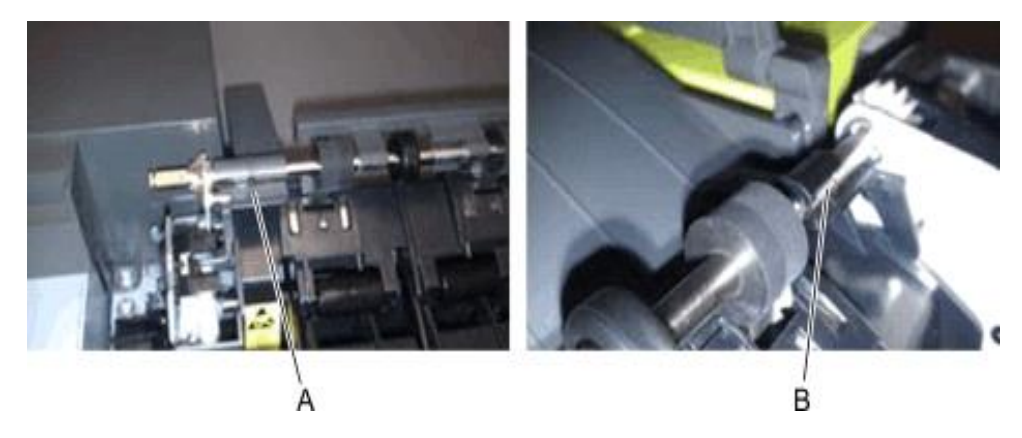

- Loop the redrive belt around the pulley.
- Reset the fuser count after replacing the fuser. See Reset Fuser Count.

**Note:** For a video demonstration, see the *Fuser Remove and Install Video* at [http://infoserve.Pantum.com/videos/CSX\\_fuser.html](http://infoserve.lexmark.com/videos/CSX_fuser.html)

# **Bottom removals**

### **Lower left frame removal**

**Note:** The right and left lower frames are in the same FRU.

• Remove the media tray, and remove the screw (A) from the front.

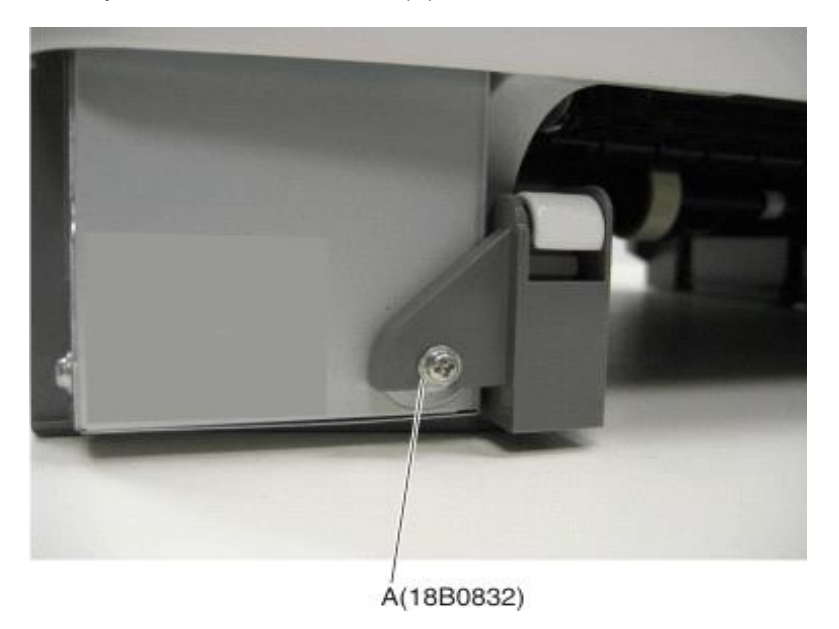

- Remove the waste toner bottle. See Waste toner bottle removal.
- Remove the imaging unit. See **Imaging unit (IU) removal**.
- Disconnect the three cables (B) from the LVPS.

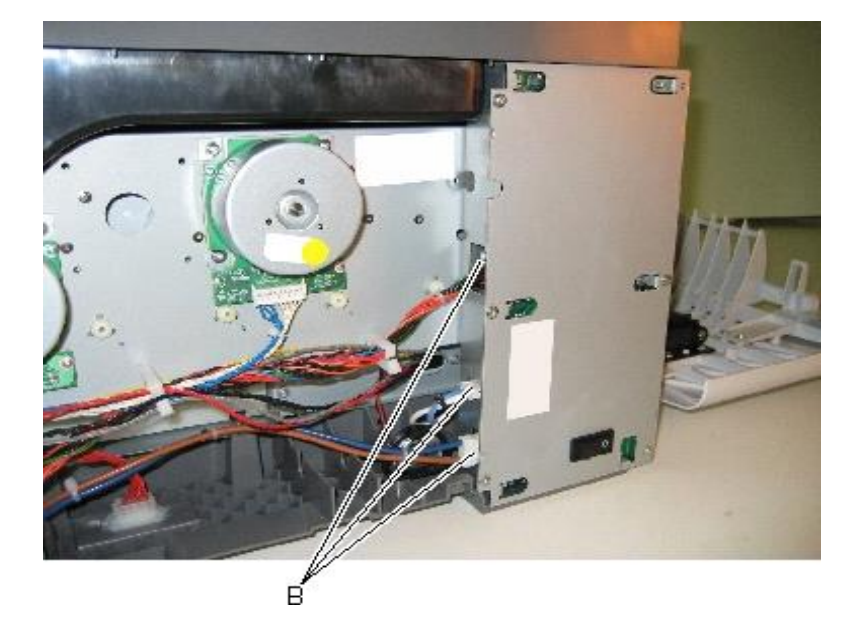

• Remove the flatbed scanner assembly. See **Flatbed scanner assembly removal**.

Remove the two top screws (C) near the front holding the top cover to the LVPS shield.

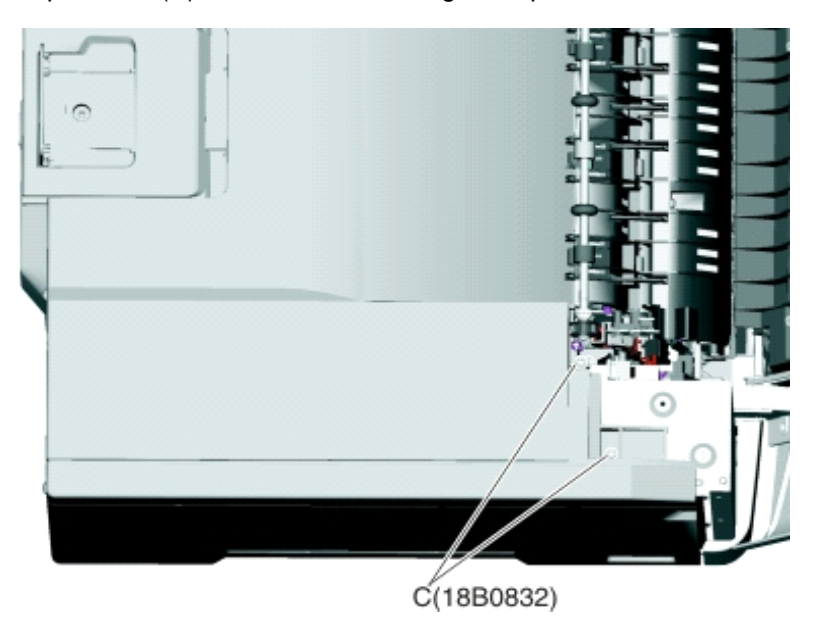

 Position the fuser cable (D) so that it can be pulled through from the front of the printer, and guide the cable through to the front.

**Warning—Potential Damage:** Be careful not to damage the cable by pulling too hard or cutting the cable insulation.

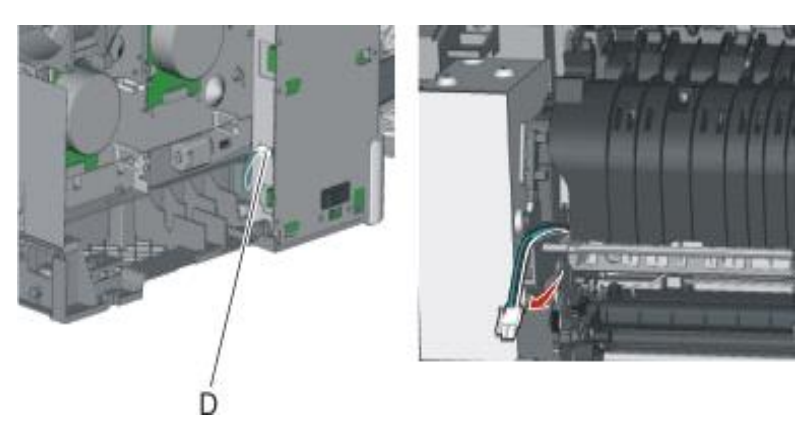

• Disconnect the cable (E) from the bin-full/narrow media sensor, and unroute the cable from its retainer.

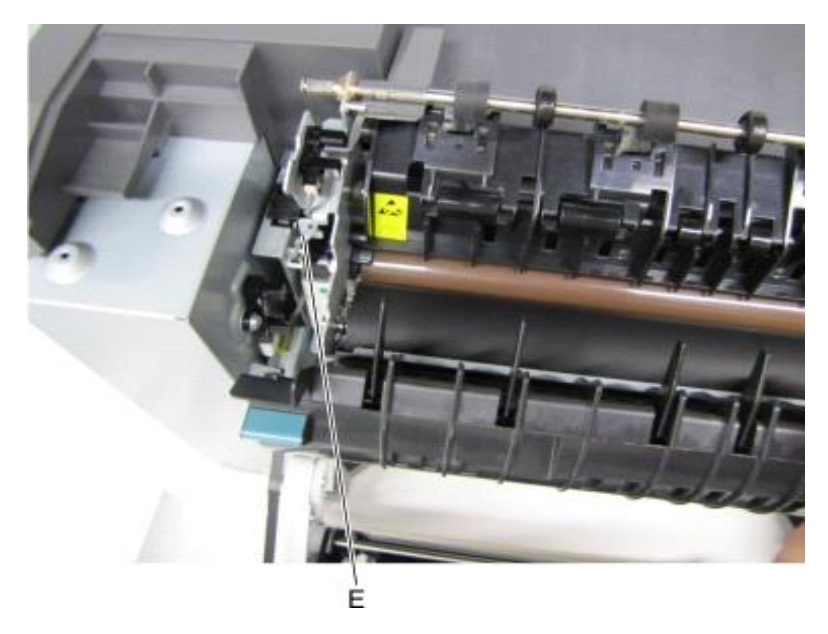

Unhook the springs (F) from both sides of the fuser.

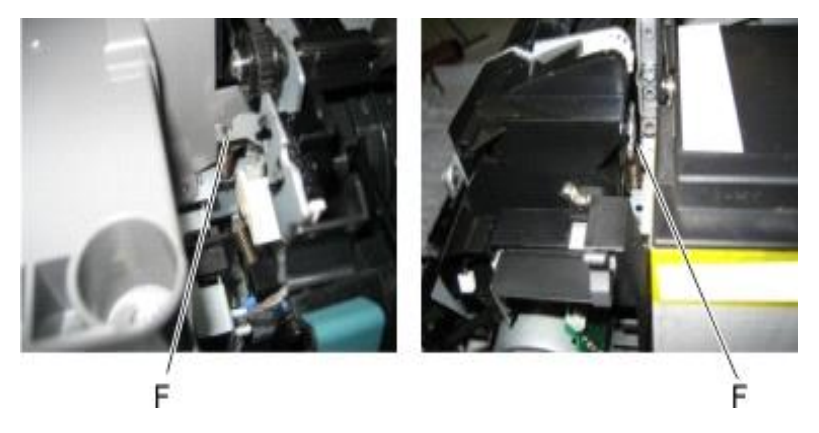

Disconnect the thermistor cables (G), and pull them over the retainer.

Remove the screw and grounding washer (H) on the right side of the frame.

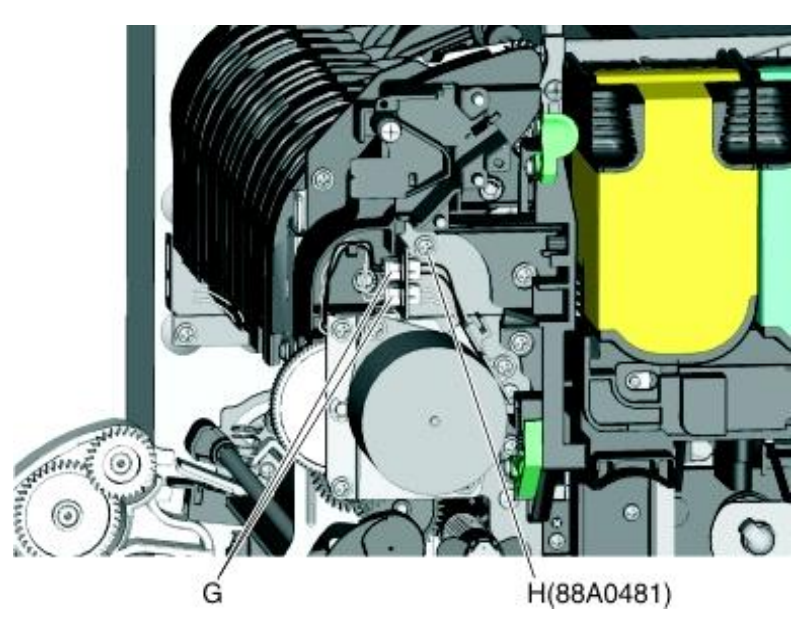

**Note:** Be careful to not lose the grounding washer.

- Rotate the top of the fuser toward the front, and then slide to the left to align the fuser side frames with the flat area of the shaft.
- Disconnect the fuser exit sensor cable (I).

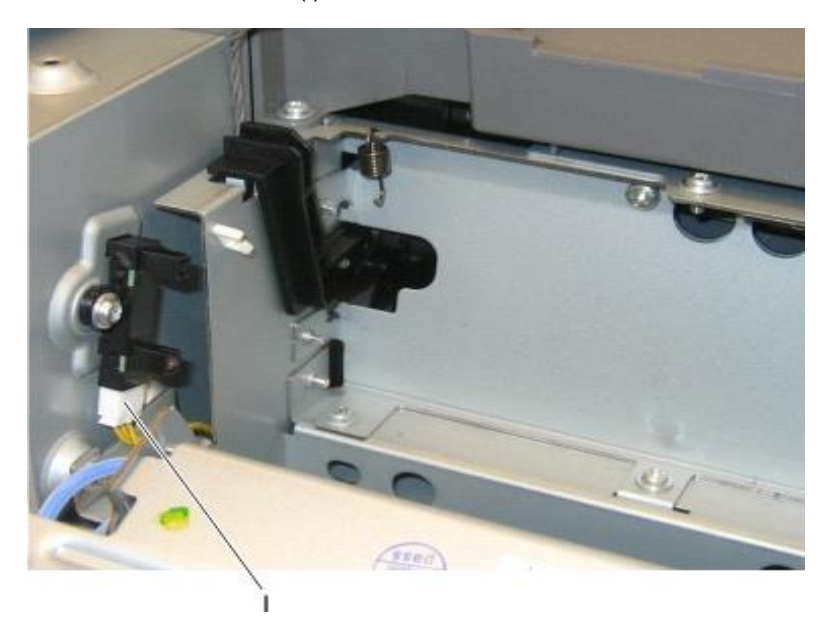

 Lift the front left corner of the top cover, and tilt the LVPS cage (J) to remove. There are two posts at the bottom of the cage on the left side that need to be disengaged.

**Note:** Be careful with the fuser exit sensor which remains with the cage.

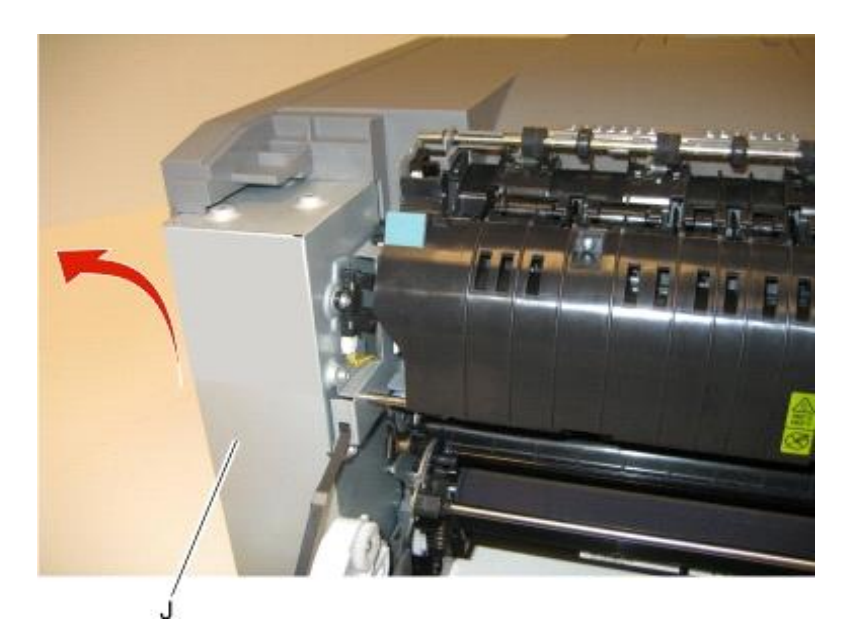

- Place the printer on its right side.
- Remove the tray 2 connector (K) by pinching the tabs together and pushing the connector into the printer.

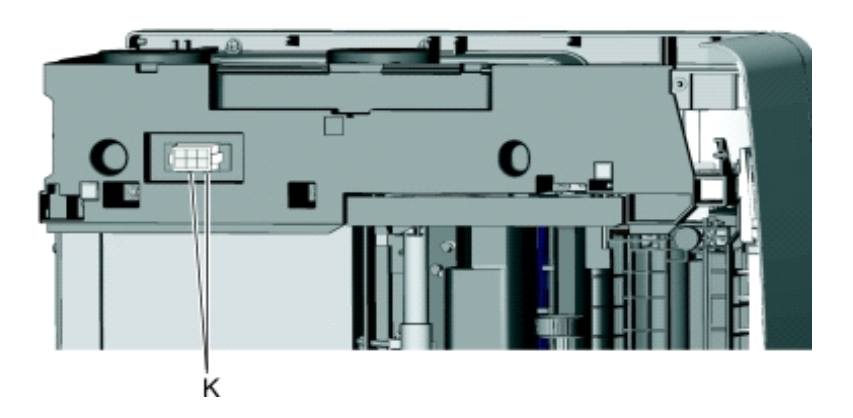

 At the rear of the printer, remove the two screws (L) from the AC receptacle, and the ground screw (M), and the two screws (N) holding the plastic shield.

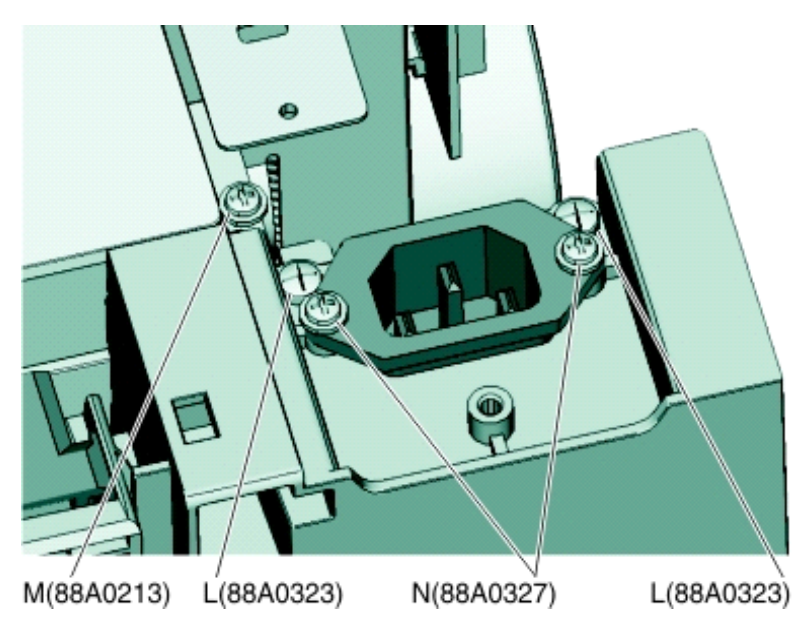

- Remove the AC receptacle from the left lower frame.
- Remove the three screws (O) securing the left lower frame.

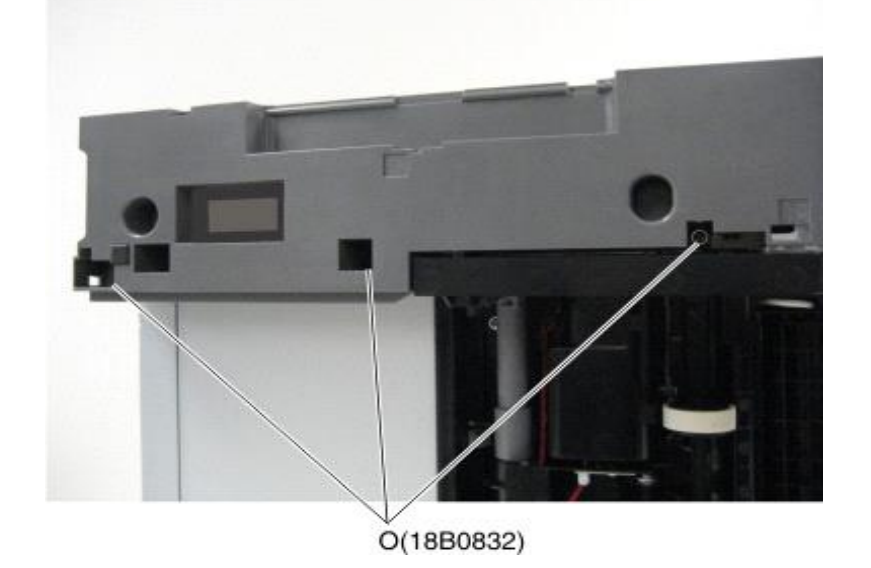

• Remove the screw (P) above the frame.

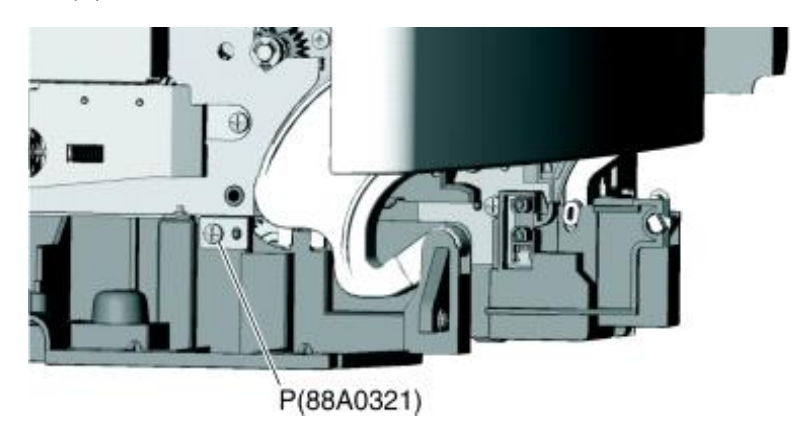

Swing the left lower frame away from the printer, and remove.

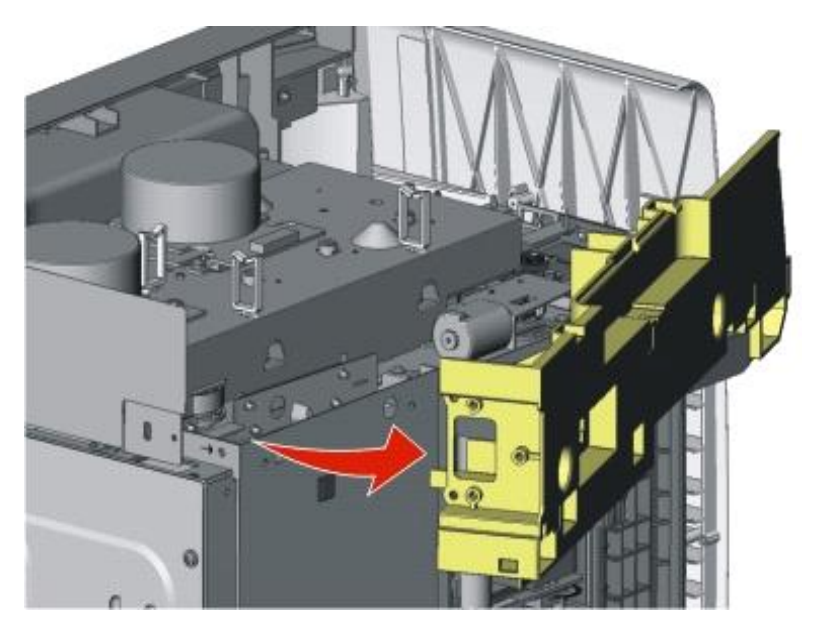

# **Lower right frame removal**

- Remove the waste toner bottle. See Waste toner bottle removal.
- Remove the imaging unit. See **Imaging unit (IU) removal**.

• Remove the screw (A) in the waste toner bottle sensor contact to allow access to the cable cover, and remove the four screws (B) securing the cable cover.

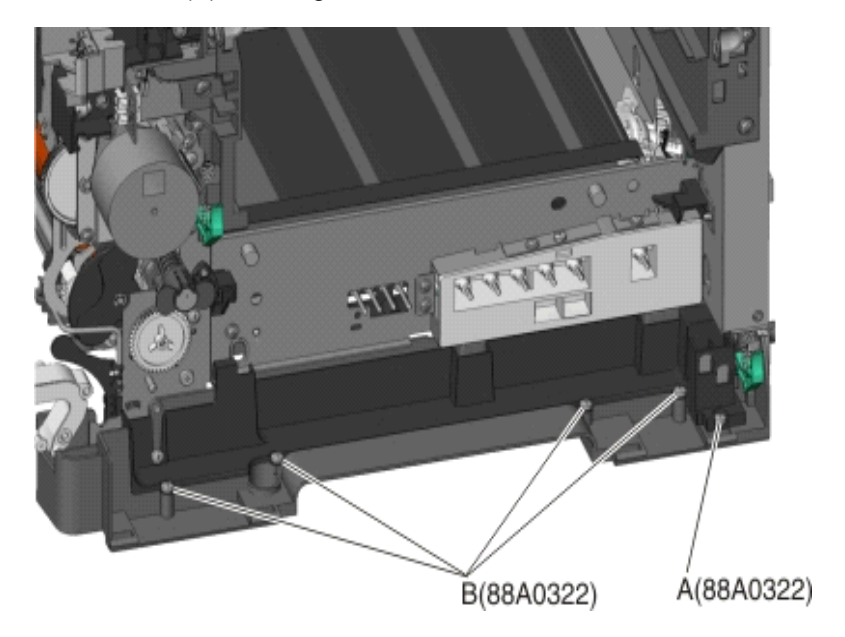

### **Notes:**

- The waste toner bottle sensor contact does not need to be unplugged.
- The cable cover is part of the right lower frame FRU.
- Carefully place the printer on its left side.
- Remove the three screws (C) securing the lower right frame to the printer.
- Remove the screw (D) closer to the front of the printer.

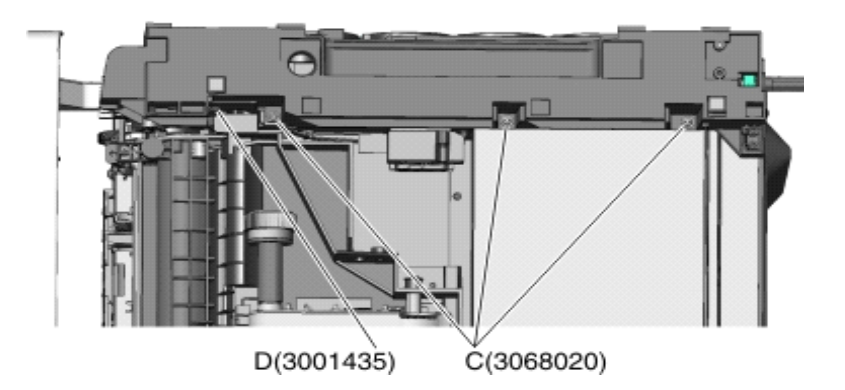

• Next to screw, lift the right lower frame pin (E) out of the hole in the printer frame.

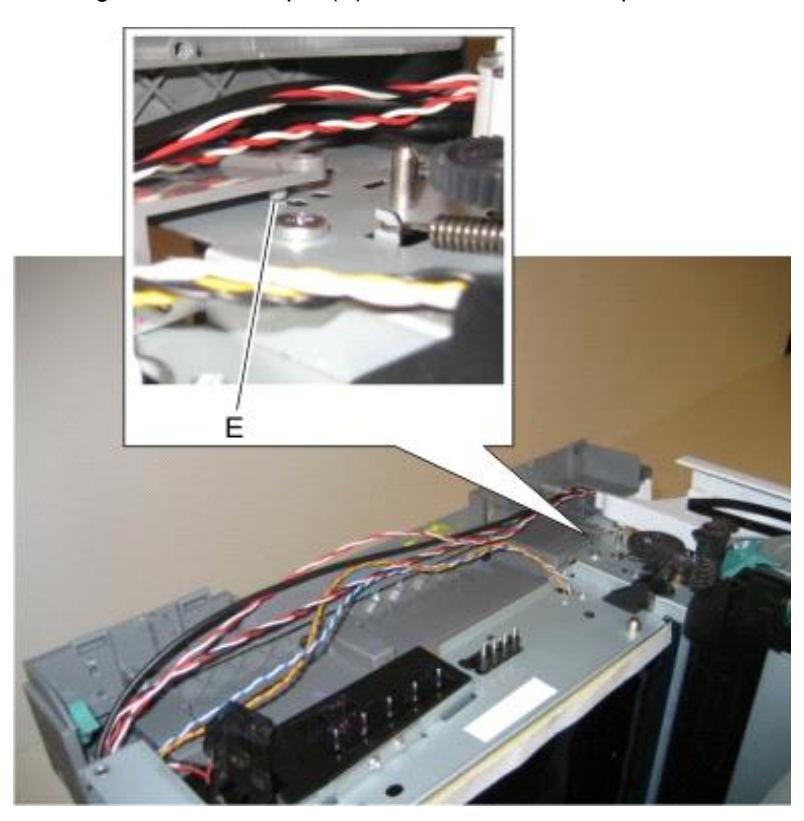

 Swing the rear part away from the printer to access the spring, and remove the spring (F) from the right lower frame.

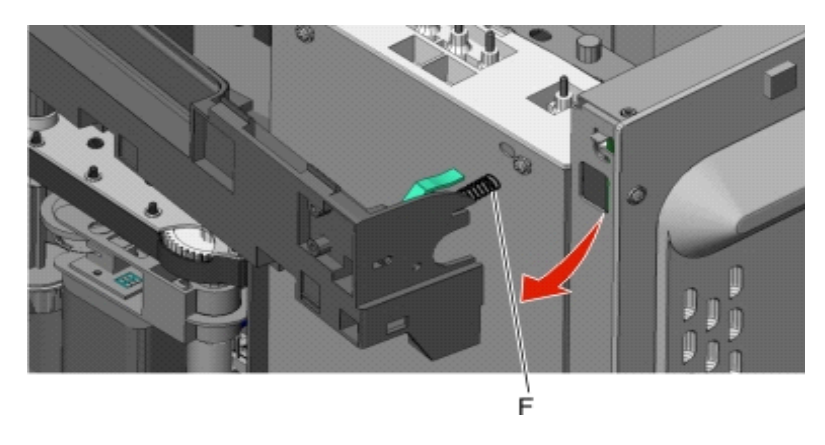

• Disconnect the cable (G) from the tray present sensor.

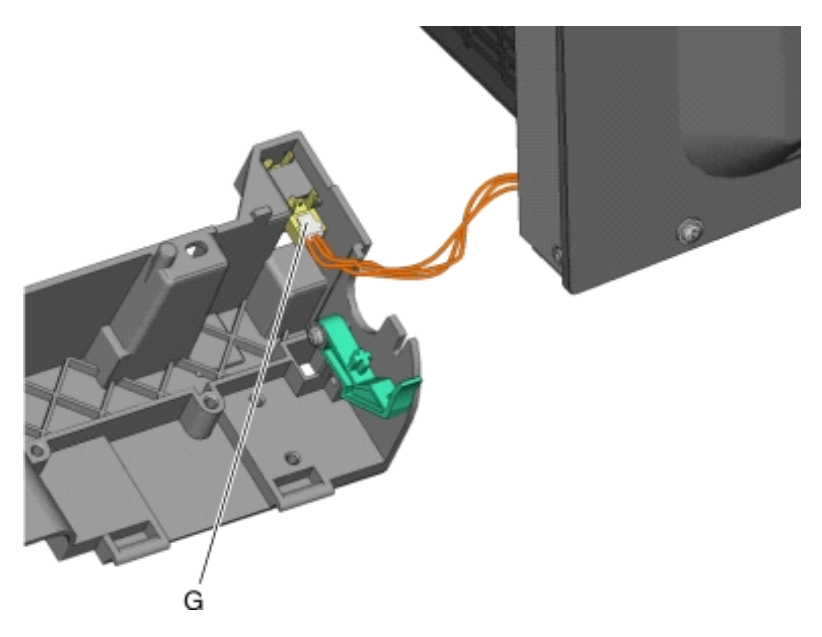

Swing the rear of the lower frame away from the printer, and remove the right lower frame.

**Note:** There are parts in the right lower frame that are not included in the frame. The following instructions show how to remove them.

Remove the screw (H), and remove the spring bracket.

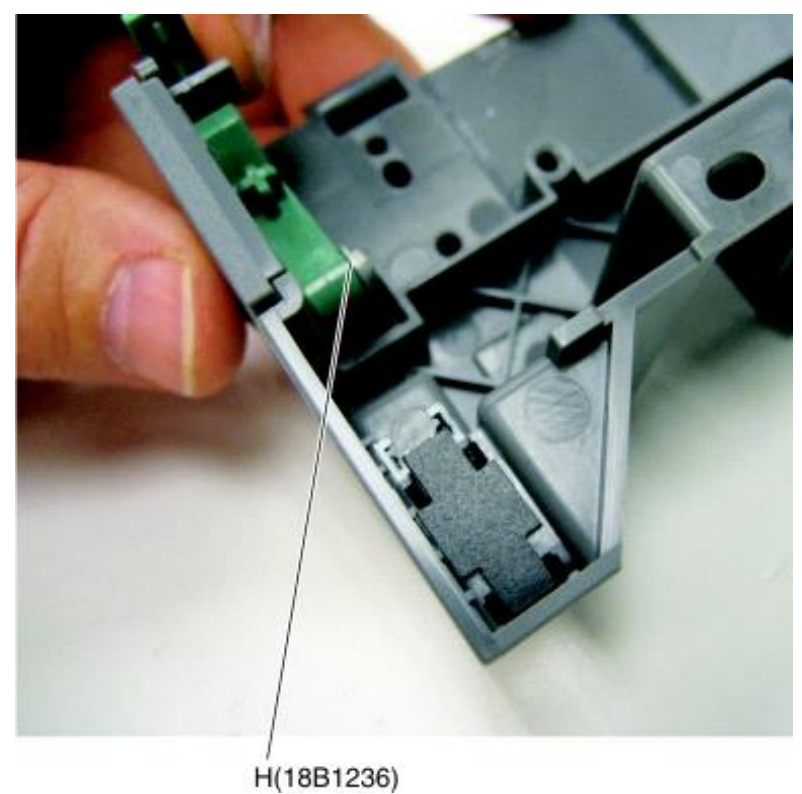

### **Installation notes:**

- Reinstall the spring bracket.
- Connect the cable to the tray present sensor, and put the spring in place before installing the right lower frame.

## **Duplex sensor removal**

- Remove the imaging unit. See Imaging unit (IU) removal.
- Remove the two screws (A) from the cable cover.

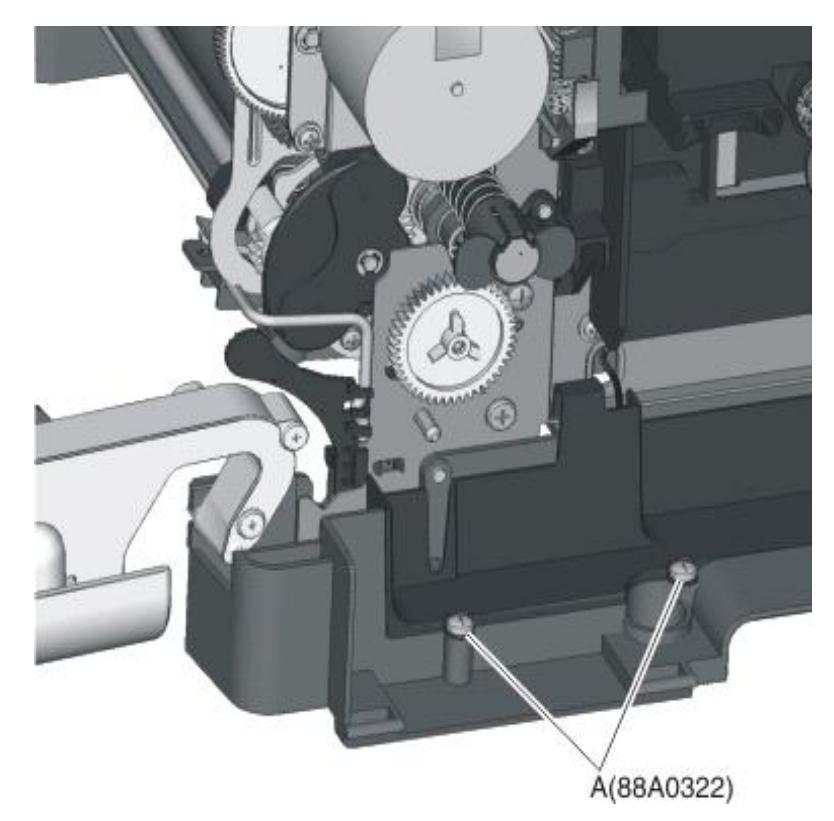

Pull the corner of the cable cover (B) away from the right side to access the two sensor posts (C).

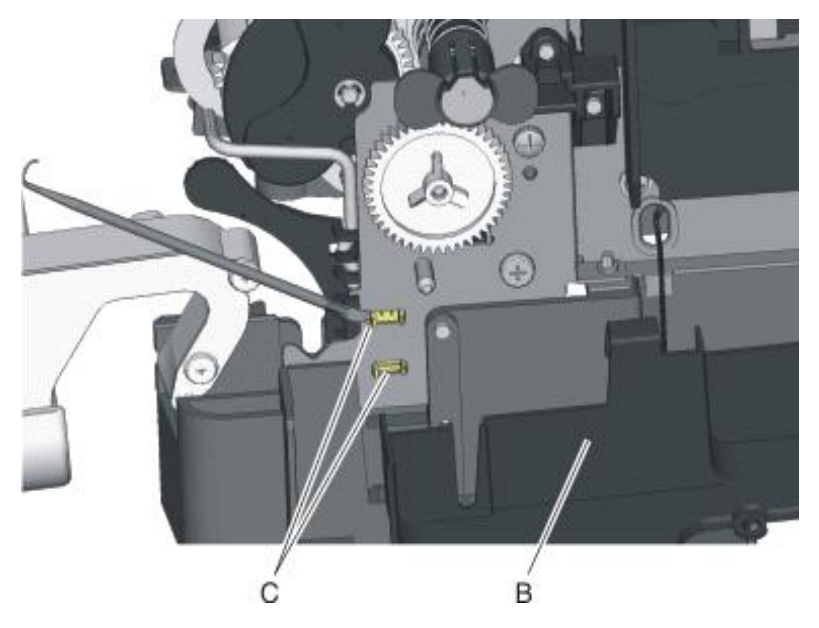

• Remove the sensor plate (D).

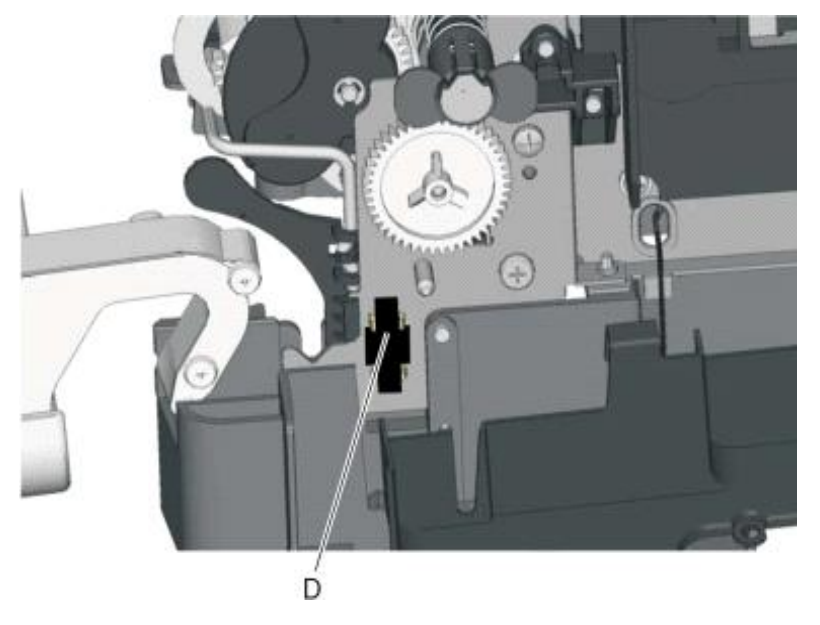

Push in on the latches to disconnect the duplex sensor from the printer.

Disconnect the cable (E) from the duplex sensor.

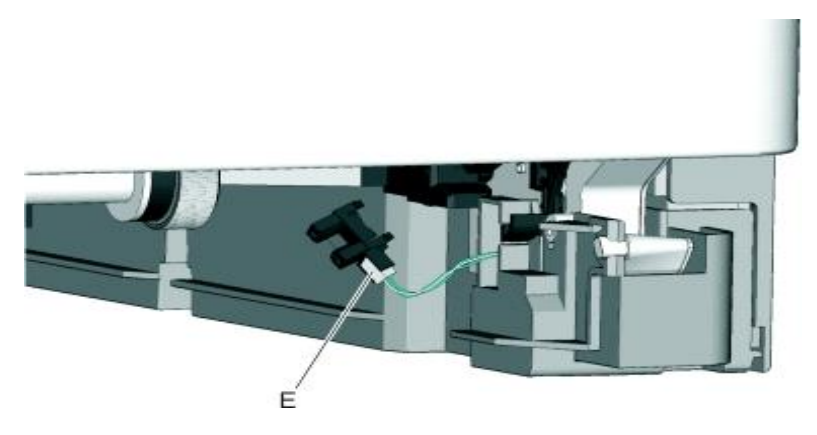

#### **Installation notes:**

- Clean the contact surface where you removed the sensor retaining plate, or where you need to install the new one.
- Install the new sensor.

**Note:** Make sure the clamps on the legs of the sensor latch to the metal frame.

 Remove the backing from the new plate, and place the plate on the surface between the sensor mounting latches.

## **ITU guide removal**

- Remove the paper tray.
- Remove the right cover. See Right cover assembly removal.
- Remove the waste toner bottle. See Waste toner bottle removal.
- Remove the imaging unit. See **Imaging unit (IU) removal**.
- Remove the image transfer unit. See **Image transfer unit (ITU) removal**.
- Remove the fuser. See **Fuser assembly removal**.
- Remove the left cover. See Left cover assembly removal.
- Remove the LVPS. See Low-voltage power supply (LVPS) assembly removal.
- Remove the LVPS cage. See EP drive assembly removal.

• Remove the screw  $(A)$  and spring  $(B)$ .

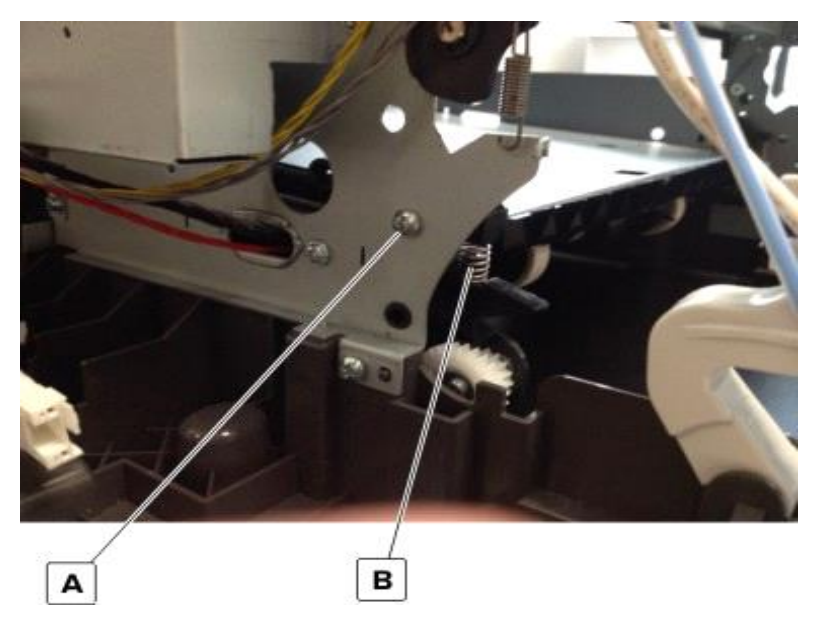

Remove the two screws securing the ITU guide to the frame.

**Note:** Use either a short #2 Phillips or a right angle screwdriver.

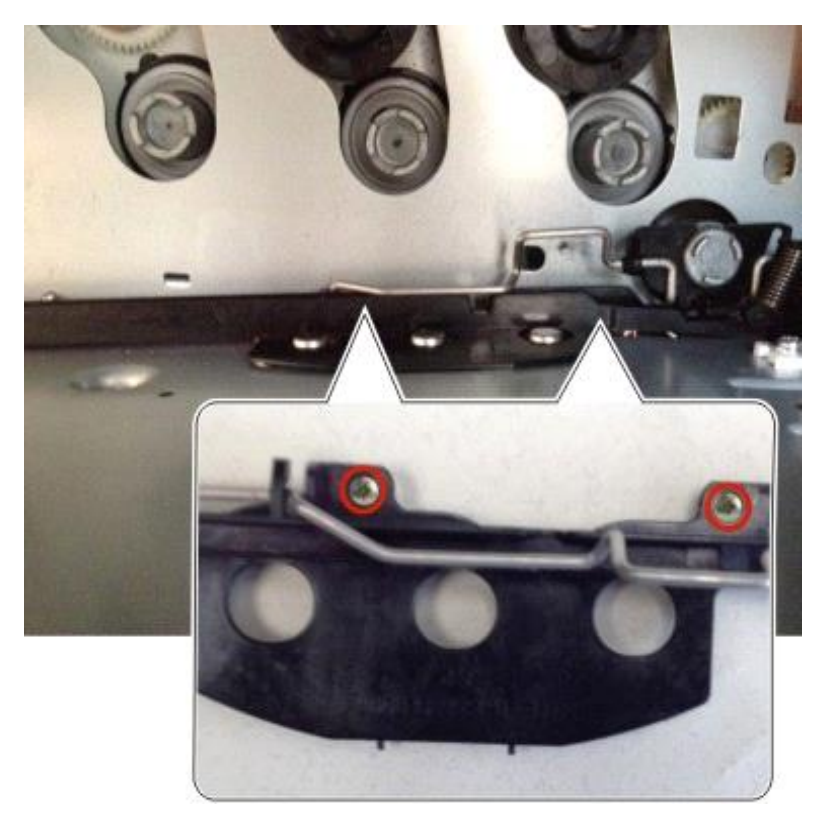

• Remove the spring (C).

**Note:** Pay attention on how the spring is attached to the bail.

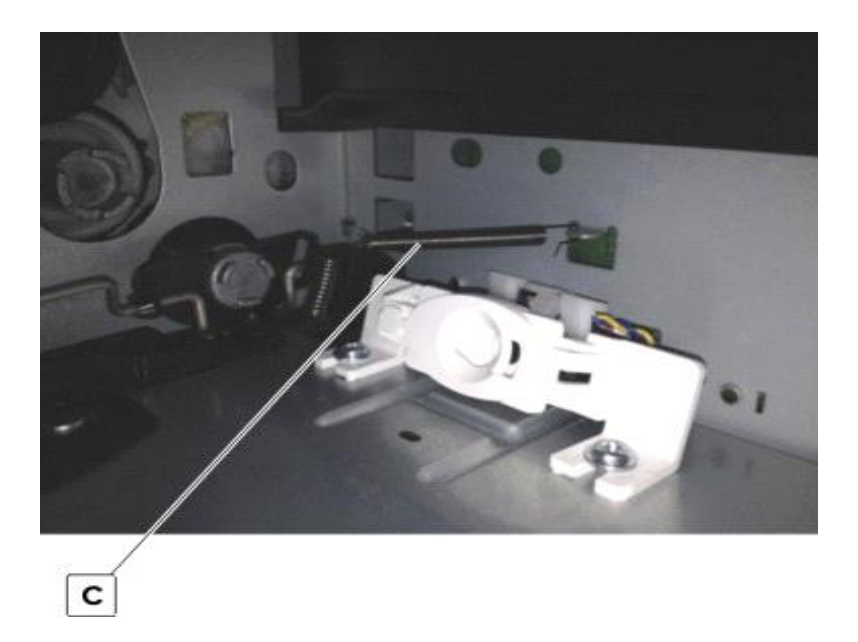

• Press and hold the ITU drive coupling (D) using a spring hook or screwdriver, and then tilt the ITU guide up from the side with the screw holes to remove.

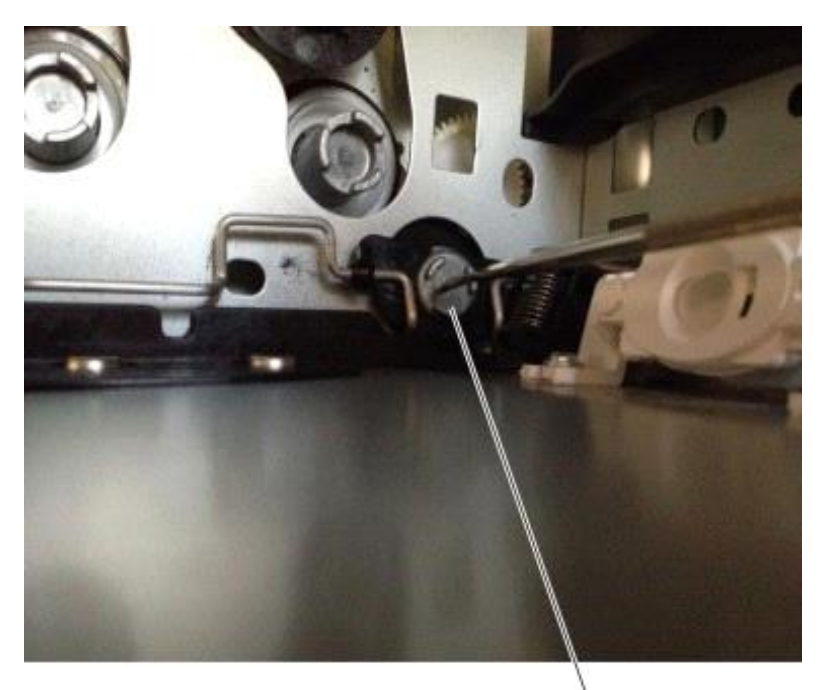

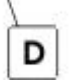

# **Tray present sensor removal**

- Remove the media tray.
- Remove the imaging unit. See **Imaging unit (IU) removal**.

• Remove the rear screw (A) in the waste toner bottle sensor contact to allow access to the cable cover.

**Note:** The waste toner bottle sensor contact does not need to be unplugged or removed.

Remove the four screws (B) from the cable cover, and remove the cable cover.

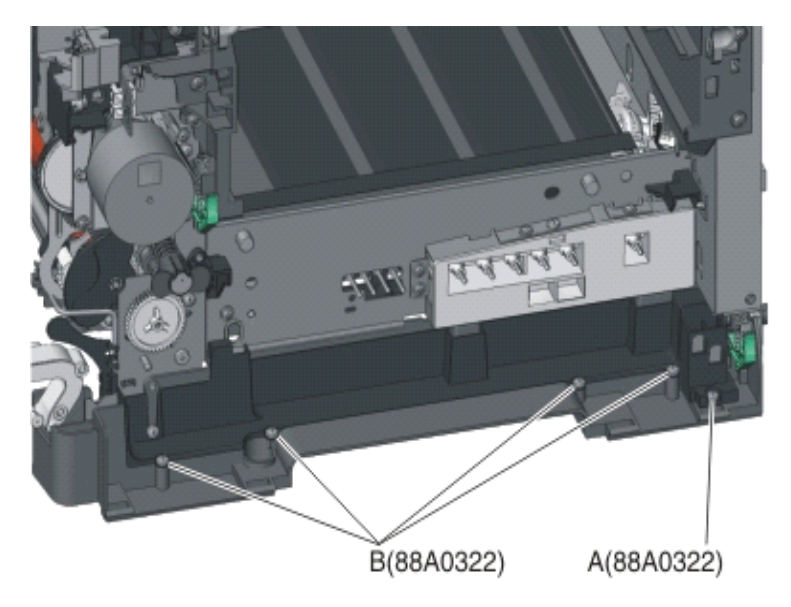

 Remove the sensor retaining plate (C), and then pinch the latches together to remove the tray present sensor.

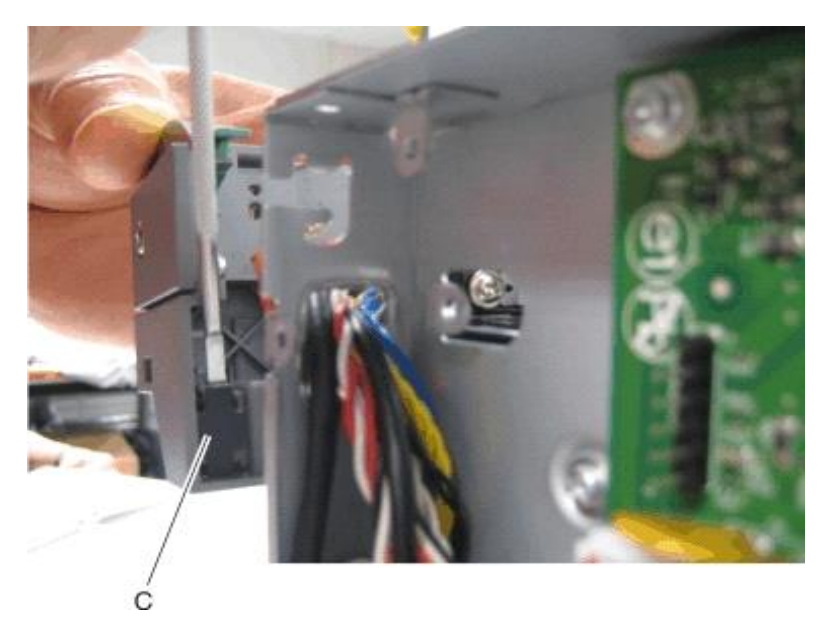

Disconnect the tray present sensor cable.

### **Installation notes:**

 Clean the contact surface where you removed the sensor retaining plate, or where you need to install the new one.

Install the sensor.

- Remove the backing from the new plate, and place the plate on the surface between the sensor mounting posts.
- Connect the cable to the tray present sensor.
- Replace the spring.

## **Paper pick motor drive assembly (standard tray) removal**

- Remove the waste toner bottle. See Waste toner bottle removal.
- Remove the imaging unit. See Imaging unit (IU) removal.
- Remove the left cover assembly. See Left cover assembly removal.
- Remove the rear cover. See Rear cover removal.
- Disconnect the paper pick motor drive assembly cable connector (A) from JSP1 on the controller board.
- Pull the cable (B) through the opening, and free the cables from their retainers (C) on the left.

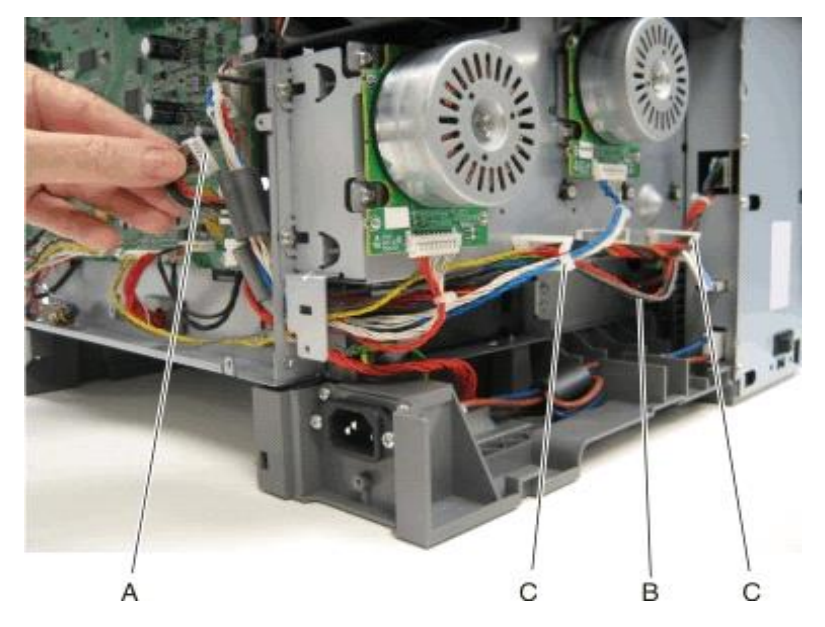

 Partially reinstall the rear cover to protect the controller board, and turn the printer so that the rear cover rests on the table. The bottom should be facing you.

**Warning—Potential Damage:** For models with a wireless antenna, use supports to prevent the antenna from taking the weight of the printer.
Place the printer on its rear, and remove the two screws (D) from the bottom.

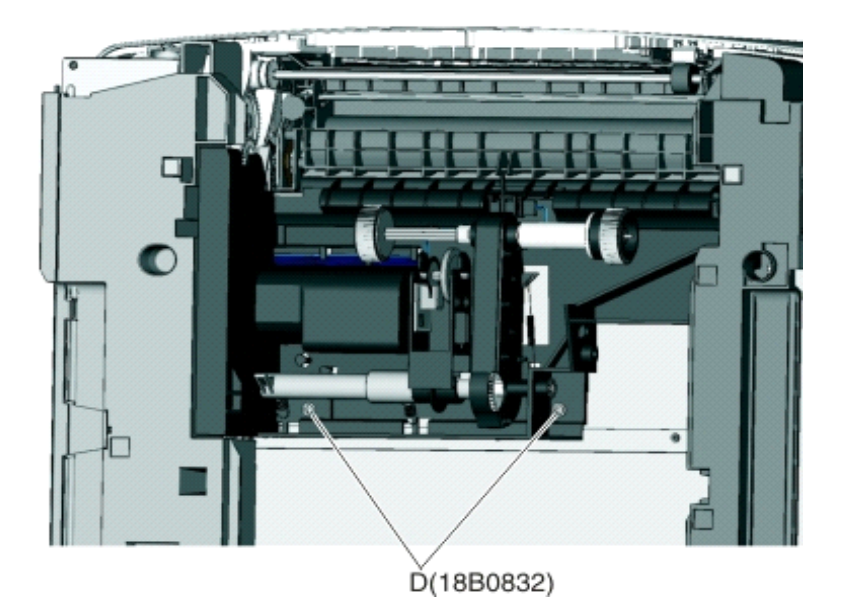

 On the right side, loosen the screw (E) with a screwdriver, and hold the paper feed roller assembly in place as you use your fingers to remove the screw.

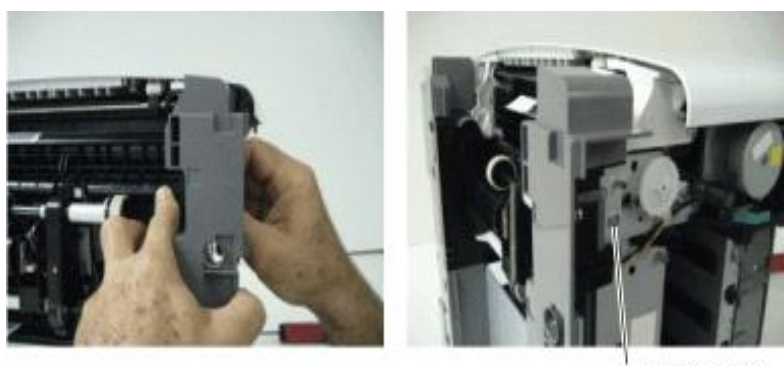

E(3000114)

• Move the right side of the paper feed roller assembly out to free the shaft from the opening in the frame.

**Note:** Pay close attention to the location of the shaft and opening for reinstallation.

Remove the paper feed roller assembly.

**Note:** Be careful not to lose the springs.

#### **Installation notes:**

- Place the left side of the paper feed roller assembly in the printer. Make sure the shaft on the left side aligns with the hole in the frame.
- $\bullet$  Install the left spring  $(F)$ .
- Reinstall the three screws holding the paper feed roller assembly to the printer.
- Turn the printer to the proper upright position.
- Reroute the cable, making sure to place the cables into the two retainers on the left side.
- Remove the rear cover, and reconnect the cable.
- Replace the rear cover.
- $\bullet$  Install the right spring (F).

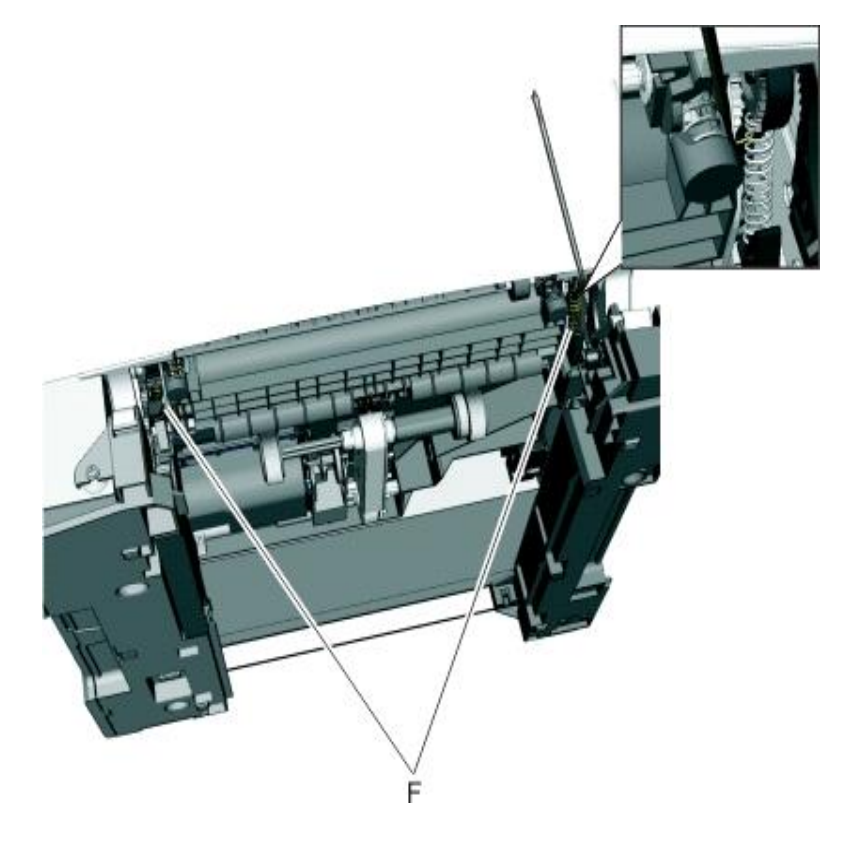

# **Rear side removals**

#### **Rear cover removal**

• Remove the eight screws (A).

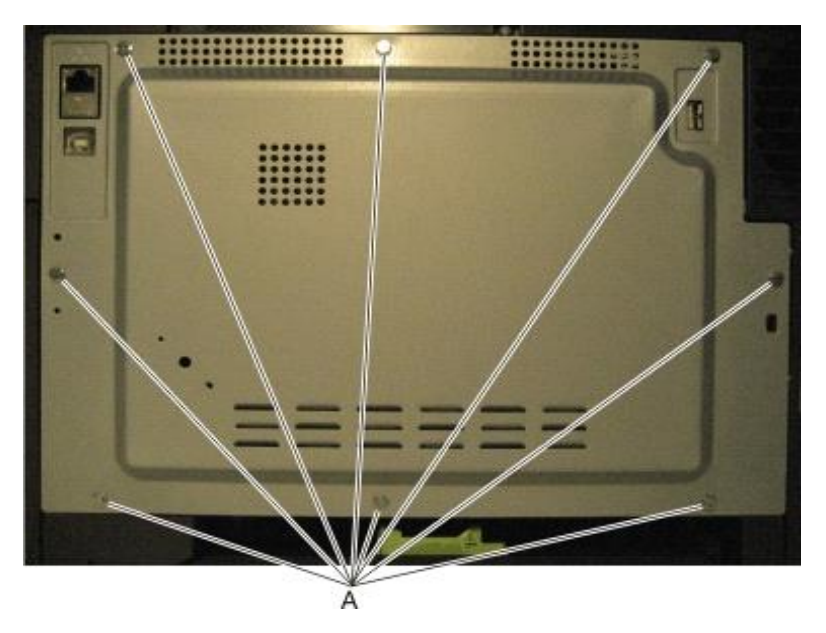

Swing the side of the cover out, and slide to the right to remove.

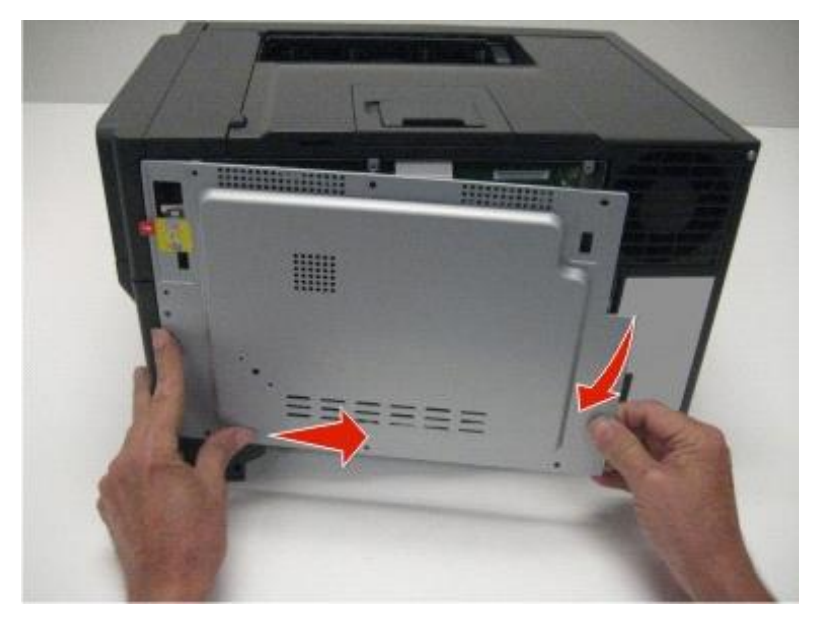

Remove the rear cover.

**Installation note:** When installing the rear cover, be sure that the ear (C) is inserted into the bracket (B).

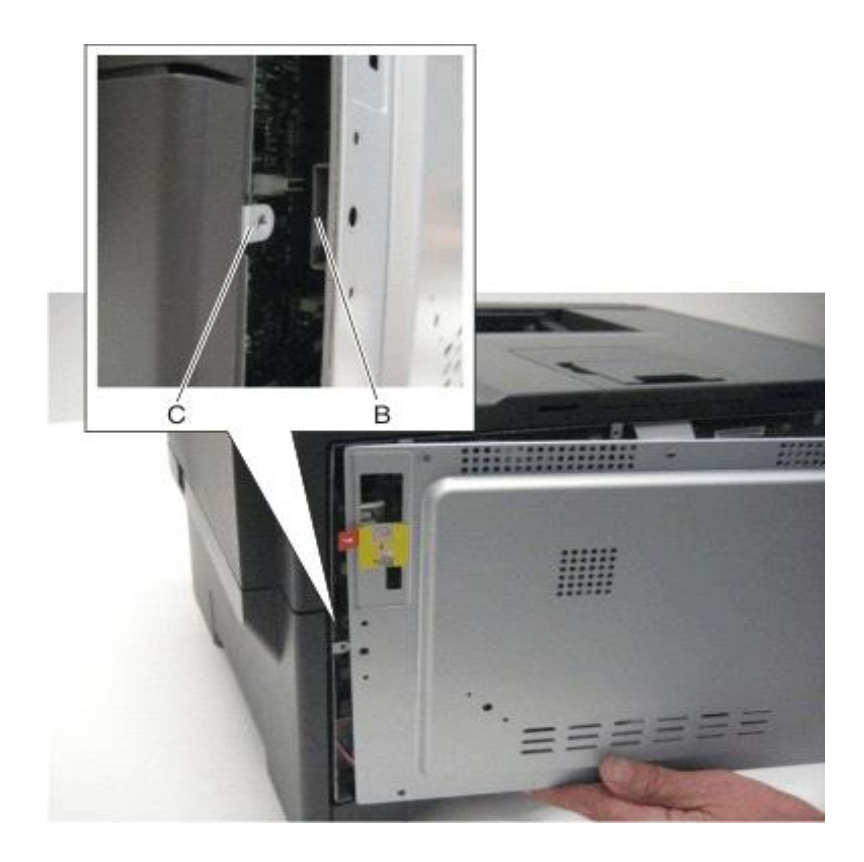

#### **Controller board removal**

**Note:** Back up the eSF solutions and settings before replacing the controller board. For more information, see Backing up eSF solutions and settings.

**CAUTION—SHOCK HAZARD:** After disconnecting the high-voltage power cable from the controller board, always check that the HVPS connection was not loosened. Make this check anytime you are working near the HVPS cable.

**Warning—Potential Damage:** Observe all ESD precautions while handling electrostatic discharge sensitive parts. See Handling ESD-sensitive parts on page 4-1.

**Warning—Potential Damage:** Replace one of the following components, and perform a POR before replacing a second component. Never replace both of the components without performing a POR after installing each one, or the printer may be rendered inoperable:

- **UICC**
- Controller board

**Warning—Potential Damage:** Never install and remove components listed above as a method of troubleshooting components. **Once one of these components has been installed in a printer, and the printer is powered on, the component cannot be used in another printer. The component must be returned to the manufacturer.**

Remove the rear cover. See Rear cover removal.

• Remove the screw (A) securing the ground cable and USB ground contact on the controller board cage.

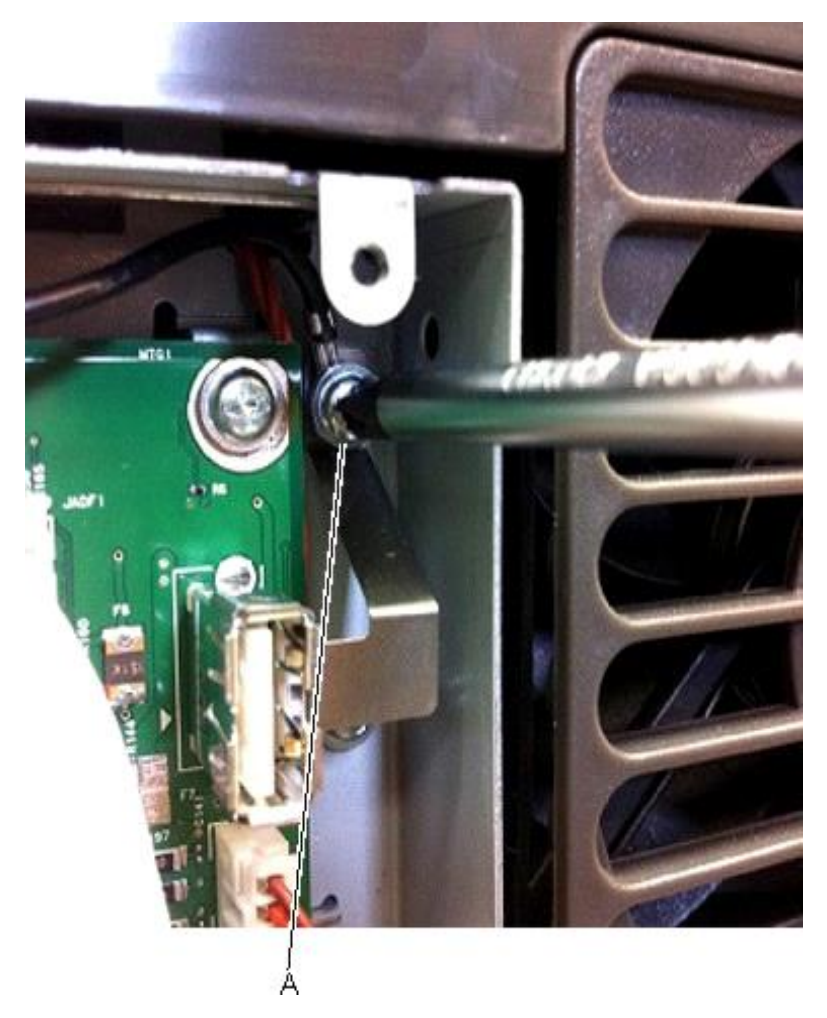

**Installation note:** Make sure to install the ground cable and USB ground contact on the controller board cage after installing a new controller board.

Disconnect all cables from the controller board, and then remove the six screws (B).

**Note:** Do not use tools when disconnecting the ribbon cables from the JPH1 and JLCD1 connectors on the controller board to avoid damage.

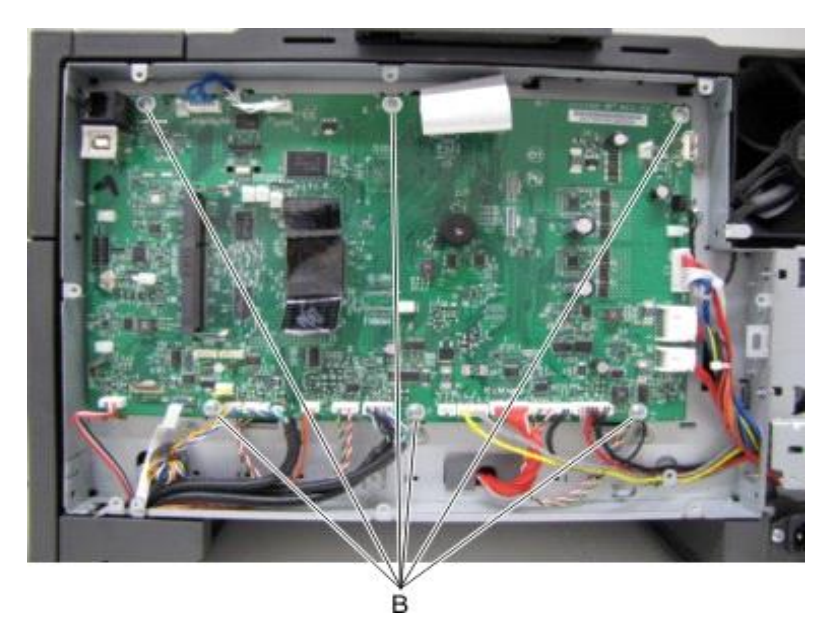

- Remove the controller board.
- Remove all USB grounding contacts (C) from the controller board.

#### **Installation notes:**

• Install the USB grounding contacts on the new controller board.

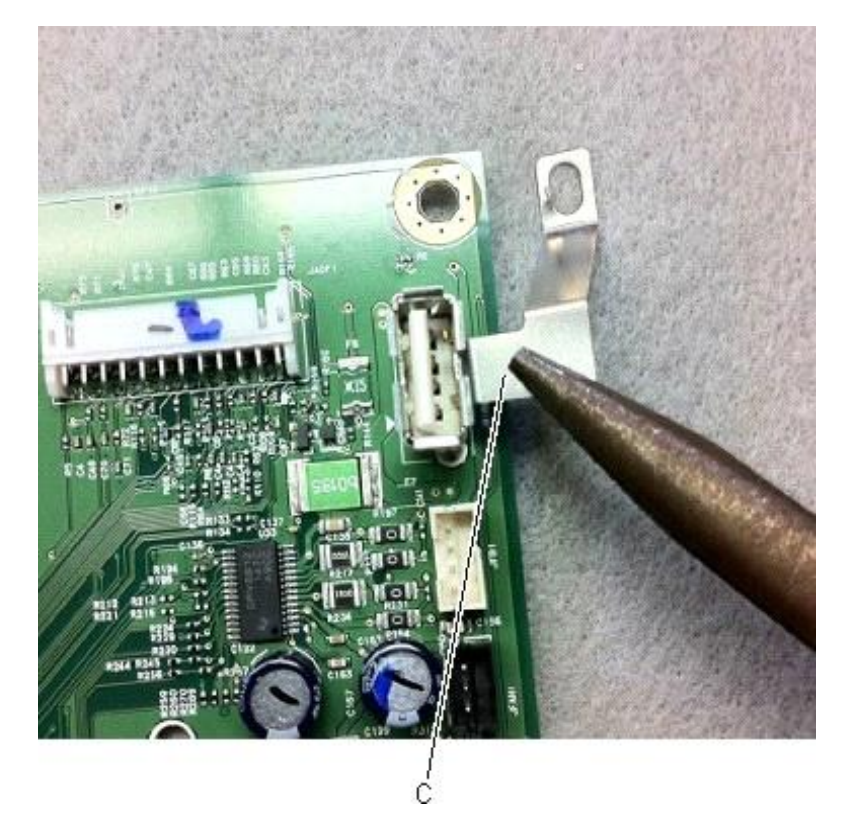

 Make sure the ground contact on the JUSB1 connector (D) comes into contact with the controller board cage after installing the controller board.

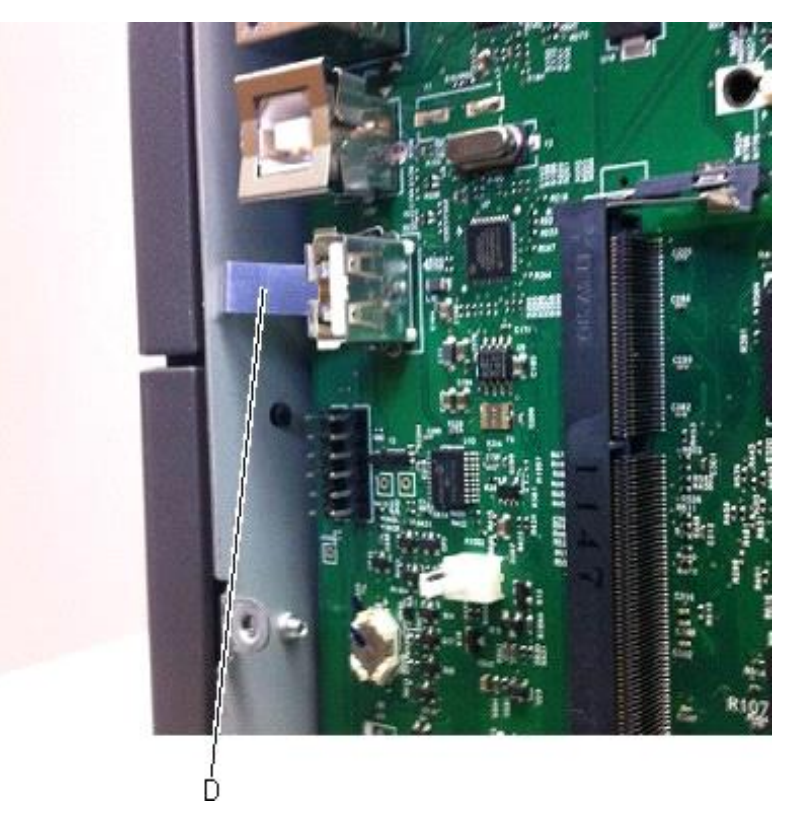

**Warning—Potential Damage:** When replacing the controller board, verify that the cable from the high-voltage power supply is seated properly. The cable may have been loosened from the HVPS. Print a few pages to verify the installation. If the pages are blank, then confirm that the high-voltage power supply cable is properly seated. The connector may have been loosened at the HVPS. A blank page that should have toner on it could be an indication that toner is applied to the ITU belt but is not transferred. Therefore the toner goes into the ITU cleaner which cannot process massive amounts of toner. It is important to prevent extensive blank pages from being processed if they should have toner on them.

**Installation note:** After replacing the controller board, perform the Motor Detect test (see Motor Detect), Scanner manual registration (see Scanner manual registration), and the printer configuration restoration (see Restoring the printer configuration after replacing the controller board).

#### **System fan removal**

- Remove the rear cover. See Rear cover removal.
- Remove the left cover assembly. See Left cover assembly removal.
- Remove the back AIO cable cover.
- Unplug the top of the system fan from the controller board.

Unsnap the top of the system fan toward the rear.

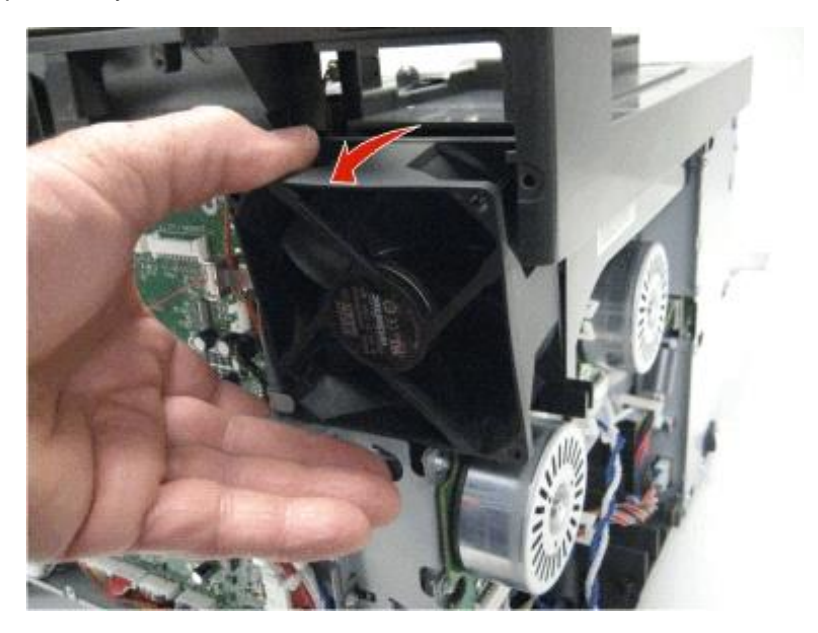

Lift the system fan out, and remove.

**Note:** Be careful to not pinch the cables at the top rear corner of the fan when snapping it into place.

# **Top side removals**

#### **Top cover assembly removal**

- Remove the rear cover. See Rear cover removal.
- Remove the flatbed scanner assembly. See Flatbed scanner assembly removal.
- Remove the two screws (A) from the rear of the top cover assembly.

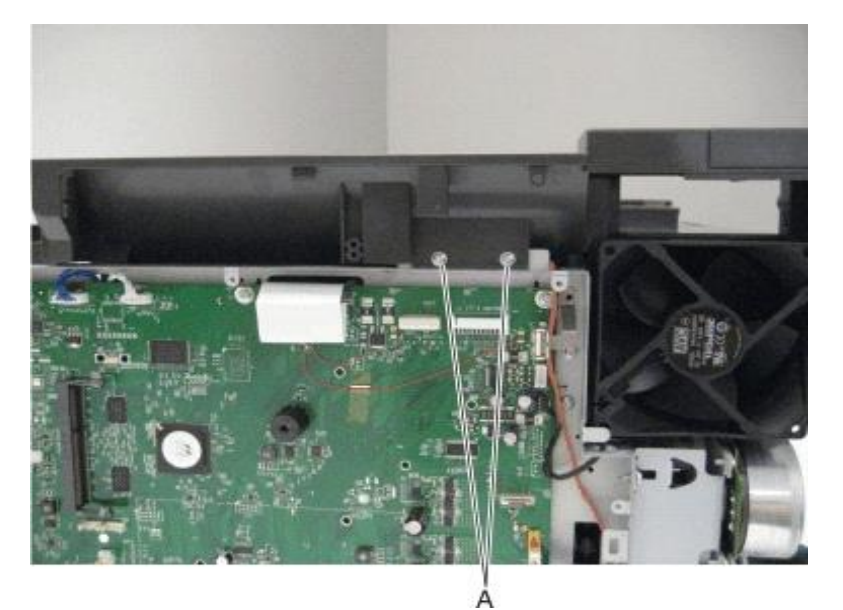

Remove the six screws (B) from the right side of the top cover assembly.

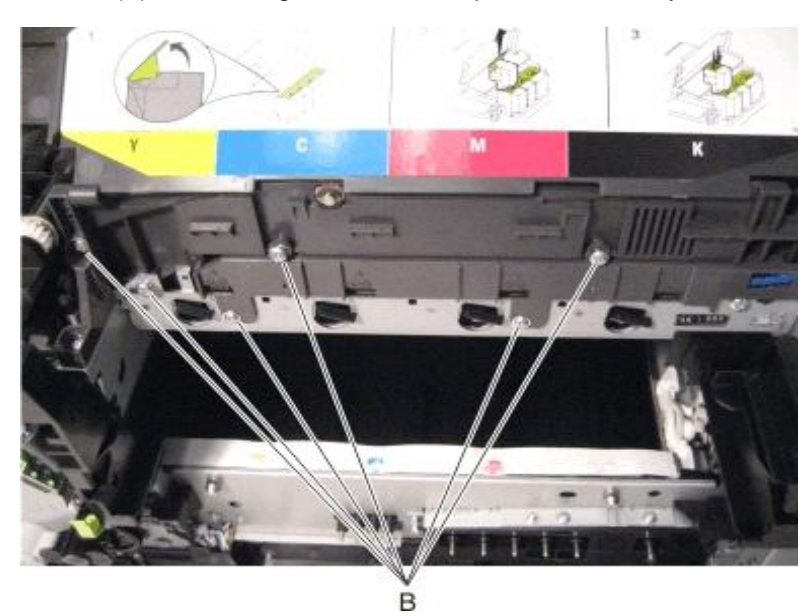

• Disconnect the belt (C).

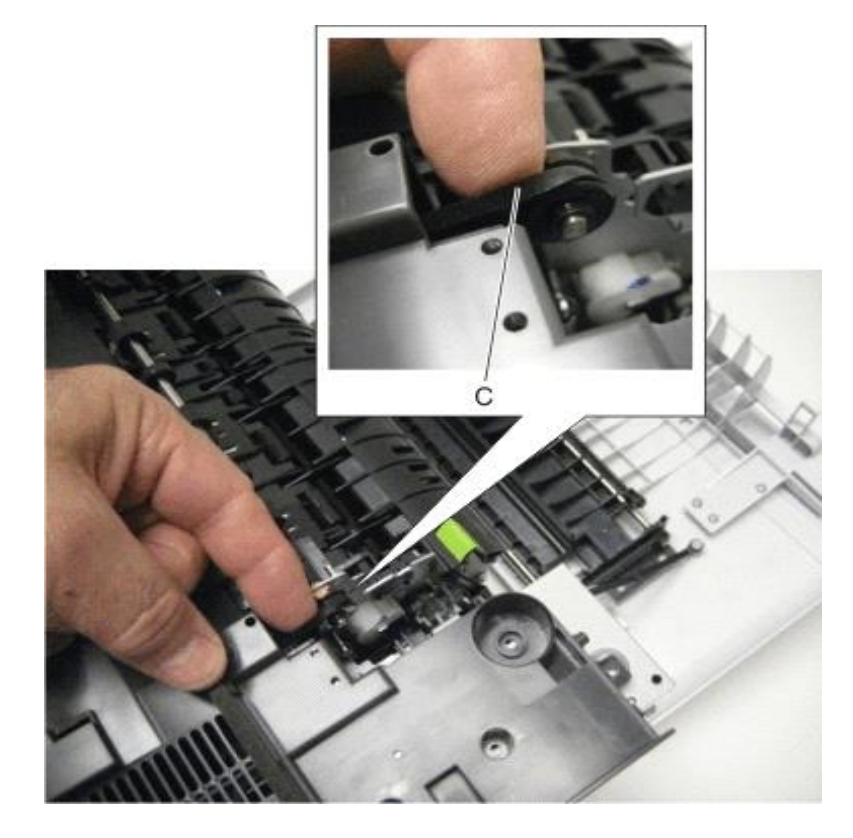

• Disconnect the fan, and remove.

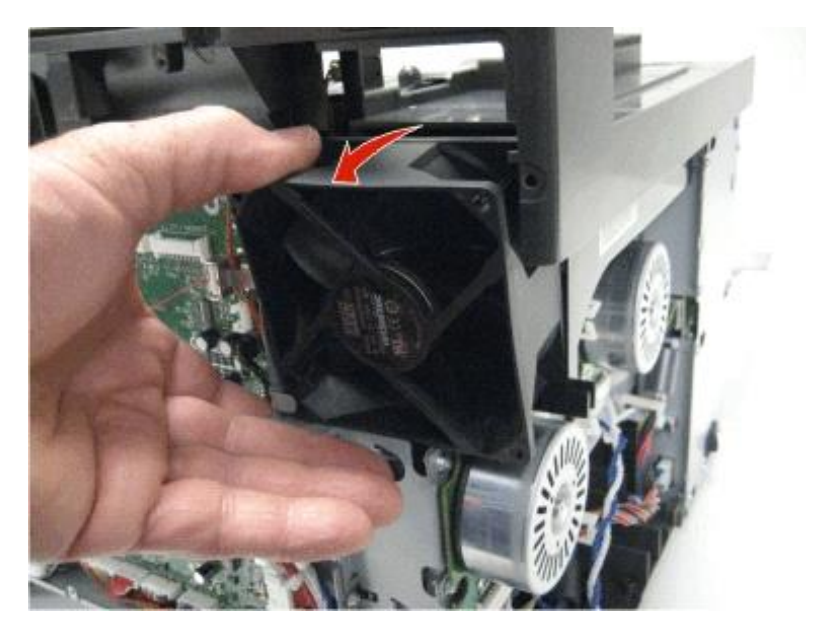

• Disconnect the left flag (D) and the right flag (E).

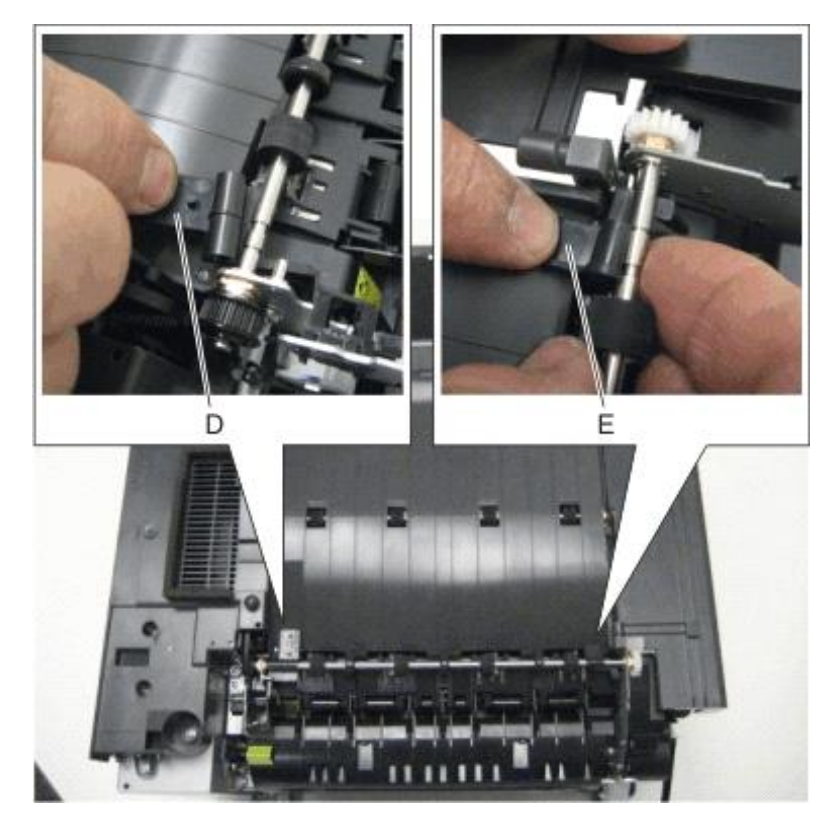

• Remove the screw (F).

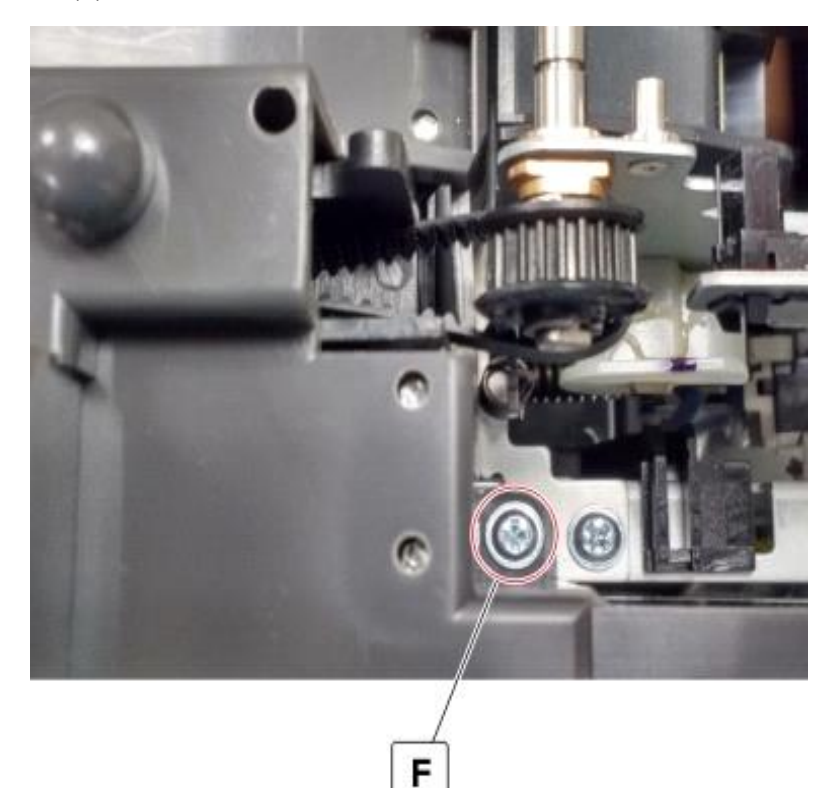

• Remove the four screws (G).

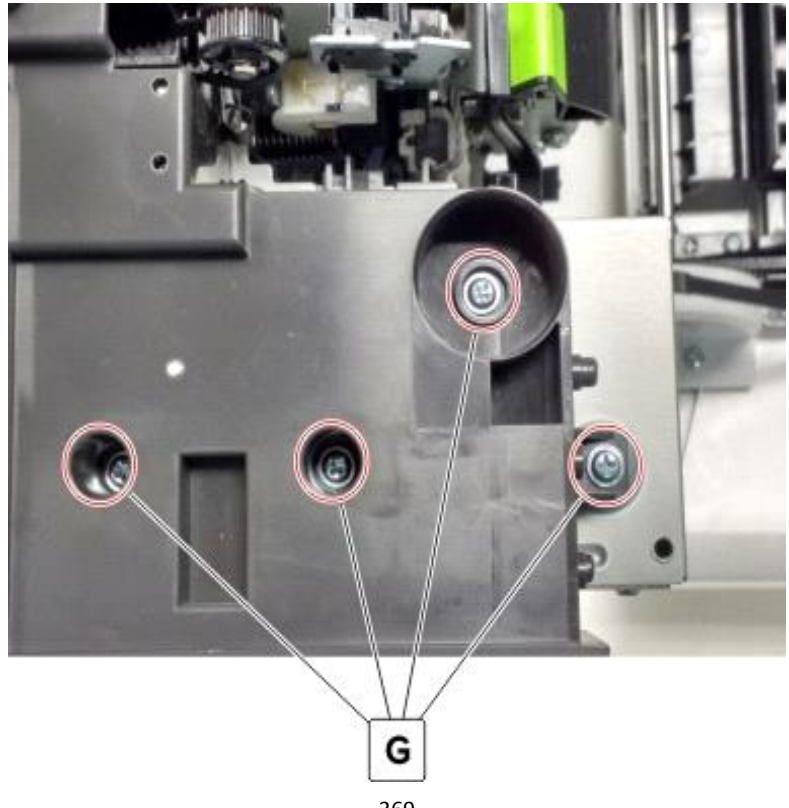

• Remove the screw (H).

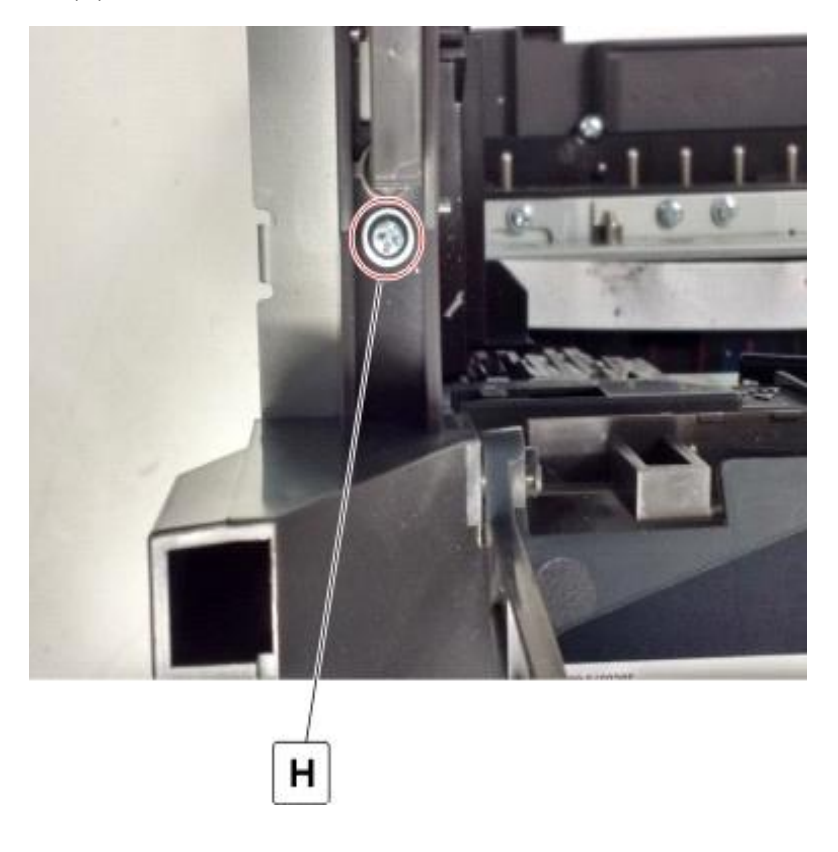

• Remove the screw (J).

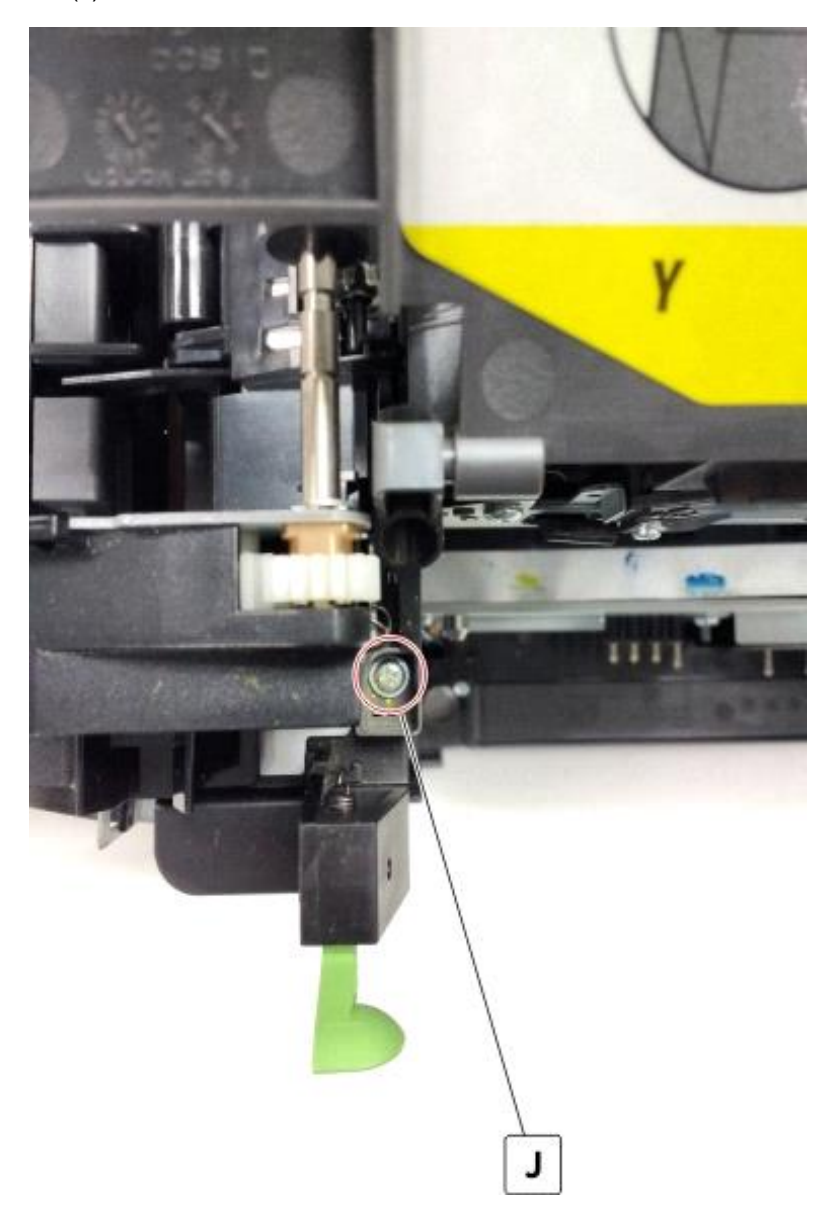

Lift the top cover up and away from the printer frame to remove.

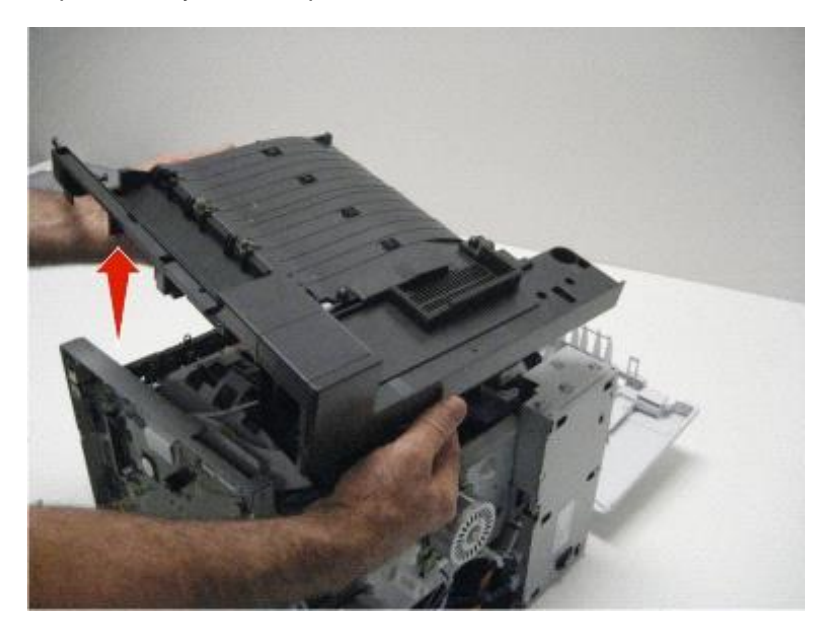

**Installation note:** Install the narrow media flag to the fuser before rotating the fuser into the printer.

## **Output bin tray and exit bail removal**

- Rotate the output bin tray forward.
- Lift the output bin tray, and remove.

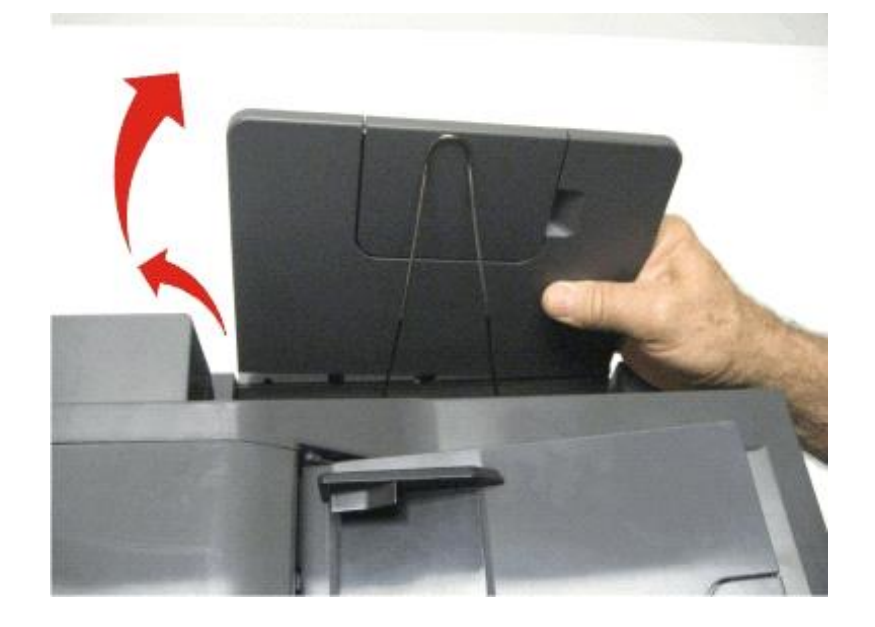

Pull out the legs of the exit bail one at a time, and lift to remove.

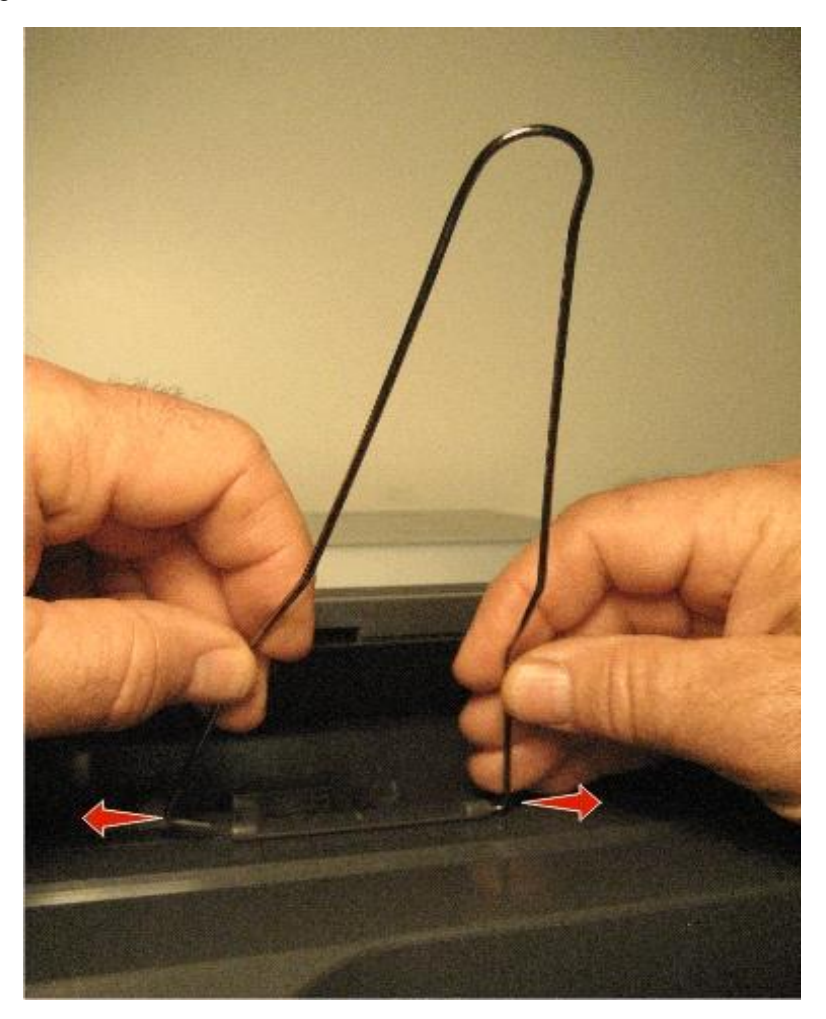

### **AIO toner cover removal**

Life the scanner unit to the up position.

• Remove the screw (A) fastening the AIO toner cover to the scanner unit.

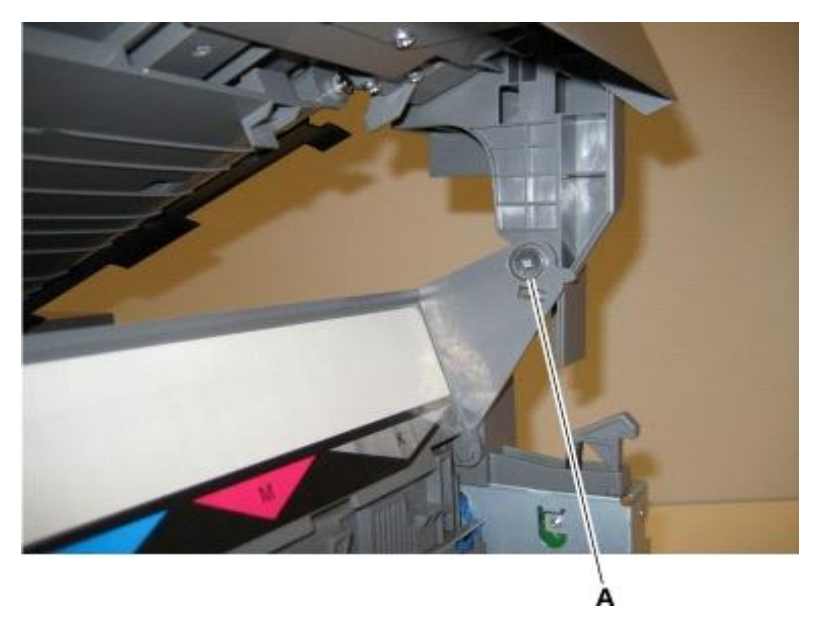

- Remove the screws (B) securing the AIO hinge to the MFP.
- Remove the hinge (C). Save this for the new AIO toner cover, or top cover.
- Rotate the AIO toner cover so the tab (D) on the cover lines up with the hole on the AIO toner cover.

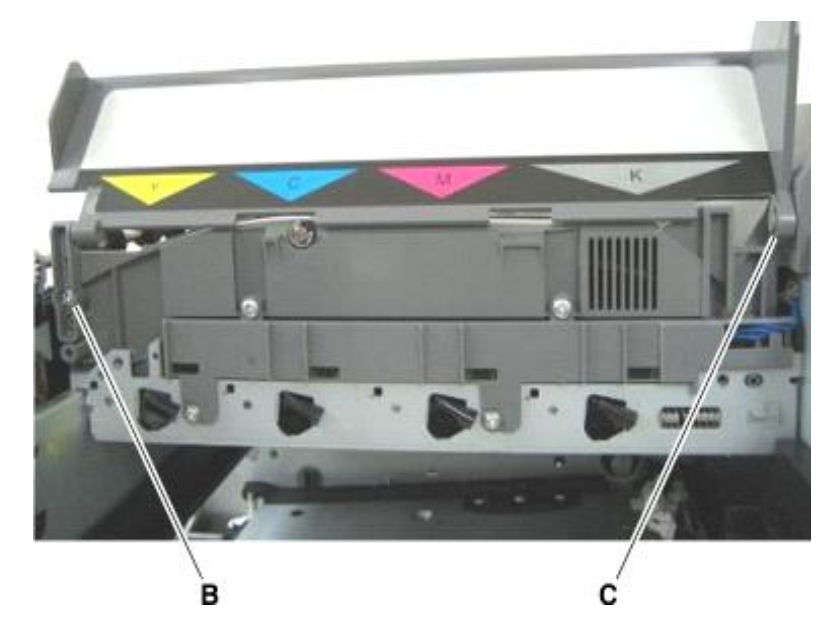

• Pull the AIO toner cover to the left, and remove it from the printer.

## **AIO link removal**

 Lift the scanner to the up position. Use a Phillips screwdriver to remove the screw (A) securing the AIO link to the AIO toner cover.

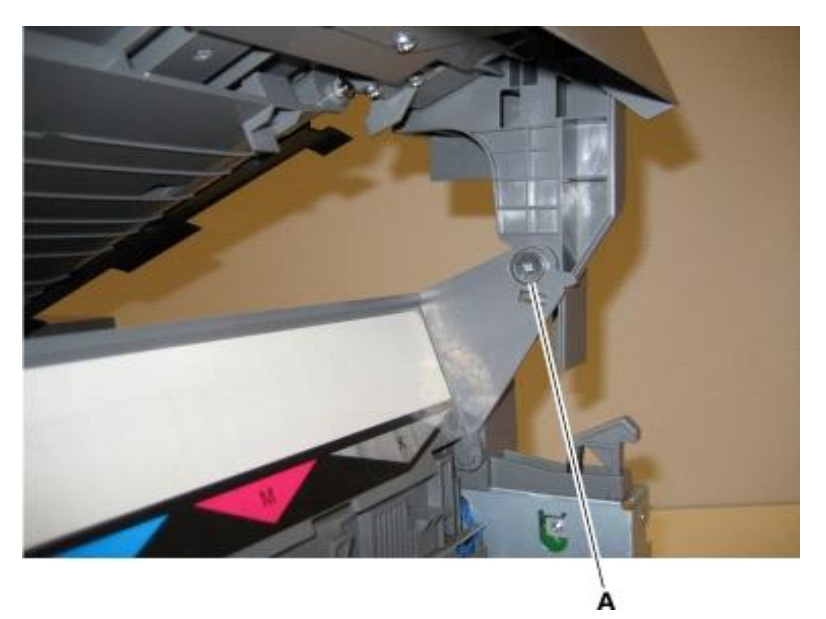

- Return the flatbed to the down position.
- Remove the screw (B) securing the AIO link to the flatbed unit.

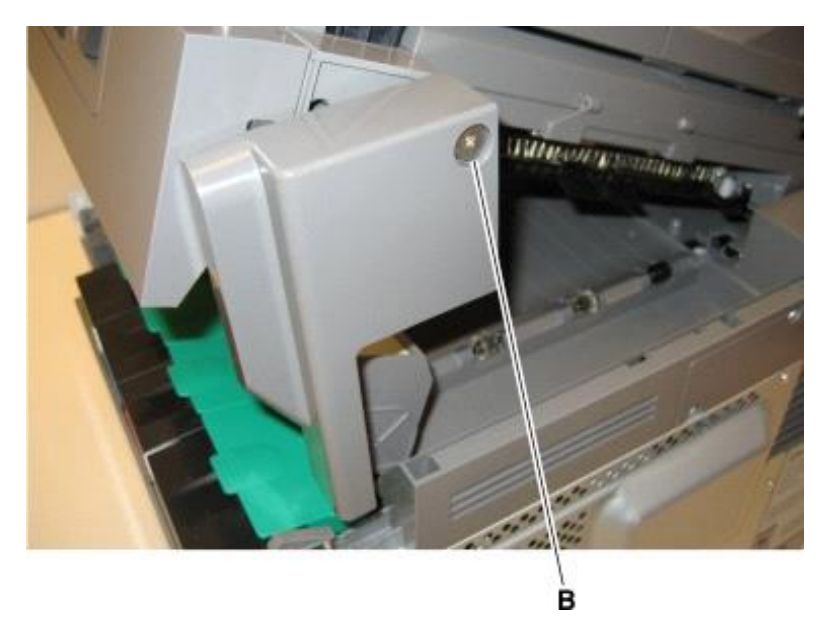

## **AIO release lever removal**

• Remove the right scanner cover. See Right scanner cover removal.

Remove the screw (A) securing the AIO link to the flatbed unit.

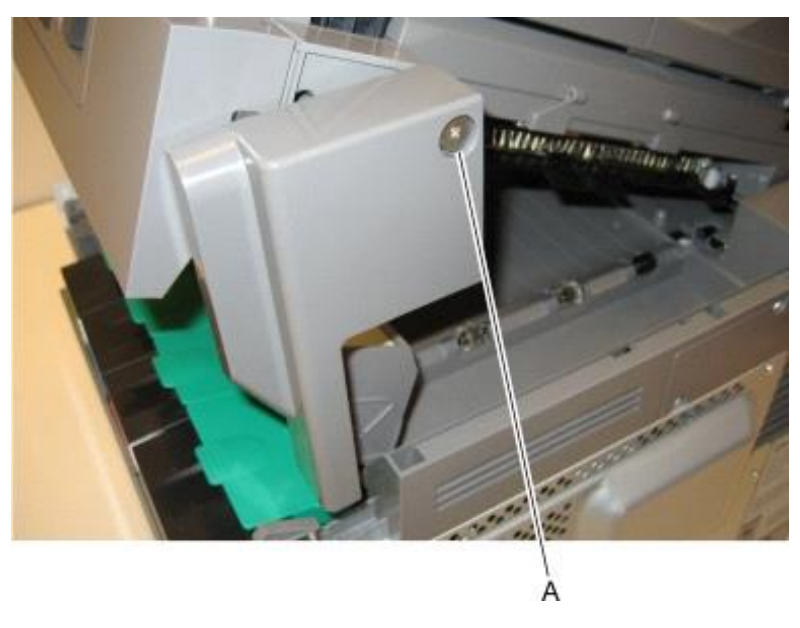

- Disengage the AIO link from the flatbed unit.
- Remove the screw (B) securing the AIO release lever to the flatbed.

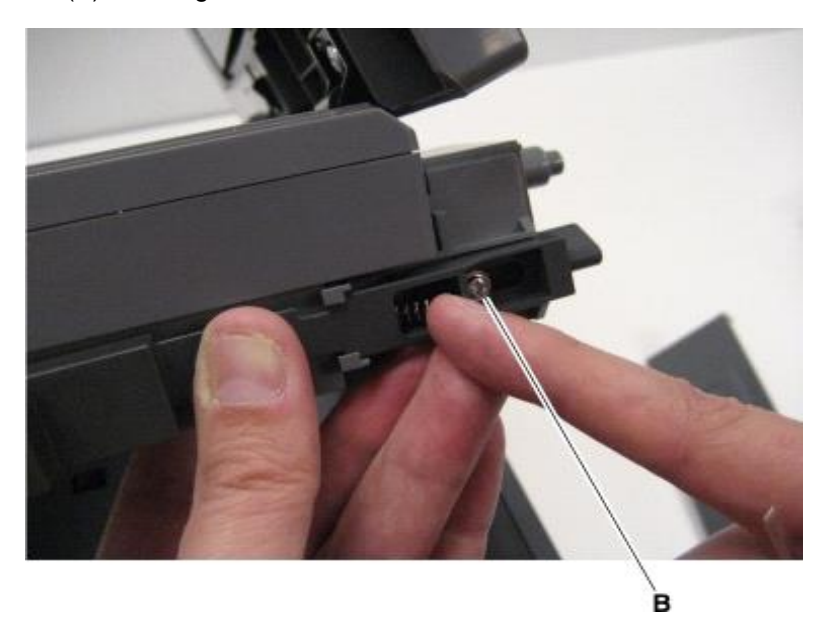

- Slide the AIO release lever towards the back of the flatbed.
- Remove the spring and AIO release lever.

**Installation note:** When reinstalling the AIO release lever, place the release lever on the flatbed, and then inset the spring before replacing the screw.

## **Bin-full flag removal**

Lift the scanner assembly and lock it into the up position.

Gently disconnect the three snaps (A) from the rear shaft of the redrive unit.

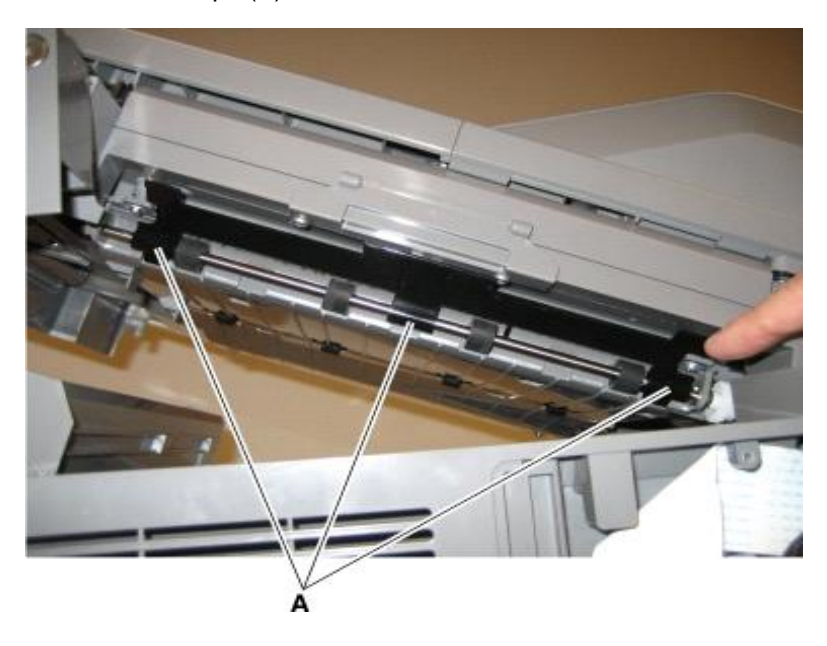

### **MFP fuser deflector flag removal**

- Open the front cover.
- Remove the MFP fuser deflector flag (A) from the shaft.

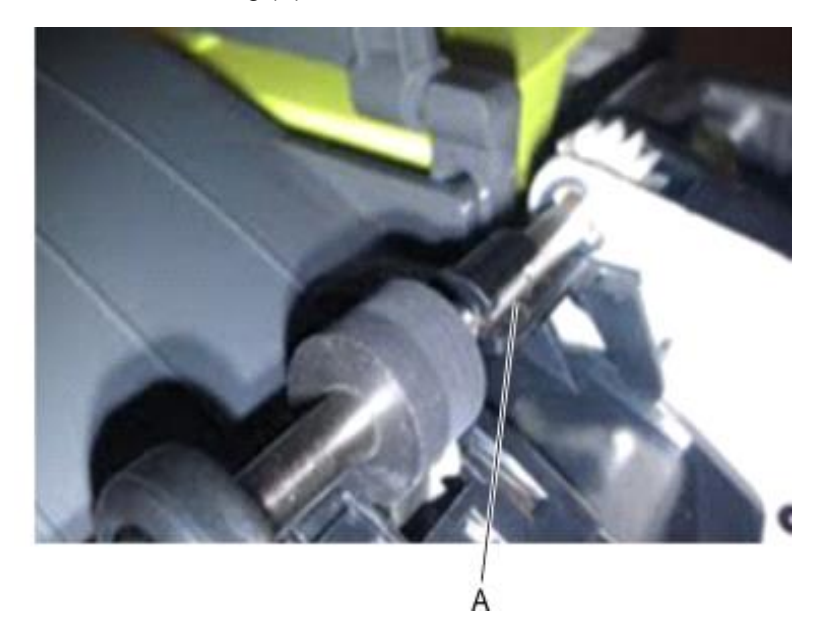

## **Narrow media sensor removal**

- Open the front cover.
- Unroute the cable (A) from its retainer.

**Note:** Be sure to pay close attention to the routing of the cable for re-installation.

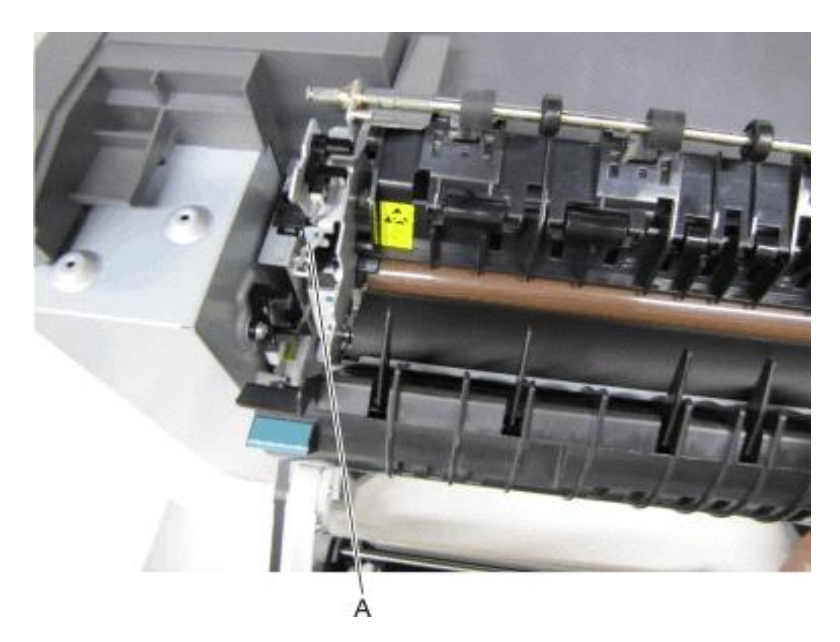

Disconnect the cable (B) from the narrow media sensor.

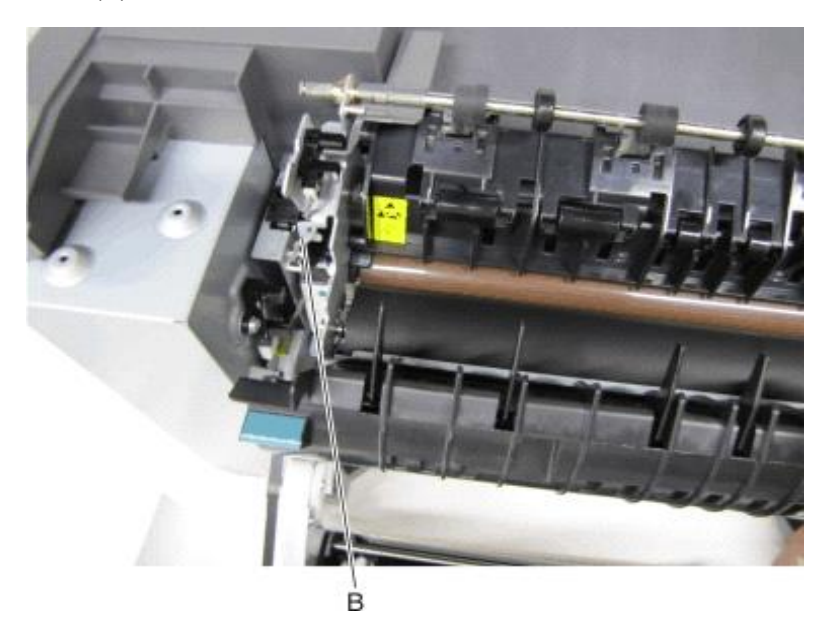

• Remove the sensor retaining plate (C).

Gently remove the sensor from the bracket by pressing in on the latches (D).

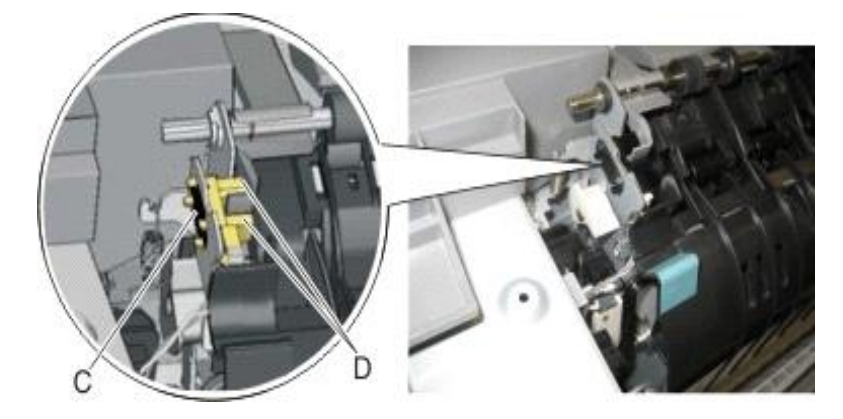

#### **Installation notes:**

- Clean the contact surface where you removed the sensor retaining plate, or where you need to install the new one.
- Guide the latches that hold the sensor in the bracket into place.
- Squeeze the latches together until they latch to the metal frame.
- Remove the backing from the new plate, and place the plate on the surface between the sensor mounting legs.
- Reconnect the cable, and reroute the cable through the retainer.

#### **Narrow media sensor flag removal**

- Open the front cover.
- Press upward on the tab (A) to un*snap* the narrow media sensor flag, and remove the flag.

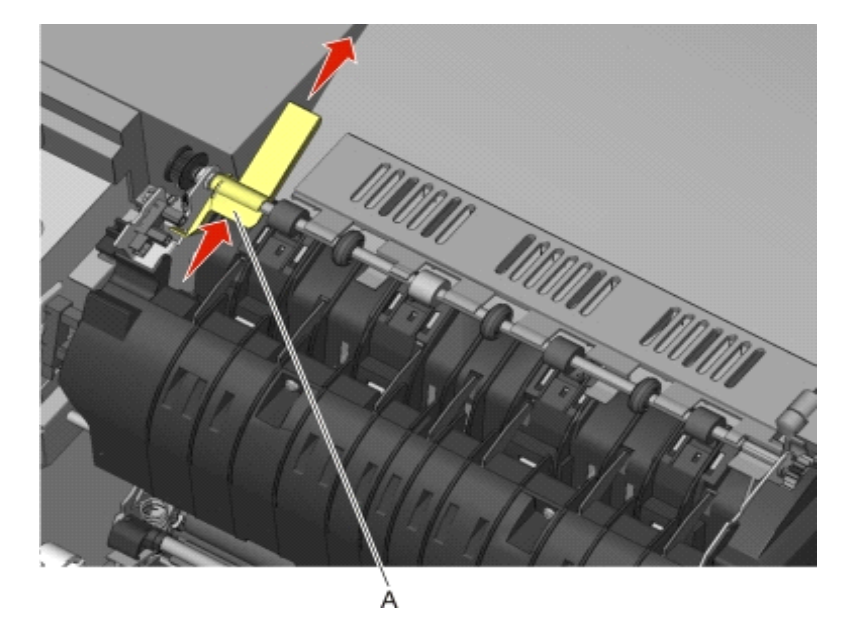

**Note:** Be careful to not dislodge the sensor. Because of space, this flag should be installed on the fuser while the fuser is out.

#### **Printhead removal**

- Remove the top cover assembly. See Top cover assembly removal.
- Remove the four screws (A).

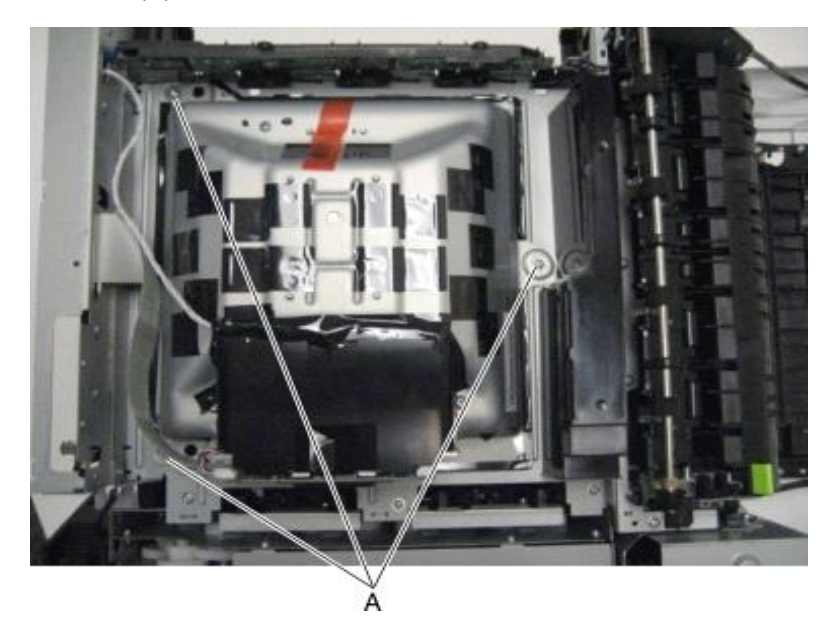

• Remove the printhead.

#### **Installation notes:**

- When the printhead is replaced, perform the registration (black planes) and alignment (color planes). See REGISTRATIONand Alignment Menu.
- Be sure to replace the toroid on the cable when you reinstall the printhead, and push the toriod between the connector and the top frame so that the weight is not supported by the cable.

#### **Redrive unit removal**

- Remove the flatbed scanner assembly from the MFP. See Flatbed scanner assembly removal.
- Place the flatbed facedown on a soft surface to avoid scratching the glass or marring the covers.

 $\bullet$  Remove the cable cover plate (A).

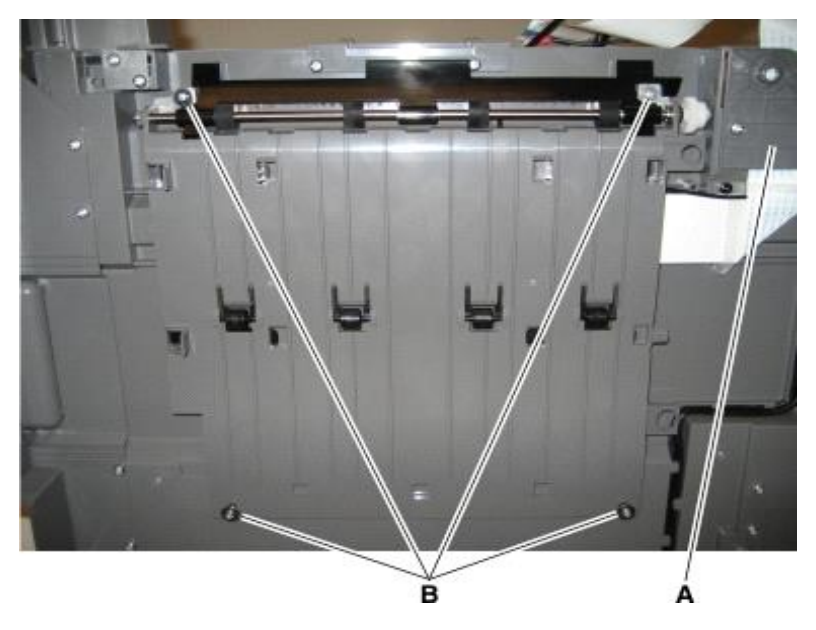

- Remove the four screws (B) securing the redrive to the flatbed unit.
- Remove the bin full sensor flag located on the rear shaft.

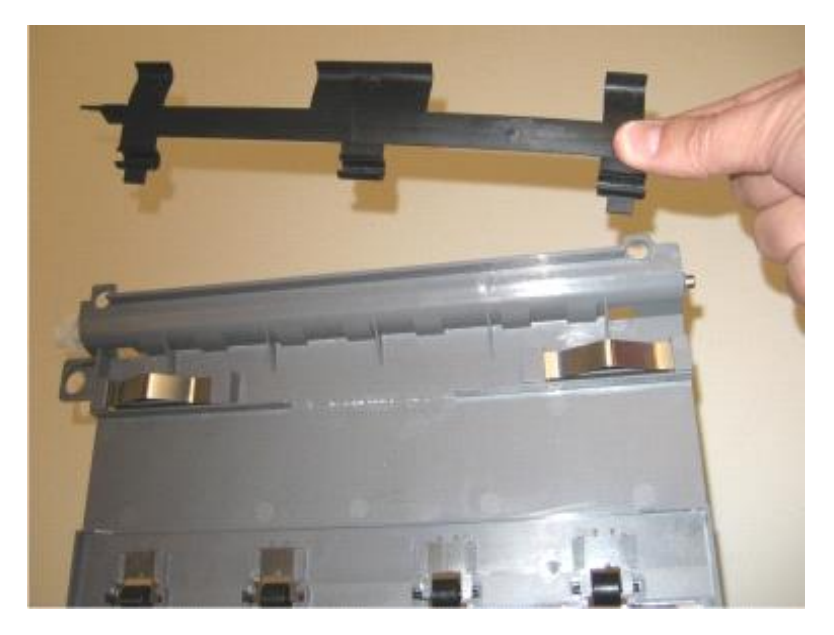

**Note:** Using a short (under 90mm long) #2 Phillips screwdriver, the redrive unit can be replaced by disconnecting the AIO link at the flatbed and lifting the flatbed just enough to access the left side screws. Be careful to not stress the cables in the left rear hinge.

# **ADF/scanner removals**

### **ADF assembly removal**

• Remove the exit tray. See **Output bin tray and exit bail removal**.

- Remove the rear cover. See Rear cover removal.
- Remove the rear scanner cover. See Rear scanner cover removal.
- Remove the ground screw (A) from the ADF assembly.

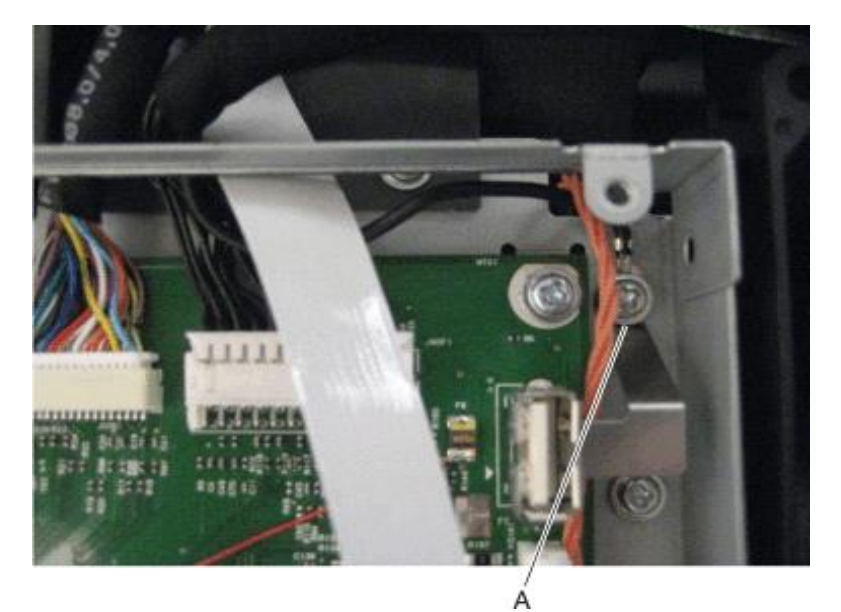

 Disconnect the left hinge (B) and the right hinge (C) from the top of the printer, lift, and let the ADF assembly rest on the top of the printer.

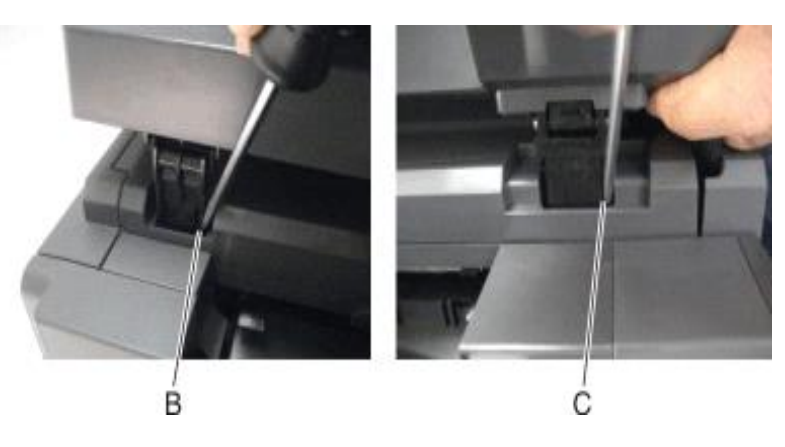

• Fold the cable connector (D) parallel to the cable (E).

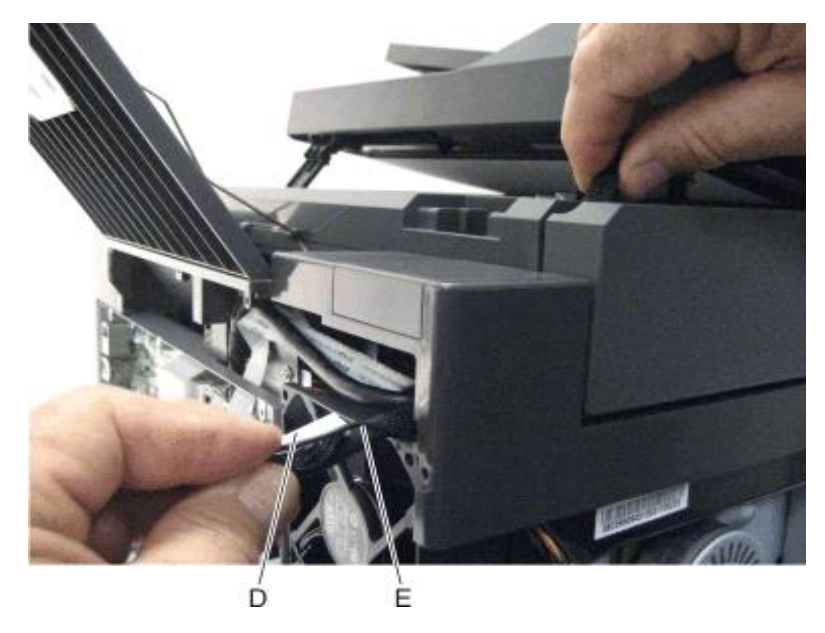

Pull the cable through the opening in the top of the printer.

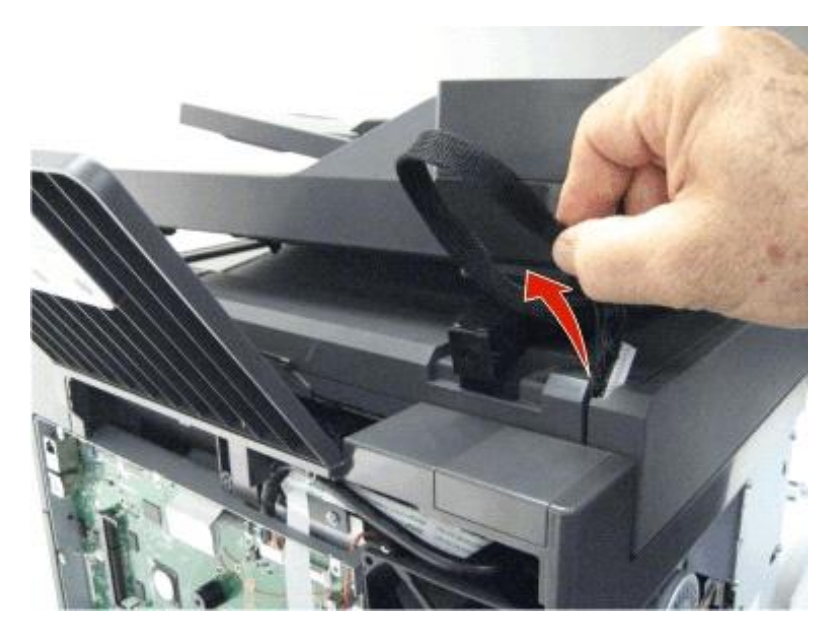

• Lift the ADF assembly, and remove.

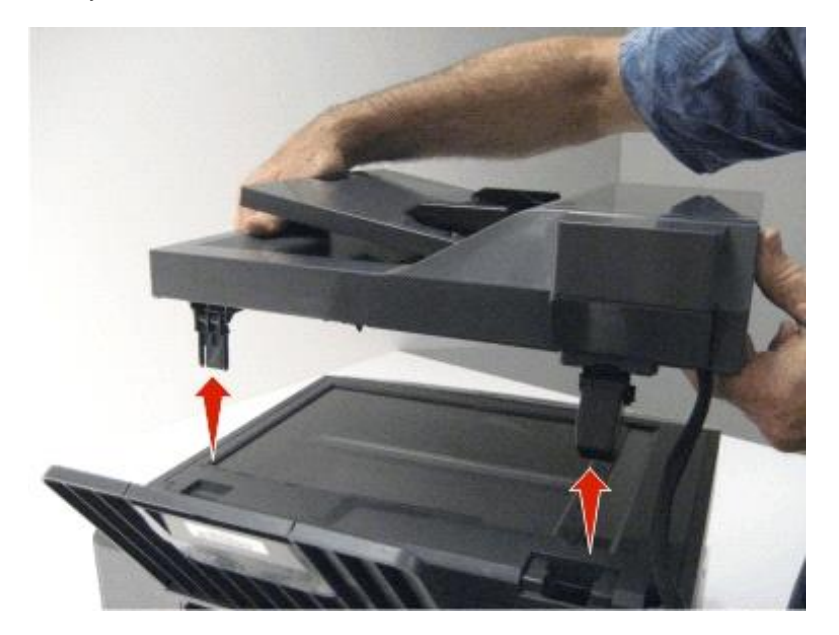

Note: After replacing this part, a scanner manual registration must be performed. See **Scanner manual** registration. A scanner calibration reset must also be performed. See Scanner calibration reset.

#### **ADF input tray removal**

Push in on the side of the ADF input tray to disconnect it from the top of the printer.

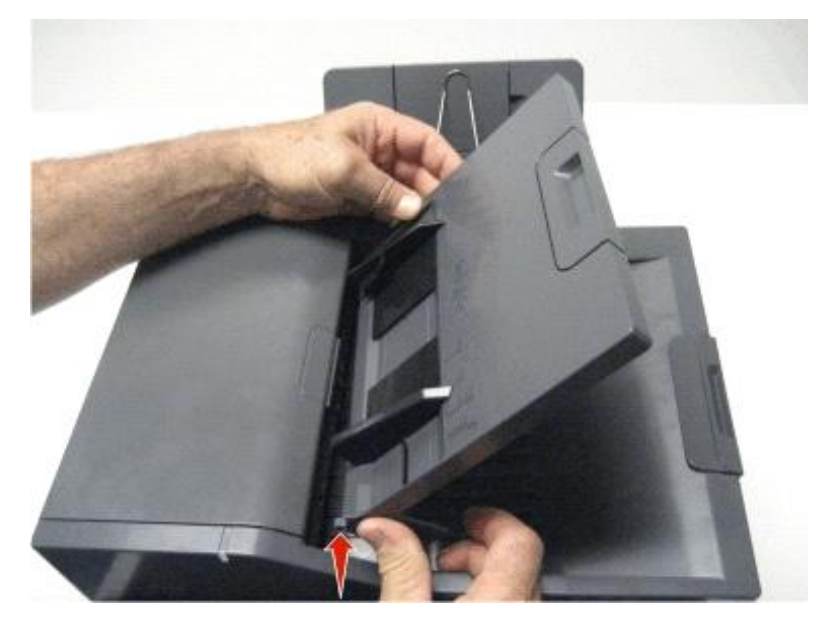

• Remove the ADF input tray.

## **ADF separator roll removal**

• Open the ADF top cover.

- Pinch the ADF separator retaining tabs (A).
- Lift the ADF separator roll to the vertical position.
- Pull the ADF separator roll up and out of the ADF unit.

## **ADF separator pad removal**

- Open the ADF top cover.
- Press in on the separator retaining tabs (A), and rotate the ADF separator roll to the vertical position.

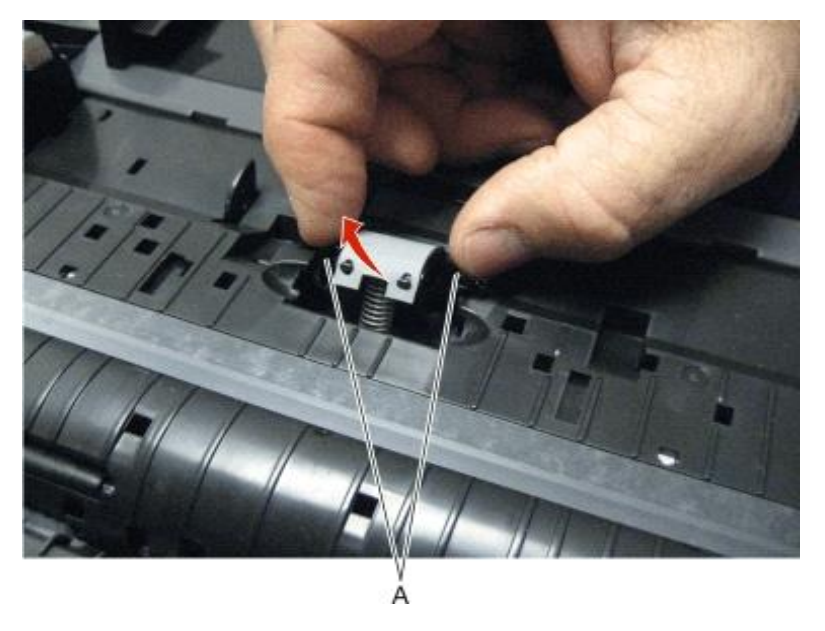

Disconnect the ADF separator pad tabs (B) from the printer, and remove.

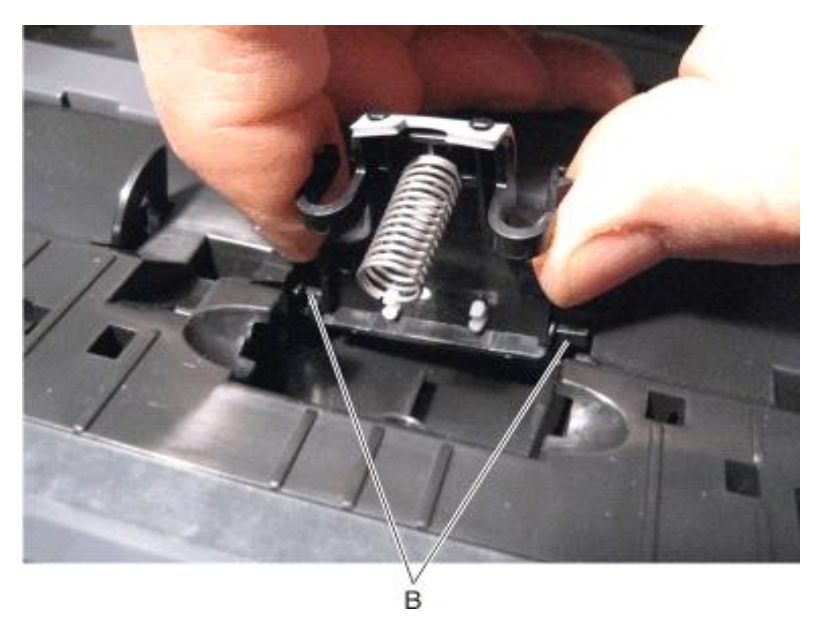

## **Top cover ADF sheet feed removal**

Separate the top cover sheet feed from the top of the printer.

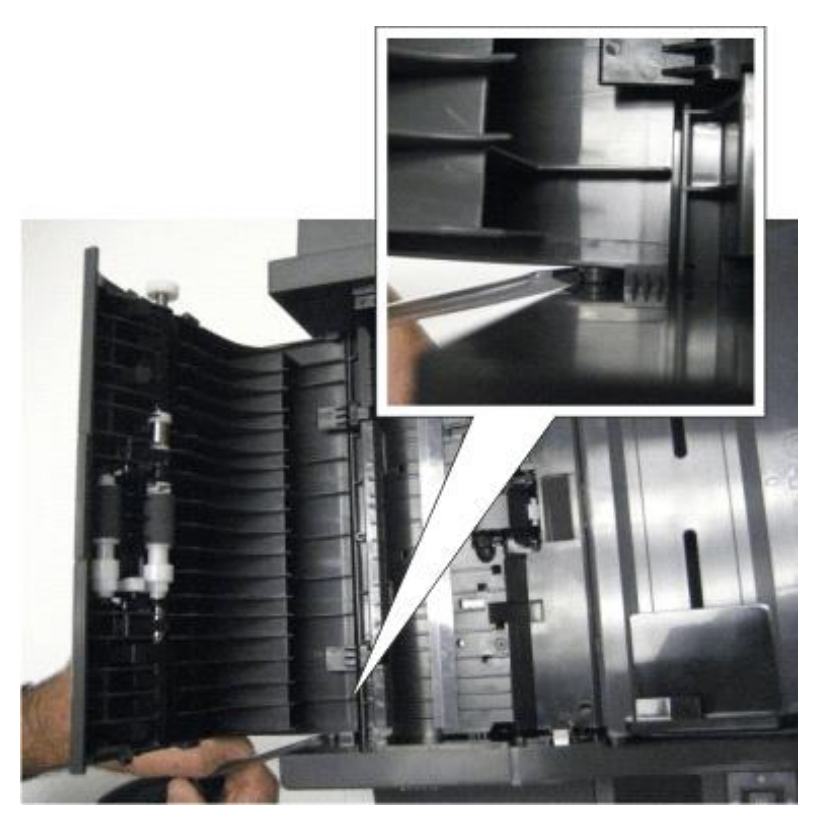

• Remove the top cover sheet feed.

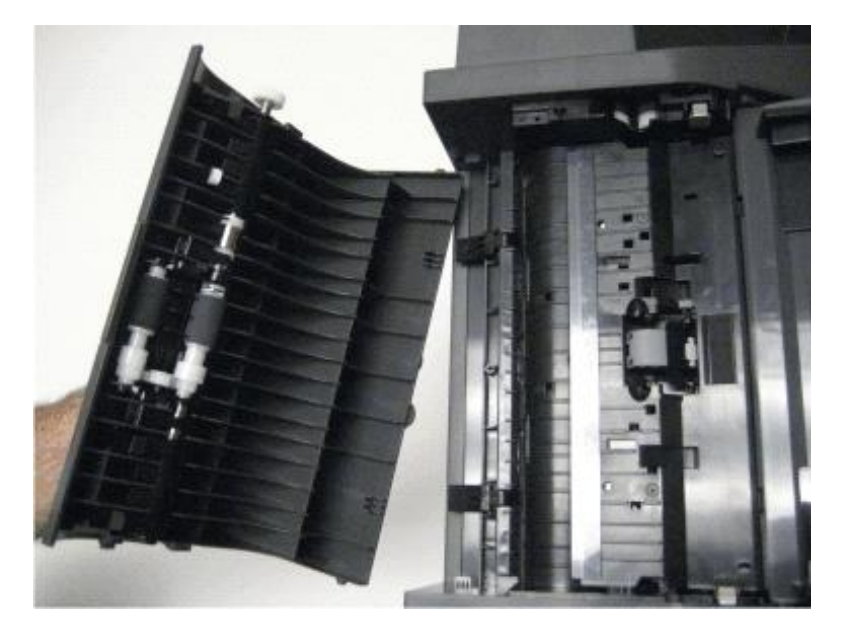

## **Right scanner cover removal**

Remove the imaging unit in the print engine. See **Imaging unit (IU) removal**.

- Raise the scanner assembly to the up position, and lock in place.
- Remove the four screws (A) securing the right scanner cover to the flatbed unit.

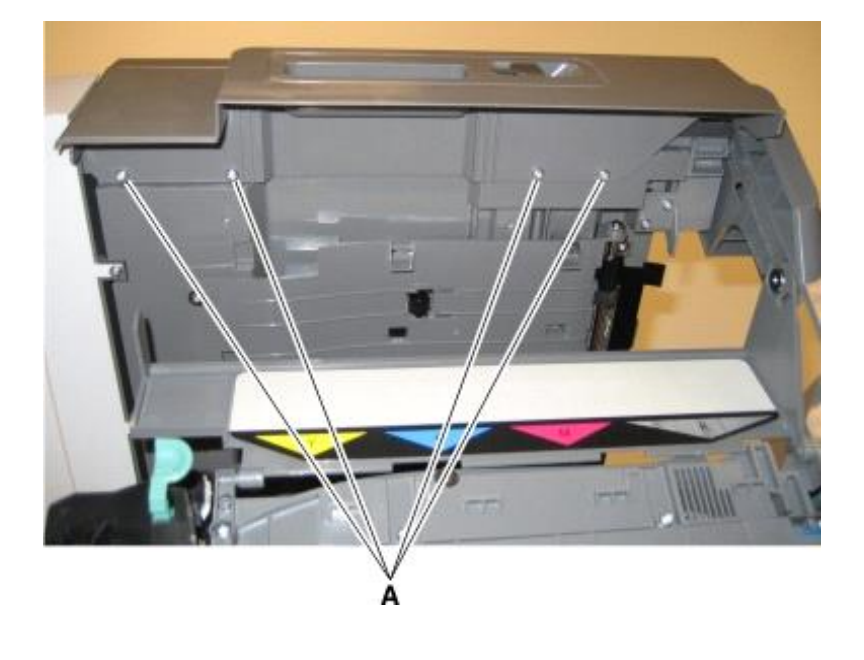

- 
- While holding the ADF away from the flatbed, use the other hand to lift and disengage the right scanner cover from the flatbed unit.

#### **Rear scanner cover removal**

• Remove the two screws (A) from the rear scanner cover.

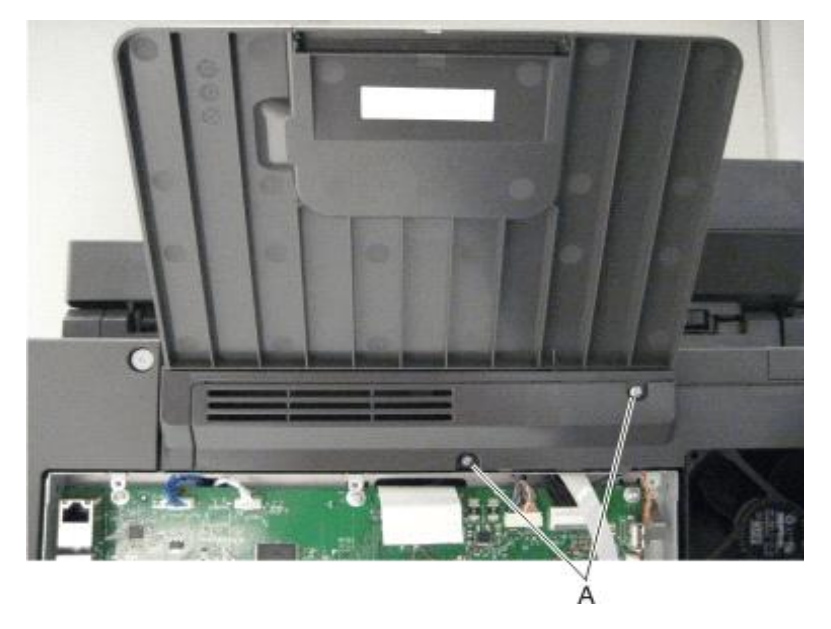

- Use a flat-blade screwdriver to pry the bottom part of the cover out first.
- Remove the rear scanner cover.

## **Flatbed scanner assembly removal**

- Remove the waste toner bottle. See Waste toner bottle removal.
- Remove the right cover assembly. See Right cover assembly removal.
- Lift the ADF assembly.

• Remove the screw (A) from the right rear side lift lock.

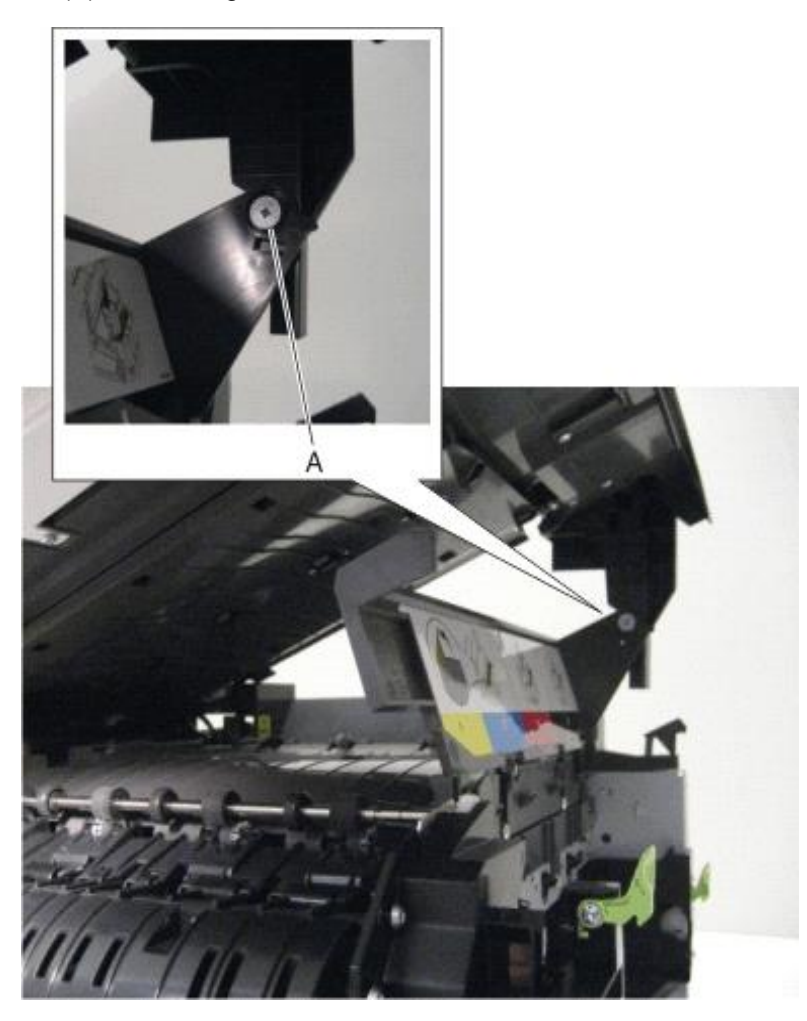

 Unlock the lift lock (B) at the top of the scanner, lower the flatbed scanner assembly until there is resistance, and disconnect the lift lock arm from the joint (C).

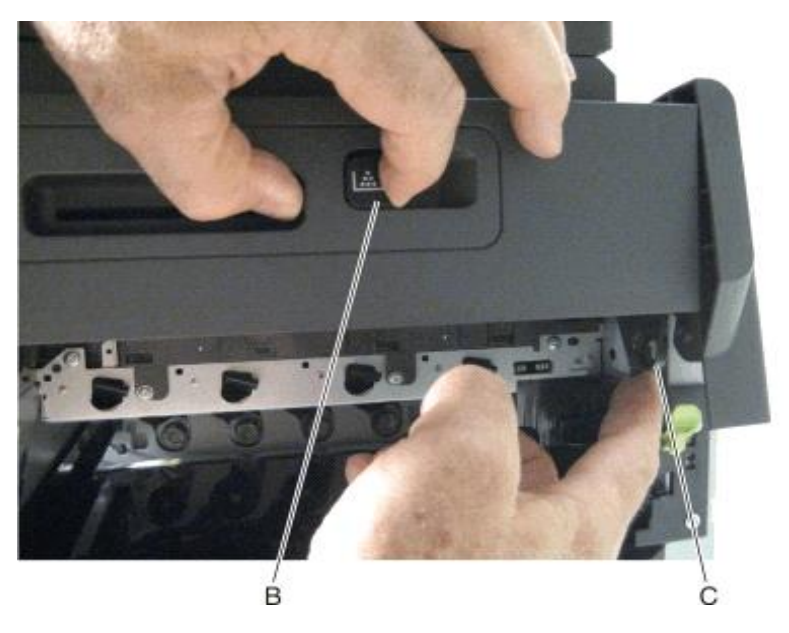

Remove the two screws (D) from the front left scanner hinge.

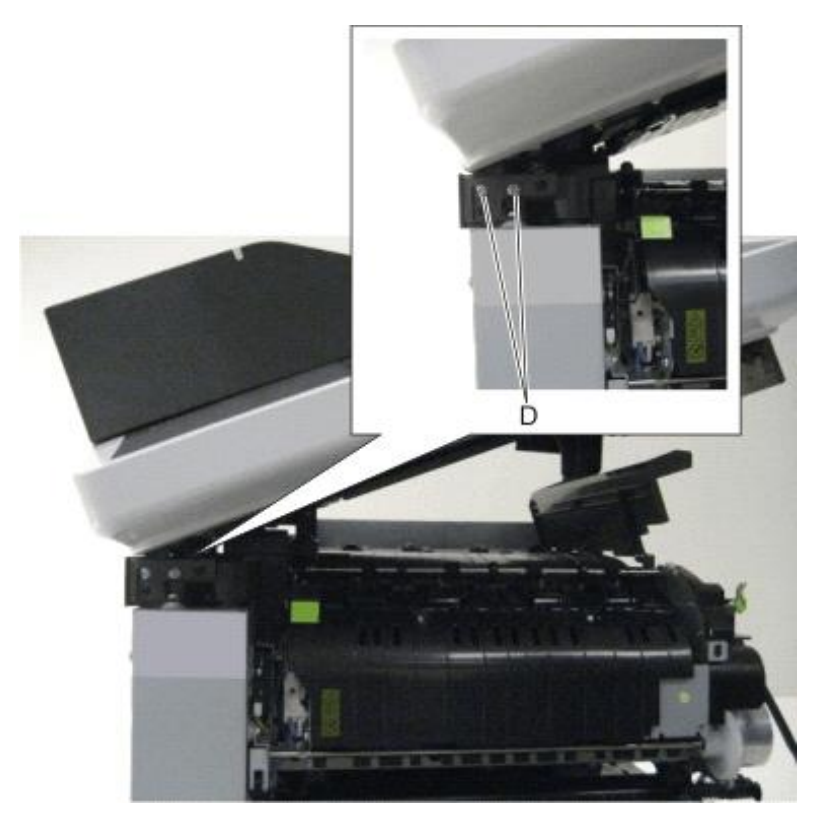

Use a screwdriver to disconnect the left hinge (E) from the left side of the printer.

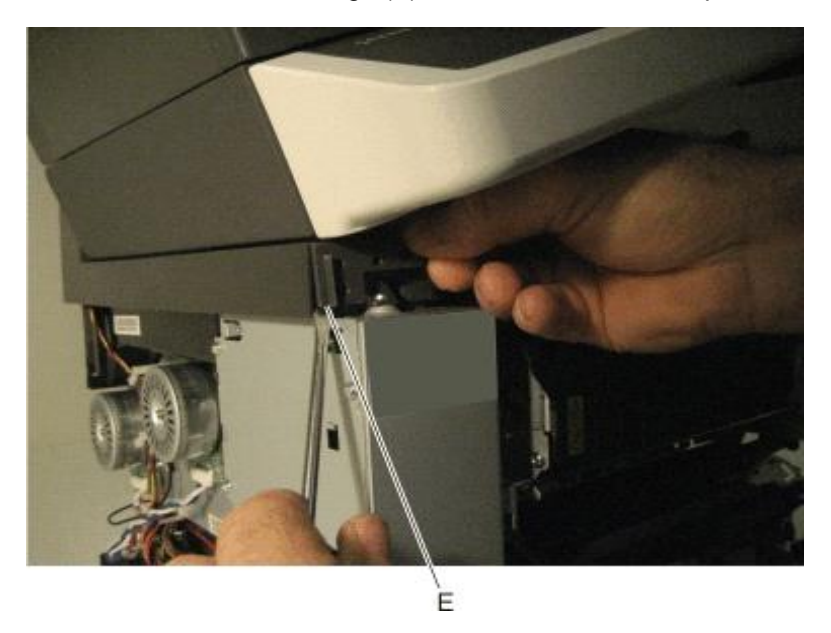

Remove the ground screw (F), and disconnect the four cables (G) and the ribbon cable (H.)

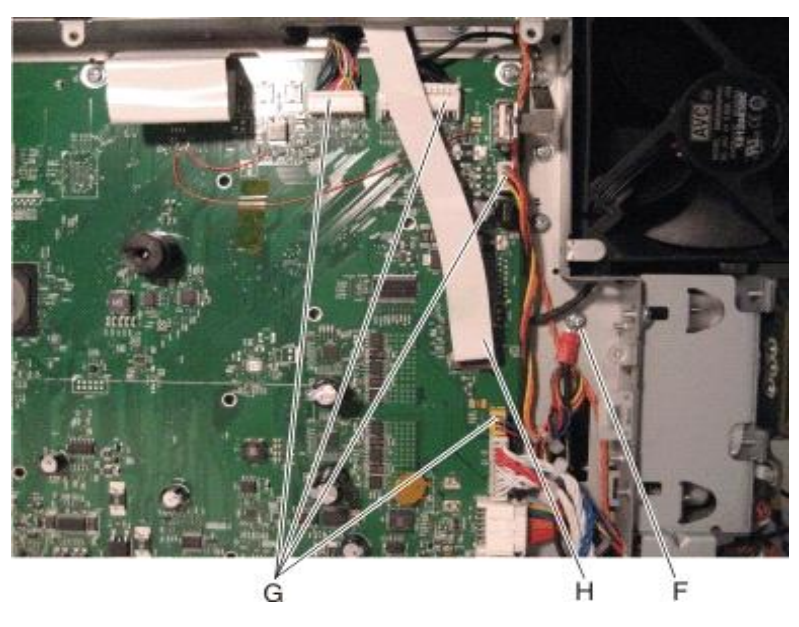

**Note:** Disconnect the ribbon cable by using a screwdriver to pull the pivot (I) out and rotate up. See Ribbon cable connectors for the proper way to handle ribbon cables.

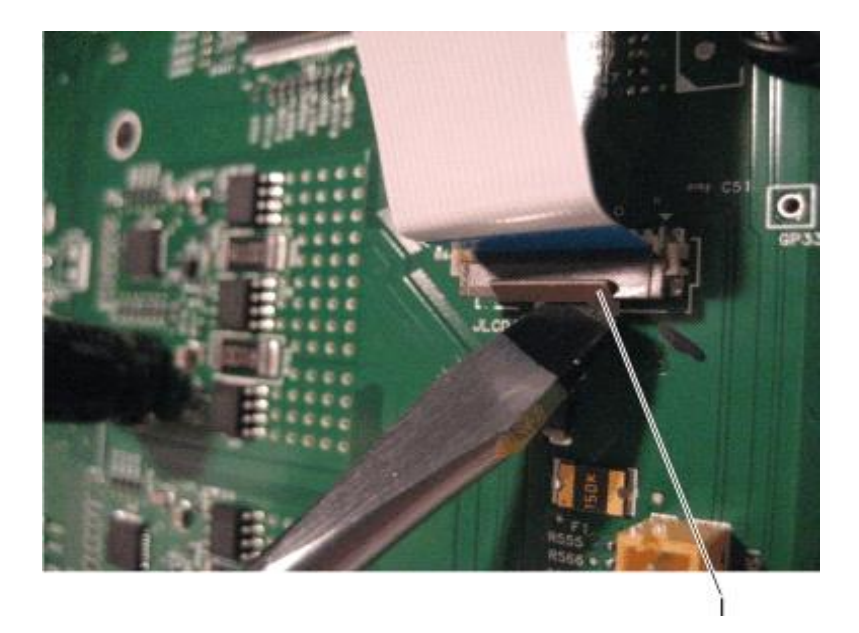

Note: After replacing this part, a scanner manual registration must be performed. See **Scanner** manual registration. A scanner calibration reset must also be performed. See Scanner calibration reset.

**Installation note:** To install the ribbon cable, rotate the latch down and push it back into the connector. Be careful to not damage the latch.

Lift the flatbed scanner assembly, and slide the latch (J) out of place.

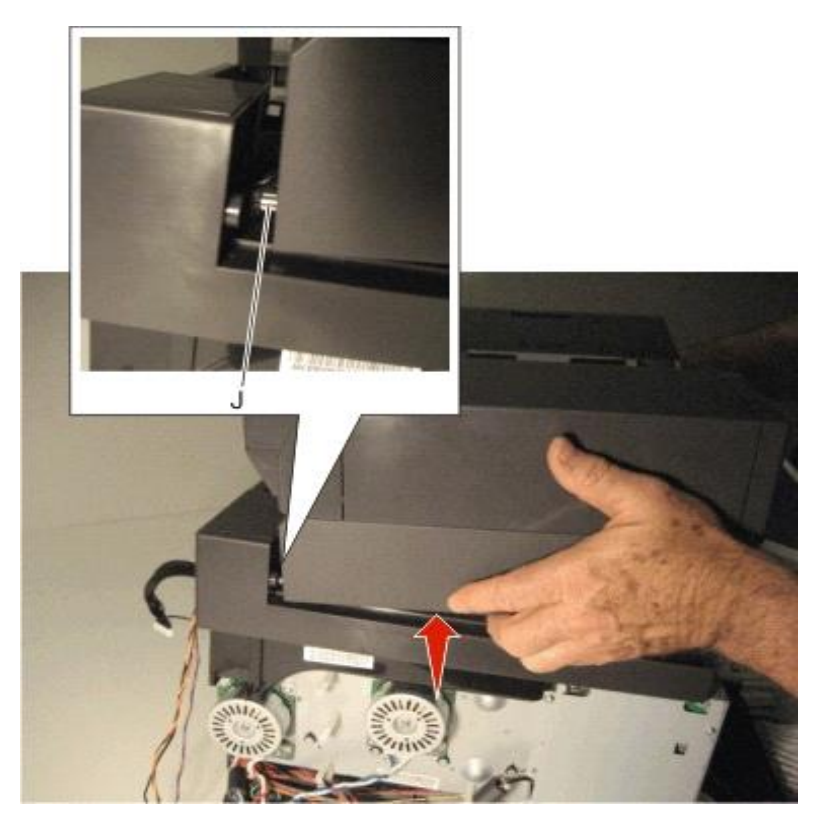

• Remove the flatbed scanner assembly.

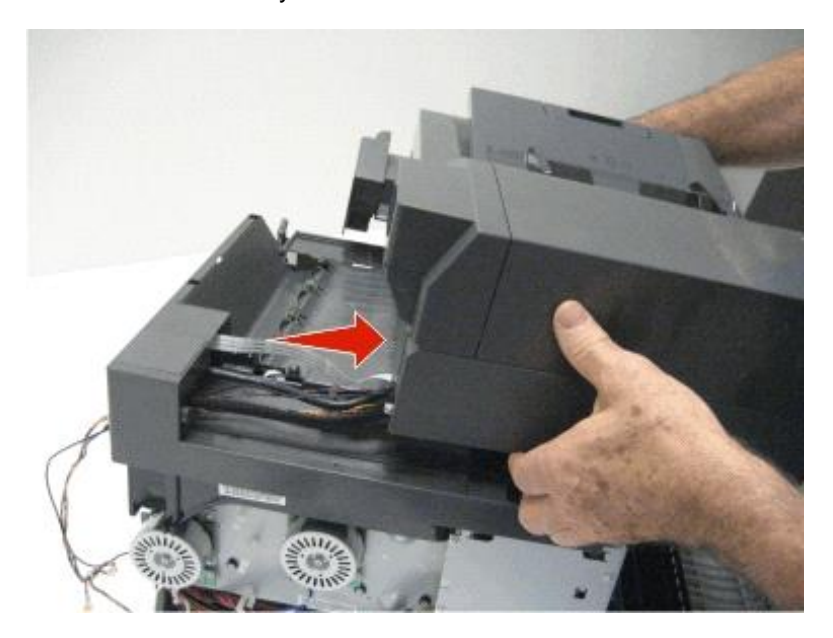

**Note:** Gently pull the flatbed scanner assembly cables through the opening when removing the flatbed scanner assembly.

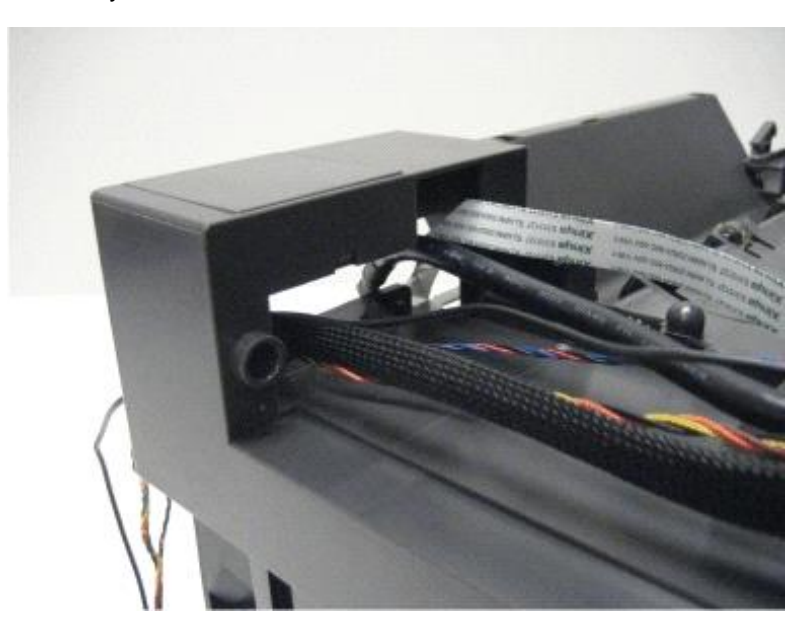

### **Flatbed pivot link (rear right) removal**

- Remove the AIO link. See AIO link removal.
- Remove the right scanner cover. See Right scanner cover removal.
- Remove the AIO release lever. See AIO release lever removal.
• Remove the screws (A) securing the pivot link to the flatbed.

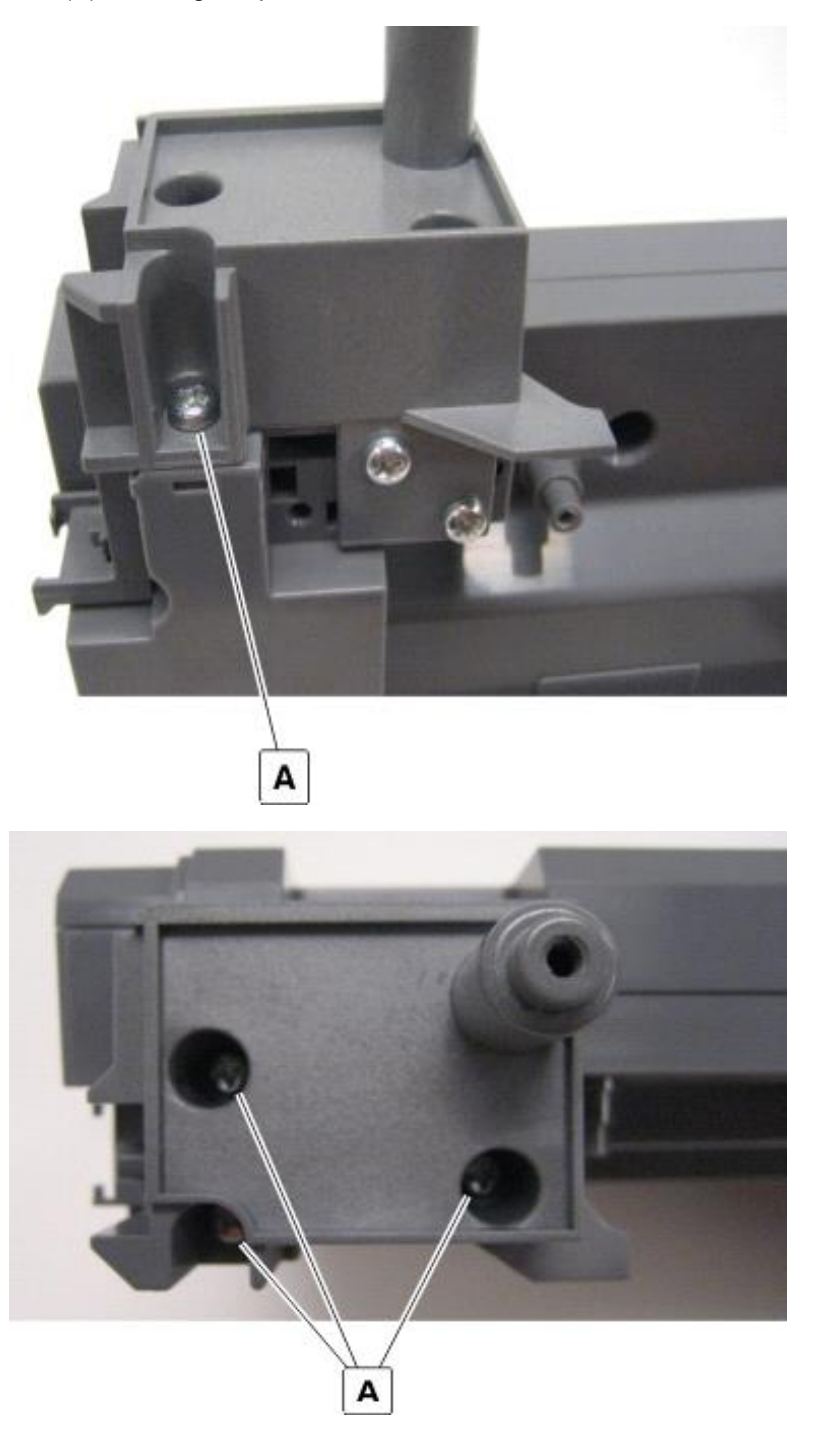

• Remove the flatbed pivot link.

## **Flatbed pivot link (front left) removal**

• Lift the ADF assembly.

• Remove the screw (A) from the right rear side lift lock.

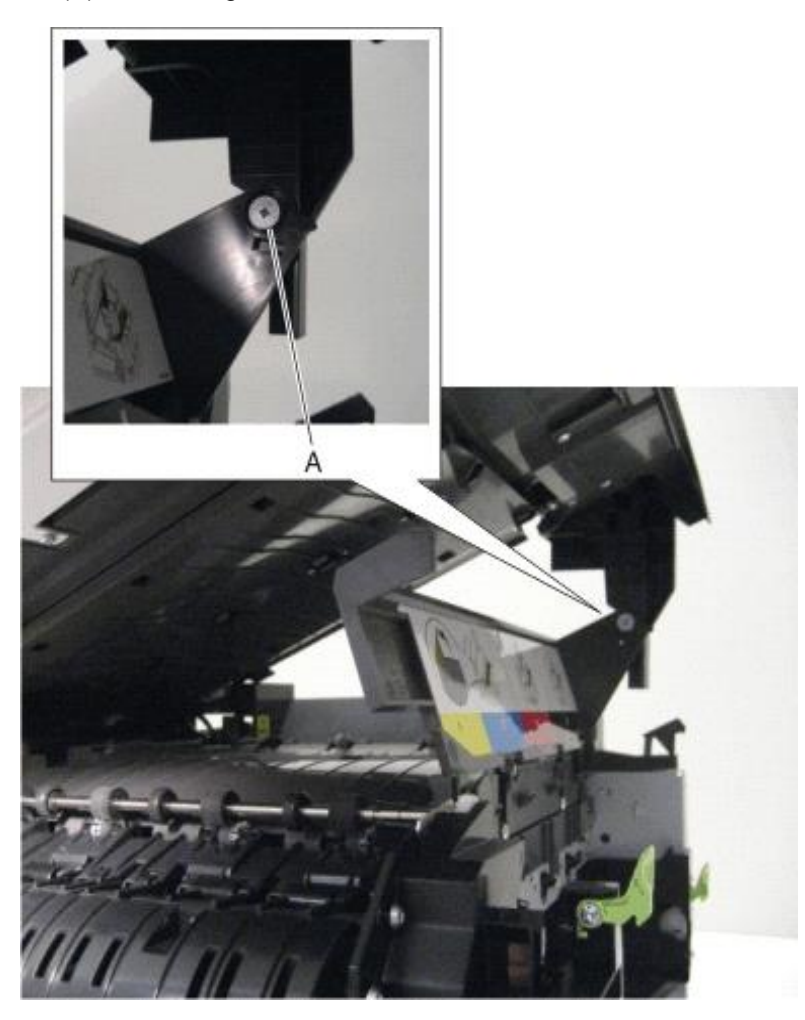

 Unlock the lift lock (B) at the top of the scanner, lower the flatbed scanner assembly until there is resistance, and disconnect the lift lock arm from the joint (C).

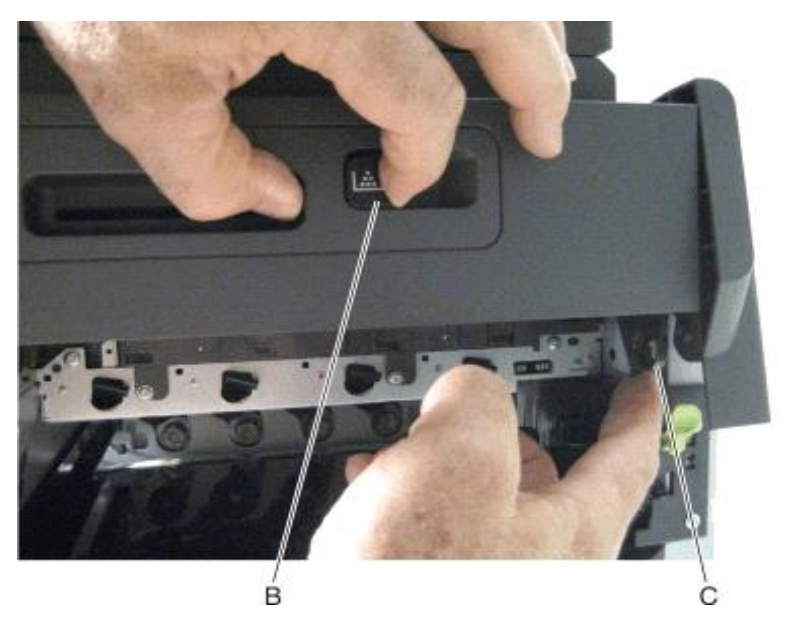

Remove the two screws (D) from the pivot link, and then detach the pivot link from the printer.

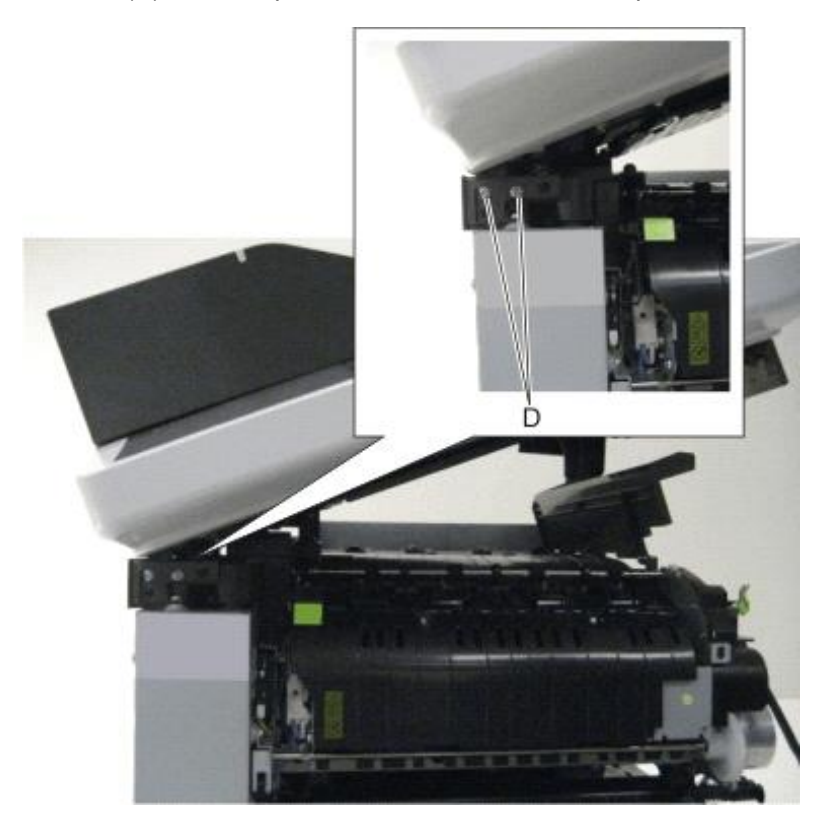

• Remove the left and center screws (E) and loosen the right screw (F) from the control panel.

• Release the latches (G) to loosen the scanner left cover, and then remove the pivot link.

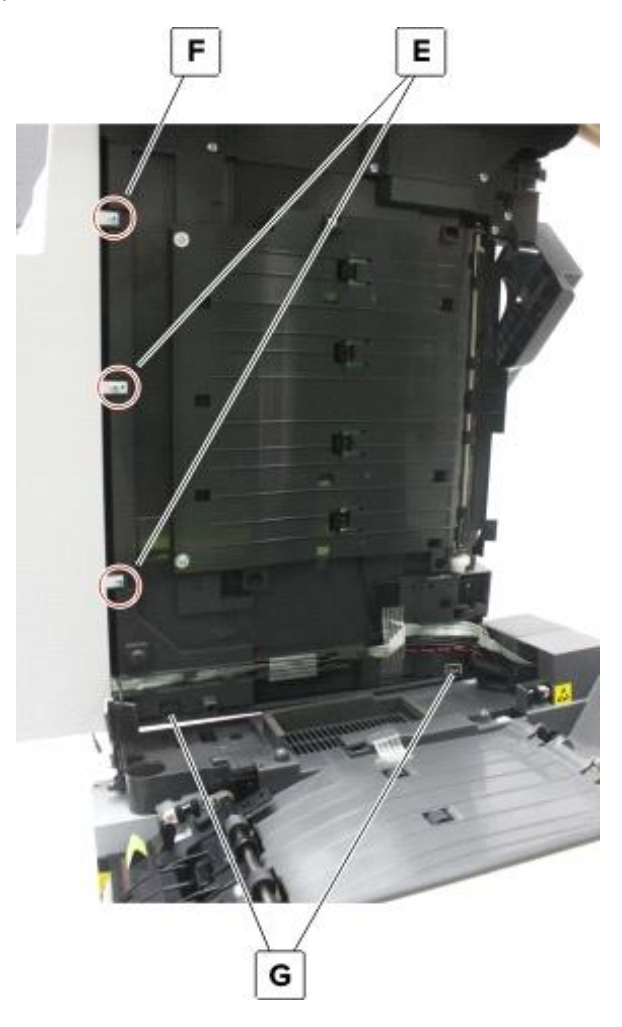

## **Options removals**

650-sheet duo drawer tray assembly removal 650-sheet duo drawer assembly removal Dust cover removal **Pick tire removal** 

### **650-sheet duo drawer tray assembly removal**

• Pull out the drawer tray assembly.

• Remove the tray assembly.

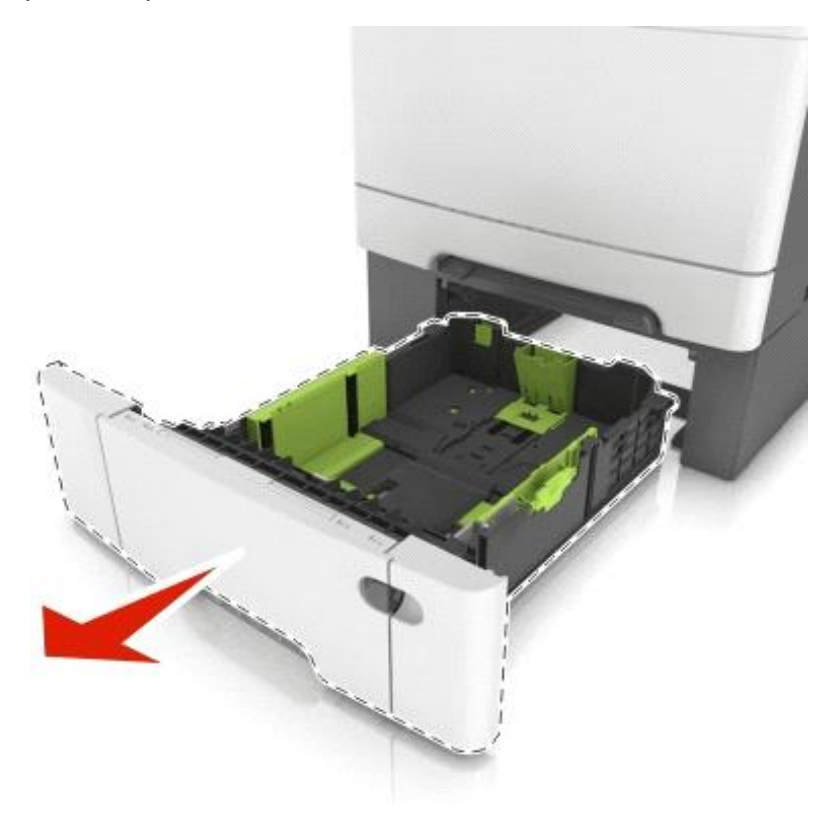

### **650-sheet duo drawer assembly removal**

**Warning—Potential Damage:** Make sure the printer is turned off before removing the drawer assembly.

Carefully lift the printer, and set it aside on a flat surface.

• Remove the 650-sheet drawer assembly.

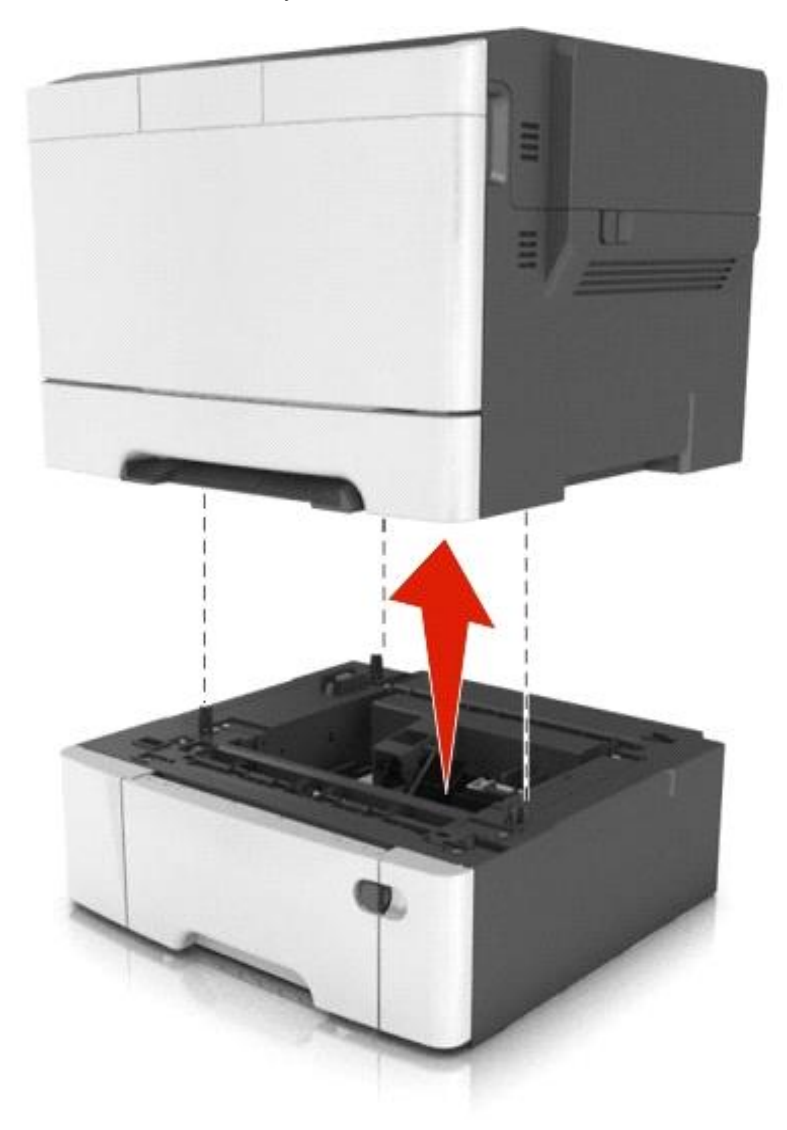

### **Dust cover removal**

• Slightly raise the dust cover.

• Pull the dust cover to remove.

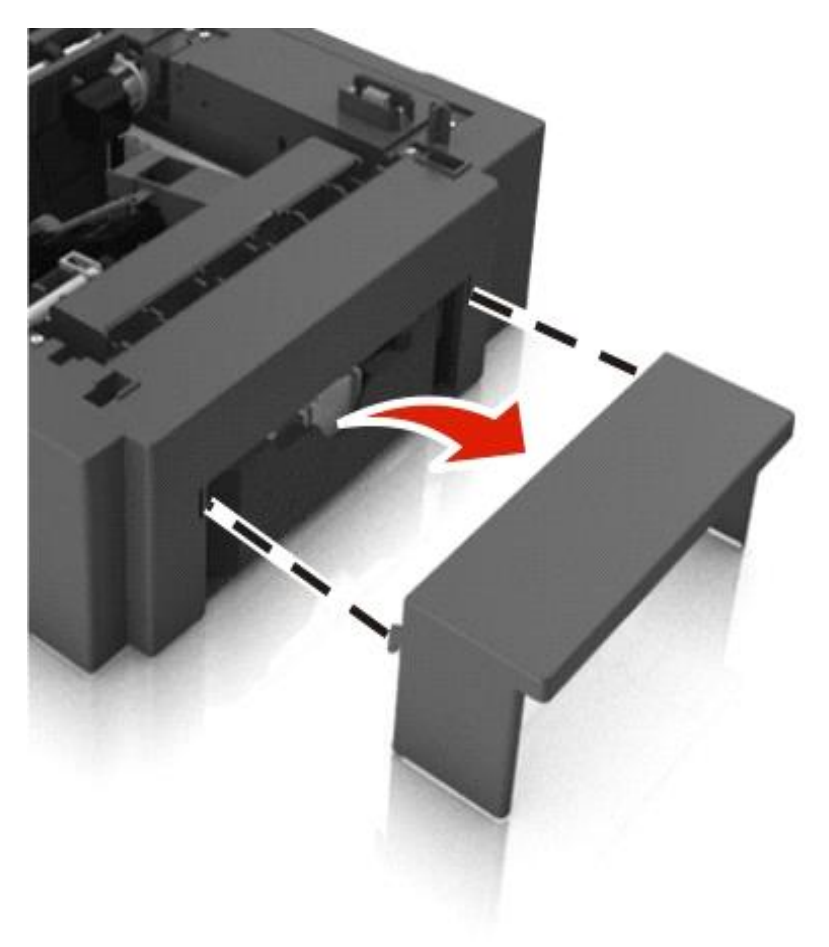

### **Pick tire removal**

• Remove the drawer tray assembly.

• Lower the auto compensator mechanism (A).

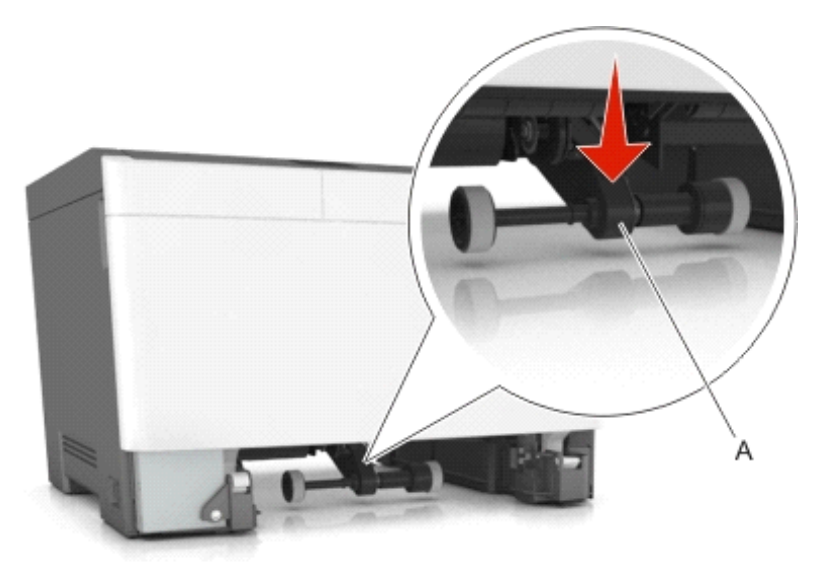

Remove the rubber tires (B) from the pick roll assembly (C). Repeat for the other tire (D).

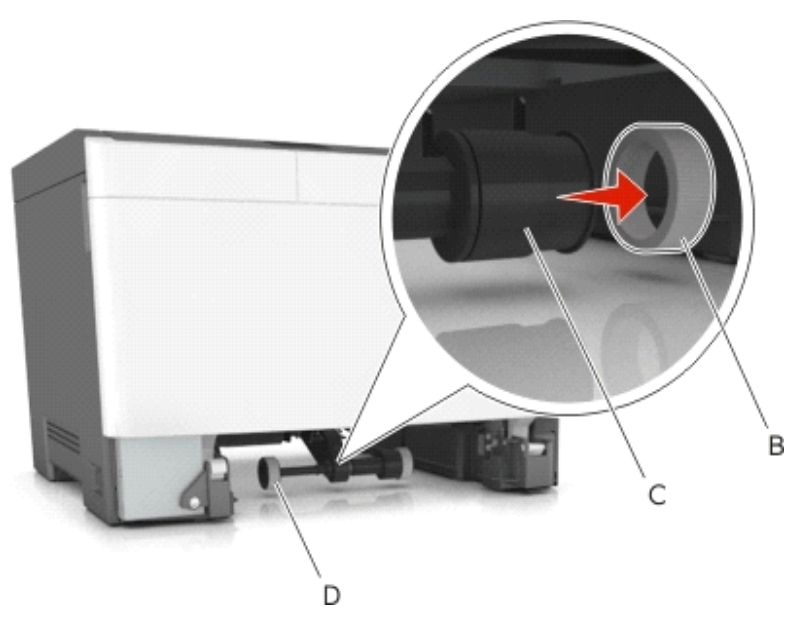

**Installation note:** Install the new rubber tire with its surface texture turning in the direction as shown.

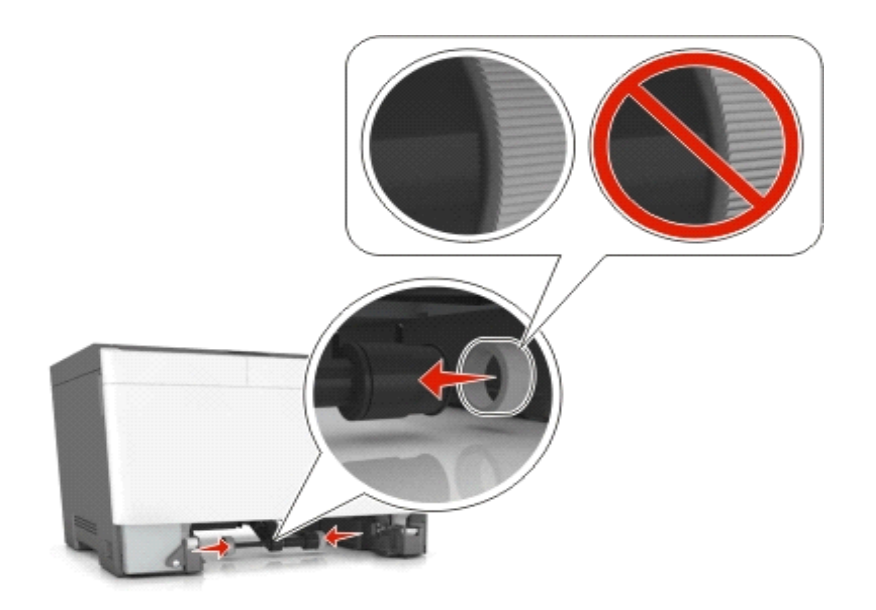

**Note:** Feel each rubber surface to verify it turns properly in the direction shown.

# **7—Component locations**

# **Controller board**

**CX310 models**

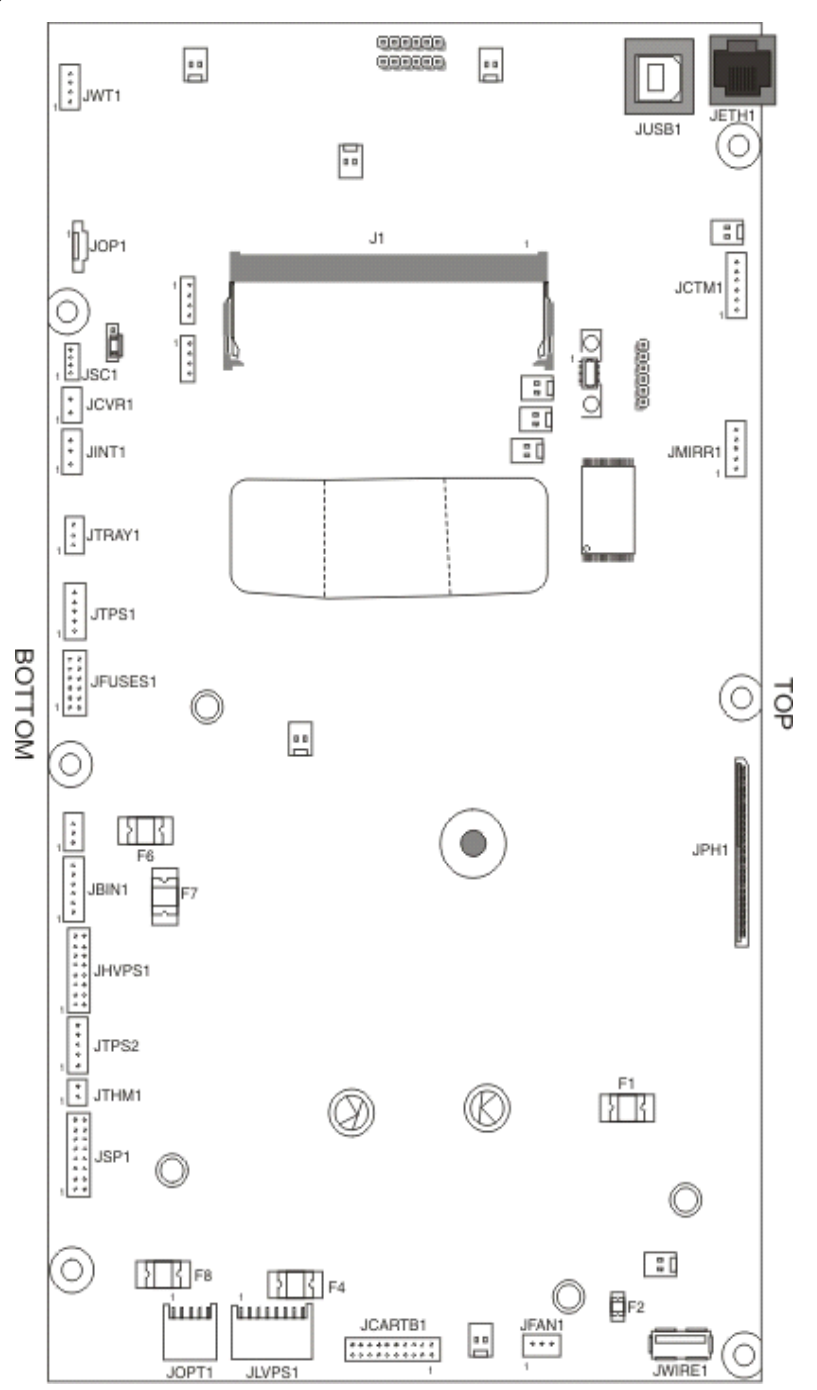

### **CX410 models**

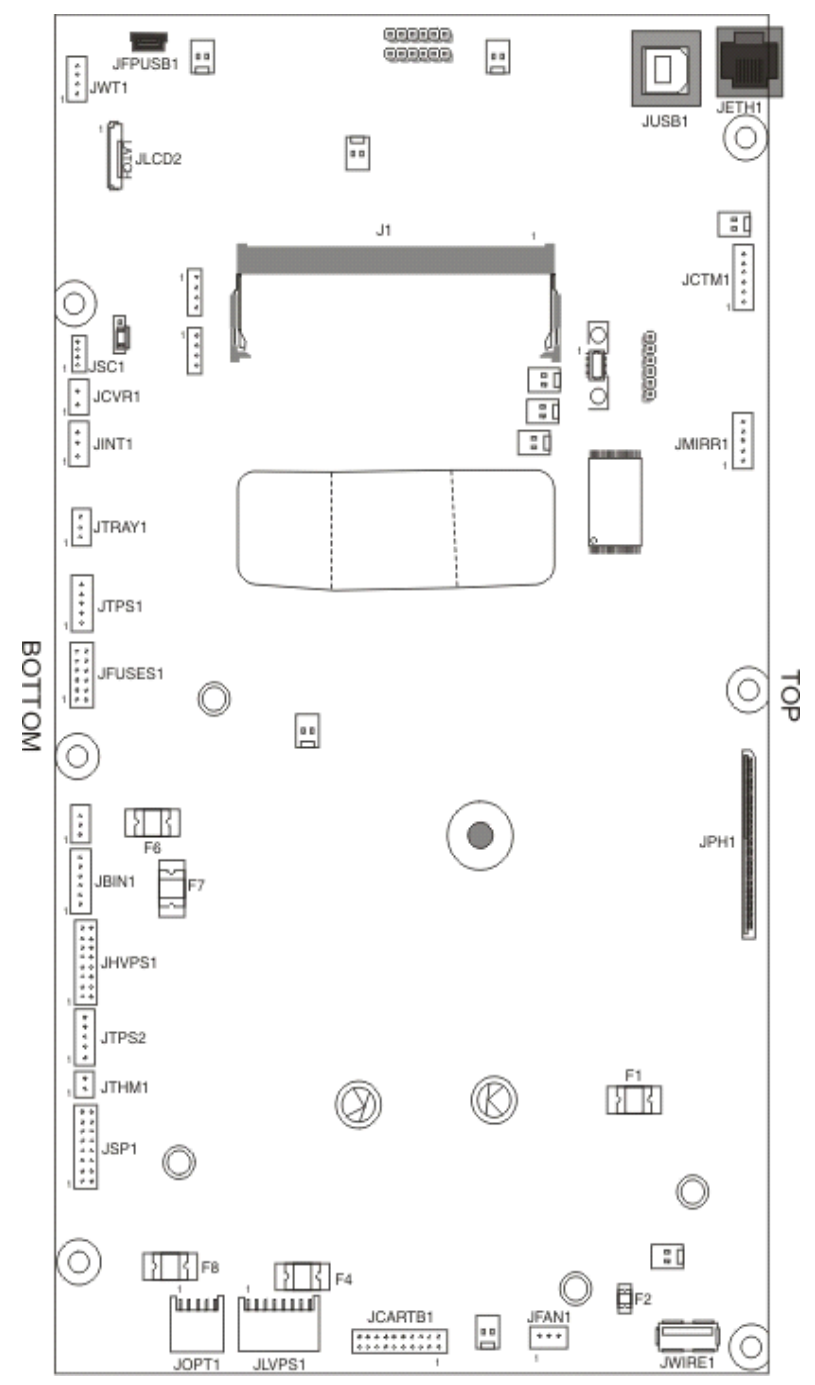

### **CX510 models**

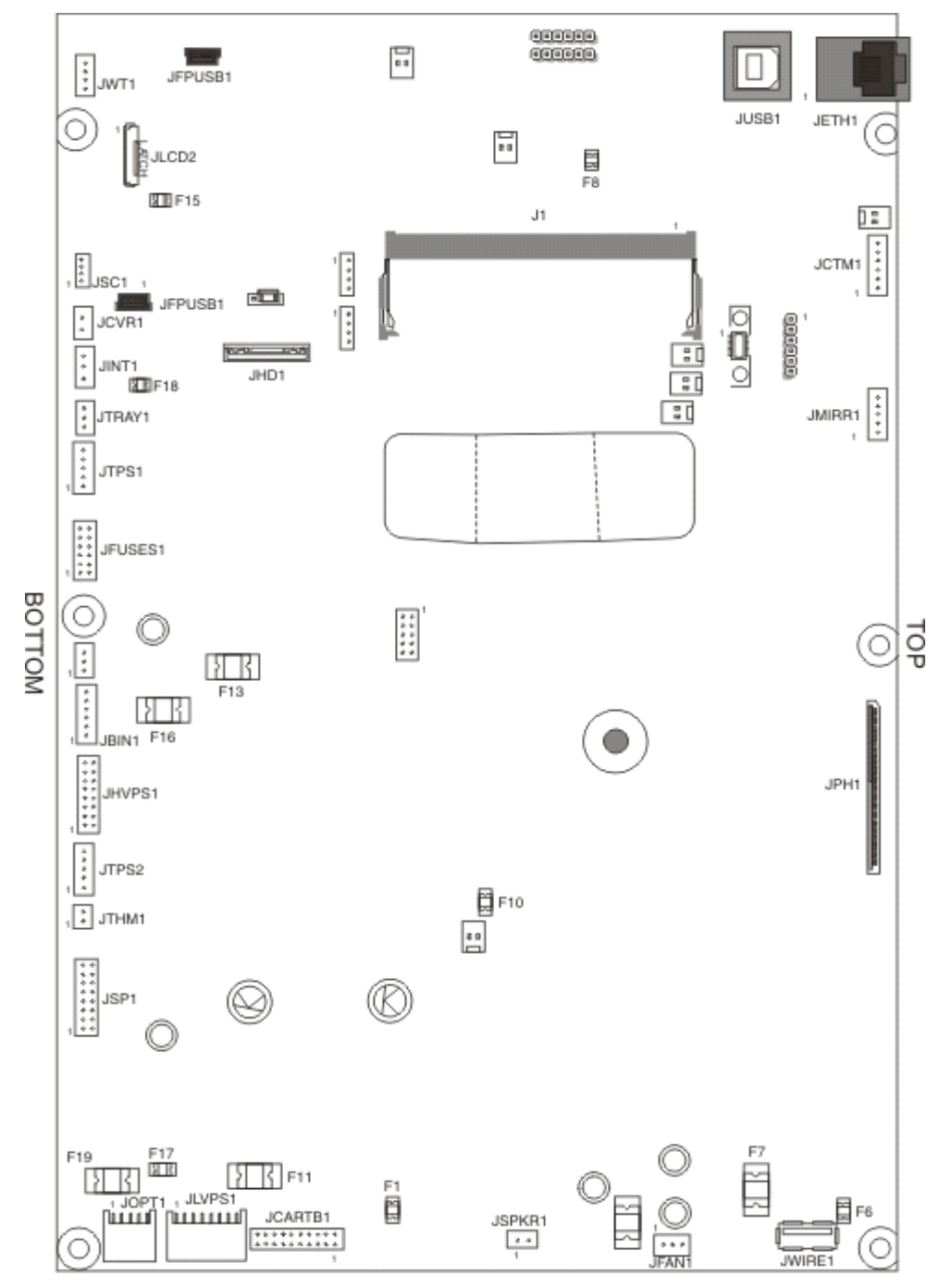

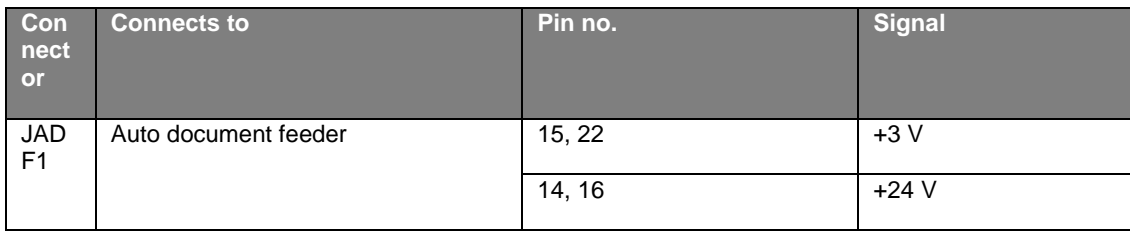

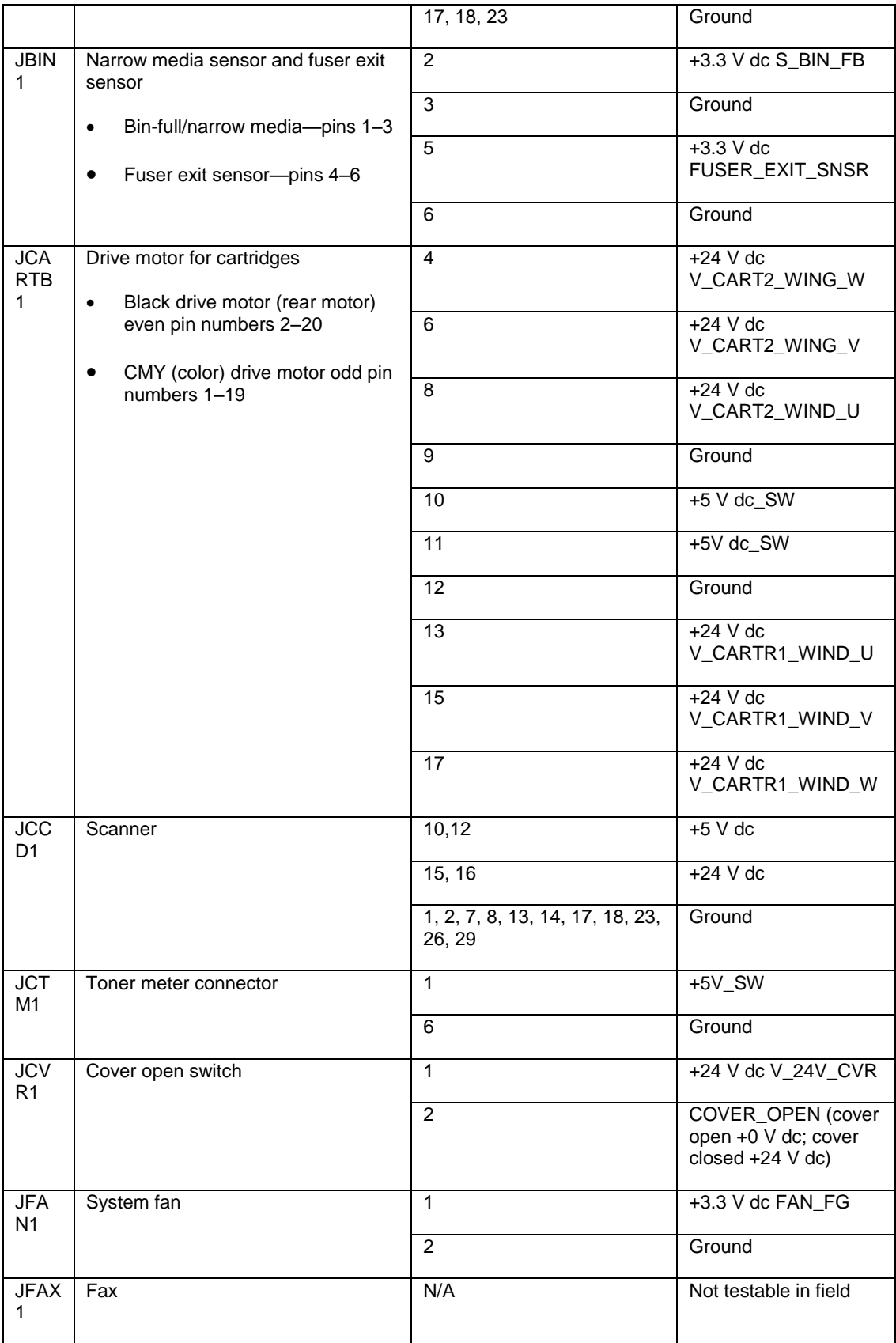

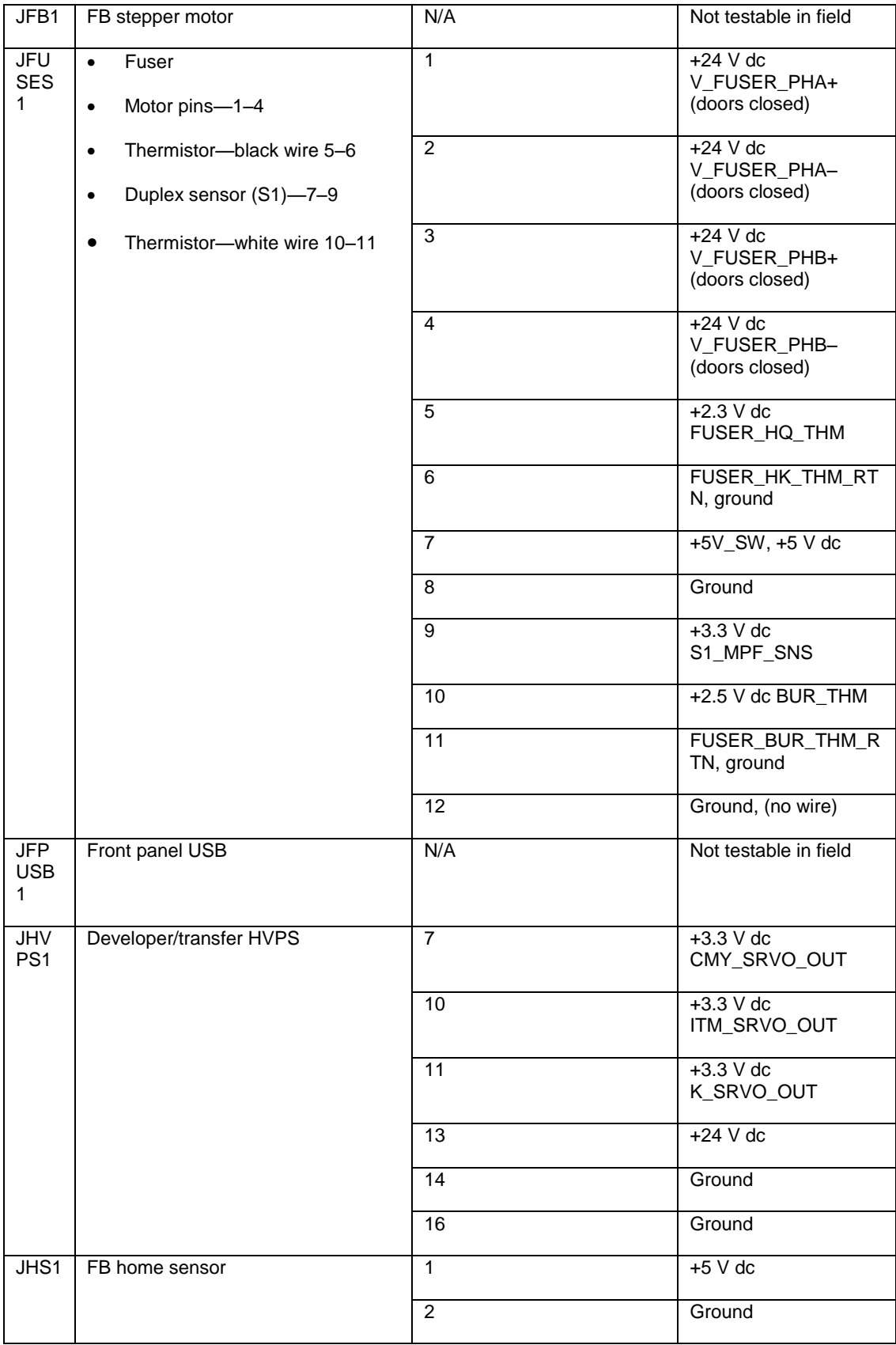

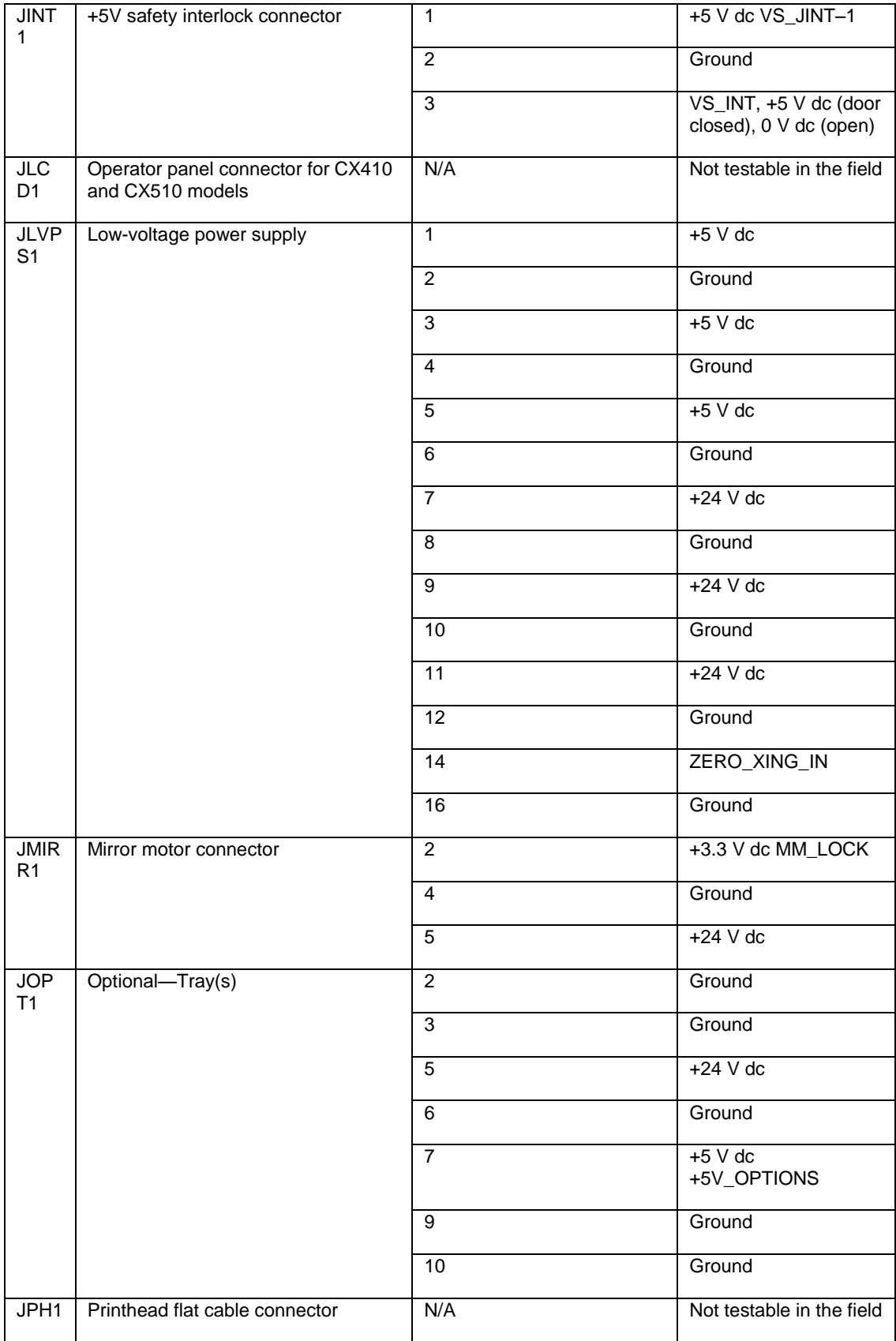

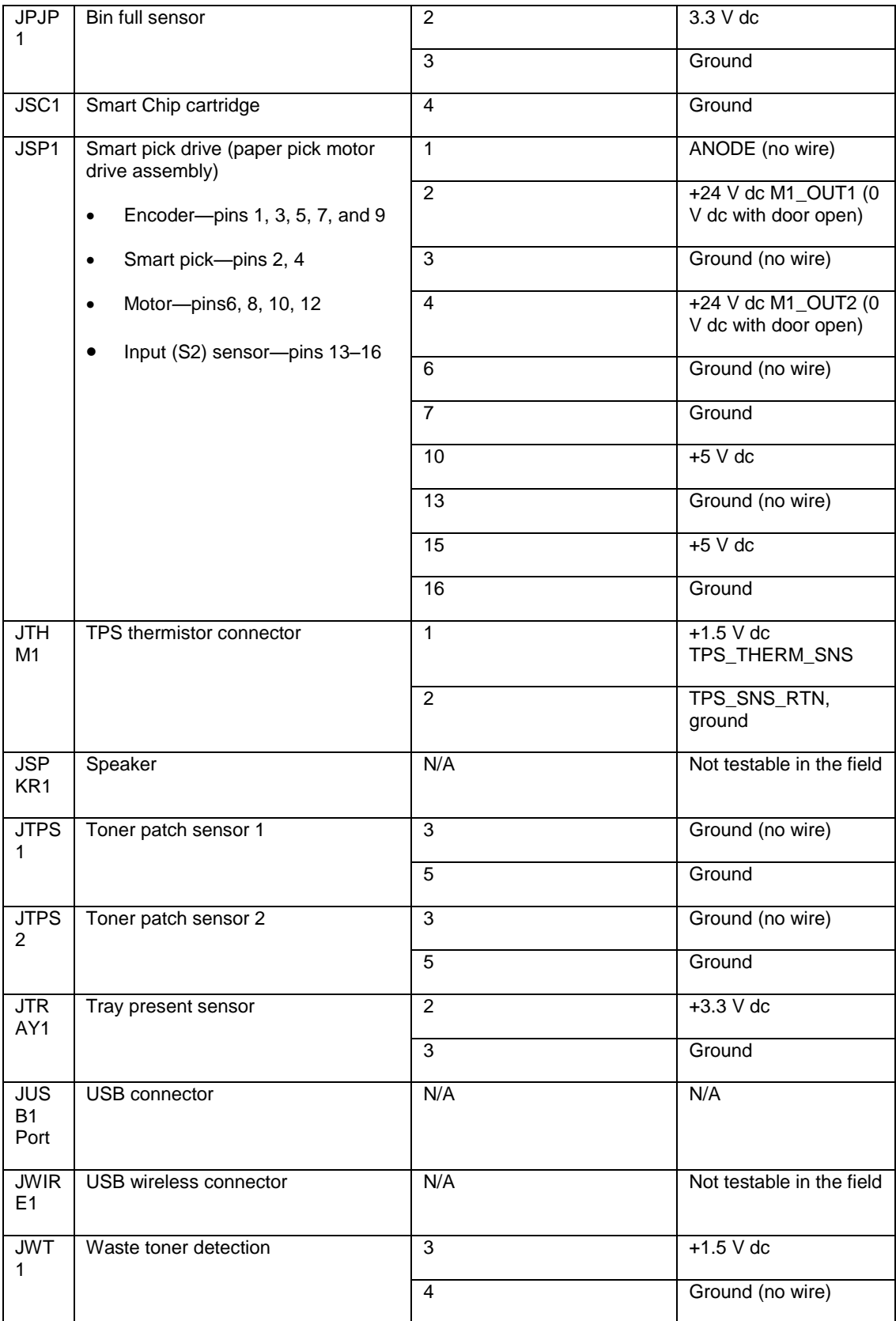

# **8—Maintenance**

# **Inspection guide**

The purpose of this inspection guide is to aid you in identifying the intervals, based on page count, at which parts must be inspected (for visible physical damage), cleaned, or replaced.

If any unsafe conditions exist, find out how serious the hazard could be and if you can continue before you correct the hazard.

As you service the machine, check for the following:

- Damaged, missing, or altered parts, especially in the area of the On/Off switch and the power supply
- Damaged, missing, or altered covers, especially in the area of the top cover and the power supply cover
- Possible safety exposure from any non-Pantum attachments
- Printer and input options are sitting flat (for example, not sitting on cables or hanging over a ledge)
- Printer is properly set on any input options

Use the following table to determine when specified parts should be inspected:

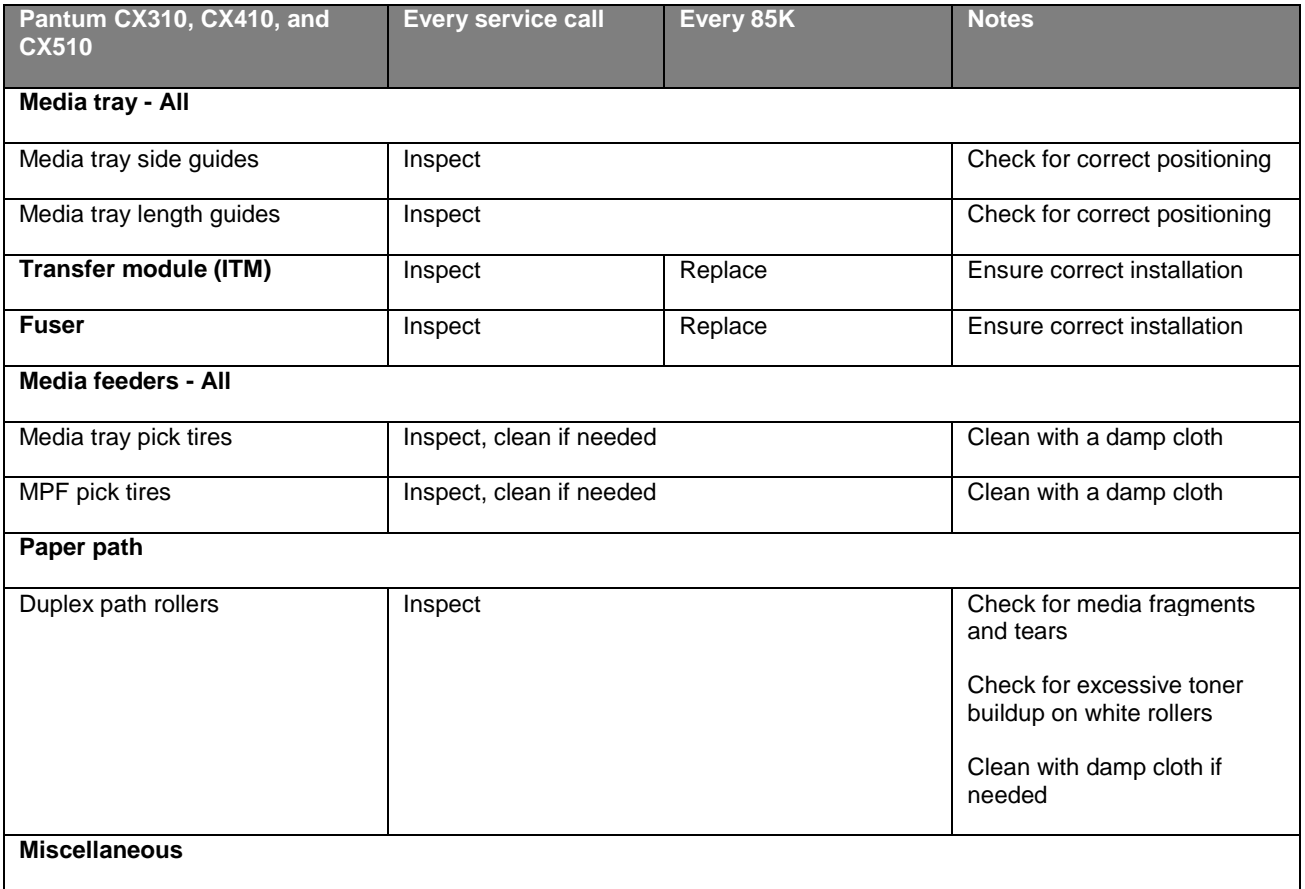

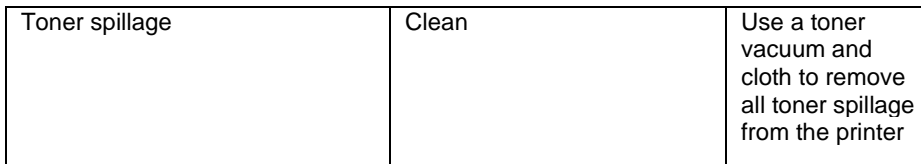

## **Scheduled maintenance**

The operator panel displays the message *80* or *Scheduled Maintenance* when it reaches certain page counts. It is necessary to replace the appropriate maintenance kit at certain intervals to maintain the print quality and reliability of the printer. If needed, reset the maintenance counter after performing scheduled maintenance.

#### **Maintenance kits**

After 85,000 printed pages (sides) a maintenance kit may be required.

It is necessary to replace the fuser assembly and ITU to maintain the print quality and reliability of the printer. The parts are available as a maintenance kit with the following part numbers:

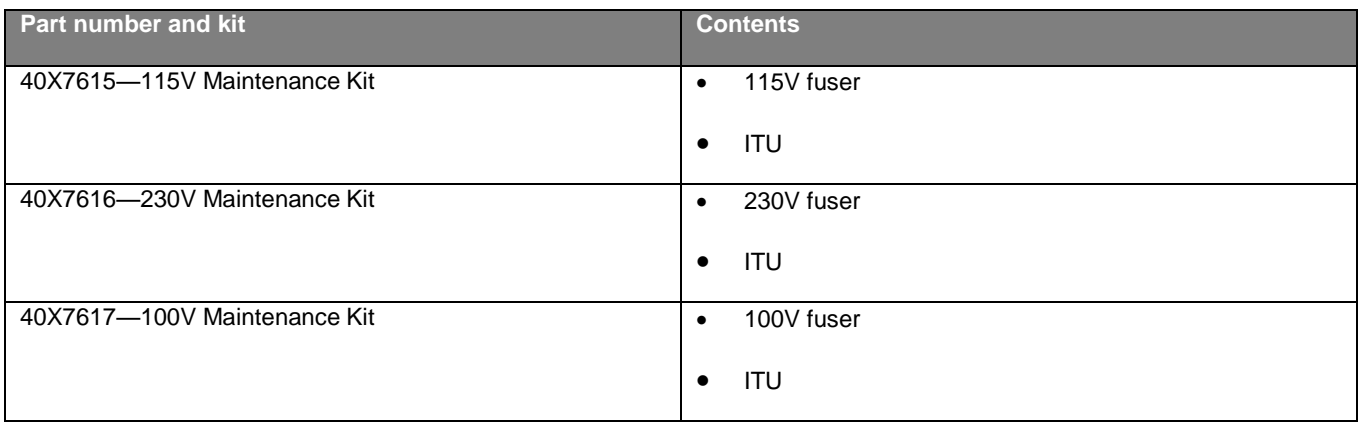

When performing the scheduled maintenance procedure, the following areas should be cleaned of media dust and toner contamination:

- Media trays
- PC cartridge area
- Developer housings area
- Transfer roll area
- Duplex area
- Standard bin
- Bridge unit area (if equipped)
- Finisher media bins (if equipped)

### **Preventive maintenance**

Between scheduled maintenance intervals, paper feed, paper transport, and image quality problems can occur. Some preventive maintenance procedures can help prevent issues like these.

#### **Device-specific preventive maintenance**

To clean the touchscreen and key pad, use the LCD cleaning cloth. A single two-step LCD cleaning cloth is stored in the compartment beneath the exit tray. Additional cleaning cloths are available.

The following table lists the parts needed to perform preventive maintenance:

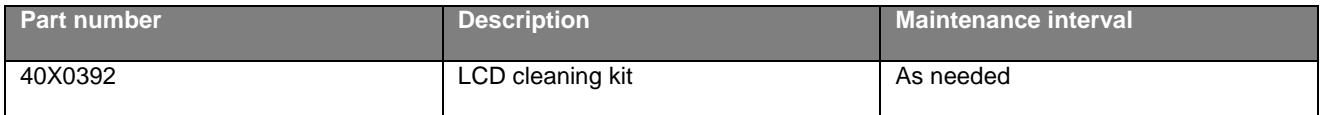

## **Lubrication specification**

Lubricate only when parts are replaced or as needed, not on a scheduled basis. Use of lubricants other than those specified in this service manual can cause premature failure. Some unauthorized lubricants might chemically attack polycarbonate parts.

Use the following lubricants:

- IBM no. 10 oil, PN/ 1280443 (Approved equivalents: Mobil DTE27, Shell Tellus 100, Fuchs Renolin MR30)
- IBM no. 23 grease
- Grease P/N 99A0394 and Nyogel type 744—Use this type of lubricant to lubricate the Fuser Drive Assembly.
- Nyogel 744—Use this type of lubricant to lubricate the ITU and Cartridge Drive Assemblies.

The motor drive FRUs contain the proper lubricant in the FRU. Use only the lubricant included.

### **Cleaning the printer**

#### **Cleaning the printer**

**Note:** You may need to perform this task after every few months.

**Warning—Potential Damage:** Damage to the printer caused by improper handling is not covered by the printer warranty.

Make sure that the printer is turned off and unplugged from the electrical outlet.

**CAUTION—SHOCK HAZARD:** To avoid the risk of electrical shock when cleaning the exterior of the printer, unplug the power cord from the electrical outlet and disconnect all cables from the printer before proceeding.

Remove paper from the standard bin, multipurpose feeder, and manual feeder.

- Remove any dust, lint, and pieces of paper around the printer using a soft brush or vacuum.
- Dampen a clean, lint-free cloth with water, and use it to wipe the outside of the printer.

**Warning—Potential Damage:** Do not use household cleaners or detergents, as they may damage the finish of the printer.

Make sure all areas of the printer are dry before sending a new print job.

#### **Cleaning the scanner glass**

Clean the scanner glass if you encounter print quality problems, such as streaks on copied or scanned images.

- Slightly dampen a soft, lint-free cloth or paper towel with water.
- Open the scanner cover.

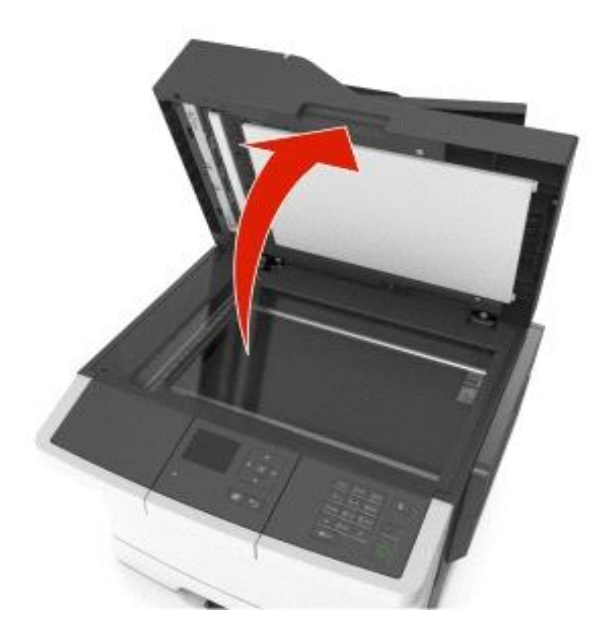

Clean all the areas shown, and then let them dry.

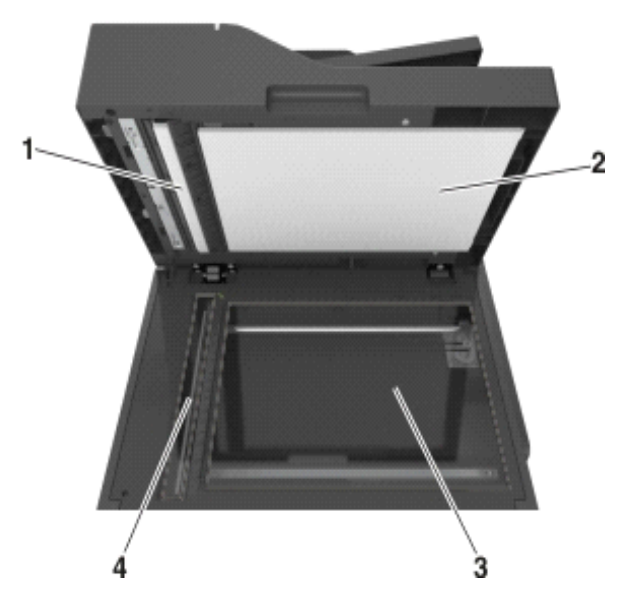

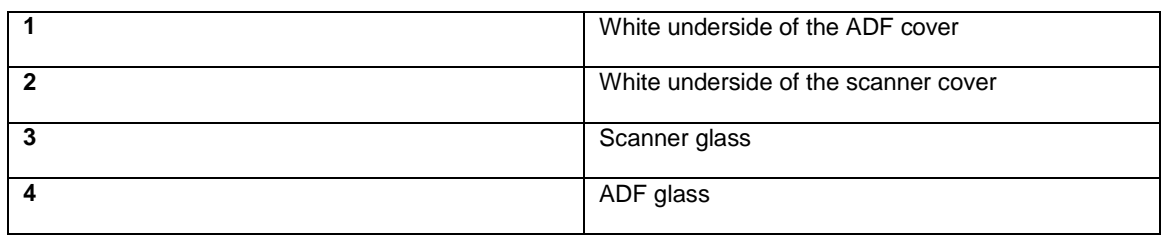

• Close the scanner cover.

### **Cleaning the printhead lenses**

- Remove the waste toner bottle.
- Remove the imaging kit.

Using a lint-free cloth, wipe the printhead lenses (A).

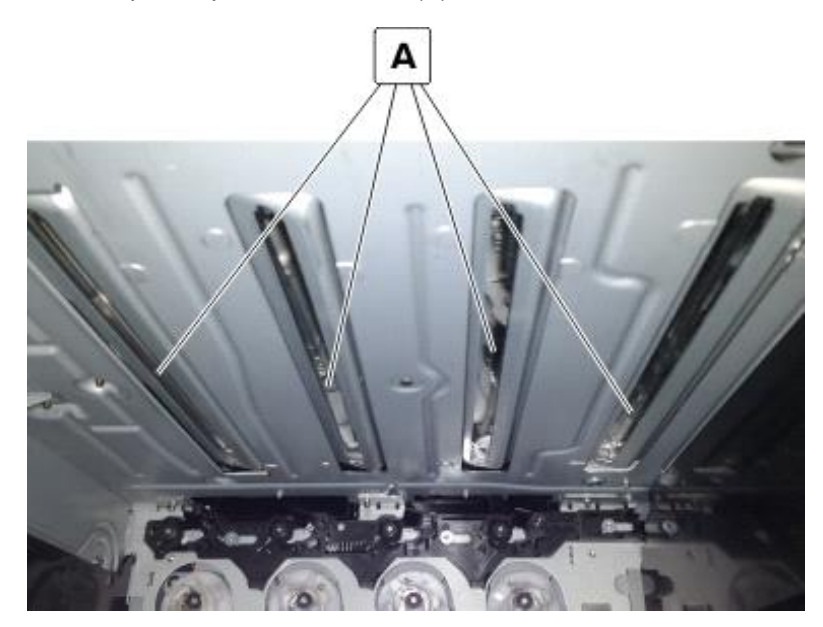

# **9—Parts catalog**

**Legend Covers Scanner** Paper path Operator panels **Electronics** Cables and sensors Media drawers and trays Options and miscellaneous

# **Legend**

The following column headings are used in the parts catalog:

- **ASM-index**—Identifies the assembly and the item in the diagram. For example, 3-1 indicates Assembly 3 and item 1 in the table.
- **Part number**—Identifies the unique number that correlates with the part.
- **Units/mach**—Refers to the number of units actually used in the base machine or product.
- **Units/option**—Refers to the number of units in a particular option.
- **Units/FRU**—Refers to the number of units in a particular FRU.
- **Description**—A brief description of the part.

The following abbreviations are used in the parts catalog:

- **NS** (not shown) in the Asm-index column indicates that the part is procurable but is not pictured in the illustration.
- **PP** (parts packet) in the Description column indicates that the part is contained in a parts packet.

**Assembly 1: Covers**

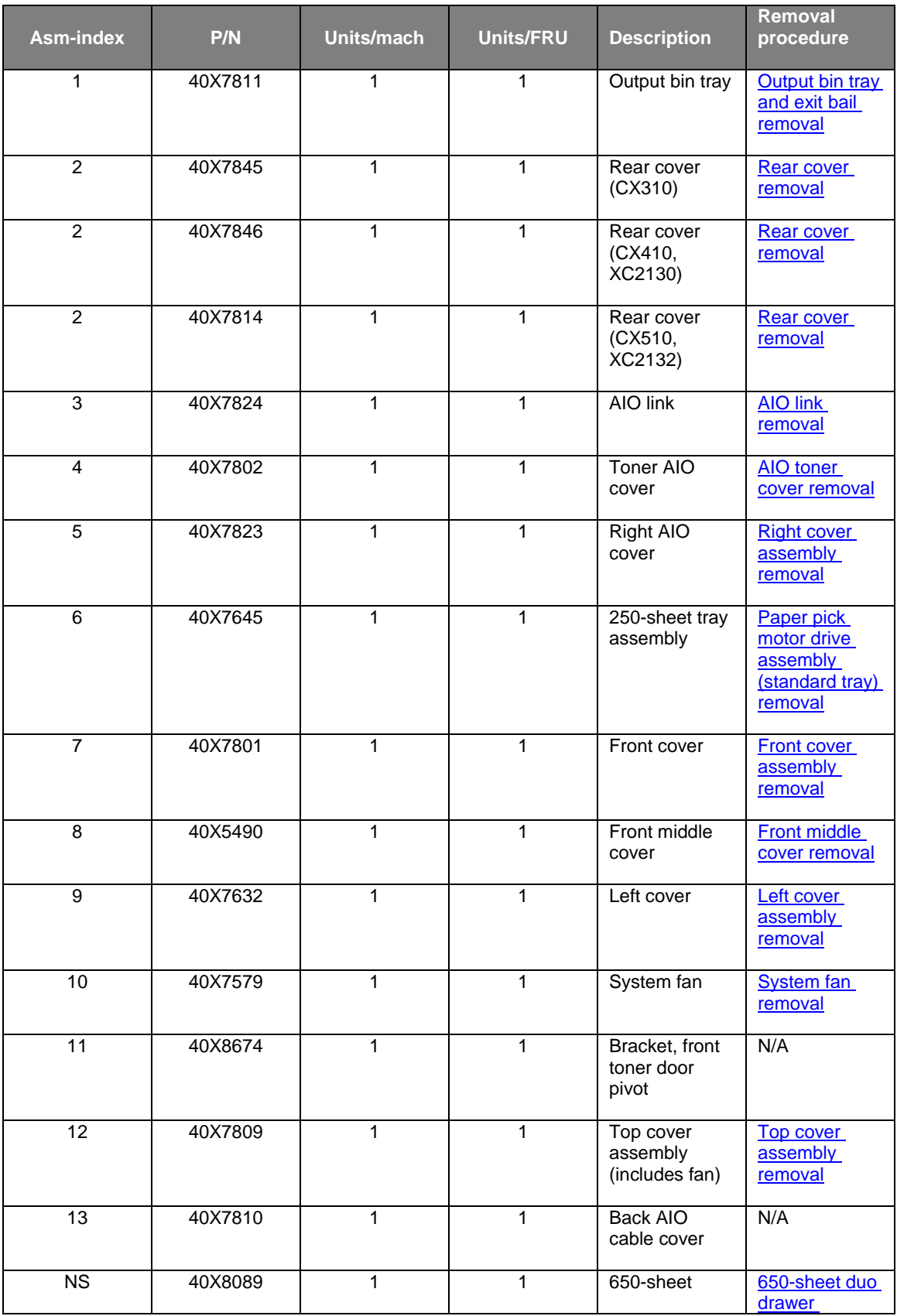

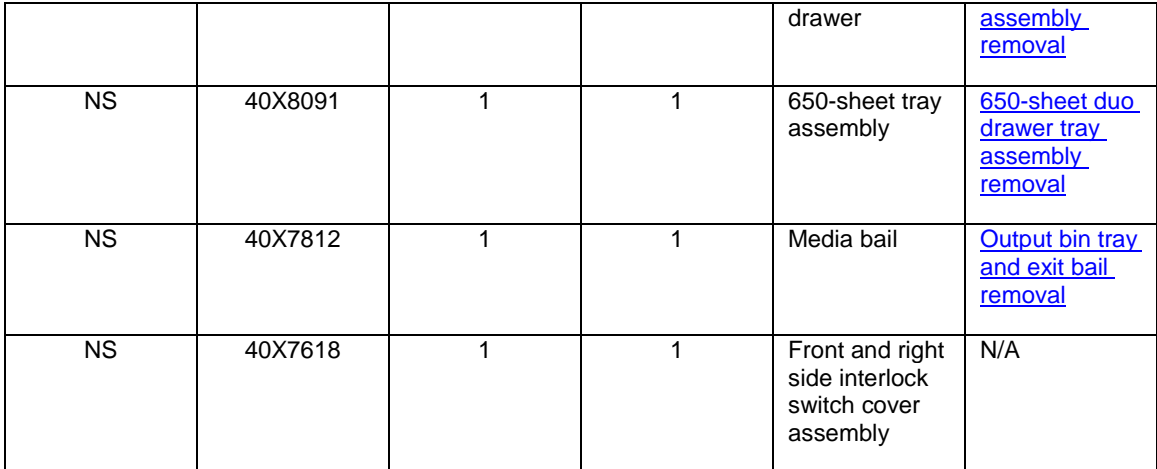

**Assembly 2: Scanner**

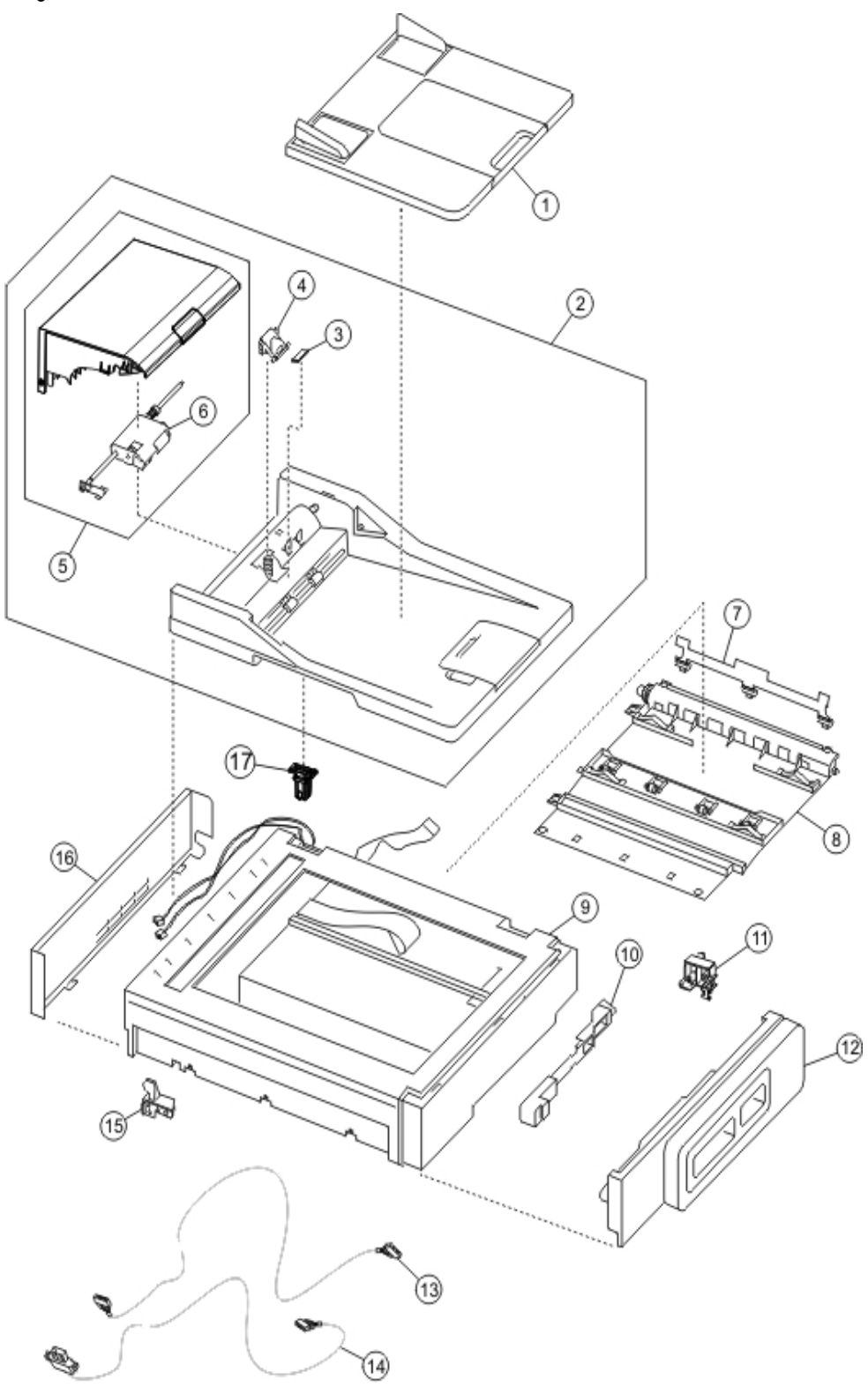

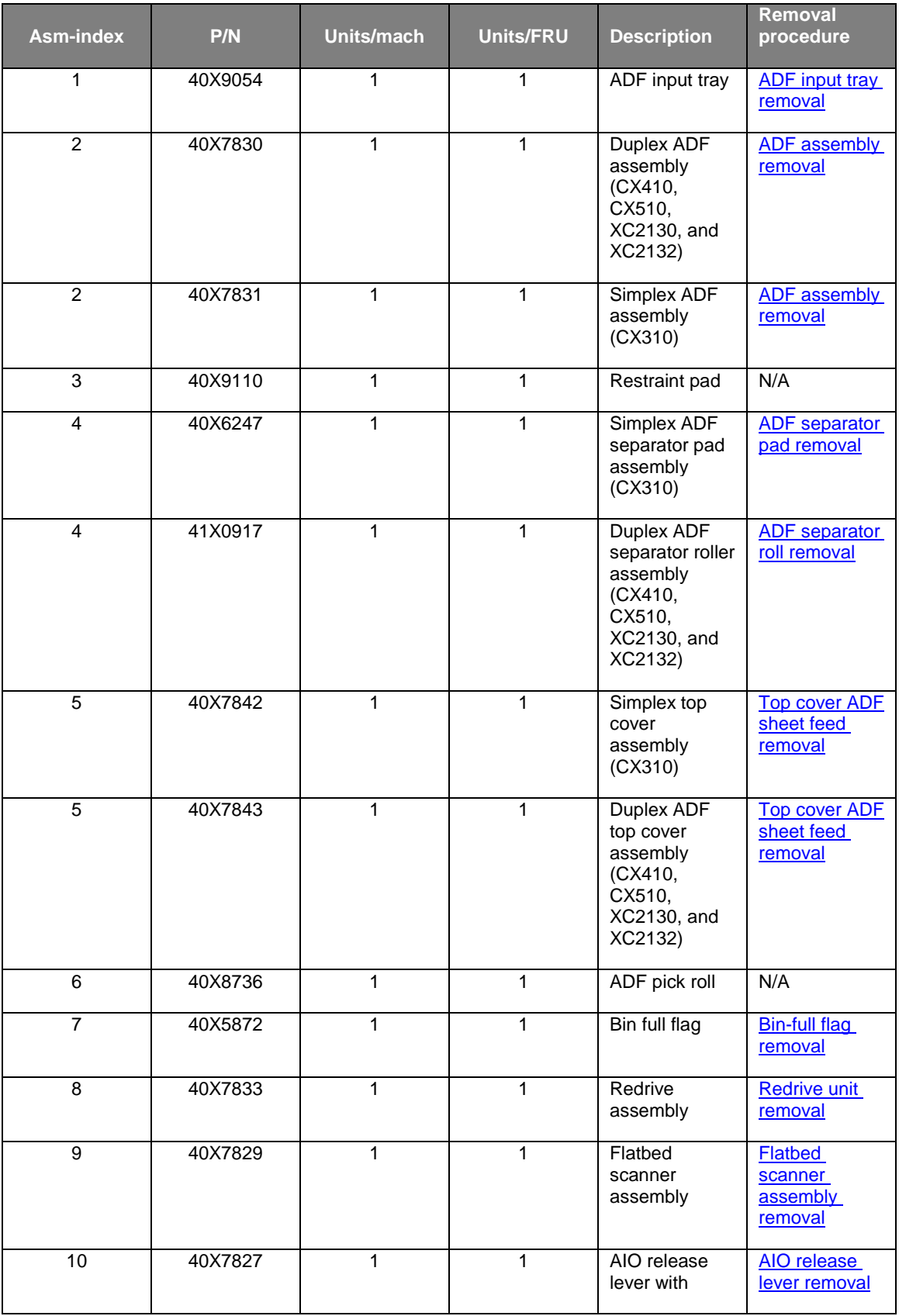

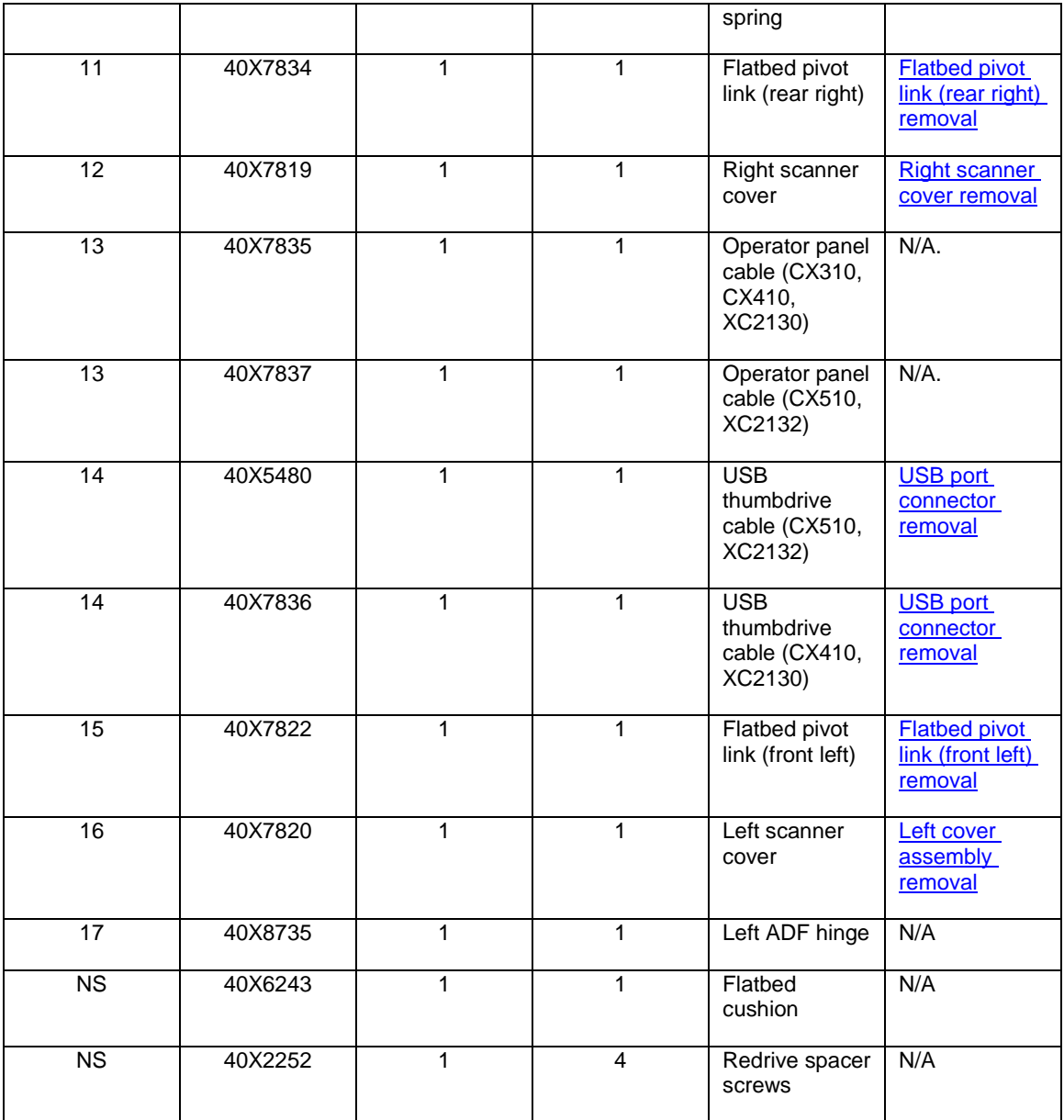

**Assembly 3: Paper path**

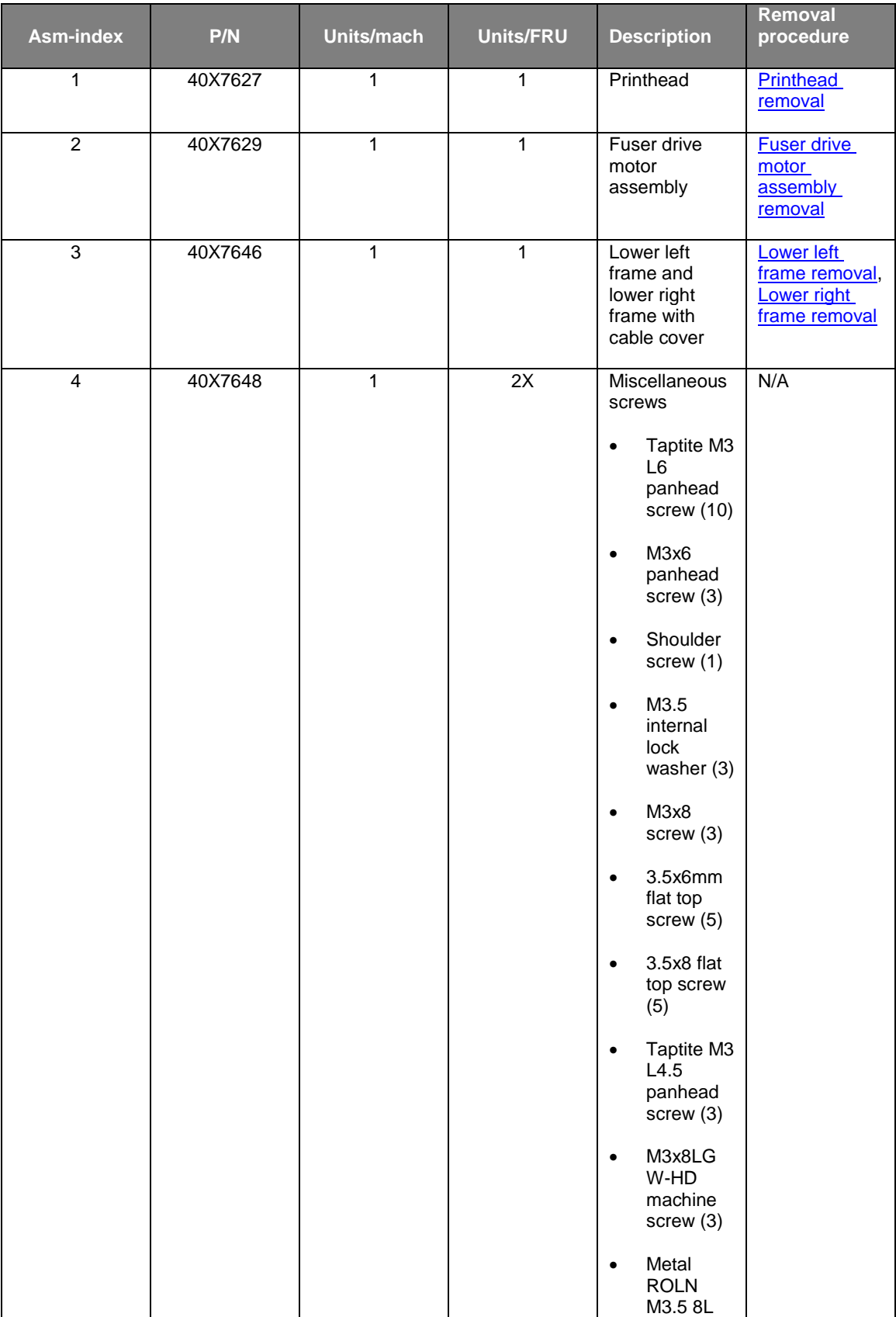

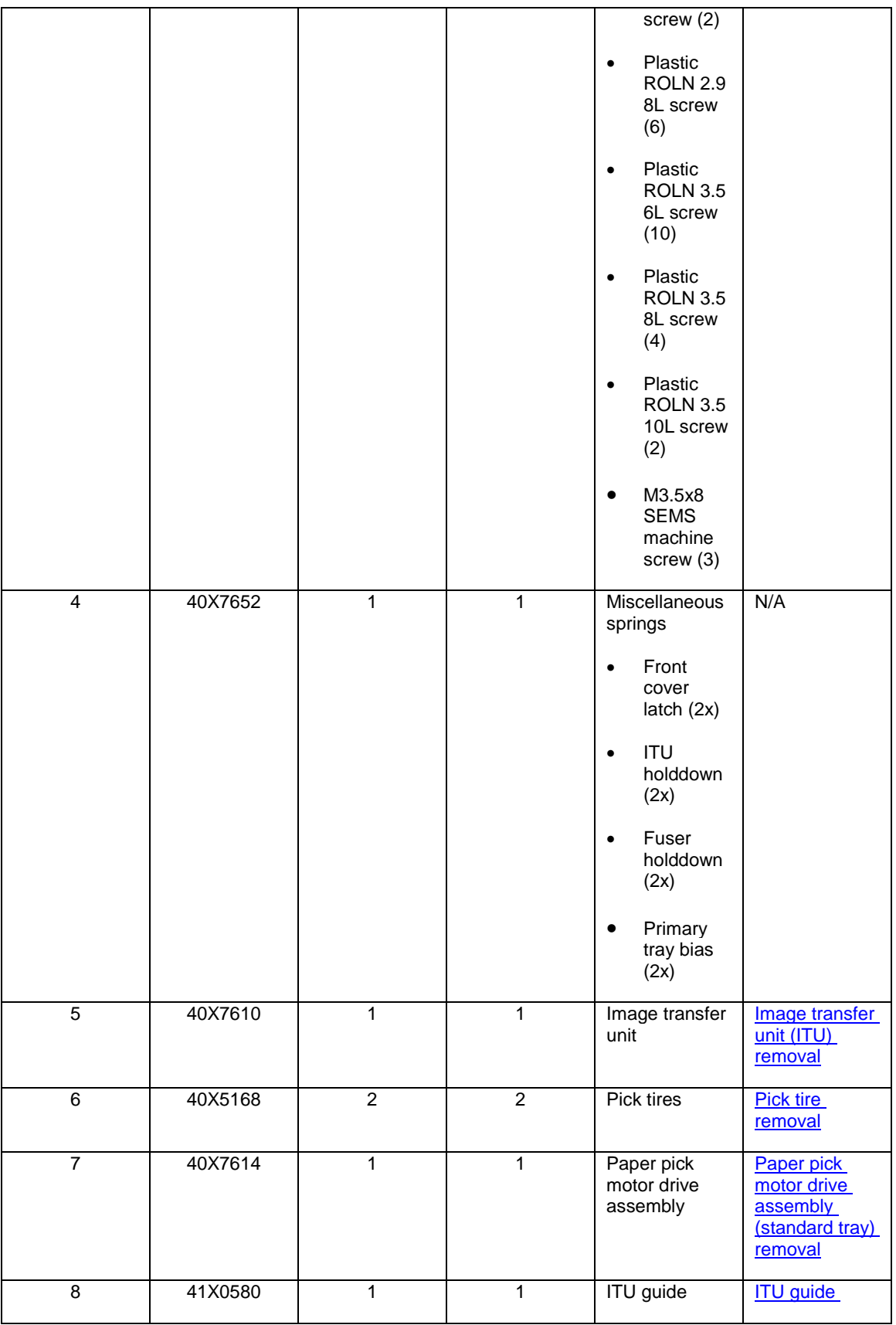

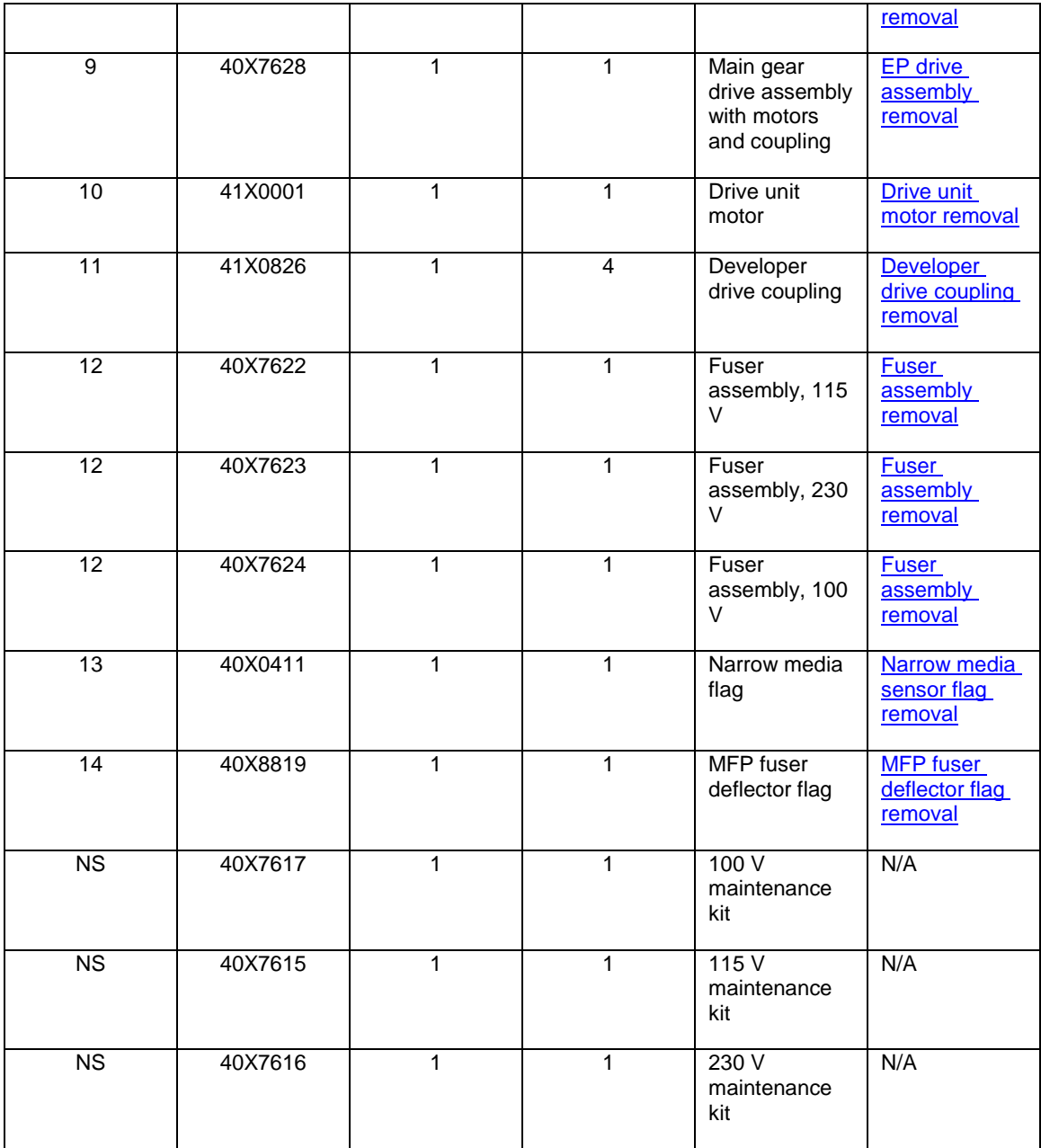

# **Assembly 4: Operator panels**

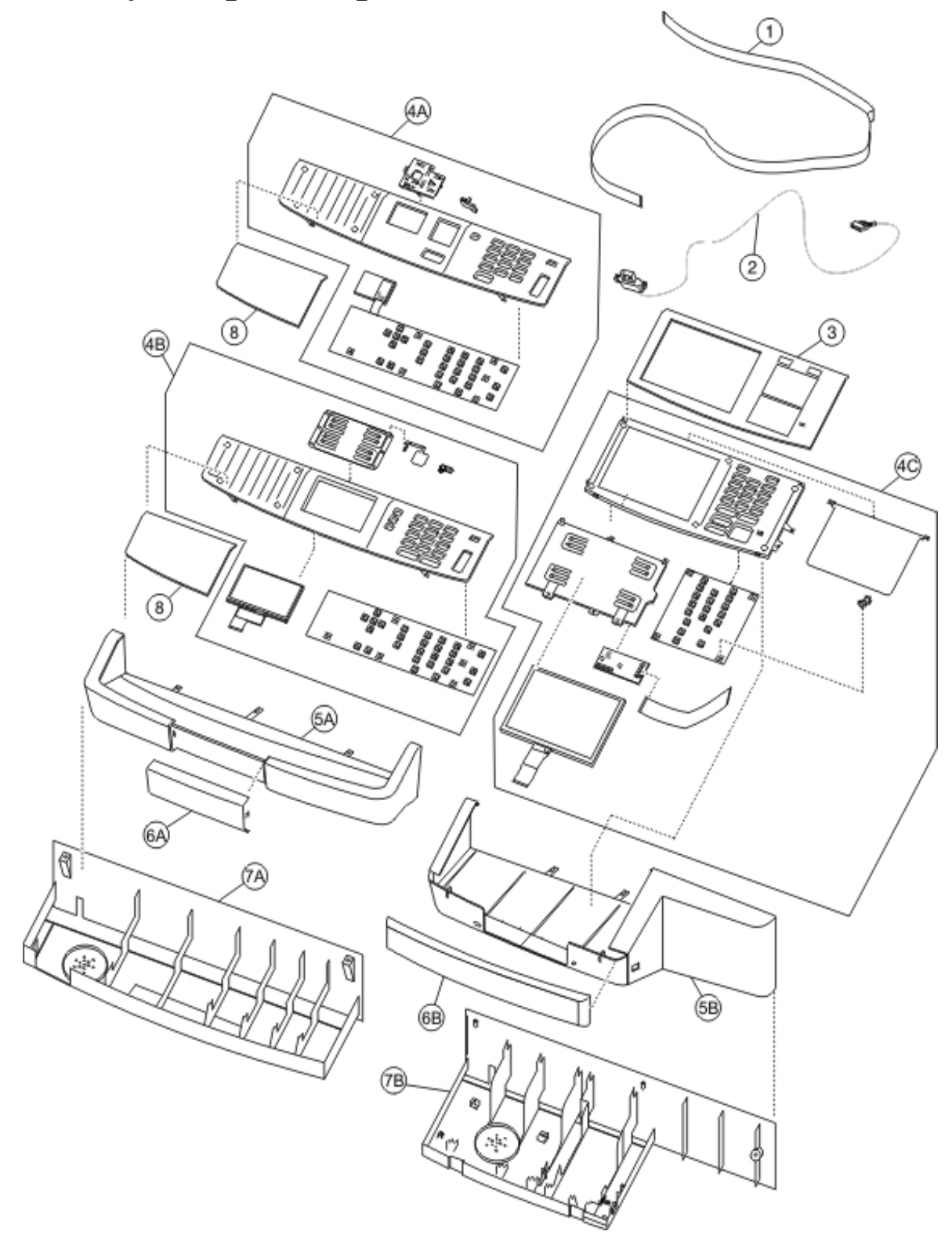

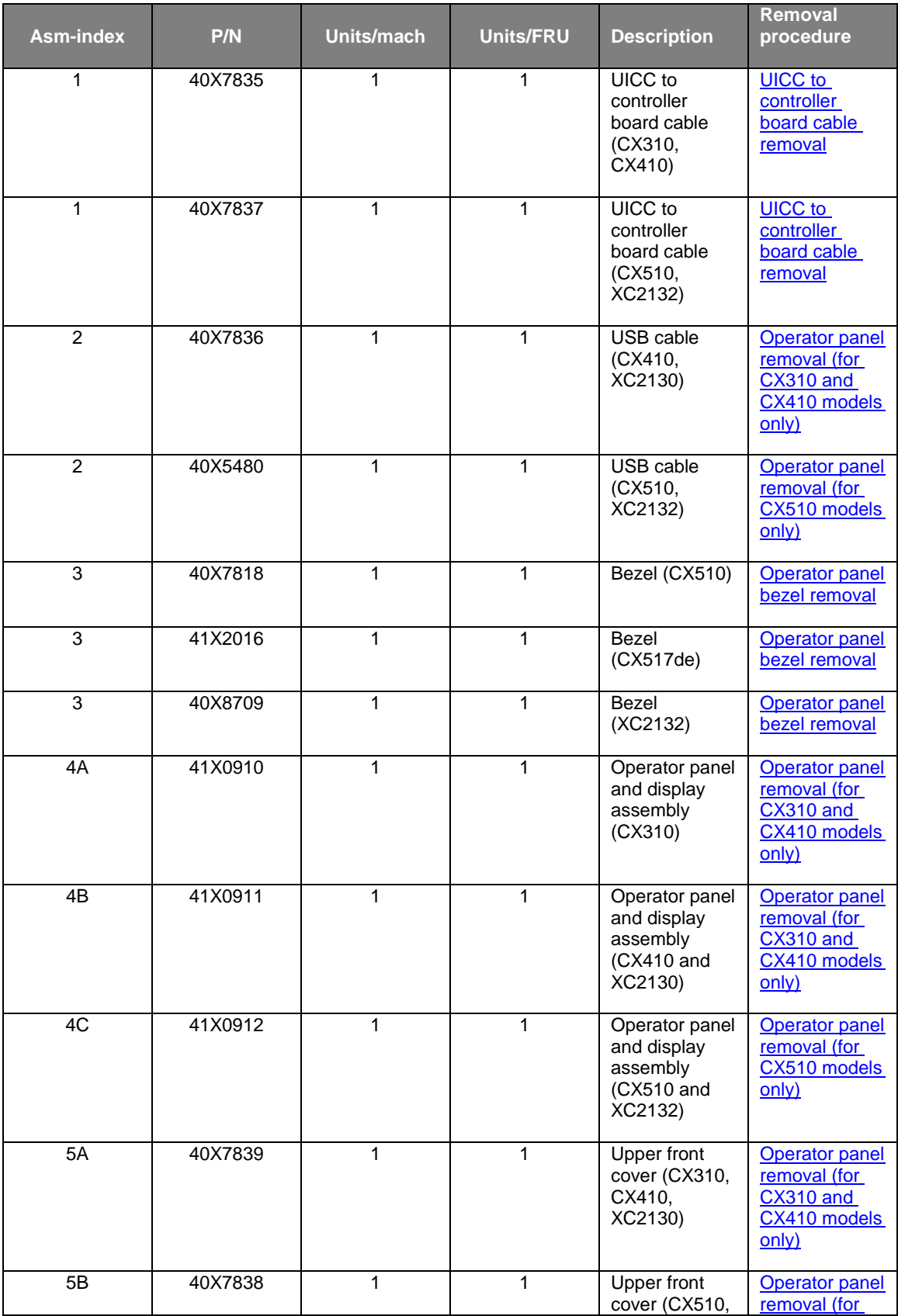

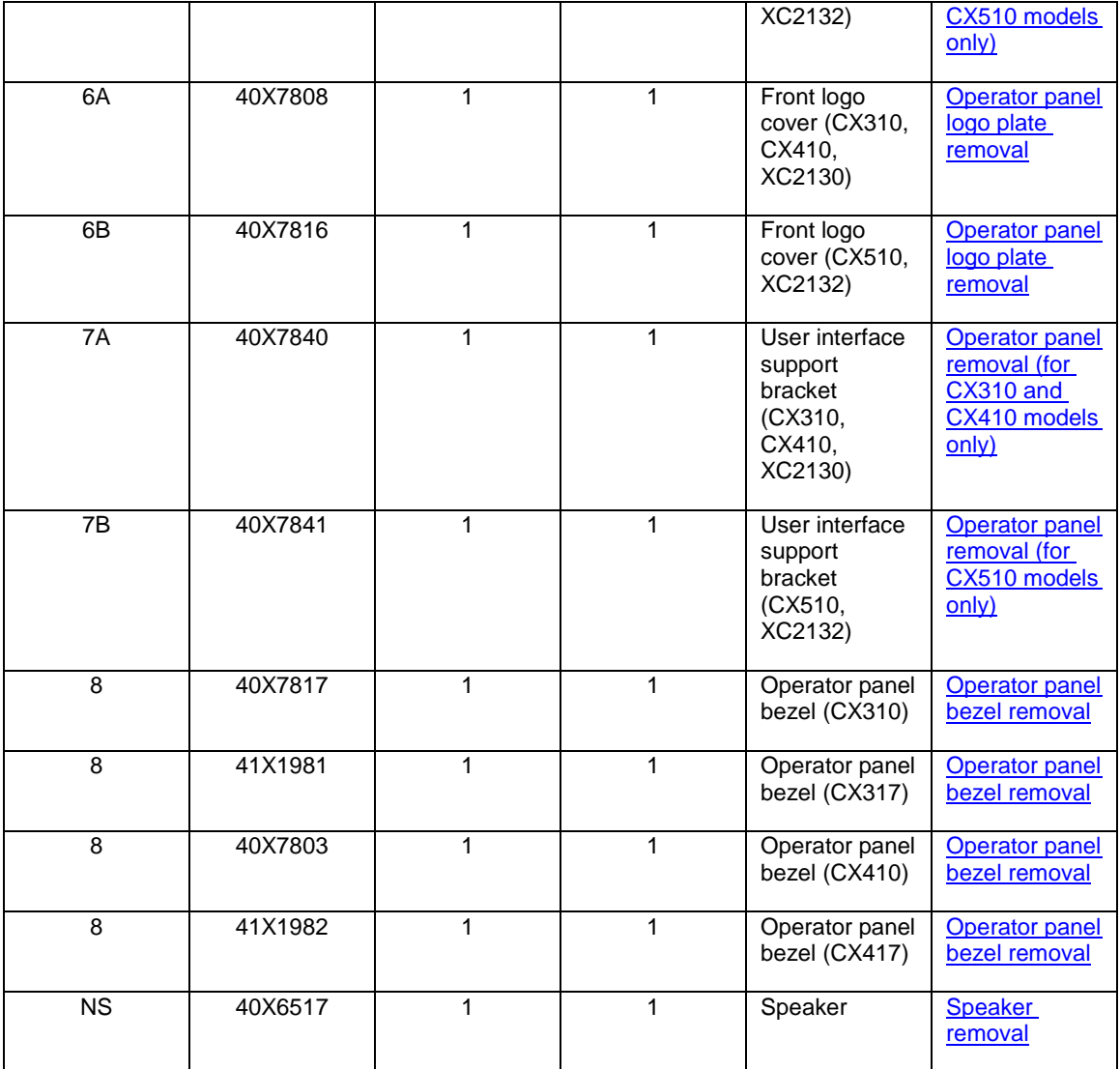
# **Assembly 5: Electronics**

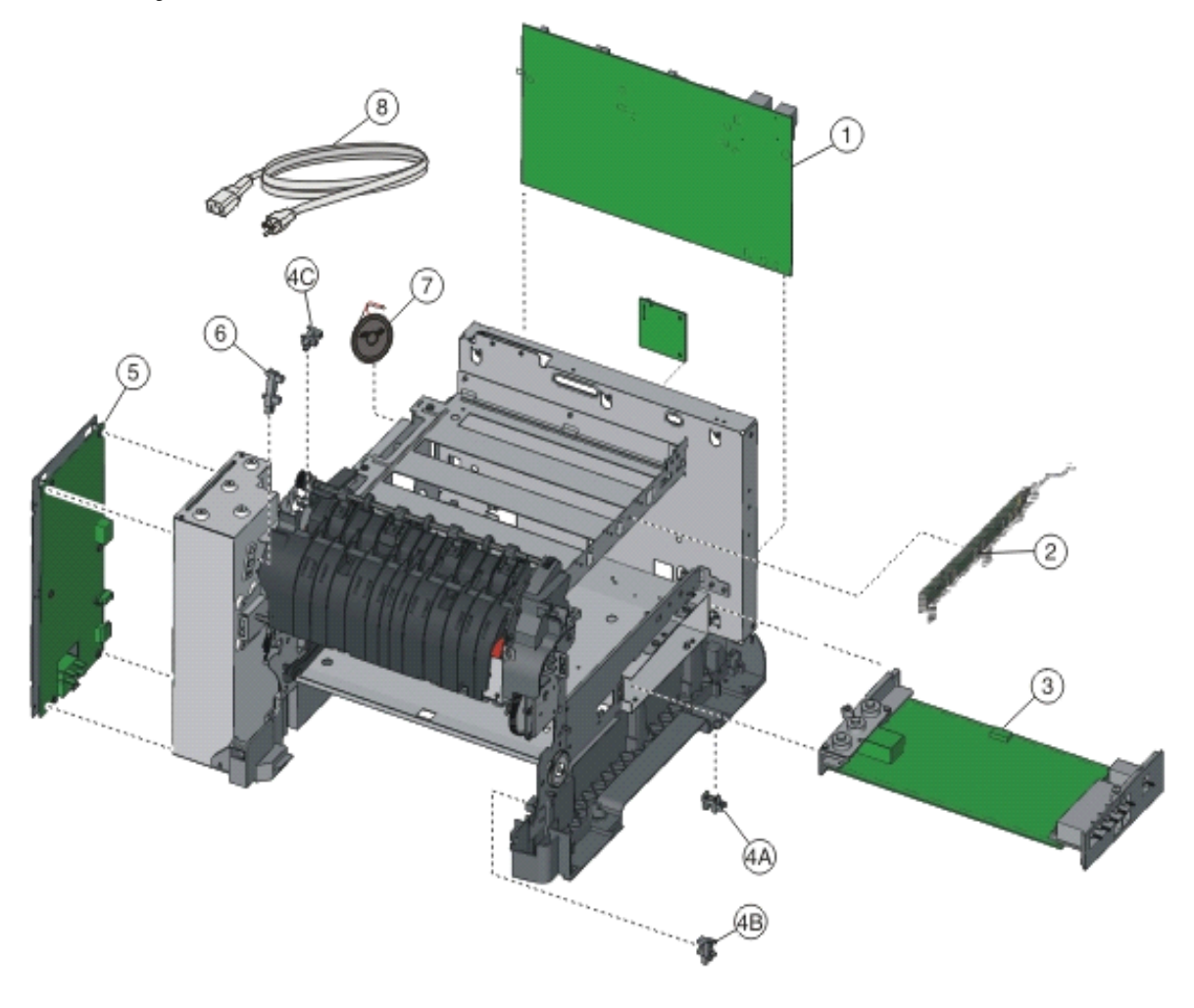

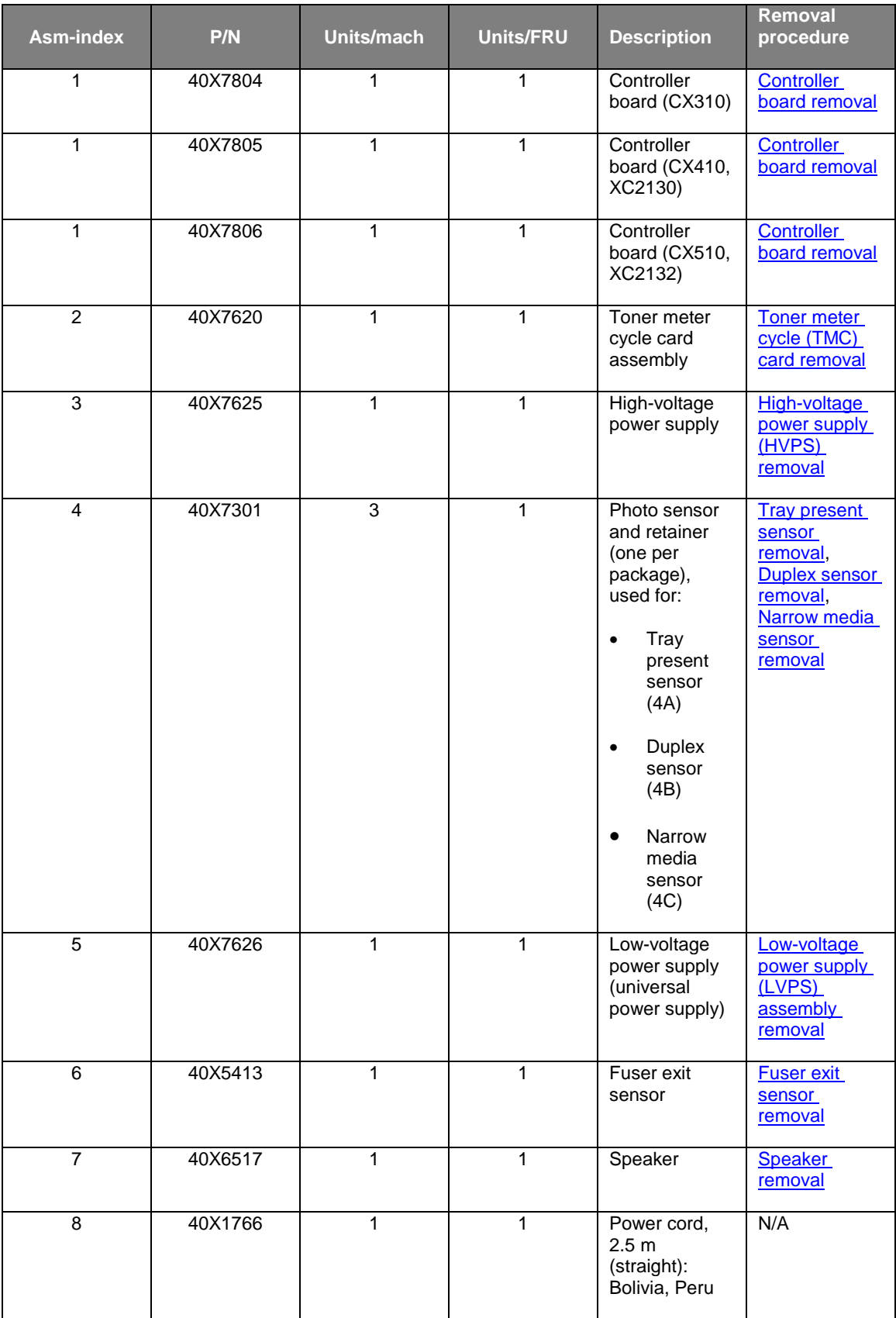

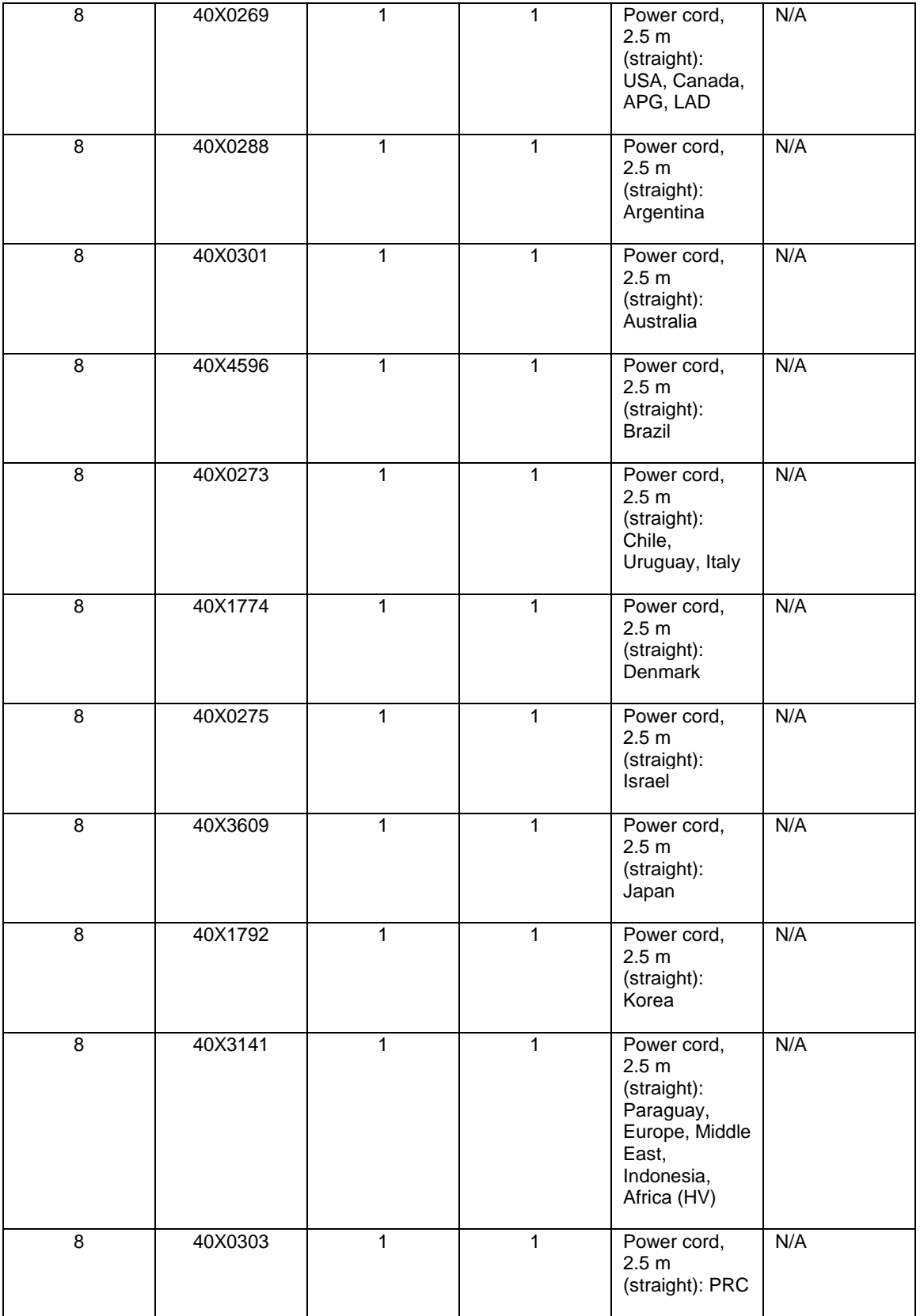

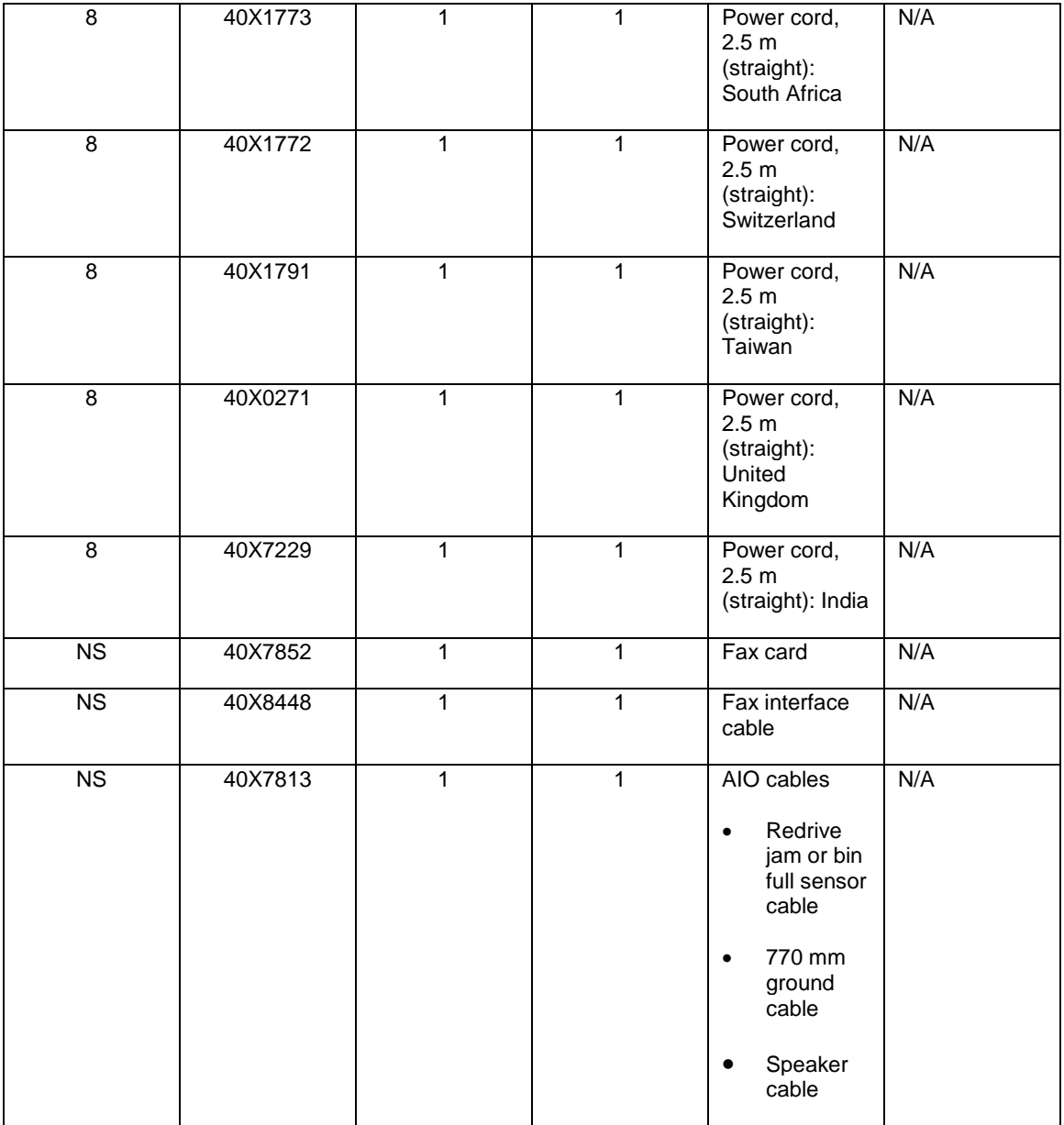

# **Assembly 6: Cables and sensors**

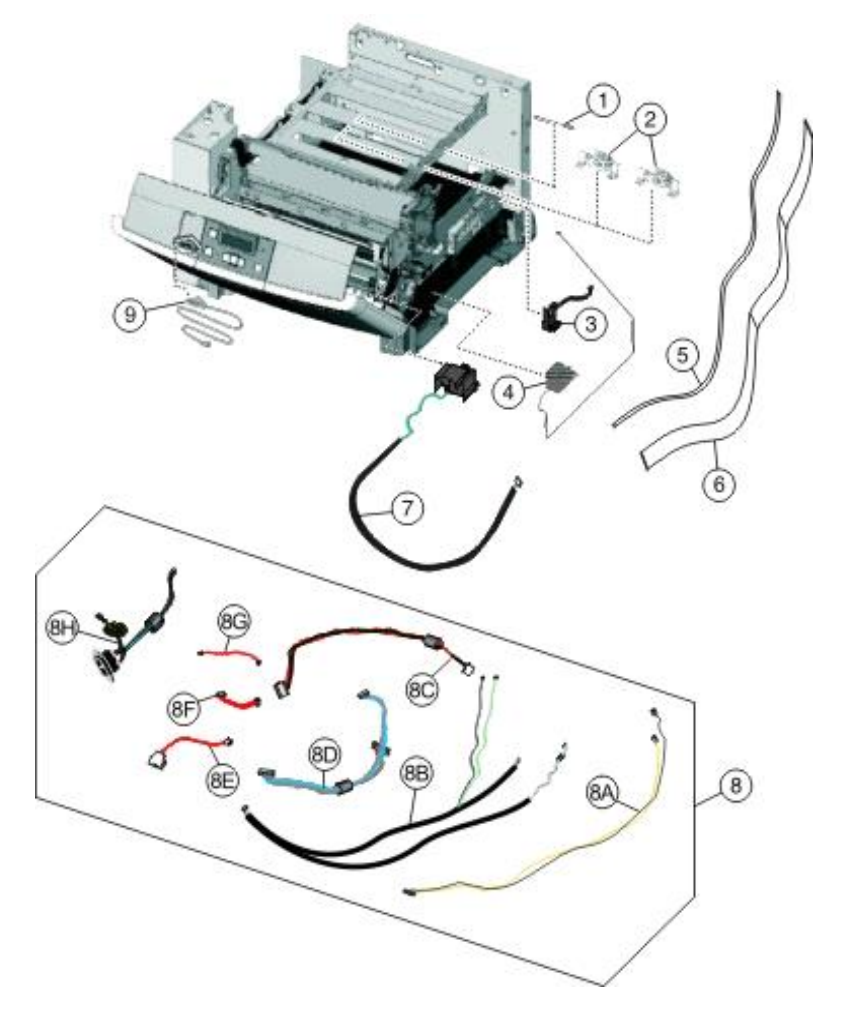

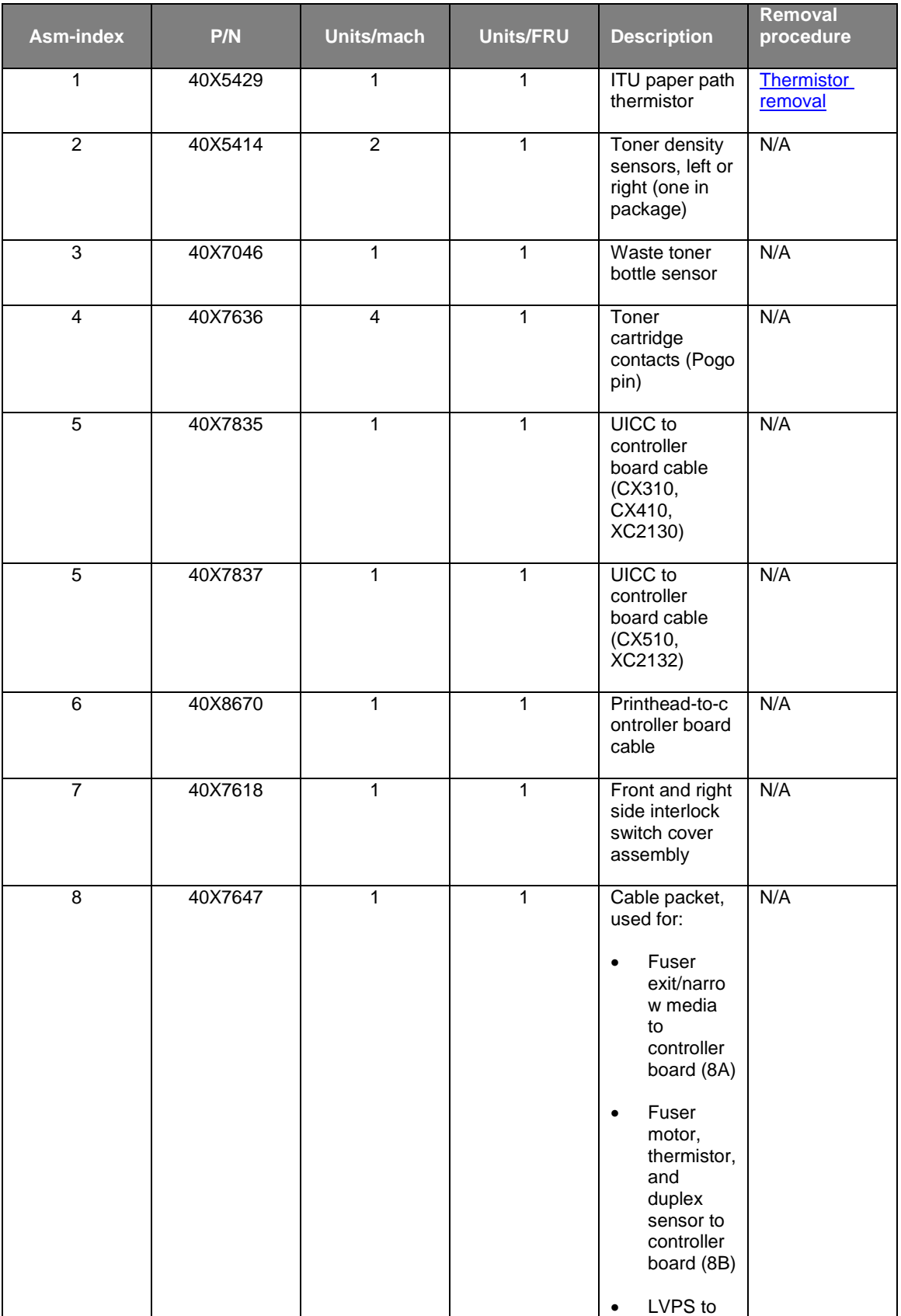

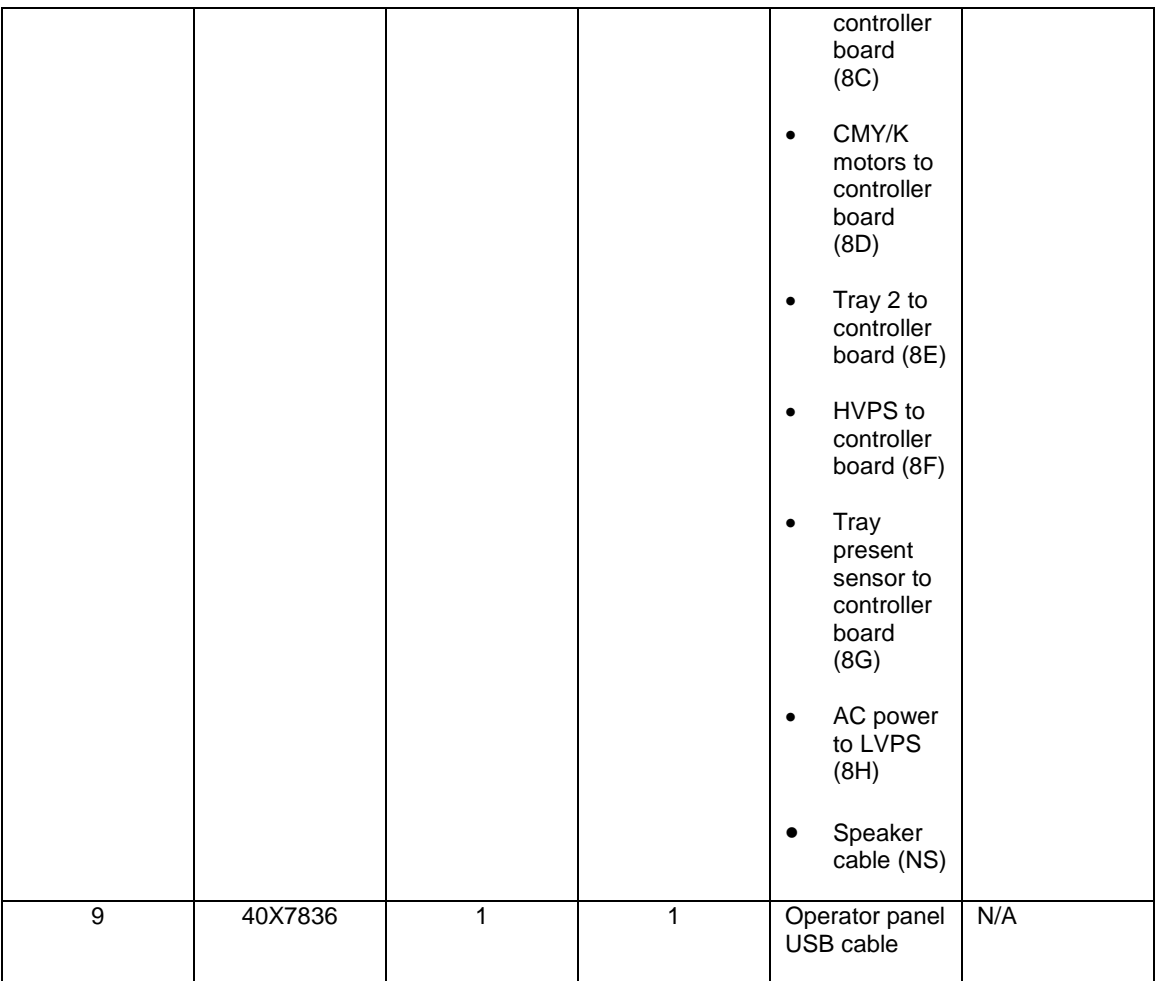

## **Assembly 7: Media drawers and trays**

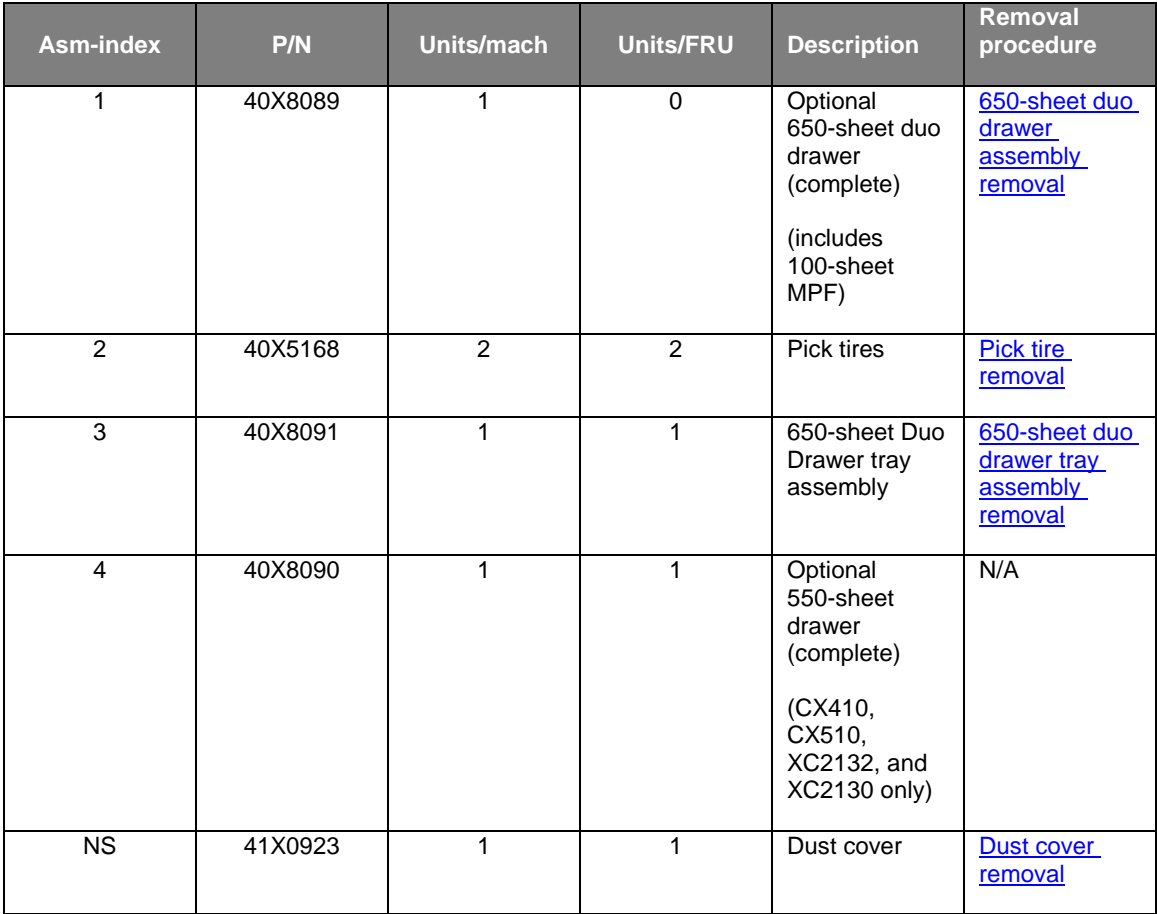

# **Assembly 8: Options and miscellaneous**

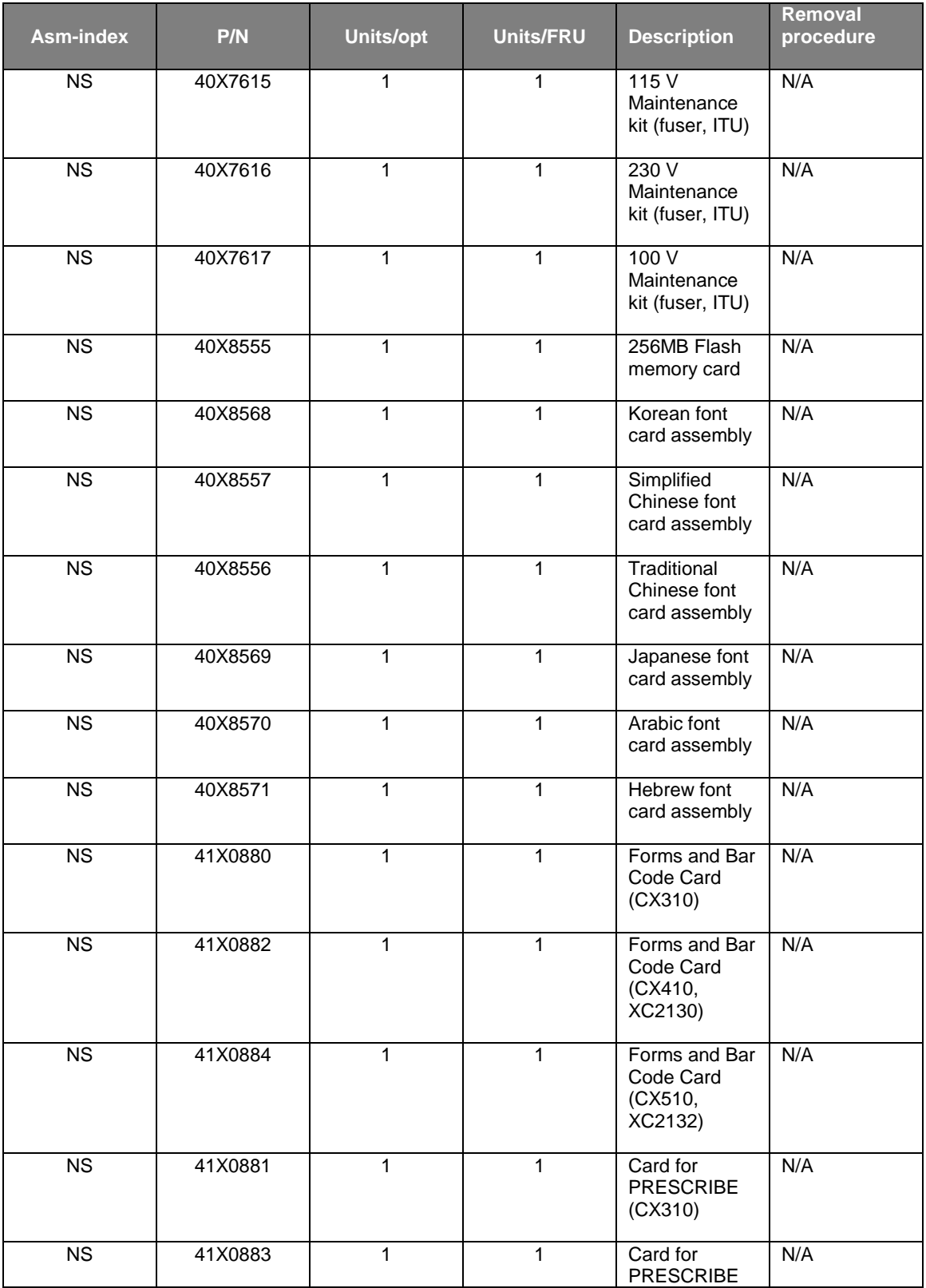

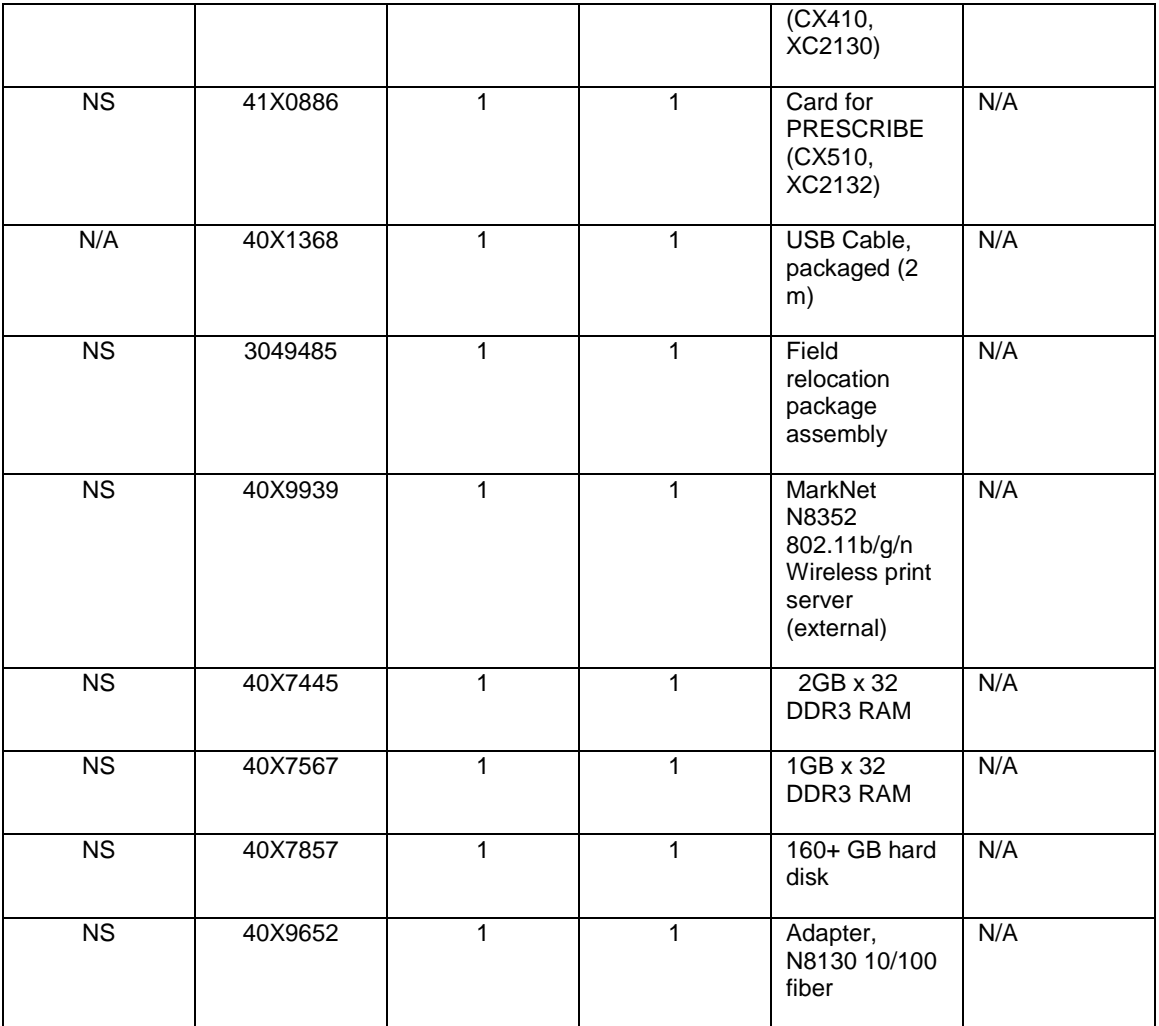

# **10—Printer specifications**

**Power specifications** 

Electrical specifications

Operating clearances

**Acoustics** 

**Environment** 

**Processor** 

Enabling the security reset jumper

### **Power specifications**

The average nominal power requirements for the base printer configuration are shown in the following table (power levels are shown in watts):

**Note:** Some modes may not apply to all models.

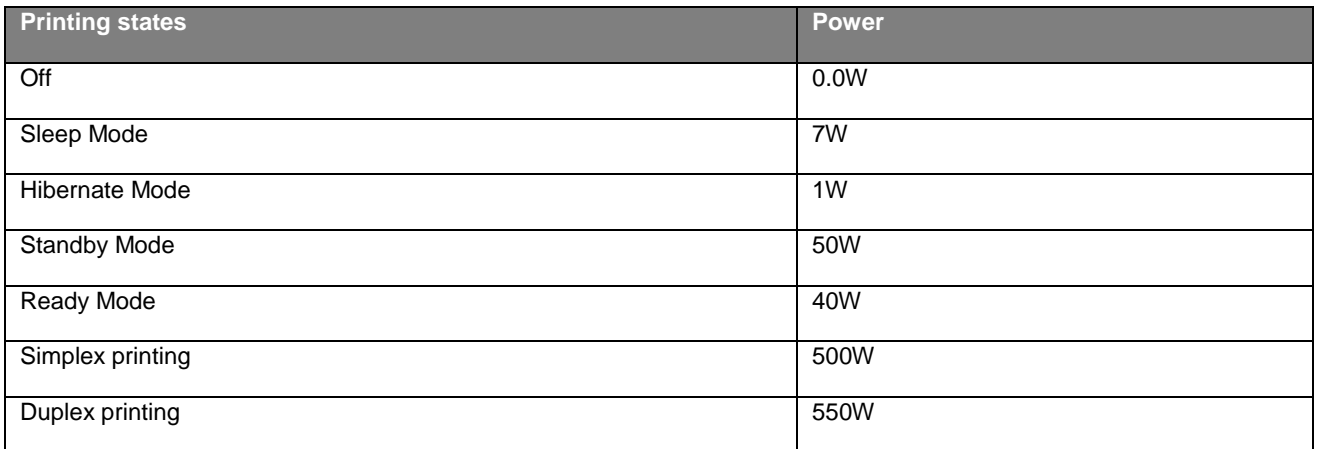

Maximum current shown in amp ergs.

#### **Notes:**

- Using a power converter or inverter is not recommended.
- The CX310, CX410, and CX510 models are ENERGY STAR Qualified.
- All models ship with Sleep Mode set to On.

### **Electrical specifications**

#### **Low-voltage models**

100 to 127 V ac at 50 to 60 hertz (Hz) nominal

• 90 to 137 V ac, extreme

#### **High-voltage models**

220 to 240 V ac at 50 to 60 hertz (Hz) nominal (not available in all countries and regions)

### **Operating clearances**

#### **CX310**

**Note:** Allow additional clearance around the printer for adding options, such as additional input trays.

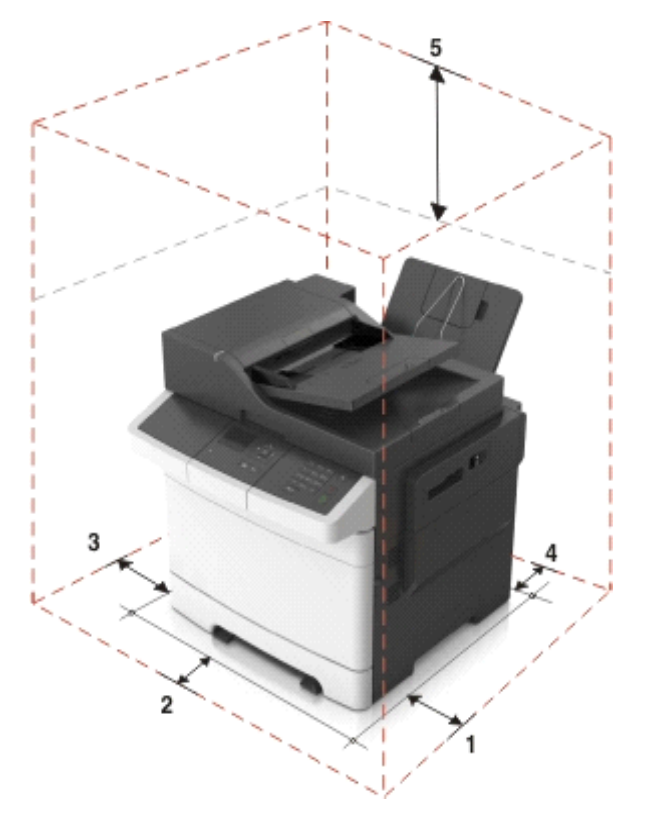

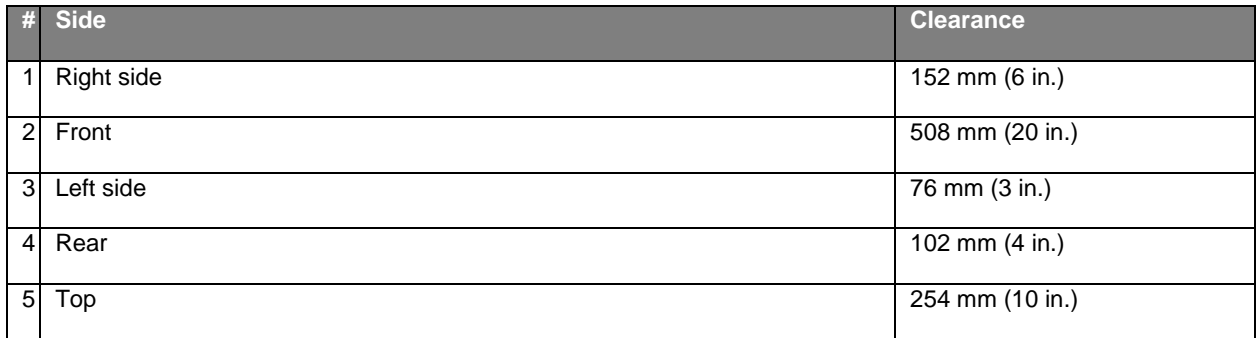

#### **CX410 and CX510**

**Note:** Allow additional clearance around the printer for adding options, such as additional input trays.

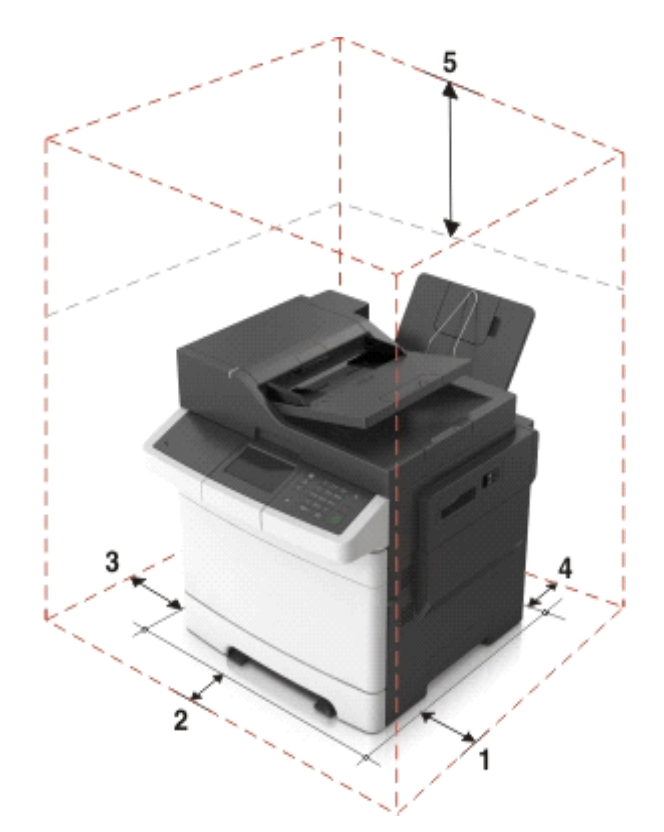

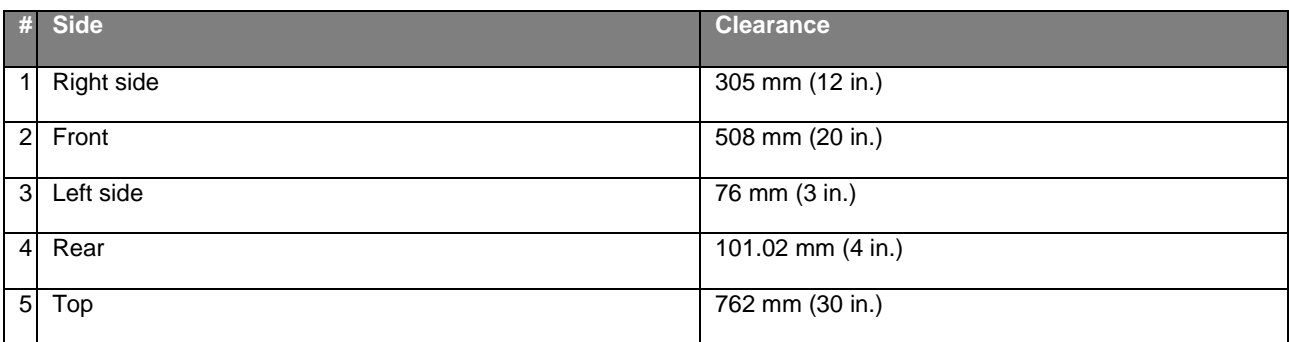

### **Acoustics**

All measurements are made in accordance with ISO 7779 and conform with ISO 9296.

**Note:** Some modes may not apply to all models.

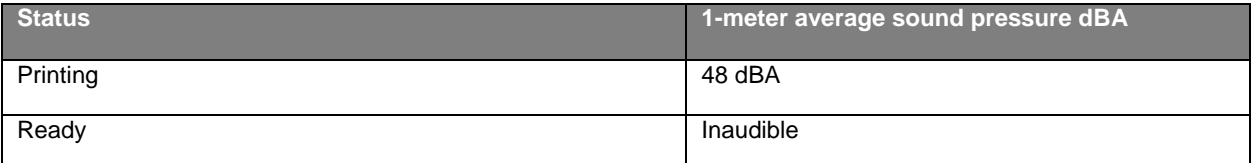

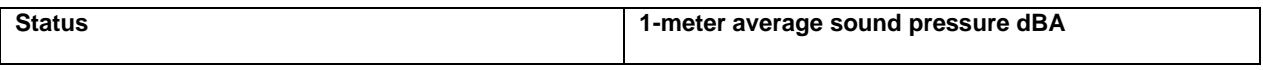

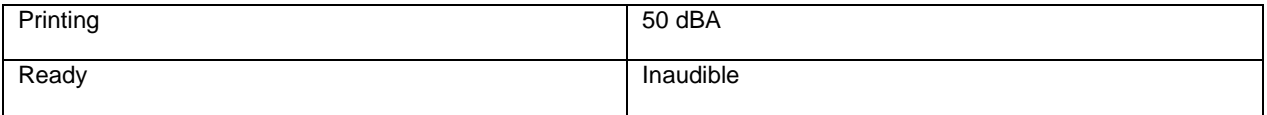

**Note:** Values are subject to chance. See [http://support.Pantum.com](http://support.lexmark.com/) for current values.

### **Environment**

Printer Temperature and Humidity

- **Operating** 
	- Temperature: 60 to 90 $\degree$  F (15.6 to 32.2 $\degree$  C)
	- Relative humidity: 8 to 80%
	- Maximum wet bulb temperature:  $73^{\circ}$  F (22.8° C)
	- Altitude: 10,000 ft. (0 to 3,048 meters)
	- Atmospheric pressure: 74.6 kPa
- Power off
	- Temperature: 50 to 110 $\degree$  F (10 to 43.3 $\degree$  C)
	- Relative humidity: 8 to 80%
	- Maximum wet bulb temperature: 80.1° F (26.7° C)
	- Altitude: 10,000 ft. (0 to 3,048 meters)
	- Atmospheric pressure: 74.6 kPa
- Ambient operating environment\*
	- Temperature: 60 to 90 $\degree$  F (15.6 to 32.2 $\degree$  C)
	- Relative humidity: 8 to 80%
- Storage and shipping (packaged printer) with or without print cartridge

Temperature: -40 to 110° F (-40 to 43.3° C)

\*In some cases, performance specifications (such as paper OCF, EP cartridge usage) are measured at an ambient condition.

### **Processor**

1.2 GHZ Power PC processor

### **Enabling the security reset jumper**

The security reset jumper can reset a printer that is locked due to a forgotten password or lost network

connectivity.

#### **Notes:**

- Resetting the printer deletes all security settings.
- Before changing the security settings, ask for permission from your administrator.
- Turn off the printer.
- Access the controller board.
- Move the jumper to cover the middle and exposed prongs.

**Note:** The small, yellow jumper is located beside a lock icon on the controller board.

• Turn on the printer.

#### **Invalidating the effects of a jumper reset**

- From the Embedded Web Server, click **Settings** >**Security** >**Miscellaneous Security Settings**.
- From the Security Reset Jumper menu, select **No Effect**.

**Warning:** This setting disables access to the security menus of a locked printer. To regain access to the menus, replace the controller board.

Click **Submit**.

#### **Notes:**

- Use a cable lock to secure the controller board and prevent a malicious reset.
- For multifunction products, when the controller board is replaced, the security settings are lost and the LDAP configuration and Copy function are no longer protected.

# **11—Options and features**

Available internal options

Media handling options

Option configurations

Pantum CX310, CX410, and CX510 support only Pantum CX310, CX410, and CX510 paper-handling options. These options are not compatible with any other Pantum printer. Some of the following options are not available in every country or region.

### **Available internal options**

- Memory cards
	- Printer memory
	- Flash memory
	- Fonts
- Firmware cards
	- Bar Code
	- PrintCryptionTM
- Printer hard disk
- PantumTM Internal Solutions Ports (ISP)
	- RS-232-C Serial ISP
	- Parallel 1284-B ISP
	- MarkNet<sup>TM</sup> N8250 802.11 b/g/n Wireless ISP
	- MarkNet N8130 10/100 Fiber ISP
	- MarkNet N8120 10/100/1000 Ethernet ISP

### **Media handling options**

**Note:** Some media handling options may not be available for all models.

Input options:

- Standard integrated 250-sheet tray (Tray 1)
- Standard 100-sheet multipurpose feeder
- Standard 1-sheet manual feed slot

Optional 550-sheet tray (CX410 and CX510 models only)

#### Output options

- Standard 100-sheet sensing bin
- Optional 650-sheet duo tray with integrated multipurpose feeder (Tray 2)

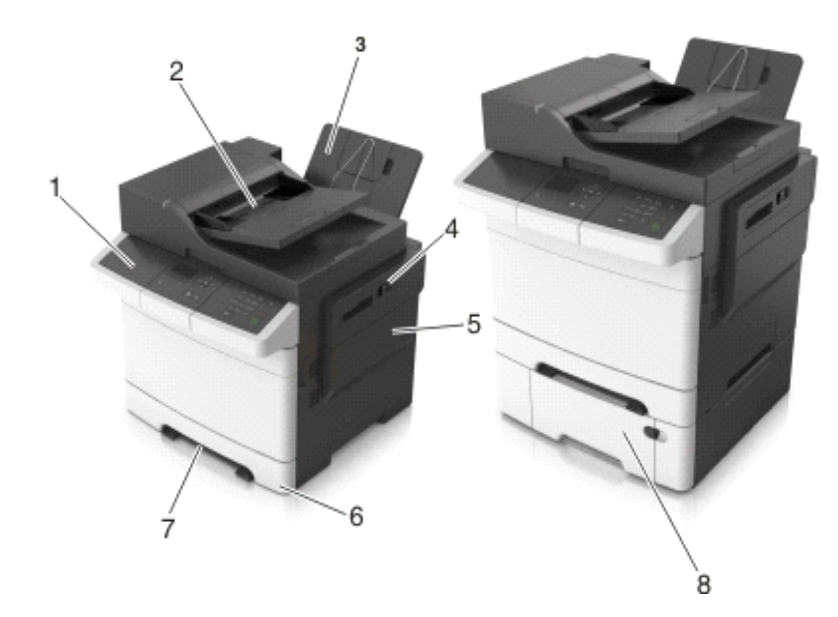

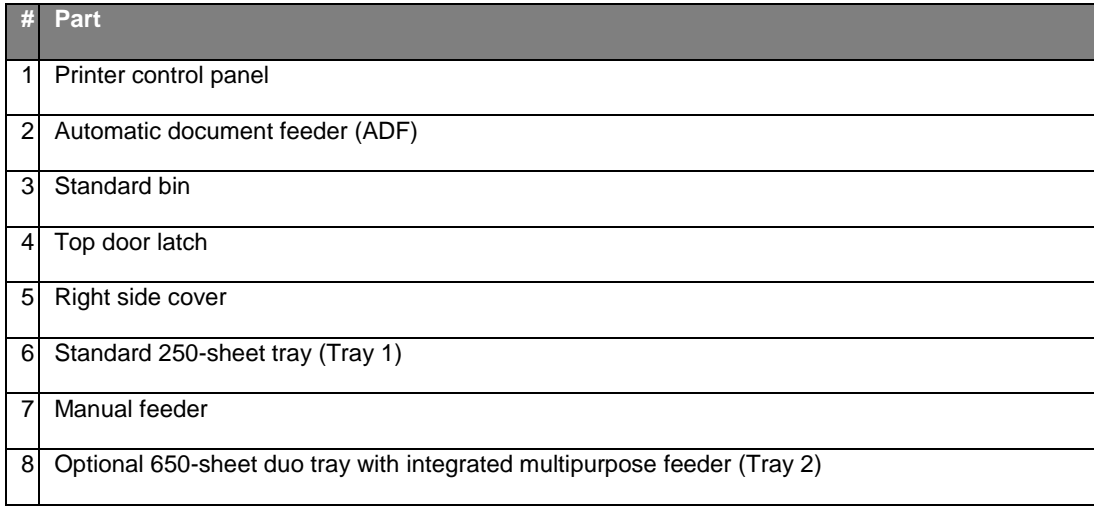

### **Option configurations**

The CX310, CX410, and CX510 optional drawers can be configured to run in a stacked configuration. Unlike the C544n and C544dn printers, the CX310, CX410, and CX510 printers support a maximum of two stacked optional drawers—one 650 DuoDrawer at tray 2, and an additional 550 drawer at tray 3. The CX310, CX410, and CX510 DuoDrawers are also designed to be downward compatible with the C544n and C544dn printers. Because the C544n and C544dn 650 DuoDrawer, and the CX310, CX410, and CX510 650 DuoDrawer and 550 drawer share the same autoconnect features, there are several ways in which the drawers can be stacked together. The following describes three types of option configurations.

#### **Supported configurations**

These configurations are valid and supported. The options are designed and tested according to these types of configurations.

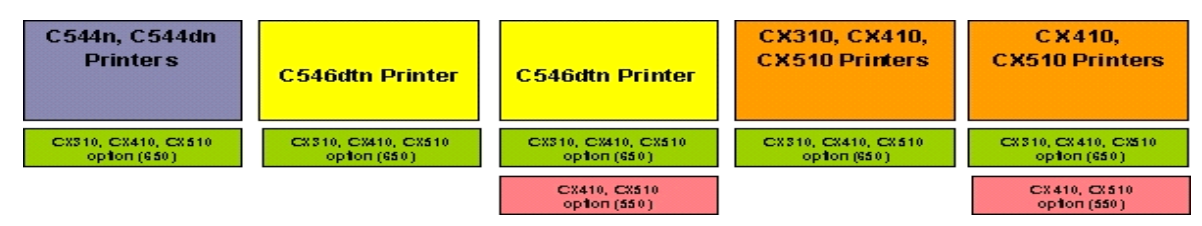

#### **Unsupported configurations**

These configurations are invalid and would result to an **Invalid Input Config** error on a CX310, CX410, or CX510 printer, or **Too Many Trays Attached** error on a C544n or C544dn printer.

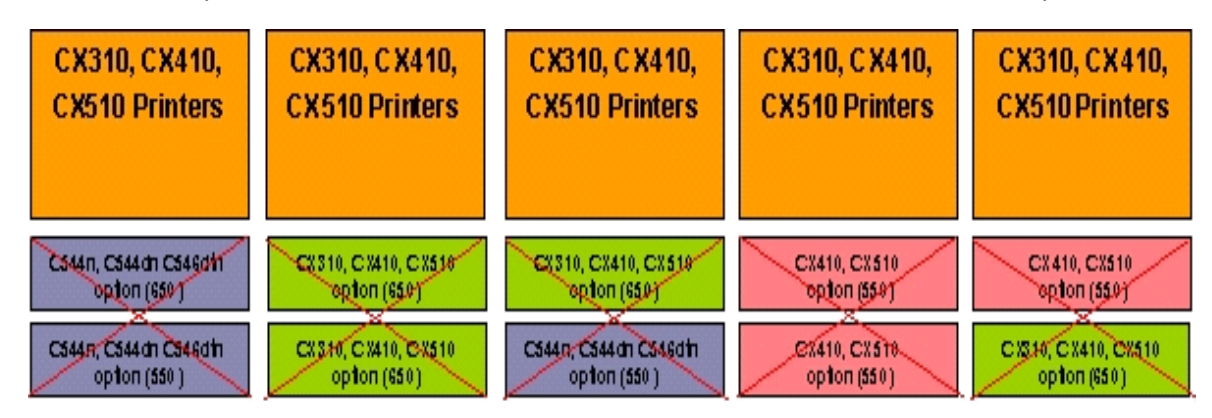

#### **Unclaimed configuration**

This configuration is not supported and unclaimed, though the printer may not declare an error. This configuration is functional but is not a valid configuration.

**Warning—Potential Damage:** The engine code and the options are not designed and tested thoroughly on this configuration. This could result to unpredictable printer operation.

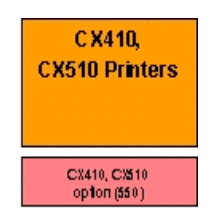

# **12—Theory of operation**

### **Paper path and transport components**

Paper path information

Transport components

#### **Duplexing**

For an image to be printed, the paper or specialty media has to be moved from an input source (such as a tray) into the printer and eventually exit into an output source.

The most important component in this process is this paper itself. Old, damaged, or out-of-specification paper can and will cause feed and transport problems. If you encounter problems, you should always check the paper first. See Media guidelines. In addition, it is always good practice to check the printer and driver settings to see if the paper being used matches the user's settings. It is not uncommon to find a user printing on cardstock with the printer programmed to print on a plain paper setting.

The printer's feed and transport components can fail and cause paper jams or other feed and transport problems. These components should be examined for damage or wear and replaced if necessary.

#### **Paper path information**

The printer has a simple C-shaped paper path. The tray 1 paper is shown in red and the optional 650-sheet Duo Drawer paper path is not shown.

Paper is fed from the rear of the printer and travels upward through the front cover.

There is a duplex unit on the printers. The duplex unit is built into the front cover and Tray 1.

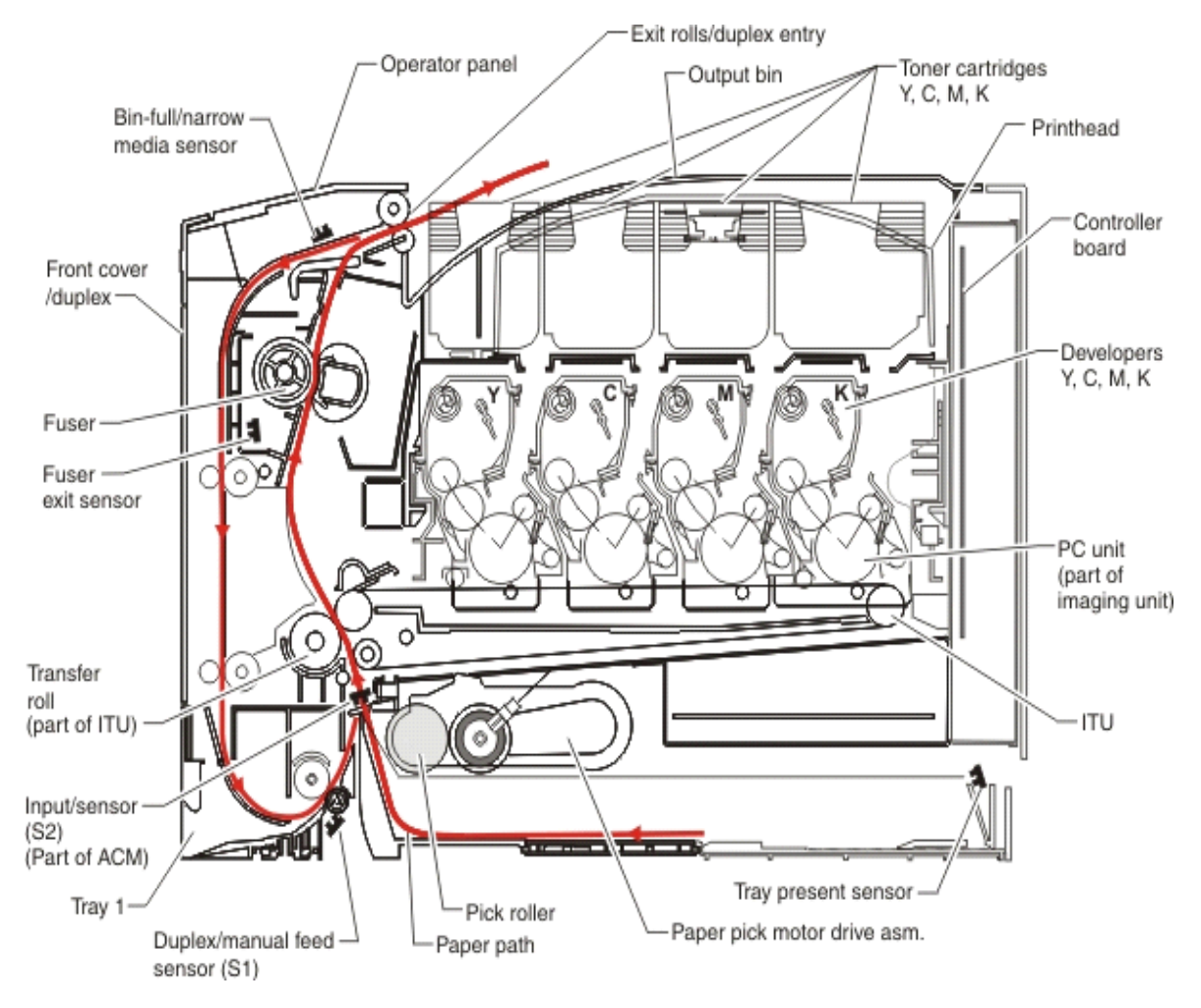

**Note:** The ACM is also known as the paper feed roller assembly.

#### **Transport components**

The paper is fed from the tray into the printer by a pick roll and sent to two sets of feed rollers which time the paper to enter the Electrophotographic Process (EP Process) at just the right moment. The feed rollers push the paper to the image transfer unit where the image is transferred to the page.

The transfer roller moves the paper to the fuser where heat and pressure are applied to the page. The fuser rollers push the paper toward the exit bin and past the exit sensor. The exit rollers guide the paper into the output bin.

**Note:** If the printer posts a paper jam message but no paper is found, paper dust or paper particles may have fallen into one of the sensor eyes. Use a can of compressed air to gently clean the sensor.

#### **Duplexing**

Printers with duplex support use a secondary paper path to print on the second side of a sheet of paper. The duplexing process is summarized as follows:

After the first side of the paper is printed and the trailing edge of the paper clears the fuser exit sensor, the fuser motor engages to reverse the paper direction and feed it into the duplex unit. The pick motor also reverses. The pick motor drives the duplex aligner rolls (A), which push the media down to the

bottom turnaround in the paper tray and gate aligner (B).

**Note:** While the sheet is being transported through the duplex unit, it is the only piece of paper being processed by the print engine. A user should not attempt to insert a piece of paper into the manual paper feed while a duplex job is being processed. This would cause a paper jam error.

When the trailing edge of the media clears the fuser, the fuser engine rotates forward to prepare the fuser for the page traveling though the duplex unit.

As the media reaches the gate aligner, a sensor (S1) is triggered, indicating the presence of the leading edge.

When the S1 sensor is triggered, the paper continues to the (S2) sensor. When the S2 signal is detected, the speed of the pick motor is adjusted to accommodate the speed of the transfer belt, ensuring the proper registration of the image on the media. The paper travels to the image transfer unit (C), and the second image is transferred to the reverse side of the media.

Once the image is transferred, the media travels to the fuser (D), the fuser exit rolls (E), and then to the output bin.

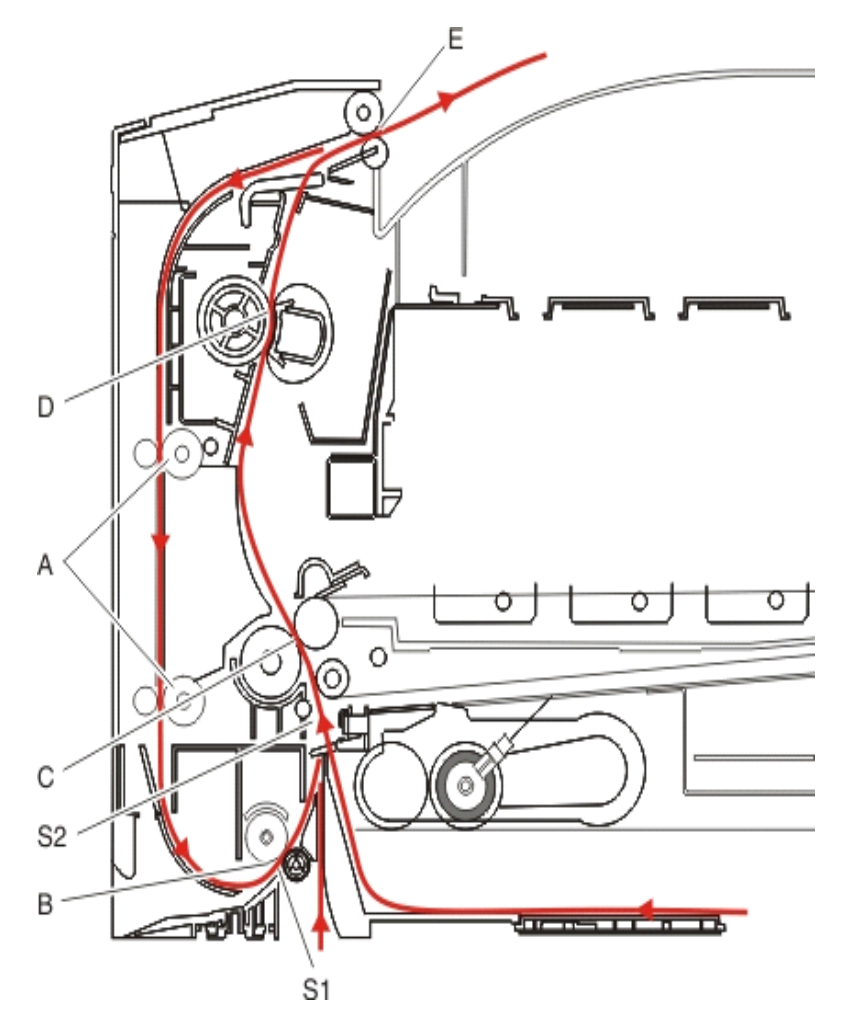

### **Print engine theory**

Electrophotographic process (EP process)

Electrophotographic process basics

#### **Electrophotographic process (EP process)**

The method that all laser and LED printers use to print is called the electrophotographic process. These machines use differences in charge to manipulate and move toner from the print cartridge to the printed page.

Even though the basic EP Process is the same for every laser and LED printer, the specifics for each printer are different.

#### **Electrophotographic process basics**

This printer is a single-laser printer that use four print cartridges (cyan, yellow, magenta, and black) to create text and images on paper.

The printer has four photoconductors (sometimes called a photodeveloper cartridge or PC unit) built into the print cartridges and an image transfer unit (ITU). Each color toner is painted to its respective photoconductor at the same time. The transfer belt passes under the four photoconductors and the four-color image is produced and transferred to the paper in one pass.

During the printing process, the printer follows the six basic EP Process steps to create its output to the page.

- Charge the photoconductor.
- Expose the photoconductor with the laser.
- Develop toner on the photoconductor.
- First transfer to the ITU, and second transfer to the paper.
- Fuse the toner to the paper.
- Clean/erase the photoconductor and the ITU.

In summary, the printer's controller board receives print data and the command to print. The controller board then initiates the print process. The controller board is the command center for the EP process and coordinates the various motors and signals.

The high-voltage power supply (HVPS) sends charge to various components in the EP process. The laser fires on the photoconductors and alters the surface charge relative to the planed image for each photoconductor. Each photoconductor rotates past its respective developer roll, and toner is developed on the surface of each photoconductor. The four separate color images are then transferred to the transfer belt on the ITU as it passes under the photoconductors. After the image is transferred to the transfer belt, the photoconductors are cleaned and recharged.

The transfer belt carries the four-colored image towards the transfer rolls. Paper is picked up from the tray and carried to the transfer roll where the image is transferred from the transfer belt to the paper. The timing of the paper pick is determined by the speed of the transfer belt.

The paper is carried to the fuser rollers where heat and pressure are applied to the page to permanently

bond the toner to the page. The fuser rollers push the paper into the output bin. The transfer unit is cleaned and the process begins again for the next page.

#### **Step 1: Charge**

During the charge step, voltage is sent from the HVPS to the charge roller beside each of the four photoconductors. In this printer, the charge roll is part of the photoconductor unit in the print cartridges.

The charge roller puts a uniform negative charge over the entire surface of the photoconductor to prepare it for the laser beam.

#### **Service tips**

- If the surface of the charge roller is damaged (such as a nick or pit), it will cause the charge on the photoconductor to be uneven. This will cause a repeating mark on the printed page. Check the service manual for the repeating marks table.
- If the charge roller is severely damaged, the surface of the photoconductor will not be not be properly charged and heavy amounts of toner will be deposited on the photoconductor. This will cause the printed page to be saturated with 100% of each color. The imaging basket will need to be replaced sooner.

#### **Step 2: Expose**

During the expose step, the laser fires a focused beam of light at the surface of each photoconductor and writes an invisible image, called a latent image or electrostatic image, for each color.

The laser beam only discharges the surface where the beam hits the photoconductor. This creates a difference in charge potential between the exposed area and the rest of the photoconductor surface.

#### **Service tips**

- The laser beam passes through a glass lens as it exits the laser unit. If this lens gets contaminated with toner or other debris, it will cause vertical streaking of white/lightness on the page. Cleaning the lens will solve the problem.
- Never touch the surface of the photoconductor with your bare hand. The oil from your skin may cause a charge differential on the surface, and toner will not properly stick. The result would be repeating blotches of voids/light print on a page. Then the photoconductor will have to be replaced.
- The surface of the photoconductor is coated with an organic substance that makes it sensitive to light. Be sure to cover the photoconductor when you are working on the printer so you don't "burn" it. If exposed to light for too long, it will cause light/dark print quality problems and will have to be replaced.

#### **Step 3: Develop**

When the laser exposes the photoconductor, the HVPS sends charge to the developer roll. For each color, the print cartridge engages the photoconductor so it is in contact with the surface. Because of the charge difference between the toner on the developer roller and the electrostatic image created by the laser, the toner is attracted to areas of the photoconductor surface exposed by the laser.

This process would be similar to using glue to write on a can and then rolling it over glitter. The glitter sticks to the glue but won't stick to the rest of the can.

#### **Service tips**

- Never touch the surface of the developer roller with your bare hand. The oil from your skin may cause a charge differential on the surface, and toner will not stick properly. The result would be repeating blotches of voids/light print on a page. Then the affected cartridge will have to be replaced.
- If the developer roller is damaged, it will not contact the surface of the photoconductor properly. The result could be repeating marks, thin vertical voids, or thin vertical lines of color on the printed page. Check the surface of the developer for damage.

#### **Step 4a: First transfer**

When the latent images are developed on each Photoconductor, the HVPS sends voltage to the 1st Transfer Rollers inside the ITU.

The charge difference between the developed toner image on the Photoconductor surface and the 1st Transfer Roller causes the images to transfer to the surface of the ITU belt for each color. This takes place by a direct surface-to-surface contact between the Photoconductors and the ITU transfer belt.

#### **Service tips**

- Never touch the surface of the ITU belt with your bare hand. The oil from your skin will cause a charge differential on the surface, and toner will not stick properly. The result would be repeating blotches of voids/light print on a page. Then the ITU belt will have to be replaced.
- Do not use solvents or other cleaners to clean the ITU belt surface. No matter how careful you are, the surface will be compromised, causing scratches or a charge differential that will produce voids or light blotches on the printed page. Then the ITU belt will need to be replaced.

#### **Step 4b: Second transfer**

When the four planes of color are transferred to the transfer belt from the photoconductors, the image is carried toward the transfer roll, which is also part of the ITU. Based on the speed of the transfer belt, the proper time to send the signal to pick the paper from an input source is determined. The pick is timed so that the paper passes between the transfer belt and transfer roll when the image on the belt reaches the second transfer area.

The HVPS sends voltage to the transfer roll to create a positive charge. When the image on the transfer belt reaches the transfer roll, the negatively charged toner clings to the paper and the entire image is transferred from the transfer belt to the paper.

#### **Service tips**

- If the transfer roller has nicks, pits, or flat spots on it, the surface doesn't come into contact with the paper and transfer unit. This will cause voids or light spots on the page or repeating voids/light areas.
- If the transfer roller does not engage the transfer unit, or does not have voltage coming from the HVPS, the toner will not fully transfer from the transfer unit; the entire page will be very light or blank. Any toner that does transfer will be due to a "contact" transfer instead of a "charge" transfer. Check the HVPS contacts to the transfer roller.

#### **Step 5: Fuse**

When the image has been fully transferred to the paper, the transfer roll helps move the paper into the fuser area.

The fuser applies heat and pressure to the page to melt the toner particles and bond them permanently to the paper. The fuser moves the paper to the redrive rolls which move the paper to the output bin.

#### **Service tips**

- If the fuser rollers are damaged, they can cause toner to be pulled off the page or cause paper jams.
- Toner that rubs off a printed page can be a sign of a malfunctioning fuser or an improper paper setting. Always check the paper type setting before replacing the fuser. A common mistake is to print on heavier media (such as cardstock) with the paper type set to plain paper.
- When removing paper jams from the fuser, be sure to use the fuser release tabs to relieve the pressure on the page. In addition, never pull unfused toner through the fuser if you can help it; try to back the jammed page out of the fuser in the opposite direction it was travelling.

#### **Step 6: Clean/Erase**

There are two main cleaning processes that take place during the EP Process. One process cleans the transfer belt, and the other cleans the photoconductors.

#### **Transfer unit clean**

When the toner image on the transfer belt has been transferred to the page, the transfer belt rotates around and is cleaned by the cleaning blade (G). This occurs for every page that is printed.

After the toner is moved to the cleaning blade, the toner is moved to the waste toner area using an auger system.

#### **Photoconductor clean/erase**

After each plane of color has been transferred to the transfer belt from the photoconductors, a cleaning blade (H) scrapes the remaining toner from the surface of each photoconductor. This is the clean/erase process.

Now the photoconductor surface is prepared to restart the EP Process. This cleaning/erasing cycle happens after each plane of color is transferred to the transfer belt.

### **ADF theory**

#### **ADF theory of operation**

ADF cross section

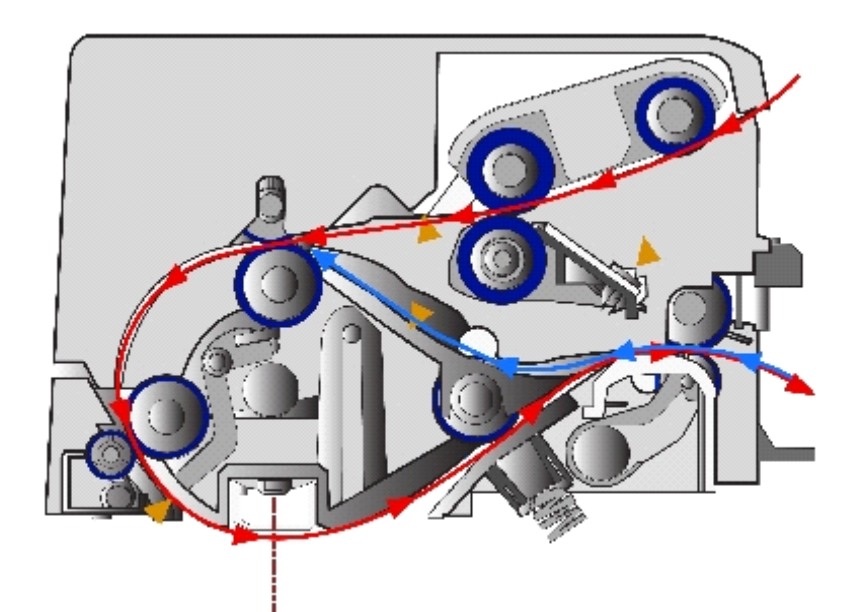

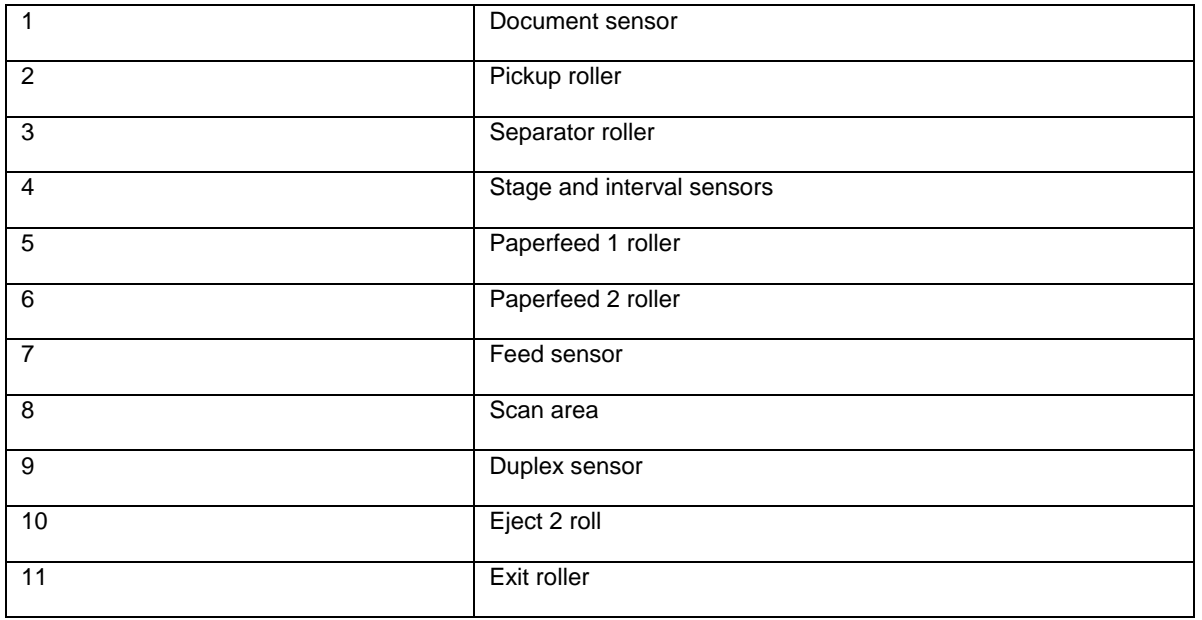

The duplex ADF enables the user to create duplex scans automatically, eliminating the need to stop the scanning process to flip the media being duplicated over. The ADF uses DC motors with encoder wheels, and a series of sensors to determine the media's position in the paper path during the scan process. The following steps are performed in creating a duplex scan on the duplex ADF:

**Note:** The simplex ADF uses only one motor for all paper transport functions, and does not have de-skew capabilities. The scanner control unit, on the controller board receives a command to create a scan, fax, or copy.

- The scanner control unit, on the controller board receives a command to create a scan, fax, or copy.
- A signal is sent to the ADF to poll the document sensor (1) to check if the media to be scanned is in the correct position. The media must be placed in the ADF input tray so it actuates the document sensor. If the ADF document sensor isn't actuated, a flatbed scan is run by default.
- If the media has actuated the document sensor, then an ADF scan is executed. At this point the pickup roller (2) on the pick arm assembly drops and advances the paper into the ADF. To minimize the possibility of multiple sheets being fed, a counter rotating separator roll (3) is used. After passing through pick assembly, the media actuates the stage and interval sensors (4). Actuating these sensors determines that this will be the first side of the document to be scanned.
- In addition the stage sensors are used to determine and correct document skew if it is present. If the stage sensors are actuated at different times, then the paper is slowly fed to the paper feed 1 roller. The feed motor encoder wheel count tracks the paper location in the paper path.
- When the paper reaches the paper feed 1 roller (5), the stationary state of the paper feed 1 roller acts as a registration roll, causing the paper to de-skew.
- When the encoder count reaches a certain count, the paper feed 1 roller advances the now de-skewed paper to the paper feed 2 roller (6) and the feed sensor (7). If the paper does not actuate the feed sensor before a certain encoder count is attained, a paper jam error is generated.
- When the feed sensor is actuated the paper advances to the scan area (8). While the paper is advancing to the scan area, the DC motor encoder generates a count which is stored in an on-board counter. These counts along with the feed sensor ensure that the media is travelling at the correct speed through the scan area. The speed the document travels through the ADF scan area is dependent on the image DPI specified by the user.
- After a predetermined number of counts, the media reaches the scan area and the image acquisition process is initiated. While the image acquisition process is executing, the feed sensor is being polled to determine if the trailing edge of the media has reached the sensor.
- Once the trailing edge of the scan media has reached the feed sensor, that sensor goes to the off position. After the feed sensor is switched off, the image acquisition process continues for a predetermined length of time.
- When the image acquisition process is completed, the trailing edge of the media continues to the reverse point. If the scan job is simplex, then the media continues to the exit roller (11) and exits the ADF.
- If the scan job is a duplex scan job, then the feed motor is reversed with a swing gear when the trailing edge of the media reaches the reverse point. A swing gear moves the diverter gate to the down position.
- The reversed exit roll (10) pulls the paper back into the ADF. The eject 2 roll then moves the media to the duplex sensor. When the duplex sensor (9) is actuated, the exit roll stops. Also, the duplex sensor indicates that this is the second side of the media to be scanned.
- After actuating the duplex sensor, eject2 roll moves the media to the paper feed 1 roll, and the feed sensor. Like the first pass of the media, the image acquisition process is repeated for the second side of the media.
- When the trailing edge of the media reaches the reverse point the second time, the swing gear again moves the diverter gate to the down position and the exit roll reverses. The paper goes back into the ADF unit for a third time. The paper passes through the paper path, but no imaging occurs. This pass is to turn the paper over to the original side up. On the third pass of the media trailing edge over the reverse point, the eject two roller does not reverse and the paper passes out of the ADF.

### **Color theory**

Color theory

#### **Color theory**

#### **What is RGB color?**

Red, green, and blue light can be added together in various amounts to produce a large range of colors observed in nature. For example, red and green can be combined to create yellow. Televisions and computer monitors create colors in this manner. RGB color is a method of describing colors by indicating the amount of red, green, or blue needed to produce a certain color.

#### **What is CMYK color?**

Cyan, magenta, yellow, and black inks or toners can be printed in various amounts to produce a large range of colors observed in nature. For example, cyan and yellow can be combined to create green. Printing presses, inkjet printers, and color laser printers create colors in this manner. CMYK color is a method of describing colors by indicating the amount of cyan, magenta, yellow, and black needed to reproduce a particular color.

#### **How is color specified in a document to be printed?**

Software programs typically specify document color using RGB or CMYK color combinations. Additionally, they allow users to modify the color of each object in a document. For more information, see the software program Help topics.

#### **How does the printer know what color to print?**

When a user prints a document, information describing the type and color of each object is sent to the printer. The color information is passed through color conversion tables that translate the color into the appropriate amounts of cyan, magenta, yellow, and black toner needed to produce the desired color. The object information determines the application of color conversion tables. For example, it is possible to apply one type of color conversion table to text while applying a different color conversion table to photographic images.

#### **Should I use PostScript or PCL emulation? What settings produce the best color?**

The PostScript driver is strongly recommended for best color quality. The default settings in the PostScript driver provide the preferred color quality for the majority of printouts.

#### **Why doesn't the printed color match the color I see on the computer screen?**

The color conversion tables used in Auto Color Correction mode generally approximate the colors of a standard computer monitor. However, because of technology differences that exist between printers and monitors, there are many colors that can also be affected by monitor variations and lighting conditions.

#### **The printed page appears tinted. Can I adjust the color?**

Sometimes a printed page may appear tinted (for example, everything printed seems to be too red). This can be caused by environmental conditions, paper type, lighting conditions, or user preference. In these instances, adjust the Color Balance setting to create a more preferable color. Color Balance provides the user with the ability to make subtle adjustments to the amount of toner being used in each color plane. Selecting positive or negative values for cyan, magenta, yellow, and black (from the Color Balance menu) will slightly increase or decrease the amount of toner used for the chosen color. For example, if a printed

page has a red tint, then decreasing both magenta and yellow could potentially improve the color balance.

#### **My color transparencies seem dark when they are projected. Is there anything I can do to improve the color?**

This problem most commonly occurs when projecting transparencies with reflective overhead projectors. To obtain the highest projected color quality, transmissive overhead projectors are recommended. If a reflective projector must be used, then adjusting the Toner Darkness setting to 1, 2, or 3 will lighten the transparency. Make sure to print on the recommended type of color transparencies.

#### **What is manual color correction?**

When manual color correction is enabled, the printer employs user-selected color conversion tables to process objects. However, Color Correction must be set to Manual, or no user-defined color conversion will be implemented. Manual color correction settings are specific to the type of object being printed (text, graphics, or images), and how the color of the object is specified in the software program (RGB or CMYK combinations).

#### **Notes:**

- Manual color correction is not useful if the software program does not specify colors with RGB or CMYK combinations. It is also not effective in situations in which the software program or the computer operating system controls the adjustment of colors.
- The color conversion tables—applied to each object when Color Correction is set to Auto—generate preferred colors for the majority of documents.

To manually apply a different color conversion table:

- Press **Menu** to open the Admin menus.
- Select **Settings**, and press **Select**.
- Select **Quality**, and press **Select**.
- Select **Color Correction**, and press **Select**.
- Select **Manual**, and press **Select**.

The printer is in manual mode, and you need to select a color conversion table.

- Press **Back** to return to the Quality menu, select **Manual Color**, and press **Select**.
- Select the appropriate color conversion table for the affected object type.

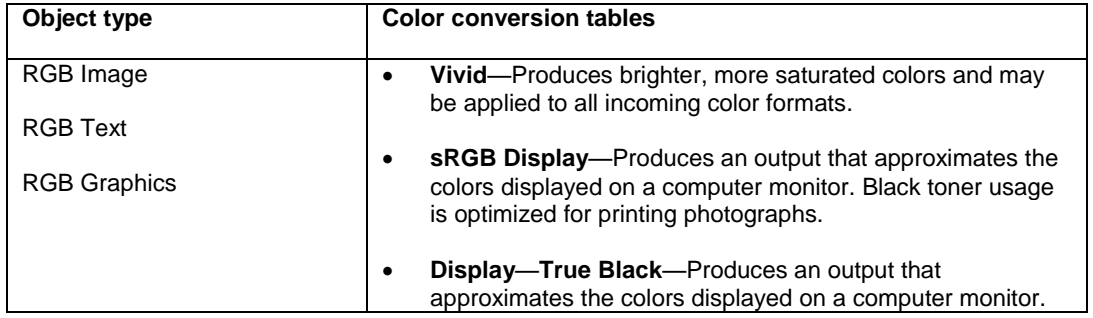

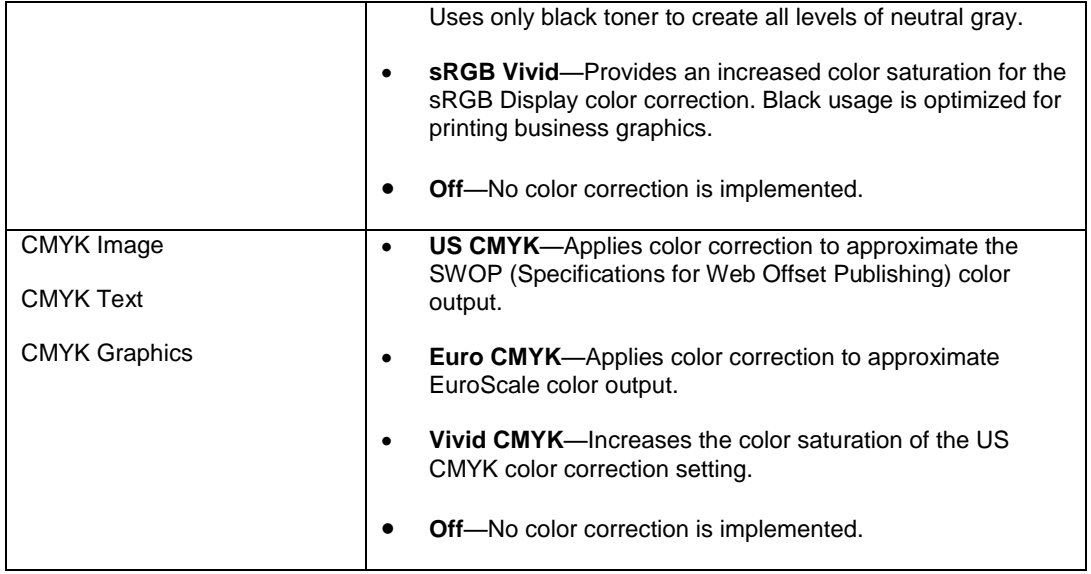

#### **How can I match a particular color (such as a corporate logo)?**

From the printer Quality menu, nine types of Color Samples sets are available. These are also available from the Color Samples page of the Embedded Web Server. Selecting any sample set generates a multiple-page printout consisting of hundreds of colored boxes. Either a CMYK or RGB combination is located on each box, depending on the table selected. The observed color of each box is obtained by passing the CMYK or RGB combination labelled on the box through the selected color conversion table.

To print Color samples from the printer:

- Press **Menu** to open the Admin menus.
- Select **Settings**, and press **Select**.
- Select **Quality**, and press **Select**.
- Select **Color Samples**, and press **Select**.
- Select the **Color Conversion** table to print, and press **Select**.

By examining Color Samples sets, a user can identify the box whose color is the closest to the desired color. The color combination labelled on the box can then be used for modifying the color of the object in a software program. For more information, see the software program Help topics. Manual color correction may be necessary to utilize the selected color conversion table for the particular object.

Selecting which Color Samples set to use for a particular color-matching problem depends on the Color Correction setting being used (Auto, Off, or Manual), the type of object being printed (text, graphics, or images), and how the color of the object is specified in the software program (RGB or CMYK combinations). When the printer Color Correction setting is set to Off, the color is based on the print job information; and no color conversion is implemented.

**Note:** The Color Samples pages are not useful if the software program does not specify colors with RGB or CMYK combinations. Additionally, certain situations exist in which the software program or the computer operating system adjusts the RGB or CMYK combinations specified in the program through color management. The resulting printed color may not be an exact match of the Color Samples pages.

#### **What are detailed Color Samples and how do I access them?**

Detailed Color Samples sets are available only through the Embedded Web Server of a network printer. A detailed Color Samples set contains a range of shades (displayed as colored boxes) that are similar to a user-defined RGBor CMYK value. The likeness of the colors in the set are dependent on the value entered in the RGB or CMYK Increment box.

To access a detailed Color Samples set from the Embedded Web Server:

- Open a Web browser.
- In the address bar, type the network printer IP address.
- Click **Configuration**.
- Click **Color Samples**.
- Click **Detailed Options** to narrow the set to one color range.
- When the Detailed Options page appears, select a color conversion table.
- Enter the RGB or CMYK color number.
- Enter an Increment value from 1–255.

**Note:** The closer the value is to 1, the narrower the color sample range will appear.

Click **Print** to print the detailed Color Samples set.

# **13—Acronyms**

# **Acronyms**

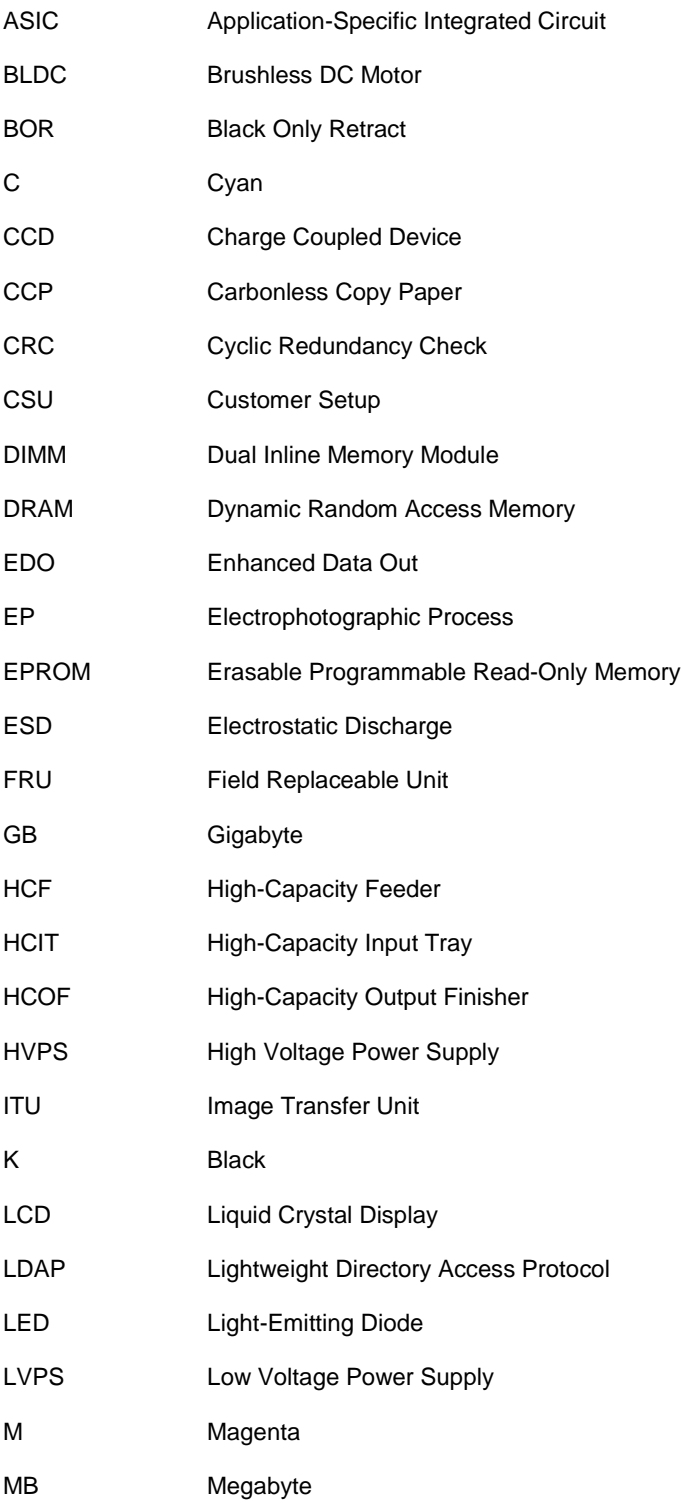

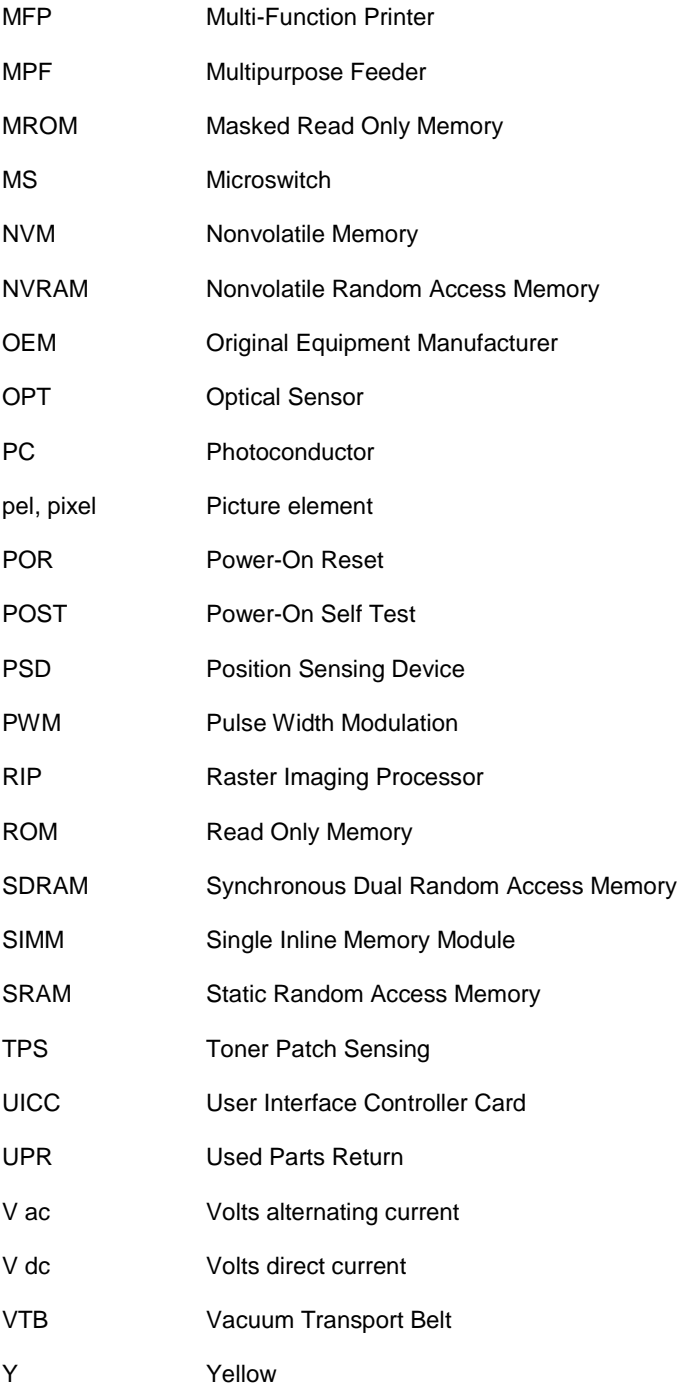

# **14—Screw and retainer identification table**

### **Screw and retainer identification table**

The following table contains screw and fastener descriptions, locations, and quantities necessary to service the printer. Pay careful attention to each screw type location when performing a removal. You must install the correct screw type in each location during reassembly.

The size of the screws and fasteners are as close to their actual size as possible, as long as the printout is not scaled or resized.

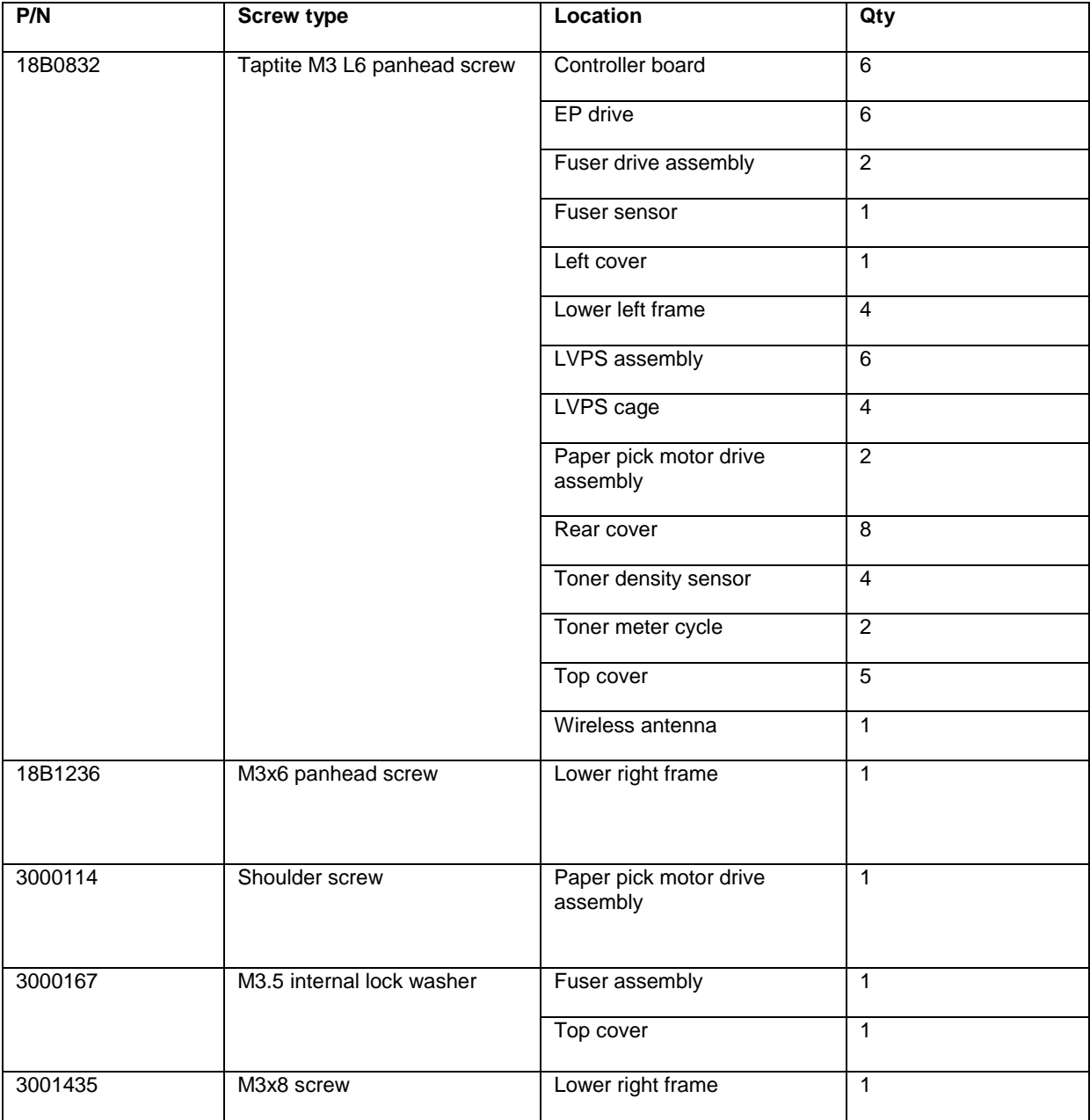

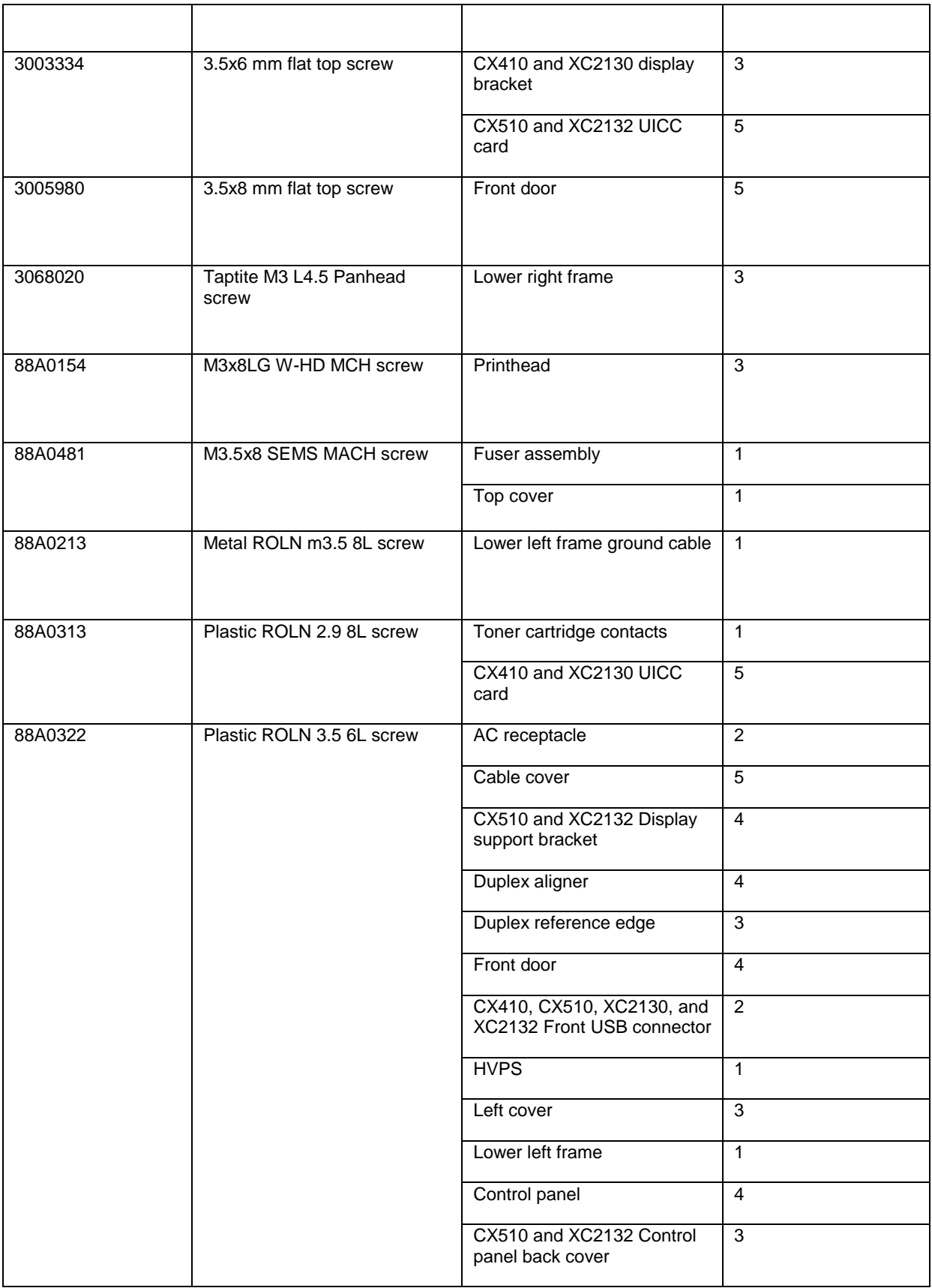
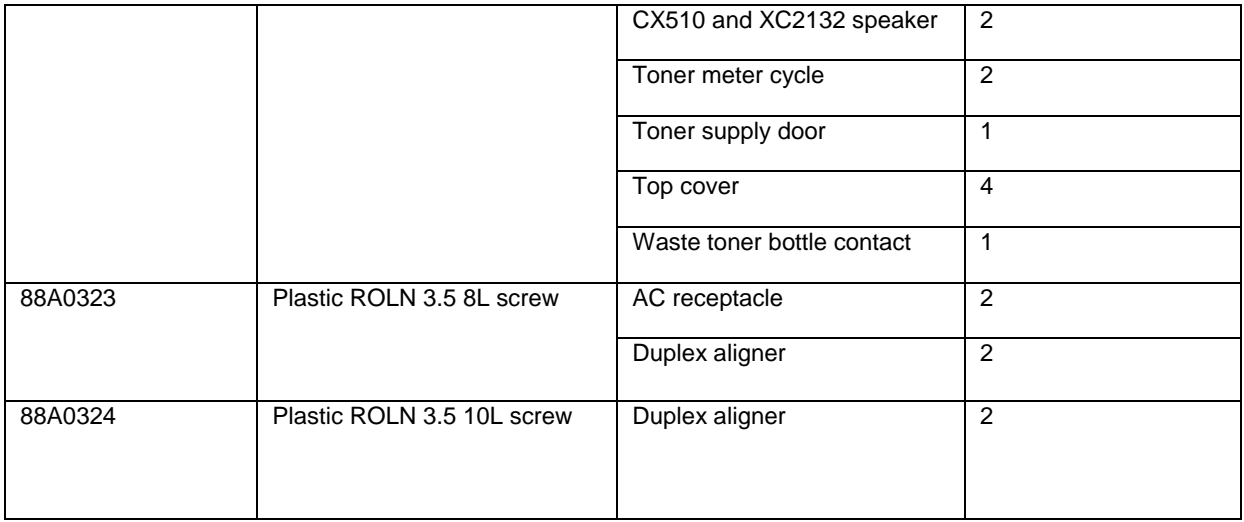